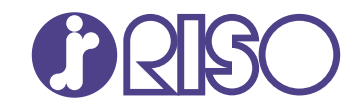

## **ComColor FT Series**

5430/5430R/5230/5230R/5231/5231R/ 5000/5000R/2430

## **ComColorblack FT Series**

1430/1430<sub>R</sub>

Dieses Handbuch beschreibt die Gesamtbedienungsfunktionen und Spezifikationen.

# **Bedienungsanleitung**

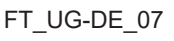

### **ComColor FT Serie**

Model: 67A01/67A03/67A04/67A05/67A06/67A07

### **Diese Produkt enthält das RFID-System**

**(Radiofrequenzidentifizierungssystem).** Model: 050-34901

### **MASCHINENLÄRMINFORMATION**

Maschinenlärminformations-Verordnung 3. GPSGV: Der höchste Schalldruckpegel beträgt 70 dB(A) oder weniger gemäß EN ISO 7779.

Hinweis: Das Gerät ist nicht für die Benutzung am Bildschirmarbeitsplatz gemäss BildscharbV vorgesehen.

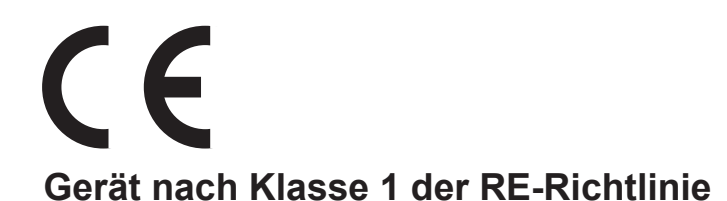

Dieses Gerät entspricht den Schadstoffemissionsprüfungen des deutschen Umweltsiegels "RAL-UZ205".

## VORSICHT

Lesen Sie diese Anleitung unbedingt vor der Verwendung. Bewahren Sie das Handbuch nach dem Lesen zum späteren Nachschlagen greifbar auf.

## <span id="page-2-0"></span>Über dieses Handbuch

### **Vorwort**

Vielen Dank, dass Sie sich für ein Produkt der ComColor FT Serie entschieden haben.

Dieses Produkt der ComColor FT Serie ist ein netzwerkkompatibler Tintenstrahldrucker, der Farbdrucke mit hoher Geschwindigkeit ausführt.

Das Gerät ist mit zahlreichen Funktionen ausgestattet, die die unterschiedlichsten Anwenderanforderungen erfüllen sollen, wie zum Beispiel die Möglichkeit, Daten von einem Computer auszudrucken und den Druckerbetrieb über einen Computer zu überwachen.

Des Weiteren bietet die Verwendung des Geräts mit dem optimalen Scanner Zusatzfunktionen, wie das Kopieren von Vorlagen, das Speichern und Verwenden der gescannten Daten und das Kopieren mehrerer Vorlagen, die mit unterschiedlichen Einstellungen als ein Auftrag gescannt wurden.

#### **Die folgenden Handbücher sind im Lieferumfang dieses Geräts enthalten.**

### **Schnellstartanleitung** -

Dieses Handbuch beschreibt die grundlegenden Bedienvorgänge des Geräts und wie Verbrauchsmaterialien ersetzt werden.

Bewahren Sie diese Anleitung zum leichten Nachschlagen griffbereit auf, zum Beispiel in der Nähe des Geräts.

### **Bedienungsanleitung (dieses Handbuch)** -

Diese Anleitung beschreibt Vorsichtsmaßnahmen zur Handhabung und die Spezifikationen sowie die Bedienung und Einstellungen jeder Funktion.

Lesen Sie sich diese Anleitung durch, um das Gerät genauer zu verstehen.

### **Administrator-Handbuch** -

In dieser Anleitung werden die Einstellungen des Geräts und des optionalen Zubehörs beschrieben (IC-Kartenleser, Scanner usw.), die vom Administrator zu konfigurieren sind.

### **Handbuch zur Fehlerbehebung** -

Dieses Handbuch beschreibt, wie man vorgehen muss, wenn ein Papierstau oder anderes Problem auftritt.

#### **Über dieses Handbuch**

- (1) Dieses Handbuch darf weder in Teilen noch als Ganzes ohne die Zustimmung der RISO KAGAKU CORPORATION reproduziert werden.
- (2) Der Inhalt dieses Handbuchs kann ohne vorherige Ankündigung aufgrund von Produktverbesserungen geändert werden.
- (3) RISO KAGAKU CORPORATION übernimmt keine Haftung für Folgen aus der Benutzung dieses Handbuchs oder des Geräts.

### **Hinweise zu Markenzeichen**

Microsoft, Windows, Windows Server, Internet Explorer und Microsoft Edge sind entweder eingetragene Marken oder Marken der Microsoft Corporation in den Vereinigten Staaten und/oder anderen Ländern. Mac, macOS und Safari sind Handelszeichen von Apple Inc.

Adobe, das Adobe-Logo, PostScript und PostScript 3 sind Handelszeichen oder eingetragene Handelszeichen von Adobe in den USA und anderen Ländern.

Linux $^{\circledR}$  ist das eingetragene Handelszeichen von Linus Torvalds in den USA und anderen Ländern. ColorSet ist eine Handelsmarke von Monotype Imaging Inc., sie ist im U.S.-Patent- und Markenamt eingetragen und kann auch in anderen Jurisdiktionen eingetragen sein.

FeliCa ist ein eingetragenes Handelszeichen der Sony Corporation.

MIFARE ist eine eingetragene Marke von NXP B.V.

 $\bigcirc$ , QISO, ComColor und FORCEJET sind Markenzeichen oder eingetragene Markenzeichen von RISO KAGAKU CORPORATION in den Vereinigten Staaten und anderen Ländern.

Andere Unternehmensnamen und/oder Handelszeichen sind eingetragene Handelszeichen bzw. Handelszeichen ihrer jeweiligen Unternehmen.

### <span id="page-3-0"></span>**Symbole, Schreibweisen und Bildschirmdarstellungen in dieser Anleitung**

#### **In diesem Handbuch verwendete Symbole**

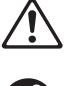

Verweist auf Vorsichtshinweise, die zur sicheren Verwendung des Geräts beachtet werden müssen.

Verweist auf wichtige Punkte, die beachtet werden sollten oder verboten sind.

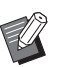

Verweist auf praktische oder zusätzliche Informationen.

#### **Benennung von Tasten und Knöpfen**

Die Bezeichnungen der Tasten auf dem Bedienfeld und der Schaltflächen/Elemente auf dem Touchpanel-Bildschirm oder im Computerfenster werden durch eckige Klammern [ ] gekennzeichnet.

### ● Bedienfeld < < ● ● Bedienfeld

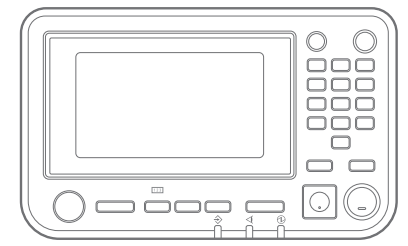

Beispiel: Drücken Sie die [Stopp]- Taste.

#### ● Touchpanel-Bildschirm

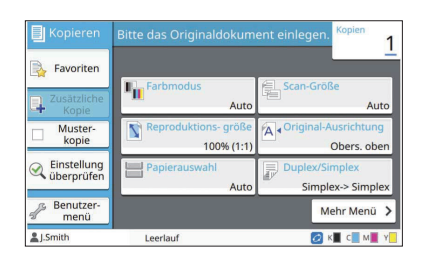

Beispiel: Tippen Sie auf [Farbmodus].

### ● Computerfenster

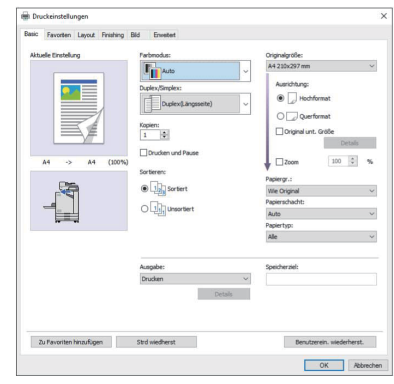

Beispiel: Aktivieren Sie das Kontrollkästchen [Original unt. Grö ße].

### **Benennungen von Zubehör**

In dieser Anleitung werden die Bezeichnungen des optionalen Zubehörs mit allgemeinen Begriffen beschrieben, wie unten aufgeführt. Die spezifischen Namen für jedes Zubehörteil werden verwendet, wenn dessen einmalige Funktionen erläutert werden.

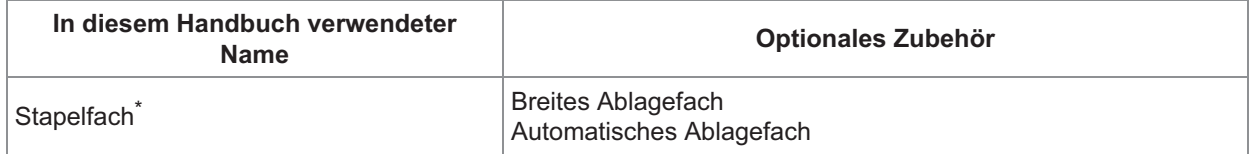

\* Optionales Stapelfach, das rechts am Gerät angeschlossen wird.

#### **Abbildungen und Bedienvorgänge in diesem Handbuch**

- Die Bedienvorgänge, Bildschirmabbildungen und Darstellungen in diesem Handbuch gelten für den ComColor FT5430 mit dem optional angeschlossenen Scanner. Dieses Handbuch setzt außerdem voraus, dass jede Funktion auf die werkseitige Einstellung eingestellt ist und dass [Login-Einstellung] auf [ON] gesetzt ist.
- Die Bildschirmabbildungen und Abbildungen in diesem Handbuch können vom tatsächlichen Gerätemodell und der Nutzungsumgebung abweichen, einschließlich dem angeschlossenen Zubehör.

### <span id="page-4-0"></span>**Für Benutzer von ComColor FT2430 und ComColor black FT1430/ FT1430R**

Der ComColor FT2430 verwendet schwarze und rote Tinte, der ComColor black FT1430/FT1430R verwendet nur schwarze Tinte. Diese Anleitung umfasst Informationen für einen Vollfarben-Drucker. Die Bedienvorgänge, Bildschirmabbildungen und Abbildungen in dieser Anleitung stammen von einem ComColor FT5430 mit angeschlossenem optionalem Scanner.

Beachten Sie, dass sich einige Funktionen und Bildschirmanzeigen von denjenigen eines Vollfarbdruckers unterscheiden.

### **Bildschirmanzeigen**

Aufgrund der abweichenden Anzahl von für den Druck verfügbaren Farben können die Bildschirmanzeigen von einigen Funktionen abweichen oder gar nicht angezeigt werden.

### **Touchpanel**

Tintenstandanzeige auf dem Bildschirm [Systeminfos]

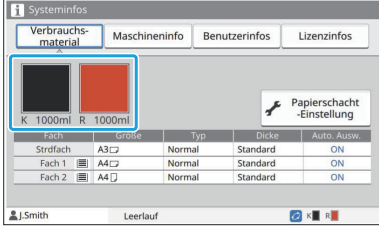

#### **Druckertreiber**

[Farbmodus] auf der Registerkarte [Basic]

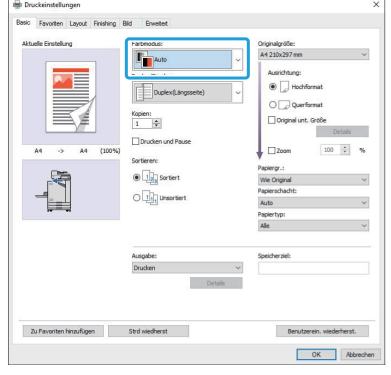

[Farbmodus], [Seitenrand], [Bildqualität] oder [Gamma-Korrektur] für die Kopierfunktion

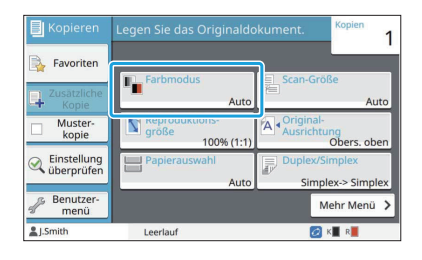

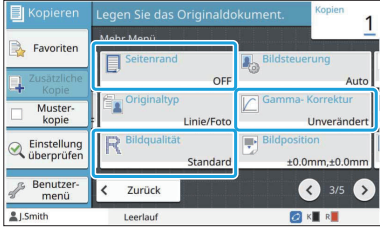

[Originaltyp], [Bildqualität], [Rasterung] oder [Gamma-Korrektur] auf der Registerkarte [Bild]

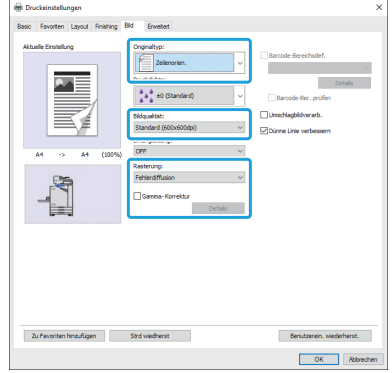

#### **RISO Console**

Bildschirm [Verbrauchsmaterial]

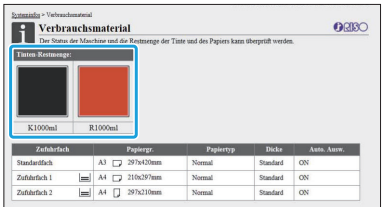

### **Farbprofil**

Der ComColor FT2430 gibt Originale in Vollfarbe in zwei Farben wieder, Schwarz und Rot. Nicht-rötliche Farben werden automatisch in Schwarz umgewandelt. Unten sehen Sie ein Beispielergebnis für den Druck eines Originals in Vollfarbe mit [Zweifarbig] oder [Auto]. Warme Farben wie Orange und Gelb werden mit roter Tinte gedruckt, während kühle Farben wie Blau und Grün mit schwarzer Tinte gedruckt werden.

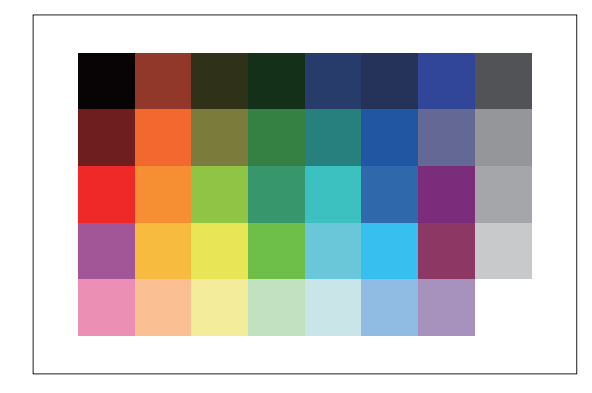

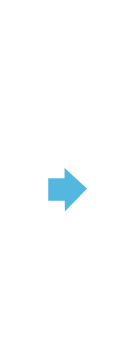

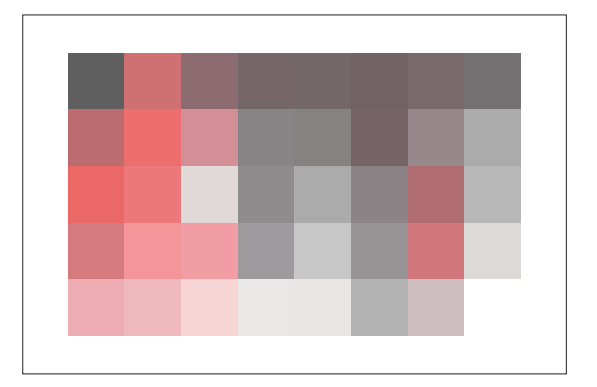

Original **Druckergebnis Druckergebnis** 

Um sicherzustellen, dass die gedruckten Farben mit denen des Originals übereinstimmen, empfehlen wir, • das Original vor dem Drucken in Schwarz und Rot zu erzeugen.

### <span id="page-6-0"></span>**Durch die Installation des optionalen Zubehörs verfügba re Funktionen**

Verschiedene optionale Zubehörteile sind verfügbar, um die Funktionalität des Geräts zu erweitern. Die Liste unten zeigt das optionale Zubehör, das erforderlich ist, um die jeweilige Funktion zu erweitern. Ausführliche Informationen finden Sie unter "[Optionales Zubehör](#page-180-0)" ([S.179\)](#page-180-0).

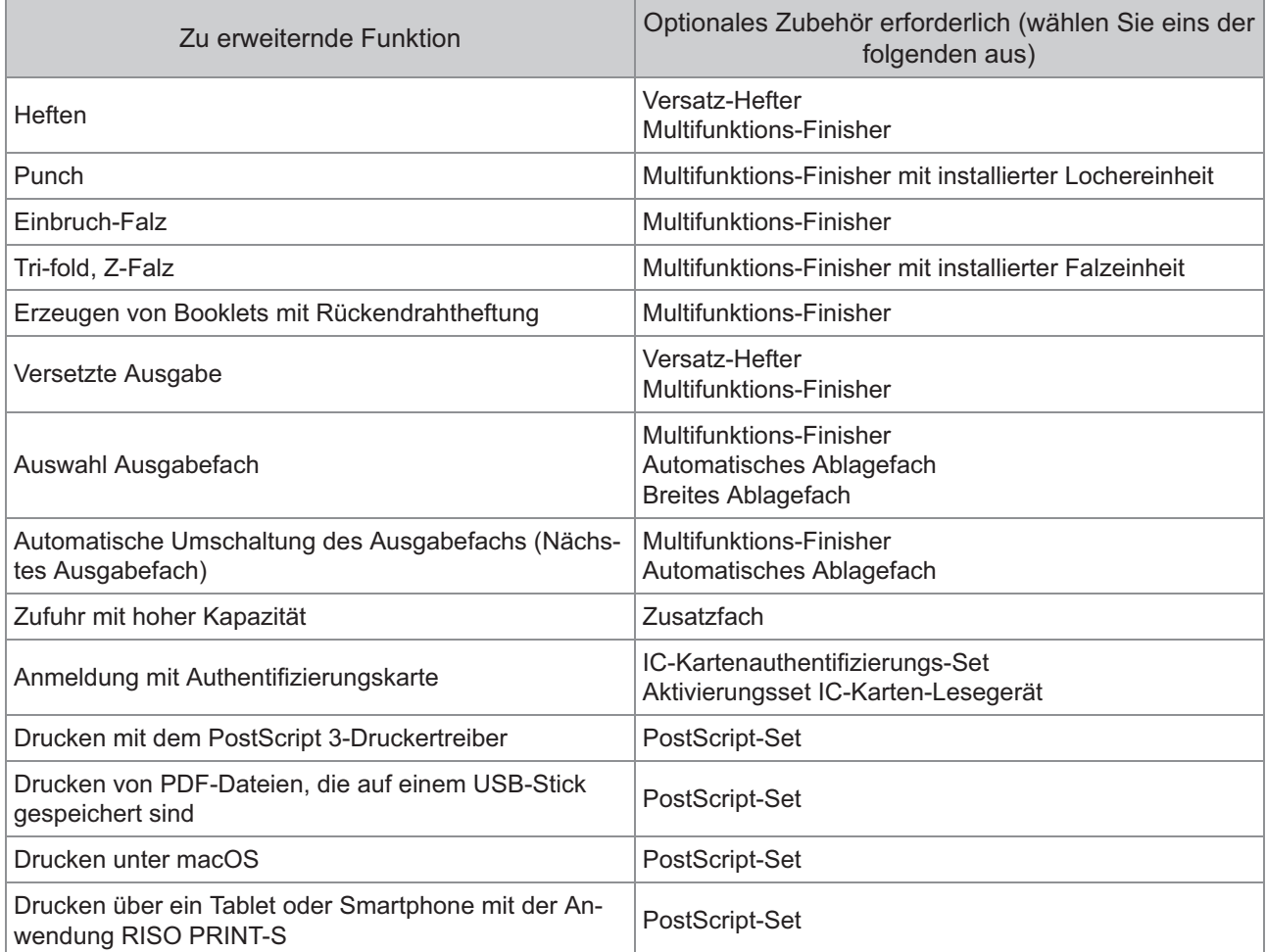

## <span id="page-7-0"></span>Die Möglichkeiten dieses Geräts

### <span id="page-7-1"></span>Beim Drucken Papier sparen

#### **Duplex/Simplex [\(S.65,](#page-66-0) [S.112\)](#page-113-0), Kombinieren ([S.69](#page-70-0), [S.118\)](#page-119-0)**

Sie können beide Seiten des Papiers bedrucken oder mehrere Seiten auf ein einzelnes Blatt drucken. Sie können auch den Duplexdruck in Verbindung mit der Kombinieren-Funktion verwenden.

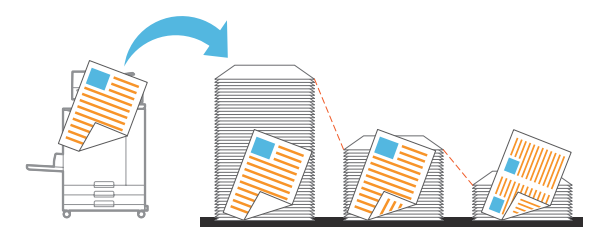

### <span id="page-7-2"></span>Schnelles Sortieren großer Dokumentmengen

### **Sortieren ([S.66](#page-67-0), [S.113](#page-114-0)), Separation, Blatteinschub ([S.80](#page-81-0), [S.123](#page-124-0))**

Sie können mit der Funktion Sortieren oder Blatteinschub große Mengen an Besprechungsdokumenten oder Handouts schnell trennen. Mit der versetzten Ausgabe, die bei der Verwendung des optionalen Multifunktions-Finishers oder Versatz-Hefters verfügbar ist, können Sie sogar noch effizienter arbeiten.

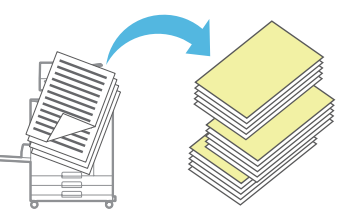

### <span id="page-7-3"></span>Einstellungen registrieren und abrufen

### **Favoriten ([S.85](#page-86-0), [S.99](#page-100-0), [S.117,](#page-118-0) [S.145](#page-146-0), [S.155\)](#page-156-0)**

Sie können Einstellungen als Favoriten hinzufügen und sie bei Bedarf schnell abrufen. Damit müssen Sie nicht jedes Mal die gleichen Einstellungen konfigurieren.

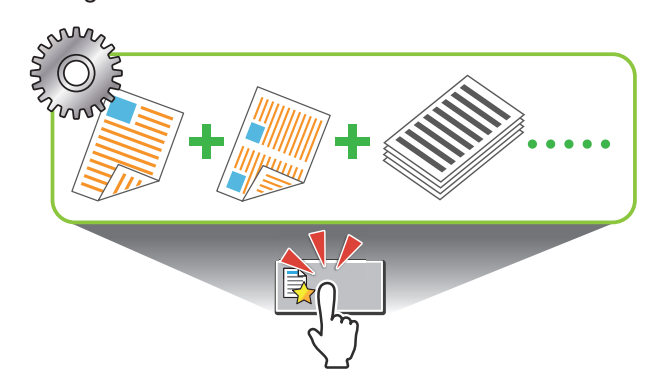

### <span id="page-7-4"></span>Überprüfen der Ergebnisse vor dem Druck großer Dokumentmengen

### **Muster kopie ([S.85](#page-86-1)), Drucken und Pause ([S.113](#page-114-1))**

Sie können ein Testexemplar ausdrucken und die Ergebnisse und Einstellungen überprüfen.

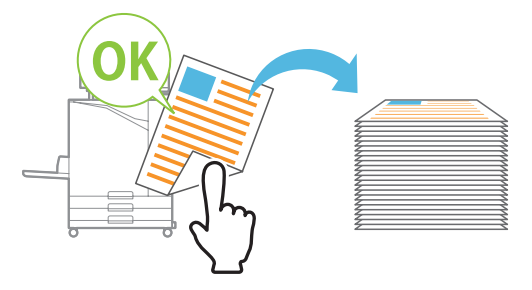

### <span id="page-7-5"></span>Eine Vorlage mit einem Bild und Text überlagern

### **Stempeln ([S.71,](#page-72-0) [S.121](#page-122-0)), Überdeckung [\(S.75\)](#page-76-0), Wasserzeichen ([S.120\)](#page-121-0)**

Sie können die Seitennummer, das Datum, Textstempel oder Wasserzeichen zum Drucken zu einer Vorlage hinzufügen. Des Weiteren können Sie beim Kopieren die Vorlage mit dem Bild überdecken, das im Speicher abgelegt ist.

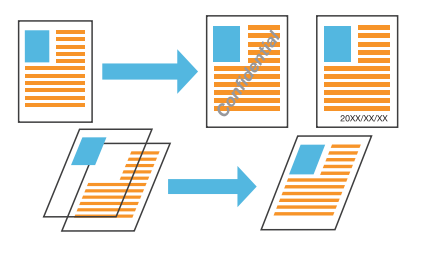

### <span id="page-7-6"></span>Vergrößern und auf mehrere Blätter drucken

### **Poster [\(S.119\)](#page-120-0)**

Vergrößern Sie eine Seite mit Bilddaten und teilen Sie sie zum Drucken auf mehrere Blätter auf. Sie können einen großen Ausdruck als Poster erstellen, indem Sie die bedruckten Blätter zusammenkleben.

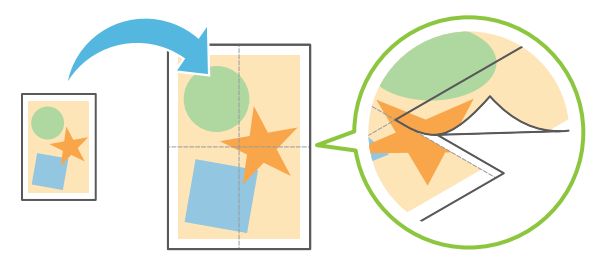

### <span id="page-8-0"></span>Speichern häufig gedruckter Dokumente auf dem Drucker

### **Speicher ([S.138](#page-139-0))**

Durch das Speichern der Dokumente in einem Ordner können Sie sie schnell ausdrucken, wenn Sie sie benötigen. Sie können auch Ordner freigeben.

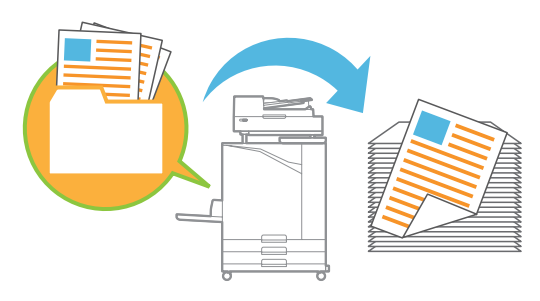

### <span id="page-8-1"></span>Dokumente mit einem PIN-Code schützen

### **PIN-Code ([S.97](#page-98-0), [S.129\)](#page-130-0)**

Wenn Sie einem Auftrag einen PIN-Code zuweisen, können nur Personen, die den PIN-Code kennen, diesen Auftrag ausdrucken. Sie können auch Dokumenten, die vom Scanner eingelesen werden, einen PIN-Code zuweisen.

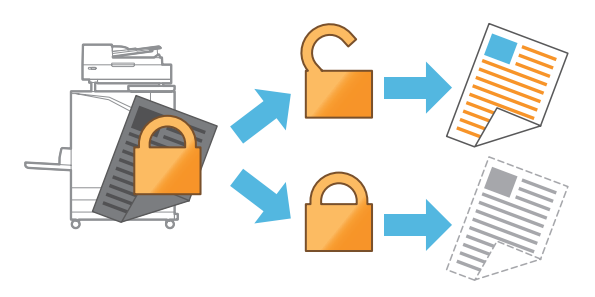

### <span id="page-8-2"></span>Überprüfen des Druckerstatus über einen Computer

### **RISO Console [\(S.158\)](#page-159-0)**

Überprüfen Sie den Status und die Einstellungen des Geräts über den Computer und führen Sie Bedienvorgänge für Aufträge durch, ohne dass Sie sich am Gerät befinden müssen.

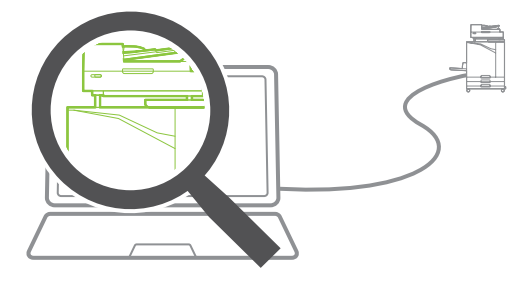

### <span id="page-8-3"></span>Mehrere gescannte Daten zusammen ausgeben

#### **ScanauftrAufbau ([S.83](#page-84-0))**

Kopieren Sie mehrere gescannte Daten mit unterschiedlichen Einstellungen als ein Auftrag zusammen.

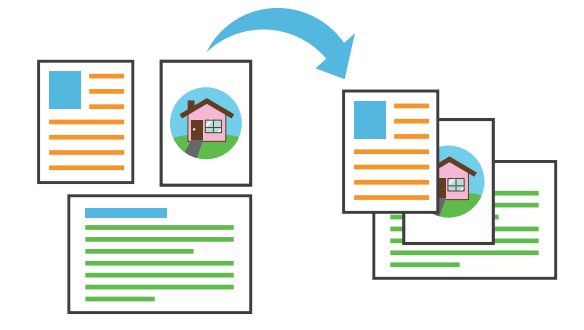

### <span id="page-8-4"></span>Dokumentname der gescannten Daten festlegen

#### **[Dokumentenname](#page-95-0) ([S.94](#page-95-0))**

Zeigen Sie den Dokumentnamen an und legen Sie ihn fest, wenn Sie die gescannten Daten speichern.

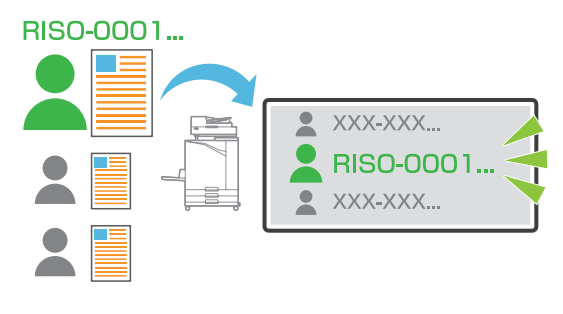

#### <span id="page-8-5"></span>Gleichzeitiges Verarbeiten von Originalen mit unterschiedlichen Formaten

#### **Original unt. Größe [\(S.67,](#page-68-0) [S.96,](#page-97-0) [S.114\)](#page-115-0)**

Das Gerät erkennt beim Kopieren und Scannen automatisch das Format von Originalen, auch wenn Sie Originale unterschiedlicher Formate einlegen.

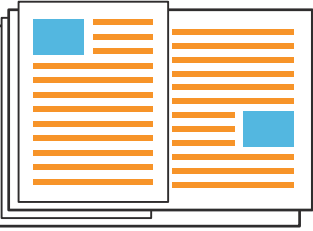

## **Inhalt**

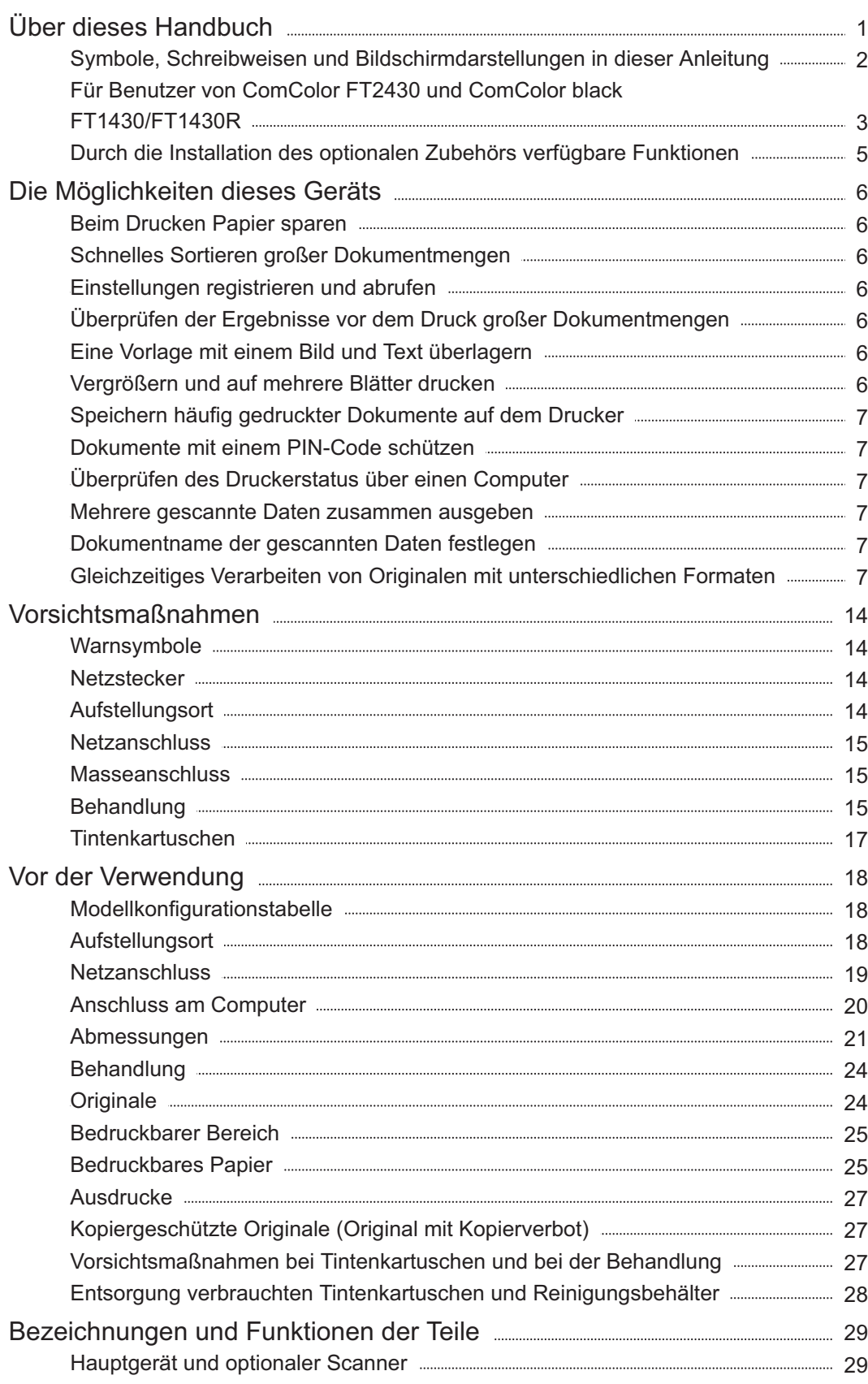

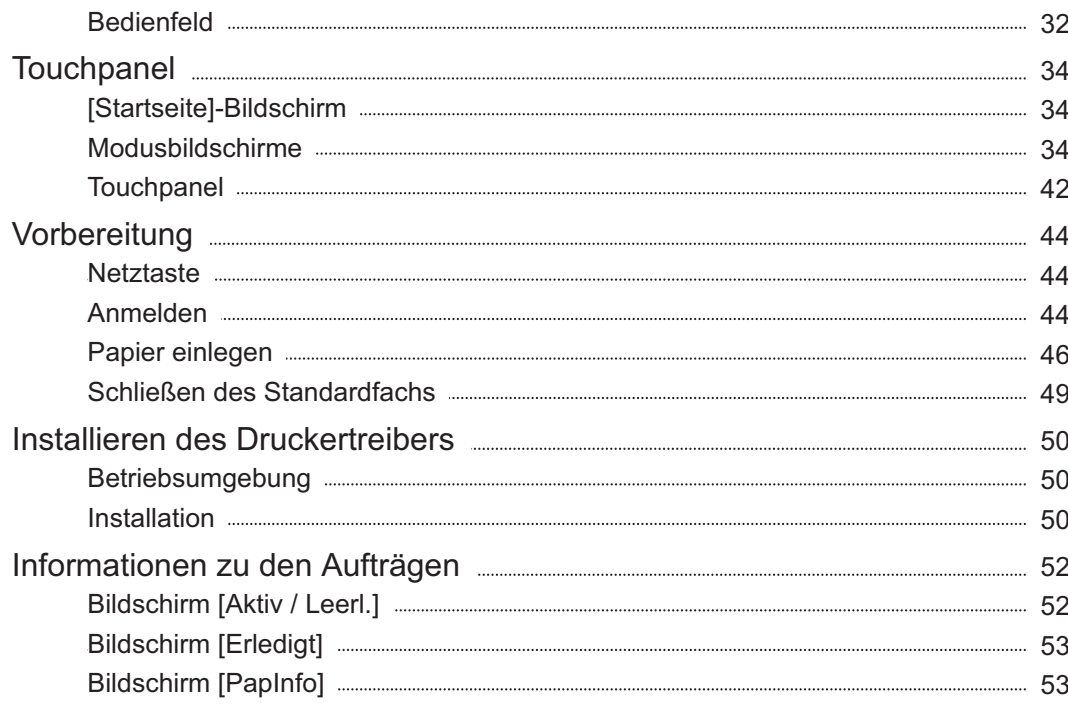

## **Kapitel 1 Kopieren** [55](#page-56-0)

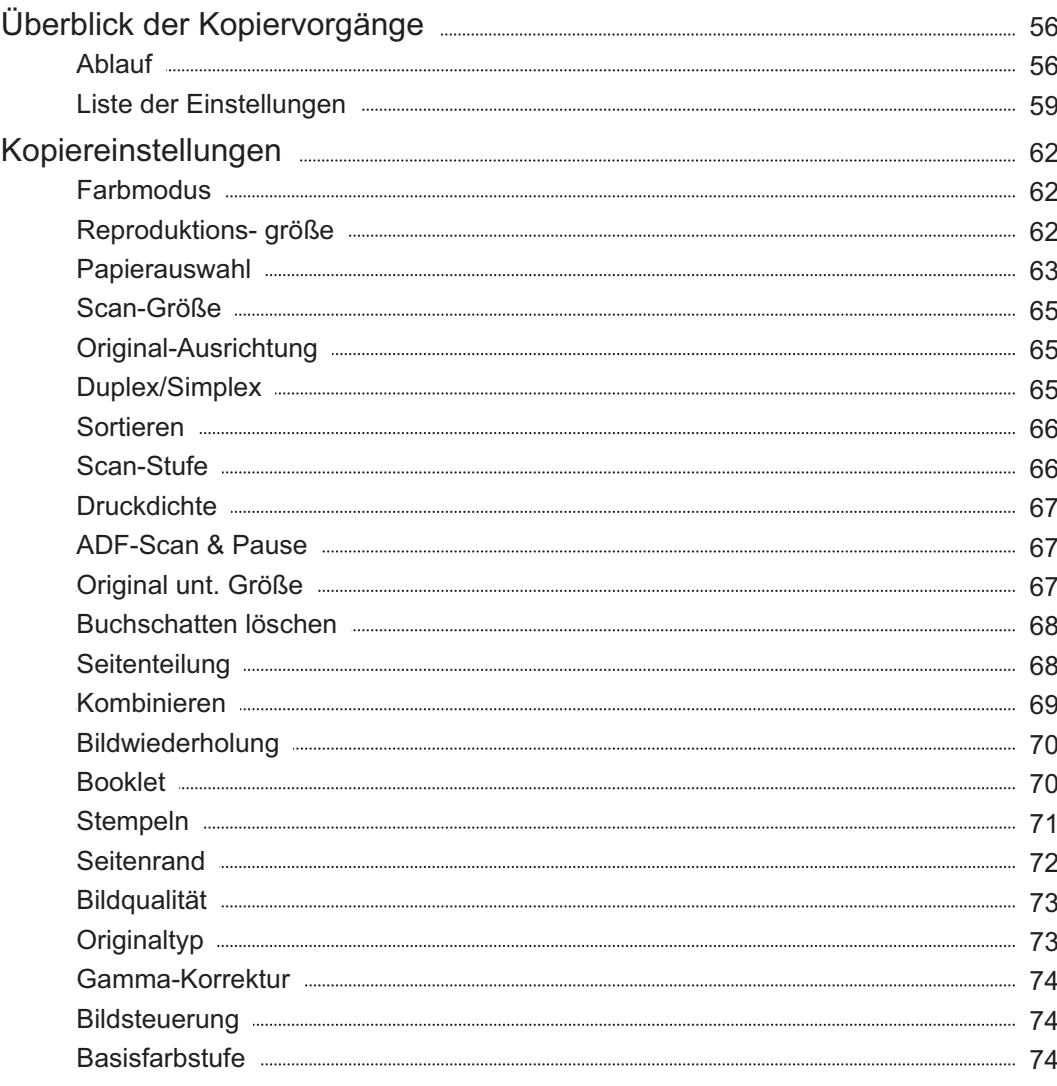

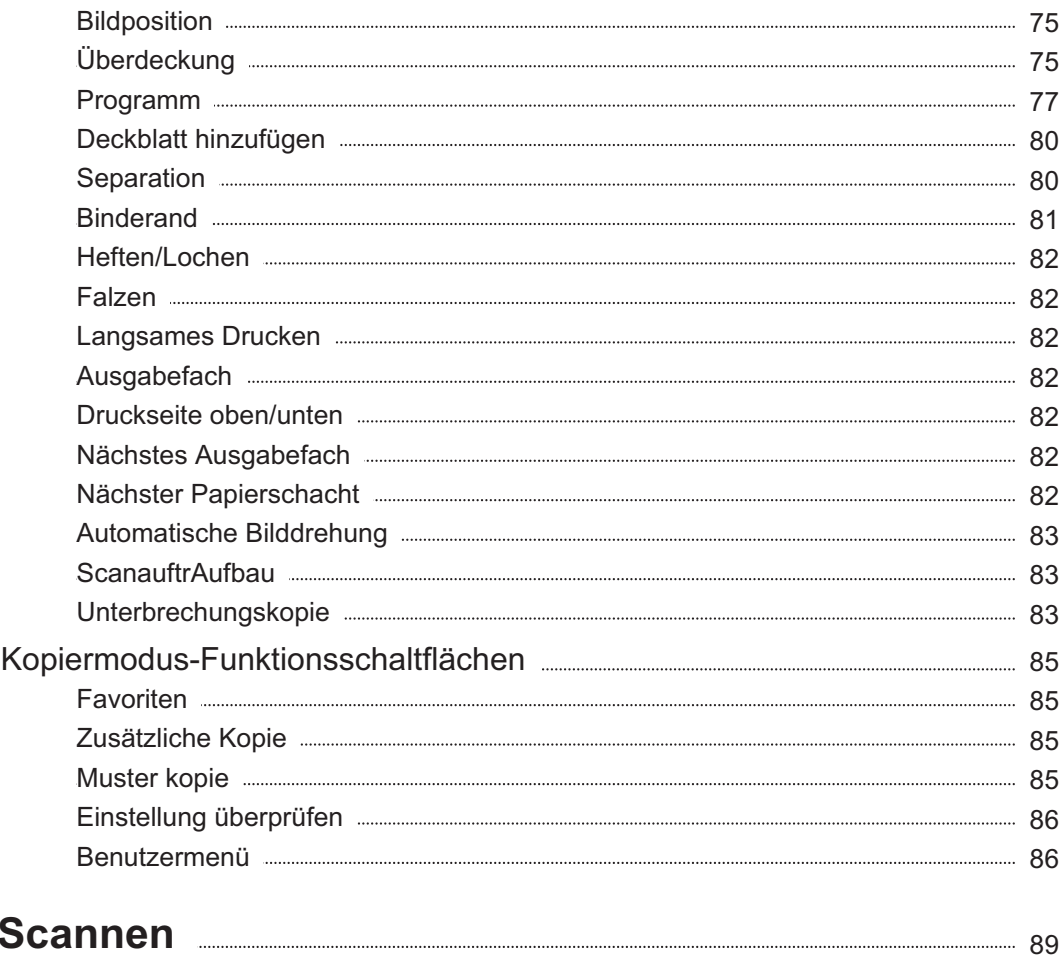

## **Kapitel 2 S**

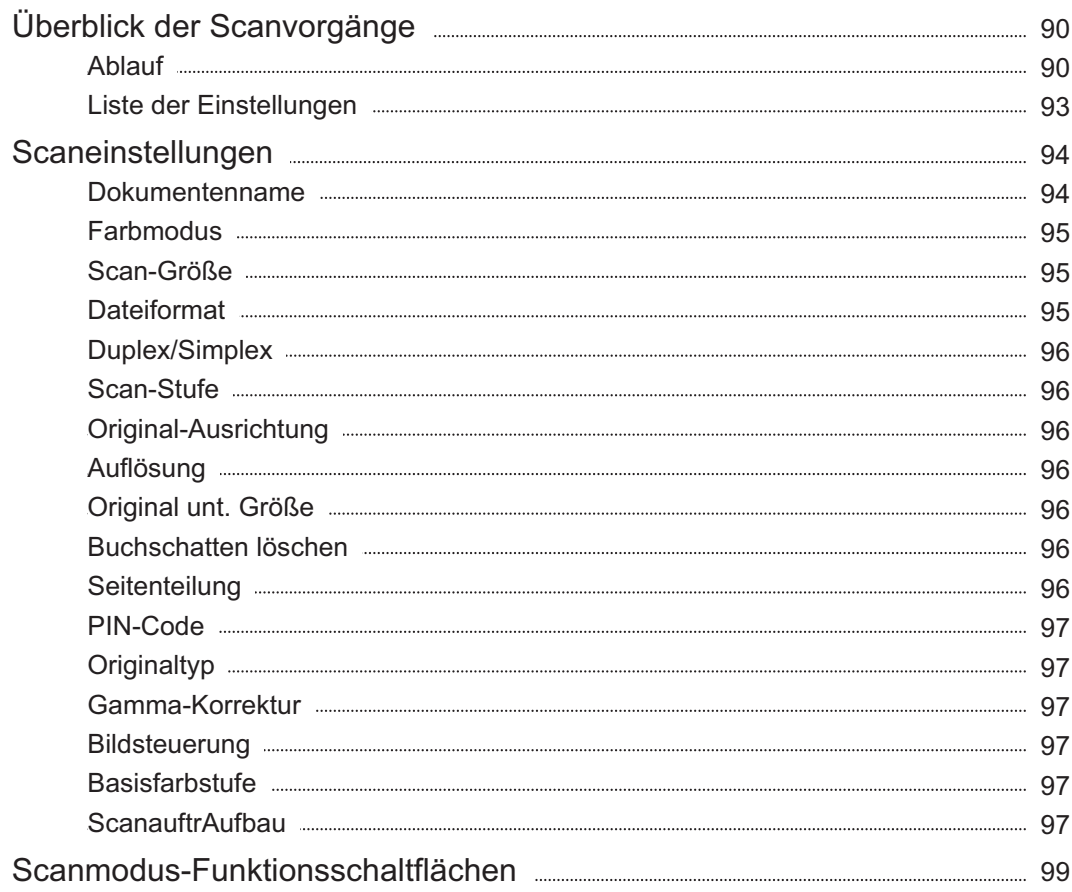

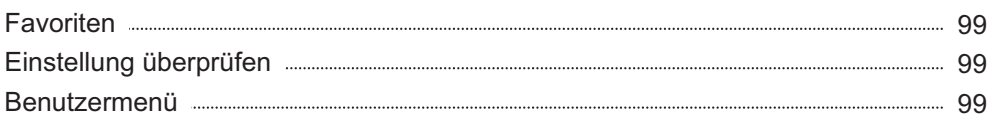

### **Kapitel 3 Drucken** 2008 2009 2009 2009 2009 2010 203

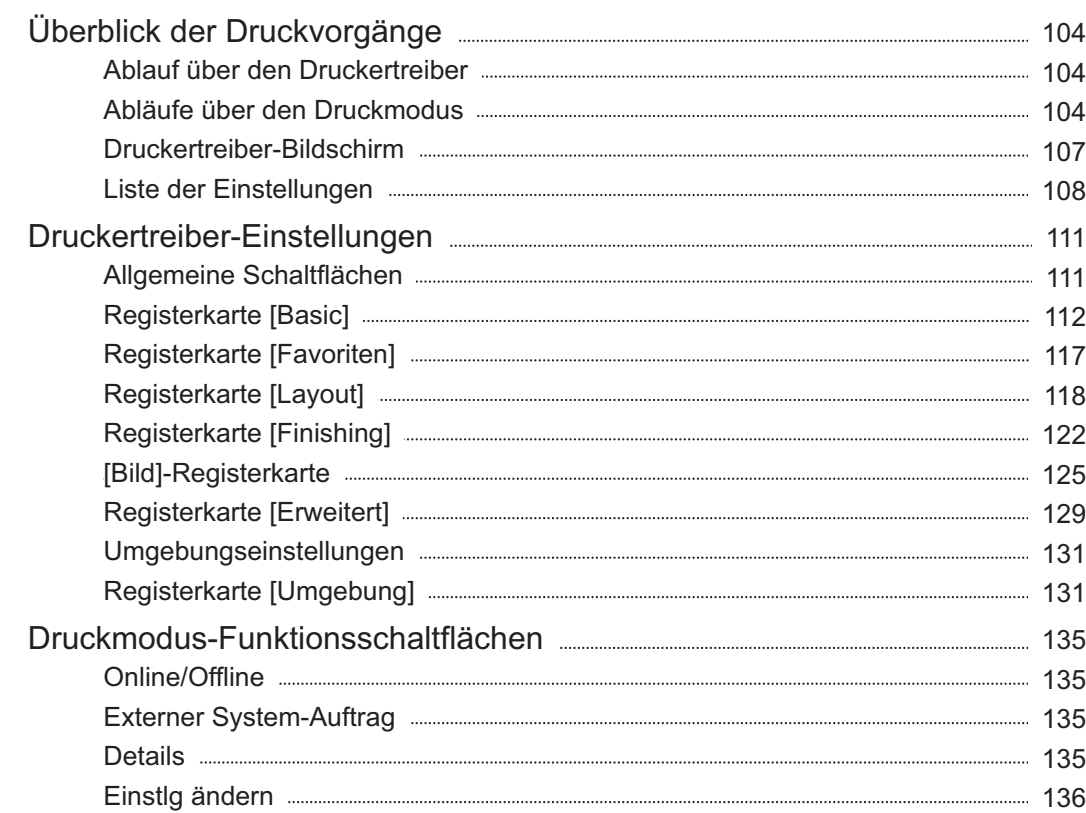

## **Kapitel 4 Speicher** [137](#page-138-0)

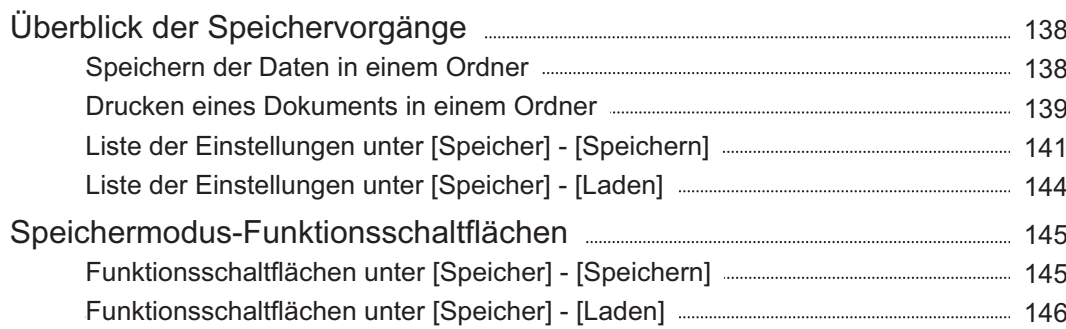

## **Kapitel 5 USB** [149](#page-150-0)

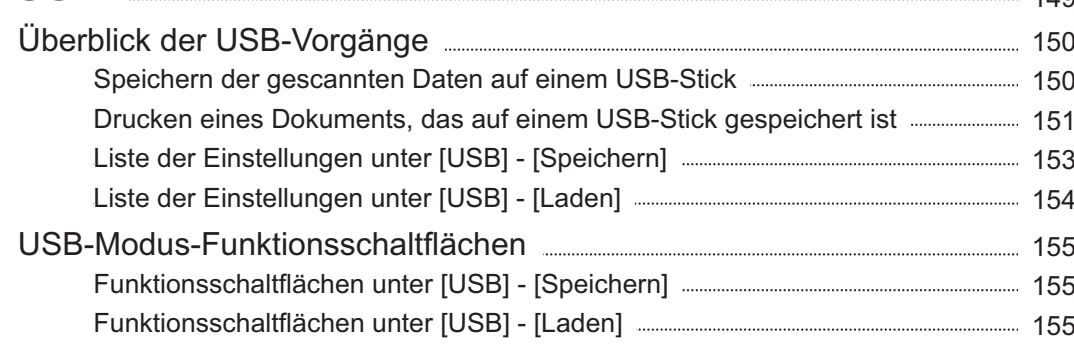

### **Kapitel 6 RISO Console** 2020 2020 2020 2021 [157](#page-158-0)

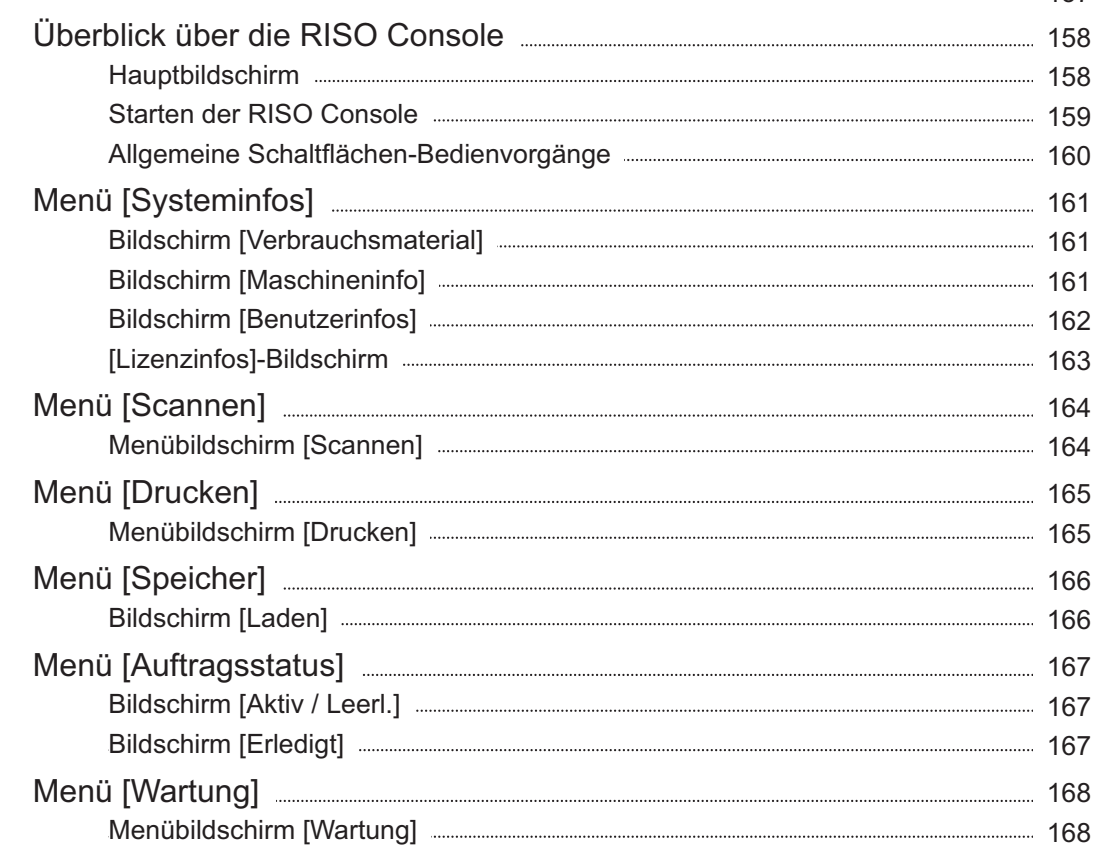

### Kapitel 7 Verwenden der Software für die Definition des **Barcodebereichs** [169](#page-170-0)

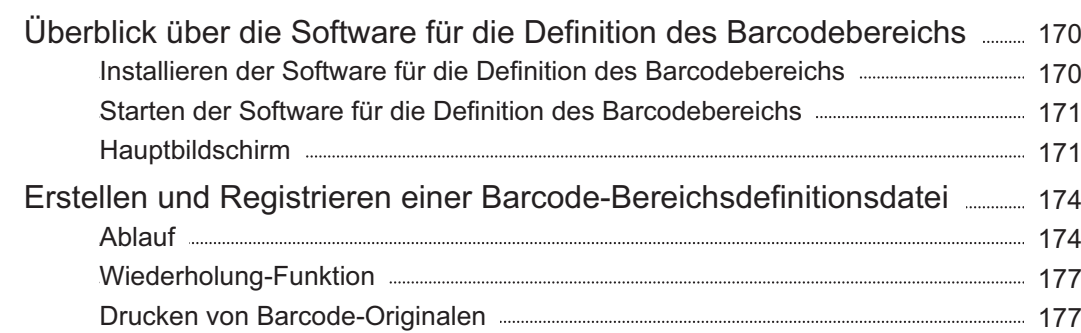

### **Kapitel 8 Optionales Zubehör** [179](#page-180-0)

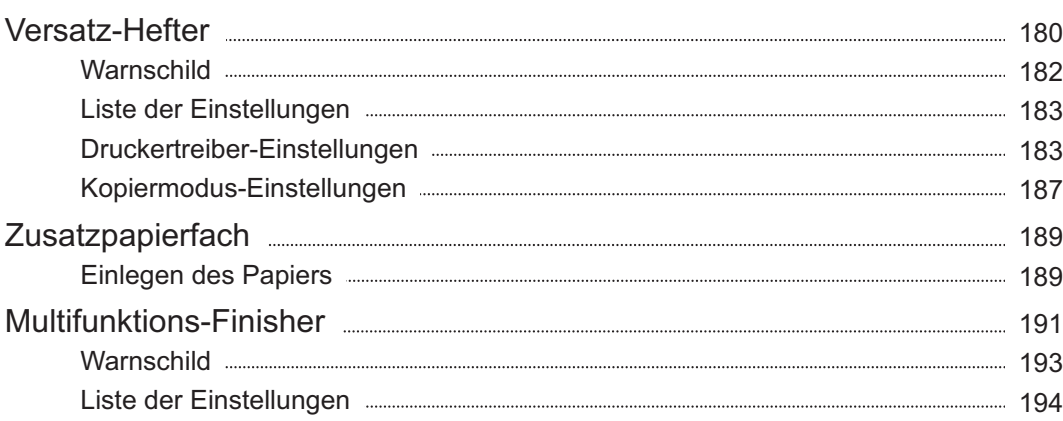

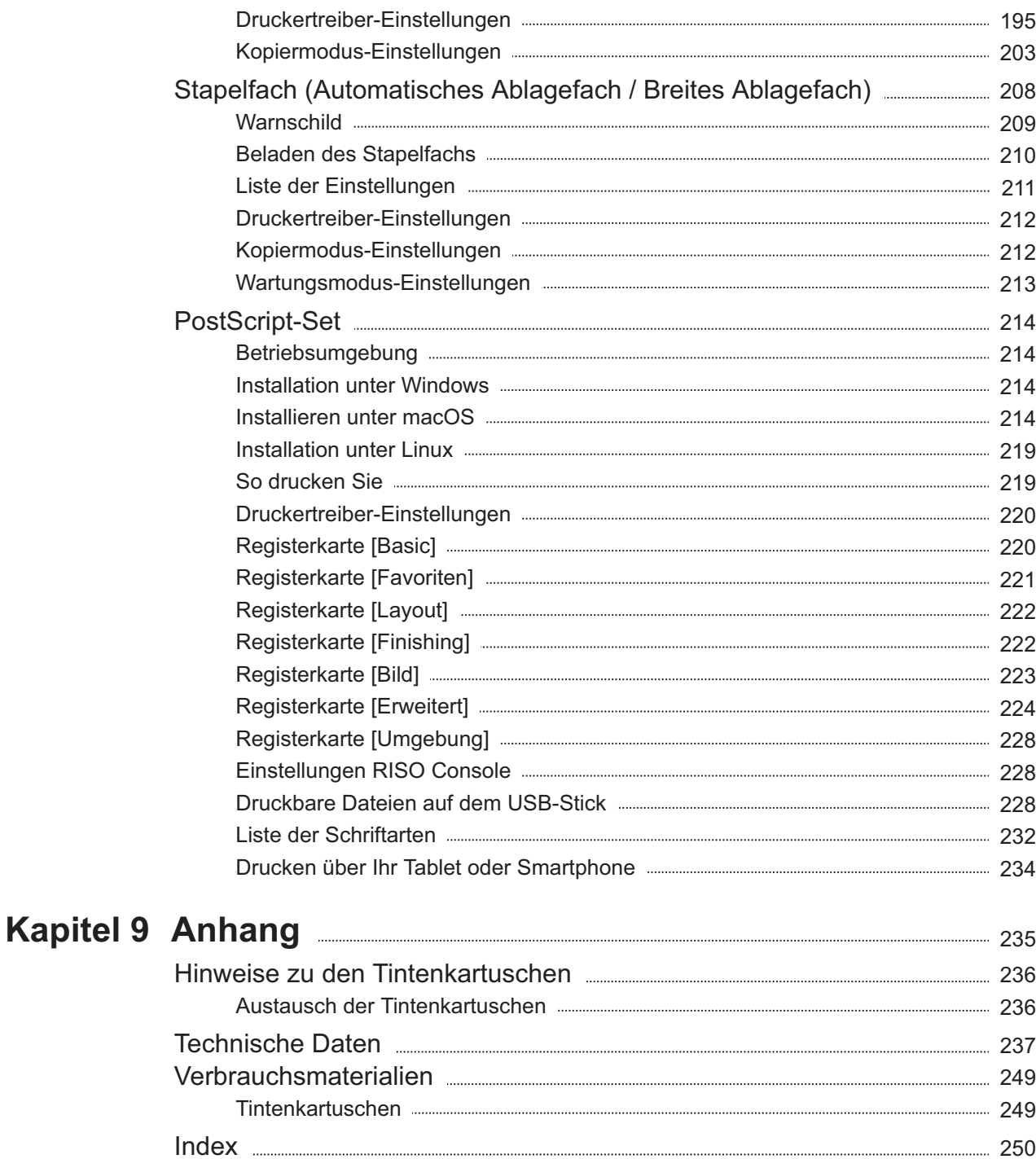

## <span id="page-15-0"></span>Vorsichtsmaßnahmen

Dieser Abschnitt beschreibt Vorkehrungen, die zur sicheren Benutzung dieser Maschine befolgt werden müssen. Bitte lesen Sie diesen Abschnitt vor der Benutzung gut durch.

### <span id="page-15-1"></span>**Warnsymbole**

Damit diese Maschine richtig betrieben wird und Verletzungen sowie Sachschäden vermieden werden, kommen folgende Warnsymbole zur Anwendung. Lesen Sie zuerst die Bedeutung der Symbole durch und danach das Handbuch.

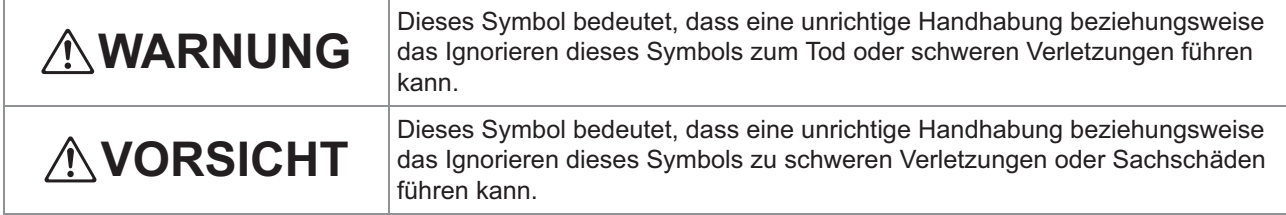

### **Symbolbeispiele**

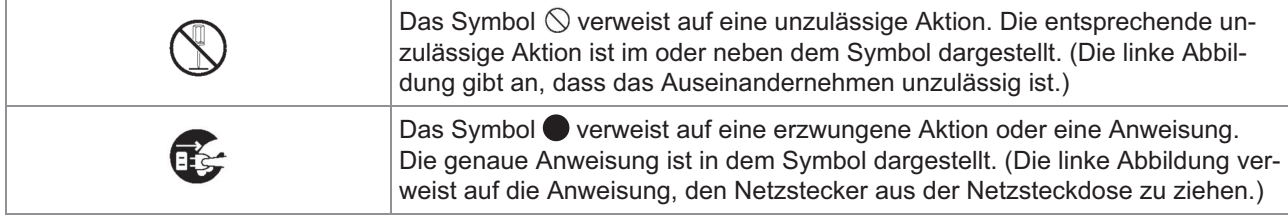

### <span id="page-15-2"></span>**Netzstecker**

- **Beim Anschluss folgender Optionen sind zwei oder mehr Stecker vorhanden.**
	- Scanner
	- Versatz-Hefter
	- Multifunktions-Finisher

### <span id="page-15-3"></span>**Aufstellungsort**

### AVORSICHT

**Stellen Sie dieses Gerät auf einer ebenen oder stabilen Oberfläche auf. Andernfalls könnte sich das Gerät neigen und hinunterfallen und dadurch Verletzungen verursachen.**

- **Installieren Sie den Scanner nicht an einem Ort, an dem er den Vibrationen anderer Maschinen ausgesetzt ist. Andernfalls könnte der Scanner herunterfallen und jemanden verletzen.**
- **Diese Maschine ist mit Belüftungsschlitzen ausgerüstet. Stellen Sie das Gerät mit einem Abstand von mindestens 100 mm zu allen Wänden auf.**

**Sollten die Belüftungsschlitze blockiert werden, kann sich das Innere des Geräts erhitzen und einen Brand verursachen.**

**Stellen Sie die Maschine nicht an einem staubigen oder feuchten Ort auf. Andernfalls kann es zum Brand oder zu elektrischen Schlägen kommen.**

### <span id="page-16-0"></span>**Netzanschluss**

## **WARNUNG**

- **Stellen Sie das Gerät in der Nähe der Netzsteckdose auf, um zu vermeiden, dass Sie ein Verlängerungskabel zwischen dem Gerät und der Netzsteckdose verwenden müssen. Wenn ein Verlängerungskabel verwendet werden muss, darf dieses nicht länger als 5 m sein. Andernfalls kann es zu einem Brand oder Stromschlag kommen.**
- **Das Spannungskabel darf weder beschädigt noch abgeändert werden. Werden schwere Gegenstände auf das Kabel gestellt, oder wird daran gezogen oder das Kabel geknickt, kann das Kabel Schaden erleiden, und dadurch einen Brand bzw. einen elektrischen Schlag verursachen.**
- **Das mit diesem Produkt mitgelieferte Netzkabel kann nur mit diesem Gerät verwendet werden. Verwenden Sie es nicht für andere elektrische Produkte. Andernfalls kann es zu einem Brand oder zu einem Stromschlag kommen.**
- **Niemals das Kabel mit nassen Händen aus der Steckdose ziehen. Andernfalls könnte es einen elektrischen Schlag geben.**

## **VORSICHT**

- **Stecken Sie den Stecker fest in die Steckdose, um einen Wackelkontakt zu vermeiden.**
- **Ziehen Sie den Stecker nicht am Kabel heraus. Andernfalls kann dieses beschädigt werden und einen Brand oder einen elektrischen Schlag verursachen. Zum Abtrennen des Kabels immer nur am Stecker anfassen.**
- **Falls die Maschine für längere Zeit nicht gebraucht wird, beispielsweise über mehrere Feier- oder Ferientage hinweg, sollte das Netzkabel sicherheitshalber aus der Steckdose gezogen werden.**
- **Ziehen Sie den Stecker mehr als einmal pro Jahr aus der Steckdose und reinigen Sie seine Polstifte und ihre Umgebung. Staub, der sich an dieser Stelle angesammelt hat, könnte einen Brand verursachen.**

### <span id="page-16-1"></span>**Masseanschluss**

## **WARNUNG**

**Achten Sie darauf, dass Sie den Netzstecker mit Erdungsleitung an eine Netzsteckdose mit Erdungsstecker anschließen. Verwenden Sie das Gerät nicht, wenn es nicht geerdet ist. Andernfalls kann es zu einem Brand oder einem Stromschlag kommen.**

### <span id="page-16-2"></span>**Behandlung**

## **WARNUNG**

- **Stellen Sie keine Wassergefäße oder Metallobjekte auf die Maschine. Falls Wasser oder ein Metallobjekt ins Innere eindringt, kann dies zu einem Brand oder zu elektrischen Schlägen führen.**
- **Entfernen Sie die Abdeckungen nicht. Andernfalls könnten Sie aufgrund der Hochspannung im Inneren elektrischen Schlägen ausgesetzt sein.**

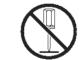

- **Bauen Sie das Gerät nicht selbst auseinander oder wieder zusammen. Andernfalls kann es zu einem Brand oder zu einem Stromschlag kommen.**
- **Führen Sie keine metallischen Gegenstände und keine entflammbaren Substanzen durch eine der Öffnungen in das Gerät ein und lassen Sie sie nicht hineinfallen. Andernfalls kann es zu einem Brand oder zu einem Stromschlag kommen.**
- **Wenn etwas in das Gerät fällt, halten Sie sofort den [Netz]-Taste gedrückt, um das Gerät für die Bedienung auszuschalten, und schalten Sie dann den Hauptschalter aus. Ziehen Sie danach das Netzkabel ab und wenden Sie sich an Ihren Händler oder eine autorisierte Kundendienstvertretung. Das Weiterbenutzen der Maschine könnte einen Brand oder einen Stromschlag verursachen.**  $\blacksquare$
- **Wenn das Gerät sehr viel Wärme,** Œ÷ **Rauch oder einen unangenehmen Geruch erzeugt, halten Sie sofort die [Netz]-Taste gedrückt, um das Gerät für die Bedienung auszuschalten, und schalten Sie dann den Hauptschalter aus. Ziehen Sie danach alle Stromkabel ab und wenden Sie sich an Ihren Händler oder eine autorisierte Kundendienstvertretung. Andernfalls kann es zum Brand oder zu elektrischen Schlägen kommen.**
- **Bei Nutzung eines IC-Kartenlesegeräts Das IC-Kartenlesegerät sendet kontinuierlich schwache Signale aus. Falls Sie einen Herzschrittmacher tragen und Unregelmäßigkeiten bemerken sollten, entfernen Sie sich umgehend von der Maschine. Ziehen Sie umgehend einen Arzt zu Rate.**

## **VORSICHT**

- **Stecken Sie Ihre Finger nicht in die Bereiche rund um das Standardfach (Zusatzfach) bzw. das Ablagefach. Sie könnten sich verletzen.**
- **Berühren Sie nicht die sich bewegenden Teile des Geräts. Sie könnten sich verletzen.**
- **Achten Sie auf vorstehende Teile und Anschlusspunkte aus Metall, wenn Sie die Hand in den Drucker führen, um zum Beispiel gestautes Papier zu entfernen. Sie könnten sich verletzen.**
- **Der Drucker kann im Inneren Bereiche mit Tinte aufweisen. Achten Sie darauf, dass die Tinte nicht in Kontakt mit Ihren Händen oder Ihrer Kleidung kommt. Sollte Tinte versehentlich auf Ihre Hände gelangen, waschen Sie sie umgehend mit einem Reinigungsmittel ab.**
- **Wenn Sie die Maschine an einem anderen Ort aufstellen, wenden Sie sich an Ihren Händler oder eine autorisierte Kundendienstvertretung. Falls Sie versuchen, die Maschine unter Kraftaufwand zu transportieren, kann sie umkippen und Verletzungen herbeiführen.**
- **Bei Verwendung des Versatz-Hefters Vorsicht! Einklemmgefahr. Stecken Sie Ihre Finger nicht in die Lücke zwischen dem Hauptgehäuse und dem Ablagefach des Versatz-Hefters. Seien Sie vorsichtig, damit Sie sich nicht die Finger einklemmen, während sich der Versatz-Hefter bewegt.**

**Bei Verwendung des Multifunktions-Finishers**  $\overline{\phantom{a}}$ 

**Vorsicht! Einklemmgefahr.**

**Stecken Sie Ihre Finger nicht in die Lücke zwischen demHauptgehäuse und dem Stapelfach des Multifunktions-Finisher. Seien Sie vorsichtig, damit Sie sich nicht dieFinger einklemmen, während sich der Multifunktions-Finisher bewegt.**

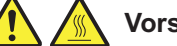

### **Vorsicht! Heiße Oberfläche**

**Da sich die Teile im Bereich des Hohe-Temperatur-Warnschilds aufheizen und Verbrennungen verursachen können, sollten Sie diese Teile nicht direkt mit den Fingern berühren.**

**Beim Anbringen des automatischen Ablagefachs**  $\blacksquare$ 

**Vorsicht! Es besteht**

### **Einklemmgefahr.**

**Legen Sie Ihre Finger nicht in die Lücke zwischen der Stapelfach-Einheit und der Verbindungsplatte. Dadurch können Sie sich beim Öffnen oder Schließen des Stapelfachs Ihre Finger einklemmen.**

### <span id="page-18-0"></span>**Tintenkartuschen**

## **VORSICHT**

**Den Kontakt mit den Augen und/oder der Haut vermeiden. Falls Farbe in lhre Augen gelangt, spülen Sie die Augen sofort mit reichlich Wasser aus. Fall s Farbe mit der Haut in Berührung kommt, waschen Sie die betroffene Stelle mit Seife gründlich ab.**

..........

.........

- **Beim Druckbetrieb für ausreichende Belüftung sorgen. Bei auftretendem Unwohlsein umgehend an die frische Luft gehen.**
- Bei Übelkeit sofort ärztliche Hilfe aufsuchen.
- **Die Tinte nur zum Drucken verwenden.**
- **Verbrennen Sie keine verbrauchten Tintenkartuschen. Tinte ist entzündlich und kann einen Brand und daher Verbrennungen verursachen.**
- **Die Tintenkartuschen außer Reichweite von Kindern halten.**
- **Tinte ist eine entzündliche Flüssigkeit. Verwenden Sie im Falle eines Brandes einen Feuerlöscher mit Kaliumkarbonat, Schaum, Pulver oder Kohlendioxid.**

## <span id="page-19-0"></span>Vor der Verwendung

Dieser Abschnitt erläutert Vorsichtsmaßnahmen, die vor der Benutzung der Maschine zu beachten sind.

### <span id="page-19-1"></span>**Modellkonfigurationstabelle**

Teile und Funktionen variieren je nach Modell. Hier finden Sie die Funktionen zu der entsprechenden Modellbezeichnung.

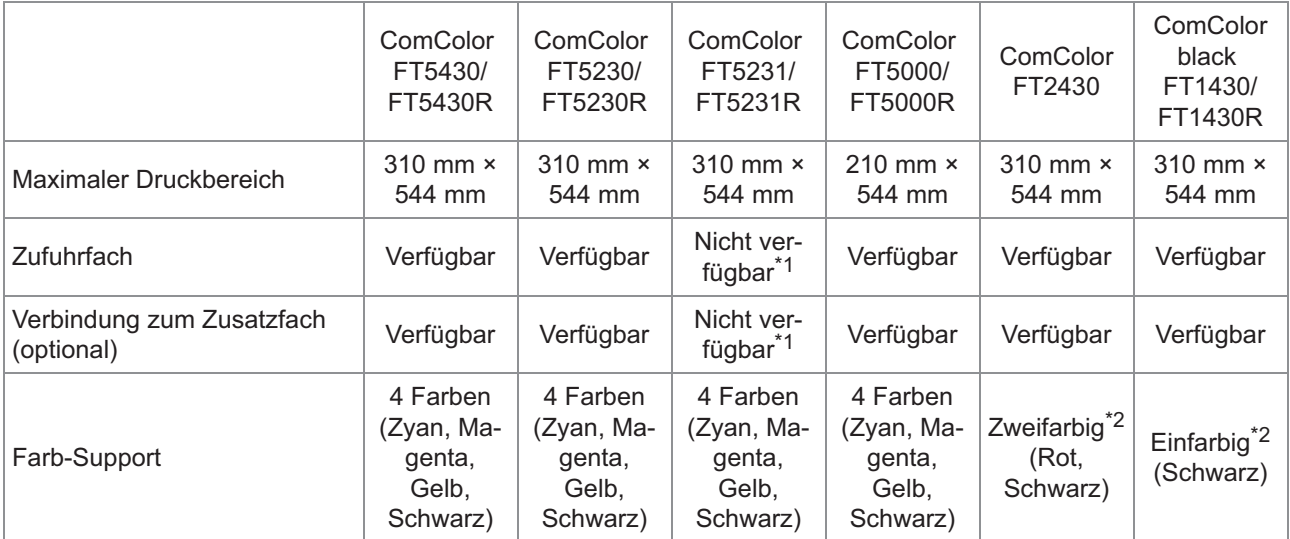

\*1 [Original unt. Größe], [Deckblatt hinzufügen], [Blatteinschub], [Nächster Papierschacht] sind im Kopiermodus, Druckmodus und Speichermodus nicht verfügbar.

Die Funktion [Original unt. Größe] im Scanmodus steht nur zum Lesen zur Verfügung.

\*2 Zum Drucken werden zwei Tinten oder eine einzelne Tinte verwendet. Daher unterscheiden sich einige Funktionen und Bildschirmanzeigen von denjenigen des Vollfarbdruckers. Ausführliche Informationen finden Sie unter "[Für Benutzer von](#page-4-0) [ComColor FT2430 und ComColor black FT1430/FT1430R"](#page-4-0) ([S.3\)](#page-4-0).

### <span id="page-19-2"></span>**Aufstellungsort**

Beachten Sie die folgenden Sicherheitshinweise.

- **Ihr Händler wird Sie bei der Auslieferung bei der Wahl eines geeigneten Standorts für das Gerät unterstützen.**
- **Wenn Sie die Maschine an einem anderen Ort aufstellen, wenden Sie sich an Ihren Händler oder eine autorisierte Kundendienstvertretung.**
- **Vermeiden Sie die Installation der Maschine an folgenden Orten. Andernfalls kann es zu Fehlfunktionen, Störungen oder Unfällen kommen.**
	- Orte, die direktem Sonnenlicht oder übermäßiger Helligkeit ausgesetzt sind, beispielsweise in Fensternähe (falls

unumgänglich, hängen Sie einen Vorhang vor das Fenster)

- Orte, die plötzlichen Temperaturschwankungen ausgesetzt sind
- Sehr heiße und feuchte oder sehr kalte und trockene Orte
- Orte nahe offener Feuerstellen oder Hitzequellen
- Beheizte Stellen oder Orte, die direkter Kaltluft von Klimaanlagen oder Heißluft sowie abgestrahlter Wärme von Heizkörpern ausgesetzt sind
- Schlecht belüftete Orte
- Staubige Orte
- Orte, die vielen Vibrationen ausgesetzt sind
- **Installieren Sie die Maschine an einer ebenen Stelle, die folgenden Anforderungen entspricht.**

Oberflächenhöhe zur Installation: 2° oder weniger

**Betreiben Sie die Maschine unter folgenden Umgebungsbedingungen.** Temperaturbereich: 15°C bis 30°C Feuchtigkeitsbereich: 40% bis 70% RF (nicht kondensierend)

.........

............

### <span id="page-20-0"></span>**Netzanschluss**

Beachten Sie die folgenden Sicherheitshinweise.

- **Stecken Sie den Stecker fest in die Steckdose, um einen Wackelkontakt zu vermeiden. Es können zwei oder mehr Netzstecker vorhanden sein, wenn Sie Optionen angeschlossen haben.**
- **Installieren Sie die Maschine in der Nähe einer Stromsteckdose.**
- **Wenn der Scanner über das USB-Kabel mit dem Drucker verbunden ist, wird der Scanner mit dem Stromschalter der Haupteinheit ein- und ausgeschaltet.**

### <span id="page-21-0"></span>**Anschluss am Computer**

### **Anschluss an mehrere Computer**

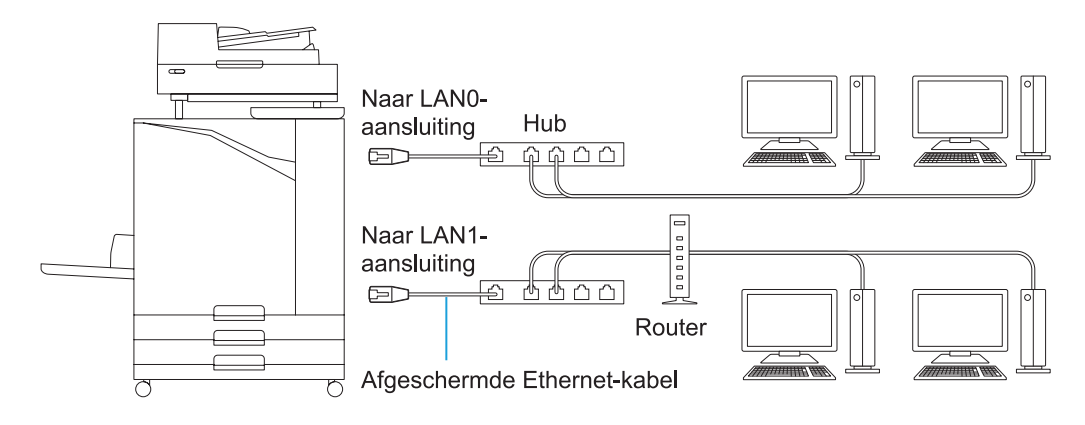

#### **Anschluss an einen Computer**

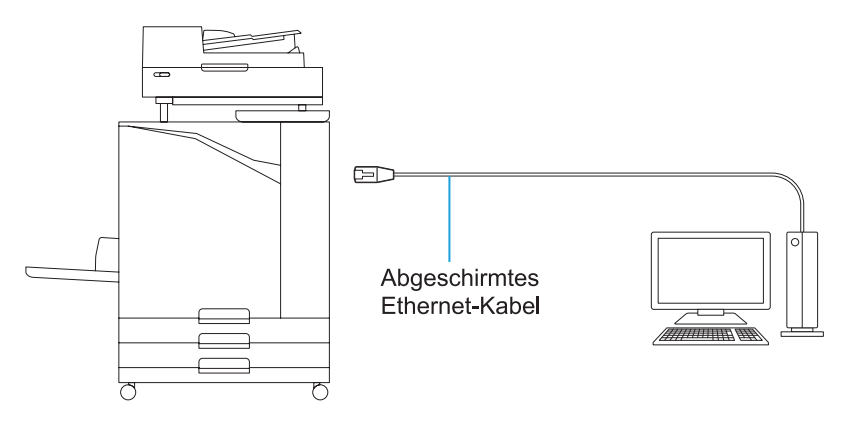

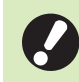

#### • **Die maximal zulässige Spannung für alle Eingänge/Ausgänge ist 5 V.**

- 
- Verwenden Sie ein im Handel erhältliches abgeschirmtes Ethernet-Kabel. Es wird empfohlen, entsprechend der Netzwerkumgebung eines der folgenden abgeschirmten Ethernet-Kabel •
	- zu verwenden. - Cat 5 (Cat 5e)-Kabel für 100BASE-Netzwerk
	- Cat 5e-Kabel für 1000BASE-Netzwerk
- Zum Drucken von einem Computer muss der Druckertreiber installiert werden. Informationen zur Installationsmethode finden Sie unter "[Installieren des Druckertreibers"](#page-51-0) ([S.50\)](#page-51-0).
- Verwenden Sie unbedingt den LAN1-Anschluss des Geräts, wenn Sie die optionale Drucksteuerung anschließen.
- Sie können das Gerät nicht direkt an die Kommunikationsleitung eines Telekommunikationsanbieters (Unternehmen für Mobilkommunikation, Unternehmen für Festnetztelefonie, Internetdienstanbieter usw.) anschließen. Stellen Sie sicher, dass der Anschluss über einen Router usw. erfolgt, wenn Sie das Gerät mit dem Netzwerk verbinden.

### <span id="page-22-0"></span>**Abmessungen**

### **Hauptgerät**

**Lassen Sie ausreichend Platz, um Standardfach und Vorderabdeckung zu öffnen.**

- Von vorne gesehen (mit geöffnetem Standardfach)
- ckung) • Von der Seite gesehen (mit geöffneter vorderer Abde-

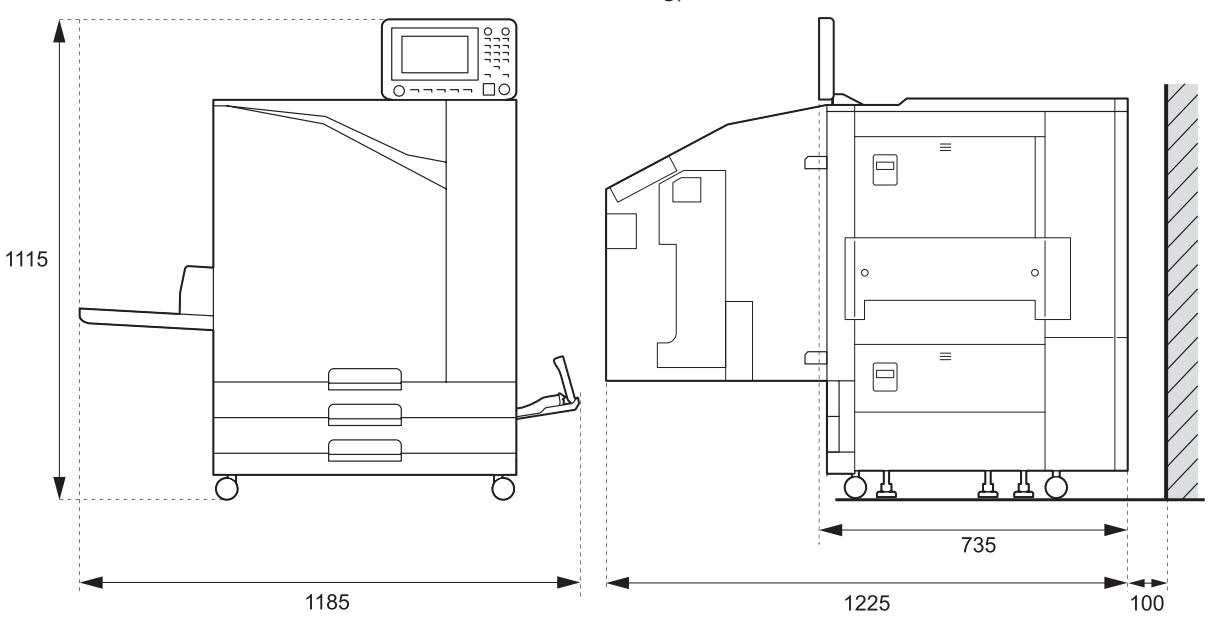

Einheit: mm

 **Haupteinheit mit installierten optionalen Geräten Halten Sie zur Öffnung des Standardfachs, der vorderen Abdeckung und der Vorlagenabdeckung des Scanners genügend Platz frei.**

• Von vorne gesehen

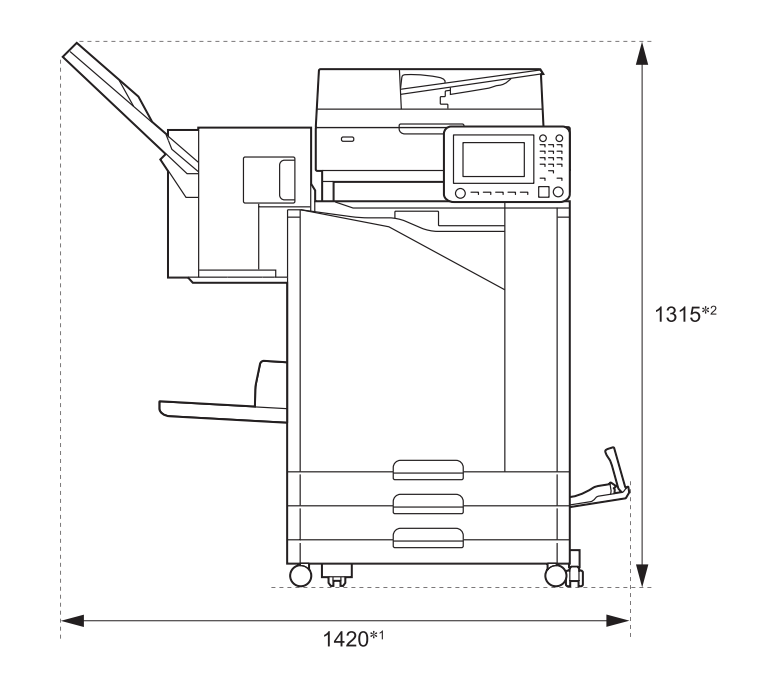

Einheit: mm

• Von der Seite gesehen

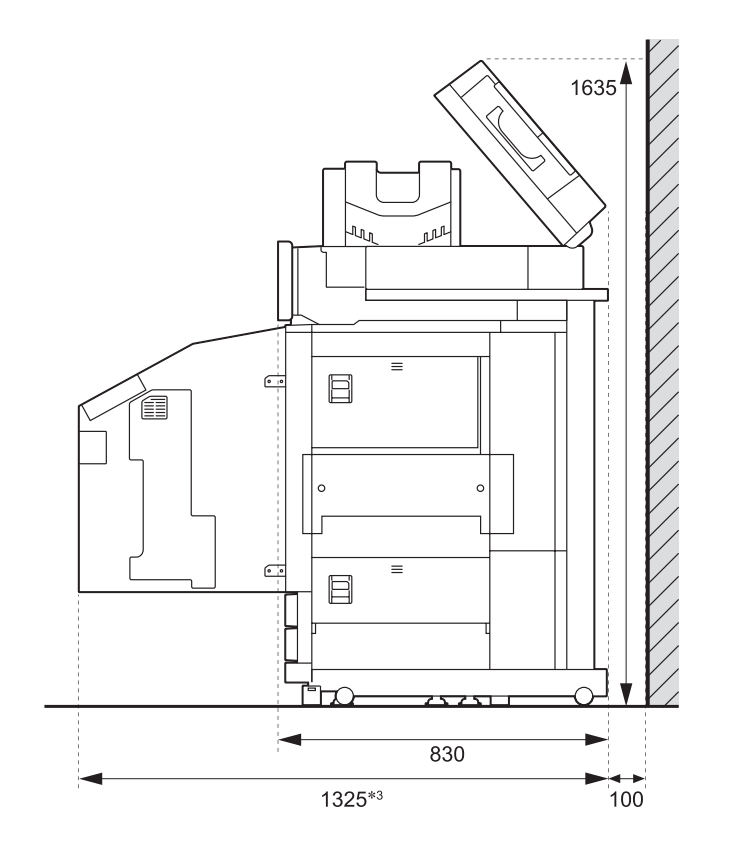

Einheit: mm

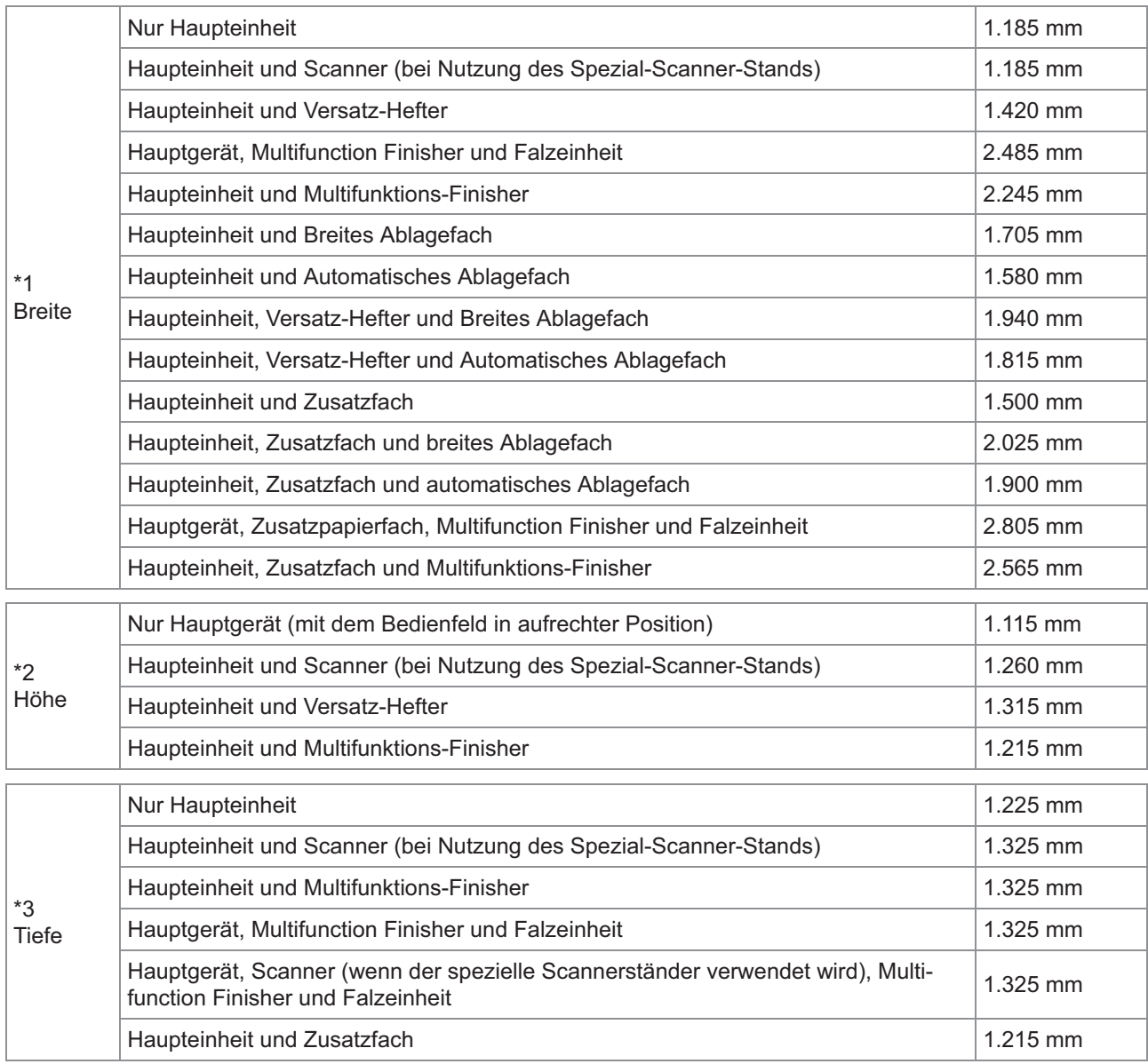

**Die Größe hängt von den verwendeten optionalen Geräten ab.**

### <span id="page-25-0"></span>**Behandlung**

- **Nutzen Sie den Hauptnetzschalter nicht, um die Maschine auszuschalten und trennen Sie nicht das Netzkabel der Maschine während des Betriebs.**
- **Öffnen Sie keine der Abdeckungen während des Betriebs.**
- **Bewegen Sie die Maschine nicht.**
- **Das Gerät enthält Präzisionskomponenten und Antriebsteile. Führen Sie daher keine Vorgänge aus, die in der Anleitung nicht beschrieben werden.**
- **Stellen Sie keine schweren Objekte auf die Maschine oder setzen Sie die Maschine keinen starken Erschütterungen aus.**
- **Öffnen und schließen Sie die Abdeckungen behutsam.**
- **Warten Sie nach dem Ausschalten des Hauptschalters, bis die [Stromversorgung]- LED erlischt, bevor Sie den Hauptschalter wieder einschalten.**
- **Reinigen Sie den Kopf, falls die Maschine längere Zeit nicht gebraucht wurde bzw. werden wird.**

Die Tinte im Tintengang der Maschine kann sich zersetzen oder eintrocknen, so dass sich der Druckkopf zusetzt. Um dem vorzubeugen, wird empfohlen, den Kopf regelmäßig zu reinigen.

- **Berühren Sie den Druckkopf nicht, da dies zu einer gestörten oder schlechten Druckqualität führen kann.**
- **Lassen Sie stets alle Farbtintenkartuschen in der Maschine. Nehmen Sie die Tintenkartuschen auch dann nicht aus der Maschine, wenn Sie sie nicht benutzen.**

### <span id="page-25-1"></span>**Originale**

Wenn Sie den optionalen Scanner anschließen, können Sie ein Original kopieren oder scannen, indem Sie es auf das Vorlagenglas legen oder über den automatischen Originaleinzug (ADF) einlesen lassen. Falls Sie ein nicht mit dieser Maschine kompatibles Original verwenden, kann dies zu Problemen wie Papierstaus, Verschmutzungen oder Störungen führen.

### **Technische Details des Originals**

### **Glasträger**

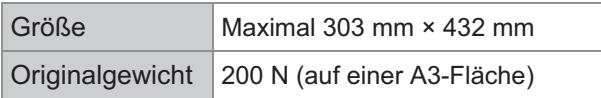

### **Automatische Dokumentenzufuhr (ADF)**

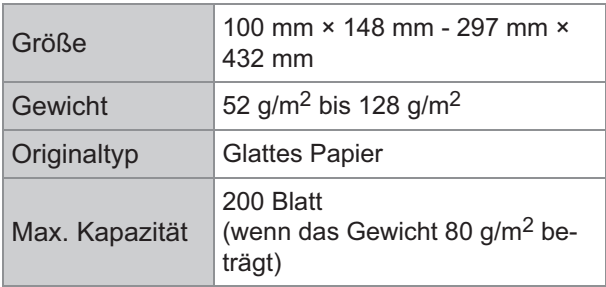

### **Vorsichtsmaßnahmen bzgl. der Originale**

Originale, auf denen Tusche oder Korrekturflüssigkeit aufgetragen wurde, müssen

vor dem Auflegen auf das Vorlagenglas vollständig trocken sein.

Folgende Arten von Originalen können nicht über den ADF eingescannt werden, auch wenn Sie im Bereich der technischen Daten liegen.

- Nutzen Sie stattdessen das Vorlagenglas.
	- Zerschnittenes und wieder zusammengeklebtes Papier
	- Stark zerknittertes oder gewölbtes Papier
	- Gefaltetes Papier
	- Geklebtes Papier
	- Papier mit Löchern
	- Zerfetztes Papier oder Papier mit unregelmäßigen Rändern
	- Transparenzen, Kohlepapier und andere hochtransparente Materialien
	- Kunstpapier oder bedrucktes Papier mit einer beschichteten Vorder- oder Rückseite
	- Thermopapier für Faxmaschinen oder **Textverarbeitungsmaschinen**
	- Papier mit angerauter Oberfläche
- Für genaues Scannen
	- Wenn Sie Fotos oder gedruckte Dokumente scannen, stellen Sie sicher, dass die Oberfläche des Originals flach ist.
	- Wir empfehlen die Verwendung eines Originals mit einer Schriftgröße von mindestens 5 Punkten.

### <span id="page-26-0"></span>**Bedruckbarer Bereich**

Der bedruckbare Bereich des Papiers variiert je nachdem, ob Sie einen Druckjob vom Computer aus befehlen oder ein Papieroriginal kopieren.

#### ■ Maximaler Druckbereich Bedruckbarer Bereich

Drucken 310 mm × 544 mm Kopieren (bei Verwendung der automatischen Dokumentenzu fuhr) 295 mm × 430 mm \*

\* Wenn Sie den Glasträger verwenden: 303 mm × 432 mm

### Bedruckbarer Bereich (Rand)

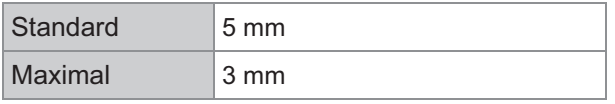

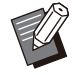

Es kann nicht ohne Ränder gedruckt werden. • An den Seiten des Blattes werden stets Ränder gelassen.

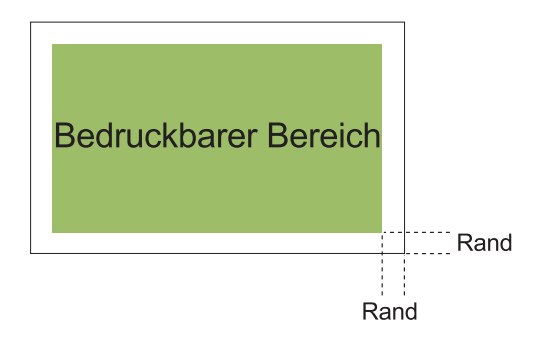

Einige Bereiche im Bereich der Papierkanten können unabhängig von der Datengröße der Vorlage nicht bedruckt werden.

- Abhängig vom Inhalt des Originals können Texte oder Bilder verloren gehen oder teilweise abgeschnitten werden.
- Auch wenn die Papiergröße dem maximalen Druckbereich entspricht, wird stets ein Rand gelassen.
- Beim Kopieren kann die Maschine bei Originalen den Rand von 1 mm nicht scannen.

### **Druckbarer Bereich bei Umschlägen**

- C4: 229 mm × 324 mm
- C5: 162 mm × 229 mm
- C6: 114 mm × 162 mm
- DLR: 110 mm × 220 mm
- Umschlag: 229 mm × 305 mm
- Umschlag: 254 mm × 331 mm
- No.10 Envelope: 105 mm × 242 mm

Der bedruckbare Bereich von Umschlägen ist der Bereich innerhalb von 10 mm von den Seiten des Umschlags.

Teile von Bildern, die nicht innerhalb des bedruckbaren Bereichs liegen, werden nicht ausgedruckt.

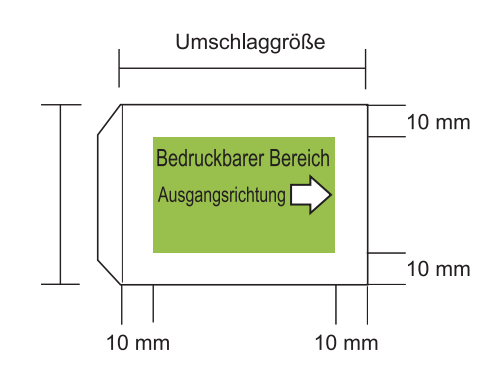

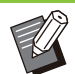

Beim Bedrucken von Umschlägen wird empfohlen, ein optionales Ablagefach zu installieren. •

- Zum Ausdrucken auch des Klappenbereichs muss man den Klappenbereich bei der Angabe der Umschlaggröße mitberechnen. Ausführliche Informationen, wenden Sie sich an Ihren Händler oder eine autorisierte Kundendienstvertretung.
- Sie können die Funktion Duplex-Ausdruck nicht beim Drucken auf Umschläge verwenden.

### <span id="page-26-1"></span>**Bedruckbares Papier**

- **Falls Sie ein nicht mit dieser Maschine kompatibles Papier verwenden, kann dies zu Problemen wie Papierstaus, Verschmutzungen oder Störungen führen.**
- **Bei Papier, das in das Zufuhrfach, das Zusatzfach oder das Standardfach eingelegt werden kann, gelten unterschiedliche Spezifikationen.**

Grundlegende technische Daten des Papiers

**Zufuhrfach** 

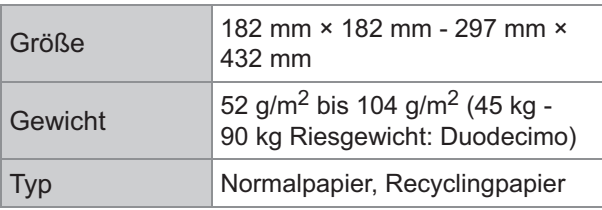

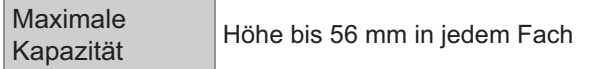

### **Zusatzfach**

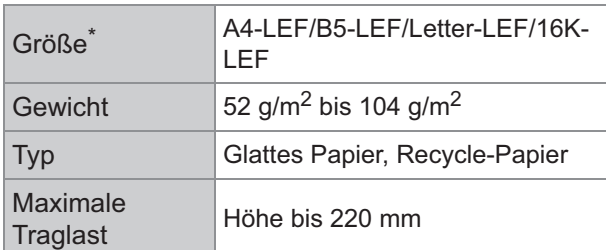

Wenn Sie die Papiergröße ändern (Position der Papierführung), wenden Sie sich an Ihren Händler oder eine autorisierte Kundendienstvertretung. \*

#### **Standardfach**

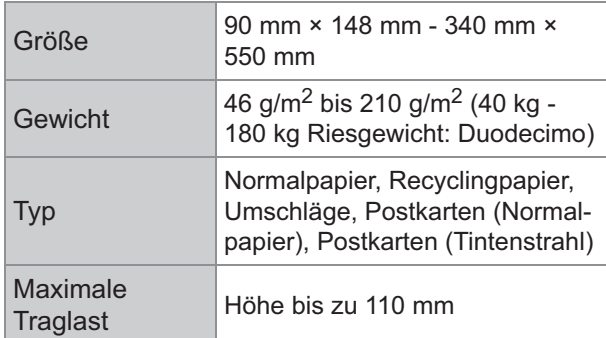

### **Zulässige Papiergrößen hängen vom Ausgabefach ab.**

Papiergrößen für Ausgabefächer

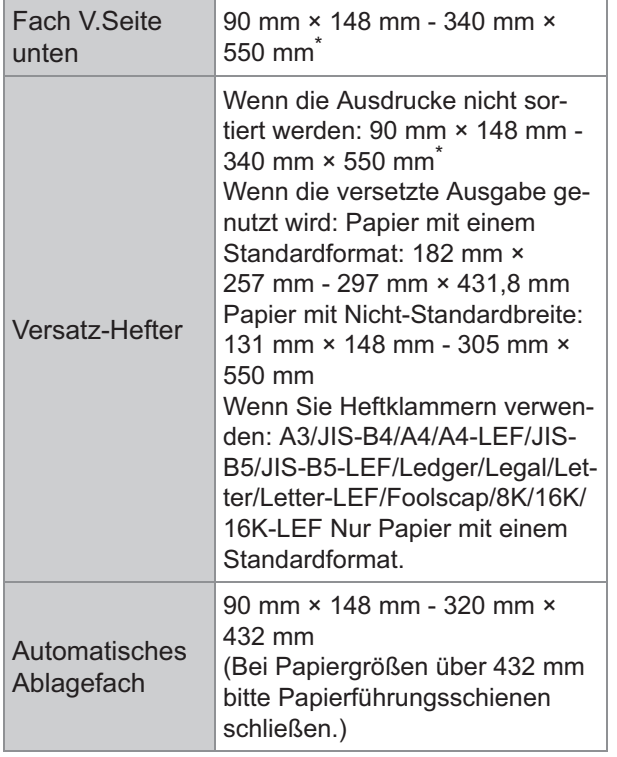

#### **Breites** Ablagefach

90 mm × 148 mm - 340 mm × 550 mm

Umschläge sind nicht zulässig.

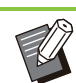

•

Informationen zum jeweiligen Fach des Multifunktions-Finishers finden Sie unter "[Multifunktions-Finisher FG20 \(optional\)"](#page-246-0) ([S.245\)](#page-246-0) im Anhang.

LEF steht für Long Edge Feed (Einzug über • die lange Kante).

**Auch wenn Größe und Gewicht des Papiers innerhalb der Spezifikationen liegen, kann der Drucker das Papier aufgrund von Papierqualität, Umgebung und Lagerbedingungen möglicherweise nicht einziehen. Ausführliche Informationen, wenden Sie sich an Ihren Händler oder eine autorisierte Kundendienstvertretung.** •

- **Verwenden Sie nicht die folgenden Papiertypen, da dies zu Problemen wie Papierstaus oder Störungen führt.**  $\blacksquare$ 
	- Papier, das nicht den Merkmalen der grundlegenden technischen Daten entspricht
	- Papier mit einer beschichteten Seite, z. B. Thermopapier oder Durchschreibpapier
	- Gewelltes Papier (3 mm oder mehr)
	- Zerknittertes Papier
	- Gebogenes Papier
	- Zerfetztes Papier
	- Papier mit Wellen
	- Beschichtetes Papier, z. B. Kunstdruckpapier
	- Papier mit gezackten Rändern
	- Geklebtes Papier
	- Papier mit Löchern
	- Glanzpapier für Fotos
	- Transparenzen
	- Yupo-Papier
- **Verwenden Sie stets Papier aus einem luftdichten Paket.**
- **Stecken Sie das unbenutzte Papier im Standardfach nach der Beendigung des Druckens ins Paket zurück. Wenn Sie das Papier im Standardfach lassen, könnte es sich wölben und einen Papierstau verursachen. (Es wird empfohlen, die benötigte Menge Blätter aus der Verpackung zu nehmen und sie in das Standardfach zu legen.)**
- **Wenn das Papier nicht sauber geschnitten ist oder eine strukturierte Oberfläche (z. B. Zeichenpapier) hat, streichen Sie das Papier vor der Verwendung glatt.** ш

**Lagern Sie Papier horizontal, setzen Sie es keinen hohen Temperaturen, keiner hoher Luftfeuchtigkeit und keinem direkten Sonnenlicht aus.**

### <span id="page-28-0"></span>**Ausdrucke**

- **Beim Duplex-Ausdruck können die Seitenränder je nach Zustand des Originals eingedunkelt werden.**
- **Die Ausdrucke verlieren aufgrund verschiedener Chemikalien in der Luft und des Lichts mit der Zeit an Farbkraft (entfärben sich). Sie können Ihre Ausdrucke vor der Entfärbung schützen, indem Sie sie vollkommen trocknen lassen und dann in einen Glasrahmen einrahmen oder laminieren.**
- **Verwenden Sie zur Lagerung von Ausdrucken in einem durchsichtigen Ordner nur Ordner aus Polyethylen-Terephthalat (PET).**
- **Die Ausdrucke können an Farbkraft verlieren, wenn sie mit Wasser oder Schweiß in Kontakt kommen. Lagern Sie Ausdrucke möglichst nicht an feuchten Orten. Das Beschriften von Ausdrucken mit einem Stift auf Ölbasis kann zu Ausbluten der Farbe führen.**
- **Die Druckdichte des Ausdrucks direkt nach dem Ausdrucken unterscheidet sich von der Druckdichte nach Ablauf von 24 Stunden. Die Druckdichte nimmt mit der Zeit ab.**
- **Legen Sie die Ausdrucke dieses Geräts nicht auf Ausdrucke von einem Laserdrucker oder Kopiergerät, der/das Toner verwendet. Das Papier könnte am gedruckten Toner festkleben und der Toner sich auf dem Ausdruck festsetzen.**
- **Ausdrucke dieses Geräts nicht auf oder unter Thermopapier oder druckempfindliches Papier legen. Das Bild auf dem Thermopapier oder druckempfindlichen Papier kann heller werden oder verschwinden.**

**Die Ausdrucke enthalten sehr kleine Mengen flüchtiger Komponenten. Wenn Ausdrucke an einem Ort, wie zum Beispiel auf einem Tisch, belassen werden, kann es in seltenen Fällen so wirken, als ob die flüchtigen Komponenten auf diesen Gegenstand übertragen wurden. Sie verdunsten und verschwinden aber im Laufe der Zeit.**

### <span id="page-28-1"></span>**Kopiergeschützte Origi nale (Original mit Kopier verbot)**

**Benutzen Sie die Anlagen in keiner gesetzeswidrigen Weise und verstoßen Sie nicht gegen das Urhebergesetz, selbst wenn Sie Privatkopien erstellen. Ausführliche Informationen, wenden Sie sich an Ihren Händler oder eine autorisierte Kundendienstvertretung. Handeln Sie vernünftig und besonnen.**

### <span id="page-28-2"></span>**Vorsichtsmaßnahmen bei Tintenkartuschen und bei der Behandlung**

Die Tintenkartuschen für diese Maschine bestehen aus Papier. Daher können sich die Kartuschen verformen und unbrauchbar werden, wenn sie an einem ungünstigen Ort oder falsch gelagert werden. Lagern Sie deshalb die Tintenkartuschen ordnungsgemäß wie unter "Lagerung" beschrieben.

### **Speicher**

- **Wenn Sie die Tintenkartusche lagern, bewahren Sie die Tintenkartusche in der Originalverpackung auf und lagern Sie sie horizontal in der Richtung, die durch die Markierung Diese-Seite-oben angezeigt wird.**
- **Frost oder direkte Sonneneinstrahlung vermeiden. Die Lagertemperatur sollte zwischen 5°C und 35°C liegen. Lagern Sie sie nicht an einem Ort, an dem sie starken Temperaturschwankungen ausgesetzt sind.**

**Sollte die Plastikhülle geöffnet werden, die Tintenkartusche jedoch nicht sofort verwendet werden, verpacken Sie die Tintenkartusche wieder gut und legen Sie sie sobald wie möglich in der Maschine ein.**

### **Vorsichtsmaßnahmen bei der Behandlung**

- **Die Tintenpatrone nicht schütteln. Dadurch können Blasen entstehen, die die Druckqualität beeinträchtigen.**
- **Die Tintenpatrone darf nicht wiederbefüllt werden.**
- **Entfernen Sie die Tintenkartusche erst unmittelbar vor dem Einsetzen in das Gerät aus dem Plastikbeutel.**
- Geeignete Betriebstemperatur: 15°C 30°C. **Wenn die Tintenkartuschen außerhalb des zulässigen Temperaturbereichs verwendet werden, beeinträchtigt dies eventuell die Druckqualität (reduzierte Abgabe der Tinte). Die Sprüheigenschaften des Tintenstrahldruckers können je nach Tintenviskosität unterschiedlich sein. Besonders bei niedrigeren Temperaturen verzähflüssigt sich die Tinte, was dazu führen kann, dass sich der Druckkopf zusetzt. Beachten Sie die Daten zur Betriebsumgebung und Lagertemperatur, überprüfen Sie das Herstellungsdatum, und verwenden Sie die Tintenkartusche innerhalb von 24 Monaten ab dem Herstellungsdatum.**
- **Wenn die Lasche der Tintenkartusche abgezogen und die Tintenkartusche eine längere Zeitlang nicht benutzt und daher nicht verbraucht wird, verschlechtern verschiedene Chemikalien in der Luft eventuell die Leistung der Tintenkartusche. Durch die Verwendung von schlechter oder zersetzter Tinte kann der Druckkopf bzw. der Tintengang beschädigt werden.**
- Reste aus der Tintenpatrone keinesfalls ins **Abwasser gelangen lassen.**
- **Tinte ist eine entzündliche Flüssigkeit. Verwenden Sie im Falle eines Brandes einen Feuerlöscher mit Kaliumkarbonat, Schaum, Pulver oder Kohlendioxid.**

### <span id="page-29-0"></span>**Entsorgung verbrauch ten Tintenkartuschen und Reinigungsbehälter**

**Die Tinte im Reinigungsbehälter kann nicht zum Drucken verwendet werden.**

## <span id="page-30-0"></span>Bezeichnungen und Funktionen der Teile

### <span id="page-30-1"></span>**Hauptgerät und optionaler Scanner**

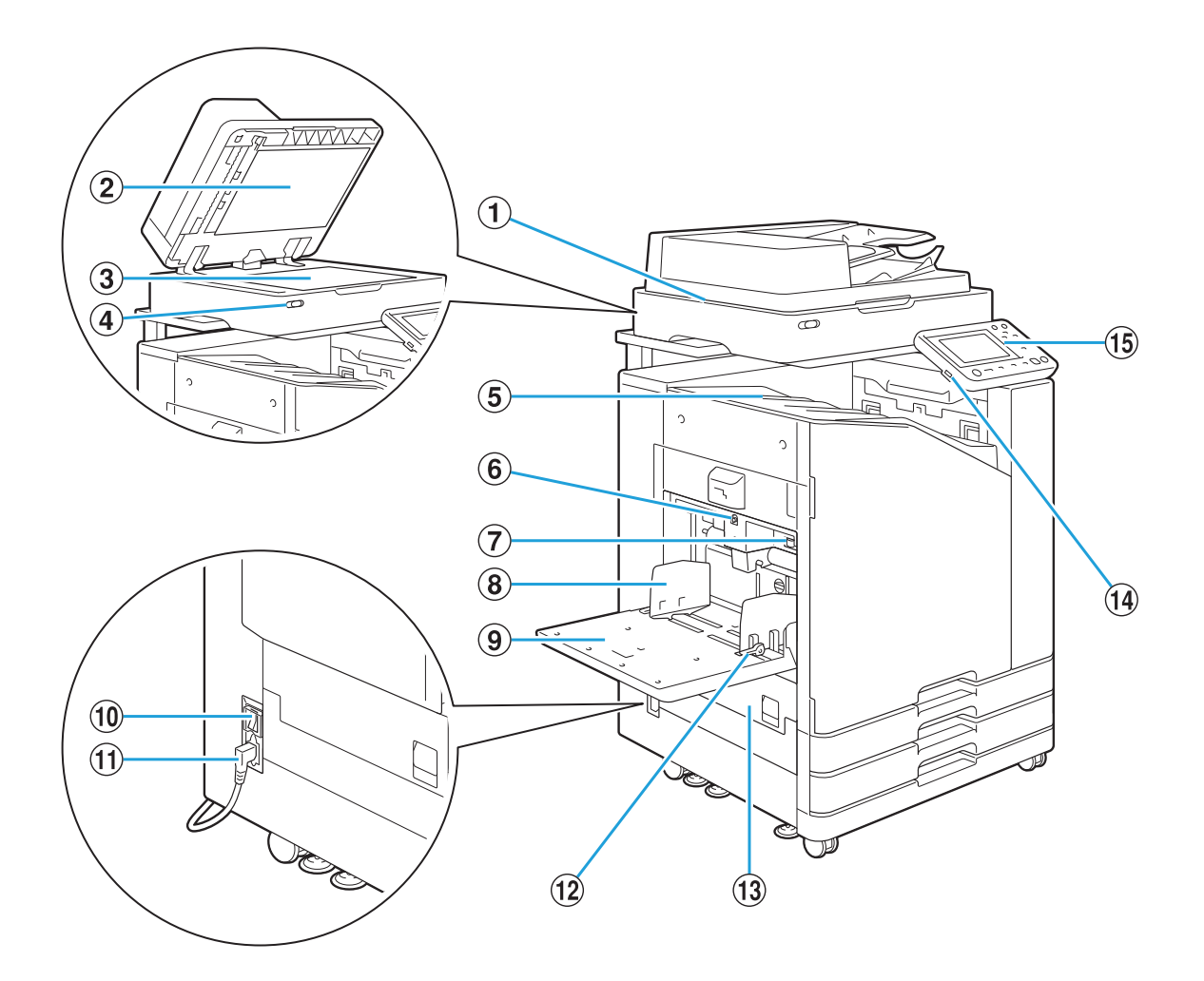

#### AScanner (optional)

Zum Kopieren oder Scannen von Dokumenten, die auf dem Glasträger oder dem ADF eingelesen werden.

#### (2) Vorlagenabdeckung

Ziehen Sie die Abdeckung auf die Vorlage herunter, wenn es auf dem Glasträger eingelesen wird.

#### (3) Glasträger

Setzen Sie die Vorlage mit der Vorderseite nach unten und am Pfeil oben links ausgerichtet ein.

#### **4** Scannerlampe (blau/rot)

Diese LED gibt den Status des Scanners an.

- Blaue LED leuchtet: Bereit
- Blaue LED blinkt: Das Gerät wird gestartet oder es scannt.
- Rote LED blinkt: Es ist ein Fehler aufgetreten.
- Ausdrucke werden mit der Schriftseite nach unten ausgegeben. (5) Fach Ausgabe Vorderseite unten
- Verwenden Sie diese Schaltfläche, um das Standardfach nach oben oder unten zu bewegen, wenn Sie darin Papier austauschen oder ergänzen. FAbsenkknopf für das Standardfach
- Stellen Sie damit den Papiereinzugsdruck passend zur Papierart im Standardfach ein. GEinstellhebel für den Papiereinzugsdruck
- Diese Führung verhindert das Verrutschen des Papiers im Standardfach. HPapierführung für das Standardfach

### (9) Standardfach

Legen Sie spezielles Papier (dickes Papier, Briefumschläge, etc.) hier ein. Sie können auch Normalpapier einlegen.

#### **10** Hauptschalter

Verwenden Sie diesen Schalter, um den Strom einzuschalten. Normalerweise bleibt der Strom auf EIN geschaltet.

### (1) Gerätebuchse

Schließen Sie das Netzkabel des Hauptgeräts an diesen Anschluss an.

### LPapierführungshebel

Zum Verschieben oder Fixieren der Papierführung für das Standardfach. Hebel sind auf beiden Seiten der Papierführung für das Standardfach in zwei Positionen angebracht.

### 13 Linke Abdeckung

Öffnen Sie diese Abdeckung, wenn es zu einem Papierstau kommt.

### 14 USB-Anschluss

Schließen Sie einen USB-Stick an diesen Anschluss an, um die gescannten Daten darauf zu speichern oder um die auf dem USB-Stick gespeicherten Daten auszudrucken.

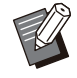

Sie müssen einen USB-Stick verwenden, der mit der Massenspeicherklasse und dem Dateisystemformat (FAT16, FAT32, exFAT) kompatibel ist. •

### (15) Bedienfeld

Wird verwendet, um Funktionen auszuführen oder Einstellungen vorzunehmen. Sie können den Winkel anpassen, sodass die Anzeigen leichter zu sehen sind.

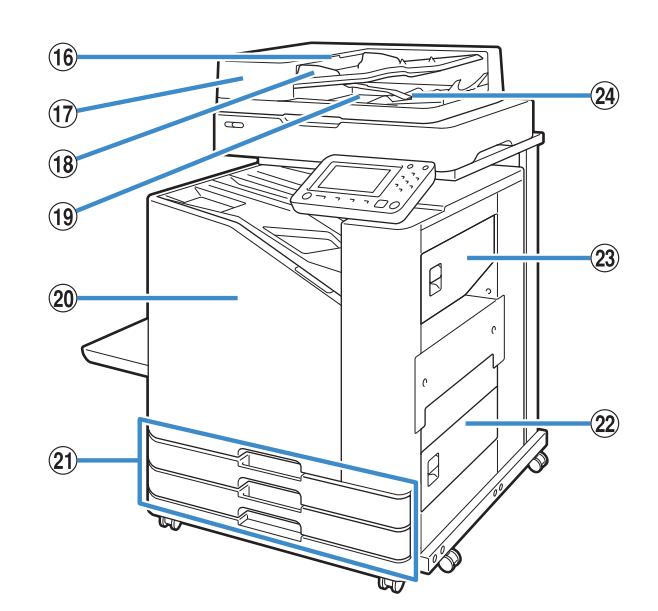

- Ziehen Sie diesen Hebel nach oben, um die Abdeckung der ADF-Vorlageneinheit zu öffnen, wenn Dokumente klemmen. 16 Hebel für die ADF-Vorlageneinheit
- Bis zu 200 Dokumente können automatisch eingezogen werden. QAutomatische Dokumentenzufuhr (ADF)
- (18) ADF-Vorlagenführung

Verschieben Sie die Führung, um sie an die Breite des Dokuments anzupassen.

### $(19)$  ADF-Vorlagenausgabefach

Dokumente, die vom ADF eingelesen werden, werden hier ausgegeben.

### 20 Vordere Abdeckung

Normalerweise ist die vordere Abdeckung gesperrt und kann nicht geöffnet werden. Diese Sperre wird automatisch freigegeben, wenn ein Papierstau oder andere Probleme auftreten.

Um die vordere Abdeckung in anderen Fällen zu öffnen, rufen Sie [Wartung] über den Bildschirm [Startseite] auf und tippen Sie auf [Vordere Abdeckung Entriegelung].

### UZufuhrfach 1, Zufuhrfach 2 (Zufuhrfächer)

Legen Sie hier das zum Druck verwendete Papier ein.

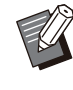

•

Verwenden Sie das Standardfach für dickes Papier und andere Spezial-Papiertypen.

### 22 Untere rechte Abdeckung

Öffnen Sie diese Abdeckung, wenn es zu einem Papierstau kommt.

23 Obere rechte Abdeckung

Öffnen Sie diese Abdeckung, wenn es zu einem Papierstau kommt.

### 24 Papierausrichtungshebel

Verwenden Sie diesen Hebel, um die ausgegebenen Dokumente auszurichten. Wenn der Hebel bei der Ausgabe stört, ziehen Sie ihn nach oben und sperren Sie ihn.

................

### <span id="page-33-0"></span>**Bedienfeld**

Mit dem Bedienfeld können viele Funktionen ausgeführt und Einstellungen vorgenommen werden. Die Farbe und der Status (leuchtend oder blinkend) der Anzeigen zeigen den Gerätestatus bzw. Fehler an, wie zum Beispiel einen Papierstau.

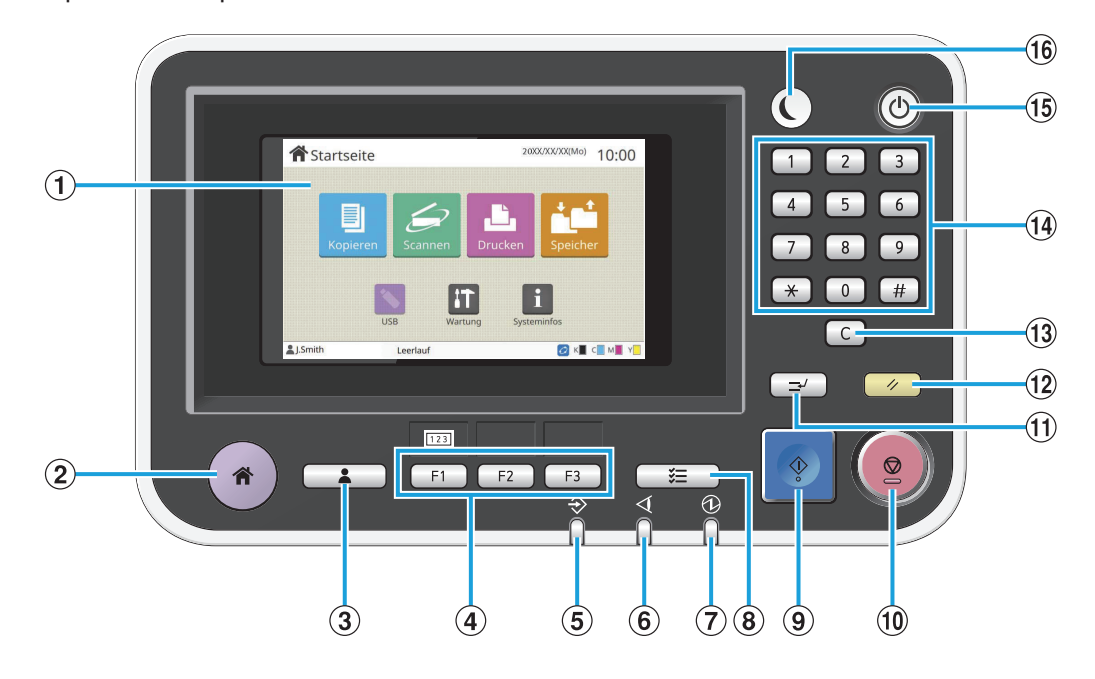

### ATouchpanel

Wird verwendet, um Funktionen auszuführen oder Einstellungen vorzunehmen. Dieses Feld zeigt auch Informationen wie Fehlermeldungen oder Bestätigungsmeldungen an. [\(S.34](#page-35-0) ["Touchpanel](#page-35-3)")

#### (2) Startseite-Taste

Drücken Sie diese Taste, um den [Startseite]- Bildschirm aufzurufen.

3 Login / Logout-Taste

Drücken Sie diese Taste, um sich an- oder abzumelden.

**(4)** Funktionstasten

•

Sie können häufig verwendete Funktionen und Einstellungen unter diesen Tasten speichern. Verwenden Sie diese Tasten als Shortcut-Tasten.

Spezielle Anleitungen zur Registrierung von Funktionen und Einstellungen erhalten Sie von Ihrem Administrator.

### EDaten-LED

Diese LED leuchtet, wenn ein Auftrag wartet, und blinkt, wenn das Gerät Daten empfängt.

 $(6)$ Fehler-LED

Diese LED blinkt, wenn ein Fehler aufgetreten ist.

- Diese LED leuchtet, wenn die Stromversorgung eingeschaltet ist. (7) Stromversorgungs-LED
- Drücken Sie diese Taste zum Überprüfen laufender oder beendeter Aufträge. 8) Auftragsstatus-Taste
- Zum Starten einer Funktion drücken. **9** Start-Taste
- Zum Stoppen des laufenden Auftrags drücken. 10 Stopp-Taste
- $(1)$  Unterbrechungstaste

Drücken Sie diese Taste, wenn Sie kopieren müssen, während ein Auftrag ausgedruckt wird. Mit dieser Funktion können Sie den Auftrag, der gerade gedruckt wird, anhalten, um mit dem Kopieren eines anderen Dokuments zu beginnen.

12 Reset-Taste

Zum Zurückstellen der Einstellungen auf ihre Standardwerte drücken.

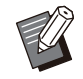

Nur die Einstellungen für den ausgewählten • Modus werden zurückgesetzt. Die Einstellungen für andere Modi bleiben bei diesem Vorgang unverändert.

### (13) Entfernen-Taste

Zum Entfernen von eingegebenen Buchstaben oder Zahlen drücken.

#### 14 Zifferntasten

Verwenden Sie diese Tasten, um Zahlen einzugeben.

#### **(15)** Netztaste

Wenn Sie diese Taste drücken, während die Stromversorgung eingeschaltet ist, wird der Betriebsstrom eingeschaltet und diese Taste leuchtet. Wenn Sie sie gedrückt halten, wird der Betriebsstrom ausgeschaltet und das Gerät wechselt in den Bereitschaftsmodus.

### **16** Wecktaste

Diese Taste leuchtet, wenn sich das Gerät im Energiesparmodus befindet. Wenn Sie diese Taste drücken, während sie leuchtet, schaltet das Gerät zur Betriebsbereitschaft um.

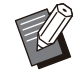

Wenn Sie diese Taste drücken, während • sie nicht leuchtet, wechselt das Gerät in den Ruhemodus.

..........

## <span id="page-35-3"></span><span id="page-35-0"></span>**Touchpanel**

### <span id="page-35-1"></span>**[Startseite]-Bildschirm**

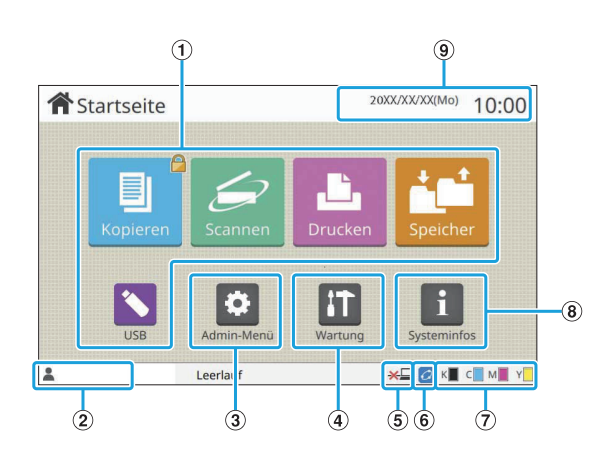

Der Bildschirm [Startseite] wird angezeigt, wenn Sie die Taste [Startseite] auf dem Bedienfeld betätigen. Um auf die Einstellungen und Bedienvorgänge zuzugreifen, berühren Sie die Schaltfläche für den Modus, den Sie verwenden möchten.

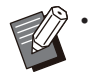

Der angezeigte Bildschirm variiert abhängig von Ihrem Modell, dem optional angeschlossenen Zubehör und den Einstellungen.

### AModusschaltflächen

Tippen Sie auf diese Schaltflächen, um den entsprechenden Modusbildschirm aufzurufen. Ein Sperrsymbol in der oberen rechten Ecke einer Schaltfläche zeigt an, dass Sie sich anmelden müssen, um auf diesen Modus zuzugreifen.

(2) Benutzername

Der Benutzername des derzeit angemeldeten Benutzers wird angezeigt.

### CSchaltfläche [Admin-Menü]

Tippen Sie auf diese Schaltfläche, um die Administratoreinstellungen aufzurufen.

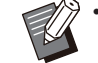

Diese Schaltfläche nur angezeigt, wenn der • Benutzer als Administrator angemeldet ist.

(4) Schaltfläche [Wartung]

Tippen Sie auf diese Schaltfläche, um die Wartungsfunktionen aufzurufen.

EOffline

Dieses Symbol wird angezeigt, wenn die Funktion [Online/Offline] auf [OFF] eingestellt ist.

### FFORCEJET™-Verknüpfungssymbol

Dieses Symbol zeigt an, ob alle zum Drucken erforderlichen Teile ordnungsgemäß arbeiten. Ausführliche Informationen finden Sie in der separaten Anleitung "Handbuch zur Fehlerbehebung".

### $(7)$ Tinten-Restmenge

Diese Symbole zeigen die Menge der verbleibenden Tinte für jede Farbe an. Die Anzeige blinkt, wenn es bald Zeit ist, die Tintenkartusche auszutauschen. Legen Sie eine neue Tintenkartusche für die blinkende Farbe bereit.

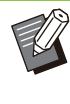

•

Die verbleibende Tintenmenge kann nicht angezeigt werden, wenn Nicht-RISO Tinte verwendet wird.

### (8) Schaltfläche [Systeminfos]

Tippen Sie auf diese Schaltfläche, um Informationen zu Verbrauchsmaterial, Gerät und Benutzer anzuzeigen.

 $(9)$ Datum

Das aktuelle Datum und die Uhrzeit werden angezeigt.

### <span id="page-35-2"></span>**Modusbildschirme**

Wenn Sie im [Startseite]-Bildschirm eine Modusschaltfläche drücken, wird der entsprechende Modusbildschirm aufgerufen.

### **Bildschirm [Kopieren]**

Wenn Sie einen optionalen Scanner verwenden, können Sie Kopieraufträge über diesen Bildschirm bedienen oder überprüfen.
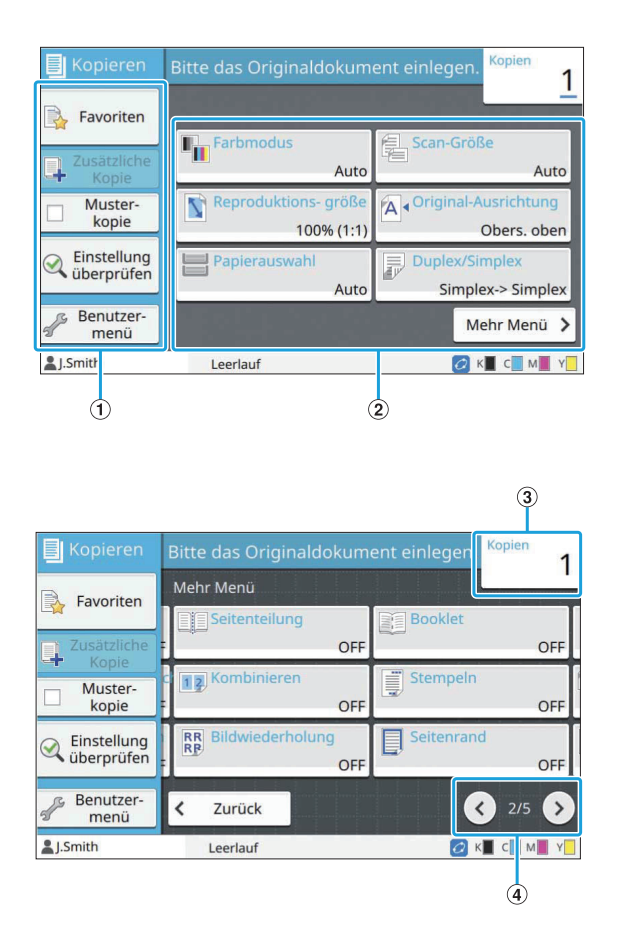

### AFunktionsschaltflächen

Wählen Sie eine Funktion, die im Kopiermodus verwendet werden kann.

#### BEinstellungsschaltflächen

Verwenden Sie diese Schaltflächen, um Kopierfunktionen einzurichten. Tippen Sie auf [Mehr Menü], um andere Einstellungsschaltflächen anzuzeigen.

3) Kopien

Geben Sie hier die Anzahl der Kopien ein oder überprüfen Sie sie.

#### $\mathcal{D}(\mathcal{D})$ -Schaltflächen

Verwenden Sie diese Schaltflächen, um die Seiten der Einstellungsschaltflächen umzuschalten. Die aktuelle Seite und die Gesamtzahl der Seiten mit Einstellungsschaltflächen werden als Bruch angezeigt.

## **Bildschirm [Scannen]**

Wenn Sie einen optionalen Scanner verwenden, können Sie über diesen Bildschirm Scanaufträge bedienen oder überprüfen.

Es gibt drei Methoden, um Scandaten zu übermitteln.

## **E-Mail**

Sie können die gescannten Daten per E-Mail versenden.

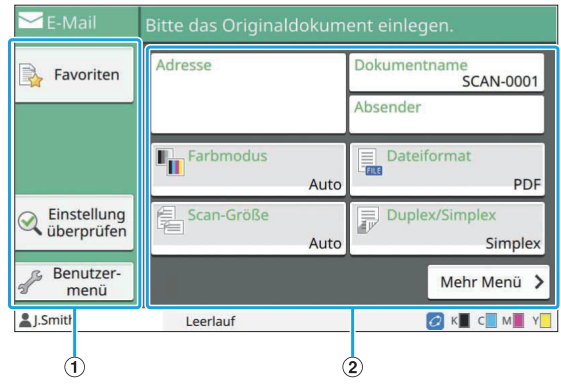

AFunktionsschaltflächen

Wählen Sie eine Funktion, die im Scan-Modus verwendet werden kann.

BEinstellungsschaltflächen

Verwenden Sie diese Schaltflächen, um [Adresse], [Dokumentenname] und [Absender] einzugeben sowie um Scannerfunktionen einzurichten. Tippen Sie auf [Mehr Menü], um andere Einstellungsschaltflächen anzuzeigen.

## **PC**

Sie können die gescannten Daten an einen Computer im Netzwerk senden.

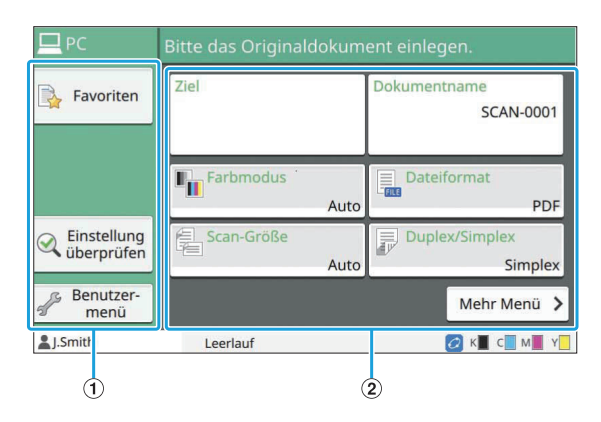

### AFunktionsschaltflächen

Wählen Sie eine Funktion, die im Scan-Modus verwendet werden kann.

Verwenden Sie diese Schaltflächen, um [Ziel] und [Dokumentenname] einzugeben sowie um Scannerfunktionen einzurichten. Tippen Sie auf [Mehr Menü], um andere Einstellungsschaltflächen anzuzeigen. (2) Einstellungsschaltflächen

## **Konsole**

Sie können die gescannten Daten auf der internen Festplatte des Geräts speichern. Die gespeicherten Daten können von der RISO Console heruntergeladen werden.

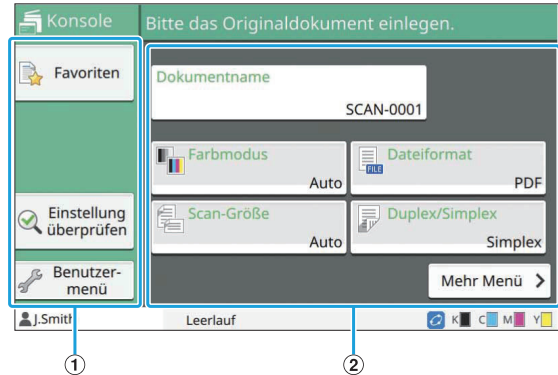

#### AFunktionsschaltflächen

Wählen Sie eine Funktion, die im Scan-Modus verwendet werden kann.

## BEinstellungsschaltflächen

Verwenden Sie diese Schaltflächen, um [Dokumentenname] einzugeben sowie um Scannerfunktionen einzurichten. Tippen Sie auf [Mehr Menü], um andere Einstellungsschaltflächen anzuzeigen.

## **Bildschirm [Drucken]**

Auf diesem Bildschirm können Sie Druckaufträge bedienen und überprüfen, die von einem Computer gesendet wurden.

### **Bildschirm Wartender Auftrag Liste**

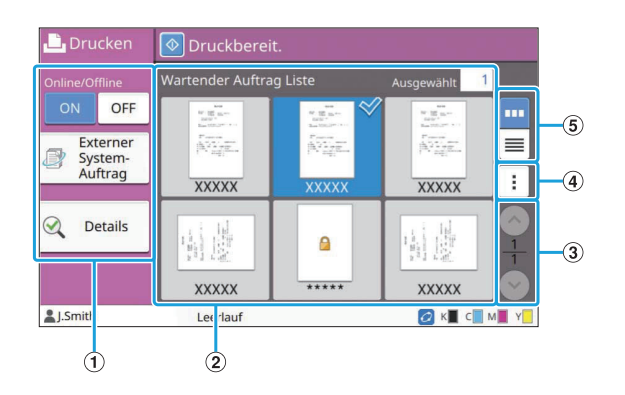

Wählen Sie eine Funktion, die im Druckmodus verwendet werden kann. AFunktionsschaltflächen

#### BAnsicht

In dieser Ansicht werden die wartenden Aufträge aufgeführt.

#### $\Omega(\odot)$ -Schaltflächen

Verwenden Sie diese Schaltflächen, um die Seitenansicht umzuschalten. Die aktuelle Seite und die Gesamtzahl der Seiten werden angezeigt.

#### (4) Untermenü

Sie können die Einstellungen für den ausgewählten Auftrag bearbeiten oder löschen.

#### EAnsicht-Auswahlschaltflächen

Sie können auswählen, ob Sie die wartenden Aufträge als Miniaturansichten oder als Liste anzeigen möchten.

- **EDE:** Als Miniaturansicht anzeigen •
- $\boxed{\equiv}$  : Als Liste anzeigen •

### **Bildschirm Einstellung ändern**

Dieser Bildschirm wird angezeigt, wenn Sie [Einstlg ändern] im Untermenü im Bildschirm [Wartender Auftrag Liste] auswählen.

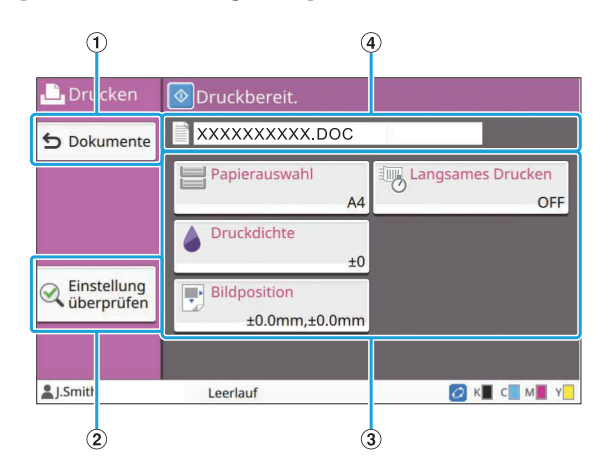

- Tippen Sie auf diese Schaltfläche, um den Bildschirm [Wartender Auftrag Liste] anzuzeigen. ASchaltfläche [Dokumente]
- Tippen Sie auf diese Schaltfläche, um die aktuellen Einstellungen anzuzeigen. 2 Schaltfläche [Einstellung überprüfen]
- Verwenden Sie diese Schaltflächen, um Druckfunktionen einzurichten. CEinstellungsschaltflächen
- DDokumentname

Hier wird der Name des ausgewählten Dokuments angezeigt.

## **Bildschirm [Speicher]**

Über diesen Bildschirm können Sie gespeicherte Aufträge bedienen und überprüfen. Der Speichermodus hat zwei Funktionen: Mit

[Speichern] können Sie Daten in einem Ordner speichern und mit [Laden] können Sie in einem Ordner gespeicherte Dokumente drucken.

## **Ordnerlistenbildschirm unter [Speicher] - [Speichern]**

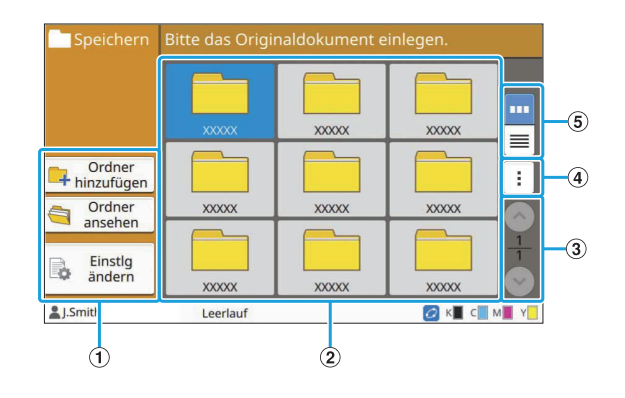

#### $(1)$ Funktionsschaltflächen

Wählen Sie eine Funktion, die im Speichermodus verwendet werden kann.

BAnsicht

Ordner werden in dieser Ansicht in einer Liste angezeigt.

 $(3)$   $\odot$  /  $\odot$  -Schaltfläche

Verwenden Sie diese Schaltflächen, um die Seitenansicht umzuschalten. Die aktuelle Seite und die Gesamtzahl der Seiten werden angezeigt.

(4) Untermenü

Sie können die Farbe und den Namen eines Ordners ändern.

EAnsicht-Auswahlschaltflächen

Sie können auswählen, ob Sie Anzeigeordner als Symbole oder als Liste anzeigen möchten.

- **•** : Als Symbole anzeigen
- **■** : Als Liste anzeigen

## **Dokumentlistenbildschirm unter [Speicher] - [Speichern]**

Dieser Bildschirm wird angezeigt, wenn Sie im Ordnerlistenbildschirm auf [Ordner ansehen] tippen.

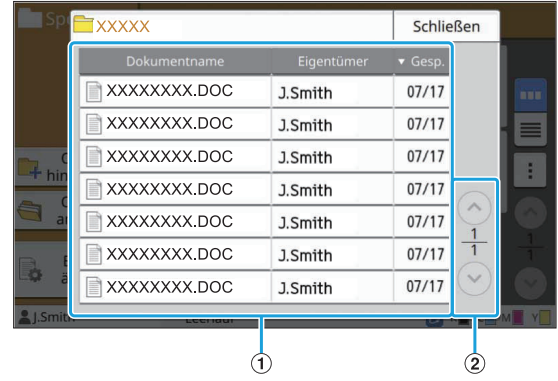

### AAnsicht

Die in einem Ordner gespeicherten Dokumente werden in einer Liste angezeigt. [Dokumentenname], [Eigentümer] und [Gesp.] werden angezeigt.

#### $(2)$   $\odot$  /  $\odot$  -Schaltfläche

Verwenden Sie diese Schaltflächen, um die Seitenansicht umzuschalten. Die aktuelle Seite und die Gesamtzahl der Seiten werden angezeigt.

## **Bildschirm Einstellung ändern unter [Speicher] - [Speichern]**

Dieser Bildschirm wird angezeigt, wenn Sie im Ordnerlistenbildschirm auf [Einstlg ändern] tippen.

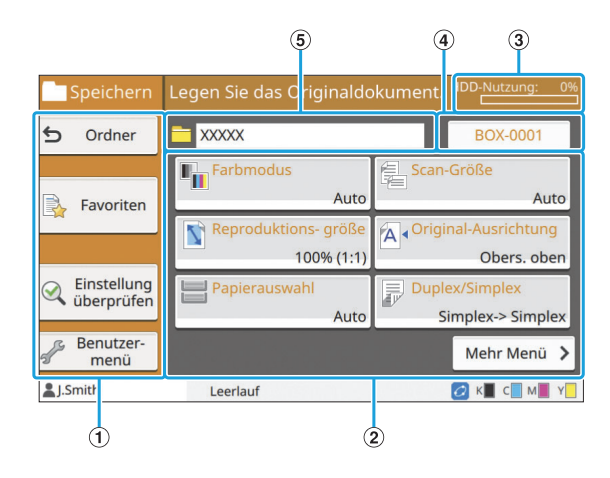

### AFunktionsschaltflächen

Wählen Sie eine Funktion, die im Speichermodus verwendet werden kann.

- Verwenden Sie diese Schaltflächen, um Speicher (speichern)-Funktionen einzurichten. BEinstellungsschaltflächen
- Der aktuell belegte Speicher der internen Festplatte wird als Prozentsatz angezeigt. C[HDD-Nutzung]-Anzeige

#### DDokumentname-Schaltfläche

Drücken Sie diese Schaltfläche, um den Bildschirm [Dokumentname-Einstlg] zu öffnen. Verwenden Sie diese Schaltfläche zur Benennung eines Dokuments.

#### EZielordner

Der Name des im Ordnerlisten-Bildschirm ausgewählten Zielordners wird hier angezeigt.

- Wenn der verfügbare Speicher der internen Festplatte sehr niedrig ist, sollten Sie nicht benötigte Dokumente in dem Ordner löschen, um den verfügbaren Speicher zu erhöhen. •
	- Sie können bis zu 1.000 Dateien in einem Ordner speichern.

## **Ordnerlistenbildschirm unter [Speicher] - [Laden]**

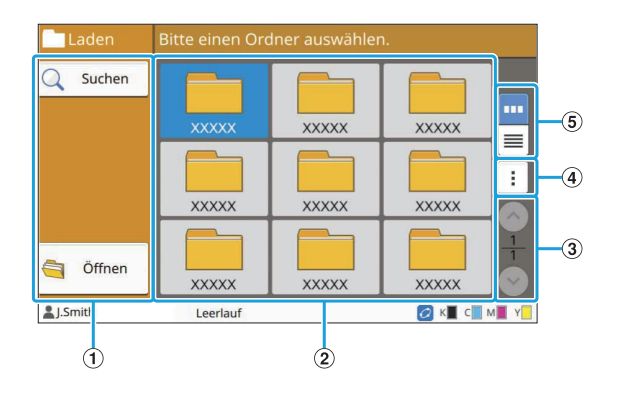

#### AFunktionsschaltflächen

Wählen Sie eine Funktion, die im Speichermodus verwendet werden kann.

#### BAnsicht

Ordner werden in dieser Ansicht in einer Liste angezeigt.

#### $\Omega$   $\odot$  /  $\odot$  -Schaltfläche

Verwenden Sie diese Schaltflächen, um die Seitenansicht umzuschalten. Die aktuelle Seite und die Gesamtzahl der Seiten werden angezeigt.

#### DUntermenü

Sie können die Farbe und den Namen eines Ordners ändern.

#### EAnsicht-Auswahlschaltflächen

Sie können auswählen, ob Sie Anzeigeordner als Symbole oder als Liste anzeigen möchten.

- **•** : Als Symbole anzeigen
- **■**: Als Liste anzeigen

## **Dokumentlistenbildschirm unter [Speicher] - [Laden]**

Dieser Bildschirm wird angezeigt, wenn Sie im Ordnerlistenbildschirm auf [Öffnen] tippen.

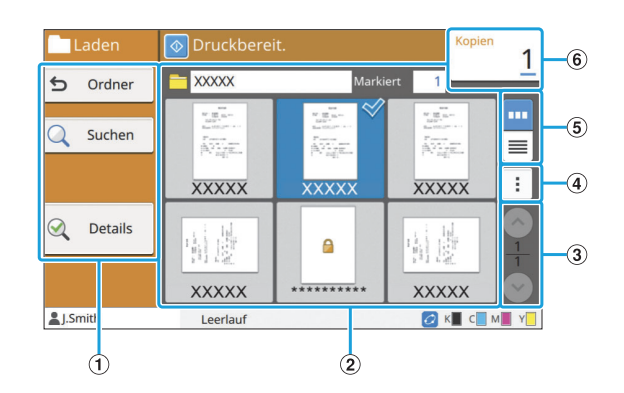

#### AFunktionsschaltflächen

Wählen Sie eine Funktion, die im Speichermodus verwendet werden kann.

#### BAnsicht

Die in einem Ordner gespeicherten Dokumente werden in einer Liste angezeigt.

#### $\Omega$   $\odot$  /  $\odot$  -Schaltfläche

Verwenden Sie diese Schaltflächen, um die Seitenansicht umzuschalten. Die aktuelle Seite und die Gesamtzahl der Seiten werden angezeigt.

#### (4) Untermenü

Sie können den Namen des ausgewählten Dokuments ändern, die Einstellungen für das Dokument bearbeiten oder das Dokument löschen. Sie können auch das ausgewählte Dokument auf einen USB-Stick oder in einen anderen Ordner kopieren.

#### (5) Ansicht-Auswahlschaltflächen

Sie können auswählen, ob Sie die Dokumente als Miniaturansichten oder als Liste anzeigen möchten.

- **ED**: Als Miniaturansicht anzeigen
- **■**: Als Liste anzeigen

#### 6) Kopien

•

Geben Sie die Anzahl der zu druckenden Kopien ein oder überprüfen Sie sie.

## **Bildschirm [USB]**

Über diesen Bildschirm können Sie USB-Aufträge bedienen und überprüfen.

Der USB-Modus hat zwei Funktionen: Mit [Speichern] können Sie die gescannten Daten auf einem USB-Stick speichern und mit [Laden] können Sie Dokumente (PRN-Dateien), die auf einem USB-Stick gespeichert sind, über den Druckertreiber drucken.

Ausführliche Anleitungen zum Speichern eines Dokuments auf einem USB-Stick finden Sie unter ["Ausgabe und Ziel"](#page-117-0) [\(S.116\)](#page-117-0) im Abschnitt "Drucken".

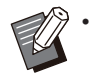

Nur Dateien im PRN-Format können gedruckt werden.

PRN-Dateien werden vom Druckertreiber in einem Format ausgegeben, das exklusiv für die RISO KAGAKU CORPORATION entwickelt wurde. PRN-Dateien können nicht mit Druckern oder Anwendungen anderer Hersteller geöffnet werden. •

## **Einstellungsbildschirm unter [USB] - [Speichern]**

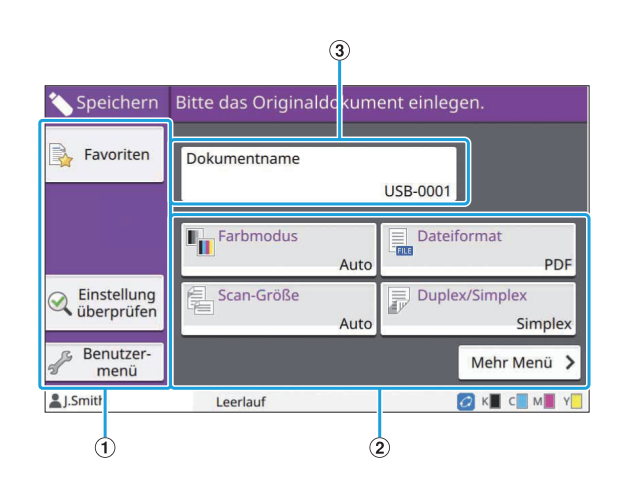

AFunktionsschaltflächen

Wählen Sie eine Funktion, die im USB-Modus verwendet werden kann.

#### Verwenden Sie diese Schaltflächen, um USB-BEinstellungsschaltflächen

Speicherfunktionen einzurichten. Tippen Sie auf [Mehr Menü], um andere Einstellungsschaltflächen anzuzeigen.

CSchaltfläche [Dokumentenname]

Drücken Sie diese Schaltfläche, um den Bildschirm [Dokumentname-Einstlg] zu öffnen. Verwenden Sie diese Schaltfläche zur Benennung eines Dokuments.

## **Dokumentlistenbildschirm unter [USB] - [Laden]**

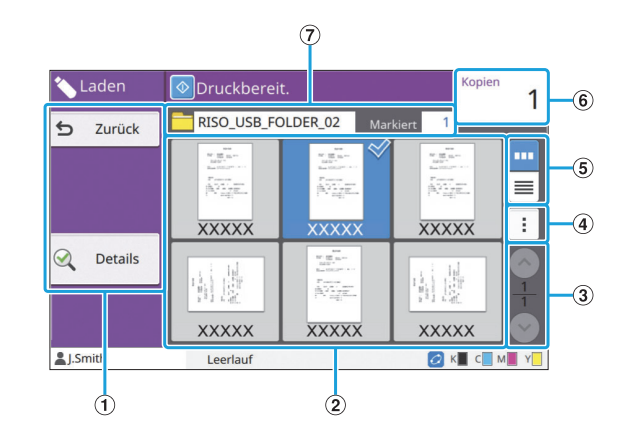

#### AFunktionsschaltflächen

Wählen Sie eine Funktion, die im USB-Modus verwendet werden kann.

#### BAnsicht

Die auf einem USB-Stick gespeicherten Ordner und Dokumente werden in einer Liste angezeigt.

#### $\textcircled{3}$   $\odot$  / $\odot$  -Schaltfläche

Verwenden Sie diese Schaltflächen, um die Seitenansicht umzuschalten. Die aktuelle Seite und die Gesamtzahl der Seiten werden angezeigt.

#### (4) Untermenü

Sie können die Druckeinstellungen für das ausgewählte Dokument ändern oder das Dokument in einen Ordner auf der internen Festplatte kopieren.

#### EAnsicht-Auswahlschaltflächen

Sie können auswählen, ob Sie die Ordner und Dokumente als Miniaturansichten oder als Liste anzeigen möchten.

- **ED**: Als Miniaturansicht anzeigen •
- **E:** Als Liste anzeigen •

#### $(6)$ Kopien

Geben Sie die Anzahl der zu druckenden Kopien ein oder überprüfen Sie sie.

#### $(7)$ Ordnername

Hier wird der Name des ausgewählten Ordners oder des Ordners, in dem das Dokument gespeichert ist, angezeigt.

## **Bildschirm Einstellung ändern unter [USB] - [Laden]**

Dieser Bildschirm wird angezeigt, wenn Sie [Einstlg ändern] im Untermenü im Dokumentlisten-Bildschirm antippen.

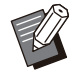

•

Wenn Sie eine PDF-Datei auswählen, wird dieser Bildschirm angezeigt, wenn Sie auf [Druckeinstellung] tippen.

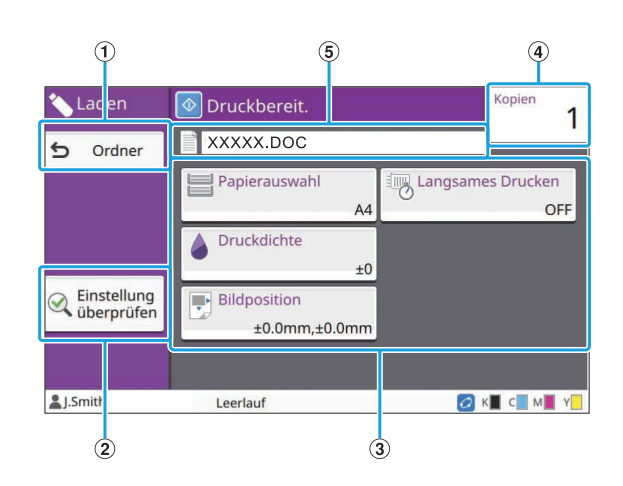

ASchaltfläche [Ordner]

Tippen Sie auf diese Schaltfläche, um den Dokumentlisten-Bildschirm anzuzeigen.

- Tippen Sie auf diese Schaltfläche, um den [Einstellung überprüfen]-Bildschirm anzuzeigen. (2) Schaltfläche [Einstellung überprüfen]
- CEinstellungsschaltflächen

Verwenden Sie diese Schaltflächen, um USB-Ladefunktionen einzurichten. Wenn Sie eine PDF-Datei auswählen, werden durch Antippen der Schaltfläche [Mehr Menü] weitere Einstellungsschaltflächen angezeigt.

(4) Kopien

Geben Sie die Anzahl der zu druckenden Kopien ein oder überprüfen Sie sie.

EDokumentname

Hier wird der Name des ausgewählten Dokuments angezeigt.

## **Bildschirm [Admin-Menü]**

Dieser Bildschirm wird nur angezeigt, wenn Sie als Administrator angemeldet sind. Sie können die Einstellungen aufrufen, die ein Administrator verwenden und ändern kann. Ausführliche Informationen finden Sie in der separaten Anleitung "Administrator-Handbuch".

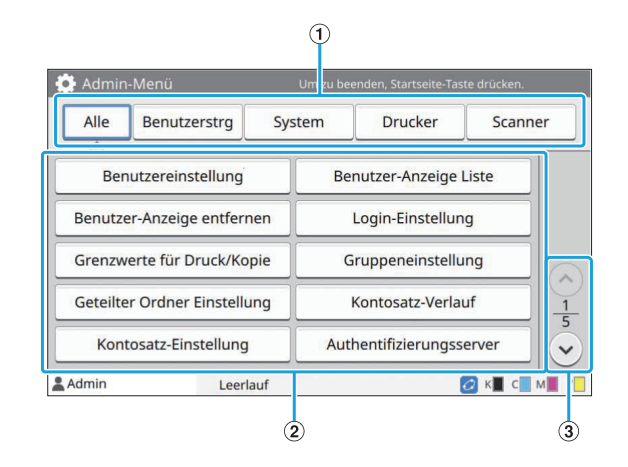

- Hier werden die Kategorien der Administrator-Menü-Einstellungsschaltflächen angezeigt. Tippen Sie auf [Alle], um alle Einstellungsschaltflächen im Administrator-Menü anzuzeigen. AKategorie-Auswahlschaltflächen
- Verwenden Sie diese Schaltflächen, um die Administrator-Menü-Funktionen einzurichten. BEinstellungsschaltflächen
- $\mathcal{E}(\mathcal{D}) \otimes \mathcal{D}$ -Schaltfläche

Verwenden Sie diese Schaltflächen, um die Seiten umzuschalten.

## **Bildschirm [Wartung]**

[Kopf-Reinigung], [Vordere Abdeckung Entriegelung] und andere Funktionen sind auf diesem Bildschirm verfügbar. Ausführliche Informationen finden Sie in der separaten Anleitung "Handbuch zur Fehlerbehebung".

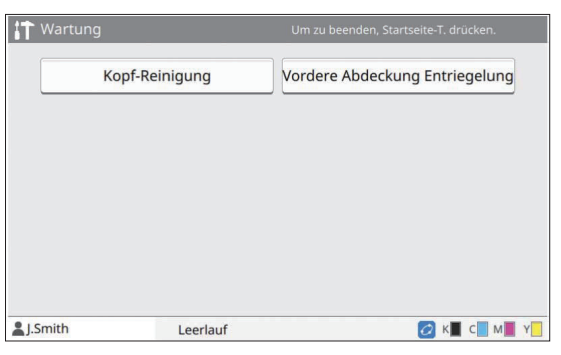

## **Bildschirm [Systeminfos]**

## **Bildschirm Verbrauchsmaterial**

Dieser Bildschirm zeigt den Status des Verbrauchsmaterials an, wie Papier und Tinte. Sie können auch die Facheinstellungen ändern.

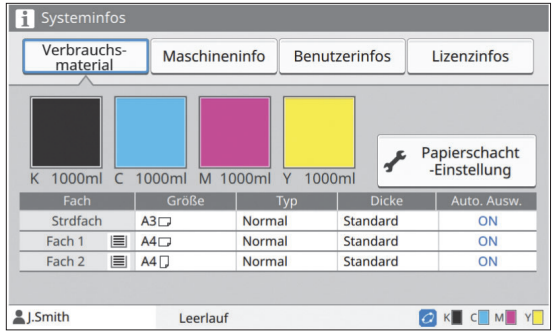

## **Bildschirm Maschineninfo**

Dieser Bildschirm zeigt Informationen zu diesem Gerät an.

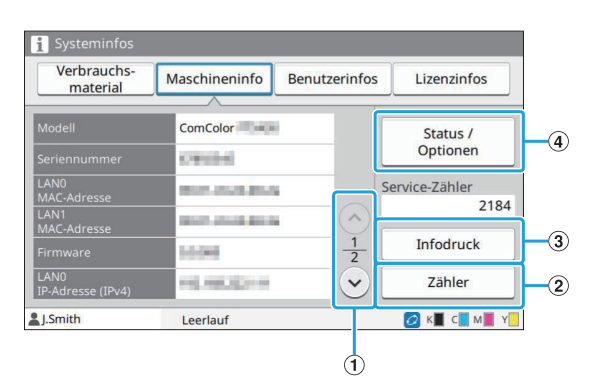

### $\Omega \odot / \odot$ -Schaltfläche

Verwenden Sie diese Schaltflächen, um die Seiten umzuschalten.

.........

#### 2 Schaltfläche [Zähler]

Tippen Sie auf diese Schaltfläche, um den detaillierten Zähler für jedes Papierformat sowie den Meter Reading Report anzuzeigen.

CSchaltfläche [Infodruck]

Tippen Sie auf diese Schaltfläche, um die Systeminformationen oder eine Probeseite auszudrucken.

Tippen Sie auf diese Schaltfläche, um Informationen zu dem angeschlossenen optionalen Zubehör und seinem Status anzuzeigen. D[Status / Optionen]-Schaltfläche

## **Bildschirm Benutzerinfos**

Dieser Bildschirm zeigt die Benutzernamen und Gruppen der angemeldeten Benutzer an.

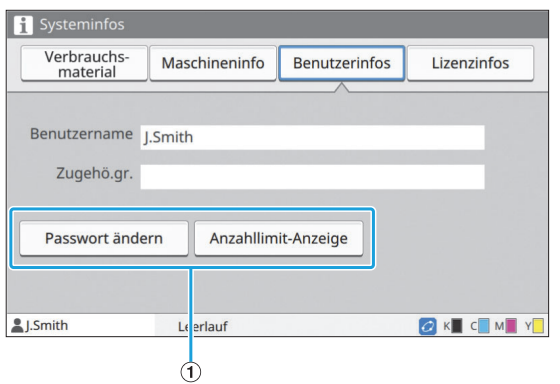

#### AInformation-Schaltflächen

Sie können den Nutzungsstatus des Benutzers anzeigen.

Tippen Sie auf [Passwort ändern], um das Passwort zu ändern.

Wenn durch den Administrator eine Druck- oder Kopiergrenze festgelegt wurde, tippen Sie auf [Anzahllimit-Anzeige], um den Nutzungsstatus anzuzeigen.

Wenn Sie ein optionales IC-Karten-Lesegerät nutzen, tippen Sie auf [IC-Karte], um die Karteninformationen für die angemeldeten Benutzer zu registrieren.

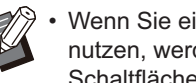

Wenn Sie eine externe Systemverknüpfung nutzen, werden auch die folgenden Schaltflächen angezeigt.

[Saldo anzeigen]: Sie können das Saldo jedes angemeldeten Benutzers überprüfen.

Ausführliche Informationen zum Abrechnungssystem der Funktion [Verknüpfung externes System] erhalten Sie von Ihrem Händler oder einer autorisierten Kundendienstvertretung.

### **Bildschirm Lizenzinfos**

Dieser Bildschirm zeigt die Lizenzinformationen des Systems an, das mit diesem Produkt verwendet wird.

## **Touchpanel**

Sie können das Gerät bedienen, indem Sie die den Touchpanel und die Tasten des Bedienfeldes verwenden. Um eine Schaltfläche des Touchpanel zu verwenden, berühren Sie sie mit dem Finger.

## **Auswählen einer Schaltfläche**

Um eine Schaltfläche des Touchpanel auszuwählen, berühren Sie die Schaltfläche mit dem Finger.

Die ausgewählte Schaltfläche wird blau angezeigt.

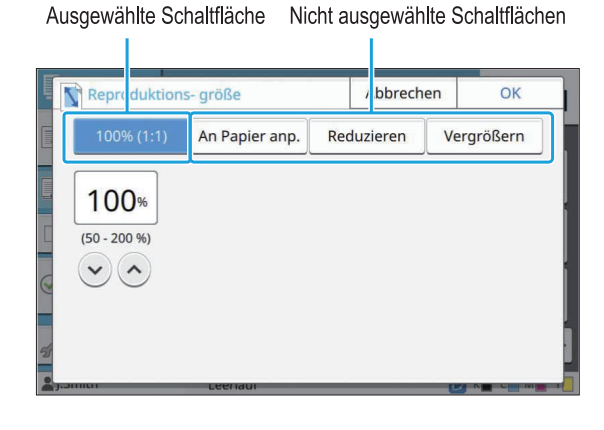

Schaltflächen, die unter den aktuellen Bedingungen nicht verfügbar sind, sind ausgegraut

Sie können diese Schaltflächen verwenden, wenn die erforderlichen Bedingungen erfüllt sind. Ausführliche Informationen erhalten Sie von Ihrem **Administrator** 

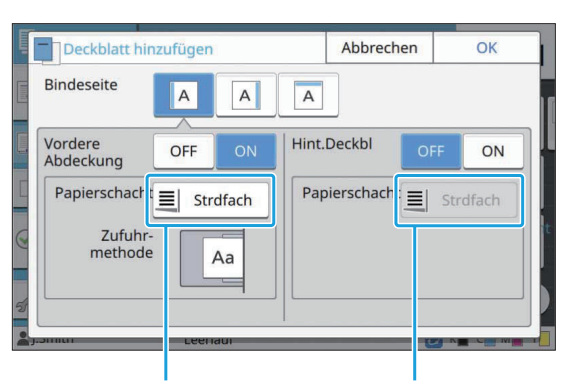

Diese Option ist verfügbar, weil [Vordere Abdeckung] auf [ON] gesetzt ist.

Diese Option ist nicht verfügbar, weil [Hint Deckbl] auf [OFF] gesetzt ist.

## **Bestätigen / Aufheben einer Einstellung**

Wenn in einem Bildschirm [OK] angezeigt wird, müssen Sie auf [OK] tippen, um die Einstellungen zu speichern. Wenn Sie [OK] nicht antippen, werden die Einstellungen möglicherweise aufgehoben.

Um die bearbeiteten Einstellungen aufzuheben, tippen Sie auf [Abbrechen].

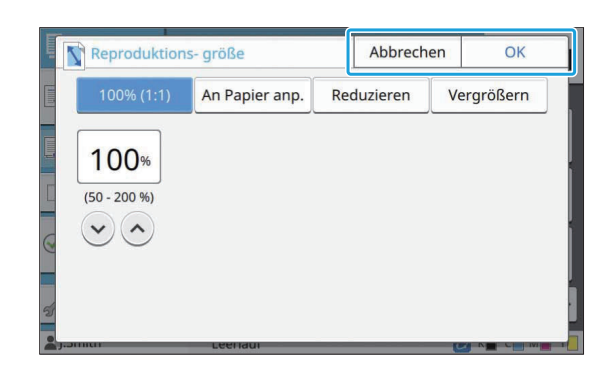

## **Farben der Einstellungsschaltflächen**

Wenn eine Einstellung geändert wurde, wechselt die Einstellungsschaltfläche die Farbe, um anzuzeigen, dass sich die Einstellung gegenüber dem Standardwert geändert hat.

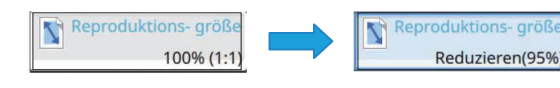

## **Text eingeben**

Wenn Sie Benutzernamen oder Passwörter eingeben, geben Sie die erforderlichen Informationen über den Texteingabe-Bildschirm ein.

# **1 Tippen Sie nacheinander auf die<br>gewünschten Buchstaben.**

Um den Cursor zu bewegen, tippen Sie auf  $\left\lceil \right\rceil$ oder  $\left[\right.\leftarrow\right]$ . Tippen Sie auf  $\left[\right.\left\langle \right.\times\right]$ , wenn Sie das Zeichen links vom Cursor löschen möchten.

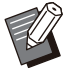

Wenn die verfügbaren Zeichen beschränkt sind, wie zum Beispiel bei Passwörtern, sind die nicht verwendbaren Zeichen ausgegraut. •

- Um den Großbuchstaben einzugeben, tippen Sie zuerst auf [Shift] und geben dann den Buchstaben ein. Um wieder zur Eingabe von Kleinbuchstaben zu wechseln, tippen Sie erneut auf [Shift].
- Die maximale Anzahl der Buchstaben, die eingegeben werden kann, und die aktuelle Anzahl der eingegebenen Zeichen werden rechts neben dem Texteingabefeld angezeigt. •

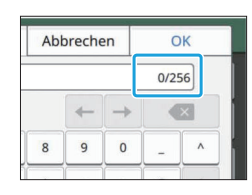

# **Tippen Sie nach der Eingabe von** 2 **Text auf [OK].**

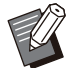

Abhängig vom Eingabebereich wird durch Antippen des Bereichs möglicherweise kein Eingabebildschirm geöffnet. Geben Sie in solchen Fällen den Text über die Zifferntasten ein. •

Der aktuell ausgewählte Bereich wird • durch eine blinkende kurze Linie unter den Zahlen oder Buchstaben angezeigt. Um den Bereich umzuschalten, tippen Sie auf den Bereich, in den Sie Text eingeben möchten.

# **Vorbereitung**

Dieses Kapitel erläutert, wie das Gerät eingeschaltet wird, wie Sie sich anmelden, Papier einlegen sowie andere vorbereitende Arbeiten, damit das Gerät verwendungsbereit ist.

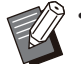

Wenn Sie das Zufuhrfach verwenden, muss • das Standardfach nicht eingestellt werden.

Sie können über die RISO Console den Status des Geräts auf Ihrem Computer prüfen. ([S.158](#page-159-0) ["Überblick über die RISO Console"](#page-159-0)) •

## **Netztaste**

Das Gerät verfügt über zwei Netzschalter: den Hauptschalter und die [Netz]-Taste. Schalten Sie mit dem Hauptschalter die Hauptstromversorgung für den gesamten Drucker ein.

Drücken Sie die [Netz]-Taste, um das Gerät zu starten.

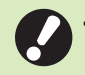

**Um in der normalen Verwendung die** • **Stromversorgung des Geräts auszuschalten, halten Sie die [Netz]-Taste auf dem Bedienfeld gedrückt.**

**Schalten Sie die Hauptstromversorgung** • **nur dann aus, wenn die Gefahr eines Blitzeinschlags besteht oder wenn das Gerät längere Zeit nicht verwendet werden wird.**

## **Stromversorgung einschalten**

- **Stellen Sie sicher, dass der Netzstecker in eine Netzsteckdose eingesteckt ist.** 1
- Die [Hauptschalterlampe]-LED auf dem Bedienfeld leuchtet. **Schalten Sie den Hauptschalter ein.** 2

# **Drücken Sie die [Netz]-Taste am** 3 **Bedienfeld.**

Das Gerät schaltet sich ein und die [Netz]-Taste leuchtet.

### **Stromversorgung ausschalten**

- **Halten Sie die [Netz]-Taste am** 1 **Bedienfeld gedrückt.**
- 2 Stellen Sie sicher, dass die [Netz]-<br>2 Taste nicht mehr leuchtet und **Taste nicht mehr leuchtet und schalten Sie dann den Hauptschalter aus.**

Die [Hauptschalterlampe]-LED erlischt.

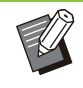

- Um die Stromversorgung wieder einzuschalten, stellen Sie zuerst sicher, dass die [Hauptschalterlampe]-LED erloschen ist.
- Trennen Sie den Netzstecker erst, wenn Sie den Hauptschalter ausgeschaltet haben.

## **Energiesparfunktionen**

Wenn Sie das Gerät längere Zeit unbeaufsichtigt lassen, wechselt es automatisch in den Energiesparmodus.

Der Energiesparmodus hat zwei Status: den Status Hintergrundbeleuchtung aus und den Ruhemodus. Die jeweilige Wechselzeit und der Energieverbrauch im Ruhezustand werden vom Administrator festgelegt.

Wenn der Energiesparmodus aktiviert wird, schaltet sich das Touchpanel aus und die Taste [Wecken], wird aktiviert.

Wenn Sie die Taste [Wecken], drücken, wird der Energiesparmodus aufgehoben und das Gerät wechselt wieder in den normalen Betriebsmodus. Eine Reaktivierung dauert aus dem Ruhemodus länger als aus dem Modus

Hintergrundbeleuchtung aus.

## **Anmelden**

Sperrsymbole in der oberen rechten Ecke der Modustasten zeigen an, dass Sie sich anmelden müssen, um auf diese Modi zuzugreifen.

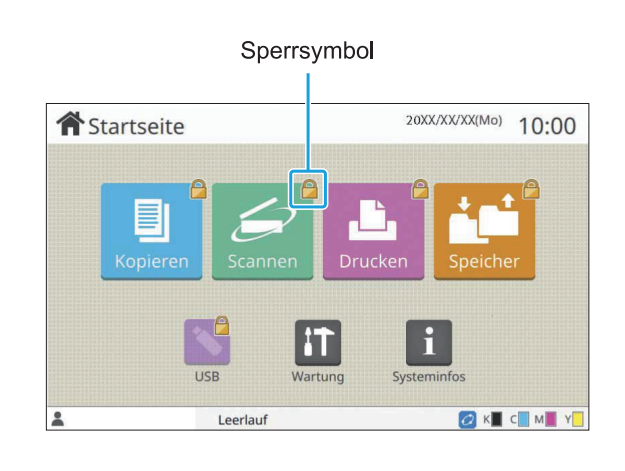

Wenn Sie sich zum ersten Mal anmelden, benötigen Sie das temporäre Kennwort, das vom Administrator ausgegeben wird.

## **Anmelden**

•

Wenn Sie das optionale IC-Karten-Lesegerät verwenden, können Sie sich anmelden, indem Sie die IC-Karte über das Kartenlesegerät halten. •

# **Drücken Sie die [Login/Logout]-** 1 **Taste.**

# **Wählen Sie im [Anmelden]-** 2 **Bildschirm Ihren Namen.**

Um Ihren Namen zu suchen, drücken Sie  $\lceil \bigcirc \rceil$  oder  $[\n\odot]$ , um durch die Namen zu scrollen, oder drücken Sie die Index-Schaltfläche, um die Benutzernamen anzuzeigen.

Nachdem Sie Ihren Namen ausgewählt haben, wird der Bildschirm [Kennwort-Eingabe] angezeigt.

# **Geben Sie Ihr Kennwort ein und<br>tippen Sie auf [Anmelden].**

Befolgen Sie die angezeigten Anweisungen zur Bedienung.

> Wenn Sie sich zum ersten Mal anmelden, • ändern Sie das temporärer Kennwort in Ihr eigenes Kennwort.

Wenn Sie sich erfolgreich angemeldet haben, wird wieder der Bildschirm [Startseite] angezeigt. Ihr Benutzername wird unten links im Bildschirm angezeigt.

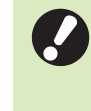

•

**Achten Sie darauf, dass Sie nach Abschluss der Vorgänge auf die Taste [Login/Logout] drücken, um sich abzumelden.**

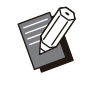

- Wenden Sie sich an Ihren Administrator, wenn Sie Ihren Namen nicht finden oder wenn Sie das Passwort vergessen haben. •
- Wenn Ihr Benutzername nicht unten links im Bildschirm [Startseite] angezeigt wird, tippen Sie auf die Modus-Schaltfläche und führen Sie die unter "Anmelden" in den Schritten 2 und 3 beschriebenen Vorgänge durch. Wenn Sie sich erfolgreich angemeldet haben, wird der Bildschirm für den ausgewählten Modus angezeigt. •

## **Ändern des Anmeldepass worts**

- **Tippen Sie auf [Systeminfos] im Bildschirm [Startseite], nachdem Sie sich angemeldet haben.** 1
- **Tippen Sie auf [Benutzerinfos] -** 2 **[Passwort ändern].**
- **Geben Sie das neue Kennwort ein und tippen Sie auf [Weiter].**
- **Geben Sie im Bildschirm [Kennwort** 4 **ändern] das neue Kennwort erneut ein und tippen Sie auf [OK].**

## **Papier einlegen**

Legen Sie Papier in die Zufuhrfächer, das Standardfach und das Zusatzfach (optional) ein.

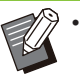

Wir empfehlen, die Papierarten in die Zufuhrfächer einzulegen, die Sie am häufigsten verwenden werden.

- Verwenden Sie das Standardfach für die folgenden Papierarten.
	- Dickes Papier und anderes Spezialpapier
	- Vorbedrucktes Papier -
	- Postkarten -
	- Umschläge -

Ausführliche Informationen finden Sie unter ["Bedruckbares Papier](#page-26-0)" ([S.25](#page-26-0)).

Ausführliche Informationen zum Einlegen von • Papier in das Zusatzfach finden Sie unter ["Einlegen des Papiers](#page-190-0)" ([S.189](#page-190-0)).

## **Papier in die Zufuhrfächer ein legen**

**Ziehen Sie ein Fach nach vorne**<br>heraus.

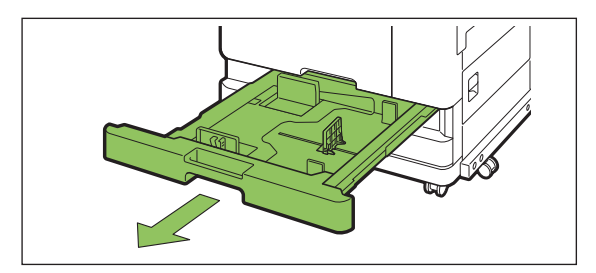

**Halten Sie den Hebel der Papiereinzugsführung fest und ziehen Sie ihn nach vorn, um die Papiereinzugsführung bis zum Anschlag zu verbreiten.** 2

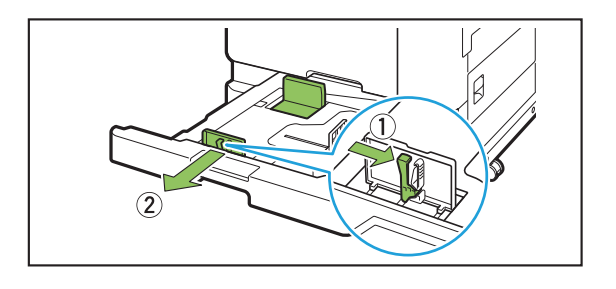

# **Verschieben Sie den Stopper, um** 3 **Platz zu machen.**

Verschieben Sie den Stopper, indem Sie ihn auf beiden Seiten festhalten.

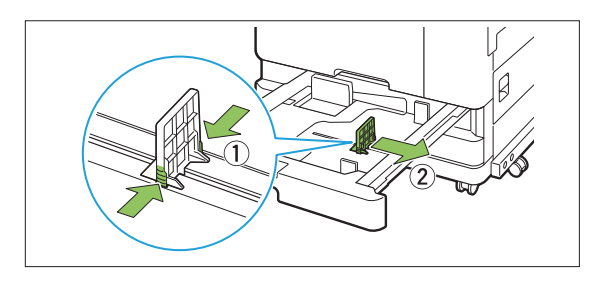

## Legen Sie das Papier ein.

Wenn Sie Papier mit Vorder- und Rückseiten mit unterschiedlichen Merkmalen verwenden, legen Sie die zu bedruckende Seite nach unten ein. Legen Sie nicht zu viele Blätter ein.

Wenn Sie das Papier einlegen, achten Sie darauf, dass die Kante nicht mit den Papierführungen in Kontakt kommt, damit das Papier nicht gebogen wird.

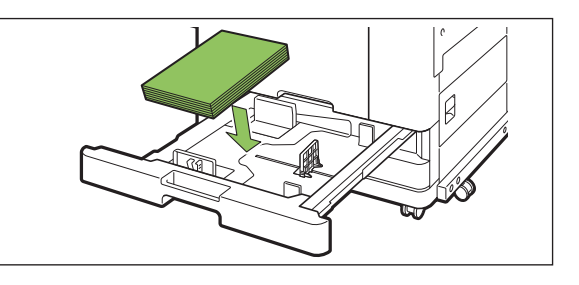

**Verschieben Sie die** 5 **Papiereinzugsführung und den Stopper bis an die Papierkante.**

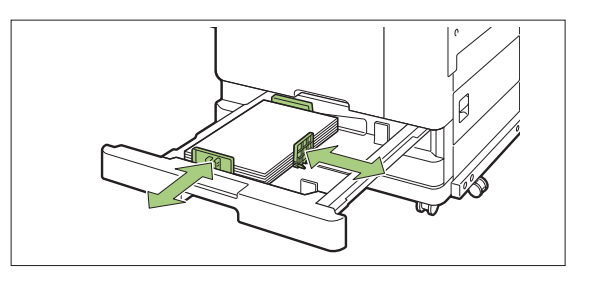

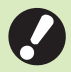

**Das Gerät erkennt das Format des** • **Papiers auf Grundlage der Stopperposition. Achten Sie darauf, dass Sie die Papiereinzugsführung und den Stopper bis an die Papierkante verschieben.**

**Um Papier im Format A3 oder B4** • **einzustellen, installieren Sie die A3-/B4-Papierführung ordnungsgemäß für den jeweiligen Typ. Drücken Sie beide Seiten der A3/B4-Papierführung zusammen, schieben Sie sie heraus und dann in die entsprechende Aussparung für das gewünschte Papierformat.**

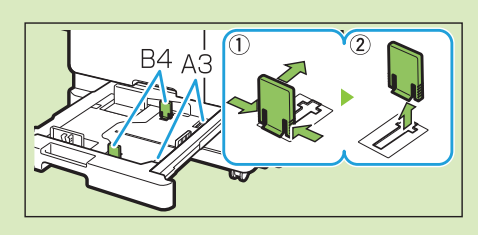

**Bei der Verwendung von B4-Papier**

# **Schieben Sie das Fach wieder in das Gerät.**

# **Überprüfen Sie im Bedienfeld die** 7 **Facheinstellungen.**

Wenn Sie zu einem anderen Papiertyp oder -format gewechselt haben, aktualisieren Sie die Zufuhrfach-Einstellungen. [\(S.63 "Papierauswahl](#page-64-0)")

## **Papier in das Standardfach einlegen**

Öffnen Sie das Standardfach bis<br>zum Anschlag.

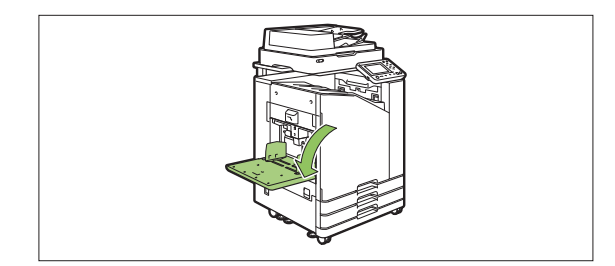

# **Verbreitern Sie die Führungen.** 2

Heben Sie die Papierführungshebel (beide Seiten) an, um die Führungen zu entriegeln und zu verschieben.

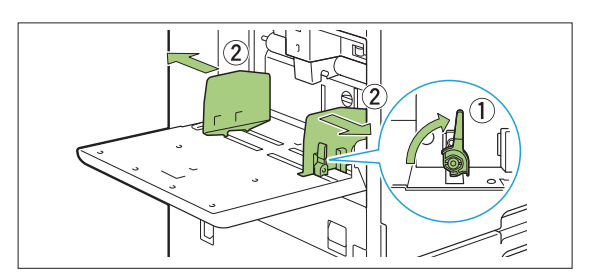

## **Legen Sie das Papier ein.** 3

Legen Sie Papier mit der zu bedruckenden Seite nach oben ein.

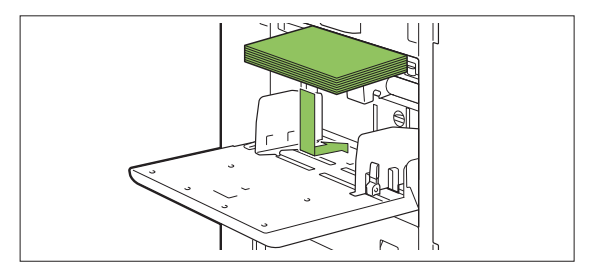

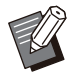

•

Wenn Sie Umschläge bedrucken, sollten Sie das optionale Stapelfach und den Umschlageinzug anschließen.

Achten Sie darauf, dass Sie Umschläge • mit geöffneter Klappe und so einlegen, dass die Unterkante zuerst in das Gerät eingezogen wird.

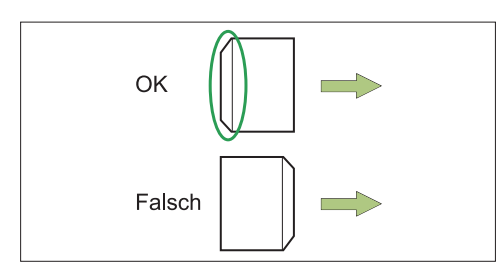

• Die Funktion [Drehen] ist praktisch, um Umschläge über einen Computer zu bedrucken.

### **Passen Sie die Papierführungen so** 4 **an, dass sie für das Papierformat geeignet sind.**

Schieben Sie die Führungen gegen die Papierkante und drücken Sie auf den Hebel, um sie zu arretieren.

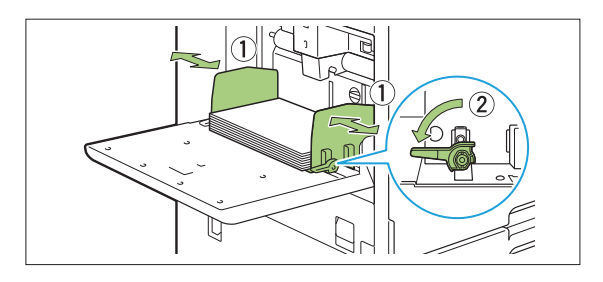

- **Das Gerät erkennt das Papierformat an der Führungsposition. Achten Sie darauf, dass Sie die Papiereinzugsführung und den Stopper bis an die Papierkante verschieben.**
- **Legen Sie kein Papier auf den Papierformat-Erkennungssensor, wenn Sie Papier im Format A4, Letter oder A5 einlegen. Wenn der Sensor blockiert ist, kann das Gerät das Papierformat nicht korrekt erkennen.**

# **Passen Sie den Einstellhebel für** 5 **den Papiereinzugsdruck an.**

Stellen Sie sie bei der normalen Verwendung auf " (NORMAL)" ein. Stellen Sie sie bei Umschlägen, Zeichenpapier, Postkarten und ähnlichen Produkten auf " $\bigstar$  (KARTE)" ein.

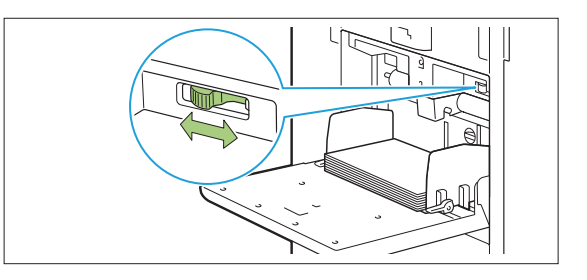

# **Überprüfen Sie im Bedienfeld die** 6 **Facheinstellungen.**

Wenn Sie zu einem anderen Papiertyp oder -format gewechselt haben, aktualisieren Sie die Zufuhrfach-Einstellungen. [\(S.63 "Papierauswahl](#page-64-0)")

## **Papier im Standardfach er gänzen oder austauschen**

Drücken Sie den Absenkknopf für das Standardfach, wenn Sie zusätzliche Blätter einlegen oder das Papier austauschen. Beachten Sie, dass das Standardfach automatisch abgesenkt wird, wenn das gesamte Papier entfernt wurde.

#### **Drücken Sie den Absenkknopf für das Standardfach, um das Standardfach abzusenken.** 1

Halten Sie die Taste nach unten gedrückt, bis das Fach die gewünschte Position erreicht.

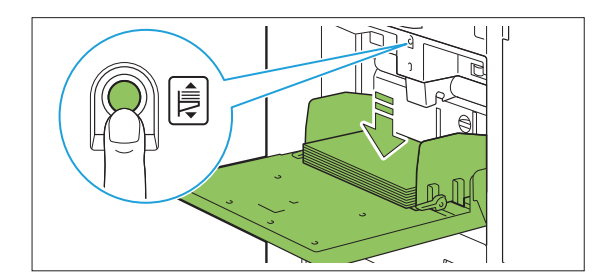

**Legen Sie zusätzliches Papier ein** 2 Legen Sie zusätzliches Papier ein<br>2 oder tauschen Sie das eingelegte **Papier aus.**

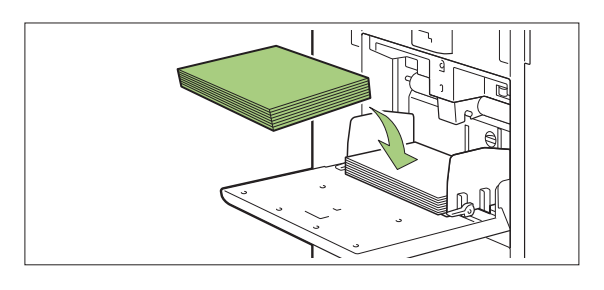

## **Schließen des Standard fachs**

**Stellen Sie sicher, dass das Gerät** • **eingeschaltet ist, wenn Sie diesen Vorgang durchführen.**

# **Entnehmen Sie das eingelegte** 1 **Papier.**

Das Standardfach senkt sich langsam ab.

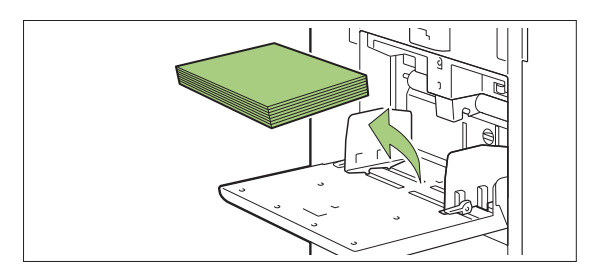

......................

............

**Schließen Sie das Standardfach.** 2

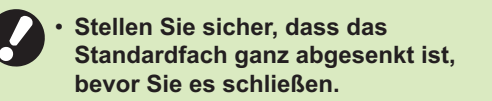

# Installieren des Druckertreibers

Wenn Sie Daten von einem Computer senden möchten, um sie mit diesem Gerät zu drucken, müssen Sie zuerst den Druckertreiber auf dem Computer installieren.

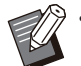

• Melden Sie sich als Benutzer mit Administratorrechten an.

- Schließen Sie alle aktiven Anwendungen.
- Ausführliche Anweisungen zur Deinstallation des Druckertreibers finden Sie in dem separaten Dokument "Administrator-Handbuch".
- Wenn Sie macOS oder Linux verwenden, installieren Sie das optionale PostScript-Set.

## **Betriebsumgebung**

Die Systemanforderungen des Computers zum Aktivieren des Druckertreibers werden in der folgenden Tabelle vorgeschlagen.

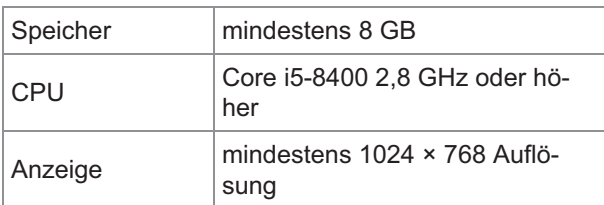

## **Installation**

#### **Legen Sie die mitgeliefert DVD-ROM in das DVD-ROM-Laufwerk des Computers ein.** 1

Der Installationsassistent wird automatisch gestartet. Wenn der Installationsassistent nicht gestartet wird, doppelklicken Sie auf die Datei "Install.exe" auf der DVD-ROM.

**Wählen Sie die Modellreihe des Druckers im Pulldown-Menü und klicken Sie auf [OK].** 2

- **3** Wählen Sie die gewünschte Sprache<br>3 im Pulldown-Menü und klicken Sie **im Pulldown-Menü und klicken Sie auf [OK].**
- **Klicken Sie auf [Weiter].** 4
- **Befolgen Sie die Anweisungen auf dem Bildschirm, um die Einstellungen zu konfigurieren.** 5
- **Wenn die Meldung zum Drucken einer Testseite angezeigt wird, klicken Sie auf [Ja].** 6
- **Überprüfen Sie, ob die Testseite korrekt gedruckt wurde, und klicken Sie auf [OK].** 7

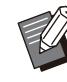

Durch Drücken auf ["Readme"-Text anzeigen.] wird der "Liesmich"-Bildschirm angezeigt, der Vorsichtshinweise zur Verwendung des Geräts umfasst. Lesen Sie sich diese Informationen unbedingt durch. •

## **Klicken Sie auf [Beenden].**

Wenn der Druckertreiber über dem bestehenden installiert wird, wird der Computer neu gestartet.

•

Wenn Sie den Computer jetzt nicht neu starten möchten, deaktivieren Sie das Kontrollkästchen [Jetzt neu starten], bevor Sie auf [Beenden] klicken.

# **S** Entnehmen Sie die DVD-ROM aus<br>dem Computer.

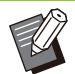

Wenn Sie den Druckertreiber zum ersten • Mal verwenden oder optionale Geräte zum Gerät hinzufügen, konfigurieren Sie die Druckerkonfiguration. Wenn optionales Zubehör angeschlossen ist, konfigurieren Sie zuerst die Einstellungen, um bestimmte Funktionen zu verwenden. Die nicht verfügbaren Funktionen sind ausgegraut. [\(S.131 "Registerkarte](#page-132-0) [\[Umgebung\]](#page-132-0)")

............

.............

• Bewahren Sie die DVD-ROM zur künftigen Verwendung an einem sicheren Ort auf.

# Informationen zu den Aufträgen

Dieser Abschnitt beschreibt, wie Sie [Details], [Drucken], [Löschen] und andere Funktionen verwenden, die über die Dokumentliste des jeweiligen Bildschirms verfügbar sind. Sie können die Taste [Auftragsstatus] betätigen, um laufende oder beendete Aufträge zu prüfen.

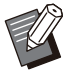

Ein Auftrag ist die Gruppe der Aufgaben, die von diesem Gerät im jeweiligen Modus ausgeführt werden (z. B. Druckmodus, Kopiermodus). •

- In den folgenden Fällen wird der Auftragsname als "\*\*\*\*\*" angezeigt.
	- Aufträge, für die das Kontrollkästchen [AuftrNa. ausblend.] beim Druckertreiber aktiviert ist ([S.129](#page-130-0) "[PIN-Code](#page-130-0)")

## **Bildschirm [Aktiv / Leerl.]**

Wenn Sie auf [Aktiv / Leerl.] tippen, wird eine Liste der laufenden Aufträge und der Aufträge angezeigt, die auf den Druck warten. Die Aufträge werden nacheinander beginnend mit dem Anfang der Liste gedruckt.

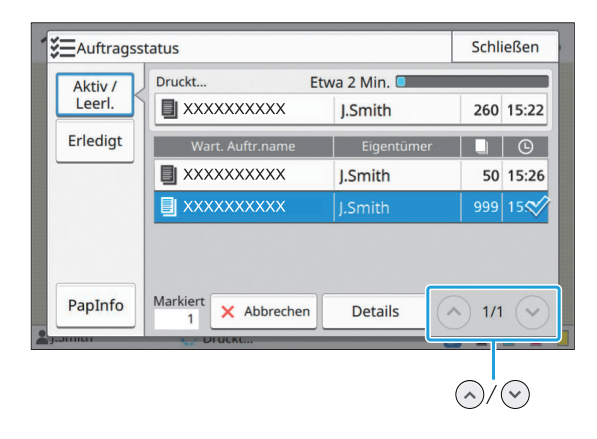

Ausgabereihenfolge (Reihenfolge der Auftragspriorität) unter [Aktiv / Leerl.] Wenn beim Gerät eine Unterbrechungskopie ausgeführt wird, hat der Unterbrechungskopierauftrag Priorität gegenüber Aufträgen, die vom Druckertreiber gesendet werden. •

## **Auftragsliste**

Die Auftragsliste zeigt den Auftragsnamen, den Status, den Namen des Eigentümers, die Anzahl der Kopien und die Eingangszeit für Aufträge an, die gedruckt oder gerade verarbeitet werden oder auf den Druck warten.

Ein Symbol, das den Auftragstyp angibt, wird links neben dem Auftragsnamen angezeigt.

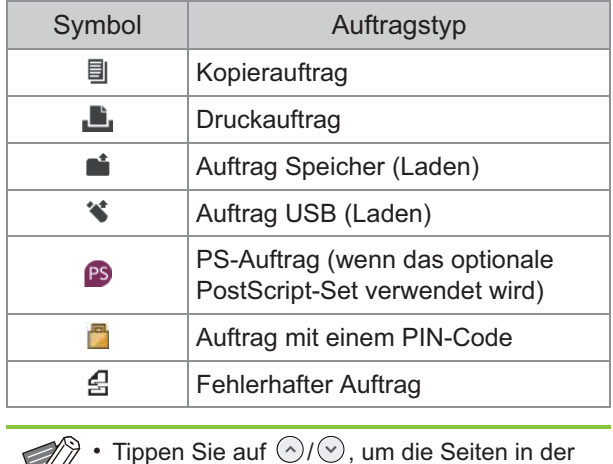

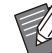

ïppen Sie auf ∖ $\circlearrowright/\circlearrowleft$ , um die Seiten in d Liste umzuschalten.

## **Überprüfen des aktuellen Auf tragsstatus**

Der aktuelle Status des Auftrags, der gedruckt und verarbeitet wird, wird mit einer Fortschrittsleiste angezeigt. Die zu erwartende Abschlusszeit wird für Aufträge, die gerade gedruckt werden, ebenfalls angezeigt.

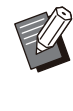

•

Wenn die Funktion Original unterschiedliche Größe verwendet wird oder wenn die Seitenanzahl des Druckauftrags unbekannt ist, wird die zu erwartende Abschlusszeit nicht angezeigt.

## **Abbrechen eines Auftrags**

Um einen Auftrag abzubrechen, wählen Sie den abzubrechenden Auftrag aus und tippen entweder auf [Abbrechen] oder auf die [Stopp]-Taste. Um

einen Auftrag mit einem PIN-Code abzubrechen, müssen Sie den PIN-Code eingeben.

## **Überprüfen der Auftragsde tails**

Tippen Sie auf [Details], um die Details für einen Auftrag anzuzeigen, der läuft oder auf den Druck wartet.

## **Bildschirm [Erledigt]**

Tippen Sie auf [Erledigt], um eine Liste der abgeschlossenen Aufträge anzuzeigen.

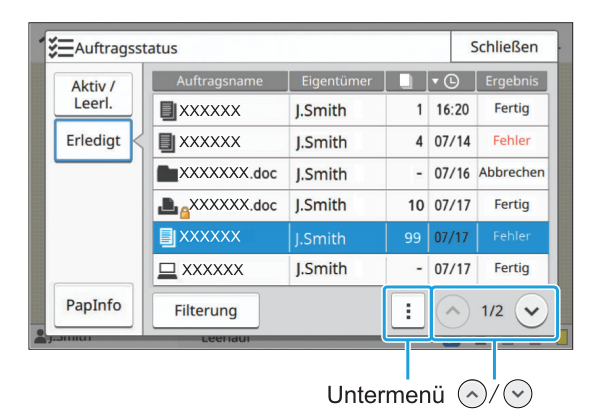

Sie können den Auftragsnamen, den Eigentümer, die Anzahl der gedruckten Kopien, das Druckdatum/die Uhrzeit und das Verarbeitungsergebnis überprüfen. Ein Symbol, das den Auftragstyp angibt, wird links neben dem Auftragsnamen angezeigt.

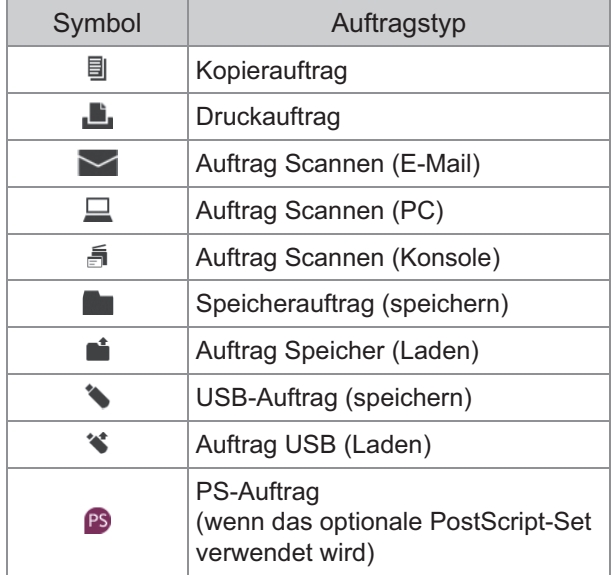

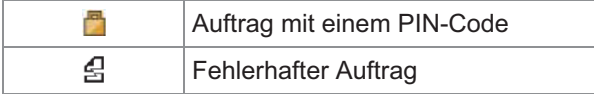

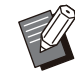

- Tippen Sie auf das Untermenü, um die Auftragsdetails zu überprüfen, den Auftrag erneut zu drucken oder ihn zu löschen. •
- Tippen Sie auf [Filterung], um die Typen der aufgeführten abgeschlossenen Aufträge einzustellen. •
- Tippen Sie auf  $\bigcirc$ / $\bigcirc$ , um die Seiten in der Liste umzuschalten. •
- Tippen Sie auf die Kategorien, wie [Auftragsname] oder [Eigentümer], um die Sortierreihenfolge für die Anzeige zwischen auf- und absteigend umzuschalten.
- Diese Liste zeigt auch einen Verlauf der verarbeiteten Aufträge an. Die Speicherdauer und Anzahl der Aufträge, die in der Liste angezeigt werden, werden durch den Administrator festgelegt. Ausführliche Informationen erhalten Sie von Ihrem **Administrator**

## **Bildschirm [PapInfo]**

Tippen Sie auf [PapInfo], um das Fach anzuzeigen, über das das Papier eingezogen wird. Wenn Sie während des Druckvorgangs Papier im Gerät ergänzen möchten, prüfen Sie das verfügbare Fach auf diesem Bildschirm.

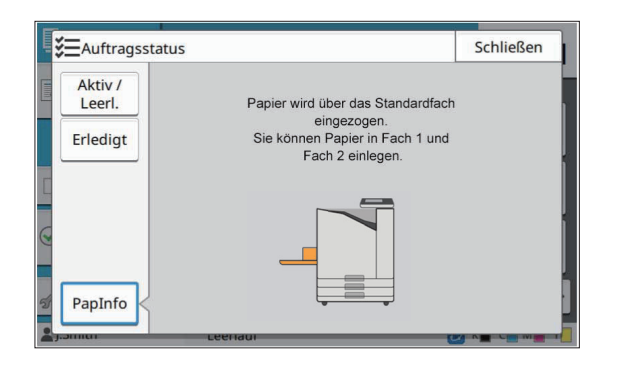

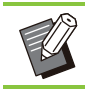

•

Beim ComColor FT5231/FT5231R wird der Bildschirm [PapInfo] nicht angezeigt.

# **Kopieren**

**Papierdokumente werden mit einem Scanner gescannt und kopiert. Für Ihre Anforderungen und Anwendungen stehen verschiedene Kopieroptionen zur Verfügung, zum Beispiel das Duplex-Kopieren und das Kopieren mehrerer Papierdokumente auf ein Blatt.**

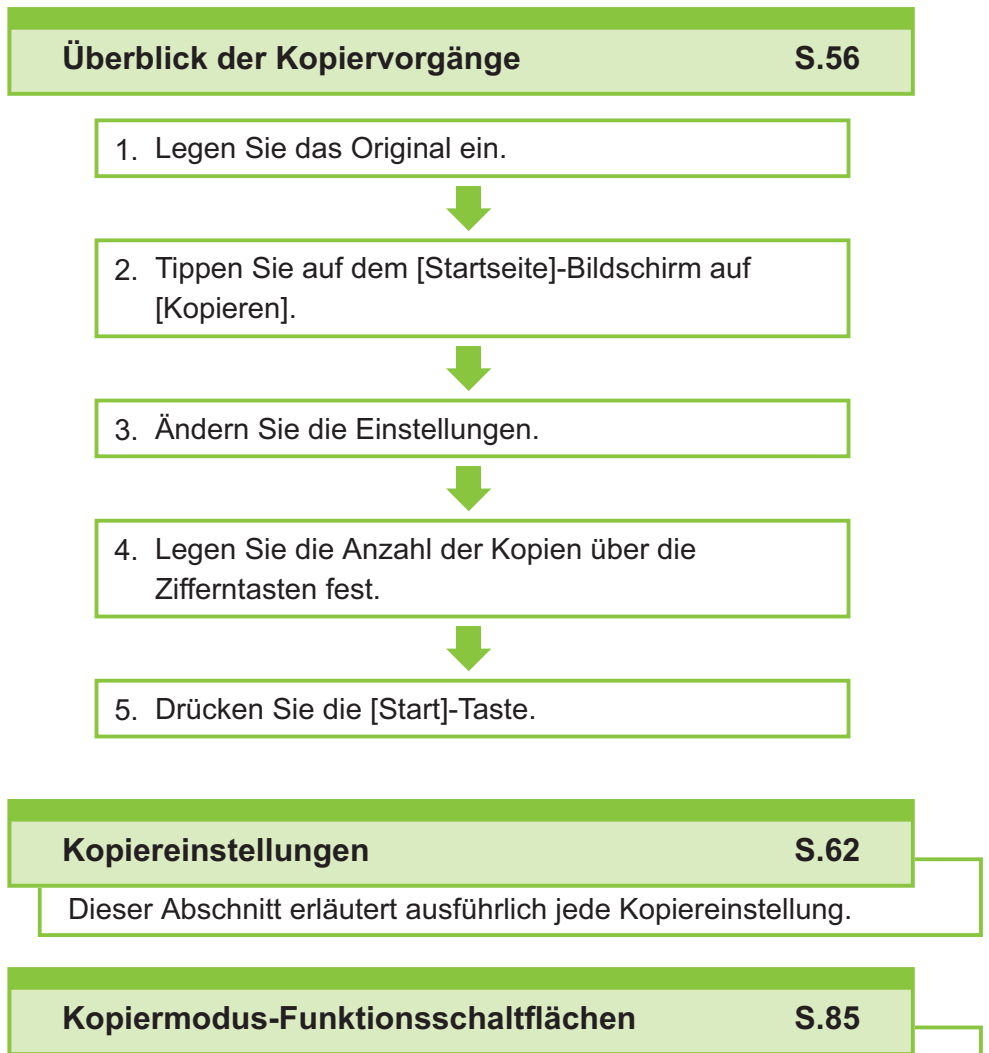

Dieser Abschnitt erläutert die Funktionen, die im Kopiermodus verfügbar sind.

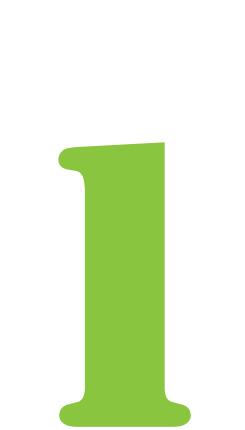

Kopieren Kopieren

# <span id="page-57-0"></span>Überblick der Kopiervorgänge

Dieser Abschnitt erläutert die grundlegenden Kopiervorgänge.

## **Ablauf**

Weitere Informationen zu den Originalarten, die Legen Sie das Original ein.

verwendet werden können, finden Sie unter ["Originale](#page-25-0)" ([S.24](#page-25-0)).

- **In den ADF**
- **Legen Sie das Original in den** 1) **ADF ein.**

Richten Sie die Originale aus und legen Sie sie mit der Druckseite nach oben ein.

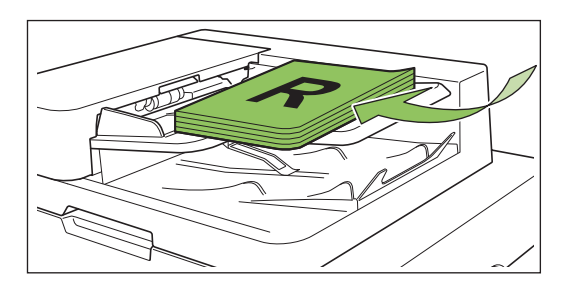

**Schieben Sie die** 2) **Originalführungen so, dass sie der Breite der Originale entsprechen.**

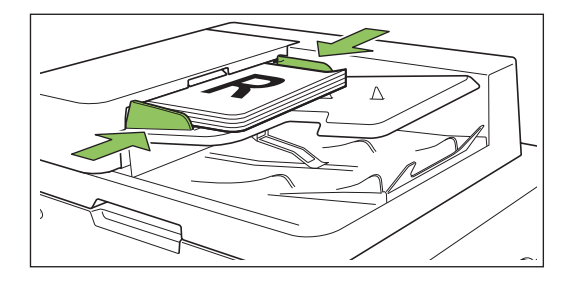

## **Auf dem Glasträger**

### **Öffnen Sie die** 1) **Vorlagenabdeckung.**

### 2) **Legen Sie das Original ein.**

Legen Sie das Original mit der Druckseite nach unten auf das Glas. Richten Sie die Ecken des Originals an der oberen linken Ecke des Glases aus.

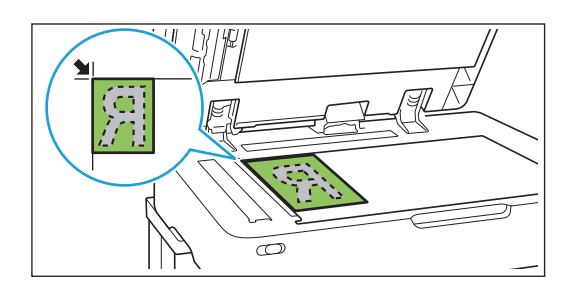

**Schließen Sie die** 3) **Vorlagenabdeckung.**

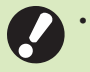

 $\vdots$ 

**Öffnen und schließen Sie die** • **Vorlagenabdeckung vorsichtig.**

# **Tippen Sie auf dem [Startseite]-** 2 **Bildschirm auf [Kopieren].**

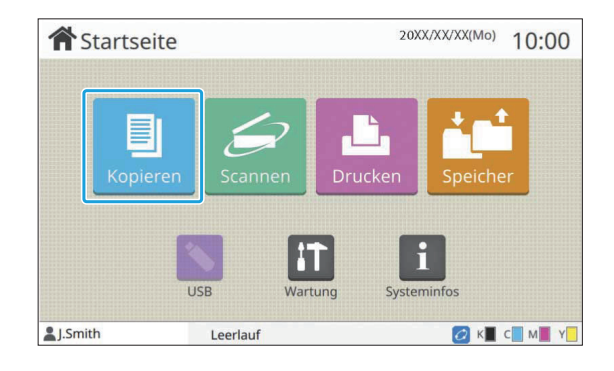

# **Ändern Sie die Einstellungen.** 3

Legen Sie die Einstellungen für die Endbearbeitung der Kopie fest. Weitere Informationen zu den konfigurierbaren

Funktionen finden Sie unter "[Liste der](#page-60-0) [Einstellungen](#page-60-0)" ([S.59](#page-60-0)).

# **Legen Sie die Anzahl der Kopien** 4 **über die Zifferntasten fest.**

Geben Sie die gewünschte Anzahl der Kopien ein, bis zu einem Maximum von 9.999.

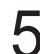

### **Drücken Sie die [Start]-Taste.**

Der Bildschirm [Kopiert] wird angezeigt und der Kopiervorgang der Originale startet. Der aktuelle Status wird im Bildschirm angezeigt.

- Wenn Sie auf [Langsames Drucken] tippen und das Kontrollkästchen aktivieren, verlangsamt sich die Druckgeschwindigkeit. Damit wird auch der Geräuschpegel reduziert, den das Gerät bei Druckaufträgen erzeugt.
- Wenn Sie ein Dokument kopieren müssen, während ein Auftrag gedruckt wird, drücken Sie die [Unterbrechungstaste], um den aktuellen Auftrag anzuhalten, und starten Sie den

anderen Kopierauftrag.

### **Wenn Sie den Glasträger zum Scannen eines Originals mit mehreren Seiten verwenden**

Nachdem Sie eine Seite des Originals gescannt haben, wird ein Bildschirm mit einer Meldung angezeigt, in der Sie gefragt werden, ob noch eine weitere Seite gescannt werden soll.

Wenn Sie noch weitere Seiten scannen möchten, legen Sie die nächste Seite ein und tippen Sie auf [Scannen]. Wenn alle Seiten des Originals gescannt wurden, tippen Sie auf [Gescannt].

Der oben dargestellte Bestätigungsbildschirm • wird angezeigt, wenn die Funktion [Sortieren] auf [Sortiert] eingestellt ist. ([S.66](#page-67-0) "[Sortieren](#page-67-0)")

## **Einlegen des nächsten Ko pierauftrags**

Während des Kopiervorgangs können Sie mit dem Scannen des nächsten Originals beginnen, nachdem der Scanvorgang des Originals abgeschlossen wurde.

**Drücken Sie auf dem [Kopiert]-** 1 **Bildschirm auf [Schließen].**

# **Legen Sie das nächste Original ein** 2 **und drücken Sie die [Start]-Taste.**

Eine Meldung wird angezeigt und das Original wird als der nächste Auftrag kopiert.

## **Abbrechen des Kopiervor gangs**

## **Drücken Sie die [Stopp]-Taste.** 1

Der Bildschirm [Wird angehalten] wird angezeigt.

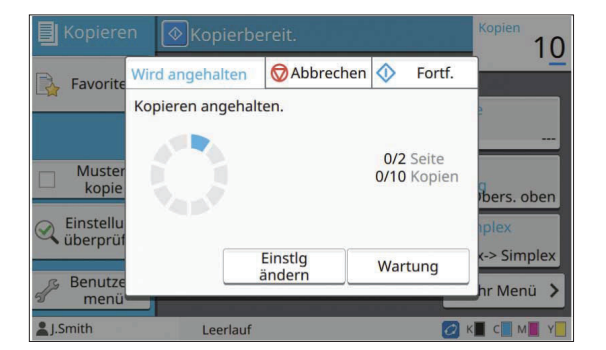

**Tippen Sie auf [Abbrechen].** 2

Der Bildschirm [Bestätigen] wird angezeigt.

**Tippen Sie auf [OK].** 3

Der Kopiervorgang wird abgebrochen.

**Tippen Sie auf [Schließen].** 4

**1**

## **Ändern der Einstellungen während des Kopiervorgangs**

### **Drücken Sie die [Stopp]-Taste.** 1

Der Bildschirm [Wird angehalten] wird angezeigt.

### **Tippen Sie auf [Einstlg ändern].** 2

Der Bildschirm [Einstlg ändern] wird angezeigt.

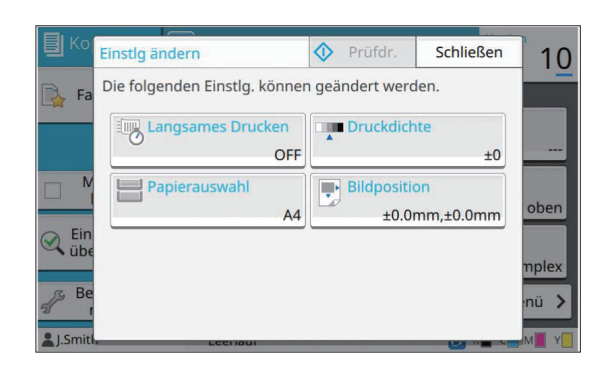

## **Ändern Sie die Einstellungen.**

Sie können die folgenden Einstellungen ändern.

- Langsames Drucken ([S.82](#page-83-0) "[Langsames](#page-83-0) [Drucken](#page-83-0)")
- Druckdichte ([S.67](#page-68-0) "[Druckdichte](#page-68-0)")
- Papierauswahl [\(S.63 "Papierauswahl](#page-64-0)")
- Bildposition [\(S.75 "Bildposition](#page-76-0)")

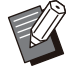

Wenn Sie auf [Prüfdr.] tippen, wird nur • eine Kopie der Seite ausgegeben, die verarbeitet wurde, als die [Stopp]-Taste gedrückt wurde.

## **Tippen Sie auf [Schließen].** 4

### **Tippen Sie auf [Fortf.].**

Der Kopiervorgang des Auftrags wird mit den geänderten Einstellungen gestartet.

## **Durchführen der Wartung während des Kopiervorgangs**

**1 Drücken Sie die [Stopp]-Taste.**<br>Der Bildschirm [Wird angehalten] wird angezeigt.

**2 Tippen Sie auf [Wartung].**<br>Der Bildschirm [Wartung] wird angezeigt.

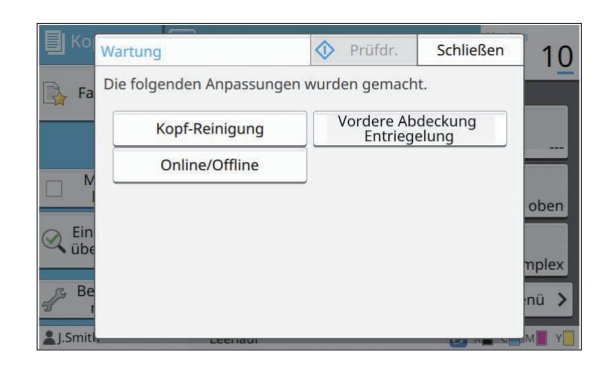

# **Nehmen Sie die notwendigen<br>Anpassungen vor.**

Die folgenden Wartungsoptionen sind verfügbar.

- Kopf-Reinigung
- Papierführung-Steuerung
- Online/Offline
- Vordere Abdeckung Entriegelung
	- Tippen Sie auf [Online/Offline], um den Bildschirm [Online/Offline] anzuzeigen. Wenn die Einstellung auf [OFF] gesetzt ist, empfängt das Gerät keine Aufträge von Netzwerkgeräten wie Computern. Diese Option ist praktisch, wenn Sie das Gerät exklusiv verwenden möchten, ohne dass Sie durch andere Aufträge unterbrochen werden.
		- Ausführliche Informationen zu [Kopf-• Reinigung] und [Vordere Abdeckung Entriegelung] finden Sie in der separaten Anleitung "Handbuch zur Fehlerbehebung".
		- Wenn Sie auf [Prüfdr.] tippen, wird nur eine Kopie der Seite ausgegeben, die verarbeitet wurde, als die [Stopp]-Taste gedrückt wurde.
		- Wenn Sie das optional verfügbare automatische Ablagefach verwenden, können Sie die Position des Stapelfachs über [Papierführung-Steuerung] anpassen.

Ausführliche Informationen finden Sie in der separaten Anleitung "Handbuch zur Fehlerbehebung".

## **Tippen Sie auf [Schließen].** 4

### **Tippen Sie auf [Fortf.].**

Der Kopierauftrag wird mit den vorgenommenen Anpassungen fortgesetzt.

# <span id="page-60-0"></span>**Liste der Einstellungen**

Im Folgenden finden Sie eine Liste der im Kopiermodus verfügbaren Einstellungen.

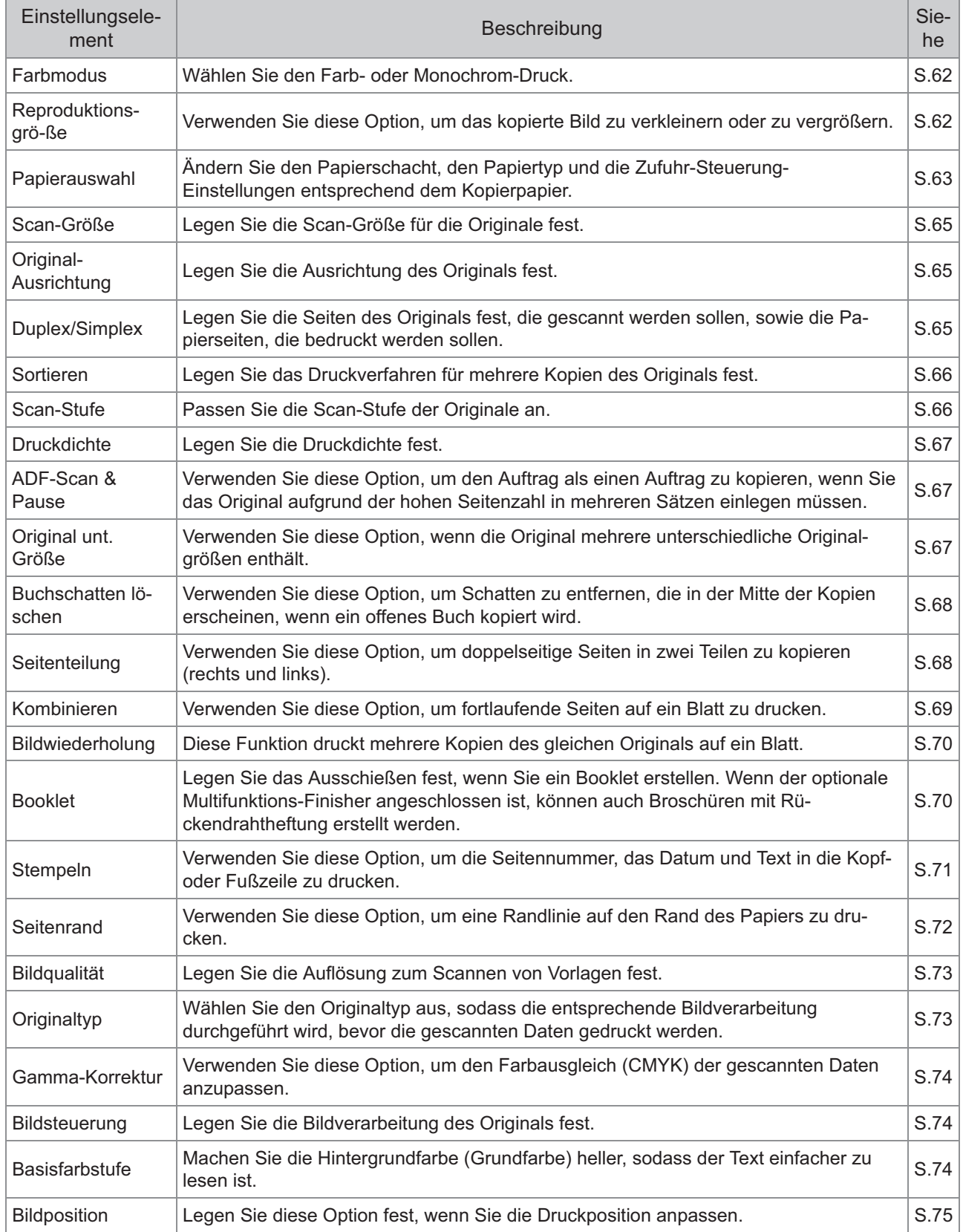

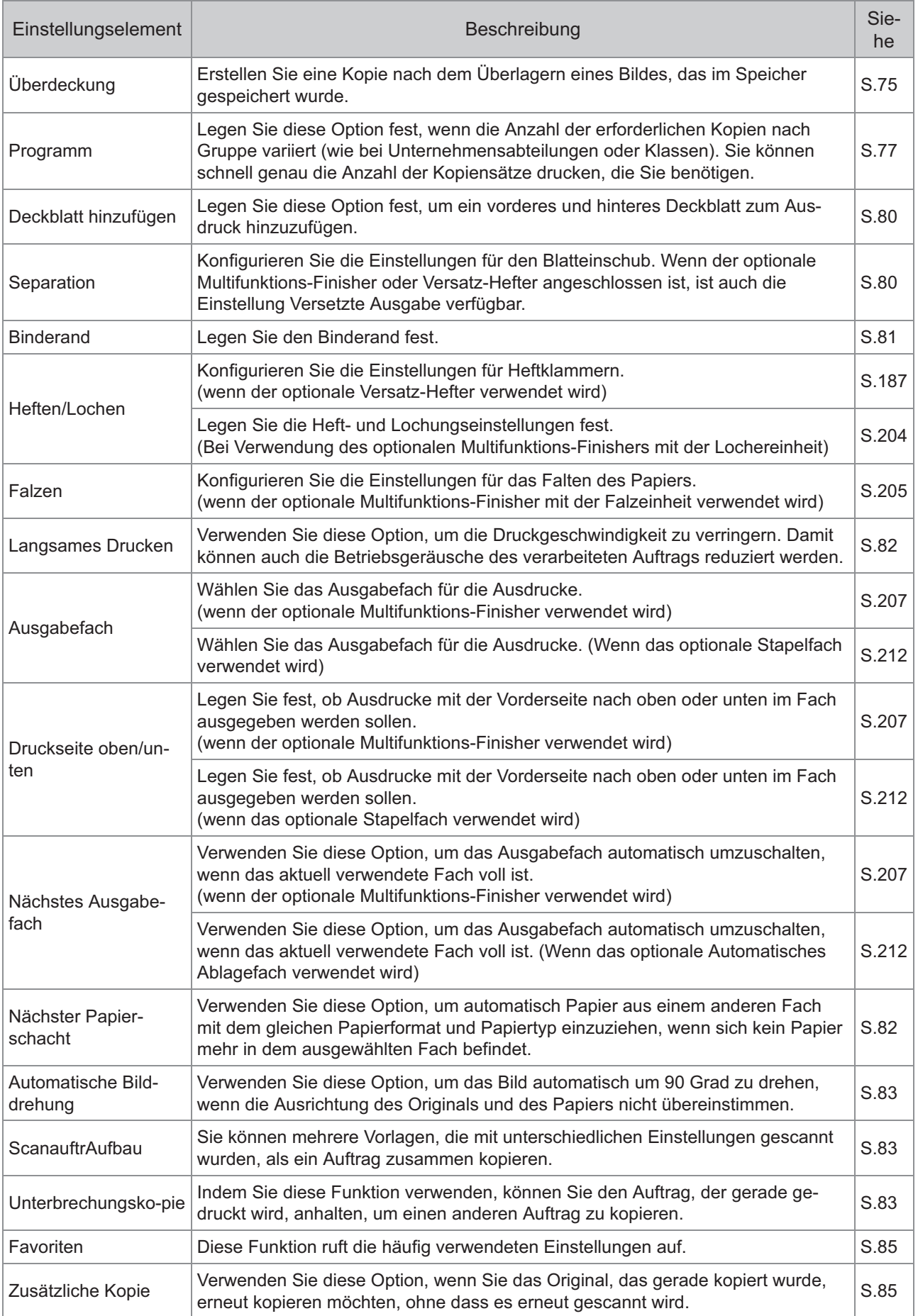

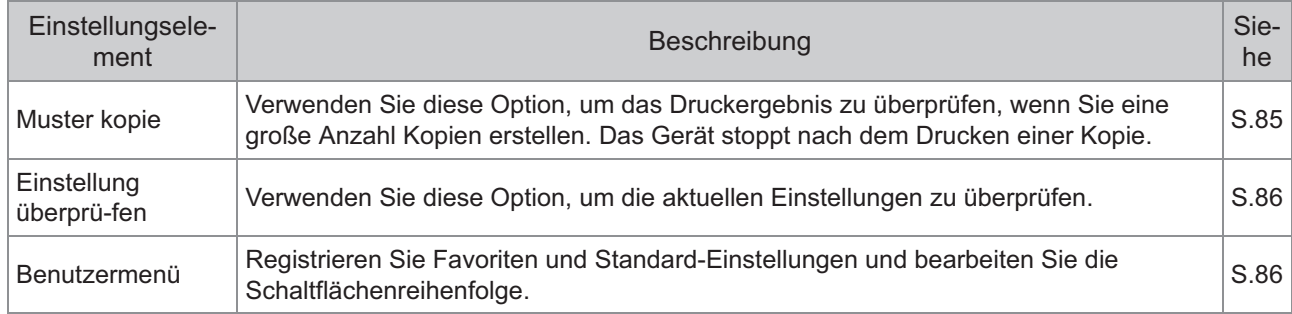

61

# <span id="page-63-0"></span>Kopiereinstellungen

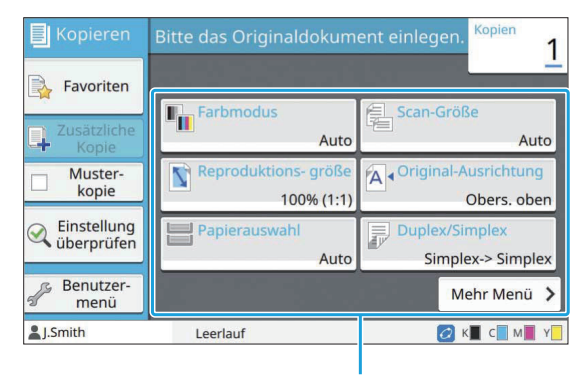

Einstellungsschaltflächen

## <span id="page-63-1"></span>**Farbmodus**

Wählen Sie den Farb- oder Monochrom-Druck.

#### **[Auto]**

Wählen Sie diese Option, wenn das Gerät die Farbe des Originals automatisch erkennen und in Farbe (Zyan, Magenta, Gelb und Schwarz) oder Schwarzweiß kopieren soll.

#### **[Vollfarbe]**

Wählen Sie diese Option, um beim Kopieren die Originaldaten in Vierfarbendaten (mit Zyan, Magenta, Gelb und Schwarz) umzuwandeln.

#### **[Schwarz]**

Wählen Sie diese Option, um in einer Farbe (Schwarz) zu kopieren, unabhängig von der Farbe des Originals.

#### **[Zyan]**

Wählen Sie diese Option, um in einer Farbe (Zyan) zu kopieren, unabhängig von der Farbe des Originals.

#### **[Magenta]**

Wählen Sie diese Option, um in einer Farbe (Magenta) zu kopieren, unabhängig von der Farbe des Originals.

### **Tippen Sie auf [Farbmodus].** 1

Der Bildschirm [Farbmodus] wird angezeigt.

## **Wählen Sie den Farbmodus aus.** 2

## **Tippen Sie auf [OK].**

## <span id="page-63-2"></span>**Reproduktions- größe**

Der Kopiervorgang erfolgt mit der angegebenen Reproduktionsgröße.

#### **[100% (1:1)]**

Wählen Sie diese Option, um mit 100% zu kopieren.

#### **[An Papier anp.]**

Die Reproduktionsgröße wird automatisch auf Grundlage der Originalgröße und der Papiergröße festgelegt. ([S.63](#page-64-0) "[Papierauswahl](#page-64-0)")

#### **[Reduzieren]**

Wählen Sie diese Option, um beim Kopieren ein Original im Standardformat so zu verkleinern, dass es auf Papier in einem anderen Standardformat passt.

#### **[Vergrößern]**

Wählen Sie diese Option, um beim Kopieren ein Original im Standardformat so zu vergrößern, dass es auf Papier in einem anderen Standardformat passt.

#### **Manuell**

Legen Sie die Reproduktionsgröße fest, sodass das Original beim Kopieren vergrößert oder verkleinert wird.

# **Tippen Sie auf [Reproduktions-** 1 **größe].**

Der Bildschirm [Reproduktions- größe] wird angezeigt.

# **Legen Sie die Reproduktionsgröße** 2 **fest.**

Um eine benutzerdefinierte Reproduktionsgröße zu verwenden, tippen Sie auf  $[\heartsuit]$  oder  $[\heartsuit]$ , um das Format festzulegen. Sie können die Zahl auch über die Zifferntasten eingeben.

**Tippen Sie auf [OK].** 3

## <span id="page-64-0"></span>**Papierauswahl**

#### Wählen Sie den Papierschacht aus.

Sie können die Schachteinstellungen auch ändern (Papiergröße, Papiertyp, Doppeleinz.-Prüf. und Auto. Ausw.).

#### **[Auto]**

Wählen Sie diese Option, wenn der Papierschacht in der Fachauswahl automatisch ausgewählt werden soll.

#### **Papierschacht-Auswahl**

Wenn Sie ein Papierformat verwendet, das sich vom Originalformat unterscheidet, oder wenn Sie ein Fach verwenden möchten, wenn [Auto. Ausw.] nicht auf [ON] gesetzt ist, wählen Sie einen Papierschacht.

#### **[Papierschacht-Einstellung]**

Ändern Sie die Papierschacht-Einstellungen.

### **Tippen Sie auf [Papierauswahl].** 1

Der Bildschirm [Papierauswahl] wird angezeigt.

# **Wählen Sie [Auto] oder einen** 2 **Papierschacht.**

## **Tippen Sie auf [OK].**

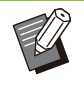

• Wenn Sie die Option ["Original unt. Größe"](#page-68-2) [\(S.67\)](#page-68-2) verwenden, wird [Papierauswahl] auf [Auto] gesetzt.

## **Ändern der Papierschacht-Einstellung**

Tippen Sie auf [Papierschacht-Einstellung], um die Papierschacht-Einstellungen zu ändern. Wenn Sie das Papier ändern, das in das Fach eingelegt ist, achten Sie darauf, dass Sie die Papierschacht-Einstellungen ändern.

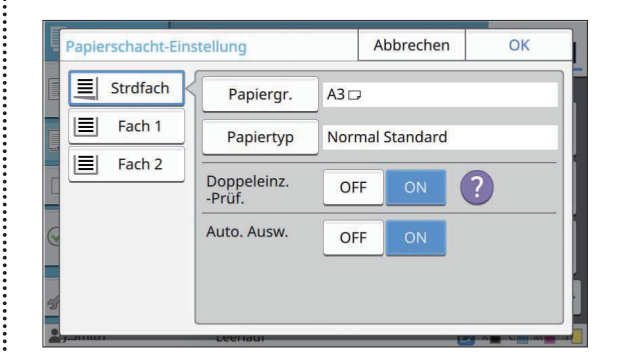

#### **Papierschacht-Auswahl**

Wählen Sie den Papierschacht, für den Sie die Einstellungen ändern möchten.

#### **[Papiergr.]**

Wählen Sie das Papierformat aus.

#### **[Papiertyp]**

Wählen Sie den Papiertyp und die Dicke aus.

#### **[Doppeleinz.-Prüf.]**

Legen Sie fest, ob geprüft werden soll, ob mehrere Papierblätter eingezogen werden. Normalerweise sollte diese Einstellung auf [ON] stehen. Diese Funktion nutzt die Lichtdurchlässigkeit, um mehrere Papierblätter zu erkennen. Wählen Sie daher [OFF], wenn Sie Papier verwenden, das auf der Rückseite bedruckt ist oder Papier mit einer dunklen Grundfarbe bzw. Umschläge.

#### **[Auto. Ausw.]**

Setzen Sie diese Option auf [ON], um einen Papierschacht für die automatische Auswahl verfügbar zu machen.

#### **Tippen Sie auf dem [Papierauswahl]-Bildschirm auf [Papierschacht-Einstellung].** 1

Der Bildschirm [Papierschacht-Einstellung] wird angezeigt.

### **Wählen Sie den Papierschacht, für** 2 **den Sie die Einstellungen ändern möchten.**

**Tippen Sie auf [Papiergr.].** 

Der Bildschirm [Papiergr.] wird angezeigt.

4 **Wählen Sie ein Papierformat und tippen Sie auf [OK].**

**Tippen Sie auf [Papiertyp].** 

Der Bildschirm [Papiertyp] wird angezeigt.

- **Wählen Sie einen Papiertyp und<br>tippen Sie auf [OK].**
- **Wählen Sie die Einstellung** 7 **[Doppeleinz.-Prüf.].**
- 8 **Legen Sie fest, ob dieser Papierschacht für die automatische Papierschacht-Auswahl verfügbar gemacht werden soll.**
- **Tippen Sie auf [OK].** 9

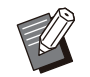

Sie sollten keine Schächte für die • automatische Auswahl verfügbar machen, in die Spezialpapier (hochwertiges Papier, Farbpapier, dickes Papier, Papier mit Briefkopf usw.) eingelegt ist.

## **Papiergröße**

#### **[Auto]**

Wählen Sie diese Option, wenn Sie möchten, dass Papier im Standardformat automatisch erkannt wird.

#### **[Standard]**

Legen Sie das Standardformat fest.

#### **[Benutzerdef.]**

Wählen Sie diese Option, um die Auswahl unter den Nicht-Standardpapierformaten zu treffen, die im Vorfeld von einem Administrator registriert wurden.

#### **[Manuell]**

Legen Sie das Nicht-Standardpapierformat fest, das noch nicht registriert ist.

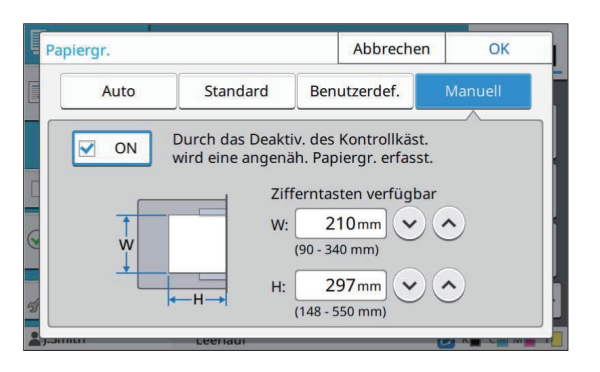

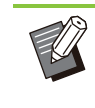

Wenn das Papierformat nicht festgelegt ist, wird die Blattbreite auf die Breite der Papierschacht-Führung eingestellt. Die maximale Länge des entsprechenden Schachts wird für die Länge verwendet. •

## ■ Papiertyp

#### **[Typ], [Dicke]**

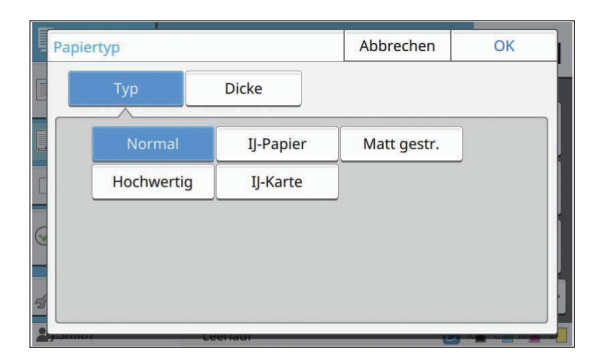

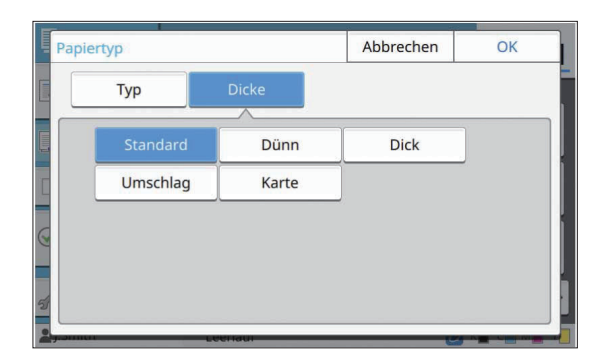

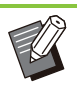

Wenn die Dicke des Papiers, das in das Standardfach eingelegt, ist, auf [Umschlag] gesetzt ist, kann kein Duplexdruck über das Standardfach ausgeführt werden. •

- Wenn einer der folgenden Vorgänge mit dem Standardfach ausgeführt wird, wird [Dicke] automatisch in [Umschlag] geändert:
	- Auswahl einer Umschlaggröße unter [Standard] von [Papiergr.] -
- Einlegen von Umschlägen in das Standardfach, deren Größe erkannt werden kann, wenn [Auto] für [Papiergr.] ausgewählt ist

Danach wird [Dicke] auf die ursprüngliche Einstellung zurückgesetzt, wenn einer der folgenden Vorgänge ausgeführt wird:

- Auswahl einer andere Papiergröße als Umschläge unter [Standard] von [Papiergr.] -
- Einlegen von anderem Papier als Umschlägen in das Standardfach, dessen Größe erkannt werden kann, wenn [Auto] für [Papiergr.] ausgewählt ist -
- Das Gerät wählt das Farbprofil entsprechend dem ausgewählten Papiertyp. (Wenn Sie den Papiertyp ändern, ändert sich auch das Druckergebnis.) Wenn das Druckergebnis nicht wie erwartet ausfällt, ändern Sie den Papiertyp.
- Wenn Sie Spezialpapier verwenden, können Sie Einstellungen zu [U1] bis [U5] für [Dicke] hinzufügen. Ausführliche Informationen, wenden Sie sich an Ihren Händler oder eine autorisierte Kundendienstvertretung.

## <span id="page-66-0"></span>**Scan-Größe**

Legen Sie die Scan-Größe für die Originale fest.

#### **[Auto]**

Wählen Sie diese Option, wenn die Scan-Größe des Originals automatisch erkannt werden soll.

#### **[Standard]**

Wählen Sie diese Option, wenn Sie ein Standardformat verwenden, das sich von dem des Originals unterscheidet.

#### **[Benutzerdef.]**

Wählen Sie diese Option, um die Auswahl unter den Nicht-Standardpapierformaten zu treffen, die im Vorfeld von einem Administrator registriert wurden.

#### **[Manuell]**

Legen Sie das Nicht-Standardpapierformat fest, das noch nicht registriert ist.

### **Tippen Sie auf [Scan-Größe].** 1

Der Bildschirm [Scan-Größe] wird angezeigt.

# **Legen Sie die Scan-Größe für die** 2 **Originale fest.**

Um ein Nicht-Standardformat zu verwenden, das nicht registriert ist, tippen Sie auf [ $\heartsuit$ ] oder [ $\Diamond$ ] auf dem [Manuell]-Bildschirm, um Werte einzugeben. Sie können die Zahl auch über die Zifferntasten eingeben.

# **Tippen Sie auf [OK].** 3

## <span id="page-66-1"></span>**Original-Ausrichtung**

#### **[Obers. oben]**

Wählen Sie diese Option, wenn Sie das Original mit der Oberseite in Richtung der Rückseite des Glasträgers oder ADF einlegen.

#### **[Obers. links]**

Wählen Sie diese Option, wenn Sie das Original mit der Oberseite in Richtung der linken Seite des Glasträgers oder ADF einlegen (sodass der Text des Originals seitwärts liegt).

# **Tippen Sie auf [Original-<br>Ausrichtung].**

Der Bildschirm [Original-Ausrichtung] wird angezeigt.

**Wählen Sie die Original-** 2 **Ausrichtung.**

## **Tippen Sie auf [OK].**

## <span id="page-66-2"></span>**Duplex/Simplex**

Legen Sie die Kombination der Seiten des Originals fest, die gescannt werden sollen, sowie die Papierseiten, die bedruckt werden sollen.

#### **[Simplex-> Simplex]**

Eine Seite des Originals wird gescannt und auf eine einzelne Seite gedruckt.

#### **[Simplex -> Duplex]**

Eine Seite des Originals wird gescannt. Die gescannten Daten werden dann auf beide Seiten des Papiers gedruckt.

#### **[Duplex -> Duplex]**

Beide Seiten des Originals werden gescannt und auf separate Seiten des Papiers gedruckt.

#### **[Duplex -> Simplex]**

Beide Seiten des Originals werden gescannt. Die gescannten Daten auf den beiden Seiten werden auf eine einzelne Seite auf zwei separate Blätter kopiert.

#### **[SeitWechs.ausr.]**

Legen Sie fest, ob sich die Seiten nach rechts/links oder oben/unten öffnen.

65

#### **[Original-Ausrichtung] [\(S.65](#page-66-1) "[Original-](#page-66-1)[Ausrichtung"](#page-66-1))**

Wie Sie die Kombination der Scanseiten und Druckseiten festlegen, wird unten anhand eines Beispiels mit Kopierdaten erläutert, die von einer einzelnen Seite des Originals auf beide Seiten des Papiers gescannt werden.

### **Tippen Sie auf [Duplex/Simplex].** 1

Der Bildschirm [Duplex/Simplex] wird angezeigt.

Wenn der Bildschirm [Bestätigen] angezeigt wird, • legen Sie die Ausrichtung der Vorlage auf [Obers. oben] oder [Obers. links] fest.

**Tippen Sie auf [Simplex -> Duplex].** 2

**Legen Sie die** 3 **Seitenwechselausrichtung fest.**

**Tippen Sie auf [OK].** 4

## <span id="page-67-0"></span>**Sortieren**

Legen Sie das Papierausgabeverfahren fest, wenn Sie mehrere Kopien erstellen.

#### **[Auto]**

Wählen Sie diese Option, wenn das Gerät die Kopien in Sätzen sortieren soll, wenn Sie das Original in den ADF einlegen, oder die Kopien nach Seiten sortieren soll, wenn Sie das Original auf den Glasträger legen.

#### **[Sortiert]**

Wählen Sie diese Option, um Kopien in Sätzen zu erstellen.

#### **[Unsortiert]**

Wählen Sie diese Option, um nach Seite zu kopieren.

## **Tippen Sie auf [Sortieren].** 1

Der Bildschirm [Sortieren] wird angezeigt.

**Wählen Sie die Sortierart.** 2

## **Tippen Sie auf [OK].**

## <span id="page-67-1"></span>**Scan-Stufe**

Sie können die Scan-Stufe der Originale anpassen. **[-2], [-1], [±0], [+1], [+2]**

## **Tippen Sie auf [Scan-Stufe].** 1

Der Bildschirm [Scan-Stufe] wird angezeigt.

- **Wählen Sie die Scan-Stufe.** 2
- **Tippen Sie auf [OK].** 3

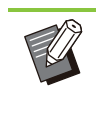

Sie können die Hintergrundfarbe (Basisfarbe) • heller machen, sodass der Text leichter zu lesen ist, wenn Text von Originalen mit einer Hintergrundfarbe oder von Originalen kopiert wird, die auf farbigem Papier gedruckt sind. ([S.74](#page-75-2) "[Basisfarbstufe"](#page-75-2))

**1**

## <span id="page-68-0"></span>**Druckdichte**

Sie können die Tintenmenge anpassen, die für den Druck verwendet wird. **[-3], [-2], [-1], [±0], [+1], [+2], [+3]**

**Tippen Sie auf [Druckdichte].** 1

Der Bildschirm [Druckdichte] wird angezeigt.

- **Wählen Sie die Druckdichte aus.** 2
- **Tippen Sie auf [OK].** 3

## <span id="page-68-1"></span>**ADF-Scan & Pause**

Wenn die Anzahl der zu kopierenden Originale nicht auf einmal in den ADF eingelegt werden kann, können diese trotzdem in einem Auftrag kopiert werden. Bis zu 1.000 einseitige Originale oder 500 doppelseitige Originale können als ein Auftrag kopiert werden.

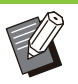

• Die maximale Anzahl Blätter, die gleichzeitig in den ADF eingelegt werden können, liegt bei 200 Blättern (mit einem Papiergewicht von 80 g/m<sup>2</sup>).

- Scannen Sie alle Originale über den ADF und verwenden Sie nicht den Glasträger.
- [ADF-Scan & Pause] kann nicht in Kombination mit [ScanauftrAufbau] verwendet werden. ([S.83](#page-84-1) "[ScanauftrAufbau"](#page-84-1))

### **[OFF], [ON]**

- Der Bildschirm [ADF-Scan & Pause] wird angezeigt. **Tippen Sie auf [ADF-Scan & Pause].** 1
- **Tippen Sie auf [ON].** 2
- **Tippen Sie auf [OK].** 3
- 
- **Drücken Sie die [Start]-Taste.** 4

Der Bildschirm [Kopiert] wird angezeigt und der Kopiervorgang der Originale startet. Der aktuelle Status wird im Bildschirm angezeigt. Wenn sich keine Blätter des Originals im ADF befinden, wird der Bestätigungsbildschirm zum Ergänzen der Originale angezeigt.

### **Legen Sie die nachfolgenden Seiten** 5 **des Originals in den ADF ein und tippen Sie auf [Scannen].**

Der Scanvorgang des Originals startet. Wiederholen Sie diesen Schritt, bis alle Seiten gescannt wurden.

### **Tippen Sie auf [Gescannt].** 6

Der Druck der gescannten Daten startet.

## <span id="page-68-2"></span>**Original unt. Größe**

Verwenden Sie diese Option, wenn Sie Originale mit zwei unterschiedlichen Formaten in den ADF einlegen.

Legen Sie die Originale so ein, dass die Seiten mit gleicher Länge aneinander ausgerichtet sind (A4- LEF\* und A3, B5-LEF und B4, Letter LEF und Ledger).

LEF steht für Long Edge Feed (Einzug über die lange \* Kante).

Original-Einlegerichtung beim Einlegen in den ADF

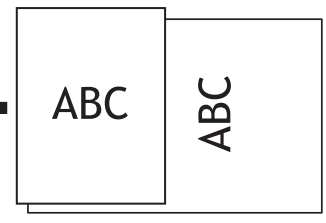

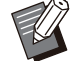

- [Original unt. Größe] kann nicht in Kombination mit der Option [Buchschatten löschen], [Seitenteilung], [Kombinieren], [Bildwiederholung], [Booklet] oder [Seitenrand] verwendet werden. ([S.68](#page-69-0) "[Buchschatten](#page-69-0) [löschen](#page-69-0)", [S.68](#page-69-1) "[Seitenteilung"](#page-69-1), [S.69](#page-70-0) "[Kombinieren"](#page-70-0), [S.70](#page-71-0) "[Bildwiederholung"](#page-71-0), [S.70](#page-71-1) "[Booklet"](#page-71-1), [S.72](#page-73-0) "[Seitenrand"](#page-73-0)) •
- Sie können jede Kombination der Originalformate verwenden, wenn Sie über den Glasträger scannen. •
- Verwenden Sie die Option [Original unt. Größe], wenn Sie Originale mit unterschiedlichen Formaten über den Glasträger scannen und die Seiten sortieren.

## **[OFF], [ON]**

# **Setzen Sie [Papierauswahl] auf [Auto].**

Ausführliche Informationen finden Sie unter ["Papierauswahl](#page-64-0)" ([S.63](#page-64-0)).

67

### **Tippen Sie auf [Original unt. Größe].** 2

Der Bildschirm [Original unt. Größe] wird angezeigt.

**Tippen Sie auf [ON].** 3

**Tippen Sie auf [OK].** 4

## <span id="page-69-0"></span>**Buchschatten löschen**

Diese Funktion entfernt die Schatten, die in der Mitte (innerer Rand) erscheinen, wenn Sie ein Buch oder sonstige gebundene Dokumente scannen.

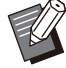

Wenn Sie ein Buch auf den Glasträger legen, • legen Sie es mit der Oberkante nach oben auf und ausgerichtet am Pfeil in der oberen linken Ecke der Glasoberfläche. Diese Funktion kann nicht genutzt erden, wenn das Buch vertikal oder in einem Winkel aufgelegt wird.

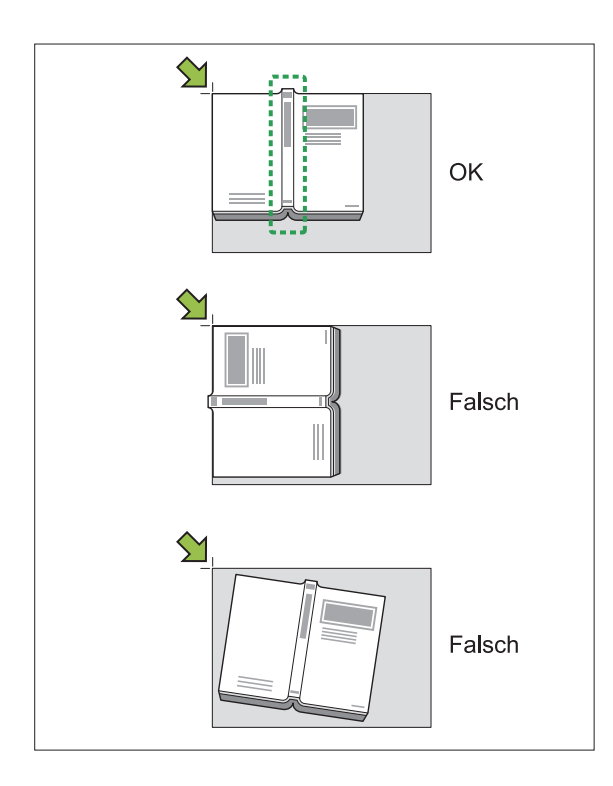

**[OFF], [10mm], [20mm], [30mm], [40mm], [50mm], [Seitenteilung] [\(S.68](#page-69-1) "[Seitenteilung](#page-69-1)")**

# **Tippen Sie auf [Buchschatten**<br>löschen].

Der Bildschirm [Buchschatten löschen] wird angezeigt.

## **Wählen Sie die Löschbreite.** 2

## **Stellen Sie [Seitenteilung] ein.**

Ausführliche Informationen finden Sie unter ["Seitenteilung](#page-69-1)" ([S.68](#page-69-1)).

**Tippen Sie auf [OK].** 4

## <span id="page-69-1"></span>**Seitenteilung**

Verwenden Sie diese Option, um doppelseitige Seiten in zwei Teilen zu kopieren (rechts und links). Die Originalformate, für die eine Seitenteilung durchgeführt werden kann, sind die folgenden. A3, A4, A5, B4, B5, Ledger, Letter

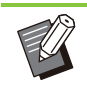

Wenn Sie ein Buch auf den Glasträger legen, • legen Sie es mit der Oberkante nach oben auf und ausgerichtet am Pfeil in der oberen linken Ecke der Glasoberfläche. Diese Funktion kann nicht genutzt erden, wenn das Buch vertikal oder in einem Winkel aufgelegt wird.

#### **[S.reihenf.]**

Wenn diese Option auf [OFF] gesetzt ist, ist die Seitenteilung-Funktion nicht verfügbar. Setzen Sie die Seitenreihenfolge bei Büchern, die von links geöffnet werden, auf [Links n. rechts]. Setzen Sie die Seitenreihenfolge bei Büchern, die von rechts geöffnet werden, auf [Rechts n. links].

#### **[Seitenausw. während des Scannens]**

Wenn diese Option auf [OFF] gesetzt ist, werden Doppelseiten auf zwei Seiten (rechts und links) aufgeteilt.

Wenn diese Option auf [ON] gesetzt ist, können Sie den Scanbereich für Doppelseiten festlegen.

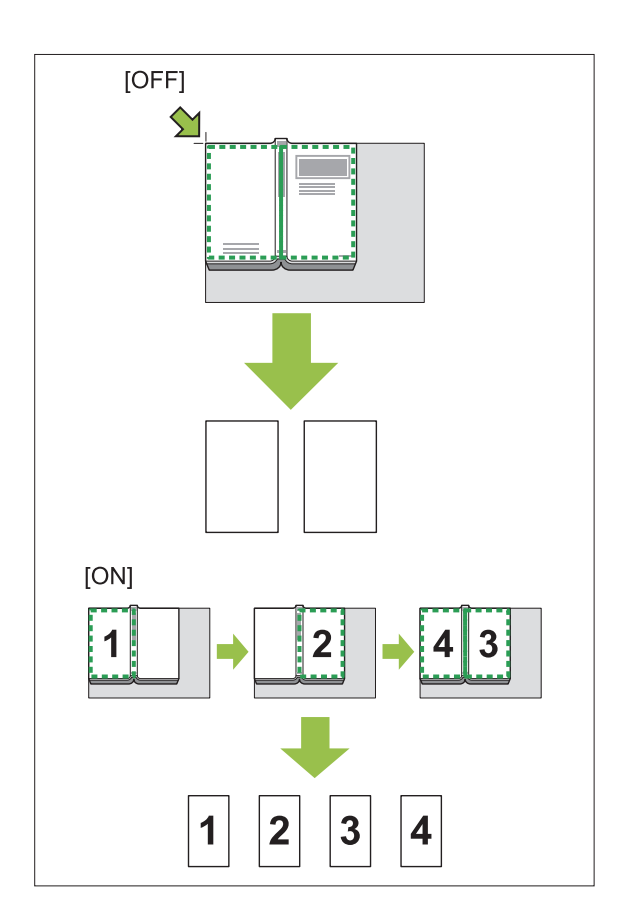

Wie die Seitenteilung eingerichtet wird, wird unten anhand eines Beispiels der Einstellung [Seitenausw. während des Scannens] auf [ON] erläutert.

## **Tippen Sie auf [Seitenteilung].** 1

Der Bildschirm [Seitenteilung] wird angezeigt.

# Legen Sie die Seitenreihenfolge<br>fest.

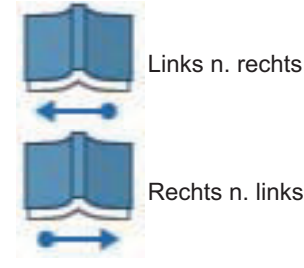

**Setzen Sie [Seitenausw. während**<br>des Scannens] auf [ON].

**A** Tippen Sie auf [OK].

# **Drücken Sie die [Start]-Taste.** 5

Der Bildschirm für die Einstellung des Scanbereichs wird angezeigt.

**Wählen Sie eine der folgenden Optionen: [Nur links], [Beidseitig] oder [Nur rechts].** 6

## **Tippen Sie auf [Scannen].**

Der Scanvorgang des Originals startet. Wiederholen Sie die Schritte 6 und 7, bis alle Seiten gescannt wurden.

# **O** Tippen Sie auf [Gescannt].

Der Druck der gescannten Daten startet.

## <span id="page-70-0"></span>**Kombinieren**

Diese Funktion druckt fortlaufende Seiten auf ein Blatt.

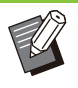

• Sie können [Kombinieren] und [Original unt. Größe] nicht gleichzeitig verwenden. ([S.67](#page-68-2) "[Original unt. Größe"](#page-68-2))

### **[Seiten/Blatt]**

[OFF], [2 Seiten], [4 Seiten], [8 Seiten]

#### **[Layout]**

Legen Sie die Reihenfolge des Seitenausschießens fest. Beispiel: Hochformat-Dokument

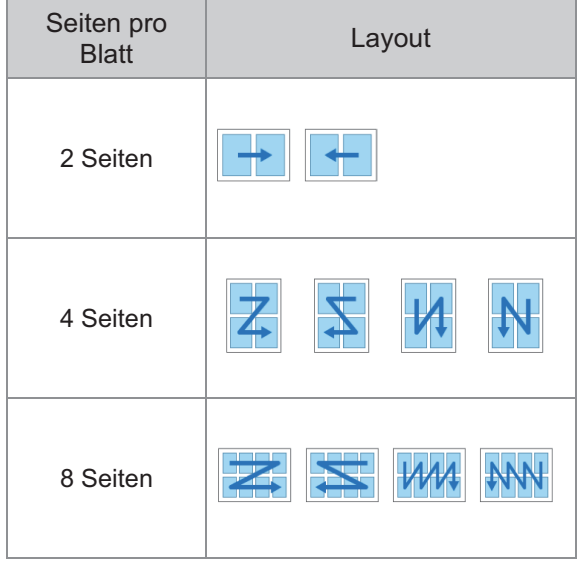

**[Original-Ausrichtung] ([S.65](#page-66-1) .. [Original-](#page-66-1)[Ausrichtung"](#page-66-1))**

69

## **Tippen Sie auf [Kombinieren].** 1

Der Bildschirm [Kombinieren] wird angezeigt.

Wenn der Bildschirm [Bestätigen] angezeigt wird, • legen Sie die Ausrichtung der Vorlage auf [Obers. oben] oder [Obers. links] fest.

**Legen Sie die Anzahl der Seiten pro<br>Blatt fest.** 

**Wählen Sie ein Layout.** 3

**Tippen Sie auf [OK].** 4

## <span id="page-71-0"></span>**Bildwiederholung**

Diese Funktion druckt mehrere Kopien des gleichen Originals auf ein Blatt.

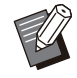

•

Sie können [Bildwiederholung] und [Original unt. Größe] nicht gleichzeitig verwenden. [\(S.67 "Original unt. Größe"](#page-68-2))

**[OFF], [2 Seiten], [4 Seiten], [8 Seiten] [Original-Ausrichtung] [\(S.65](#page-66-1) "[Original-](#page-66-1)[Ausrichtung"](#page-66-1))**

### **Tippen Sie auf [Bildwiederholung].** 1

Der Bildschirm [Bildwiederholung] wird angezeigt.

Wenn der Bildschirm [Bestätigen] angezeigt wird, • legen Sie die Ausrichtung der Vorlage auf [Obers. oben] oder [Obers. links] fest.

**Wählen Sie die Anzahl der Seiten** 2 **pro Blatt.**

**Tippen Sie auf [OK].** 3

## <span id="page-71-1"></span>**Booklet**

Diese Funktion wird für den Duplexdruck fortlaufender Seiten genutzt, die auf ein Blatt gedruckt werden.

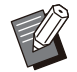

Sie können [Booklet] nicht zusammen mit [Original unt. Größe] oder [Kombinieren] verwenden. [\(S.67 "Original unt. Größe"](#page-68-2), [S.69](#page-70-0) ["Kombinieren"](#page-70-0)) •

<Papierarten, die zum Erstellen von Booklets verwendet werden können> A3, B4, A4, B5, Ledger, Legal, Letter, Foolscap und das benutzerdefinierte Format

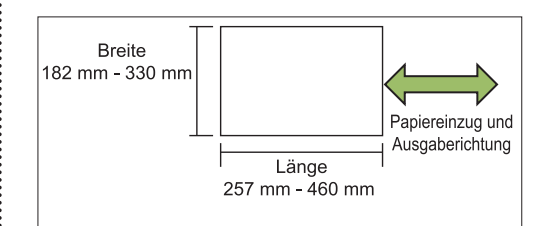

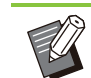

• Sie können kein Papier verwenden, dessen Breite größer als die Höhe ist.

#### **[LayoutAnord]**

Legen Sie die Ausschießen-Reihenfolge fest. Wenn diese Option auf [OFF] gesetzt ist, ist die Ausschießen-Funktion nicht verfügbar.

#### **[Mittelrand]**

Setzen Sie den Mittelrand auf die Mitte der gefalteten Abschnitte, um zu verhindern, dass die gefalteten Abschnitte verdeckt werden, wenn die Blätter auf Hälfte gefaltet werden.

#### **[Autom. Reduz.]**

Setzen Sie diese Option auf [ON], um die automatische Reduzierung zu aktivieren.

## **Tippen Sie auf [Booklet].** 1

Der Bildschirm [Booklet] wird angezeigt.

**Wählen Sie die Layoutanordnung.** 2

# **Tippen Sie auf [ ] oder [ ], um** 3 **den Mittelrand festzulegen.**

Sie können die Zahl auch über die Zifferntasten eingeben.

**Wählen Sie [Autom. Reduz.].** 4

## **Tippen Sie auf [OK].**

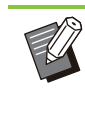

Wenn der festgelegte Mittelrand dazu führt, dass die bedruckten Seiten nicht auf das Blatt passen, setzen Sie die automatische Reduzierung auf [ON]. •
**1**

Wenn Sie den optionalen Multifunktions-• Finisher werden, sind die Funktionen [Bindung] und [Bücher trennen] verfügbar. Ausführliche Informationen finden Sie unter ["Binden \(\[Booklet\]\)"](#page-207-0) [\(S.206\)](#page-207-0) und "[Bücher](#page-207-1) [trennen \(\[Booklet\]\)](#page-207-1)" ([S.206](#page-207-1)) unter "Optionales Zubehör".

### <span id="page-72-0"></span>**Stempeln**

Verwenden Sie diese Option, um die Seitennummer, das Datum und Text in die Kopfoder Fußzeile zu drucken.

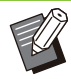

• Die Seitenzahl und das Datum können nicht auf Blatteinschubpapier oder Deckblattpapier gedruckt werden. ([S.80](#page-81-0) "[Separation](#page-81-0)", [S.80](#page-81-1) ["Deckblatt hinzufügen](#page-81-1)")

- Wenn die Funktion zusammen mit [Kombinieren] oder [Bildwiederholung] verwendet wird, werden die Seitennummer und das Datum auf jede Seite des Kopierpapiers gedruckt, nicht pro Seite des Originals. Wenn Sie diese Funktion zusammen mit [Booklet] verwenden, werden die Seitennummer und das Datum auf jede Bookletseite gestempelt.
- Das Festlegen der Reproduktionsgröße wirkt sich nicht auf die Stempelgröße aus.
- Die Funktionen [Stempeln] und [Seitenrand] können nicht gleichzeitig verwendet werden. [\(S.72 "Seitenrand"](#page-73-0))

#### **[Seite], [Datum], [Text], [Gruppenname]** Wählen Sie die zu stempelnden Stempeltypen aus.

• [Gruppenname] wird aktiviert, wenn [Programm] auf ([S.77](#page-78-0) "[Programm"](#page-78-0)) eingestellt wird.

#### **[Druckposition]**

Legen Sie die Druckposition fest. [Oben Links], [Oben Mitte], [Oben Rechts], [Unten Links], [Unten Mitte], [UntenRe] Wenn diese Option auf [OFF] gesetzt ist, erfolgt kein Stempeldruck.

#### **[Textgröße]**

Legen Sie die Textgröße für den Druck fest.

#### **[Transparenz]**

Wenn diese Option auf [OFF] gesetzt ist, werden Bilder aus dem Stempelbereich entfernt, um einen weißen Bereich zu schaffen, und der Text wird auf diesen weißen Bereich gestempelt.

Wenn diese Option auf [ON] gesetzt ist, wird der Text über ein Bild gestempelt, wenn sich der Stempelbereich und ein Bild überschneiden.

#### **[Startnummer]**

Legen Sie die erste Zahl fest, die gestempelt wird.

#### **[Startseite drucken]**

Legen Sie die erste Seite fest, die gestempelt wird.

Beispiel: Wenn "Startseite drucken" auf "2" gesetzt ist und die Stempel-Startnummer auf "3"

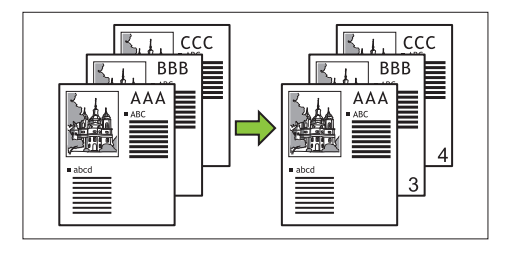

#### **[Anwendungsseite]**

Wenn diese Option auf [Alle Seiten] gesetzt ist, wird der Stempel auf alle Seiten angewendet. Wenn diese Option auf [Nur erste S.] gesetzt ist, wird der Stempel nur auf die erste Seite angewendet.

#### **[Datumsstempel]**

Wenn diese Option auf [Heute], gesetzt ist, wird das heutige Datum (das beim Gerät eingestellte Datum) gestempelt.

Wenn diese Option auf [Datum best.] gesetzt ist, wird das angegebene Datum gestempelt.

#### **[Zu druck. Text]**

Legen Sie den zu druckenden Text fest.

#### **Stempeln der Seitennummer**

#### **Tippen Sie auf [Stempeln].** 1

Der Bildschirm [Stempeln] wird angezeigt.

**Tippen Sie auf [Seite].** 2

#### Legen Sie die Druckposition fest.

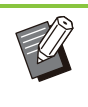

•

Unterschiedliche Arten von Stempeln können nicht zusammen auf die gleiche Position gedruckt werden.

#### **Legen Sie die Textgröße fest.** 4

Tippen Sie auf [ $\heartsuit$ ] oder [ $\lozenge$ ], um die Textgröße auf dem Bildschirm [Textgröße] festzulegen. Sie können die Zahl auch über die Zifferntasten eingeben.

- **Legen Sie die Option Transparenz** 5 **fest.**
- Legen Sie die Startnummer fest.
- **Legen Sie die Stempel-Startseite** 7 **fest.**
- **Tippen Sie auf [OK].**

#### **Stempeln des Datums**

- Der Bildschirm [Stempeln] wird angezeigt. **Tippen Sie auf [Stempeln].** 1
- **Tippen Sie auf [Datum].** 2
- 
- **Legen Sie die Druckposition fest.**

Unterschiedliche Arten von Stempeln können nicht zusammen auf die gleiche Position gedruckt werden. •

#### **Legen Sie die Textgröße fest.** 4

Tippen Sie auf  $[\heartsuit]$  oder  $[\heartsuit]$ , um die Textgröße auf dem Bildschirm [Textgröße] festzulegen. Sie können die Zahl auch über die Zifferntasten eingeben.

- Legen Sie die Option Transparenz<br>fest.
- **Legen Sie die Option** 6 **Anwendungsseite fest.**

## **Legen Sie das zu stempelnde Datum** 7 **fest.**

Um ein gewünschtes Datum festzulegen, berühren Sie [Datum best.] und dann den angezeigten Eingabebildschirm, um das Datum einzustellen. Sie können die Zahl auch über die Zifferntasten eingeben.

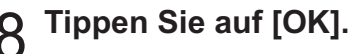

#### **Text drucken**

- Der Bildschirm [Stempeln] wird angezeigt. **Tippen Sie auf [Stempeln].** 1 **Tippen Sie auf [Text].** 2 • Sie können die Schriftart nicht ändern.
- **Legen Sie die Position zum Drucken** 3 **des Textes fest.**

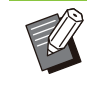

Unterschiedliche Arten von Stempeln können nicht zusammen auf die gleiche Position gedruckt werden. •

**Legen Sie die Textgröße fest.** 4

Tippen Sie auf [ $\Diamond$ ] oder [ $\Diamond$ ], um die Textgröße auf dem Bildschirm [Textgröße] festzulegen. Sie können die Zahl auch über die Zifferntasten eingeben.

- Legen Sie die Option Transparenz<br>fest.
- **Legen Sie die Option** 6 **Anwendungsseite fest.**
- **Legen Sie den zu stempelnden Text** 7 **fest.**
- **Tippen Sie auf [OK].**

## <span id="page-73-0"></span>**Seitenrand**

Diese Option ergänzt eine Randlinie auf den Papierrändern.

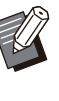

Auch wenn diese Option zusammen mit • [Kombinieren] oder [Bildwiederholung] verwendet wird, wird die Rahmenlinie auf jede Kopierseite gedruckt, nicht pro Seite des Originals.

**1**

- Die Randlinien werden über die Originaldaten gedruckt. Wenn sich das Bild mit dem Randdruckbereich überschneidet, wird ein Teil des Bildes möglicherweise nicht gedruckt.
- Wenn [Farbmodus] auf [Schwarz], [Zyan] oder [Magenta] gesetzt ist, sind nicht wählbare Farben ausgegraut. [\(S.62 "Farbmodus"](#page-63-0))
- Durch das Drucken eines Rahmens bei Schwarzweiß-Kopien stechen Poster und Schilder stärker heraus.
- Sie können [Seitenrand] nicht zusammen mit [Stempeln] oder [Original unt. Größe] verwenden. [\(S.71 "Stempeln](#page-72-0)", [S.67 "Original](#page-68-0) [unt. Größe](#page-68-0)")

**[OFF], [Rot], [Blau], [Grün], [Gelb], [Schwarz] Breite der Rahmenlinie (manuelle Eingabe)**

**Tippen Sie auf [Seitenrand].** 1

Der Bildschirm [Seitenrand] wird angezeigt.

## **Wählen Sie eine Rahmenlinienfarbe.** 2

**Tippen Sie auf [⊚] oder [⊚], um die**<br>○ Breite der Rahmenlinie festzulegen.

Sie können die Zahl auch über die Zifferntasten eingeben.

## **Tippen Sie auf [OK].** 4

## **Bildqualität**

Legen Sie die Auflösung zum Scannen von Vorlagen fest.

#### **[Standard]**

Wählen Sie diese Option, wenn das Original hauptsächlich aus Text besteht.

#### **[Hoch]**

Wählen Sie diese Option, wenn das Original Fotos enthält. Die Vorlage wird mit einer niedrigeren Geschwindigkeit als bei Auswahl von [Standard] gedruckt, aber sie wird mit einer höheren Auflösung gescannt.

#### **Tippen Sie auf [Bildqualität].** 1

Der Bildschirm [Bildqualität] wird angezeigt.

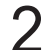

#### **Wählen Sie eine Auflösung.** 2

### **Tippen Sie auf [OK].**

### <span id="page-74-0"></span>**Originaltyp**

Wählen Sie einen Originaltyp, um das Original mit einer passenden Bildverarbeitung zu drucken.

#### **[Linie/Foto]**

Wählen Sie diese Option, wenn das Original Text und Fotos enthält.

#### **[Linie]**

Wählen Sie diese Option, wenn das Original Text oder Abbildungen enthält.

#### **[Foto]**

Wählen Sie diese Option, wenn das Original Fotos enthält.

#### **[Karte/Stift]**

Wählen Sie diese Option für Originale mit sehr vielen subtilen Farben oder feinen Linien, wie Karten, oder Originale mit Bleistiftzeichnungen.

#### **[Punkt-Meth.]**

Wenn diese Option auf [Auto] gesetzt ist, wird die Abstufung automatisch durch die Dichte der Punkte ausgedrückt. Je höher die Dichte, desto dunkler ist die Abstufung. Je niedriger die Dichte, desto heller ist die Abstufung.

Wenn diese Option auf [70 lpi] gesetzt ist, werden Fotos mit einer Druckauflösung von 70 lpi reproduziert.

Wenn diese Option auf [100 lpi] gesetzt ist, werden Fotos mit einer Druckauflösung von 100 lpi reproduziert.

**Tippen Sie auf [Originaltyp].** 1

Der Bildschirm [Originaltyp] wird angezeigt.

- **Wählen Sie einen Originaltyp.** 2
- **3** Wenn [Linie/Foto], [Foto] oder<br>J [Karte/Stift] ausgewählt ist. lee **[Karte/Stift] ausgewählt ist, legen Sie die Punktverarbeitungsoption fest.**
- **Tippen Sie auf [OK].** 4

## <span id="page-75-0"></span>**Gamma-Korrektur**

Diese Funktion passt den Farbausgleich (CMYK) der gescannten Daten an.

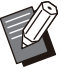

• Wenn [Farbmodus] auf [Schwarz], [Zyan] oder [Magenta] gesetzt ist, kann der Gammawert nur für Schwarz (K) angepasst werden. ([S.62](#page-63-0) ["Farbmodus"](#page-63-0))

## **[C] - [R]**

**[1], [2], [3], [4], [5], [6], [7]** Je niedriger der Wert ([1] ist das niedrigste), desto stärker wird Zyan (C) in dem Bild betont. Je höher der Wert ([7] ist das höchste), desto stärker wird Rot (R) in dem Bild betont.

### **[M] - [G]**

#### **[1], [2], [3], [4], [5], [6], [7]**

Je niedriger der Wert ([1] ist das niedrigste), desto stärker wird Magenta (M) in dem Bild betont. Je höher der Wert ([7] ist das höchste), desto stärker wird Grün (G) in dem Bild betont.

#### **[Y] - [B]**

#### **[1], [2], [3], [4], [5], [6], [7]**

Je niedriger der Wert ([1] ist das niedrigste), desto stärker wird Gelb (Y) in dem Bild betont. Je höher der Wert ([7] ist das höchste), desto stärker wird Blau (B) in dem Bild betont.

#### **[K]**

#### **[1], [2], [3], [4], [5], [6], [7]**

Je höher der Wert ([7] ist das höchste), desto stärker wird Schwarz (K) in dem Bild betont.

#### **Tippen Sie auf [Gamma-Korrektur].** 1

Der Bildschirm [Gamma-Korrektur] wird angezeigt.

## **Wählen Sie die Balance für jede** 2 **Farbe.**

[Ausgabebild] zeigt eine Vorschau des Bildes mit dem angepassten Farbausgleich an.

## **Tippen Sie auf [OK].** 3

## <span id="page-75-1"></span>**Bildsteuerung**

#### Legen Sie die passenden

Bildverarbeitungseinstellungen für die gescannten Daten fest.

#### **[Auto]**

Die Werte werden automatisch auf Grundlage der Einstellungen [Farbmodus] und [Originaltyp] konfiguriert. ([S.62](#page-63-0) "[Farbmodus](#page-63-0)", [S.73](#page-74-0) "[Originaltyp"](#page-74-0))

#### **[Linien/Foto-Ebene]**

**[1], [2], [3], [4], [5], [6], [7]** Je höher der Wert ist ([7] ist das höchste), desto höher ist die Stufe der Texterkennung, die angewandt wird (auch Text mit undeutlichen Umrissen wird als Text erkannt).

#### **[Kantenhervorheb.] [1], [2], [3], [4], [5], [6], [7]**

Je höher der Wert ist ([7] ist das höchste), desto größer ist die Kantenhervorhebung für Teile, die als Text erkannt werden.

#### **[Moiré-Behebung]**

**[1], [2], [3], [4], [5], [6], [7]**

Je höher der Wert ist ([7] ist das höchste), desto größer ist die Reduzierung des Moiré-Effekts für Teile, die als Foto erkannt werden.

#### **Tippen Sie auf [Bildsteuerung].** 1

Der Bildschirm [Bildsteuerung] wird angezeigt.

## **Legen Sie die Bildsteuerung-** 2 **Einstellungen fest.**

### **Tippen Sie auf [OK].**

## <span id="page-75-2"></span>**Basisfarbstufe**

Diese Funktion macht die Hintergrundfarbe (Basisfarbe) heller, sodass der Text leichter zu lesen ist, wenn Text von Originalen mit einer Hintergrundfarbe oder von Originalen kopiert wird, die auf farbigem Papier gedruckt sind.

#### **[1], [2], [3], [4], [5], [6], [7]**

Je höher der Wert, desto stärker wird die Basisfarbstufe reduziert.

#### **[Auto]**

Die Dichte der Hintergrundfarbe wird automatisch festgelegt.

#### Der Bildschirm [Basisfarbstufe] wird angezeigt. **Tippen Sie auf [Basisfarbstufe].** 1

**Konfigurieren Sie die Einstellungen<br>für die Basisfarbstufe.** 

**1**

## **Tippen Sie auf [OK].** 3

## <span id="page-76-0"></span>**Bildposition**

Diese Funktion passt die Druckposition der Bilder an.

#### **[Vorderseite], [Rückseite]**

Wählen Sie, für welche Seite die Bildposition angepasst werden soll.

#### **[Reset]**

Wählen Sie diese Option, um den angepassten Wert für die gewählte Seite (Vorder- oder Rückseite) auf 0 mm zurückzusetzen.

#### **[ ], [ ], [ ], [ ]**

Verschieben Sie die Position der Bilder mit diesen Tasten.

Der Bildschirm [Bildposition] wird angezeigt. **Tippen Sie auf [Bildposition].** 1

**Wählen Sie die Seite, für die Sie die Bildposition anpassen möchten (Vorder- oder Rückseite).** 2

- **Tippen Sie auf [ⓒ], [☺], [ⓒ]**<br>3 und/oder [ல], um die Bildpo **und/oder [ ], um die Bildposition anzupassen.**
- **Tippen Sie auf [OK].** 4

Sie können die Druckposition in 0,5-mm-Schritten um maximal ± 20 mm nach oben, unten, links oder rechts anpassen. •

Beim Duplexdruck können die Vorder- und • Rückseiten separat angepasst werden.

## **Überdeckung**

Kopieren Sie das im Feld gespeicherte Bild mit Überlagerung in das Original.

> [Überdeckung] kann nicht mit den folgenden Funktionen verwendet werden. •

- Reproduktionsgröße ([S.62](#page-63-1)) -
- Original unterschiedlicher Größe ([S.67](#page-68-0)) -
- Kombinieren ([S.69](#page-70-0))
- Bildwiederholung ([S.70\)](#page-71-0)
- Booklet ([S.70\)](#page-71-1) -
- Programm [\(S.77\)](#page-78-0) -
- Deckblatt hinzufügen ([S.80\)](#page-81-1) -
- Automatische Bilddrehung ([S.83\)](#page-84-0) -
- Wenn Sie den optionalen Multifunktions-• Finisher oder das Ablagefach verwenden, stellen Sie für das Ausgabefach [Auto] oder [Fach V.Seite unten] ein.

#### **[OFF], [ON]**

#### **[Ordnername]**

Zeigen Sie die Ordnernamen an, in denen die unter [Bildauswahl] festgelegten Bilder gespeichert werden.

#### **[Dokumentenname]**

Zeigen Sie die Dateinamen an, die unter [Bildauswahl] festgelegt wurden.

#### **[Bildauswahl]**

Legen Sie das Bild für die Überlagerung fest.

#### **[Zielseite(n)]**

Legen Sie die Zielseite der Bilddatei für die Überlagerung fest.

#### **[Wiederholung]** Legen Sie fest, ob die Zielseite der Bilddatei wiederholt verwendet werden soll.

**[Prio. bei Über.]** Legen Sie fest, ob das Original oder das Überlagerungsbild oben liegen soll.

#### **Vorschaubereich**

Sie können die Einstellungen für die Überlagerungsbild-Zielseite, Bildwiederholung oder Prioritätsebene prüfen.

#### **Tippen Sie auf [Überdeckung].** 1

Der Bildschirm [Überdeckung] wird angezeigt.

### **Tippen Sie auf [ON].**

#### **Tippen Sie auf [Bildauswahl].** 3

Der Bildschirm [Bildauswahl] wird angezeigt.

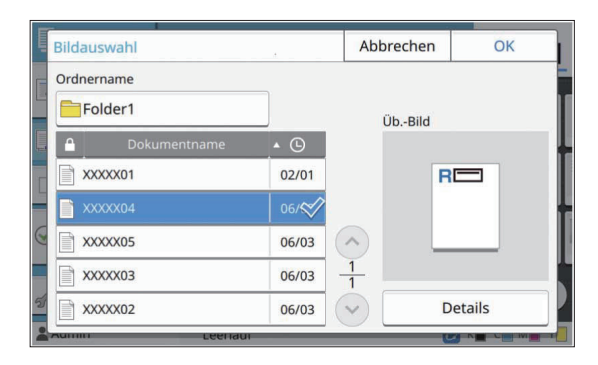

Tippen Sie auf das Textfeld [Ordnername], um den Ordner zu ändern. Wählen Sie den Ordner im Bildschirm [Ordnerauswahl] aus und tippen Sie auf [OK].

Wählen Sie die Datei, die als Überlagerungsbild verwendet werden soll, aus der Dokumentenliste aus und tippen Sie auf [OK]. Der Bildschirm kehrt zum Bildschirm [Überdeckung] zurück.

> Auf dem Bildschirm [Üb.-Bild] erscheint die Vorschau, sobald Sie das Dokument aus der Liste auswählen. Tippen Sie auf [  $\langle \cdot \rangle$ ] oder •

 $[\heartsuit]$ , um das Dokument zu ändern.

• Tippen Sie auf [Details], um den Bildschirm [Details] anzuzeigen, wo Sie die Details des Dokuments prüfen können.

#### **Legen Sie die Zielseite fest.**

Legen Sie die Zielseite fest, wenn die Datei, die als Überlagerungsbild benutzt wird, mehr als eine Seite hat.

[Alle Seiten]: Verwenden Sie alle Seiten als Überlagerungsbild. Die Überlagerung erfolgt in der Reihenfolge von vorne nach hinten auf der Vorlage. [Erste Seite]: Nur die erste Seite wird als Überlagerungsbild verwendet.

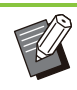

Es kann nur die erste Seite festgelegt • werden.

## **Legen Sie fest, ob eine wiederholte<br>Verwendung erfolgen soll.**

[ON]: Das Überlagerungsbild wird wiederholt auf das Original angewandt.

[OFF]: Keine Wiederholung. Das festgelegte Seitenbild der festgelegten Datei wird einmalig zur Überlagerung des Originals verwendet. Die übrigen Seiten des Originals werden nicht überlagert.

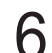

#### Legen Sie die Prioritätsebene fest.

[Original]: Das Original wird über das Überlagerungsbild gelagert. [Üb.-Bild]: Das Überlagerungsbild wird über das Original gelagert.

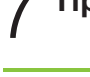

#### **Tippen Sie auf [OK].**

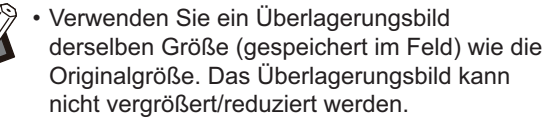

Speichern Sie das Überlagerungsbild mit der • Simplex-Druckeinstellung im Feld.

- Wenn die Auflösung des Originals und des Überlagerungsbilds unterschiedlich sind, kann das Druckergebnis körnig wirken. Legen Sie für [Bildqualität] dieselbe Einstellung für das Original und das Überlagerungsbild fest und kopieren Sie.
- Wenn das Kopieren auf Schwarzweiß eingestellt ist, erfolgt das Kopieren in Schwarzweiß, auch wenn das Überlagerungsbild farbig ist.
- Wenn das Papierformat oder die Richtung des Originals und des Überlagerungsbilds nicht gleich sind, ist die Überlagerungsfunktion nicht verfügbar.
- Das im Feld gespeicherte Dokument wird mit den Einstellungen konvertiert. Verwenden Sie nach dem Speichern im Feld zum Drucken denselben Papiertyp. Ist der Papiertyp unterschiedlich, kann das Druckergebnis abweichen.
- Wenn das Original und das Überlagerungsbild sich an Abschnitten mit gleicher Farbe überlagern, ist das Bild an den ähnlichen Teile möglicherweise schwer zu erkennen.

### <span id="page-78-0"></span>**Programm**

Wenn Sie die unterschiedlichen Kopienzahlen nach Gruppe aufteilen möchte (wie zum Beispiel auf Klassen oder die Abteilungen eines Unternehmens), können Sie die notwendige Anzahl Kopien schnell mit einem einzigen Kopierauftrag drucken.

Um zum Beispiel ein Faltblatt an die Eltern der neu eingeschulten Schüler einer Schule zu verteilen, können Sie das Dokument drucken und die Kopien nach Klassen aufteilen.

• Diese Option kann nicht zusammen mit der Funktion [Sortieren], [Stempeln], [Separation], oder [Heften/Lochen] verwendet werden. [\(S.66](#page-67-0) ["Sortieren"](#page-67-0), [S.71](#page-72-0) "[Stempeln"](#page-72-0), [S.80](#page-81-0) ["Separation"](#page-81-0), [S.82](#page-83-0) "[Heften/Lochen](#page-83-0)",)

#### **Eingeben der Anzahl an Kopien und Sätzen**

#### **Gruppe [01] - [60]**

Legen Sie ein Programm fest, bei dem eine Gruppe mit der Anzahl Kopien und Sätze kombiniert wird.

Sie können bis zu 60 Gruppen konfigurieren.

#### **[Kopien]**

Geben Sie die Anzahl der zu kopierenden Kopien ein.

Sie können bis zu 9.999 Kopien konfigurieren.

#### **[Sätze]**

Legen Sie fest, wie viele Sätze Sie auf Basis der Anzahl der unter [Kopien] eingegebenen Anzahl Kopien als einen Satz kopieren müssen.

Sie können bis zu 99 Sätze konfigurieren.

#### **<Einstellungsbeispiel>**

Im Folgenden wird beschrieben, wie Sie die Einstellungen konfigurieren, wenn Sie drucken, indem Sie Kopien anhand der Anzahl Schüler in jeder Klasse aufteilen.

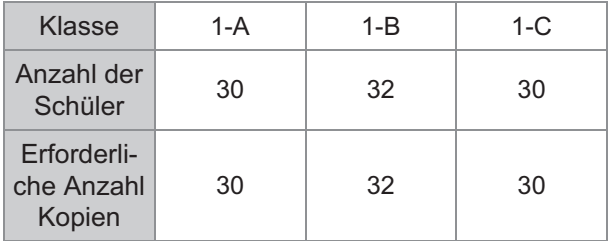

Teilen Sie die Gruppen in Klasseneinheiten auf und legen Sie die Zahlen für jede Gruppe unter [Kopien] bzw. [Sätze] fest. Geben Sie die Anzahl der Schüler unter [Kopien] ein.

Um einen Satz festgelegter Kopien zu drucken, geben Sie 1 unter [Sätze] ein.

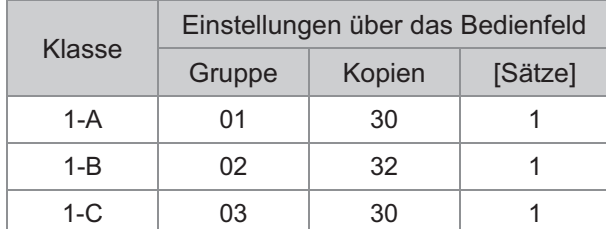

Wenn mehrere Gruppe die gleiche erforderliche Anzahl Kopien aufweisen, können Sie sie außerdem zu einer Gruppe zusammenfassen, indem Sie die Anzahl der Sätze erhöhen. In diesem Fall benötigen die Klassen 1-A und 1-C die gleiche Anzahl Kopien, sodass Sie die Einstellungen wie folgt konfigurieren können, indem Sie die Kopien zum Drucken nach Klasse aufteilen.

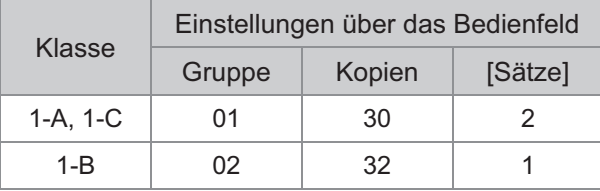

#### **[Formular]**

Schaltet den Bearbeitungsbildschirm zum Formular "Stufe/Klasse" (Eingabeformat) um. Die Anzahl der Kopien kann für den Kombination der Stufe und Klasse eingegeben werden.

Um wieder zum Formular "Kopien x Sätze" zu wechseln, tippen Sie erneut auf [Formular].

#### **Informationen zu den Separation- Einstellungen**

#### **[Sortieren]**

Wenn [Auto] eingestellt ist, werden die Kopien in Sätzen sortiert, wenn Sie das Original in den ADF einlegen, bzw. nach Seiten sortiert, wenn Sie das Original auf den Glasträger legen.

Setzen Sie sie auf [Sortiert], um Kopien in Sätzen zu erstellen.

Setzen Sie die Option [Sortieren] auf [Unsortiert], um nach Seite zu kopieren.

#### **[Blatteinschub]**

Wenn diese Option auf [OFF] gesetzt ist, erfolgt kein Blatteinschub.

Wenn das Formular "Kopien x Sätze" ist:

- Wenn diese Option auf [Zw. Sätzen] gesetzt ist, wird nach jedem Satz ein Einschubblatt eingefügt.
- Wenn diese Option auf [Zw. Gruppen] gesetzt ist, wird nach jeder Gruppe ein Einschubblatt eingefügt.

Wenn das Formular "Stufe/Klasse" ist:

77

- Wenn diese Option auf [Sortiert] gesetzt ist, wird nach jeder Abteilung ein Einschubblatt eingefügt.
- Wenn diese Option auf [Jeder Abschnitt] gesetzt ist, wird nach jeder Klasse ein Einschubblatt eingefügt.

[Papier]: Legen Sie den Papierschacht fest, in dem sich die Einschubblätter befinden.

[Zahlendruck]: Setzen Sie diese Option auf [ON], um Zahlen zu drucken.

Wenn diese Option auf [Zw. Sätzen] gesetzt ist, werden die Gruppen- und Satzzahlen gedruckt. Wenn diese Option auf [Zw. Gruppen] gesetzt ist, wird nur die Gruppenzahl gedruckt.

#### **[Stempeln]**

Unter [Programm], kann [Gruppenname] auf [Stempeln] eingestellt werden.

Wenn der [Gruppenname] eingestellt ist, wird je nach Formular einer der folgenden Texte gedruckt. Bei "Kopien x Sätze": Programmname und Gruppennummer

Bei "Stufe/Klasse": Programmname und Stufe

• [Anwendungsseite]

- Wenn diese Option auf [Alle Seiten] gesetzt ist, wird der Stempel auf alle Seiten angewendet. Wenn diese Option auf [Nur erste S.] gesetzt ist, wird der Stempel nur auf die erste Seite jeder Gruppe angewendet.
- [Druckposition]/[Textgröße]/[Transparenz] Ausführliche Informationen zu den Einstellungen finden Sie unter "[Stempeln"](#page-72-0) ([S.71\)](#page-72-0). •

#### <span id="page-79-0"></span>**Eingeben der Programmein stellungen**

Sie können die Programmeinstellungen eingeben. Sie können das konfigurierte Programm auch in der Einstellungsliste registrieren. Das ist sehr praktisch zum Aufrufen des Programms bei Bedarf. Bis zu 36 Programme können registriert werden.

#### **Tippen Sie auf [Programm].** 1

Der Bildschirm [Programm] wird angezeigt.

#### **Tippen Sie auf [Direkteing.].**

Der Bildschirm zur Programmbearbeitung wird angezeigt.

**3 Wählen Sie das Formular.**<br>3 Jedes Mal, wenn Sie [Formular] antippen, ändert sich das Formular (Eingabeformat) auf dem Bearbeitungsbildschirm zu "Kopien x Sätze" oder "Stufe/Klasse". Wählen Sie das Formular, das zu Ihrem Zweck passt.

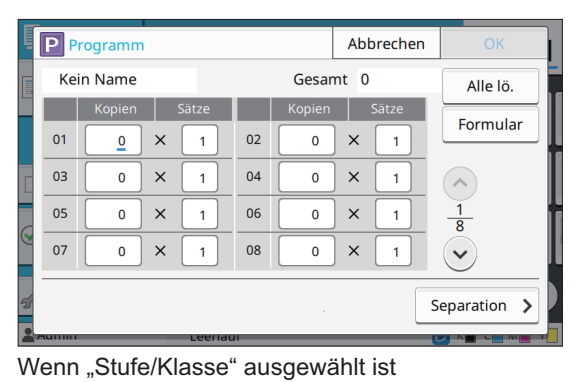

Wenn "Kopien x Sätze" ausgewählt ist

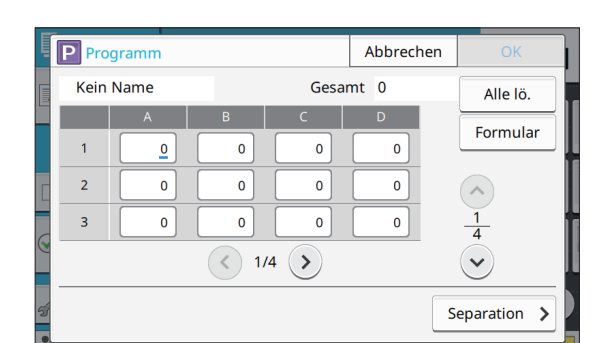

## **4 Geben Sie die Anzahl der Kopien<br>4 <b>und Sätze über die Zifferntasten ein.**

Wenn Sie das Formular "Stufe/Klasse" verwenden, geben Sie die Anzahl der Kopien ein.

#### **Tippen Sie auf [Separation].**

Der Bildschirm Separation wird angezeigt.

## Legen Sie die Sortier- und<br>Blatteinschub-Optionen fest.

Stellen Sie bei Bedarf auch die Optionen [Papier], [Zahlendruck] und [Gruppenname] ein.

Bedienungsanleitung ComColor FT-Serie

Wenn das Formular "Kopien x Sätze" ausgewählt ist

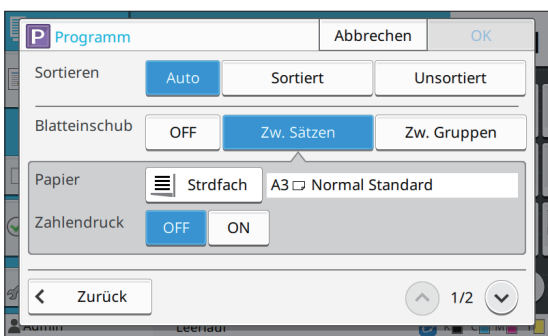

Wenn das Formular "Stufe/Klasse" ausgewählt ist

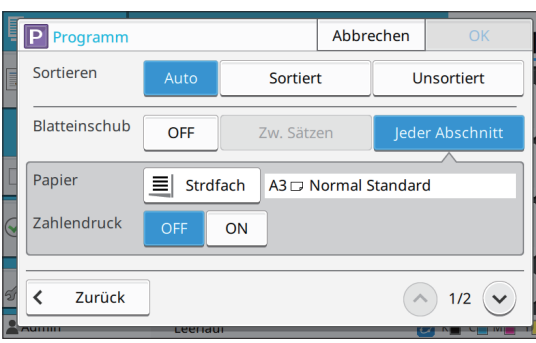

Wenn Sie den optionalen Versatz-Hefter • oder Multifunktions-Finisher verwenden, sind die Funktionen [Heften] und [Versetzte Ausgabe] auf dem Bildschirm verfügbar, der angezeigt wird, wenn Sie  $\heartsuit$  antippen. Ausführliche Informationen finden Sie auf den folgenden Seiten:

- Wenn der optionale Versatz-Hefter verwendet wird [\(S.187 "Heften"](#page-188-0), [S.188](#page-189-0) "[Versetzte](#page-189-0)
- [Ausgabe \(\[Programm\]\)](#page-189-0)") Wenn der optionale Multifunktions-- Finisher verwendet wird [\(S.204 "Heften/Lochen"](#page-205-0), [S.207](#page-208-0) ["Versetzte Ausgabe \(\[Programm\]\)](#page-208-0)")
- **Tippen Sie auf [OK].**

Der Bildschirm [Bestätigen] wird angezeigt.

## **Wählen Sie, ob das Programm<br>registriert werden soll.**

• [Registrieren als] Programme können auf Tasten registriert werden, die nicht in der Einstellungsliste verwendet werden. Das Registrierungsfenster wird angezeigt, wenn Sie darauf tippen. Geben Sie den Programmnamen ein und tippen Sie auf [OK].

• [Jetzt verwenden] Sie können mithilfe eines Programms drucken, ohne es in der Einstellungsliste zu registrieren.

#### **Tippen Sie auf [OK].**

#### **Aufrufen eines Programms**

Sie können ein gespeichertes Programm aufrufen.

#### **Tippen Sie auf [Programm].** 1

Der Bildschirm [Programm] wird angezeigt.

## **Wählen Sie das aufzurufende**<br>Programm.

Die registrierte Anzahl der Kopien und Sätze wird in einer Liste angezeigt.

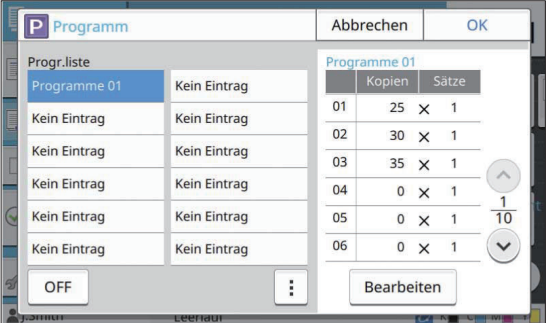

## **Tippen Sie auf [OK].**

**Ändern der Programmeinstel lungen**

Sie können ein gespeichertes Programm ändern.

#### **Tippen Sie auf [Programm].** 1

Der Bildschirm [Programm] wird angezeigt.

## **Wählen Sie ein Programm.** 2

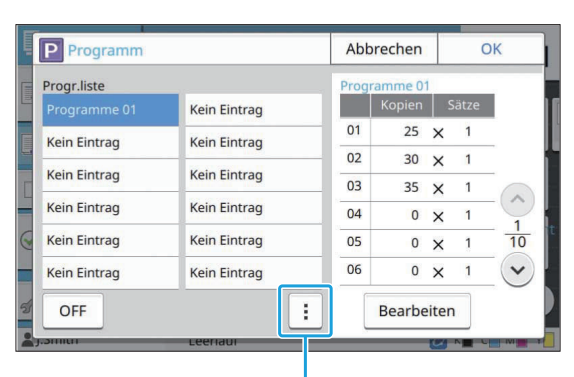

Untermenü

Die folgenden Einstellungen können über das Untermenü konfiguriert werden.

- Umbenennen
- Löschen

Befolgen Sie die Anweisungen auf dem Bildschirm, um die Einstellungen zu ändern.

## **Tippen Sie auf [Bearbeiten].** 3

Ausführliche Anweisungen zu den nachfolgenden Bedienvorgängen finden Sie in den Schritten 3 bis 9 unter ["Eingeben der Programmeinstellungen](#page-79-0)" [\(S.78\)](#page-79-0).

Wählen Sie auf dem Bildschirm, in dem Sie auswählen, ob Sie das Programm registrieren möchten, die Option [Überschreiben].

### <span id="page-81-1"></span>**Deckblatt hinzufügen**

Sie können bedrucktes oder farbiges Papier in einen Papierschacht einlegen, um es als Deckblatt zur Vorder- oder Rückseite gedruckter Dokumente hinzuzufügen.

• Sie können kein Papier verwenden, das ein anderes Format als das Kopierpapier hat.

#### **[Bindeseite]**

Legen Sie die Bindeseite fest.

#### **[Vordere Abdeckung]**

Setzen Sie diese Option auf [ON], um ein Deckblatt zur Vorderseite des Ausdrucks hinzuzufügen.

#### **[Hint.Deckbl]**

Setzen Sie diese Option auf [ON], um ein Deckblatt zur Rückseite des Ausdrucks hinzuzufügen.

#### **[Papiersch-acht]**

Legen Sie das Zufuhrfach fest, in das das Deckblattpapier eingelegt wird.

## **Tippen Sie auf [Deckblatt**]<br>hinzufügen].

Der Bildschirm [Deckblatt hinzufügen] wird angezeigt.

### **Wählen Sie die Bindungsseite.** 2

## **Konfigurieren Sie die** 3 **Deckblatteinstellungen.**

Wählen Sie [OFF] oder [ON] für die vorderen und hinteren Deckblätter.

#### **Tippen Sie auf den Papierschacht.** 4

Der Bildschirm [Fach-Auswahl] wird angezeigt.

## **Wählen Sie einen Papierschacht**<br>und tippen Sie auf [OK].

**Tippen Sie auf [OK].** 

#### **Legen Sie das Deckblattpapier ein.** 7

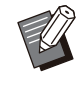

•

Die Seite, mit der das Papier eingelegt wird, variiert abhängig vom Fach. [Vordere Abdeckung]

Standardfach / optionales Zusatzfach: Legen Sie das Papier mit der ersten Seite nach oben ein.

Papierschacht:

Legen Sie das Papier mit der ersten Seite nach unten ein.

[Hint.Deckbl]

Standardfach / optionales Zusatzfach: Legen Sie das Papier mit der ersten Seite nach unten ein. Papierschacht:

Legen Sie das Papier mit der ersten Seite nach oben ein.

Ausführliche Informationen finden Sie unter "[Papier einlegen](#page-47-0)" ([S.46](#page-47-0)).

Ändern Sie die [Papierauswahl]- • Einstellungen entsprechend dem eingelegten Papier. [\(S.63](#page-64-0) "[Papierauswahl"](#page-64-0))

### <span id="page-81-0"></span>**Separation**

Fügen Sie Einschubblätter zwischen Seiten oder Sätzen ein oder um Aufträge zu trennen.

**1**

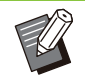

Um Spezialpapier einzulegen, das als • Einschubblätter verwendet wird, sollten Sie [Auto. Ausw.] für den Papierschacht der Einschubblätter auf [OFF] setzen. ([S.63](#page-64-1) ["Ändern der Papierschacht-Einstellung](#page-64-1)")

#### **[Blatteinschub]**

Wenn diese Option auf [OFF] gesetzt ist, erfolgt kein Blatteinschub.

Wenn diese Option auf [Zwischen Sort.] gesetzt ist, wird nach jeder unter [Sortieren] festgelegten Einheit ein Einschubblatt eingefügt.

Wenn diese Option auf [Nach 1 Auftrag] gesetzt ist, wird nach jedem gedruckten Auftrag ein Einschubblatt eingefügt.

#### **[Papier]**

Legen Sie den Papierschacht fest, in dem sich die Einschubblätter befinden.

#### **[Zahlendruck]**

Wenn diese Option auf [OFF] gesetzt ist, erfolgt kein Zahlendruck.

Wenn diese Option auf [1 2 3 ...] gesetzt ist, werden die Zahlen in numerischer Reihenfolge (1, 2, 3...) auf die Einschubblätter gestempelt. Wenn diese Option auf [A B C... ] gesetzt ist, werden die Buchstaben in alphabetischer Reihenfolge (A, B, C ... Z, AA, AB...) auf die Einschubblätter gestempelt. (Bis ZZZ)

Der Text wird auf die Unterkante (in einem Abstand von ungefähr 5 mm zur Kante) oder auf die Oberkante (in einem Abstand von ungefähr 5 mm zur Kante) des Blattes gedruckt.

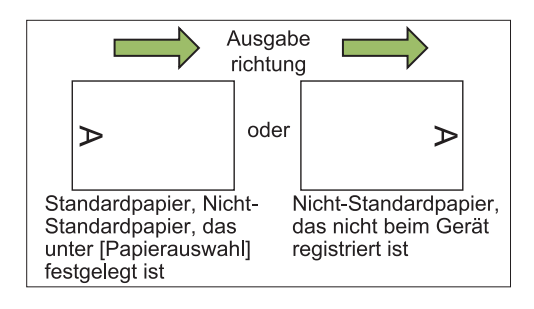

#### **Tippen Sie auf [Separation].** 1

Der Bildschirm [Separation] wird angezeigt.

#### **Wählen Sie die Position, in der die Einschubblätter eingefügt werden sollen.** 2

#### **Tippen Sie auf den Papierschacht.** 3

Der Bildschirm [Fach-Auswahl] wird angezeigt.

- **Wählen Sie den Papierschacht für** 4 **die Einschubblätter und tippen Sie auf [OK].**
- **Konfigurieren Sie die Einstellung** 5 **[Zahlendruck].**

### **Tippen Sie auf [OK].**

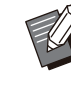

Wenn Sie den optionalen Multifunktions-Finisher oder Versatz-Hefter verwenden, ist die Funktion [Versetzte Ausgabe] verfügbar. Ausführliche Informationen finden Sie auf den folgenden Seiten: •

- Wenn der optionale Versatz-Hefter verwendet wird
- ([S.187](#page-188-1) "[Versetzte Ausgabe \(\[Separation\]\)"](#page-188-1)) Wenn der optionale Multifunktions-Finisher verwendet wird
	- ([S.203](#page-204-0) "[Versetzte Ausgabe \(\[Separation\]\)"](#page-204-0))

## **Binderand**

Legen Sie den Binderand fest.

#### **[Bindeseite]**

Legen Sie die Bindeseite fest.

#### **Breite**

Geben Sie die Breite mit  $[$   $\odot$ ],  $[$   $\odot$ ] oder den Zifferntasten ein.

#### **[Autom. Reduz.]**

Setzen Sie diese Option auf [ON], um die Bildgröße so zu reduzieren, dass das Bild auf das Papier passt, wenn ein Teil des Druckbereichs aufgrund der Einstellung für den Binderand fehlt.

#### **Tippen Sie auf [Binderand].**

Der Bildschirm [Binderand] wird angezeigt.

## Legen Sie den Binderand fest.<br> **·** Legen Sie [Bindeseite] fest.

- - Geben Sie die Breite mit [ $\circlearrowright$ ], [ $\circlearrowright$ ] oder den Zifferntasten ein.
- Wenn ein Teil des Druckbereichs aufgrund der Binderand-Einstellung fehlt, setzen Sie [Autom. Reduz.] auf [ON].

**Tippen Sie auf [OK].** 

## <span id="page-83-0"></span>**Heften/Lochen**

Wenn Sie den optionalen Versatz-Hefter oder Multifunktions-Finisher verwenden, können Sie die Heftposition festlegen. Sie können auch den Binderand festlegen. Wenn Sie den optionalen Multifunktions-Finisher mit der Lochereinheit verwenden, können Sie zusätzlich die Lochungseinstellung konfigurieren. Ausführliche Informationen finden Sie auf den folgenden Seiten:

- Wenn der optionale Versatz-Hefter verwendet wird [\(S.187](#page-188-0) ["Heften"](#page-188-0))
- Wenn der optionale Multifunktions-Finisher verwendet wird ([S.204](#page-205-0) ["Heften/Lochen](#page-205-0)")

## **Falzen**

Wenn Sie den optionalen Multifunktions-Finisher verwenden, können Sie die Papierfalzung festlegen.

Ausführliche Informationen finden Sie unter "[Falzen"](#page-206-0) [\(S.205\)](#page-206-0) im Abschnitt "Optionales Zubehör".

### <span id="page-83-1"></span>**Langsames Drucken**

Diese Option verlangsamt die Druckgeschwindigkeit und reduziert die Betriebsgeräusche des Auftrags, der verarbeitet wird.

**[OFF], [ON]**

## **Tippen Sie auf [Langsames**<br>Drucken].

Der Bildschirm [Langsames Drucken] wird angezeigt.

- **Tippen Sie auf [ON].** 2
- **Tippen Sie auf [OK].** 3

## **Ausgabefach**

Wenn Sie den optionalen Multifunktions-Finisher oder das Stapelfach verwenden, können Sie die Fächer für die Ausgabe auswählen.

Ausführliche Informationen finden Sie auf den folgenden Seiten:

- Wenn der optionale Multifunktions-Finisher verwendet wird ([S.207](#page-208-1) ["Ausgabefach"](#page-208-1))
- Wenn das optionale Stapelfach verwendet wird ([S.212](#page-213-0) ["Ausgabefach"](#page-213-0))

### **Druckseite oben/unten**

Wenn Sie den optionalen Multifunktions-Finisher oder das Stapelfach verwenden, können Sie festlegen, ob Ausdruck mit der Vorderseite nach oben oder unten im Fach ausgegeben werden. Ausführliche Informationen finden Sie auf den folgenden Seiten:

- Wenn der optionale Multifunktions-Finisher verwendet wird ([S.207](#page-208-1) ["Ausgabefach"](#page-208-1))
- Wenn das optionale Stapelfach verwendet wird ([S.212](#page-213-1) ["Druckseite oben/unten](#page-213-1)")

## **Nächstes Ausgabefach**

Wenn Sie den optionalen Multifunktions-Finisher oder das automatische Ablagefach verwenden, kann das Ausgabefach automatisch umgeschaltet werden, wenn das verwendete Fach voll ist. Ausführliche Informationen finden Sie auf den folgenden Seiten:

- Wenn der optionale Multifunktions-Finisher verwendet wird ([S.207](#page-208-2) ["Nächstes Ausgabefach"](#page-208-2))
- Wenn das optionale automatische Ablagefach verwendet wird ([S.212](#page-213-2) ["Nächstes Ausgabefach"](#page-213-2))

## **Nächster Papierschacht**

Verwenden Sie diese Option, um automatisch Papier aus einem anderen Fach mit dem gleichen Papierformat und Papiertyp einzuziehen, wenn sich kein Papier mehr in dem ausgewählten Fach befindet.

**[OFF], [ON]**

**1**

## **Tippen Sie auf [Nächster**<br>Papierschacht].

Der Bildschirm [Nächster Papierschacht] wird angezeigt.

**Tippen Sie auf [ON].** 2

**Tippen Sie auf [OK].** 3

### <span id="page-84-0"></span>**Automatische Bilddre hung**

Mit dieser Option wird das Bild automatisch um 90 Grad gedreht, wenn die Ausrichtungen des Originals und Papiers nicht übereinstimmen, auch wenn das im Fach eingelegte Papierformat dem Format des eingelegten Originals entspricht. Normalerweise sollte diese Einstellung auf [ON] stehen.

### **ScanauftrAufbau**

Sie können mehrere Vorlagen, die mit unterschiedlichen Einstellungen gescannt wurden, als ein Auftrag zusammen kopieren. Diese Option ist praktisch, wenn die Vorlagen von einem unterschiedlichen Typ sind und eine unterschiedliche Bildqualität aufweisen.

**[OFF], [ON]**

#### **Tippen Sie auf [ScanauftrAufbau].** 1

Der Bildschirm [ScanauftrAufbau] wird angezeigt.

- **Tippen Sie auf [ON].** 2
- **Tippen Sie auf [OK].** 3

## Legen Sie das Original ein und<br>drücken Sie die [Start]-Taste.

Das Scannen der Vorlage beginnt und wenn es abgeschlossen ist, wird der Bildschirm [Bestätigen] angezeigt.

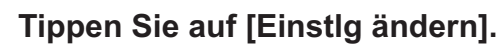

Der Bildschirm [Kopieren] wird angezeigt.

## **Ändern Sie bei Bedarf die** 6 **Kopiereinstellungen.**

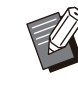

•

Sie können nur die folgenden Kopiereinstellungen ändern, wenn Sie zum zweiten Mal scannen. [Farbmodus], [Reproduktions- größe], [Original-Ausrichtung], [Scan-Stufe], [Buchschatten löschen], [Seitenrand], [Originaltyp], [Gamma-Korrektur], [Bildsteuerung], [Basisfarbstufe]

## **Legen Sie das nächste Original ein** 7 **und drücken Sie die [Start]-Taste.**

Das Scannen der Vorlage beginnt und wenn es abgeschlossen ist, wird der Bildschirm [Bestätigen] angezeigt.

## **8** Wiederholen Sie die Schritte 5 bis 7<br>8 nach Bedarf.

Wenn Sie die Einstellungen nicht ändern müssen, befolgen Sie zur Bedienung die angezeigten Meldungen.

## **Tippen Sie auf dem [Bestätigen]-** 9 **Bildschirm auf [Gescannt].**

Die gescannten Daten werden gedruckt.

## **Unterbrechungskopie**

Mit dieser Funktion können Sie den Auftrag, der gerade gedruckt wird, anhalten, um ein anderes Dokument zu kopieren.

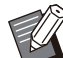

Die folgenden Funktionen sind für Kopie • unterbrechen nicht verfügbar. [Programm], [Blatteinschub], [Deckblatt

hinzufügen], [ADF-Scan & Pause], [ScanauftrAufbau]

- Die Funktion Unterbrechungskopie ist nicht verfügbar, während ein Auftrag mit der Heftfunktion oder der Funktion Versetzte Ausgabe unter Verwendung des Versatz-Hefters verarbeitet wird. Die Unterbrechungskopie ist aber verfügbar, wenn ein Auftrag über den Multifunktions-Finisher oder das Stapelfach ausgegeben wird.
- Die folgenden Funktionen sind für Unterbrechungskopie nicht verfügbar, während ein Auftrag am Multifunktions-Finisher ausgegeben wird.

[Heften/Lochen], [Falzen], [Bindung], [Ausgabefach], [Druckseite oben/unten], [Nächstes Ausgabefach]

........

............

## **Drücken Sie die** 1 **[Unterbrechungstaste].**

Der Bildschirm Unterbrechung wird angezeigt.

# **Legen Sie das Original ein und** 2 **drücken Sie die [Start]-Taste.**

Sie können mit dem Unterbrechungskopieren • fortfahren, während die Meldung [Kopierbereit. (Unterbrechung)] angezeigt wird.

#### **3** Nachdem der Kopiervorgang<br>3 abgeschlossen ist, drücken 9 **abgeschlossen ist, drücken Sie die [Unterbrechungstaste], um die Unterbrechungskopie aufzuheben.**

Der Druckvorgang des angehaltenen Auftrags wird fortgesetzt.

• Die Unterbrechungskopie wird auch aufgehoben, wenn das Gerät 60 Sekunden lang nicht bedient wurde.

| Kopieren                  | Kopien<br>Bitte das Originaldokument einlegen. |                                                 |
|---------------------------|------------------------------------------------|-------------------------------------------------|
| Favoriten                 |                                                |                                                 |
| Zusätzliche<br>Kopie      | Farbmodus<br>Auto                              | Scan-Größe<br>星<br>Auto                         |
| Muster-<br>kopie          | Reproduktions- größe<br>$100\% (1:1)$          | Original-Ausrichtung<br>Obers, oben             |
| Einstellung<br>überprüfen | Papierauswahl<br>Auto                          | <b>Duplex/Simplex</b><br>F<br>Simplex-> Simplex |
| Benutzer-<br>menü         |                                                | Mehr Menü                                       |
| <b>LSmith</b>             | Leerlauf                                       |                                                 |

Funktionsschaltflächen

## <span id="page-86-0"></span>**Favoriten**

Die Einstellungen können nach Bedarf aufgerufen werden.

Die empfohlenen Einstellungen sind als Favoriten vorregistriert.

Die Registrierung häufig verwendeter Einstellungen kann hilfreich sein. Ausführliche Informationen finden Sie unter "[Als Favorit](#page-87-0) [hinzufügen"](#page-87-0) [\(S.86\)](#page-87-0).

#### **Tippen Sie auf [Favoriten].** 1

Der Bildschirm [Favoriten] wird angezeigt.

#### **Wählen Sie ein Favoritenelement.** 2

Die eingestellten Werte werden in einer Liste auf dem Bildschirm angezeigt. Die folgenden Einstellungen können über das

Untermenü konfiguriert werden.

- Umbenennen
- Löschen

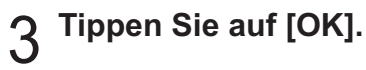

Sie können keine Favoriten umbenennen oder • löschen, die als werkseitige Einstellungen registriert sind.

### **Zusätzliche Kopie**

Diese Funktion druckt eine Kopie des zuletzt kopierten Originals aus. Das Original muss nicht erneut gescannt werden.

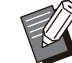

• In den folgenden Fällen kann Zusätzliche Kopie nicht durchgeführt werden.

- Wenn der Administrator die Verwendung der Funktion Zusätzliche Kopie nicht zugelassen hat
- Wenn nach dem Kopieren des Originals ein automatischer Reset durchgeführt wurde Wenn der Benutzer abgemeldet ist -
- **Tippen Sie auf [Zusätzliche Kopie], nachdem der Kopierauftrag beendet wurde.** 1

Der Bildschirm [Zusätzliche Kopie] wird angezeigt.

## **Legen Sie die Anzahl der Kopien<br>über die Zifferntasten fest.**

#### **Tippen Sie auf [OK].**

Der Druck der zusätzlichen Kopien startet.

### **Muster kopie**

Der Druckvorgang stoppt, nachdem eine Kopie gedruckt wurde. Mit dieser Funktion können Sie die Ausgabe prüfen, bevor Sie eine große Anzahl Ausdrucke erstellen.

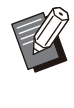

Wenn Sie [Sortieren] auf [Sortiert] setzen, • können Sie diese Funktion nutzen, um eine Kopie als Probeexemplar zu erstellen. ([S.66](#page-67-0) "[Sortieren"](#page-67-0))

#### **Tippen Sie auf [Muster kopie].** 1

Der Bildschirm [Muster kopie] wird angezeigt.

**Tippen Sie auf [ON].** 

**1**

85

## **Tippen Sie auf [OK].** 3

### **Drücken Sie die [Start]-Taste.** 4

Der Bildschirm [Probekopievorgänge] wird angezeigt und der Kopiervorgang der Originale startet. Der aktuelle Status wird im Bildschirm angezeigt.

- Der Kopiervorgang kann mit der [Stopp]-Taste angehalten werden. [\(S.57 "Abbrechen des](#page-58-0) [Kopiervorgangs"](#page-58-0))
- Tippen Sie auf [Langsames Drucken], um die Druckgeschwindigkeit zu verringern. Damit können auch die Betriebsgeräusche des verarbeiteten Auftrags reduziert werden.

Der Bildschirm [Bestätigen] wird angezeigt, nachdem eine Musterkopie gedruckt wurde. Sie können die folgenden Einstellungen ändern.

- [Einstlg ändern] ([S.58](#page-59-0) "[Ändern der Einstellungen](#page-59-0) [während des Kopiervorgangs"](#page-59-0))
- [Wartung] ([S.58](#page-59-1) "[Durchführen der Wartung](#page-59-1) [während des Kopiervorgangs"](#page-59-1))

## **Einstellung überprüfen**

Mit dieser Funktion können Sie die aktuellen Einstellungen prüfen.

## **Tippen Sie auf [Einstellung** überprüfen].

Der Bildschirm [Einstellung überprüfen] wird angezeigt. Überprüfen Sie die aktuellen Einstellungen.

Die folgenden Einstellungen können über das Untermenü konfiguriert werden.

- Zu Favoriten hinzufügen
- Als StrdW. sp.
- Diese Liste drucken

## **Tippen Sie auf [Schließen].** 2

### **Benutzermenü**

Sie können Favoriten und Standard-Einstellungen registrieren und die Schaltflächenreihenfolge bearbeiten.

### <span id="page-87-0"></span>**Als Favorit hinzufügen**

Registrieren Sie die Einstellungen und die Anzahl der Kopien für eine Einstellungstaste als Favorit. Sie können bis zu 30 Favoriten registrieren.

#### **Tippen Sie auf [Benutzermenü].** 1

Der Bildschirm [Benutzermenü] wird angezeigt.

## **Tippen Sie auf [Favoriten anl./bearb.].**

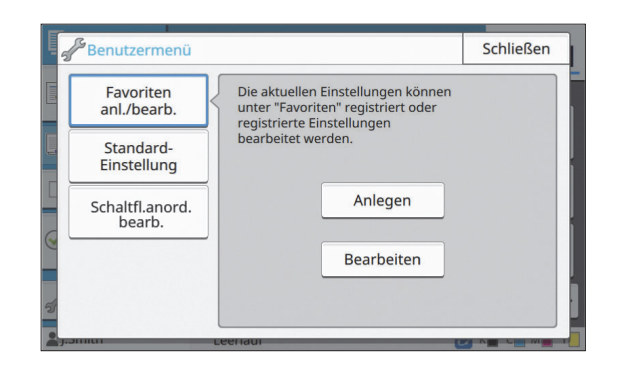

## **Tippen Sie auf [Anlegen].** 3

Der Bildschirm [Zu Favoriten hinzufügen] wird angezeigt. Überprüfen Sie die aktuellen Einstellungen.

**Tippen Sie auf [OK].** 4

#### **Geben Sie den Registrierungsnamen ein und tippen Sie auf [OK].** 5

Die Einstellungen werden als Favorit gespeichert.

### **Tippen Sie auf [Schließen].** 6

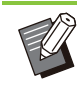

Die folgenden Einstellungen werden nicht als Favorit gespeichert. •

[Papierauswahl] -

#### <span id="page-87-1"></span>**Favoriten bearbeiten**

Sie können die Anzeigereihenfolge der Favoriten ändern.

#### **Tippen Sie auf [Benutzermenü].** 1

Der Bildschirm [Benutzermenü] wird angezeigt.

**Tippen Sie auf [Favoriten** 2 **anl./bearb.].**

#### **Tippen Sie auf [Bearbeiten].** 3

Der Bildschirm [Favorit bearb.] wird angezeigt.

#### **Wählen Sie einen der Favoriten.** 4

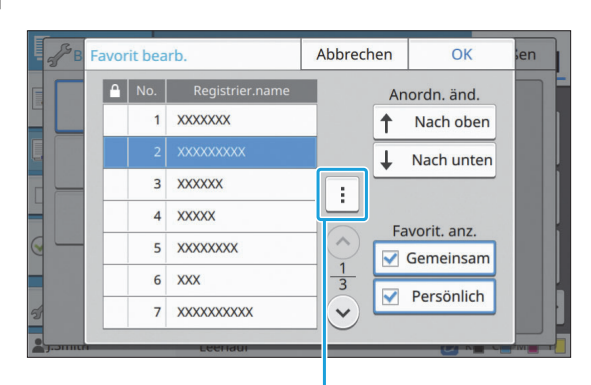

Untermenü

Sie können keine Favoriten mit einem Sperrsymbol bearbeiten.

Die folgenden Einstellungen können über das Untermenü konfiguriert werden.

- Einstellung überprüfen
- Umbenennen
- •Löschen

#### **Tippen Sie auf [Nach oben] oder [Nach unten], um die Reihenfolge festzulegen.** 5

## **Konfigurieren Sie die Einstellung** 6 **[Favorit. anz.].**

- Wenn Sie [Gemeinsam] auswählen, werden die vom Administrator registrierten Favoriten und die als werkseitige Einstellungen registrierten Favoriten angezeigt.
- Wenn Sie [Persönlich] auswählen, werden die von dem aktuell angemeldeten Benutzer registrierten Favoriten angezeigt.
- Sie können auch die Kontrollkästchen [Gemeinsam] und [Persönlich] aktivieren.

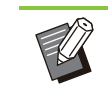

• [Favorit. anz.] wird abhängig von der vom Administrator vorgenommenen Konfiguration möglicherweise nicht angezeigt. In diesem Fall werden die vom Administrator registrierten Favoriten und die als werkseitige Einstellungen registrierten Favoriten angezeigt.

#### **Tippen Sie auf [OK].**

<span id="page-88-0"></span>**Als Standardwert speichern**

Sie können die Werte und die Anzahl der Kopiensätze über die Einstellungstasten als Standard-Einstellung registrieren.

#### **Tippen Sie auf [Benutzermenü].** 1

Der Bildschirm [Benutzermenü] wird angezeigt.

**Tippen Sie auf [Standard-** 2 **Einstellung].**

#### **Tippen Sie auf [Eintrag].** 3

Der Bildschirm [Als Standardwert speichern] wird angezeigt. Überprüfen Sie die aktuellen Einstellungen.

#### **Tippen Sie auf [OK].** 4

Die Einstellungen werden als Standard-Einstellungen gespeichert.

**Tippen Sie auf [Schließen].** 5

#### <span id="page-88-1"></span>**Standardwerte löschen**

Diese Funktion setzt die registrierten Standardwerte auf die zurück, die durch den Administrator festgelegt wurden. Wenn der Administrator keine Standardwerte registriert hat, werden die werkseitigen Werte wiederhergestellt.

**Tippen Sie auf [Benutzermenü].** 1

Der Bildschirm [Benutzermenü] wird angezeigt.

**Tippen Sie auf [Standard-**<br>Einstellung].

## **Tippen Sie auf [Entfernen].** 3

Der Bildschirm [Initialisieren] wird angezeigt.

#### **Tippen Sie auf [OK].** 4

Die Standardwerte werden initialisiert.

**Tippen Sie auf [Schließen].** 5

#### <span id="page-89-0"></span>**Tastenreihenfolge bearbeiten**

Diese Funktion ändert die Anordnung der Einstellungstasten.

### **Tippen Sie auf [Benutzermenü].** 1

Der Bildschirm [Benutzermenü] wird angezeigt.

# **Tippen Sie auf** 2 **[Schaltfl.anord.bearb.].**

Der Bildschirm [Schaltfl.anord. bearb.] wird angezeigt.

## **Wählen Sie eine der<br>Einstellungstasten.**

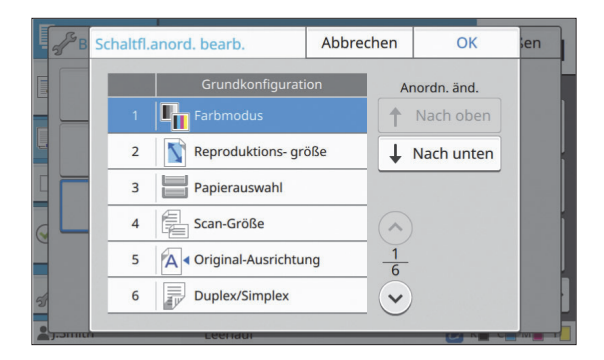

#### **4 Tippen Sie auf [Nach oben] oder<br>Till Thach unten], um die Reihenfolg [Nach unten], um die Reihenfolge festzulegen.**

### **5** Tippen Sie auf [OK].

Die Anordnung der Einstellungstasten ist abgeschlossen.

 $\vdots$ 

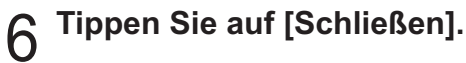

## **Scannen**

**Sie können eine Papiervorlage scannen, um sie zu digitalisieren.**

**Wählen Sie das Ziel zum Speichern der gescannten Daten entsprechend der Verwendung für das gescannte Bild aus.**

**Die gescannten Daten können auf einem Computer im Netzwerk gespeichert, als Anhang per E-Mail versendet oder auf der internen Festplatte dieses Geräts zum Download über die RISO Console gespeichert werden.**

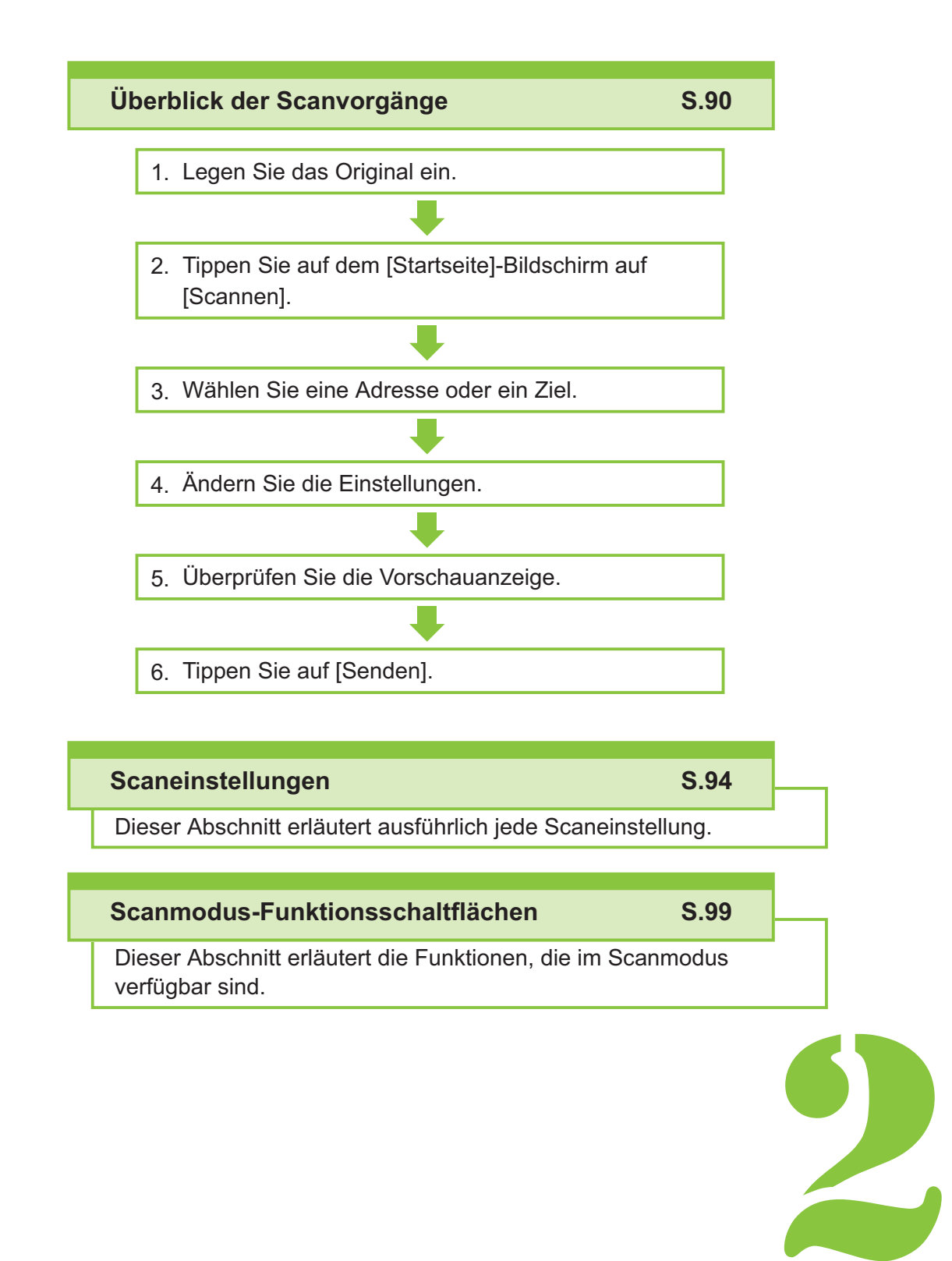

<span id="page-91-0"></span>2 Scannen Scannen

## Überblick der Scanvorgänge

Dieser Abschnitt erläutert die grundlegenden Scanvorgänge.

### **Ablauf**

#### Legen Sie das Original ein.

Weitere Informationen zu den Originalarten, die verwendet werden können, finden Sie unter ["Originale](#page-25-0)" ([S.24](#page-25-0)).

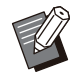

Das Gerät kann den Bereich innerhalb • 1 mm von der Kante des Papiers nicht scannen. (Jeder Teil der Vorlage in diesem Bereich

geht verloren.)

#### **In den ADF**

#### **Legen Sie das Original in den** 1) **ADF ein.**

Richten Sie die Originale aus und legen Sie sie mit der Druckseite nach oben ein.

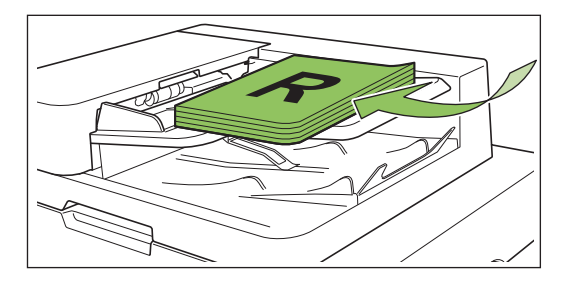

**Schieben Sie die** 2) **Originalführungen so, dass sie der Breite der Originale entsprechen.**

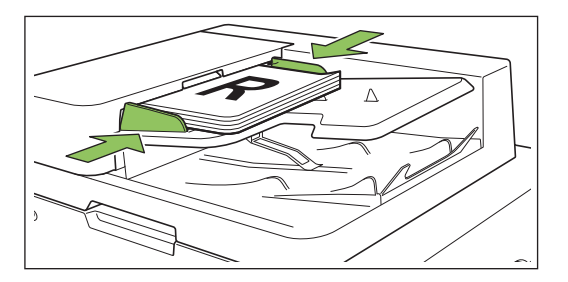

- **Auf dem Glasträger**
- **Öffnen Sie die** 1) **Vorlagenabdeckung.**
- 2) **Legen Sie das Original ein.**

Legen Sie das Original mit der Druckseite nach unten auf das Glas. Richten Sie die Ecken des Originals an der oberen linken Ecke des Glases aus.

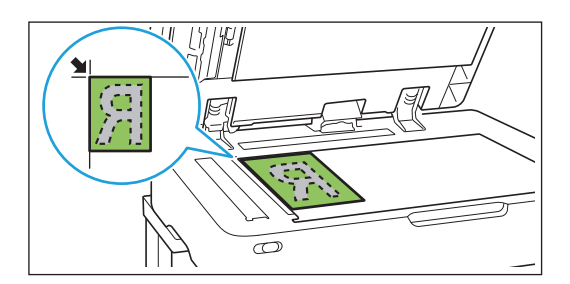

**Schließen Sie die** 3) **Vorlagenabdeckung.**

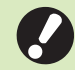

**Öffnen und schließen Sie die** • **Vorlagenabdeckung vorsichtig.**

## **Tippen Sie auf dem [Startseite]-** 2 **Bildschirm auf [Scannen].**

Wählen Sie [E-Mail], [PC] oder [Konsole].

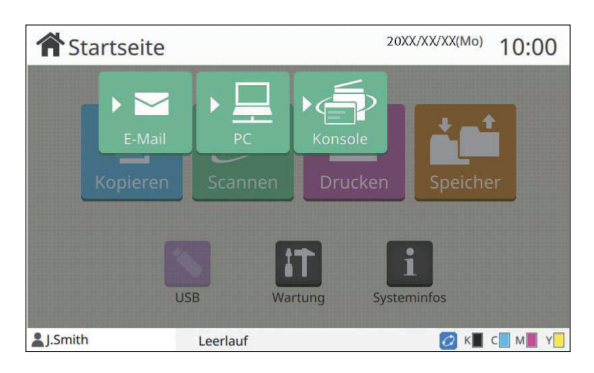

## **Wählen Sie eine Adresse/ein Ziel aus.**

Wenn Sie [E-Mail] oder [PC] wählen, geben Sie die Adresse/das Ziel für die gescannten Daten an.

> Wenn Sie [Konsole] wählen, müssen Sie • das Ziel nicht angeben. Die gescannten Daten werden auf der internen Festplatte des Geräts speichern.

#### **Wenn Sie [E-Mail] gewählt haben**

Sie können die gescannten Daten an eine E-Mail-Nachricht anhängen und sie senden.

#### 1) **Tippen Sie auf [Adresse].**

Der Bildschirm [Adresse] wird angezeigt.

#### **Wählen Sie unter [E-Mail-**2) **Adressbuch] eine Adresse aus.**

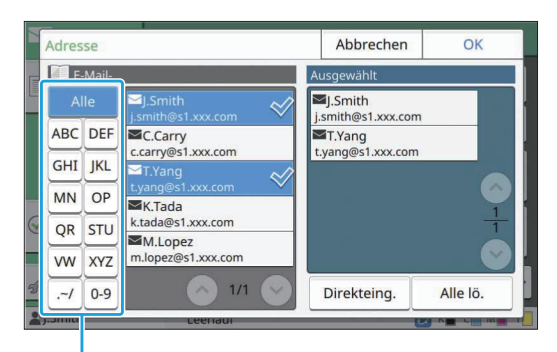

Index

Die ausgewählte Adresse wird unter [Ausgewählt] angezeigt.

Sie können auf den Index tippen, um die Liste • der im Adressbuch registrierten Adressen einzugrenzen.

### 3) **Tippen Sie auf [OK].**

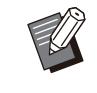

- Um die E-Mail an eine Adresse zu senden, die nicht unter [E-Mail-Adressbuch] angezeigt wird, tippen Sie auf [Direkteing.], um eine neue Adresse zu registrieren. •
- Um eine Adresse unter [Ausgewählt] zu löschen, können Sie entweder alle Adressen löschen, indem Sie auf [Alle lö.] tippen, oder die zu entfernende Adresse auswählen und auf [Entfernen] tippen.
- Tippen Sie auf [Absender], um den Bildschirm [Absender] anzuzeigen und den Namen des Absenders einzugeben.

#### **Wenn Sie [PC] gewählt haben**

Die gescannten Daten werden auf einem Computer im Netzwerk gespeichert.

#### 1) **Tippen Sie auf [Ziel].**

Der Bildschirm [Ziel] wird angezeigt.

#### **Wählen Sie unter [PC-**2) **Adressbuch] ein Ziel aus.**

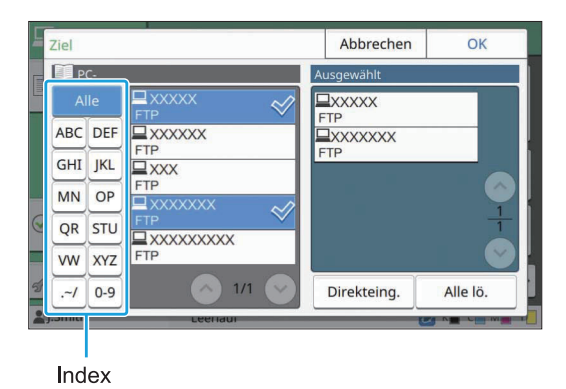

Das ausgewählte Ziel wird unter [Ausgewählt] angezeigt.

Sie können auf den Index tippen, um die Liste • der im Adressbuch registrierten Ziele einzugrenzen.

### 3) **Tippen Sie auf [OK].**

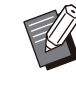

- Um Daten auf einem Computer zu speichern, der nicht unter [PC-Adressbuch] aufgeführt ist, wenden Sie sich an Ihren Administrator. •
- Tippen Sie auf [Direkteing.], um ein neues Ziel zu registrieren. Ausführliche Informationen zum Zielserver erhalten Sie von Ihrem Administrator.

**2**

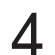

#### **Ändern Sie die Einstellungen.** 4

Legen Sie die detaillierten Einstellungen zum Scannen fest.

Weitere Informationen zu den konfigurierbaren Funktionen finden Sie unter "[Liste der](#page-94-0) [Einstellungen](#page-94-0)" ([S.93](#page-94-0)).

## **Überprüfen Sie die** 5 **Vorschauanzeige.**

#### **Tippen Sie auf [Einstellung** 1) **überprüfen].**

Der Bildschirm [Einstellung überprüfen] wird angezeigt.

#### 2) **Tippen Sie auf [Vorschau].**

Das Scannen des Originals beginnt und die Vorschau wird angezeigt.

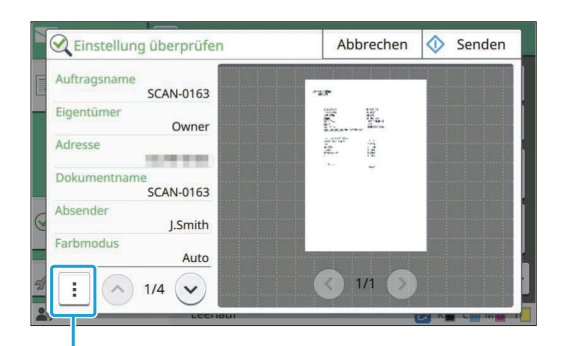

Untermenü

Um die Seiten zu wechseln, tippen Sie auf  $\lceil \bigcirc \rceil$ oder  $[$   $\odot$  ].

Die folgenden Einstellungen können über das Untermenü konfiguriert werden.

• Adr. änd.

#### **Tippen Sie auf [Senden].**

Der Bildschirm [Scannt Dokument] wird angezeigt und der Scanvorgang des Originals startet. Der aktuelle Status wird im Bildschirm angezeigt.

Nachdem der Bildschirm [Bestätigen] angezeigt • wurde, tippen Sie auf [Schließen]. Das Original wird gescannt und gespeichert.

#### ■ So brechen Sie den Scanvorgang **ab**

#### **Drücken Sie die [Stopp]-Taste.** 1

Der Scanvorgang wird gestoppt und der Scannen-Bildschirm wird angezeigt.

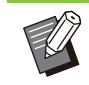

Wenn Sie [Konsole] wählen, um Daten zu scannen, werden die gescannten Daten auf der internen Festplatte des Geräts gespeichert. •

Die gespeicherten Daten können über die RISO Console auf den Computer eines Benutzers heruntergeladen werden. Siehe "[Menübildschirm \[Scannen\]"](#page-165-0) ([S.164\)](#page-165-0) unter "RISO Console".

Der Speicherzeitraum für die gescannten • Daten wird vom Administrator konfiguriert.

•

**Die RISO KAGAKU CORPORATION übernimmt keine Haftung für den Verlust von Daten auf der Festplatte des Geräts, der während der Nutzung dieses Geräts auftritt. Aus Gründen des Datenschutzes sollten Sie die Daten im Vorfeld sichern.**

## <span id="page-94-0"></span>**Liste der Einstellungen**

Im Folgenden finden Sie eine Liste der im Scan-Modus verfügbaren Einstellungen.

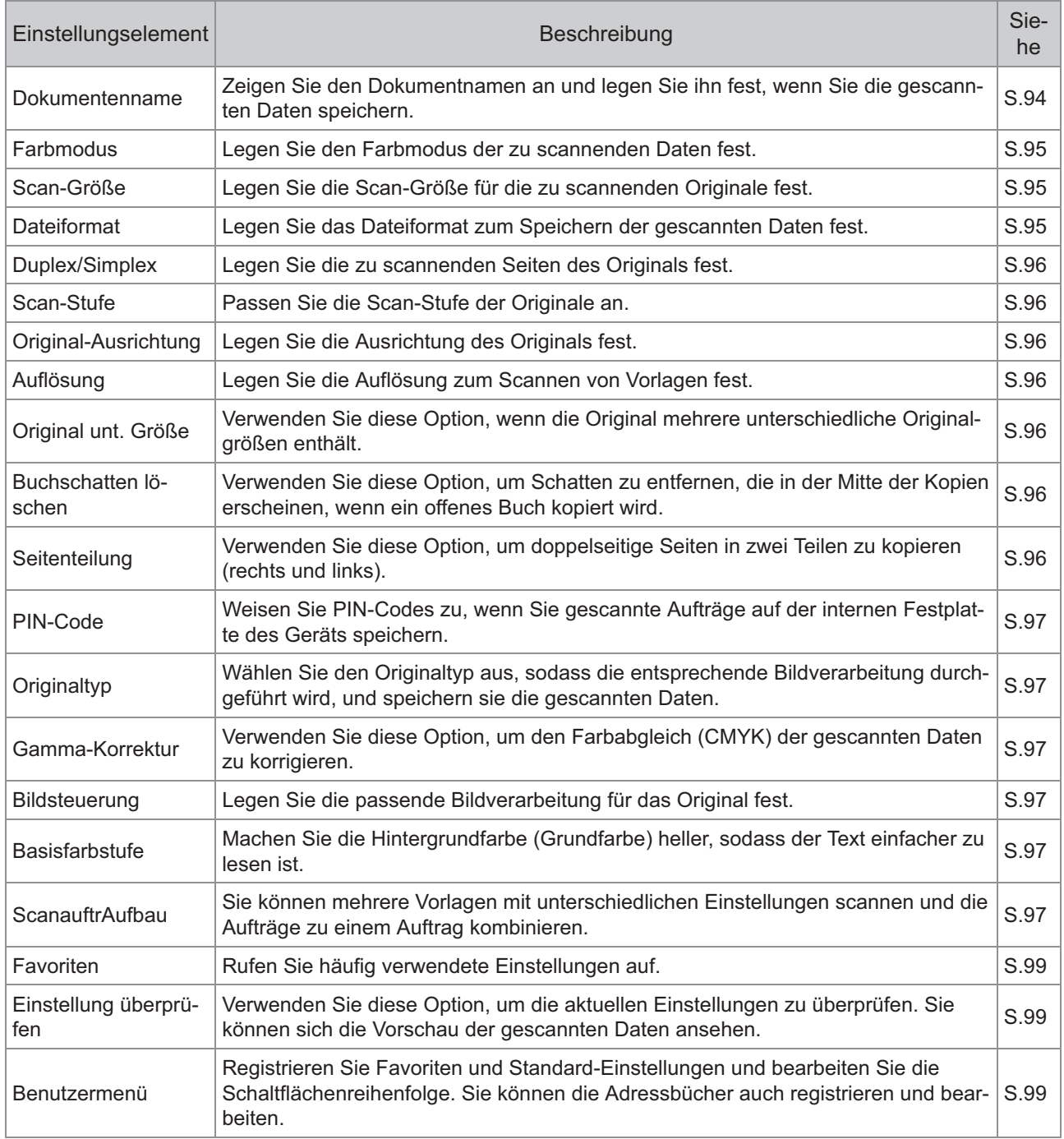

## <span id="page-95-0"></span>Scaneinstellungen

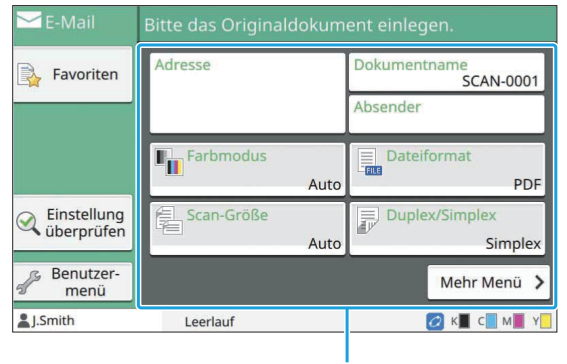

Einstellungsschaltflächen

### <span id="page-95-1"></span>**Dokumentenname**

Sie können den zu verwendenden Dokumentnamen anzeigen, wenn Sie die gescannten Daten speichern. Tippen Sie auf [Dokumentenname], um den Dokumentnamen festzulegen.

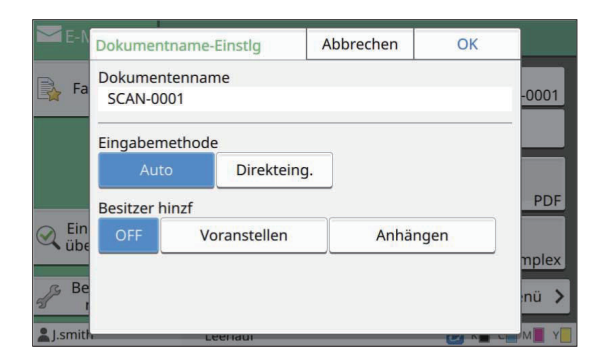

#### **[Dokumentenname]**

Unter den unter [Eingabemethode] und [Besitzer hinzf] festgelegten Informationen werden die Informationen [Dokumentenname] und [Eigentümer] angezeigt.

#### **[Eingabemethode]**

Wählen Sie [Auto], um den Dokumentnamen automatisch festzulegen. Wählen Sie [Direkteing.], um einen Dokumentnamen nach Ihrer Wahl einzugeben. Wenn Sie [Auto] auswählen, wird jedes Dokument standardmäßig mit "SCAN-" gefolgt von einer aufsteigenden Nummer (0001 bis 9999) benannt.

#### **[Besitzer hinzf]**

Legen Sie fest, ob der Name des Eigentümers zu den Dokumentnamen hinzugefügt werden soll, die unter [Eingabemethode] festgelegt sind. Wählen Sie [OFF], um den Namen des Eigentümers nicht hinzuzufügen. Wählen Sie [Voranstellen], um den Namen des Eigentümers vor die Dokumentnamen zu stellen

und sie anhand des folgenden Formats zu benennen: Name des Eigentümers - Dokumentname -

Seitennummer\_Folgenummer.Erweiterung Beispiel: J.Smith-SCAN-0001-0001\_0001.tif Wählen Sie [Anhängen], um den Namen des Eigentümers an die Dokumentnamen anzuhängen und sie anhand des folgenden Formats zu benennen:

Dokumentname - Name des Eigentümers - Seitennummer\_Folgenummer.Erweiterung Beispiel: SCAN-0001-J.Smith-0001\_0001.tif

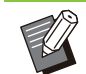

• Die Folgenummer wird nur hinzugefügt, wenn es zu doppelten Dateinamen kommt.

- Der Bildschirm [Dokumentname-Einstlg] wird angezeigt. **Tippen Sie auf [Dokumentenname].** 1
- **Wählen Sie eine Option für<br>
<b>[Eingabemethode].**
- **Legen Sie fest, ob der Name des Eigentümers hinzugefügt werden soll.** 3

### **Tippen Sie auf [OK].** 4

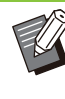

•

Ausführliche Informationen zur Texteingabe • finden Sie unter "[Text eingeben"](#page-44-0) ([S.43\)](#page-44-0). Für [Direkteing.] können Sie Groß- und Kleinbuchstaben verwenden.

### <span id="page-96-0"></span>**Farbmodus**

Wählen Sie den Farbmodus der zu scannenden Daten aus.

#### **[Auto]**

Das Gerät bestimmt automatisch, ob das Original in Farbe oder Schwarzweiß vorliegt. Wenn erkannt wird, dass das Original in Farbe vorliegt, wird es in RGB-Daten umgewandelt und gespeichert. Wenn erkannt wird, dass das Original in Schwarzweiß vorliegt, wird es in Schwarz-Daten umgewandelt und gespeichert.

#### **[Vollfarbe]**

Originale werden in RGB-Daten umgewandelt und gespeichert.

#### **[Grauskala]**

Farboriginale oder Farbfotos werden in Grauskaladaten umgewandelt und gespeichert.

#### **[Schwarz]**

Originale werden als Schwarzweißdaten (Binärformat) gespeichert.

#### **Tippen Sie auf [Farbmodus].** 1

Der Bildschirm [Farbmodus] wird angezeigt.

## **Wählen Sie den Farbmodus aus.** 2

**Tippen Sie auf [OK].** 

### <span id="page-96-1"></span>**Scan-Größe**

Legen Sie das Formt des zu scannenden Originals fest.

Ausführliche Informationen finden Sie unter "[Scan-](#page-66-0)[Größe"](#page-66-0) [\(S.65\)](#page-66-0) im Abschnitt "Kopieren".

## <span id="page-96-2"></span>**Dateiformat**

Legen Sie das Dateiformat zum Speichern der gescannten Daten fest.

#### **[PDF], [TIFF], [JPEG], [PDF/A]**

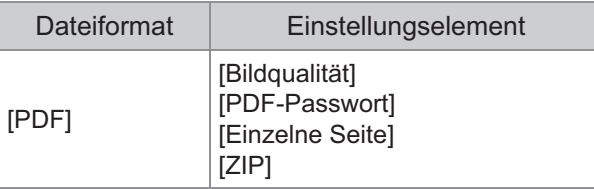

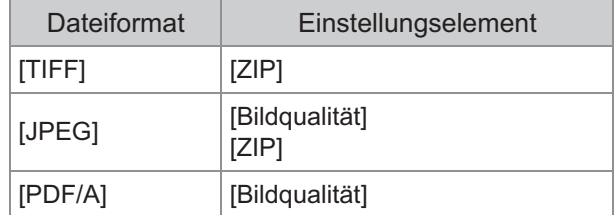

#### **[Bildqualität]**

[1: Niedr.], [2], [3], [4], [5: Hoch]

#### **[PDF-Passwort]**

Geben Sie das Benutzer-Kennwort und das Besitzerkennwort aus [Details] ein.

#### **[Einzelne Seite]**

Wählen Sie [ON], um die gescannten Daten auf Einzelseiten zu speichern.

#### **[ZIP]**

Diese Option wird angezeigt, wenn Sie die gescannten Daten per E-Mail versenden oder sie an einen Computer im Netzwerk senden. Wählen Sie [ON], um die gescannten Daten in einer zip-Datei zu komprimieren.

Wenn Sie die gescannten Daten auf der internen Festplatte des Geräts speichern, werden die gescannten Daten in einer zip-Datei komprimiert. •

- Der Bildschirm [Dateiformat] wird angezeigt. **Tippen Sie auf [Dateiformat].** 1
- **Wählen Sie das Dateiformat zum Speichern der gescannten Daten aus.** 2

## **Ändern Sie bei Bedarf die** 3 **Einstellungen.**

### **Tippen Sie auf [OK].** 4

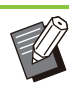

Wenn die gescannten Daten nur eine Datei umfassen, werden sie nicht komprimiert. • Wenn [Dateiformat] auf [PDF] gesetzt ist, wird die Option [ZIP] verfügbar, wenn [Einzelne Seite] auf [ON] gesetzt ist. •

Das [Benutzer-Kennwort], das eingegeben • werden kann, wenn [PDF] als Dateiformat ausgewählt ist, ist später zum Öffnen der Dokumente erforderlich. [Besitzerkennwort] ist erforderlich, um die Zugriffsrechte auf die Dokumente festzulegen, insbesondere die Berechtigungen zum Drucken und Bearbeiten.

Der [PIN-Code] [\(S.97\)](#page-98-0) für dieses Gerät weicht von den oben erwähnten Kennwörtern ab. Der PIN-Code soll die Scanaufträge schützen, die auf der internen Festplatte gespeichert werden, sowie die Druckaufträge, die von einem Computer gesendet werden.

## <span id="page-97-0"></span>**Duplex/ Simplex**

Legen Sie die zu scannenden Seiten des Originals fest.

#### **[Einseitig], [Beidseitig] [SeitWechs.ausr.]**

Legen Sie fest, ob sich die Seiten nach rechts/links oder oben/unten öffnen.

[Original-Ausrichtung] ([S.96](#page-97-2) "[Original-Ausrichtung](#page-97-2)")

### **Tippen Sie auf [Duplex/Simplex].** 1

Der Bildschirm [Duplex/Simplex] wird angezeigt.

## **Tippen Sie auf [Original-** 2 **Ausrichtung].**

Wählen Sie [Obers. oben] oder [Obers. links].

## **Legen Sie die zu scannenden Seiten** 3 **des Originals fest.**

Wenn Sie [Beidseitig] ausgewählt haben, legen Sie die Seitenwechselausrichtung fest.

## **Tippen Sie auf [OK].** 4

### <span id="page-97-1"></span>**Scan-Stufe**

Passen Sie die Scan-Stufe der Originale an. Ausführliche Informationen finden Sie unter "[Scan-](#page-67-1)[Stufe](#page-67-1)" [\(S.66](#page-67-1)) im Abschnitt "Kopieren".

## <span id="page-97-2"></span>**Original-Ausrichtung**

Legen Sie die Ausrichtung des Originals fest. Ausführliche Informationen finden Sie unter "[Original-Ausrichtung"](#page-66-1) ([S.65\)](#page-66-1) im Abschnitt "Kopieren".

### <span id="page-97-3"></span>**Auflösung**

Legen Sie die Auflösung zum Scannen von Vorlagen fest. **[200 dpi], [300 dpi], [400 dpi], [600 dpi]**

**Tippen Sie auf [Auflösung].** 1

Der Bildschirm [Auflösung] wird angezeigt.

**Legen Sie die Auflösung fest.** 2

**Tippen Sie auf [OK].** 

## <span id="page-97-4"></span>**Original unt. Größe**

Verwenden Sie diese Option, wenn die Original mehrere unterschiedliche Originalgrößen enthält. Die Formate, die kombiniert werden können, sind "A4-LEF und A3", "B5-LEF und B4" und "Letter-LEF und Ledger".

Ausführliche Informationen finden Sie unter Schritt 2 und den nachfolgenden Schritten unter "[Original](#page-68-0) [unt. Größe"](#page-68-0) ([S.67\)](#page-68-0) im Abschnitt "Kopieren".

## <span id="page-97-5"></span>**Buchschatten löschen**

Entfernen Sie Schatten, die in der Mitte der Vorlagen erscheinen, wenn ein offenes Buch gescannt wird.

Ausführliche Informationen finden Sie unter ["Buchschatten löschen"](#page-69-0) [\(S.68\)](#page-69-0) im Abschnitt "Kopieren".

## <span id="page-97-6"></span>**Seitenteilung**

Verwenden Sie diese Option, um doppelseitige Seiten in zwei Teilen zu kopieren (rechts und links). Ausführliche Informationen finden Sie unter ["Seitenteilung"](#page-69-1) [\(S.68\)](#page-69-1) im Abschnitt "Kopieren".

## <span id="page-98-0"></span>**PIN-Code**

Weisen Sie PIN-Codes zu, wenn Sie gescannte Aufträge auf der internen Festplatte des Geräts speichern. Der hier festgelegte PIN-Code ist erforderlich, wenn Sie die RISO Console verwenden, um Dokumente auf einen Computer herunterzuladen.

#### **[OFF], [ON]**

Geben Sie einen Wert ein (maximal 8 Stellen).

Der Bildschirm [PIN-Code] wird angezeigt. **Tippen Sie auf [PIN-Code].** 

- **Tippen Sie auf [ON].** 2
- **Geben Sie den PIN-Code über die** 3 **Zifferntasten ein.**
- **Tippen Sie auf [OK].** 4

## <span id="page-98-1"></span>**Originaltyp**

Wählen Sie den Originaltyp aus, sodass die entsprechende Bildverarbeitung zum Speichern der gescannten Daten durchgeführt wird.

#### **[Linie/Foto]**

Wählen Sie diese Option, wenn das Original Text und Fotos enthält.

#### **[Linie]**

Wählen Sie diese Option, wenn das Original Text oder Abbildungen enthält.

#### **[Foto]**

Wählen Sie diese Option, wenn das Original Fotos enthält.

#### **Tippen Sie auf [Originaltyp].** 1

Der Bildschirm [Originaltyp] wird angezeigt.

**Wählen Sie einen Originaltyp.** 2

#### **Tippen Sie auf [OK].** 3

### <span id="page-98-2"></span>**Gamma-Korrektur**

Korrigieren Sie den Farbabgleich der gescannten Daten.

Ausführliche Informationen finden Sie unter ["Gamma-Korrektur"](#page-75-0) ([S.74\)](#page-75-0) im Abschnitt "Kopieren".

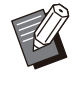

•

Wenn [Farbmodus] auf [Grauskala] oder [Schwarz] gesetzt wurde, kann der Gammawert nur für K angepasst werden. Der Gammawert kann nicht für C-R, M-G oder Y-B korrigiert werden. ([S.95](#page-96-0) "[Farbmodus"](#page-96-0))

## <span id="page-98-3"></span>**Bildsteuerung**

Legen Sie die passende Bildverarbeitung für das Original fest.

Ausführliche Informationen finden Sie unter ["Bildsteuerung](#page-75-1)" ([S.74](#page-75-1)) im Abschnitt "Kopieren".

### <span id="page-98-4"></span>**Basisfarbstufe**

Diese Funktion macht die Hintergrundfarbe (Basisfarbe) heller, sodass der Text leichter zu lesen ist, wenn Text von Originalen mit einer Hintergrundfarbe oder von Originalen gescannt wird, die auf farbigem Papier gedruckt sind. Ausführliche Informationen finden Sie unter ["Basisfarbstufe"](#page-75-2) ([S.74\)](#page-75-2) im Abschnitt "Kopieren".

### <span id="page-98-5"></span>**ScanauftrAufbau**

Sie können mehrere Vorlagen mit unterschiedlichen Einstellungen scannen und die Aufträge zu einem Auftrag kombinieren. Die gescannten Daten werden als eine Dokumentdatei gespeichert. **[OFF]**, **[ON]**

**Tippen Sie auf [ScanauftrAufbau].** 1

Der Bildschirm [ScanauftrAufbau] wird angezeigt.

- **Tippen Sie auf [ON].** 2
- **Tippen Sie auf [OK].**

## Legen Sie das Original ein und<br>drücken Sie die [Start]-Taste.

Das Scannen der Vorlage beginnt und wenn es abgeschlossen ist, wird der Bildschirm [Bestätigen] angezeigt.

## **Tippen Sie auf [Einstlg ändern].** 5

Der Bildschirm für die Scaneinstellung wird angezeigt.

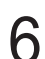

## **Ändern Sie bei Bedarf die** 6 **Scaneinstellungen.**

Sie können nur die folgenden • Scaneinstellungen ändern, wenn Sie zum zweiten Mal scannen. [Farbmodus], [Duplex/Simplex], [Scan-Stufe], [Original-Ausrichtung], [Buchschatten löschen], [Originaltyp], [Gamma-Korrektur], [Bildsteuerung], [Basisfarbstufe]

## Legen Sie das nächste Original ein<br>und drücken Sie die [Start]-Taste.

Das Scannen der Vorlage beginnt und wenn es abgeschlossen ist, wird der Bildschirm [Bestätigen] angezeigt.

## **8** Wiederholen Sie die Schritte 5 bis 7<br>O nach Bedarf.

Wenn Sie die Einstellungen nicht ändern müssen, befolgen Sie zur Bedienung die angezeigten Meldungen.

 $\vdots$ 

## **Tippen Sie auf dem [Bestätigen]-** 9 **Bildschirm auf [Gescannt].**

Die gescannten Daten werden als eine Dokumentdatei gespeichert.

## <span id="page-100-0"></span>Scanmodus-Funktionsschaltflächen

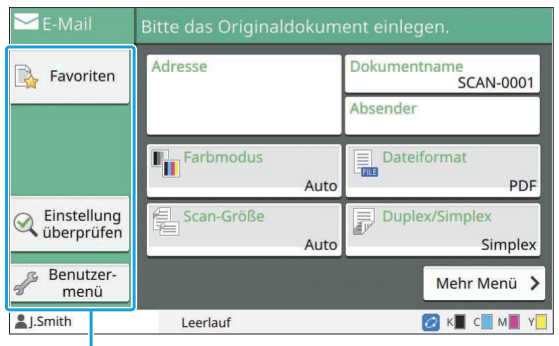

Funktionsschaltflächen

### <span id="page-100-1"></span>**Favoriten**

Die Einstellungen können nach Bedarf aufgerufen werden.

Die empfohlenen Einstellungen sind als Favoriten vorregistriert. Die Registrierung häufig verwendeter Einstellungen kann hilfreich sein.

Ausführliche Informationen finden Sie unter "[Favoriten"](#page-86-0) [\(S.85\)](#page-86-0) im Abschnitt "Kopieren".

## <span id="page-100-2"></span>**Einstellung überprüfen**

Verwenden Sie diese Option, um die aktuellen Einstellungen zu überprüfen.<br> **Benutzermenü** 

## **Tippen Sie auf [Einstellung** 1 **überprüfen].**

Überprüfen Sie die aktuellen Einstellungen.

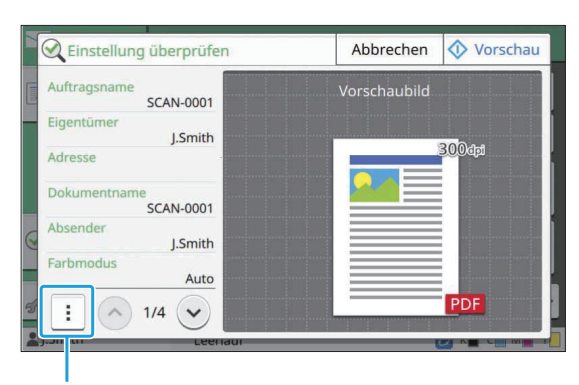

#### Untermenü

Die folgenden Einstellungen können über das Untermenü konfiguriert werden.

- Zu Favoriten hinzufügen
- Als StrdW. sp.
- Diese Liste drucken

Tippen Sie auf [Vorschau], um die gescannte Vorlage zu überprüfen, bevor die Daten gesendet werden.

## **Tippen Sie auf [Abbrechen].** 2

Um das Original mit den angezeigten Einstellungen zu scannen, tippen Sie auf [Senden] oder [Speichern].

<span id="page-100-3"></span>Sie können Favoriten und Standard-Einstellungen registrieren und die Schaltflächenreihenfolge bearbeiten. Sie können die Adressbücher auch registrieren und bearbeiten.

#### **Als Favorit hinzufügen / Favoriten bearbeiten**

Verwenden Sie diese Funktion, um die mit den Einstellungsschaltflächen registrierten Einstellungen als Favorit zu registrieren. Sie können bis zu 30 Favoriten registrieren.

99

Ausführliche Informationen finden Sie unter "[Als](#page-87-0) [Favorit hinzufügen"](#page-87-0) [\(S.86\)](#page-87-0) und "[Favoriten](#page-87-1) [bearbeiten"](#page-87-1) [\(S.86\)](#page-87-1) im Abschnitt "Kopieren".

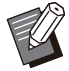

• Die folgenden Einstellungen werden nicht als Favorit gespeichert. - [Dokumentenname], [PDF-Passwort] in

[Dateiformat], [PIN-Code]

### **Zum Adressbuch hinzufügen**

Sie können Adressen und Ziele in Adressbüchern registrieren.

### **Wenn Sie [E-Mail] gewählt haben**

#### **Tippen Sie auf [Benutzermenü].** 1

Der Bildschirm [Benutzermenü] wird angezeigt.

## **Tippen Sie auf [Adressbuch** 2 **hinzufügen/bearbeiten].**

Der Bildschirm [Adressbuch hinzufügen/bearbeiten] wird angezeigt.

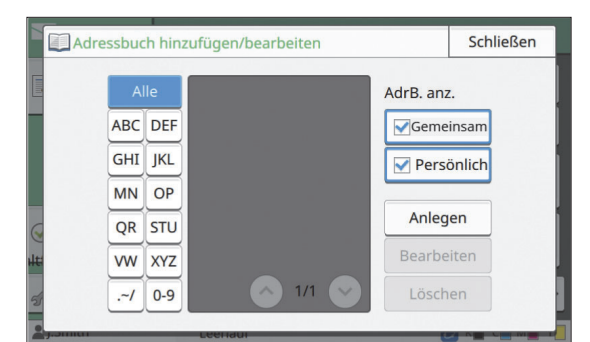

## **Tippen Sie auf [Anlegen].** 3

Der Bildschirm [Anlegen] wird angezeigt.

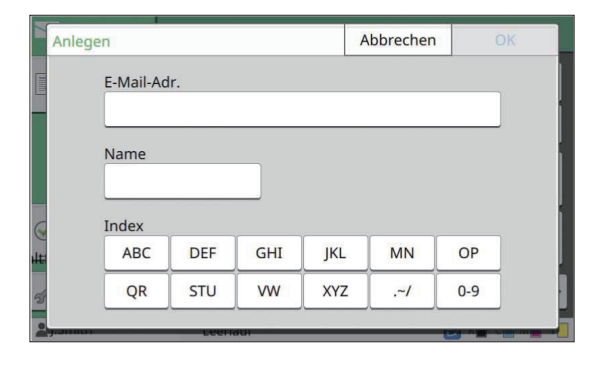

## **Geben Sie eine E-Mail-Adresse ein.** 4

## **Geben Sie den Namen des** 5 **Empfängers ein.**

**Legen Sie den Index fest.** 

#### **Tippen Sie auf [OK].**

Die E-Mail-Adresse wird im Adressbuch registriert.

## Legen Sie die Option [AdrB. anz.]<br>fest.

Legen Sie fest, ob im Adressbuch ein gemeinsamer Empfänger oder ein einzelner Empfänger angezeigt werden soll.

### **Tippen Sie auf [Schließen].** 9

#### **Wenn Sie [PC] gewählt haben**

Registrieren Sie einen Computer als Ziel für die gescannten Daten.

Ausführliche Informationen finden Sie unter "Scan-Daten-Verzeichnis" in der separaten Anleitung "Administrator-Handbuch".

### **Bearbeiten des Adressbuchs**

Sie können die persönlichen Adressen und Ziele bearbeiten, die in den Adressbüchern registriert sind.

#### **Wenn Sie [E-Mail] gewählt haben**

Der Bildschirm [Benutzermenü] wird angezeigt. **Tippen Sie auf [Benutzermenü].** 1

# **Tippen Sie auf [Adressbuch** 2 **hinzufügen/bearbeiten].**

Der Bildschirm [Adressbuch hinzufügen/bearbeiten] wird angezeigt.

## **Wählen Sie eine E-Mail-Adresse und tippen Sie auf [Bearbeiten].**

Der Bildschirm [Bearbeiten] wird angezeigt.

**Ändern Sie die Einstellungen.** 4

#### **Tippen Sie auf [OK].**

Die E-Mail-Adresseneinstellungen werden geändert.

## **Tippen Sie auf [Schließen].** 6

### **Wenn Sie [PC] gewählt haben**

Ändern Sie die Einstellungen, die als Ziel für die gescannten Daten registriert sind. Ausführliche Informationen finden Sie unter "Scan-Daten-Verzeichnis" in der separaten Anleitung "Administrator-Handbuch".

#### **Löschen einer Adresse/eines Speicherziels**

Sie können persönliche Adressen und Ziele aus den Adressbüchern löschen.

#### **Wenn Sie [E-Mail] gewählt haben**

#### **Tippen Sie auf [Benutzermenü].** 1

Der Bildschirm [Benutzermenü] wird angezeigt.

## **Tippen Sie auf [Adressbuch** 2 **hinzufügen/bearbeiten].**

Der Bildschirm [Adressbuch hinzufügen/bearbeiten] wird angezeigt.

## **Wählen Sie eine E-Mail-Adresse und** 3 **tippen Sie auf [Löschen].**

Der Bildschirm [Bestätigen] wird angezeigt.

#### **Tippen Sie auf [OK].** 4

Die E-Mail-Adresse wird aus dem Adressbuch gelöscht.

## **Tippen Sie auf [Schließen].**

#### **Wenn Sie [PC] gewählt haben**

Löschen Sie das Ziel, das Sie als Ziel für die gescannten Daten registriert haben. Ausführliche Informationen finden Sie unter "Scan-Daten-Verzeichnis" in der separaten Anleitung "Administrator-Handbuch".

### **Speichern / Löschen der Stan dardeinstellungen**

Sie können die Werte, die über die Einstellungsschaltflächen eingegeben werden, als Standard-Einstellungen registrieren. Ausführliche Informationen finden Sie unter "[Als](#page-88-0) [Standardwert speichern](#page-88-0)" ([S.87](#page-88-0)) und ["Standardwerte löschen](#page-88-1)" ([S.87](#page-88-1)) im Abschnitt "Kopieren".

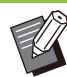

•

Die folgenden Einstellungen werden nicht als Standard-Einstellungen registriert. - [Dokumentenname], [PDF-Passwort] in

#### **Schaltflächenreihenfolge be arbeiten**

Diese Funktion ändert die Anordnung der Einstellungstasten.

[Dateiformat], [PIN-Code]

Ausführliche Informationen finden Sie unter ["Tastenreihenfolge bearbeiten"](#page-89-0) ([S.88\)](#page-89-0) im Abschnitt "Kopieren".

**2**

**Verbinden Sie dieses Gerät und einen Computer mit dem Netzwerk, um dieses Gerät als Drucker zu verwenden.**

**Durch die Verwendung des Druckertreibers können Sie die Druckdaten von einem Computer an dieses Gerät senden.**

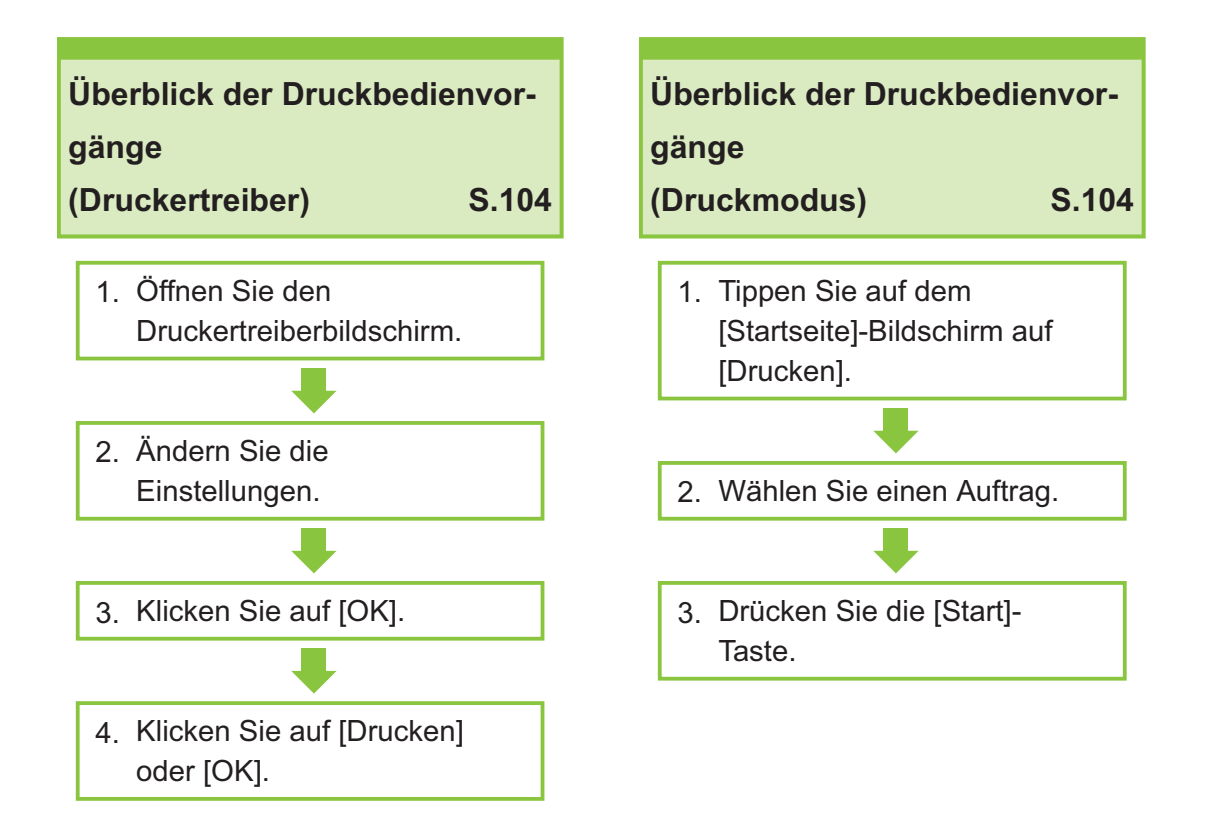

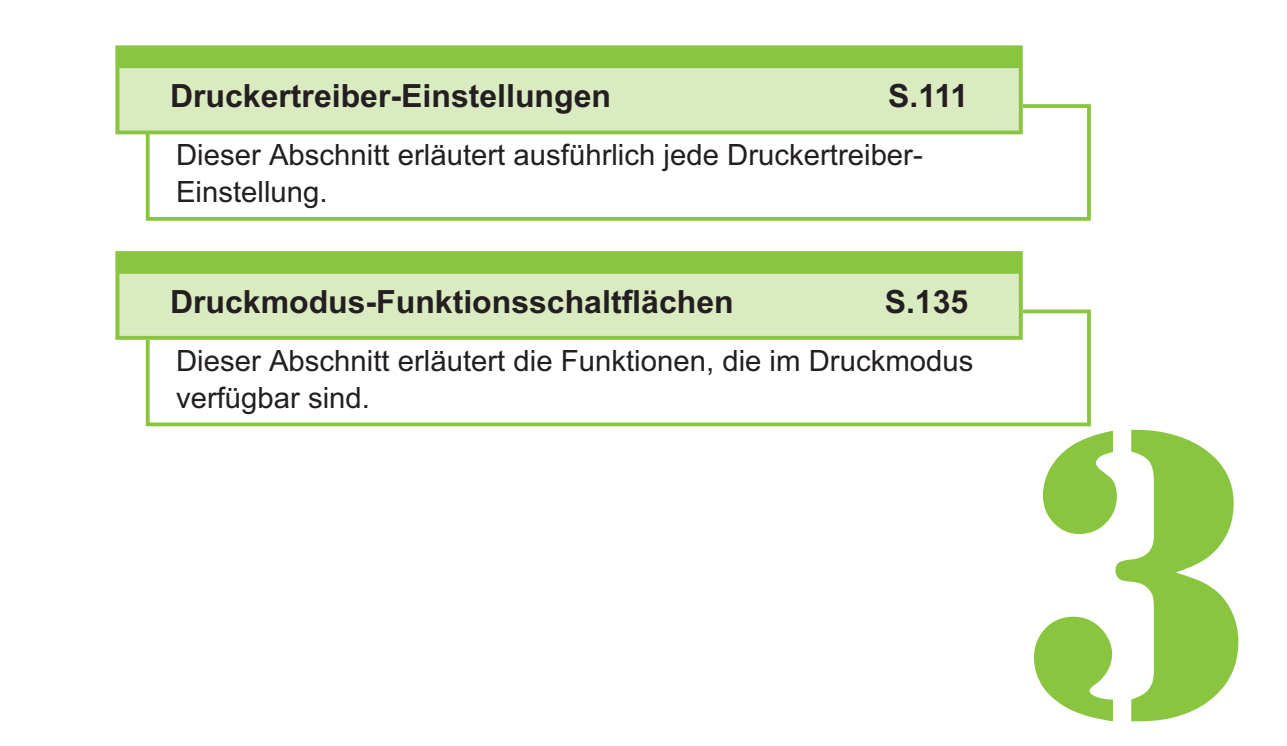

Bedienungsanleitung ComColor FT-Serie

<span id="page-105-0"></span>3 Drucken Drucken

## Überblick der Druckvorgänge

Dieses Kapitel beschreibt die Grundvorgänge zur Verwendung dieses Geräts als Drucker.

### **Ablauf über den Drucker treiber**

- **Öffnen Sie den** 1 **Druckertreiberbildschirm.**
	- **Wählen Sie die Druckoption in** 1) **der Anwendung auf dem Computer.**

Das Drucken-Dialogfeld wird angezeigt.

#### **Überprüfen Sie den** 2) **Druckernamen und klicken Sie auf [Eigenschaften] oder [Einstellungen].**

Die Bezeichnungen der Schaltflächen variieren abhängig von der Anwendung.

## **Ändern Sie bei Bedarf die** 2 **Einstellungen.**

Weitere Informationen zu den konfigurierbaren Einstellungen finden Sie unter ["Liste der](#page-109-0) [Einstellungen](#page-109-0)" ([S.108](#page-109-0)).

- Um alle Einstellungen im Druckertreiber-• Bildschirm auf ihre Standardwerte zurückzusetzen, klicken Sie auf [Strd wiedherst].
- Um alle Einstellungen im Druckertreiber-• Bildschirm auf die durch die Benutzer vorregistrierten Werte zurückzusetzen, klicken Sie auf [Benutzerein. wiederherst.].

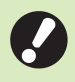

**Die Einstellungen [Originaltyp] und** • **[Papiertyp] des Druckertreibers wirken sich stark auf die Druckqualität aus. Ändern Sie die Einstellungen entsprechend den Verwendungsbedingungen.**

#### **Klicken Sie auf [OK].**

Das Drucken-Dialogfeld wird angezeigt.

Wenn das Kontrollkästchen [Sortieren] im Drucken-Dialogfeld aktiviert ist, deaktivieren Sie es. Um sortierte Kopien zu drucken, setzen Sie [Sortieren] auf der Registerkarte [Basic] auf [Sortiert]. •

#### **Klicken Sie auf [Drucken] oder [OK].** 4

Die Druckdaten werden an dieses Gerät gesendet.

Wenn Sie die Verknüpfung zu einem • externen System verwenden, werden alle Aufträge, die von Computern empfangen werden, unter [Externer System-Auftrag] auf dem Bildschirm [Drucken] dieses Geräts angezeigt. Aufträge können von hier gedruckt oder gelöscht werden. Die Funktion [Externer System-Auftrag] wird angezeigt, wenn [Verknüpfung externes System] vom Administrator auf [ON] gesetzt wurde.

Ausführliche Informationen finden Sie unter "[Externer System-Auftrag](#page-136-1)" ([S.135](#page-136-1)).

### <span id="page-105-1"></span>**Abläufe über den Druck modus**

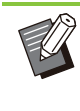

Abhängig von den vom Administrator konfigurierten Einstellungen wird der Druckvorgang möglicherweise einfach durch die Anmeldung ausgeführt. •

## **Tippen Sie auf dem [Startseite]-** 1 **Bildschirm auf [Drucken].**

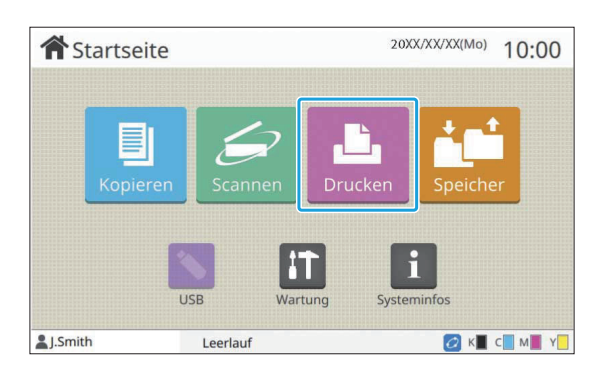

#### Wählen Sie einen Auftrag.

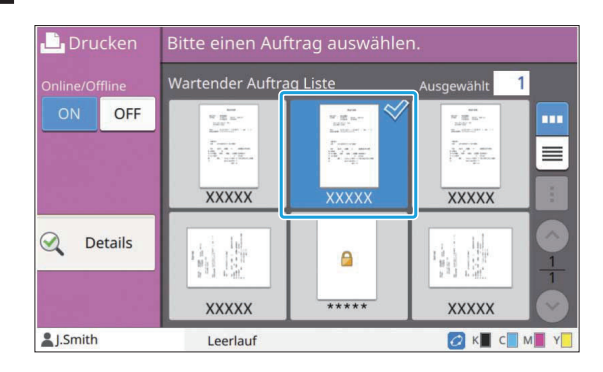

#### **Auf den Miniaturansichten angezeigte Symbole** : Auftrag mit einem PIN-Code

: Fehlerhafter Auftrag (fehlerhafte Daten oder Daten mit Problemen)

**Keine**: Alle anderen Aufträge, die von Computern gesendet wurden

Die folgenden Einstellungen können über das Untermenü konfiguriert werden.

- Alle auswählen / Alle deaktivieren
- Löschen
- Einstlg ändern

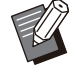

Wenn ein Auftragsname die • Zeichenbeschränkung übersteigt, wird dieser Teil des Auftragsnamens ausgelassen und als "..." angezeigt.

- In den folgenden Fällen wird der Auftragsname als "\*\*\*\*\*" angezeigt.
	- Aufträge, für die das Kontrollkästchen [AuftrNa. ausblend.] beim Druckertreiber aktiviert ist ([S.129](#page-130-0) "[PIN-](#page-130-0)[Code"](#page-130-0))

**Drücken Sie die [Start]-Taste.** 3

Der ausgewählte Auftrag wird gedruckt.

#### **Wenn ein Auftrag mit einem PIN- Code gedruckt wird**

Der Eingabebildschirm für den PIN-Code wird angezeigt. Geben Sie den PIN-Code über die Zifferntasten ein und tippen Sie auf [Fortf.].

### **Ändern der Einstellungen während des Druckvorgangs**

#### **Drücken Sie die [Stopp]-Taste.** 1

Der Bildschirm [Wird angehalten] wird angezeigt.

#### **Tippen Sie auf [Einstlg ändern].** 2

Der Bildschirm [Einstlg ändern] wird angezeigt.

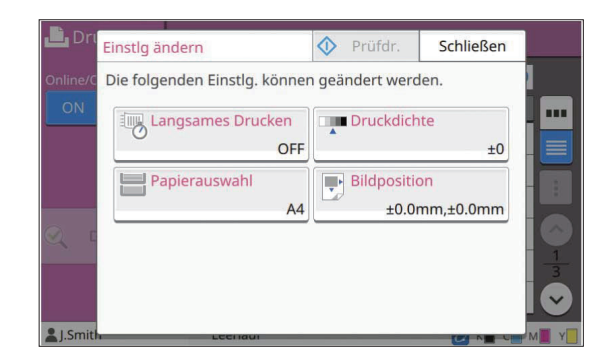

### Ändern Sie die Einstellungen.

Sie können die folgenden Einstellungen ändern.

- Langsames Drucken ([S.82](#page-83-1) "[Langsames](#page-83-1) [Drucken](#page-83-1)")
- Druckdichte ([S.67](#page-68-1) "[Druckdichte](#page-68-1)")
- Papierauswahl [\(S.63 "Papierauswahl](#page-64-0)")
- Bildposition [\(S.75 "Bildposition](#page-76-0)")

Wenn Sie auf [Prüfdr.] tippen, wird nur eine Kopie der Seite gedruckt, die verarbeitet wurde, als die [Stopp]-Taste gedrückt wurde. •

### **Tippen Sie auf [Schließen].** 4

### **Tippen Sie auf [Fortf.].** 5

Der Druckvorgang des Auftrags wird mit den geänderten Einstellungen gestartet.

105

### **Durchführen der Wartung während des Druckvorgangs**

#### **Drücken Sie die [Stopp]-Taste.** 1

Der Bildschirm [Wird angehalten] wird angezeigt.

#### **Tippen Sie auf [Wartung].**

Der Bildschirm [Wartung] wird angezeigt.

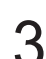

#### Ändern Sie die Einstellungen.

Sie können die folgenden Einstellungen ändern.

- Kopf-Reinigung
- Papierführung-Steuerung
- Online/Offline
- Vordere Abdeckung Entriegelung
	- Tippen Sie auf [Online/Offline], um den Bildschirm [Online/Offline] anzuzeigen. Wenn die Einstellung auf [OFF] gesetzt ist, empfängt das Gerät keine Aufträge von Netzwerkgeräten wie Computern. Diese Option ist praktisch, wenn Sie das Gerät exklusiv verwenden möchten, ohne dass Sie durch andere Aufträge unterbrochen werden.
	- Ausführliche Informationen zu [Kopf-• Reinigung] und [Vordere Abdeckung Entriegelung] finden Sie in der separaten Anleitung "Handbuch zur Fehlerbehebung".
	- Wenn Sie auf [Prüfdr.] tippen, wird nur eine Kopie der Seite gedruckt, die verarbeitet wurde, als die [Stopp]-Taste gedrückt wurde.
	- Wenn Sie das optional verfügbare automatische Ablagefach verwenden, können Sie die Position des Stapelfachs über [Papierführung-Steuerung] anpassen. Ausführliche Informationen finden Sie in der separaten Anleitung "Handbuch zur Fehlerbehebung".

## **Tippen Sie auf [Schließen].** 4

#### **Tippen Sie auf [Fortf.].**

Der Druckvorgang des Auftrags wird mit den geänderten Einstellungen gestartet.
# **Druckertreiber-Bildschirm**

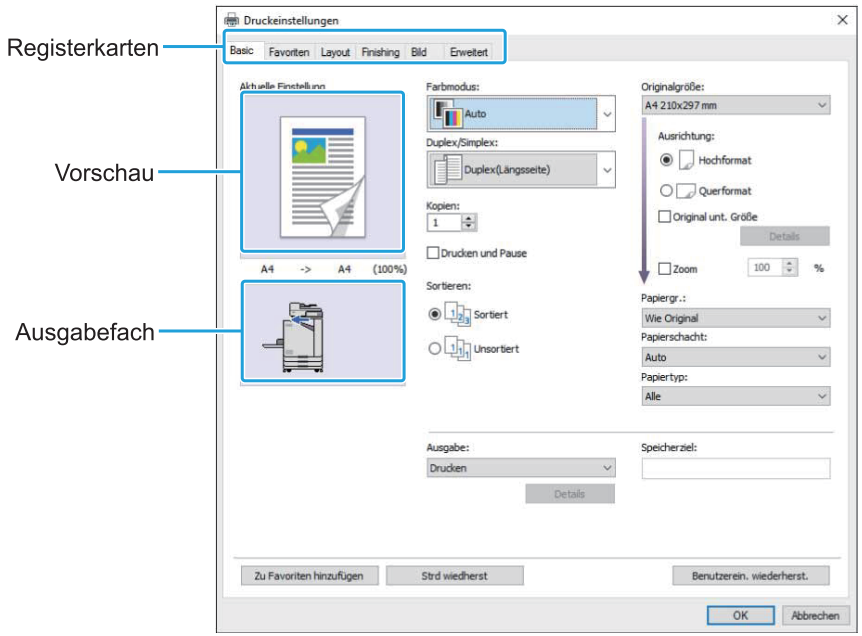

Die Einstellungen können über den Druckertreiber-Bildschirm konfiguriert werden.

- Registerkarte: Klicken Sie auf eine Registerkarte, um den Bildschirm umzuschalten. •
- Vorschau: Zeigt ein Vorschaubild des zu druckenden Dokuments an. Die Originalgröße, das Papierformat und der Vergrößern-/Verkleinern-Prozentsatz werden unter dem Bild angezeigt.
- Ausgabefach: Das Ausgabefach wird mit einem Pfeil angezeigt. •

Indem Sie auf [Zu Favoriten hinzufügen] klicken, werden die aktuellen Einstellungen auf der Registerkarte • Favoriten registriert. •

- Wenn Sie auf [Strd wiedherst] klicken, werden alle Einstellungen im Druckertreiber-Bildschirm auf ihre Standardwerte zurückzusetzen.
- Wenn Sie auf [Benutzerein. wiederherst.] klicken, werden alle Einstellungen im Druckertreiber-Bildschirm auf die von den Benutzern registrierten Werte zurückzusetzen. Wenn die Werte nicht registriert wurden, werden alle Einstellungen auf ihre Standardwerte zurückgesetzt. [\(S.111 "Benutzerein. wiederherst.](#page-112-0)")
- Wenn optionales Zubehör angeschlossen ist, konfigurieren Sie zuerst die Einstellungen unter [Druckerkonfiguration] auf der Registerkarte [Umgebung], um bestimmte Funktionen zu verwenden. Die nicht verfügbaren Funktionen sind ausgegraut. ([S.131](#page-132-0) "[Registerkarte \[Umgebung\]"](#page-132-0))

# **Liste der Einstellungen**

# **Liste der Druckertreibereinstellungen**

Im Folgenden finden Sie eine Liste der Einstellungen, die über den Druckertreiber konfiguriert werden können.

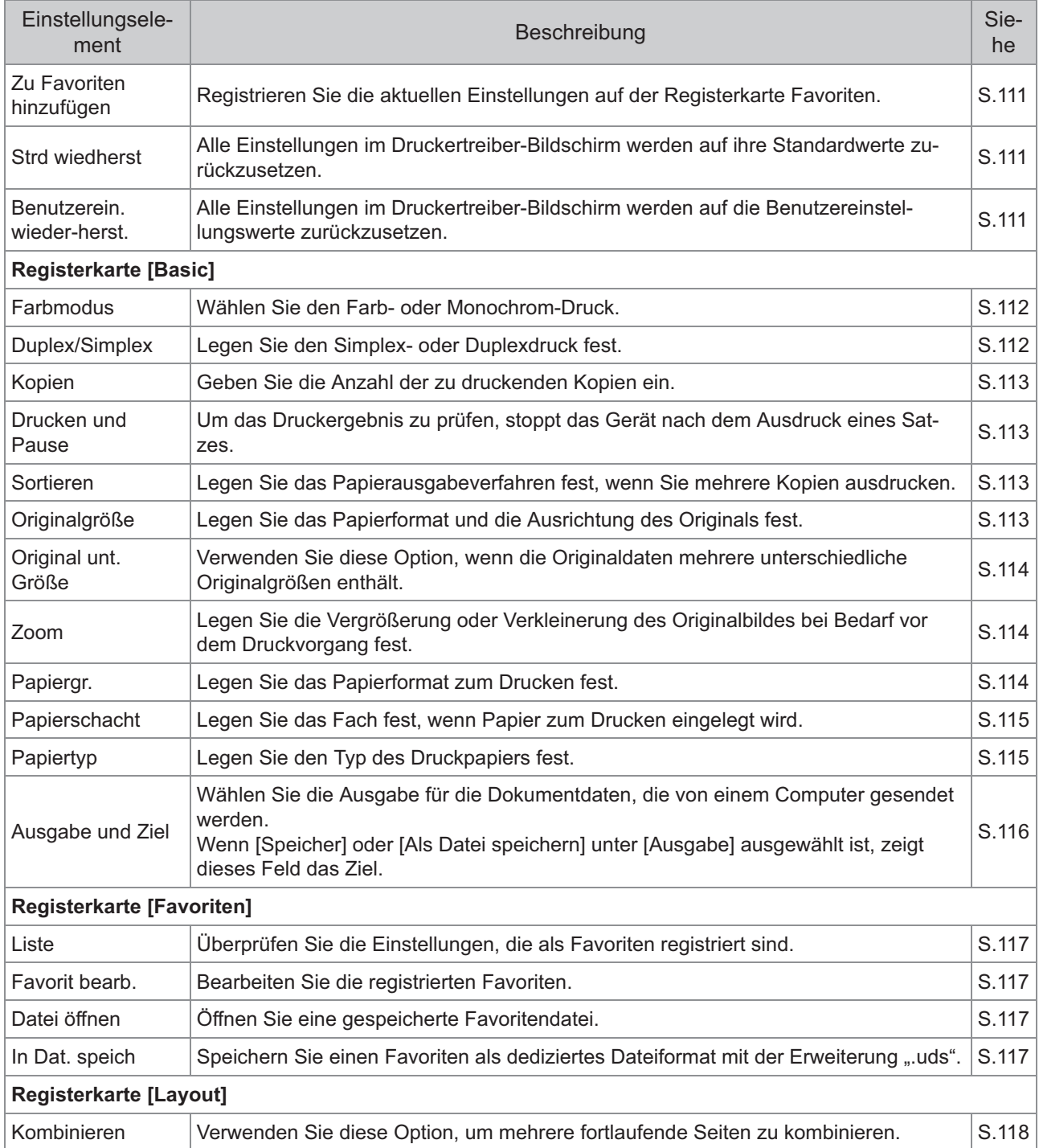

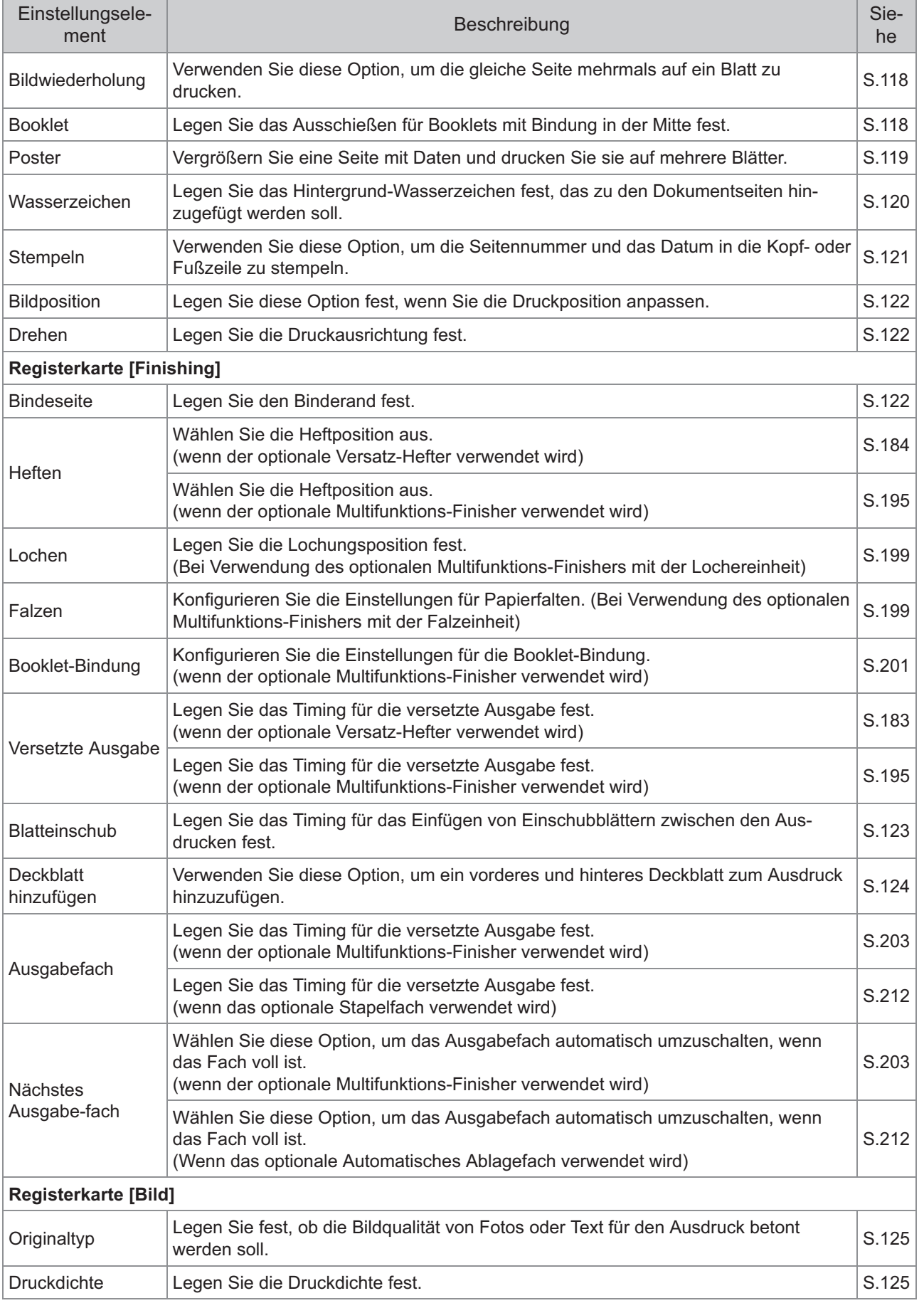

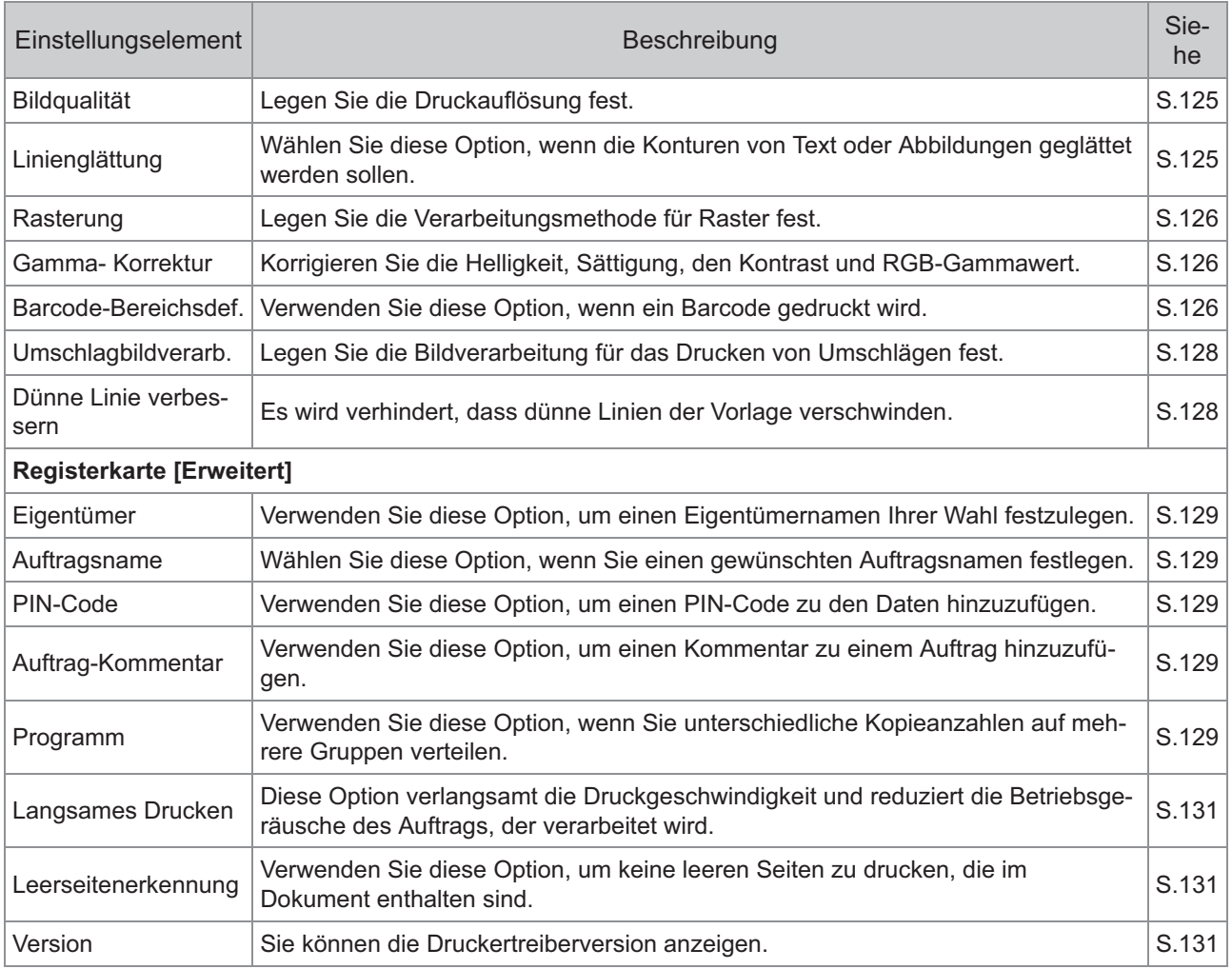

# **Liste der Druckmodus-Funktionsschaltflächen**

Die Funktionsschaltflächen, die im Druckmodus verfügbar sind, sind unten aufgeführt.

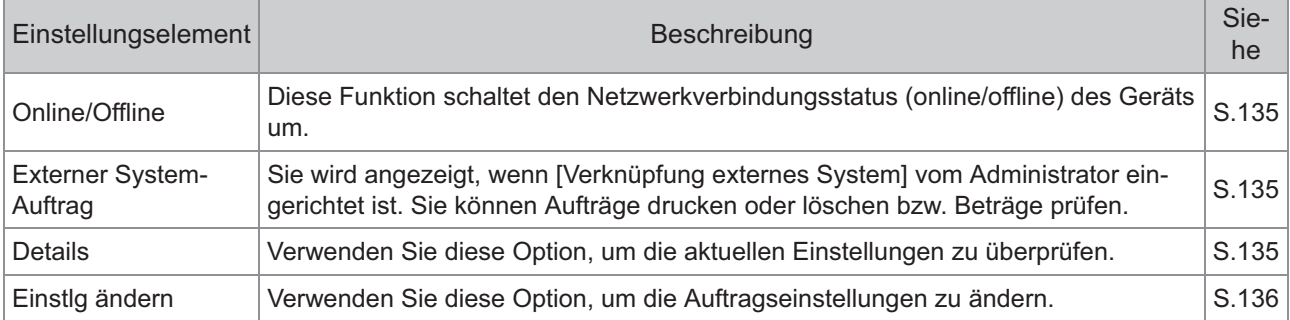

# Druckertreiber-Einstellungen

Dieser Abschnitt beschreibt, wie die grundlegenden Einstellungen des Druckertreibers konfiguriert werden, wie zum Beispiel Farbmodus, Duplex-/Simplex-Druck und Papiertyp.

# **Allgemeine Schaltflächen**

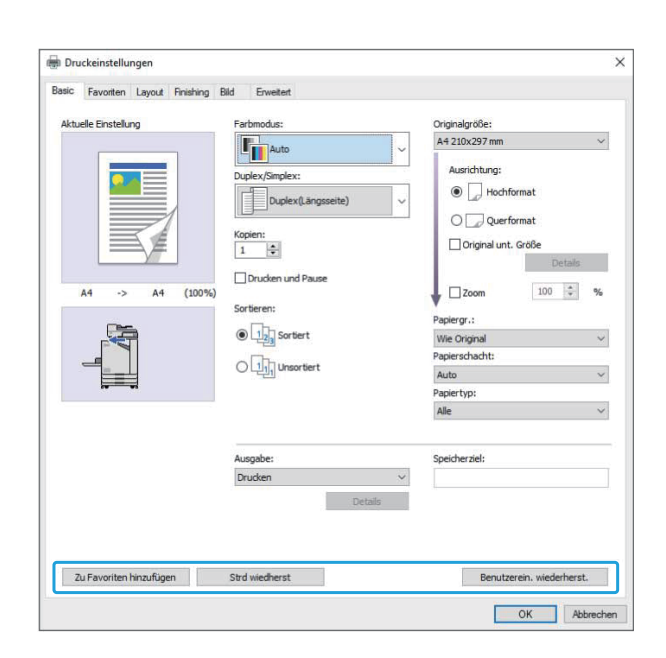

Die allgemeinen Schaltflächen werden auf jeder Registerkarte des Bildschirms [Druckeinstellungen] angezeigt.

# <span id="page-112-1"></span>**Zu Favoriten hinzufügen**

Die aktuellen Einstellungen im Druckertreiber-Bildschirm können gespeichert werden, um sie später bei Bedarf abzurufen.

Bis zu 30 Einstellungsgruppen können gespeichert werden.

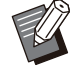

Sie benötigen Administratorrechte für den • Computer, um die Funktion [Zu Favoriten hinzufügen] verwenden zu können.

**Konfigurieren Sie die notwendigen Einstellungen über den Druckertreiber-Bildschirm.** 1

# **Klicken Sie auf [Zu Favoriten** 2 **hinzufügen].**

Das Dialogfeld [Zu Favoriten hinzufügen] wird angezeigt.

### **Geben Sie einen Namen ein.**

Geben Sie einen Namen mit bis zu 20 Zeichen ein.

# **Klicken Sie auf [Eintrag].** 4

Die Einstellungen werden gespeichert und auf der Registerkarte [Favoriten] angezeigt.

### <span id="page-112-2"></span>**Strd wiedherst**

Alle Einstellungen im Druckertreiber-Bildschirm werden auf ihre Standardwerte zurückzusetzen.

# <span id="page-112-0"></span>**Benutzerein. wiederherst.**

Alle Einstellungen im Druckertreiber-Bildschirm werden auf die Benutzereinstellungswerte zurückzusetzen.

Legen Sie die Werte für die Benutzereinstellungen wie folgt fest.

- **Wählen Sie einen Drucker der Modellreihe FT unter [Start] - [Einstellungen] - [Geräte] oder [Bluetooth & geräte] - [Drucker & Scanner] aus.** 1
- **Klicken Sie bei dem Gerät auf [Verwalten] - [Druckereigenschaften]-Bildschirm.** 2
- **Wählen Sie auf dem Druckertreiber-Eigenschaftenbildschirm die Option [Einstellungen].** 3

Der Bildschirm [Druckeinstellungen] wird angezeigt.

# **Ändern Sie bei Bedarf die** 4 **Einstellungen.**

- Die hier festgelegten detaillierten Einstellungen werden im Druckertreiber gespeichert. Ab der nächsten Verwendung können Sie die durch die Benutzer vorregistrierten Werte aufrufen, indem Sie einfach auf [Benutzerein. wiederherst.] klicken.
- Die detaillierten Einstellungen unter [Eigenschaften] oder [Einstellungen] sind vorübergehende Einstellungen, die durch Auswahl der Druckoption in der Anwendung auf dem Computer festgelegt werden. Diese Einstellungen werden nicht gespeichert.
- Wenn Sie in einem Status, in dem die Benutzereinstellungswerte noch nicht festgelegt wurden, nachdem der Druckertreiber installiert wurde, auf [Benutzerein. wiederherst.] klicken, werden alle Einstellungen des Druckertreiber-Bildschirms auf ihre Standardwerte zurückgesetzt, so als ob Sie auf [Strd wiedherst] klicken.

# **Registerkarte [Basic]**

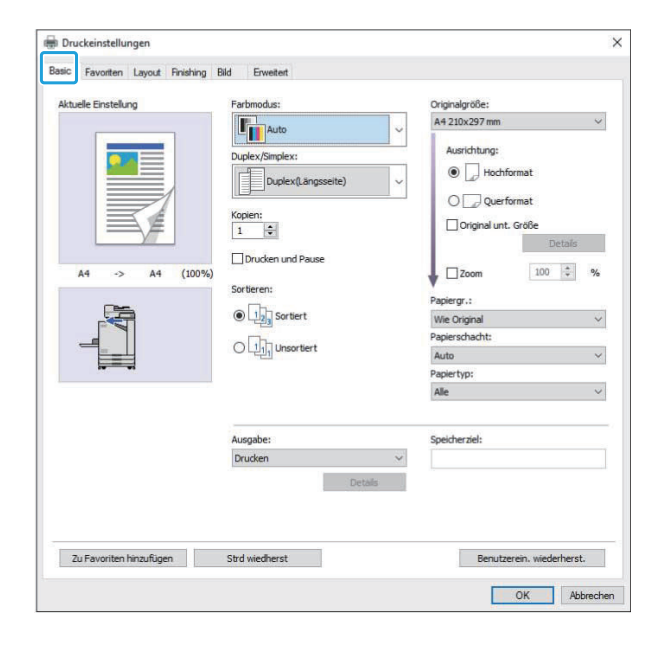

# <span id="page-113-0"></span>**Farbmodus**

Wählen Sie einen Farbmodus aus.

### **[Auto]**

Das Gerät erkennt automatisch die Farbe des Dokuments und druckt es entsprechend in Vollfarbe (Zyan, Magenta, Gelb oder Schwarz) oder Schwarz aus.

### **[Vollfarbe]**

Wählen Sie diese Option, um in vier Farben (Zyan, Magenta, Gelb und Schwarz) zu drucken.

### **[Schwarz]**

Wählen Sie diese Option, um in einer Farbe (Schwarz) zu drucken, unabhängig von den im Dokument verwendeten Farben.

### **[Zyan]**

Wählen Sie diese Option, um in einer Farbe (Zyan) zu drucken, unabhängig von den im Dokument verwendeten Farben.

### **[Magenta]**

Wählen Sie diese Option, um in einer Farbe (Magenta) zu drucken, unabhängig von den im Dokument verwendeten Farben.

# <span id="page-113-1"></span>**Duplex/Simplex**

Legen Sie den Simplex- oder Duplexdruck fest.

### **[Simplex]**

Die Daten werden auf eine Seite des Papiers gedruckt.

### **[Duplex(Längsseite)]**

Die Daten werden auf beide Seiten des Papiers gedruckt, wobei die lange Kante die Bindeposition ist.

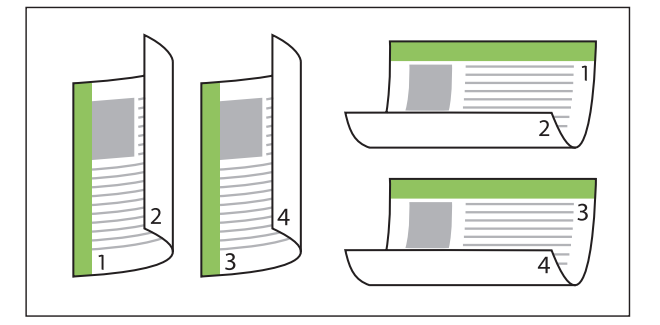

### **[Duplex(Querseite)]**

Die Daten werden auf beide Seiten des Papiers gedruckt, wobei die kurze Kante die Bindeposition ist.

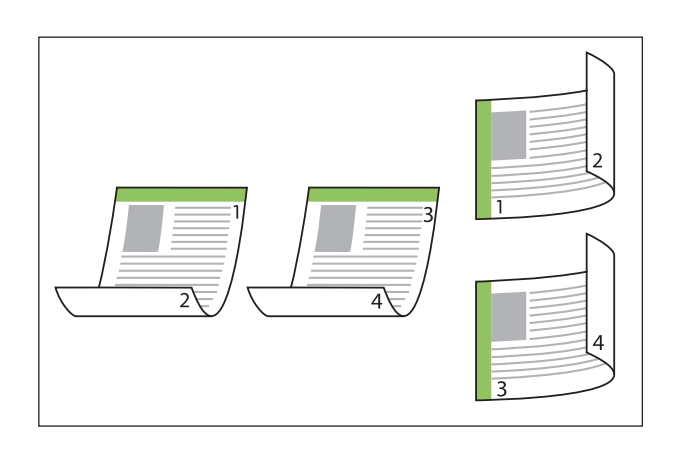

Um beide Papierseiten mit Dokumenten gemischter Formate zu bedrucken, legen Sie die Bindeausrichtung im Dialogfeld [Original unt. Größe] im Bildschirm [Original unt. Größe] fest. •

# <span id="page-114-0"></span>**Kopien**

Geben Sie die Anzahl der zu druckenden Kopien ein (1 bis 9999).

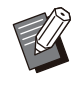

Wenn ein Programm konfiguriert wurde. können Sie die Anzahl der Kopien nicht eingeben. •

# <span id="page-114-1"></span>**Drucken und Pause**

Wenn ein Dokument mit einer großen Anzahl Seiten oder Blätter gedruckt wird, wird eine Seite oder ein Satz gedruckt (diese Seite bzw. dieser Satz ist nicht in der Anzahl der angegebenen Seiten enthalten), damit Sie sie vor dem Start des eigentlichen Druckvorgangs prüfen können. Nachdem Sie den Ausdruck geprüft haben, drücken Sie die [Start]-Taste am Drucker, um den Druckvorgang fortzusetzen. Aktivieren Sie das Kontrollkästchen, um diese Option zu aktivieren.

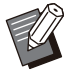

Entsprechend der Druckeinheit ([Sortiert] oder [Unsortiert]), die unter [Sortieren] ausgewählt ist, wird ein Ausdruck ausgegeben, den Sie prüfen können. •

Nachdem Sie den Ausdruck geprüft haben, • können Sie die Einstellungen über das Bedienfeld des Druckers ändern. ([S.105](#page-106-0) ["Ändern der Einstellungen während des](#page-106-0) [Druckvorgangs"](#page-106-0))

# <span id="page-114-2"></span>**Sortieren**

Legen Sie das Papierausgabeverfahren fest, wenn Sie mehrere Kopien ausdrucken. **[Sortiert], [Unsortiert]**

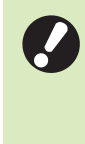

**Wenn [Sortiert] ausgewählt ist, entfernen** • **Sie das Häkchen von [Sortieren] im Drucken-Dialogfeld der Anwendung. Wenn dieses Kontrollkästchen aktiviert ist, werden Dokumente möglicherweise nicht ordnungsgemäß gedruckt.**

# <span id="page-114-3"></span>**Originalgröße**

Legen Sie das Papierformat und die Ausrichtung der Dokumentdaten fest.

### **[Ausrichtung]**

[Hochformat], [Querformat]

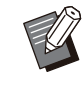

- Wenn Sie Umschläge bedrucken, sollten Sie das optionale Stapelfach und den Umschlageinzug anschließen.
- Die Liste zeigt die unter [Ben.def. Papiergröße] auf der Registerkarte [Umgebung] registrierten Formate. ([S.132](#page-133-0) "[Ben.def. Papiergröße"](#page-133-0)) •

# **Festlegen eines benutzerdefinierten Formats**

Wenn ein Dokument ein Format hat, das keiner Standardgröße entspricht, wählen Sie [Custom].

# Wählen Sie [Custom] unter<br>[Originalgröße].

Das Dialogfeld [Benutzerdefiniert] wird angezeigt.

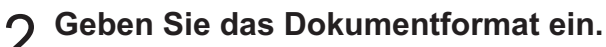

# **Klicken Sie auf [OK].**

Das hier eingegebene Format ist nur • gültig, wenn das Dokumentformat konfiguriert wird. Die Registrierung häufig verwendeter Dokumentformate kann hilfreich sein. ([S.132](#page-133-0) "[Ben.def.](#page-133-0) [Papiergröße](#page-133-0)")

# <span id="page-115-0"></span>**Original unt. Größe**

Verwenden Sie diese Option, wenn die Originaldaten mehrere unterschiedliche Originalgrößen enthält.

Aktivieren Sie dieses Kontrollkästchen, um die automatische Auswahl des Papierschachts zu aktivieren, der dem Dokumentformat entspricht.

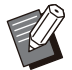

Sie können die Funktion [Original unt. Größe] • nicht zusammen mit der Funktion [Kombinieren], [Bildwiederholung], [Booklet], [Poster], [Leerseitenerkennung] oder [Formularüberlagerung] verwenden. ([S.118](#page-119-0) ["Kombinieren"](#page-119-0), [S.118 "Bildwiederholung"](#page-119-1). [S.118](#page-119-2) "[Booklet"](#page-119-2), [S.119 "Poster](#page-120-0)", [S.131](#page-132-2) ["Leerseitenerkennung"](#page-132-2), [S.224](#page-225-0) ["Formularüberlagerung](#page-225-0)")

- Wenn Sie diese Funktion zusammen mit dem Duplexdruck verwenden, wird der Duplexdruck nur angewandt, wenn das Format der Vorderund Rückseite des Dokuments gleich ist. (Wenn das Format nicht identisch ist, wird die Rückseite der Seite leer gelassen.)
- Beim Drucken von Dokumentdaten gemischter Größe ohne Aktivierung des Kontrollkästchens [Original unt. Größe] werden alle Seiten im Format der ersten Seite gedruckt.

# **Verwenden dieser Funktion mit dem Duplexdruck**

Wenn Sie diese Funktion zusammen mit dem Duplexdruck verwenden, können Sie die Bindeposition für jedes Papierformat festlegen. Aktivieren Sie das Kontrollkästchen [Original unt. Größe] und klicken Sie auf [Details], um das Dialogfeld [Original unt. Größe] anzuzeigen. Wählen Sie die Bindeposition für jede Größe.

### **[Größere Seite]**

**[Längsseite], [Querseite]**

**[Kleinere Seite]**

•

**[Längsseite], [Querseite]**

### **[Größere Seite um 180 Grad drehen]**

Aktivieren Sie das Kontrollkästchen [Größere Seite um 180 Grad drehen], um die größeren Seiten um 180 Grad zu drehen.

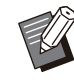

[Größere Seite] bezieht sich auf A3, B4 (Ledger, Legal) und Tabloid; [Kleinere Seite] bezieht sich auf die anderen Formate.

• In einige Anwendungen können Sie die größeren Seiten nicht auf die gewünschte Ausrichtung drehen. Aktivieren Sie in diesem Fall das Kontrollkästchen, um die Druckausrichtung um 180 Grad zu drehen.

<span id="page-115-1"></span>**Zoom**

Legen Sie das Vergrößern-/Verkleinernverhältnis des Originals fest.

Aktivieren Sie das Kontrollkästchen [Zoom] und geben Sie ein Vergrößern-/Verkleinernverhältnis im Bereich von 50 % bis 200 % ein.

Wenn Sie [Zoom] nicht auswählen, wird das Vergrößern-/Verkleinernverhältnis automatisch auf Grundlage der Einstellungen für [Originalgröße] und [Papiergr.] ausgewählt.

# <span id="page-115-2"></span>**Papiergr.**

Legen Sie das Papierformat zum Drucken fest.

Wenn Sie Umschläge bedrucken, sollten Sie • das optionale Stapelfach und den Umschlageinzug anschließen.

• Die Liste zeigt die unter [Ben.def. Papiergröße] auf der Registerkarte [Umgebung] registrierten Formate. ([S.132](#page-133-0) "[Ben.def. Papiergröße"](#page-133-0))

# **Festlegen eines benutzerdefinierten Papierformats**

Wenn das Papier ein Format hat, das keiner Standardgröße entspricht, wählen Sie [Custom].

# **Wählen Sie [Custom] unter**<br>[Papiergr.].

Das Dialogfeld [Benutzerdefiniert] wird angezeigt.

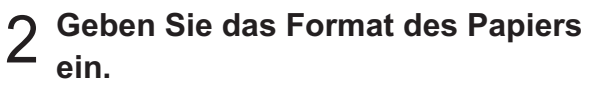

# **Klicken Sie auf [OK].**

Das hier eingegebene Format ist nur gültig, • wenn das Dokumentformat konfiguriert wird. Die Registrierung häufig verwendeter Papierformate kann hilfreich sein. [\(S.132](#page-133-0) ["Ben.def. Papiergröße"](#page-133-0))

# <span id="page-116-0"></span>**Papierschacht**

Legen Sie das Eingabefach fest, das für den Druck verwendet wird.

### **[Auto]**

Der Papierschacht wird automatisch entsprechend der Einstellungen [Papiertyp] und [Papiergr.] ausgewählt.

#### **[Zufuhrfach 1], [Zufuhrfach 2], [Zusatzpapierfach]**

Das in das angegebene Fach eingelegte Papier wird zum Drucken verwendet.

### **[Standardfach]**

Das in das Standardfach eingelegte Papier wird zum Drucken verwendet.

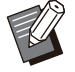

Wenn [Auto] ausgewählt ist, das tatsächlich in • das Fach eingelegte Papier aber nicht mit den Einstellungen [Papiergr.] und [Papiertyp] übereinstimmt (oder das gleiche Papier eingelegt ist, die Fachauswahl-Einstellung aber nicht auf [Auto. Ausw.] gesetzt ist), tritt ein Fehler auf und der Auftrag wird nicht gedruckt. Wählen Sie [Alle] unter [Papiertyp]. [\(S.115](#page-116-1) "[Papiertyp"](#page-116-1))

• Sie können über die RISO Console das Papierformat und den Papiertyp überprüfen, die in den Drucker-Papierschacht eingelegt sind. Siehe ["Bildschirm \[Verbrauchsmaterial\]"](#page-162-0) [\(S.161\)](#page-162-0) unter "RISO Console".

• [Zusatzpapierfach] wird angezeigt, wenn das optionale Zusatzfach angeschlossen ist.

# <span id="page-116-1"></span>**Papiertyp**

Wählen Sie den Typ des Druckpapiers aus. Sie können die Dokumentdaten mit Anpassungen, wie Farbgebung und Tintenmenge, und Bildverarbeitung drucken, die dem ausgewählten Papiertyp entsprechen.

#### **[Alle]**

Wählen Sie diese Option, um die automatische Auswahl des Papiertyps entsprechend den Druckereinstellungen zu aktivieren.

#### **[Normal]**

**[Normal (Premium)]**

**[IJ-Papier], [Matt gestr.]** Wählen Sie eine dieser Einstellungen, wenn IJ-Papier oder ähnliches Papier verwendet wird.

### **[Hochwertig]**

### **[IJ-Karte]**

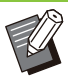

Das Gerät wählt das Farbprofil, das am besten • für Ihren Papiertyp geeignet ist. Um mit dem passenden Farbabgleich zu drucken, gleichen Sie die Druckpapiereinstellungen mit dem eingelegten Papier ab.

Wenn [Alle] ausgewählt ist, kann • möglicherweise keine Kommunikation mit dem Drucker eingerichtet werden. Wenn die Papiereinstellungen des Druckers nach dem Senden des Druckauftrags geändert werden, sind der Papiertyp und die Bildverarbeitung möglicherweise nicht kompatibel.

# **Farbprofil**

Farben auf einem Monitor oder einem anderen Anzeigegerät werden in Bezug auf die drei Primärfarben des Lichts ausgedrückt (RGB: rot, grün und blau), aber die mit Tinte gedruckten Farben werden in Bezug auf die drei Primärfarben ausgedrückt (CMY: Zyan, Magenta und Gelb). Da CMY, mit dem die auf Papier gedruckten Farben ausgedrückt werden, weniger Farben als RGB hat, mit dem Farben ausgedrückt werden, die auf einem Computermonitor dargestellt werden, kann der Drucker die Farben nicht exakt wie auf dem Monitor dargestellt drucken. Aus diesem Grund ist es notwendig, ein spezielles Verfahren zu nutzen, um RGB-Farben in CMY-Farben umzuwandeln, sodass fast die gleichen Farben oder natürliche Farben reproduziert werden.

**3**

Dieses Verfahren wird als "Farbverwaltung" bezeichnet und die Umwandlungstabelle wird als "Farbprofil" bezeichnet.

Mit der Farbverwaltung wählt der Drucker automatisch mehrere Farbprofile, um die optimale Farbe entsprechend der Kombination aus Originalbild und verwendetem Papier zu erreichen.

• Dieser Drucker verwendet Farbprofile, die auf Grundlage der ColorSet-Technologie erstellt und bearbeitet wurden, die unter Lizenz von Monotype Imaging Inc. verwendet wird.

# <span id="page-117-0"></span>**Ausgabe und Ziel**

Legen Sie fest, ob die von einem Computer gesendeten Daten gedruckt oder in einem Ordner auf dem Drucker gespeichert werden sollen. Sie können die Daten auch auf einem USB-Stick als PRN-Datei speichern oder eine Datei erstellen, die in der Software für die Definition des Barcodebereichs verwendet wird.

### **[Drucken]**

Das Dokument wird gedruckt.

#### **[Drucken & Speicher]**

Speichert die Originaldaten in einem Ordner auf dem Gerät und druckt sie.

### **[Speicher]**

Sie können die Dokumentdaten als PRN-Datei in einem Ordner auf dem Drucker speichern.

#### **[Auf USB-Lw. speich.]**

Sie können die Dokumentdaten als PRN-Datei auf einem USB-Stick speichern. Auch wenn Sie über keine Netzwerkumgebung verfügen, können Sie drucken, indem Sie einen USB-Stick an das Gerät anschließen.

### **[Als Datei speichern]**

Eine PRN-Datei wird erstellt, die mit der Software für die Definition des Barcodebereichs verwendet werden kann.

**Entfernen Sie den USB-Stick erst, wenn** • **der Speichervorgang abgeschlossen ist. Während der Datenspeicherung wird das Druckersymbol in der Taskleiste des Computers angezeigt. Wenn der Speichervorgang abgeschlossen ist, verschwindet das Druckersymbol. Stellen Sie sicher, dass das Symbol verschwunden ist, bevor Sie den USB-Stick entfernen.**

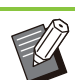

Die in einem Ordner auf dem Gerät gespeicherten Daten können über den Bildschirm [Speicher] - [Laden] ([S.139\)](#page-140-0) oder über "[Menü \[Speicher\]"](#page-167-0) ([S.166\)](#page-167-0) in der RISO Console gedruckt werden. •

- Die auf einem USB-Stick gespeicherten Daten können über den Bildschirm [USB] - [Laden] gedruckt werden, indem Sie den USB-Stick an das Gerät anschließen. Sie können die Daten auch auf diesem Gerät speichern, indem Sie sie in einen Ordner auf dem Gerät kopieren. ([S.156 "In Ordner kopieren"](#page-157-0))
- Eine PRN-Datei ist ein dediziertes Dateiformat, in das Daten über den Druckertreiber ausgegeben werden. Dieser Dateityp kann nur auf einem RISO-Drucker bzw. in einer RISO-Anwendung geöffnet werden.
- Der Computer-Benutzername wird als Eigentümer zu den in einem Ordner auf dem Gerät gespeicherten Daten hinzugefügt.

# **Zielordner-Einstellungen**

Die unter [Ordner-Eintrag] auf der Registerkarte [Umgebung] registrierten Ordner werden unter [Speicherziel] angezeigt. ([S.131](#page-132-0) "[Registerkarte](#page-132-0) [\[Umgebung\]](#page-132-0)")

**Wählen Sie unter [Ausgabe] die Option [Drucken & Speicher], [Speicher] oder [Auf USB-Lw. speich.].** 1

### **Klicken Sie auf [Details].** 2

Das Dialogfeld [Ausgabe] wird angezeigt.

## **Wählen Sie im Pulldown-Menü** 3 **[Speicherziel] das Verzeichnis der ursprünglichen Daten.**

Die verfügbaren Ordner werden in der Liste [Speicherziel] angezeigt.

# **Klicken Sie auf [OK].** 4

Der ausgewählte Ordnername wird im Feld [Speicherziel] angezeigt.

# **Registerkarte [Favoriten]**

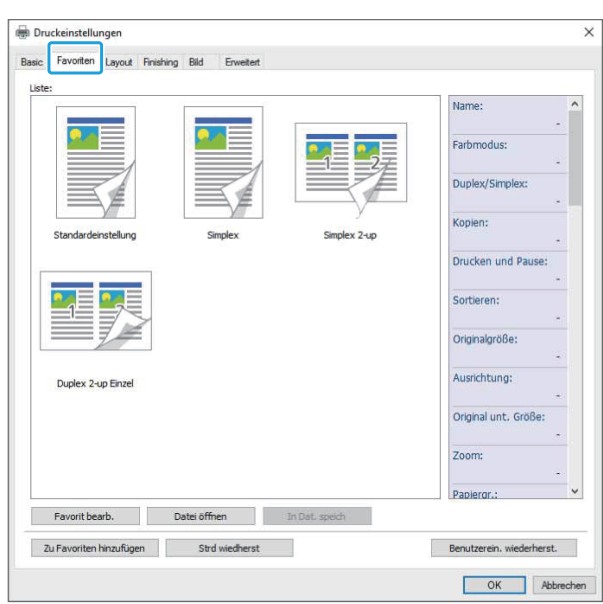

### <span id="page-118-0"></span>**Liste**

Die als Favoriten registrierten Druckertreiber-Einstellungen werden in einer Liste angezeigt. Die empfohlenen Einstellungen sind als Favoriten vorregistriert.

Klicken Sie auf einen Favoriten, um die Details der ausgewählten Favoriteneinstellungen in einer Liste anzuzeigen. Die Druckeinstellungen ändern sich entsprechend den ausgewählten Favoriteneinstellungen.

# <span id="page-118-1"></span>**Favorit bearb.**

Bearbeiten Sie die registrierten Favoriten.

#### **[Aktuelle Einstellung]**

Die ausgewählten Favoriteneinstellungen werden angezeigt.

**[Liste]**

Die registrierten Favoriten werden angezeigt.

### **[Nach oben], [Nach unten]**

Über diese Tasten können Sie die Anzeigereihenfolge der Favoriten unter [Liste] ändern.

#### **[Umbenennen]**

Sie können den registrierten Namen eines Favoriten ändern. Geben Sie einen neuen Namen mit 1 bis 20 Zeichen ein.

#### **[Löschen]**

Sie können einen Favoriten löschen.

### <span id="page-118-2"></span>**Datei öffnen**

Sie können die auf einem Computer gespeicherten Druckertreiber-Einstellungen aufrufen und verwenden.

### **Klicken Sie auf [Datei öffnen].** 1

Das Dialogfeld [Öffnen] wird angezeigt.

**Wählen Sie eine Datei auf dem<br>Computer aus.** 

### **Klicken Sie auf [Öffnen].** 3

Die geladenen Einstellungen werden unter [Liste] angezeigt.

### <span id="page-118-3"></span>**In Dat. speich**

Sie können die Einstellungen, die als Favorit registriert sind, auf einem Computer speichern. Das Speichern der Einstellungen auf einem Computer ist zum Beispiel praktisch, wenn Sie die Einstellungen an mehrere Benutzer weitergeben oder den Druckertreiber neu installieren möchten.

- **Wählen Sie die Einstellungen, die Sie auf einem Computer speichern möchten, unter [Liste] aus.** 1
- Das Dialogfeld [Speichern unter] wird angezeigt. **Klicken Sie auf [In Dat. speich].** 2
- Legen Sie den Zielordner und den<br>Dateinamen fest.
- Die ausgewählten Einstellungen werden gespeichert. **Klicken Sie auf [Speichern].** 4

# **Registerkarte [Layout]**

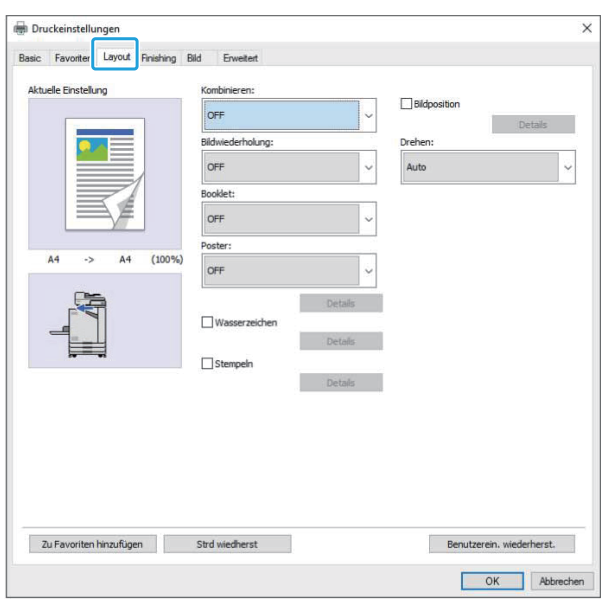

# <span id="page-119-0"></span>**Kombinieren**

Diese Funktion ordnet fortlaufende Seiten zum Drucken auf einem Blatt an.

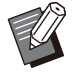

Sie können die Funktion [Kombinieren] nicht zusammen mit der Funktion [Original unt. Größe], [Bildwiederholung], [Booklet], [Poster] oder [Leerseitenerkennung] verwenden. [\(S.114](#page-115-0) "[Original unt. Größe](#page-115-0)", [S.118](#page-119-1) ["Bildwiederholung"](#page-119-1), [S.118 "Booklet](#page-119-2)", [S.119](#page-120-0) ["Poster](#page-120-0)", [S.131 "Leerseitenerkennung"](#page-132-2)) •

### **[OFF],**

**[2 Seiten: Links nach rechts], [2 Seiten: Rechts nach links],** 

**[2 Seiten: Oben nach unten], [2 Seiten: Unten nach oben],** 

**[4 Seiten: Links oben nach unten], [4 Seiten: Links oben nach rechts],** 

**[4 Seiten: Rechts oben nach unten], [4 Seiten: Rechts oben nach links],** 

**[8 Seiten: Links oben nach unten], [8 Seiten: Links oben nach rechts],** 

**[8 Seiten: Rechts oben nach unten], [8 Seiten: Rechts oben nach links]**

Wählen Sie die Anzahl der Seiten pro Blatt und die Reihenfolge, in der sie angeordnet werden.

Beispiel: Wenn [4 Seiten: Links oben nach unten] ausgewählt ist

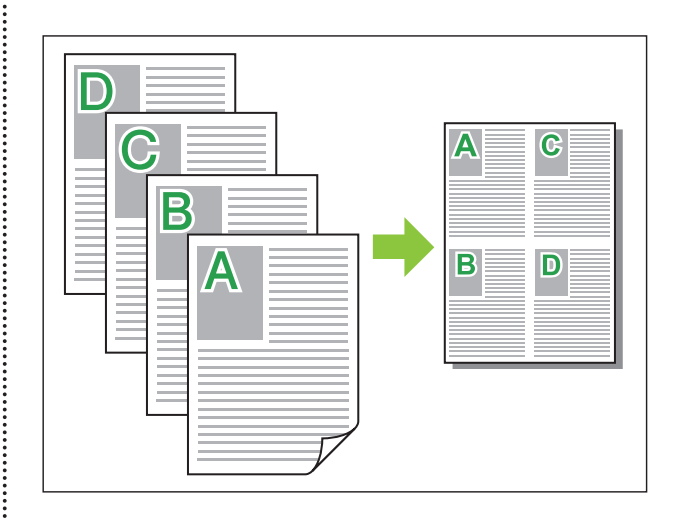

# <span id="page-119-1"></span>**Bildwiederholung**

Die gleiche Seite wird mehrmals auf ein Blatt gedruckt.

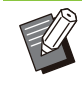

• Sie können die Funktion [Bildwiederholung] nicht mit der Funktion [Original unt. Größe], [Kombinieren], [Booklet] oder [Poster] verwenden. ([S.114](#page-115-0) "[Original unt. Größe](#page-115-0)", [S.118](#page-119-0) "[Kombinieren](#page-119-0)", [S.118](#page-119-2) "[Booklet"](#page-119-2), [S.119](#page-120-0) "[Poster](#page-120-0)")

**[OFF], [2 Seiten], [4 Seiten], [8 Seiten]** Wählen Sie die Anzahl der Seiten pro Blatt.

Beispiel: Wenn [4 Seiten] ausgewählt ist

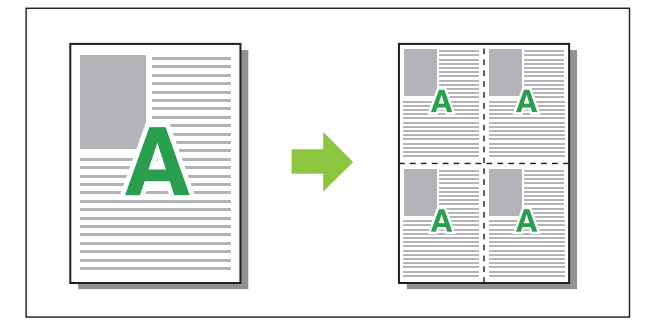

# <span id="page-119-2"></span>**Booklet**

 $\vdots$ 

Mehrere aufeinanderfolgende Seiten werden so angeordnet und gedruckt, dass nach dem Duplexdruck ein Booklet mit Bindung in der Mitte entsteht.

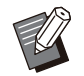

Sie können die Funktion [Booklet] nicht mit der • Funktion [Original unt. Größe], [Kombinieren], [Bildwiederholung] oder [Poster] verwenden. [\(S.114](#page-115-0) "[Original unt. Größe](#page-115-0)", [S.118](#page-119-0) ["Kombinieren"](#page-119-0), [S.118 "Bildwiederholung"](#page-119-1), [S.119](#page-120-0) "[Poster"](#page-120-0))

Wenn Sie den optionalen Multifunktions-• Finisher verwenden, ist auf der Registerkarte [Finishing] die Option [Booklet-Bindung] (Booklet falzen oder mit Bindung in der Mitte erstellen) verfügbar.

Ausführliche Informationen finden Sie unter ["Booklet-Bindung](#page-202-0)" ([S.201](#page-202-0)) im Abschnitt "Optionales Zubehör".

### **[OFF], [Links n. rechts], [Rechts n. links], [Oben/Unten]**

Legen Sie die Ausschießen-Reihenfolge fest. Die Optionen [Links n. rechts] und [Rechts n. links] werden angezeigt, wenn [Hochformat] für [Originalgröße] ausgewählt wurde. Die Option [Oben/Unten] wird angezeigt, wenn

[Querformat] für [Originalgröße] ausgewählt wurde.

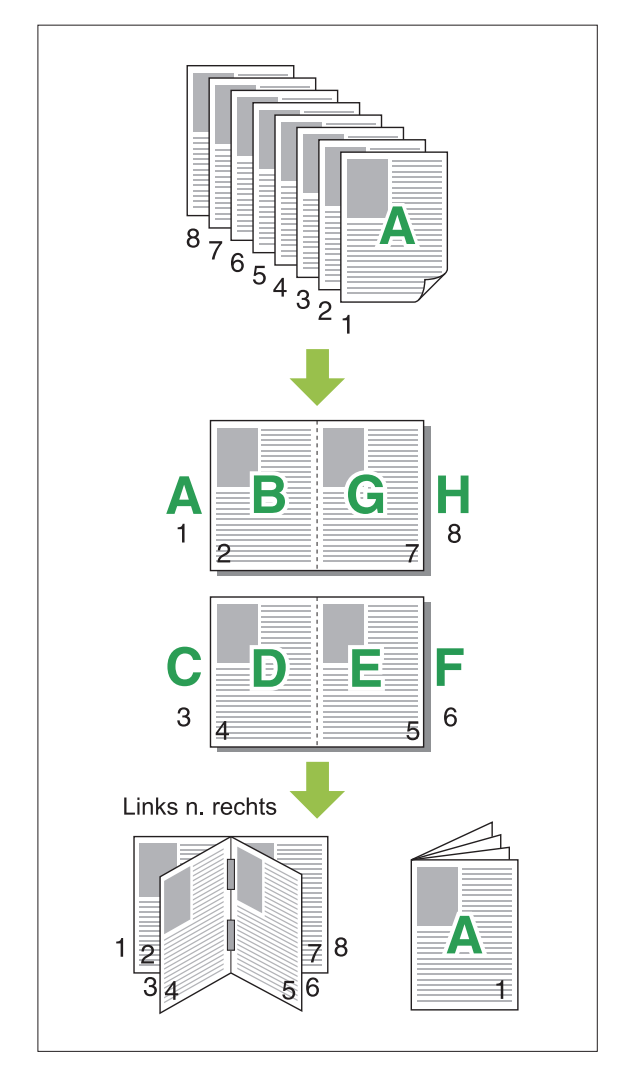

# <span id="page-120-0"></span>**Poster**

Vergrößern Sie eine Seite mit Bilddaten und teilen Sie sie zum Drucken auf mehrere Blätter auf.

- Bei Papier, das mit der Poster-Funktion bedruckt wird, werden nicht zu bedruckende Bereiche an allen vier Seiten des Papiers ergänzt. Wenn Sie die bedruckten Blätter zusammenkleben, damit diese ein Poster bilden, kleben Sie sie in diesen Bereichen zusammen, damit die zusammengefügten Bereiche unauffällig sind. •
	- Sie können die Funktion [Poster] nicht mit der Funktion [Original unt. Größe], [Kombinieren], [Bildwiederholung], [Booklet], [Wasserzeichen], [Stempeln] oder [Bildposition] verwenden. •

([S.114](#page-115-0) "[Original unt. Größe](#page-115-0)", [S.118](#page-119-0) "[Kombinieren"](#page-119-0), [S.118 "Bildwiederholung"](#page-119-1), [S.118](#page-119-2) "[Booklet"](#page-119-2), [S.120](#page-121-0) "[Wasserzeichen"](#page-121-0), [S.121 "Stempeln](#page-122-0)")

### **[2 Bereiche (1x2)], [4 Bereiche (2x2)], [9 Bereiche (3x3)], [16 Bereiche (4x4)]**

Legen Sie die Anzahl Blätter fest, auf die Sie die Vorlage aufteilen möchten.

Klicken Sie auf [Details], um das Dialogfeld [Poster] anzuzeigen.

Die ausgewählten Einstellungen werden sofort auf das Vorschaubild angewandt.

### **[Druckbereich]**

### **[Alle], [Festgelegte Seite]**

Wählen Sie den Druckbereich aus. Sie können die zu druckende Seite unter [Festgelegte Seite] festlegen. Die zu druckende Seite wird im Vorschaubild blau hervorgehoben.

### **[Mittlere Ausrichtung]**

Wenn das Kontrollkästchen aktiviert ist, wird das Bild in der Mitte gebildet, wenn die bedruckten Blätter zusammengeklebt werden.

Wenn das Kontrollkästchen deaktiviert ist, wird das Bild oben links gebildet, wenn die bedruckten Blätter zusammengeklebt werden.

### **[Zuschnittlinie drucken]**

Wenn das Kontrollkästchen aktiviert ist, werden die Schnittlinien in den vier Ecken jeder Seite gedruckt.

### **[Rand]**

Sie können den Rand zwischen 0 mm und 20 mm festlegen.

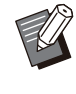

•

Sie können nicht ohne Rand drucken. An den Seiten des Blattes werden stets Ränder gelassen.

- Abhängig von dem Randeinstellungswert wird möglicherweise eine leere Seite gedruckt und der Teil des Bildes wird möglicherweise ausgelassen.
- Die Bildqualität kann grobkörnig sein, wenn Sie die Bilddaten vergrößern. Achten Sie darauf, dass Sie [Hoch] für [Bildqualität] und [Hoch] für [Linienglättung] auswählen. Ausführliche Informationen finden Sie unter ["Bildqualität](#page-126-2)" ([S.125](#page-126-2)) und ["Linienglättung](#page-126-3)" [\(S.125\)](#page-126-3).

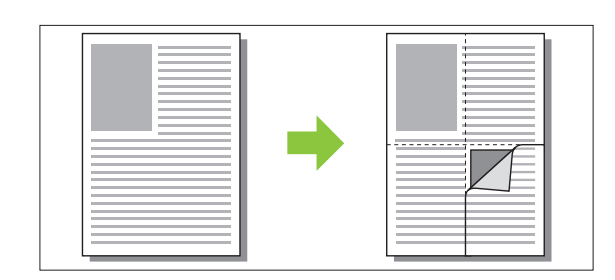

# <span id="page-121-0"></span>**Wasserzeichen**

Fügen Sie ein Wasserzeichen der gewünschten Größe und in der gewünschten Position zu den Ausdrucken hinzu.

Aktivieren Sie das Kontrollkästchen

[Wasserzeichen] und klicken Sie auf [Details], um das Dialogfeld [Wasserzeichen] anzuzeigen. Wählen Sie eine Zeichenfolge aus der

Zeichenfolgenliste aus und konfigurieren Sie die erforderlichen Einstellungen.

Die ausgewählten Einstellungen werden sofort auf das Vorschaubild angewandt.

Sie benötigen Administratorrechte für den • Computer, um eine Wasserzeichen-Zeichenkette hinzuzufügen oder zu löschen.

# **Text**

#### **[Text auswählen] [Confidential], [Important], [Circulation], [Reference], [Urgent], [Copying Prohibited]**

### **[Hinzufügen]**

Sie können auch eine Zeichenfolge mit bis zu 63 Zeichen hinzufügen.

Klicken Sie auf [Hinzufügen] unter der Liste der Zeichenfolgen und geben Sie eine Zeichenfolge im Dialogfeld [Hinzufügen] ein.

### **[Löschen]**

Wählen Sie die Zeichenfolge aus, die aus der Liste gelöscht werden soll, und klicken Sie auf [Löschen].

Sie können die Standard-Zeichenfolgen (Confidential, Important, Circulation usw.) nicht löschen.

#### **[Text eingeben] [Anwenden]**

Sie können auch eine Zeichenfolge mit bis zu 63 Zeichen drucken, aber Sie können sie nicht registrieren. Geben Sie jedes Mal eine Zeichenfolge ein. Klicken Sie auf [Anwenden], um die eingegebene Zeichenfolge auf das Vorschaubild anzuwenden.

### **Vorschau**

Das Bild wird entsprechend der Einstellungen angezeigt. Sie können die Position im Vorschaubild auch mit dem Mauszeiger anpassen.

# **Anwendungsseite**

**[Alle Seiten], [Erste Seite]**

# **Textverzierung**

### **[Font]**

Wählen Sie eine Schriftart und einen Stil.

# **[Größe]**

Legen Sie die Größe der Zeichenfolge fest.

### **[Farbe]**

Legen Sie die Farbe der Zeichenfolge fest. Klicken Sie auf [Andere], um eine Farbe aus der Farbpalette des Betriebssystems auszuwählen.

### **[Transparenz]**

Legen Sie die Transparenz der Zeichenfolge fest. Eine höhere Transparenz bedeutet, dass die Druckdaten im Hintergrund der Wasserzeichen-Zeichenkette deutlicher sichtbar sind.

### **[Rahmen]**

**[Nicht installiert], [Kreis], [Rechteck], [Dopp. Rechteck]**

Wählen Sie einen Rahmen für das Wasserzeichen.

# ■ Druckposition

### **[Textwinkel]**

### **[Horizontal (0°)], [Vertikal (90°)], [Vertikal (270°)], [Quer (45°)], [Quer (315°)], [Custom] (0- 360 Grad)**

Wählen Sie den Winkel für den Text. Sie können auch einen numerischen Winkel für den Text eingeben.

### **[Druckposition]**

### **[Mitte], [Oben Links], [Oben Mitte], [Oben Rechts], [Mitte Rechts], [UntenRe], [UntenMi], [UntenLi], [Mitte Links], [Custom]**

Wählen Sie die Position für das Wasserzeichen. Sie können auch die Werte für die Positionen in vertikaler und horizontaler Richtung eingeben.

# <span id="page-122-0"></span>**Stempeln**

Verwenden Sie diese Option, um die Seitennummer und das Datum in die Kopf- oder Fußzeile zu stempeln.

Aktivieren Sie das Kontrollkästchen [Stempeln] und klicken Sie auf [Details], um das Dialogfeld [Stempeln] anzuzeigen. Verwenden Sie die Registerkartenbildschirme, um die Einstellungen zu konfigurieren.

**[Seite], [Datum]**

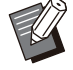

Unterschiedliche Arten von Stempeln können • nicht zusammen auf die gleiche Position gedruckt werden.

Wenn Sie diese Funktion mit [Kombinieren] • oder [Bildwiederholung] verwenden, werden die Seitenzahl und das Datum auf jede Seite des Kopierpapiers gestempelt, nicht pro Seite des Originaldokuments. Wenn Sie diese Funktion mit [Booklet] verwenden, werden die Seitenzahl und das Datum auf jede Booklet-Seite gestempelt.

# **Seite**

Um die Seitennummer zu stempeln, wählen Sie [ON] auf dem Registerkartenbildschirm [Seite].

### **[Oben Links], [Oben Mitte], [Oben Rechts], [UntenLi], [UntenMi], [UntenRe]**

Legen Sie die Druckposition fest.

### **[Transparenz]**

Aktivieren Sie das Kontrollkästchen [Transparenz], um das Datum obenauf zu stempeln, wenn sich der Stempelbereich und die Bilder überlappen.

Deaktivieren Sie das Kontrollkästchen, um einen weißen Bereich zu erzeugen, indem Sie die Bilder im Stempelbereich entfernen, und dann die Seitennummer in diesen weißen Bereich zu stempeln.

### **[Startnummer]**

Geben Sie die Startnummer für den Stempel ein.

### **[Startseite drucken]**

Geben Sie die Startseite für den Stempel ein. Um das Deckblatt beim Stempeln auszulassen, setzen Sie [Startseite drucken] auf "2" (Beim Duplexdruck stellen Sie abhängig vom Fall "3" ein.).

### **[Font]**

Wählen Sie eine Schriftart und einen Stil.

### **[Größe]**

Legen Sie die Textgröße für die Seitennummer fest.

### **Datum**

Um das Datum zu stempeln, wählen Sie [ON] auf dem Registerkartenbildschirm [Datum].

**[Oben Links], [Oben Mitte], [Oben Rechts], [UntenLi], [UntenMi], [UntenRe]** Legen Sie die Druckposition fest.

### **[Transparenz]**

Aktivieren Sie das Kontrollkästchen [Transparenz], um das Datum obenauf zu stempeln, wenn sich der Stempelbereich und die Bilder überlappen. Deaktivieren Sie das Kontrollkästchen, um einen weißen Bereich zu erzeugen, indem Sie die Bilder im Stempelbereich entfernen, und dann die Seitennummer in diesen weißen Bereich zu stempeln.

### **[Anwendungsseite]**

Wenn diese Option auf [Alle Seiten] gesetzt ist, wird das Datum auf alle Seiten gestempelt. Wenn diese Option auf [Erste Seite] gesetzt ist, wird das Datum nur auf die erste Seite gestempelt.

### **[Datumsstempel]**

Wählen Sie [Heute], um das Datum auf Grundlage der Datumsinformationen des Computers zu stempeln.

Wählen Sie [Datum best.], um ein beliebiges Datum in das Textfeld einzugeben.

### **[Font]**

Wählen Sie eine Schriftart und einen Stil.

### **[Größe]**

Legen Sie die Textgröße für das Datum fest.

# <span id="page-123-0"></span>**Bildposition**

Passen Sie die Druckposition der Bilder an.

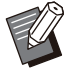

Sie können die Bildposition um bis zu 20 mm • in alle Richtungen verschieben (oben, unten, links, rechts).

Beim Duplexdruck können die Vorder- und • Rückseiten separat angepasst werden.

Aktivieren Sie das Kontrollkästchen [Bildposition] und klicken Sie auf [Details], um das Dialogfeld [Bildposition] anzuzeigen.

Geben Sie einen Wert in das Dateneingabefeld für die Richtung ein, die Sie anpassen möchten.

### **[Vorderseite], [Rückseite]**

Geben Sie Werte unter [Horizontal] und [Vertikal] ein.

### **[Reset]**

Alle Werte werden auf Null zurückgesetzt.

# <span id="page-123-1"></span>**Drehen**

Legen Sie die Druckausrichtung fest. **[Auto], [0 Grad], [90 Grad], [180 Grad], [270 Grad]**

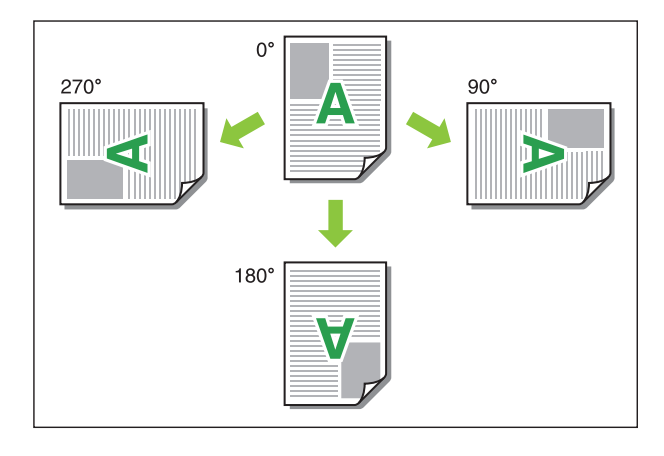

Wenn [Auto] ausgewählt ist, wird die Druckausrichtung automatisch entsprechend der Ausrichtung der Dokumentdaten und der Ausrichtung des Papiers festgelegt, das in den Papierschacht eingelegt ist. Wählen Sie bei einer normalen Verwendung [Auto].

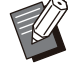

Um die Druckausrichtung für einen Umschlag • oder anderes Papier mit einer festen Einzugsrichtung auszurichten, legen Sie den Drehwinkel fest.

[Auto] kann abhängig vom Dokumentformat, • dem Format und der Ausrichtung des Papiers, das in das Fach eingelegt ist, und anderen Einstellungen die einzige verfügbare Option sein.

# **Registerkarte [Finishing]**

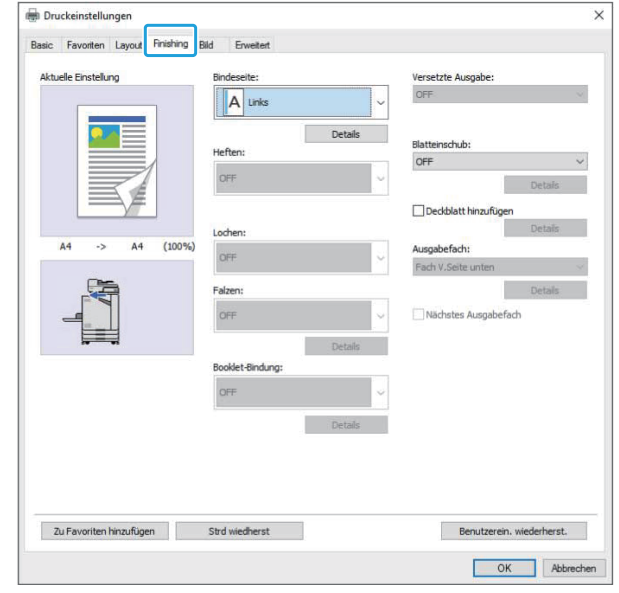

# <span id="page-123-2"></span>**Bindeseite**

Legen Sie den Binderand fest. **[Links], [Rechts], [Oben]**

### **Binderand-Einstellungen**

Wählen Sie die Bindeseite und klicken Sie auf [Details], um das Dialogfeld [Bindeseite] anzuzeigen.

Legen Sie die Randbreite fest.

Aktivieren Sie das Kontrollkästchen [Autom. Reduz.], um das gedruckte Bild automatisch so zu verkleinern, dass es auf das Papier passt, falls das im Originalformat gedruckte Bild aufgrund der Randbreite nicht auf das Papier passen würde.

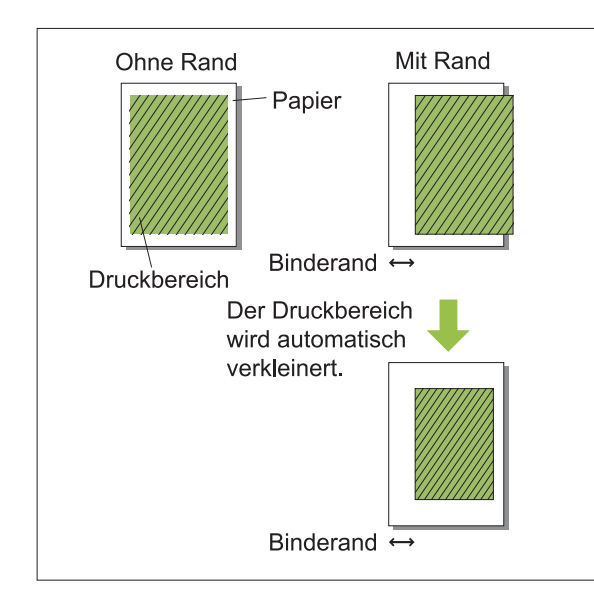

# <span id="page-124-0"></span>**Heften**

Wenn Sie den optionalen Versatz-Hefter verwenden, können Sie an der festgelegten Position heften.

Ausführliche Informationen finden Sie auf den folgenden Seiten:

- Wenn der optionale Versatz-Hefter verwendet wird [\(S.184](#page-185-0) ["Heften"](#page-185-0))
- Wenn der optionale Multifunktions-Finisher verwendet wird ([S.195](#page-196-0) ["Heften"](#page-196-0))

# <span id="page-124-1"></span>**Lochen**

Wenn Sie den optionalen Multifunktions-Finisher mit der Lochereinheit verwenden, können Sie zusätzlich die Einstellung zum Lochen konfigurieren.

Ausführliche Informationen finden Sie unter "[Lochen"](#page-200-0) [\(S.199](#page-200-0)) im Abschnitt "Optionales Zubehör".

# <span id="page-124-2"></span>**Falzen**

Wenn Sie den optionalen Multifunktions-Finisher verwenden, können Sie die Papierfalzung festlegen.

Ausführliche Informationen finden Sie unter "[Falzen"](#page-200-1) [\(S.199\)](#page-200-1) im Abschnitt "Optionales Zubehör".

# <span id="page-124-3"></span>**Booklet-Bindung**

Wenn Sie den optionalen Multifunktions-Finisher verwenden, ist auch die Booklet-Bindefunktion verfügbar.

Ausführliche Informationen finden Sie unter ["Booklet-Bindung](#page-202-0)" ([S.201\)](#page-202-0) im Abschnitt "Optionales Zubehör".

# <span id="page-124-4"></span>**Versetzte Ausgabe**

Wenn Sie den optionalen Versatz-Hefter oder Multifunktions-Finisher verwenden, können Sie die Ausgabeposition versetzen.

Ausführliche Informationen finden Sie auf den folgenden Seiten:

- Wenn der optionale Versatz-Hefter verwendet wird [\(S.183](#page-184-0) "[Versetzte Ausgabe](#page-184-0)")
- Wenn der optionale Multifunktions-Finisher verwendet wird ([S.195](#page-196-1) ["Versetzte Ausgabe](#page-196-1)") •

# <span id="page-124-5"></span>**Blatteinschub**

Verwenden Sie diese Funktion, um ein Einschubblatt zwischen den Druckeinheiten einzufügen, wenn mehrere Kopien gedruckt werden. Sie können eine Zahl oder einen Buchstaben auf die Einschubblätter stempeln.

### **[OFF]**

Es werden keine Einschubblätter eingefügt.

### **[Zwischen Sort.]**

Ein Blatteinschub wird basierend auf der unter [Sortieren] festgelegten Einheit zwischen den Sätzen eingefügt.

### **[Zw. Jobs]**

Ein Einschubblatt wird zwischen den Druckaufträgen eingefügt. Legen Sie fest, ob ein Einschubblatt zwischen den

Sortiereinheiten oder zwischen den Aufträgen eingefügt werden soll, und klicken Sie auf [Details], um das Dialogfeld [Blatteinschub] anzuzeigen. Wählen Sie das Fach für die Einschubblätter und legen Sie den zu stempelnden Text fest.

# **Einschubblatt-Fachauswahl**

**[Standardfach], [Zufuhrfach 1], [Zufuhrfach 2], [Zusatzpapierfach]**

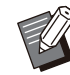

• [Zusatzpapierfach] wird angezeigt, wenn das optionale Zusatzfach angeschlossen ist.

# **Nummer Einschubblatt**

Der Text wird auf die Unterkante (in einem Abstand von ungefähr 5 mm zur Kante) oder auf die Oberkante (in einem Abstand von ungefähr 5 mm zur Kante) des Blattes gedruckt.

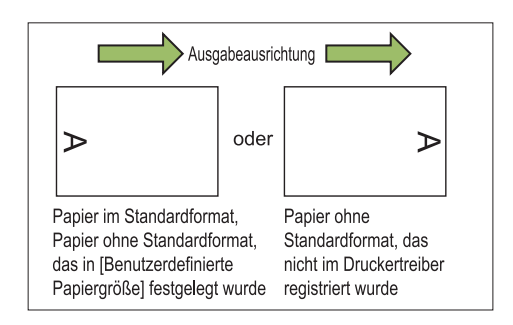

### **[OFF]**

Es wird nichts aufgestempelt.

### **[1 2 3 ...]**

Zahlen werden in numerischer Reihenfolge (1, 2, 3...) auf die Einschubblätter gestempelt. (Bis 9999)

### **[A B C... ]**

Buchstaben werden in alphabetischer Reihenfolge (A, B, C...Z, AA, AB, AC...) auf die Einschubblätter gestempelt. (Bis ZZZ)

# <span id="page-125-0"></span>**Deckblatt hinzufügen**

Legen Sie diese Option fest, um ein vorderes und/oder hinteres Deckblatt hinzuzufügen. Aus dem angegebenen Fach wird vor oder nach den zu druckenden Daten Papier hinzugefügt. Legen Sie diese Option fest, um farbiges Papier oder Papier zu verwenden, das von den zu druckenden Seiten abweicht.

Aktivieren Sie das Kontrollkästchen [Deckblatt hinzufügen] und klicken Sie auf [Details], um das Dialogfeld [Deckblatt hinzufügen] anzuzeigen. Aktivieren Sie [Vorderes Deckblatt hinzufügen] oder [Hinteres Deckblatt hinzufügen] oder beide Kontrollkästchen und legen Sie das Fach für das ausgewählte Deckblatt fest.

### **[Vorderes Deckblatt hinzufügen]**

Diese Option fügt ein Deckblatt vor der ersten Seite ein.

**[Hinteres Deckblatt hinzufügen]**

Diese Option fügt ein Deckblatt hinter der letzten Seite ein.

**[Vord. Deckbl. Fach wählen], [Hint. Deckbl. Fach wählen]**

**[Standardfach], [Zufuhrfach 1], [Zufuhrfach 2], [Zusatzpapierfach]**

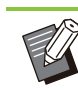

•

Legen Sie die Fächer fest, in die das Papier eingelegt ist, das für die Deckblätter verwendet werden soll.

- Wenn Sie vorbedrucktes Papier einlegen, sollten Sie einen Satz ausdrucken, um zu überprüfen, ob die Ausrichtung der der anderen zu druckenden Seiten entspricht.
- [Zusatzpapierfach] wird angezeigt, wenn das optionale Zusatzfach angeschlossen ist.

# <span id="page-125-1"></span>**Ausgabefach**

Wenn Sie den optionalen Multifunktions-Finisher oder das Stapelfach verwenden, können Sie die Fächer für die Ausgabe auswählen.

Ausführliche Informationen finden Sie auf den folgenden Seiten:

- Wenn der optionale Multifunktions-Finisher verwendet wird ([S.203](#page-204-0) ["Ausgabefach"](#page-204-0))
- Wenn das optionale Stapelfach verwendet wird ([S.212](#page-213-0) ["Ausgabefach"](#page-213-0))

# <span id="page-125-2"></span>**Nächstes Ausgabefach**

Wenn Sie den optionalen Multifunktions-Finisher oder das automatische Ablagefach verwenden, kann das Ausgabefach automatisch umgeschaltet werden, wenn das verwendete Fach voll ist. Ausführliche Informationen finden Sie auf den folgenden Seiten:

- Wenn der optionale Multifunktions-Finisher verwendet wird ([S.203](#page-204-1) ["Nächstes Ausgabefach"](#page-204-1))
- Wenn das optionale automatische Ablagefach verwendet wird ([S.212](#page-213-2) ["Nächstes Ausgabefach"](#page-213-2))

# **[Bild]-Registerkarte**

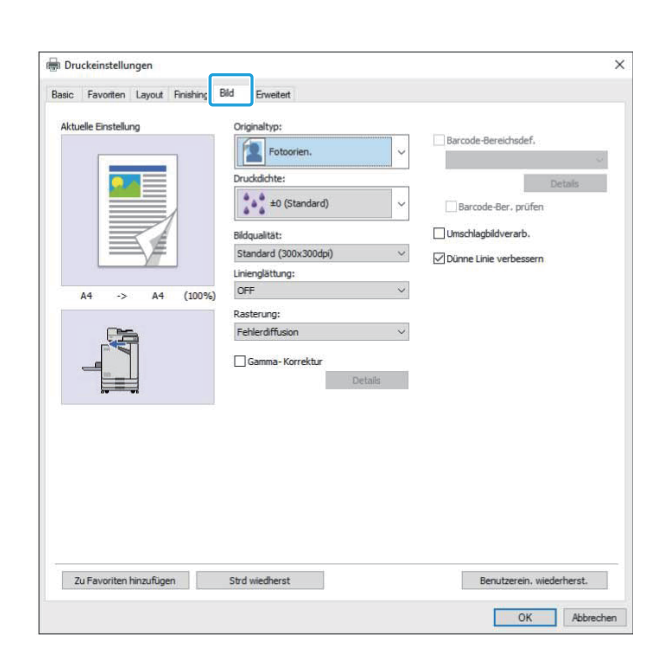

# <span id="page-126-0"></span>**Originaltyp**

Wählen Sie, ob die Bildqualität der Fotos oder der Text der Originale Priorität haben soll.

### **[Fotoorien.]**

Diese Option erzeugt Bilddaten mit natürlicheren Farben.

#### **[Zeilenorien.]**

Diese Option verarbeitet Text und Abbildungen mit scharfer Darstellung.

### <span id="page-126-1"></span>**Druckdichte**

Legen Sie die Druckdichte fest. **[-3] (hell), [-2], [-1], [±0 (Standard)], [+1], [+2], [+3] (dunkel)**

# <span id="page-126-2"></span>**Bildqualität**

Legen Sie die Bildauflösung fest.

#### **[Standard (300x300dpi)]**

Geeignet für Dokumente und andere Originale mit Text.

### **[Entwurf (300x300dpi)]**

Der Tintenverbrauch wird beim Drucken reduziert. Wenn weniger Tinte verbraucht wird, wird die Druckdichte reduziert und die neutralen Farben sind ungleichmäßig.

### **[Datenkomprimierung (300x300dpi)]**

Verwenden Sie diese Option, um der Netzwerkkommunikationsgeschwindigkeit gegenüber der Qualität Priorität zu geben. Wenn die Dateigröße der Druckdaten kleiner wird, werden die neutralen Farben ungleichmäßig.

#### **[Hoch (300x600dpi)]**

Diese Option ist für Fotos und ähnliche Originale geeignet.

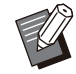

Der Druckvorgang dauert länger, wenn Sie • [Hoch (300x600dpi)] auswählen.

• Beim ComColor black FT1430/FT1430R wird [Hoch (300x600dpi)] nicht angezeigt und die Auflösung ist für jede Einstellung fest auf 600 × 600 dpi eingestellt.

# <span id="page-126-3"></span>**Linienglättung**

Diese Funktion ergänzt die Zwischenfarben bei Zeichnungen und Hintergrundfarben in Konturbereichen von Text oder Abbildungen (Linienzeichnungen), um die Konturen glatter zu machen.

Sie können eine von zwei verschiedenen Bildverarbeitungsarten wählen.

### **[OFF]**

Wählen Sie diese Option, wenn Sie keine Linienglättung durchführen möchten.

#### **[Niedrig]**

Wählen Sie diese Option, um die Konturen glatter zu machen.

Das ist beim Drucken von Daten geeignet, die keine feine Verarbeitung erforderlich machen.

#### **[Hoch]**

Wählen Sie diese Option, um Konturen glatter zu machen und feine Zeichen und Linien deutlicher.

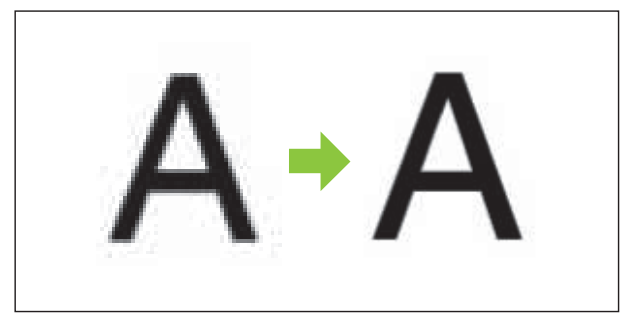

(Abbildung)

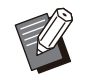

Die Bildverarbeitung der •

Linienglättungsfunktion ist umgekehrt proportional zur Verarbeitungsgeschwindigkeit (Druckgeschwindigkeit). Je höher die Bildqualität, desto niedriger die Druckgeschwindigkeit.

Legen Sie die Verarbeitungsmethode für Raster fest.

Raster sind eine Verarbeitungsmethode, welche die Dichte und Größe der Tintenpunkte variiert, die auf das Papier gedruckt werden, um den Eindruck eines kontinuierlich abgestuften Farbtons zu vermitteln, wenn nur eine beschränkte Anzahl von Tinten verwendet wird.

### **[Fehlerdiffusion]**

Die Abstufung wird über die Dichte der Punkte ausgedrückt. Je höher die Dichte, desto dunkler ist die Abstufung. Je niedriger die Dichte, desto heller ist die Abstufung.

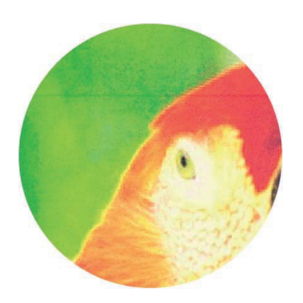

### **[Punkt-Meth. (70 lpi)], [Punkt-Meth. (100 lpi)]**

Die Abstufung wird über die Dichte der Punkte ausgedrückt. Je größer die Punkte, desto dunkler ist die Abstufung.

Eine Punktmethode von 100 Zeilen pro Zoll liefert detaillierte Bilder.

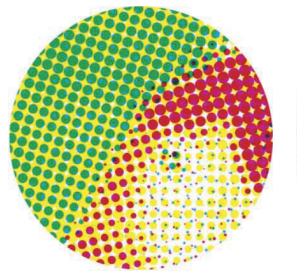

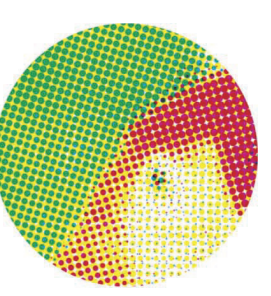

70 Zeilen pro Zoll

100 Zeilen pro Zoll

(Vergrößerte Abbildung)

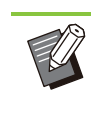

Beim ComColor black FT1430/FT1430R gibt die Punktprozessfunktion Abstufungen mit einer Punktgröße von 140 Zeilen pro Zoll oder 200 Zeilen pro Zoll wieder. •

# <span id="page-127-1"></span>**Gamma- Korrektur**

<span id="page-127-0"></span>**Rasterung Masterung Masterung Master Communistration** Verwenden Sie diese Funktion, um die Helligkeit, Sättigung, den Kontrast und RGB-Gammawert zu korrigieren.

Aktivieren Sie das Kontrollkästchen [Gamma-Korrektur] und klicken Sie auf [Details], um das Dialogfeld [Gamma- Korrektur] anzuzeigen. Geben Sie für jedes Element einen Wert zwischen -25 und +25 ein.

### **[Helligkeit]**

Je kleiner der Wert, desto dunkler (schwärzlich) die Farbe. Je größer der Wert, desto heller (weißlich) die Farbe.

### **[Sättigung]**

Je kleiner der Wert, desto verwaschener die Farbe. Je größer der Wert, desto lebendiger die Farbe.

### **[Kontrast]**

Passen Sie den Helligkeitskontrast an. Je kleiner der Wert, desto niedriger der Kontrast. Je größer der Wert, desto höher der Kontrast.

### **[Rot], [Grün], [Blau]**

Passen Sie den Gammawert für jede Farbe an. Je kleiner der Wert, desto schwächer die Farbe. Je größer der Wert, desto stärker die Farbe.

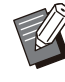

Wenn Ausdrucke gelblich sind, senken Sie die Werte für rot und grün. Um die anderen Farben anzupassen, besprechen Sie die Konfiguration mit dem Administrator. •

# <span id="page-127-2"></span>**Barcode-Bereichsdef.**

Diese Funktion sorgt dafür, dass die Druckdichte des angegebenen Barcodebereichs zum Lesen geeignet ist.

### **[Barcode-Bereichsdef.]**

Aktivieren Sie das Kontrollkästchen und wählen Sie eine Bereichsdefinitionsdatei zum Drucken aus dem Pulldown-Menü aus.

### **[Details]**

Klicken Sie auf [Details], um das Dialogfeld [Barcode-Bereichsdef.] anzuzeigen. Die Druckdichte des angegebenen Barcodebereichs kann auf einen Wert zwischen -3 und +3 gesetzt werden.

### **[Barcode-Ber. prüfen]**

Sie können auf den Ausdrucken (Ausdrucke mit Schatten im Barcodedruckbereich) prüfen, ob die Barcode-Bereichsdefinition nicht richtig ausgerichtet ist und ob Buchstaben oder Illustrationen in dem Bereich von 1 mm um den Barcode liegen.

## **Erstellen einer Barcode- Bereichsdefinitionsdatei**

Um die Funktion [Barcode-Bereichsdef.] verwenden zu können, verwenden Sie im Vorfeld die Software für die Definition des

Barcodebereichs, um eine CSV-Datei zu erstellen, die den Barcodedruckbereich für die Registrierung beim Drucker festlegt.

Informationen zur Installation der Software für die Definition des Barcodebereichs, zum Festlegen des Barcodebereichs und zur Registrierung der Definitionsdatei beim Drucker finden Sie unter "[Überblick über die Software für die Definition des](#page-171-0) [Barcodebereichs"](#page-171-0) [\(S.170](#page-171-0)).

# **Überprüfen der Barcode- Bereichsdefinition**

Aktivieren Sie das Kontrollkästchen [Barcode-Ber. prüfen] und klicken Sie auf [OK], um einen Ausdruck zur Überprüfung auszugeben. Überprüfen Sie, ob der angegebene Bereich falsch

ausgerichtet ist. Wenn der angegebene Bereich nicht an der gewünschten Position gedruckt wird, verwenden Sie erneut die Software für die Definition des Barcodebereichs, um den Barcodebereich neu zu konfigurieren.

Auftrag Tonerabholung ...................... ..................... ...................... **THE REAL PROPERTY AND** Festgelegter Barcodebereich RISO KAGAKU CORPORATION (schattierter Bereich) Korrigierte Spezifikation

• Der Barcode ist mit einem Rahmen von 1 mm oder mehr umgeben.

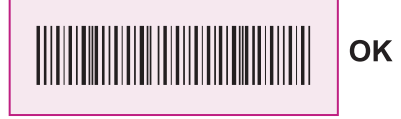

· Rahmen Sie keinen Bereich ein, der kleiner als der Barcode ist.

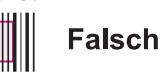

· Umschließen Sie keinen Bereich, der nicht am Barcode ausgerichtet ist.

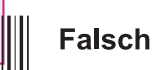

· Fügen Sie keine anderen Objekten zum Barcode hinzu.

Jedes nicht-schwarze Bild innerhalb des angegebenen Bereichs wird weiß ausgedruckt (verschwindet).

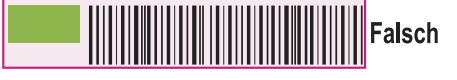

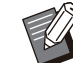

• In dem als Barcodebereich festgelegten Bereich ist die Grundfarbe weiß und die Barcodefarbe schwarz, unabhängig von der Farbe des Originals. Wenn das Dokument mit [Barcode-Ber. prüfen] ausgedruckt wird, wird der festgelegte Barcodebereich in der Farbe gedruckt, die in der Einstellung [Farbmodus] festgelegt ist.

- Diese Hinweise beziehen sich auf eindimensionale Barcodes. Wenn die Barcodes zweidimensional sind (z. B. QR-Codes), müssen Sie diese Einstellung nicht durchführen.
- Wenn Sie mit unterschiedlichen Auflösungen für die Anwendung , mit der das Original erstellt wurde, und den Drucker drucken, können die Barcodes möglicherweise auch mit dieser Funktion nicht richtig gelesen werden.

# **Drucken von Barcode-Originalen**

Drucken Sie das Dokument, wenn der Barcodebereich korrekt definiert wurde.

• In dem als Barcodebereich festgelegten Bereich ist die Grundfarbe weiß und die Barcodefarbe schwarz, unabhängig von der Farbe des Originals.

- **Öffnen Sie den Druckertreiber über das Drucken-Menü des Dokument-Anwendungsbildschirms.** 1
- **Aktivieren Sie auf dem Registerkartenbildschirm [Bild] das** 2 **Kontrollkästchen [Barcode-Bereichsdef.].**
- **Wählen Sie die Barcode-Bereichsdefinitionsdatei aus dem Pulldown-Menü.** 3

# A Klicken Sie auf [OK].

Die Druckdichte des Barcodebereichs wird vor dem Druckvorgang entsprechend konfiguriert.

Befolgen Sie die folgenden Schritte, um bei einem häufig verwendeten Barcodeoriginal seine Einstellungen als Standardeinstellungen festzulegen. Sie können einige notwendige Einstellungen auslassen und den Barcodedruck ganz einfach ausführen. •

# **So registrieren Sie Standardeinstellungen**

**Wählen Sie den verwendeten Drucker unter [Start] - [Einstellungen] - [Geräte] oder [Bluetooth & geräte] - [Drucker & Scanner] aus.** 1

**Klicken Sie auf [Verwalten] -** 2 Klicken Sie auf [Verwalten] -<br><u>[</u>Druckeinstellungen], um den **Druckertreiber-Bildschirm zu öffnen und den Registerkarten-Bildschirm [Bild] anzuzeigen.**

# **S** Konfigurieren Sie die für den<br>O Barcodedruck notwendigen **Barcodedruck notwendigen Einstellungen und klicken Sie auf [Anwenden].**

Die "Barcode-Bereichsdefinition"-Datei wird als Standardeinstellung registriert. Ab nun können Sie den Barcodedruck durchführen, indem Sie einfach den Druckertreiber auswählen.

# <span id="page-129-0"></span>**Umschlagbildverarb.**

Verhindern Sie Unschärfen und kleine Flecken beim Bedrucken von Umschlägen. Aktivieren Sie das Kontrollkästchen [Umschlagbildverarb.].

# <span id="page-129-1"></span>**Dünne Linie verbessern**

Es wird verhindert, dass dünne Linien der Vorlage verschwinden. Aktivieren Sie das Kontrollkästchen [Dünne Linie verbessern].

# **Registerkarte [Erweitert]**

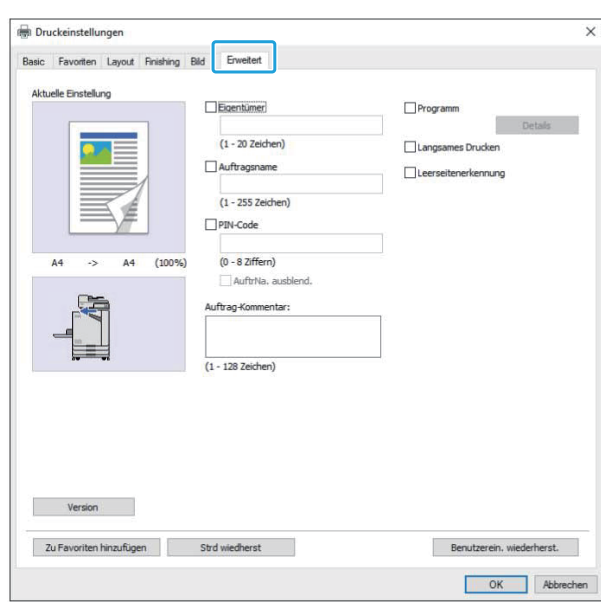

# <span id="page-130-0"></span>**Eigentümer**

Sie können einen Eigentümernamen Ihrer Wahl eingeben. Aktivieren Sie das Kontrollkästchen [Eigentümer], um den Namen des Eigentümers einzugeben.

# <span id="page-130-1"></span>**Auftragsname**

Sie können einen Auftragsnamen Ihrer Wahl eingeben. Aktivieren Sie das Kontrollkästchen [Auftragsname], um den Auftragsnamen einzugeben.

# <span id="page-130-2"></span>**PIN-Code**

Sie können einen PIN-Code festlegen, wenn Sie ein Dokument drucken, das andere nicht sehen sollen.

Um einen Auftrag zu drucken, der mit einem PIN-Code geschützt ist, geben Sie den PIN-Code über das Bedienfeld des Druckers ein.

Aktivieren Sie das Kontrollkästchen [PIN-Code] und geben Sie einen PIN-Code ein. Wenn [AuftrNa. ausblend.] ausgewählt ist, wird der Auftragsname im Bedienfeld des Druckers und in der RISO Console mit Sternchen (\*) angezeigt.

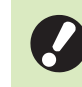

**Notieren Sie sich den PIN-Code, damit Sie** • **ihn nicht vergessen. Benutzer ohne Administratorrechte können keine Aufträge aus einer Liste löschen, deren PIN-Code sie nicht kennen. Wenden Sie sich an den Administrator, um diese Aufträge löschen zu lassen.**

# <span id="page-130-3"></span>**Auftrag-Kommentar**

Sie können einen Kommentar für die Druckerbenutzer eingeben. Sie können Auftrag-Kommentare über das Bedienfeld des Druckers oder in der RISO Console anzeigen.

<span id="page-130-4"></span>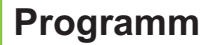

Wenn Sie die unterschiedlichen Kopienzahlen nach Gruppe verteilen möchte (wie zum Beispiel auf die Abteilungen eines Unternehmens oder Klassen), können Sie die notwendige Anzahl Kopien schnell mit einem einzigen Vorgang drucken.

Um zum Beispiel ein Dokument an jede Abteilungen in einem Unternehmen weiterzugeben, können Sie die Anzahl der Kopien pro Abteilung drucken.

Aktivieren Sie das Kontrollkästchen [Programm] und klicken Sie auf [Details], um das Dialogfeld [Programm] anzuzeigen. Legen Sie die Anzahl der Kopien und Sätze für jede Gruppe fest.

# **Eingeben der Anzahl an Kopien und Sätzen**

### **Gruppe [01G] - [60G]**

Legen Sie ein Programm fest, bei dem eine Gruppe mit der Anzahl Kopien und Sätze kombiniert wird.

Sie können bis zu 60 Gruppen konfigurieren.

### **[Kopien]**

Geben Sie die Anzahl der zu druckenden Kopien ein.

Sie können bis zu 9.999 Kopien konfigurieren.

#### **[Sätze]**

Legen Sie fest, wie viele Sätze Sie auf Basis der Anzahl der unter [Kopien] eingegebenen Anzahl Kopien als einen Satz drucken müssen. Sie können bis zu 99 Sätze konfigurieren.

### **<Einstellungsbeispiel>**

Im Folgenden wird beschrieben, wie Sie die Einstellungen konfigurieren, wenn Sie drucken, indem Sie Kopien anhand der Angestellten pro Abteilung aufteilen.

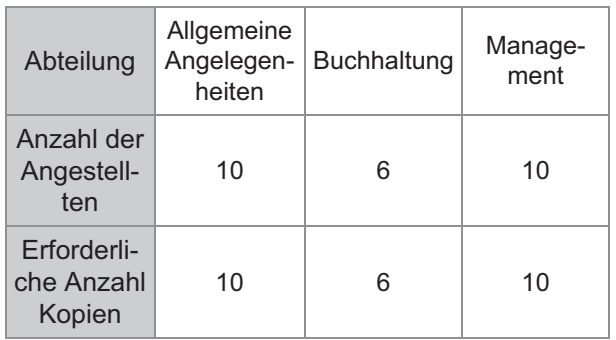

Teilen Sie die Gruppen in Abteilungseinheiten auf und legen Sie die Zahlen für jede Gruppe unter [Kopien] bzw. [Sätze] fest. Geben Sie die Anzahl der Mitarbeiter unter [Kopien] ein. Um einen Satz festgelegter Kopien zu drucken, geben Sie 1 unter [Sätze] ein.

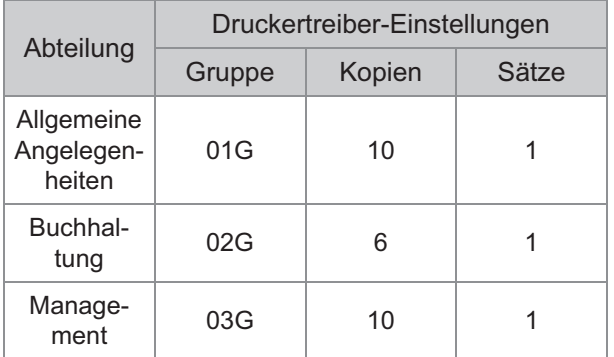

Wenn mehrere Gruppe die gleiche erforderliche Anzahl Kopien aufweisen, können Sie sie außerdem zu einer Gruppe zusammenfassen, indem Sie die Anzahl der Sätze erhöhen. In diesem Fall benötigen die Abteilungen für allgemeine Angelegenheiten und das Management die gleiche Anzahl Kopien, sodass Sie die Einstellungen wie folgt konfigurieren können, indem Sie die Kopien zum Drucken nach Abteilung aufteilen.

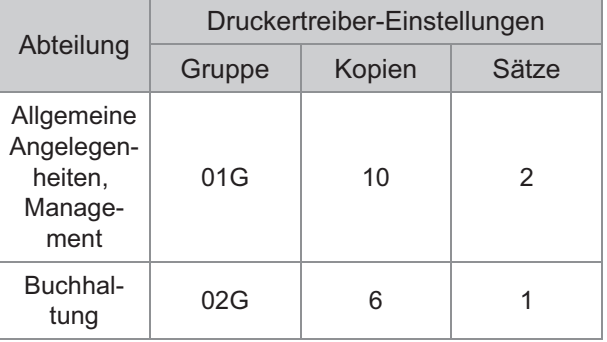

# **Sortieren**

Legen Sie fest, ob die Seiten nach Seiten oder in Sätzen gedruckt werden sollen. **[Unsortiert], [Sortiert]**

# **Blatteinschub (Programm)**

Fügen Sie ein Einschubblatt ein, um Ausdrucke in festgelegte Einheiten aufzuteilen.

### **[OFF]**

Es werden keine Einschubblätter eingefügt.

### **[Zw. Sätzen]**

Es werden Einschubblätter zwischen den Sätzen eingefügt.

### **[Zw. Gruppen]**

Es werden Einschubblätter zwischen den Gruppen eingefügt.

# **Blatteinschubfach**

**[Zufuhrfach 1], [Zufuhrfach 2], [Standardfach], [Zusatzpapierfach]**

> • [Zusatzpapierfach] wird angezeigt, wenn das optionale Zusatzfach angeschlossen ist.

# **Nummer Einschubblatt**

Wenn dieses Kontrollkästchen aktiviert ist, werden Nummern auf die Einschubblätter gestempelt. Wenn [Zw. Sätzen] ausgewählt ist, werden die Gruppen- und Satznummer gestempelt. Wenn [Zw. Gruppen] ausgewählt ist, wird die Gruppennummer gestempelt.

# **Versetzte Ausgabe (Programm)**

Diese Funktion ist verfügbar, wenn der optionale Versatz-Hefter oder Multifunktions-Finisher angeschlossen ist. Ausführliche Informationen finden Sie auf den folgenden Seiten:

- Wenn der optionale Versatz-Hefter verwendet wird
	- ([S.187](#page-188-0) ["Versetzte Ausgabe \(Programm\)](#page-188-0)")
- Wenn der optionale Multifunktions-Finisher verwendet wird

([S.203](#page-204-2) ["Versetzte Ausgabe \(Programm\)](#page-204-2)")

# <span id="page-132-1"></span>**Langsames Drucken**

Diese Option verringern die Druckgeschwindigkeit. Damit können auch die Betriebsgeräusche des verarbeiteten Auftrags reduziert werden.

# <span id="page-132-2"></span>**Leerseitenerkennung**

Die Druckdaten werden ohne leere Seiten gedruckt.

•

"Leere Seiten" bezieht sich auf Seiten, die normalerweise ohne jeglichen gedruckten Inhalt ausgegeben werden. Die Seiten werden auch dann gedruckt, wenn sie nur eine Kopfoder Fußzeile aber keinen Haupttext aufweisen.

# <span id="page-132-3"></span>**Version**

Überprüfen Sie "Version" und "Farbprofil" des Druckertreibers sowie die "Modellbezeichnung" des Druckers.

# **Umgebungseinstellun gen**

Dieser Abschnitt beschreibt, wie die Umgebungseinstellungen konfiguriert werden, einschließlich der Konfiguration des optionalen Zubehörs, das mit dem Gerät verbunden ist. Wenn Sie den Druckertreiber zum ersten Mal verwenden oder optionale Geräte zum Gerät hinzufügen, konfigurieren Sie die Druckerkonfiguration.

# <span id="page-132-0"></span>**Registerkarte [Umge bung]**

Wenn Sie den Druckertreiber zum ersten Mal verwenden oder optionale Ausrüstung zum Gerät hinzufügen, müssen Sie Umgebungseinstellungen unter "Druckereigenschaften" der Registerkarte [Umgebung] konfigurieren.

Um die Registerkarte [Umgebung] aufzurufen, wechseln Sie im Menü [Start] zu [Einstellungen] -[Geräte] oder [Bluetooth & geräte] - [Drucker & Scanner], wählen Sie den verwendeten Drucker aus und klicken Sie auf [Verwalten] - [Druckereigenschaften].

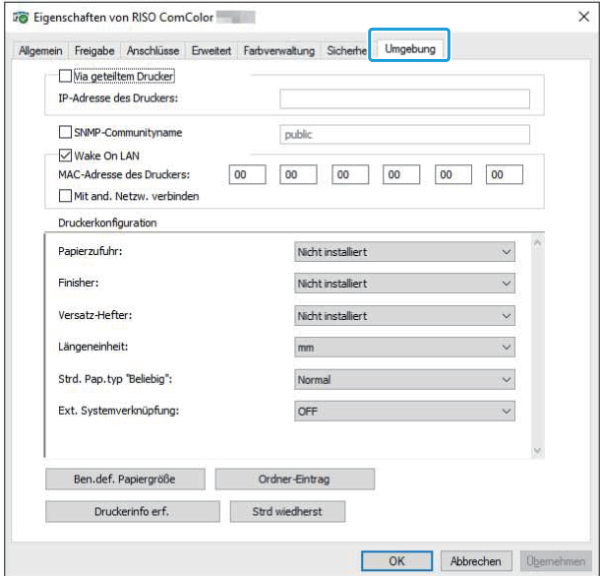

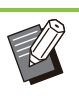

Wenn Sie auf [Strd wiedherst] klicken, werden alle Einstellungen auf der Registerkarte auf ihre Standardwerte zurückzusetzen. •

# **Via geteiltem Drucker**

Wählen Sie diese Option, um den Druckertreiber des Servercomputers zur Verwendung dieses Gerät freizugeben.

Aktivieren Sie das Kontrollkästchen und geben Sie die IP-Adresse des Geräts im Feld [IP-Adresse des Druckers] ein. Sie können die IP-Adresse des Druckers über den Bildschirm [Systeminfos] - [Maschineninfo] im Bedienfeld überprüfen.

# **SNMP-Communityname**

Legen Sie den Communitynamen fest, der zum Abrufen der Geräteinformationen von den Computern mit SNMP-Kommunikation erforderlich ist.

Aktivieren Sie das Kontrollkästchen [SNMP-Communityname] und geben Sie im Textfeld einen 1 bis 32 langen Communitynamen für die SNMP-Kommunikation ein.

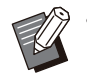

- Wenn die Option [SNMP-Communityname] nicht aktiviert ist, wird der Community-Name für die SNMP-Kommunikation auf "public" gesetzt.
- Es können alphanumerische Zeichen (Groß-/Kleinbuchstaben) und die folgenden Symbole im Textfeld für [SNMP-Communityname] eingegeben werden. , .  $/$  : ; @  $\lceil \setminus \rceil$  ^
- Es können keine Informationen vom Gerät bezogen werden, wenn der SNMP-Communityname des Geräts und des Druckertreibers verschieden ist. Wenn Sie mit dem Gerät Änderungen am SNMP-Communitynamen vorgenommen haben, müssen Sie diese Änderungen auch auf den Druckertreiber anwenden.

# **Wake On LAN**

Legen Sie die Einstellung für Wake-On-LAN fest, die zur Reaktivierung des Geräts über LAN verwendet werden soll.

Wenn Sie versuchen, in einer Netzwerkumgebung zu drucken, in der die Wake-On-LAN-

Kommunikation nicht aktiviert ist, wird der Drucker nicht automatisch reaktiviert.

Wählen Sie [Druckerinfo erf.] und klicken Sie auf [Anwenden], um die MAC-Adresse abzurufen und sie unter [MAC-Adresse des Druckers] anzuzeigen.

Um die MAC-Adresse manuell einzugeben, aktivieren Sie das Kontrollkästchen [Wake On LAN], geben die MAC-Adresse unter [MAC-Adresse des Druckers] ein und wählen [Mit and. Netzw. verbinden].

### **[Mit and. Netzw. verbinden]**

Dieses Kontrollkästchen sollten Sie normalerweise deaktiviert lassen. Wählen Sie diese Option, wenn sich der Drucker und der Computer in

unterschiedlichen Netzwerksegmenten befinden.

# **Druckerkonfiguration**

Normalerweise werden die Informationen zur Konfiguration der optionalen Geräte automatisch vom Drucker abgerufen, wenn der Druckertreiber installiert wird. Die vom Gerät abgerufenen Informationen werden unter [Druckerkonfiguration] angezeigt. Die abgerufenen Informationen können auch manuell geändert werden.

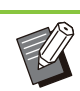

•

Die auf dem Bildschirm angezeigten Informationen variieren abhängig vom optional angeschlossenen Zubehör.

[Längeneinheit], [Strd. Pap.typ "Beliebig"] und [Verknüpfung externes System] werden nicht automatisch konfiguriert.

# **Manuelle Konfiguration der Druckerkonfiguration**

Sie können die Konfiguration des optionalen Zubehörs ändern, die Sie vom Drucker abgerufen haben.

Legen Sie die folgenden Einstellungen manuell fest.

### **[Finisher]**

Wählen Sie den Finisher-Typ, der an das Gerät angeschlossen ist.

### **[Versatz-Hefter]**

Legen Sie fest, ob es einen Versatz-Hefter gibt.

### **[Längeneinheit]**

Wählen Sie, ob die Länge in [mm] oder in [inch] angezeigt werden soll.

### **[Strd. Pap.typ "Beliebig"]**

Wählen Sie den zu verwendenden Papiertyp, wenn [Papiertyp] auf der Registerkarte [Basic] des Druckertreiber-Bildschirms auf [Alle] gesetzt ist.

### **[Verknüpfung externes System]**

Setzen Sie diese Option auf [ON], um die externe Systemverknüpfung zu aktivieren, und auf [OFF], um sie zu deaktivieren.

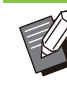

Das Gerät ändert das Farbprofil entsprechend • dem Papiertyp. ([S.115](#page-116-1) "[Papiertyp"](#page-116-1)) Auch wenn kein Papiertyp festgelegt ist, müssen Sie eines der Farbprofile auswählen. Nehmen Sie Ihre Auswahl auf Grundlage der Empfehlung des Administrators vor.

# <span id="page-133-0"></span>**Ben.def. Papiergröße**

Registrieren Sie bis zu 99 Papierformate in einem Nicht-Standardformat.

Die hier registrierten Formate werden unter [Originalgröße] und [Papiergr.] angezeigt.

### **Automatische Konfiguration des Papierformats**

Sie können diese Option verwenden, wenn das Papierformat bereits beim Drucker registriert ist.

# **Klicken Sie auf [Ben.def.** 1 **Papiergröße].**

Das Dialogfeld [Ben.def. Papiergröße] wird angezeigt.

## **Klicken Sie auf [Druckerinfo erf.].**

Die Informationen des beim Drucker registrierten Papierformats werden angezeigt.

**Klicken Sie auf [Schließen].** 3

Die Papierformatinformationen werden gespeichert.

## **Manuelle Konfiguration des Papierformats**

# **Klicken Sie auf [Ben.def.** 1 **Papiergröße].**

Das Dialogfeld [Ben.def. Papiergröße] wird angezeigt.

# Geben Sie die Papierbreite und -<br>länge ein.

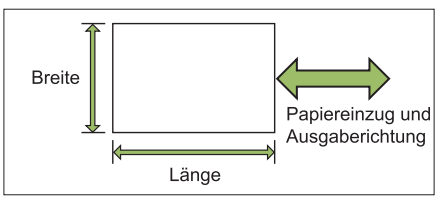

Wenn der Multifunktions-Finisher angeschlossen ist, siehe ["Multifunktions-Finisher FG20 \(optional\)](#page-246-0)" [\(S.245\)](#page-246-0) im Anhang.

# **Geben Sie einen Namen für das** 3 **Papierformat ein.**

Geben Sie einen Namen mit bis zu 30 Zeichen ein.

# **Klicken Sie auf [Hinzufügen], um** 4 **das Papierformat zu registrieren.**

### **Klicken Sie auf [Schließen].** 5

Die Papierformatinformationen werden gespeichert.

# **Speichern des Papierformats auf einem Computer**

Sie können das registrierte Papierformat auf einem Computer speichern.

Das Speichern der Einstellungen auf einem Computer ist zum Beispiel praktisch, wenn Sie das registrierte Papierformat an mehrere Benutzer weitergeben oder den Druckertreiber neu installieren möchten.

# **Klicken Sie auf [Ben.def.** 1 **Papiergröße].**

Das Dialogfeld [Ben.def. Papiergröße] wird angezeigt.

- **Wählen Sie das zu speichernde Papierformat aus dem Listenfeld aus.** 2
- **Klicken Sie auf [In Dat. speich].** 3
- **Legen Sie den Zielordner und den** 4 **Dateinamen fest.**
- Das ausgewählte Papierformat wird gespeichert. **Klicken Sie auf [Speichern].** 5

# **Auslesen eines Papierformats von einem Computer**

Sie können ein auf einem Computer gespeichertes Papierformat auslesen und verwenden.

# **Klicken Sie auf [Ben.def.** 1 **Papiergröße].**

Das Dialogfeld [Ben.def. Papiergröße] wird angezeigt.

- **Klicken Sie auf [Datei öffnen].** 2
- **3** Wählen Sie die Datei mit der<br>Deprierformateinstellung auf **Papierformateinstellung auf dem Computer.**

# **Klicken Sie auf [Öffnen].** 4

Die gelesenen Papiergrößen werden in der Liste des Dialogfeldes [Ben.def. Papiergröße] angezeigt.

# **Löschen eines Papierformats**

**Klicken Sie auf [Ben.def.** 1 **Papiergröße].**

Das Dialogfeld [Ben.def. Papiergröße] wird angezeigt.

#### **Wählen Sie das zu löschende Papierformat aus dem Listenfeld aus.** 2

### **Klicken Sie auf [Löschen].** 3

Das ausgewählte Papierformat wird gelöscht.

# **Ordner-Eintrag**

Sie können im Druckertreiber die Ordner registrieren, in denen die Druckdaten gespeichert werden. Die freigegebenen Ordner und persönlichen Ordner, die hier registriert werden, werden als Druckdaten-Zielordner unter [Ausgabe] auf der Registerkarte [Basic] des Druckertreiber-Bildschirms angezeigt. ([S.116](#page-117-0) .Ausgabe und Ziel")

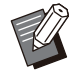

Wenn keine Ordnerinformationen vom Drucker • abgerufen werden können, werden die freigegebenen Ordner als "Geteilt. Ordn. 1" bis "Geteilt. Ordn. 30" angezeigt.

# **Konfiguration eines Ordner- Eintrags**

# **Klicken Sie auf [Ordner-Eintrag].** 1

Das Dialogfeld [Ordner-Eintrag] wird angezeigt.

Die Informationen der beim Drucker registrierten gemeinsamen Ordner werden unter [Gemeinsamer Ordner im Drucker] angezeigt. **Klicken Sie auf [Druckerinfo erf.].** 

**3** Wählen Sie den Ordner aus, zu dem<br>3 **IRegistrierter Ordnerl hinzugefügt [Registrierter Ordner] hinzugefügt werden soll, und klicken Sie auf [Hinzu ->].**

# **Konfigurieren Sie den persönlichen** 4 **Ordner.**

Für persönliche Ordner aktivieren Sie das Kontrollkästchen [Pers. Ordner verw.].

- **Klicken Sie auf [OK].**
- **Klicken Sie auf [OK].**

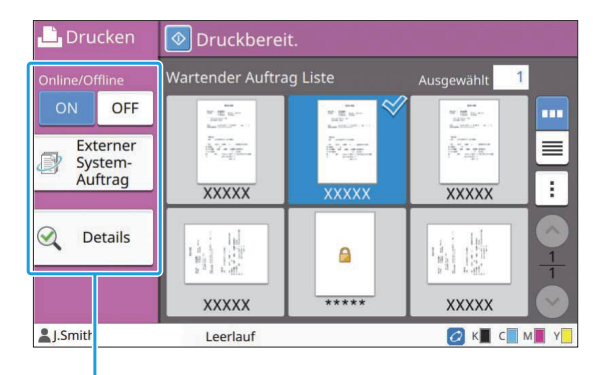

Funktionsschaltflächen

# <span id="page-136-0"></span>**Online/Offline**

Sie können den Netzwerkverbindungsstatus umschalten (online/offline). Wenn diese Einstellung auf [OFF] gesetzt ist, akzeptiert das Gerät keine Druckaufträge von den Computern.

Legen Sie diese Einstellung fest, wenn Sie das Gerät exklusiv verwenden möchten, ohne dass Sie durch andere Aufträge unterbrochen werden. **[OFF], [ON]**

Wenn diese Einstellung auf [OFF] gesetzt ist, wird  $\left[\right.\sum\right]$  angezeigt. [\(S.34 "\[Startseite\]-](#page-35-0) [Bildschirm"](#page-35-0)) •

- Wenn der Benutzer nach dem Drucken seines Auftrags diese Einstellung nicht wieder auf [ON] setzt, wird die Einstellung in den folgenden Fällen automatisch auf [ON] zurückgesetzt.
	- Wenn ein automatischer Reset durchgeführt wird (Das Timing für den automatischen Reset wird vom Administrator festgelegt.)
	- Wenn Sie sich abmelden -

# <span id="page-136-1"></span>**Externer System-Auftrag**

Wenn Sie eine externe Systemverknüpfung verwenden, können Sie Aufträge ausdrucken, die in einem externen System gespeichert sind.

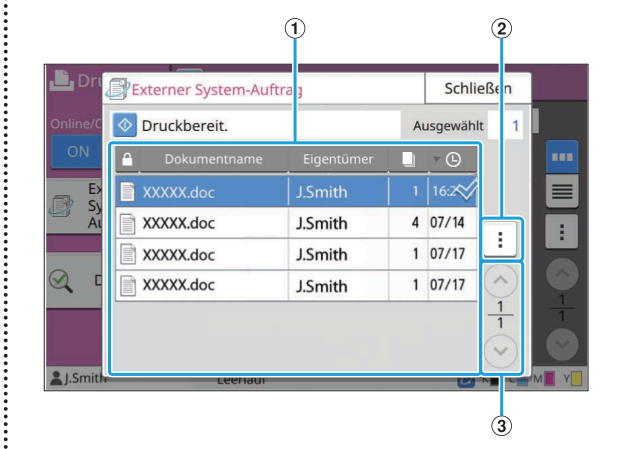

### $(1)$ Ansicht

Die externen Systemaufträge werden aufgeführt. Die Auftragsliste zeigt den Dokumentnamen, den Eigentümernamen, die Anzahl der Kopien und das Empfangsdatum/die Uhrzeit an.

#### BUntermenü

- Alle auswählen / Alle deaktivieren •
- Löschen •
- Details

Unter Details können Sie Dokumentenname, Benutzername, Empfangen, Client, Seiten und Kosten prüfen.

 $\mathcal{F}(3) \odot / \odot$ -Schaltflächen

Verwenden Sie diese Schaltflächen, um die Ansichtsseiten umzuschalten. Die aktuelle Seite und die Gesamtzahl der Seiten wird als Bruchzahl angezeigt.

# <span id="page-136-2"></span>**Details**

Sie können die Details des ausgewählten Dokuments überprüfen.

### **Tippen Sie auf [Details].** 1

Der Bildschirm [Details] wird angezeigt. Überprüfen Sie die Details des ausgewählten Dokuments.

Die folgenden Einstellungen können über das Untermenü konfiguriert werden.

• Diese Liste drucken

# **Tippen Sie auf [Schließen].** 2

# <span id="page-137-0"></span>**Einstlg ändern**

Um Auftragseinstellungen zu überprüfen, wählen Sie den Auftrag und tippen Sie im Untermenü auf [Einstlg ändern].

# **Papierauswahl**

Wählen Sie einen Papierschacht aus.

Sie können die Schachteinstellungen auch ändern (Papiergröße, Papiertyp, Doppeleinz.-Prüf. und Auto. Ausw.).

Ausführliche Informationen finden Sie unter "[Papierauswahl"](#page-64-0) ([S.63\)](#page-64-0) im Abschnitt "Kopieren".

## **Druckdichte**

Sie können die Druckdichte anpassen. Ausführliche Informationen finden Sie unter "[Druckdichte"](#page-68-0) [\(S.67\)](#page-68-0) im Abschnitt "Kopieren".

# **Bildposition**

Diese Funktion passt die Druckposition der Bilder an.

Ausführliche Informationen finden Sie unter "[Bildposition](#page-76-0)" ([S.75](#page-76-0)) im Abschnitt "Kopieren".

# **Langsames Drucken**

Diese Option verlangsamt die Druckgeschwindigkeit und reduziert die Betriebsgeräusche des Auftrags, der verarbeitet wird.

Ausführliche Informationen finden Sie unter "[Langsames Drucken"](#page-83-0) [\(S.82\)](#page-83-0) im Abschnitt "Kopieren".

# **Speicher**

**Sie können die gescannten Daten nach Bedarf in Ordnern zum Drucken speichern.**

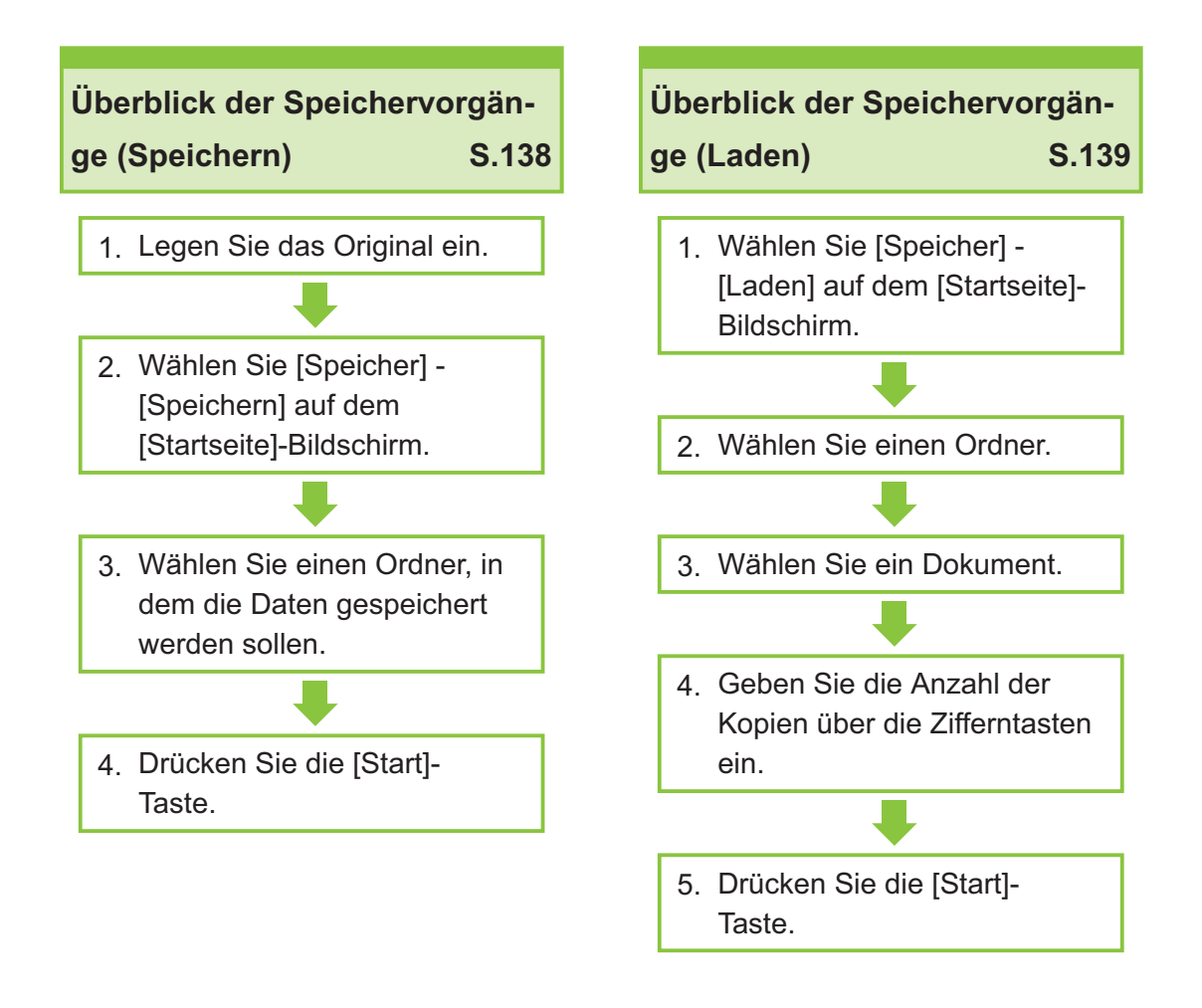

### **Speichermodus-Funktionsschaltflächen [S.145](#page-146-0)**

Dieser Abschnitt erläutert die Funktionen, die im Speichermodus verfügbar sind.

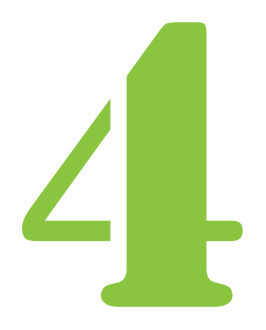

speicher Speicher

# Überblick der Speichervorgänge

Dieser Abschnitt erläutert die grundlegenden Speichervorgänge.

# <span id="page-139-0"></span>**Speichern der Daten in einem Ordner**

Sie können die gescannten Daten in einem Ordner speichern.

### Legen Sie das Original ein.

Weitere Informationen zu den Originalarten, die verwendet werden können, finden Sie unter ["Originale](#page-25-0)" ([S.24](#page-25-0)).

## **In den ADF**

### **Legen Sie das Original in den** 1) **ADF ein.**

Richten Sie die Originale aus und legen Sie sie mit der Druckseite nach oben ein.

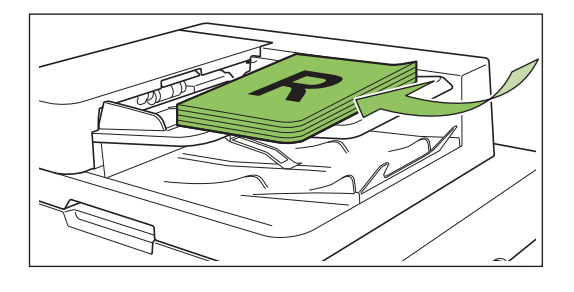

**Schieben Sie die** 2) **Originalführungen so, dass sie der Breite der Originale entsprechen.**

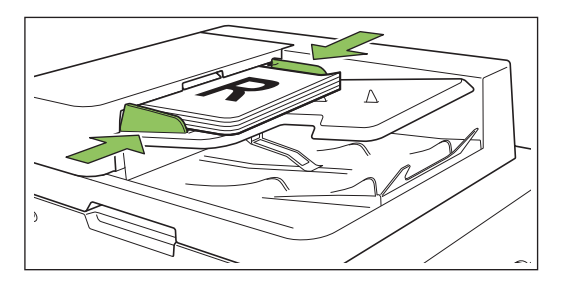

- **Auf dem Glasträger**
- **Öffnen Sie die** 1) **Vorlagenabdeckung.**

### 2) **Legen Sie das Original ein.**

Legen Sie das Original mit der Druckseite nach unten auf das Glas. Richten Sie die Ecken des Originals an der oberen linken Ecke des Glases aus.

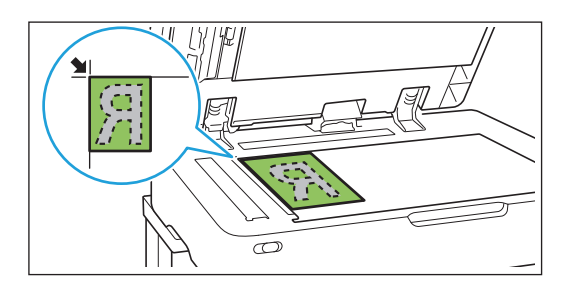

**Schließen Sie die** 3) **Vorlagenabdeckung.**

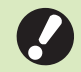

**Öffnen und schließen Sie die** • **Vorlagenabdeckung vorsichtig.**

# **Wählen Sie [Speicher] - [Speichern]** 2 **auf dem [Startseite]-Bildschirm.**

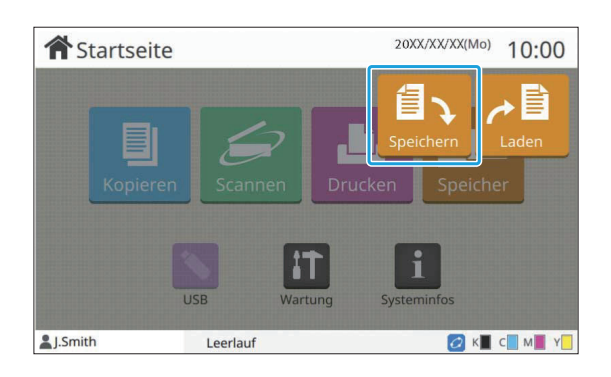

Wählen Sie einen Ordner, in dem die<br>Daten gespeichert werden sollen.

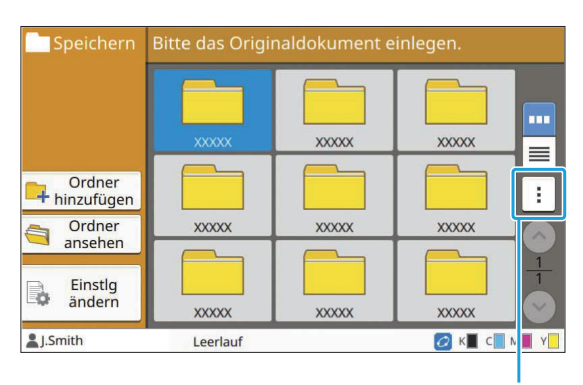

Untermenü

.............

Die Ordnerliste zeigt die persönlichen Ordner an. Es werden auch die geteilten Ordner angezeigt, für die der Zugriff durch den Administrator verwaltet wird. Die folgenden Einstellungen können über das Untermenü konfiguriert werden.

- Farbe ändern
- Umbenennen

# **Drücken Sie die [Start]-Taste.** 4

# <span id="page-140-0"></span>**Drucken eines Dokuments in einem Ordner**

Sie können ein Dokument drucken, das in einem Ordner gespeichert ist.

Wählen Sie [Speicher] - [Laden] auf<br>dem [Startseite]-Bildschirm.

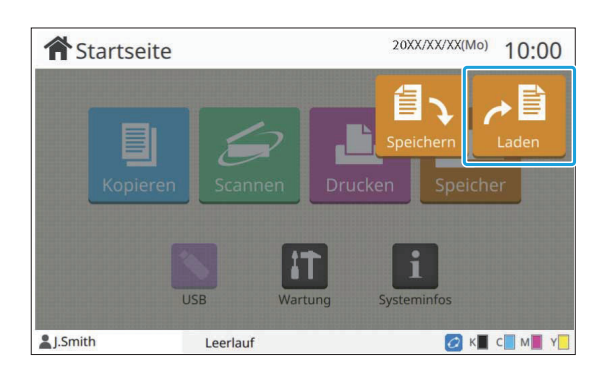

**Wählen Sie den zu verwendenden** 2 **Ordner und tippen Sie auf [Öffnen].**

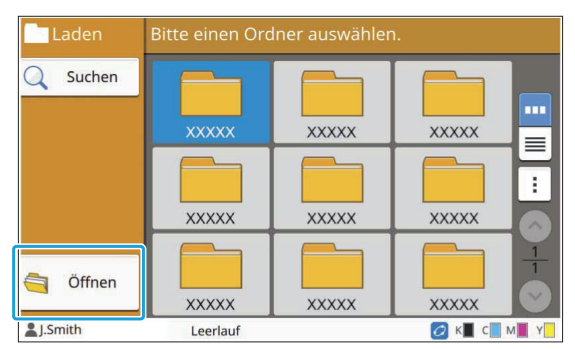

Die Ordnerliste zeigt die persönlichen Ordner an. Es werden auch die geteilten Ordner angezeigt, für die der Zugriff durch den Administrator verwaltet wird.

# **Wählen Sie das zu druckende** 3 **Dokument.**

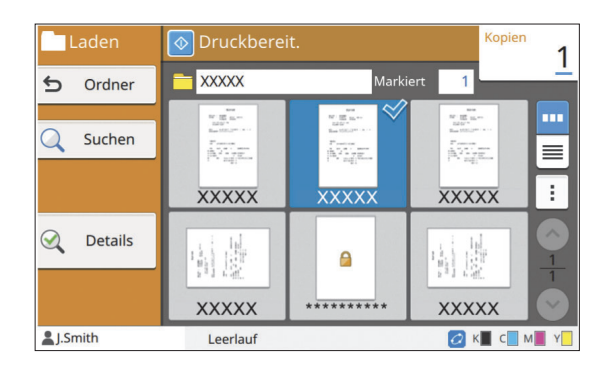

Das ausgewählte Dokument wird mit einem Häkchen angezeigt.

# **Geben Sie die Anzahl der Kopien** 4 **über die Zifferntasten ein.**

**Drücken Sie die [Start]-Taste.** 5

**Die in einem Ordner gespeicherten** • **Dokumente werden zusammen mit ihren Einstellungen digitalisiert. Wenn diese Dokumente gedruckt werden, verwenden Sie den gleichen Papiertyp, wie der, der beim Speichern der Daten in dem Ordner verwendet wurde.**

# **Liste der Einstellungen unter [Speicher] - [Speichern]**

Wählen Sie im Bildschirm [Speicher] - [Speichern] einen Ordner und tippen Sie auf [Einstlg ändern], um die Einstellungen anzuzeigen.

Die Einstellungen, die auf diesem Bildschirm konfiguriert werden können, werden unten aufgeführt.

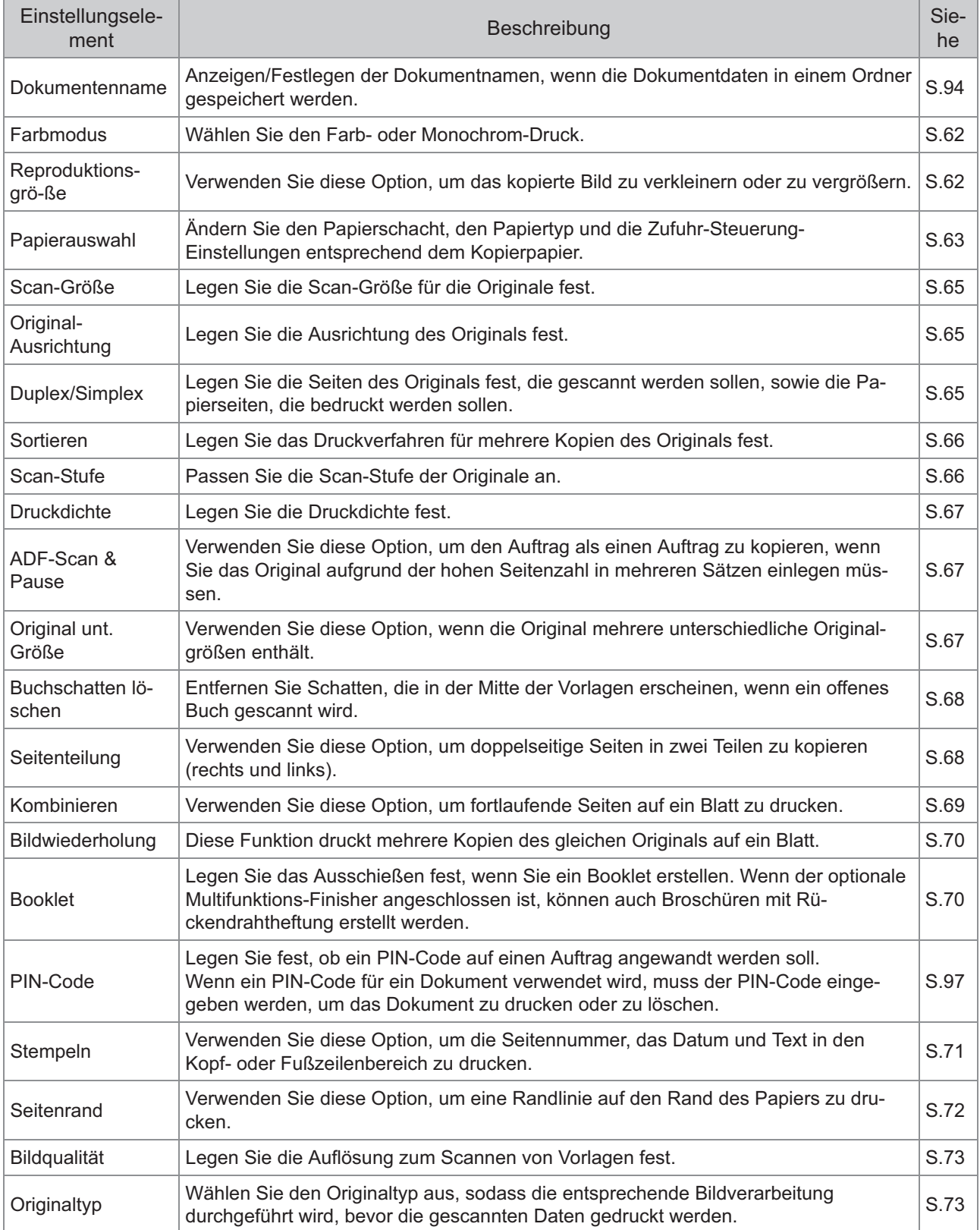

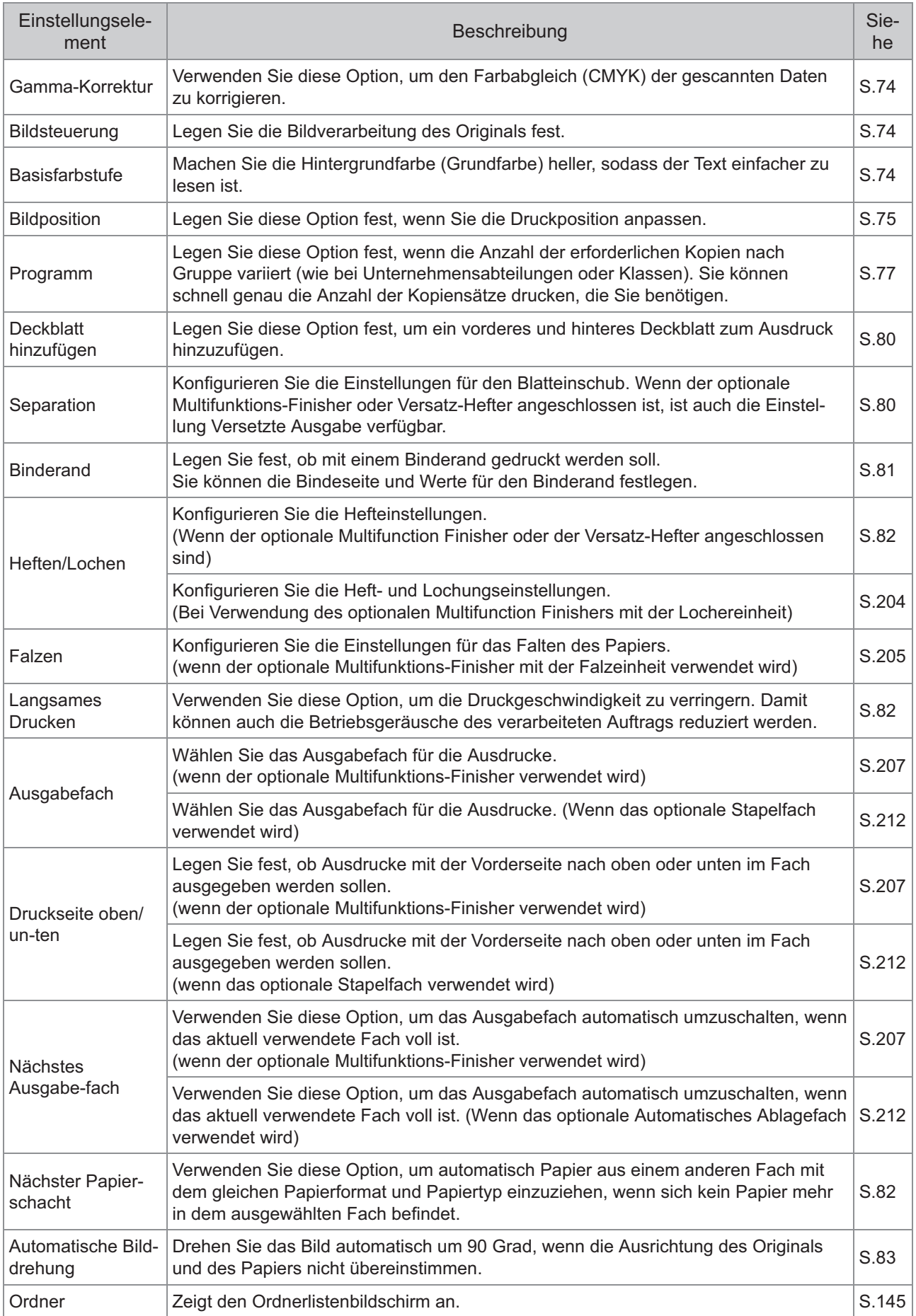
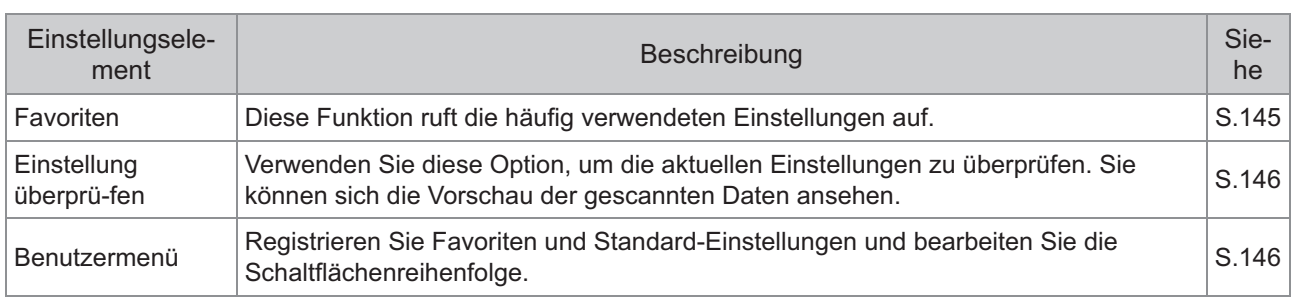

## **Liste der Einstellungen unter [Speicher] - [Laden]**

Wählen Sie einen Ordner im Bildschirm [Speicher] - [Laden] und tippen Sie auf [Öffnen], um eine Liste aller Dokumente in diesem Ordner anzuzeigen. Wählen Sie ein Dokument und tippen Sie auf [Einstlg ändern] im Untermenü, um den Einstellungsbildschirm anzuzeigen.

Im Folgenden finden Sie eine Liste der über diesen Bildschirm verfügbaren Einstellungen.

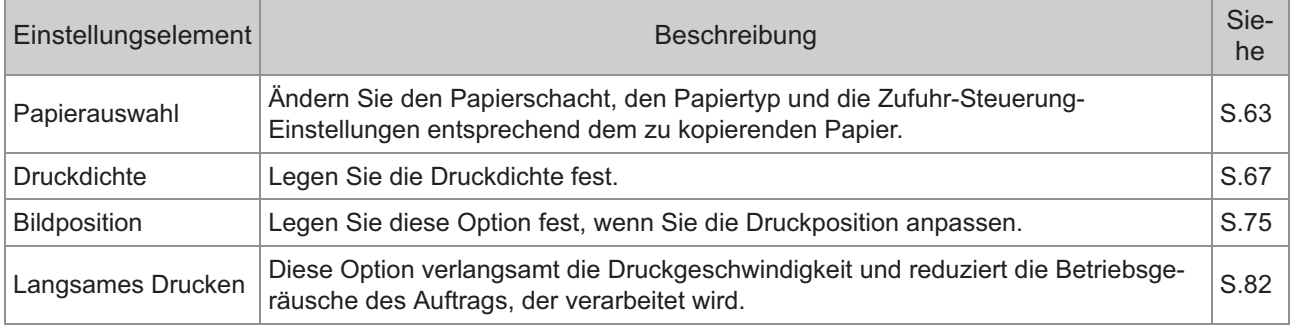

## Speichermodus-Funktionsschaltflächen

## **Funktionsschaltflächen unter [Speicher] - [Spei chern]**

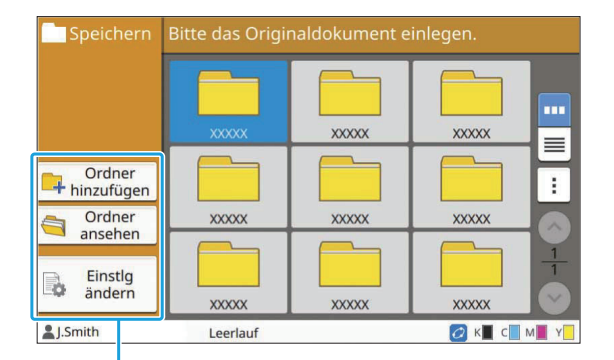

Funktionsschaltflächen

### **Ordner hinzufügen**

Sie können einen neuen Ordner hinzufügen.

### **Tippen Sie auf [Ordner hinzufügen].** 1

Der Bildschirm [Ordner hinzufügen] wird angezeigt.

## **Geben Sie den Ordnernamen ein<br>und tippen Sie auf [OK].**

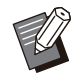

Ausführliche Informationen zur Texteingabe • finden Sie unter "[Text eingeben"](#page-44-0) [\(S.43\)](#page-44-0) im Abschnitt "Touchpanel".

- Sie können Groß- und Kleinbuchstaben verwenden.
- Wenn es bereits einen Ordner mit dem gleichen Namen gibt, wird ein Bestätigungsbildschirm mit einer Meldung angezeigt, die angibt, dass der eingegebene Ordnername nicht registriert werden kann.

### **Ordner ansehen**

Diese Funktion zeigt eine Liste der Dokumente in dem ausgewählten Ordner an.

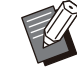

• Tippen Sie auf [Dokumentenname], [Eigentümer] oder [Gesp.], um die Sortierreihenfolge für die Anzeige zwischen auf- und absteigend umzuschalten.

### **Einstlg ändern**

Sie können die Einstellungen zum Speichern eines Dokumentes in einem Ordner ändern. Ausführliche Informationen zu den Einstellungsschaltflächen finden Sie unter "[Liste](#page-142-0) [der Einstellungen unter \[Speicher\] - \[Speichern\]"](#page-142-0) [\(S.141](#page-142-0)).

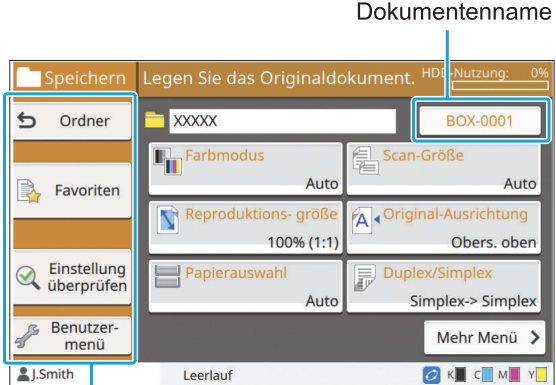

Funktionsschaltflächen

### **Ordner**

Tippen Sie auf diese Schaltfläche, um den Ordnerlisten-Bildschirm anzuzeigen.

### <span id="page-146-0"></span>**Favoriten**

Tippen Sie auf diese Schaltfläche, um die registrierten Einstellungen anzuzeigen. Ausführliche Informationen finden Sie unter ["Favoriten"](#page-86-0) [\(S.85\)](#page-86-0) im Abschnitt "Kopieren".

### <span id="page-147-0"></span>**Einstellung überprüfen**

Sie können die Einstellungen für das zu speichernde Dokument anzeigen. Ausführliche Informationen finden Sie unter "[Einstellung überprüfen](#page-100-0)" ([S.99](#page-100-0)) im Abschnitt "Scannen".

### <span id="page-147-1"></span>**Benutzermenü**

Sie können Favoriten und Standard-Einstellungen registrieren und die Schaltflächenreihenfolge bearbeiten.

Ausführliche Informationen finden Sie unter "[Benutzermenü](#page-87-0)" [\(S.86](#page-87-0)) im Abschnitt "Kopieren".

### **Dokumentenname**

Tippen Sie auf die Dokumentname-Schaltfläche, um den Dokumentnamen festzulegen, wenn Sie ein Dokument in einem Ordner speichern. Ausführliche Informationen finden Sie unter "[Dokumentenname"](#page-95-0) [\(S.94\)](#page-95-0) im Abschnitt "Scannen".

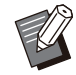

Der Name des Eigentümers kann nicht zu • Dokumentnamen hinzugefügt werden.

## **Funktionsschaltflächen unter [Speicher] - [Laden]**

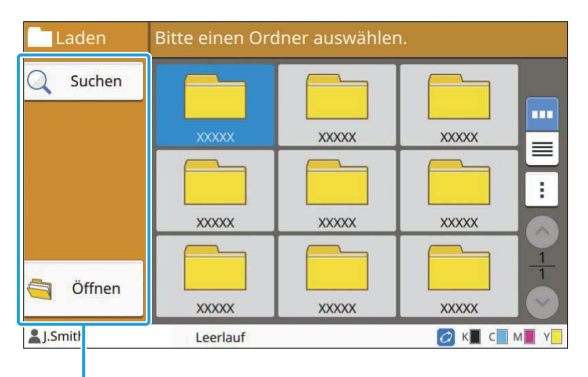

Funktionsschaltflächen

### **Suchen**

Tippen Sie auf diese Schaltfläche, um Dokumente in allen Ordnern zu suchen.

**1 Tippen Sie auf [Suchen].**<br>Der Bildschirm [Suchen] wird angezeigt.

### **Geben Sie eine Textzeichenkette ein, nach der Sie suchen möchten, und tippen Sie auf [OK].** 2

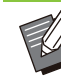

Ausführliche Informationen zur Texteingabe • finden Sie unter "[Text eingeben"](#page-44-0) ([S.43\)](#page-44-0). • In den folgenden Fällen wird der Auftragsname als "\*\*\*\*\*" angezeigt.

Aufträge, für die das Kontrollkästchen - [AuftrNa. ausblend.] beim Druckertreiber aktiviert ist ([S.129](#page-130-0) "[PIN-Code"](#page-130-0))

**Öffnen**

Tippen Sie auf diese Schaltfläche, um eine Liste der Dokumente in dem ausgewählten Ordner anzuzeigen.

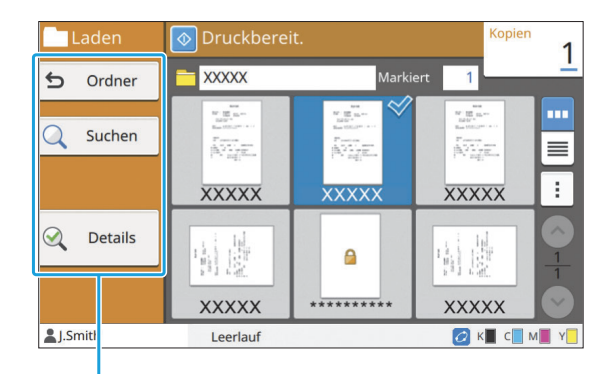

Funktionsschaltflächen

### **Ordner**

Tippen Sie auf diese Schaltfläche, um den Ordnerlisten-Bildschirm anzuzeigen.

### **Suchen**

Tippen Sie auf diese Schaltfläche, um Dokumente in dem geöffneten Ordner zu suchen.

### ■ Details

Sie können die Details des ausgewählten Dokuments überprüfen. Sie können diese Liste über das Untermenü ausdrucken.

### **Untermenü**

Die folgenden Einstellungen können für die ausgewählten Dokumente konfiguriert werden.

- Umbenennen •
- Alle auswählen / Alle deaktivieren •
- Löschen •
- Einstlg ändern •
- Zum USB-Laufwerk kopieren [\(S.147](#page-148-0))
- Zu Ordner kopieren ([S.147\)](#page-148-1)

### <span id="page-148-0"></span>■ Zum USB-Laufwerk kop.

Die in einem Ordner gespeicherten Dokumente können auf einen USB-Stick kopiert werden.

## **Stecken Sie einen USB-Stick in den<br>USB-Anschluss.**

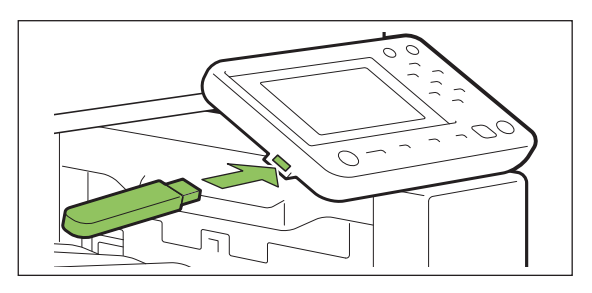

**Zeigen Sie das Untermenü an und tippen Sie auf [Zum USB-Laufwerk** 2 **kop.].**

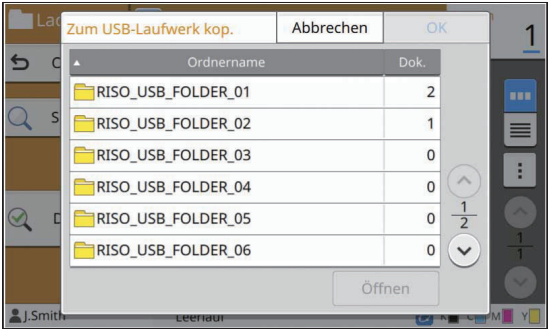

**3** Wählen Sie den Ordner, in dem Sie<br>3 das Dokument speichern möchten. **das Dokument speichern möchten, und tippen Sie auf [OK].**

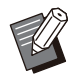

Wenn auf dem USB-Stick kein Ordner eingerichtet ist, wenn Sie auf [OK] tippen, wird automatisch ein Ordner erzeugt, um das Dokument zu kopieren. •

Wählen Sie einen Ordner aus und tippen Sie • auf [Öffnen], um eine Liste aller Dokumente in diesem Ordner anzuzeigen.

### <span id="page-148-1"></span>**In Ordner kopieren**

Die in einem Ordner gespeicherten Dokumente können in einen anderen Ordner kopiert werden.

## **Zeigen Sie das Untermenü an und<br>tippen Sie auf [In Ordner kopieren].**

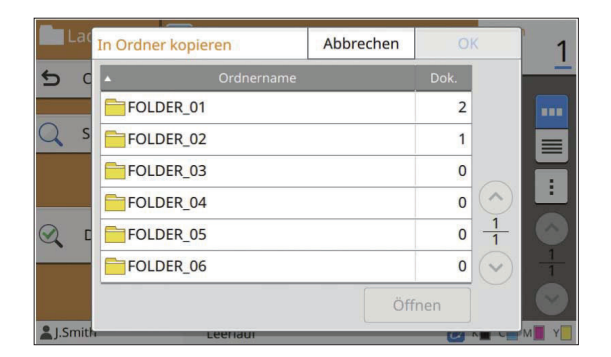

**Wählen Sie den Ordner, in dem Sie** 2 **das Dokument speichern möchten, und tippen Sie auf [OK].**

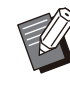

•

Im Bildschirm [In Ordner kopieren] werden nur die Ordner angezeigt, auf die der angemeldete Benutzer Zugriff hat.

Wählen Sie einen Ordner aus und tippen Sie • auf [Öffnen], um eine Liste aller Dokumente in diesem Ordner anzuzeigen.

**Sie können die gescannten Daten auf einem USB-Stick speichern, der mit diesem Gerät verbunden ist.**

**Sie können auch Dokumente, die auf einem USB-Stick gespeichert wurden, über den Druckertreiber drucken.**

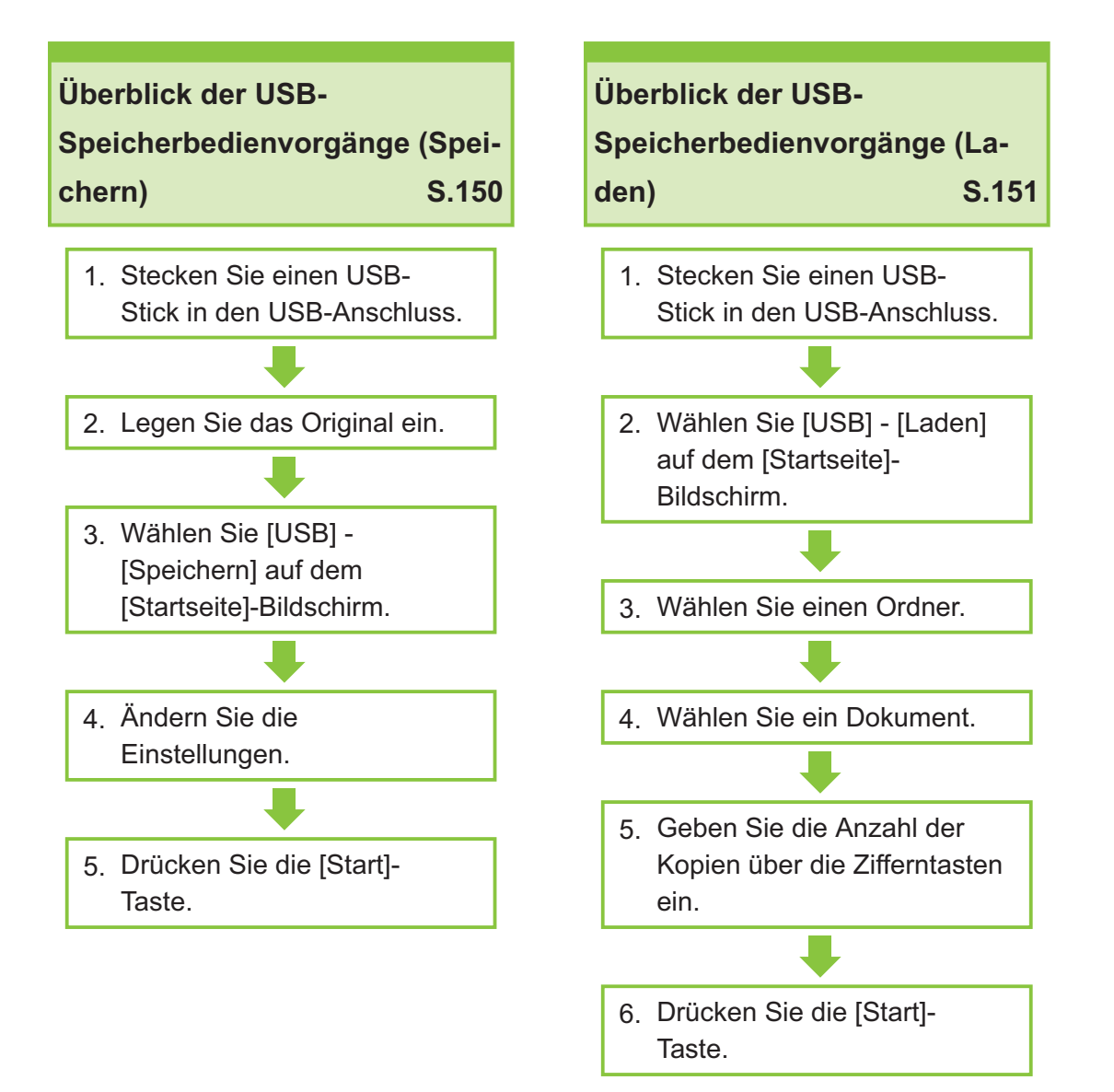

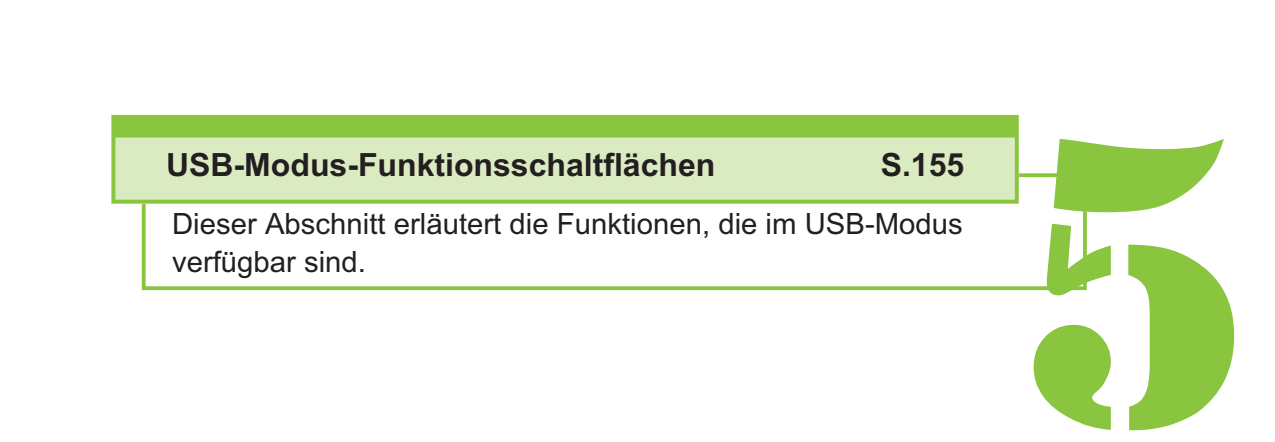

 $5$   $\sum_{\text{USB}}$  USB

## Überblick der USB-Vorgänge

Dieser Abschnitt erläutert die grundlegenden Vorgänge, die im USB-Modus verfügbar sind.

## <span id="page-151-0"></span>**Speichern der gescannten Daten auf einem USB-Stick**

Sie können die gescannten Daten auf einem USB-Stick speichern.

## **Stecken Sie einen USB-Stick in den<br>USB-Anschluss.**

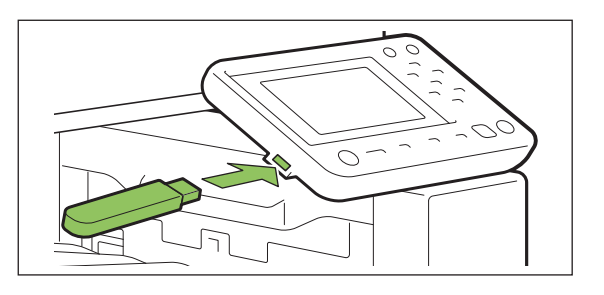

### **Legen Sie das Original ein.**

Weitere Informationen zu den Originalarten, die verwendet werden können, finden Sie unter ["Originale](#page-25-0)" ([S.24](#page-25-0)).

### **In den ADF**

### **Legen Sie das Original in den** 1) **ADF ein.**

Richten Sie die Originale aus und legen Sie sie mit der Druckseite nach oben ein.

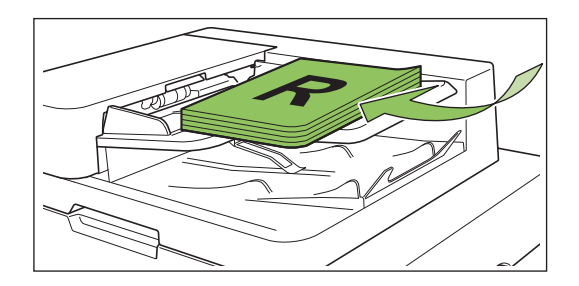

**Schieben Sie die** 2) **Originalführungen so, dass sie der Breite der Originale entsprechen.**

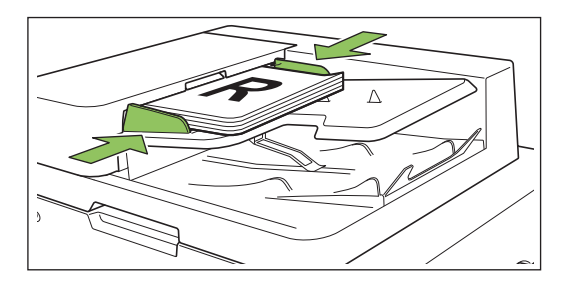

- **Auf dem Glasträger**
- **Öffnen Sie die** 1) **Vorlagenabdeckung.**

 $\vdots$ 

## 2) **Legen Sie das Original ein.**

Legen Sie das Original mit der Druckseite nach unten auf das Glas. Richten Sie die Ecken des Originals an der oberen linken Ecke des Glases aus.

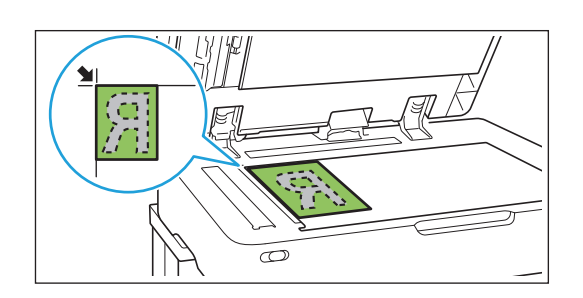

**Schließen Sie die** 3) **Vorlagenabdeckung.**

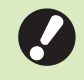

**Öffnen und schließen Sie die** • **Vorlagenabdeckung vorsichtig.**

# **Wählen Sie [USB] - [Speichern] auf** 3 **dem [Startseite]-Bildschirm.**

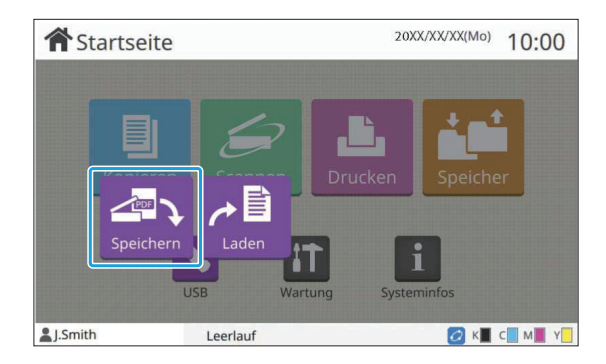

### **Ändern Sie die Einstellungen.** 4

Legen Sie die detaillierten Einstellungen zum Scannen fest.

Weitere Informationen zu den konfigurierbaren Funktionen finden Sie unter "[Liste der Einstellungen](#page-154-0) [unter \[USB\] - \[Speichern\]](#page-154-0)" ([S.153](#page-154-0)).

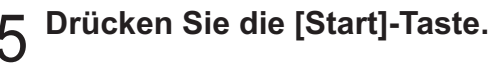

## <span id="page-152-0"></span>**Drucken eines Doku ments, das auf einem USB-Stick gespeichert ist**

Sie können ein Dokument drucken, das auf einem USB-Stick gespeichert ist.

Ausführliche Anleitungen zum Speichern eines Dokuments auf einem USB-Stick finden Sie unter ["Ausgabe und Ziel"](#page-117-0) [\(S.116\)](#page-117-0) im Abschnitt "Drucken".

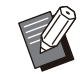

Nur Dateien im PRN-Format können gedruckt • werden.

- Eine PRN-Datei ist ein dediziertes Dateiformat, in das Daten über den Druckertreiber ausgegeben werden. Dieser Dateityp kann nur auf einem RISO-Drucker bzw. in einer RISO-Anwendung geöffnet werden.
- Wenn Sie das optionale PostScript-Set verwenden, können Sie auch PDF-Dateien verwenden. Ausführliche Informationen finden Sie unter "[Druckbare Dateien auf dem USB-](#page-229-0)[Stick"](#page-229-0) ([S.228\)](#page-229-0) im Abschnitt "Optionales Zubehör".
- **Stecken Sie einen USB-Stick in den<br>USB-Anschluss.**
- Wählen Sie [USB] [Laden] auf dem<br>[Startseite]-Bildschirm.

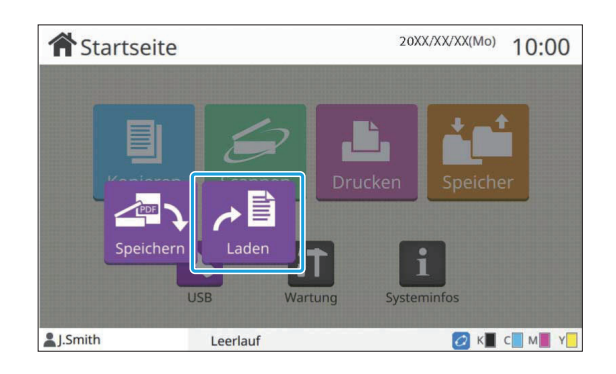

# **Wählen Sie den zu verwendenden** 3 **Ordner und tippen Sie auf [Öffnen].**

...........

...........

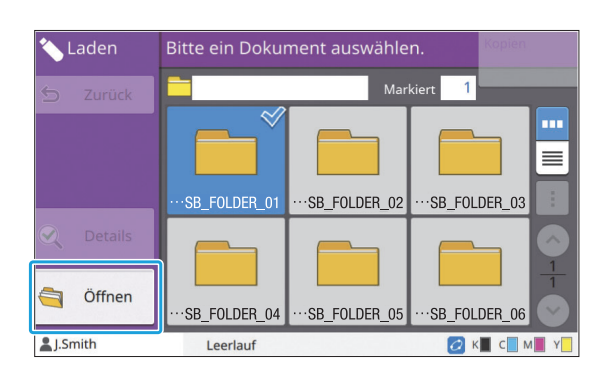

## 4 Wählen Sie das zu druckende<br>Dokument.

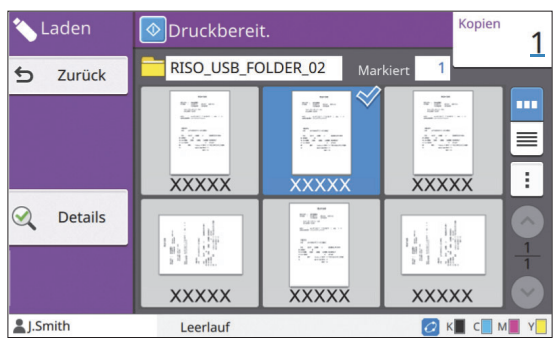

Das ausgewählte Dokument wird mit einem Häkchen angezeigt.

## **Geben Sie die Anzahl der Kopien** 5 **über die Zifferntasten ein.**

**Drücken Sie die [Start]-Taste.** 6

## <span id="page-154-0"></span>**Liste der Einstellungen unter [USB] - [Speichern]**

Im Folgenden finden Sie eine Liste der im Bildschirm [USB] - [Speichern] verfügbaren Einstellungen.

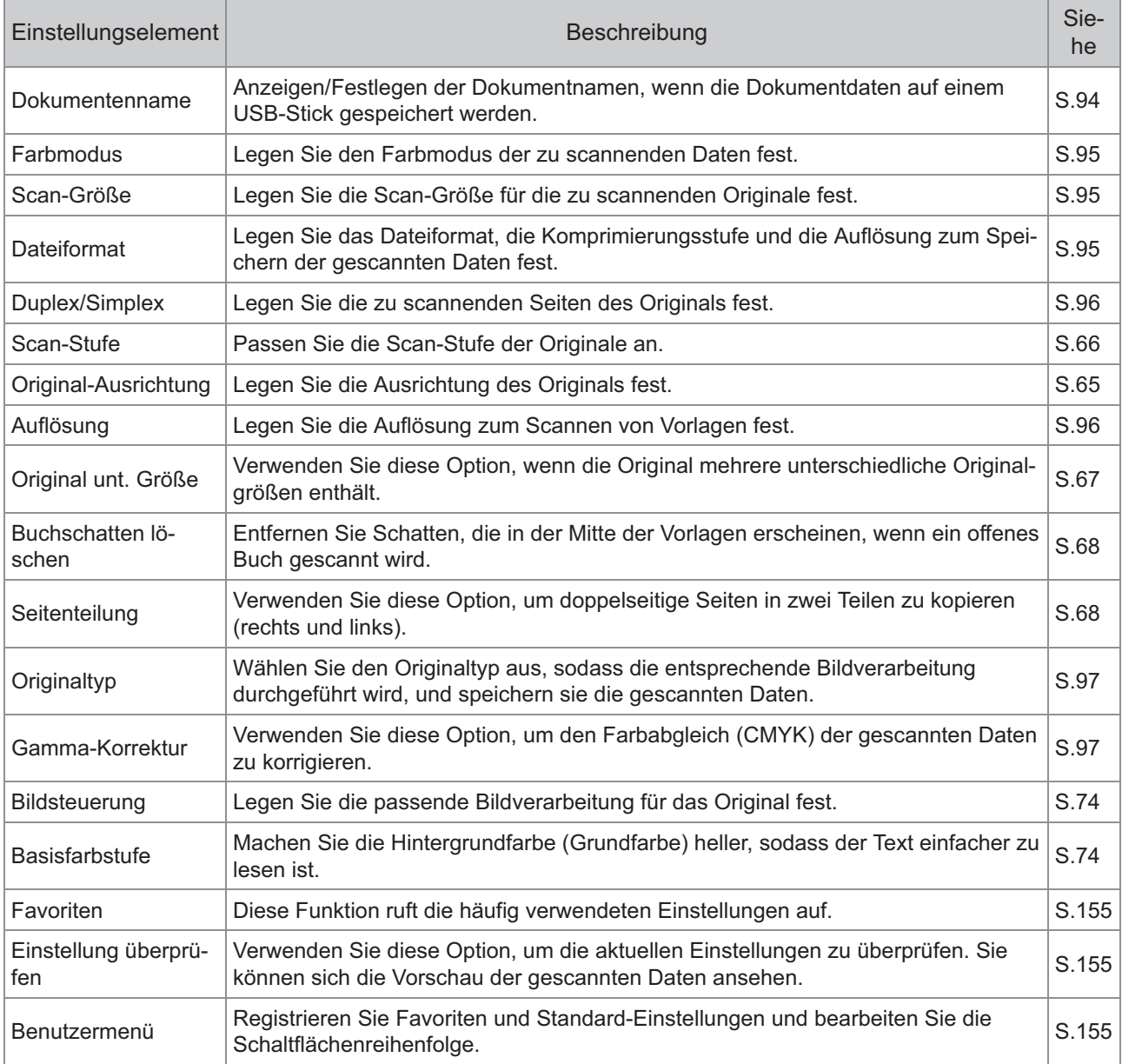

## **Liste der Einstellungen unter [USB] - [Laden]**

Wählen Sie einen Ordner im Bildschirm [USB] - [Laden] und tippen Sie auf [Öffnen], um eine Liste aller Dokumente in diesem Ordner anzuzeigen. Wählen Sie ein Dokument und tippen Sie auf [Einstlg ändern] im Untermenü, um den Einstellungsbildschirm anzuzeigen.

Im Folgenden finden Sie eine Liste der über diesen Bildschirm verfügbaren Einstellungen.

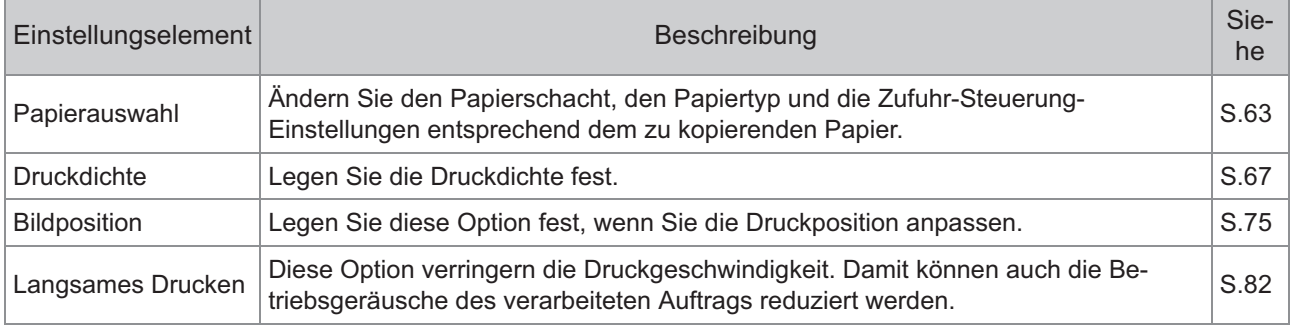

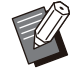

Wenn das optionale PostScript-Set installiert ist, können auch PDF-Dateien verwendet werden, die auf einem • USB-Stick gespeichert sind. In diesem Fall können Sie die Einstellungen zum Drucken der PDF-Dateien ändern. Ausführliche Informationen finden Sie unter "[Druckbare Dateien auf dem USB-Stick"](#page-229-0) ([S.228\)](#page-229-0) im Abschnitt "Optionales Zubehör".

## USB-Modus-Funktionsschaltflächen

## <span id="page-156-0"></span>**Funktionsschaltflächen unter [USB] - [Speichern]**

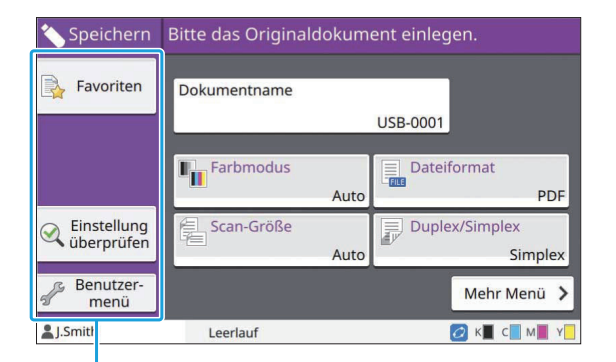

Funktionsschaltflächen

### <span id="page-156-1"></span>**Favoriten**

Tippen Sie auf diese Schaltfläche, um die registrierten Einstellungen anzuzeigen. Ausführliche Informationen finden Sie unter "[Favoriten"](#page-86-0) [\(S.85\)](#page-86-0) im Abschnitt "Kopieren".

### <span id="page-156-2"></span>**Einstellung überprüfen**

Sie können die Einstellungen für das zu speichernde Dokument anzeigen. Ausführliche Informationen finden Sie unter "[Einstellung überprüfen](#page-100-0)" ([S.99](#page-100-0)) im Abschnitt "Scannen".

### <span id="page-156-3"></span>**Benutzermenü**

Sie können Favoriten und Standard-Einstellungen registrieren und die Schaltflächenreihenfolge bearbeiten.

Ausführliche Informationen finden Sie unter "[Benutzermenü](#page-87-0)" [\(S.86](#page-87-0)) im Abschnitt "Kopieren".

### **Dokumentenname**

Anzeigen der Dokumentnamen, wenn die Dokumentdaten auf einem USB-Stick gespeichert werden. Tippen Sie auf [Dokumentenname], um die Benennungseinstellungen für das Dokument festzulegen. Ausführliche Informationen finden Sie unter "[Dokumentenname](#page-95-0)" ([S.94](#page-95-0)) im Abschnitt "Scannen".

## **Funktionsschaltflächen unter [USB] - [Laden]**

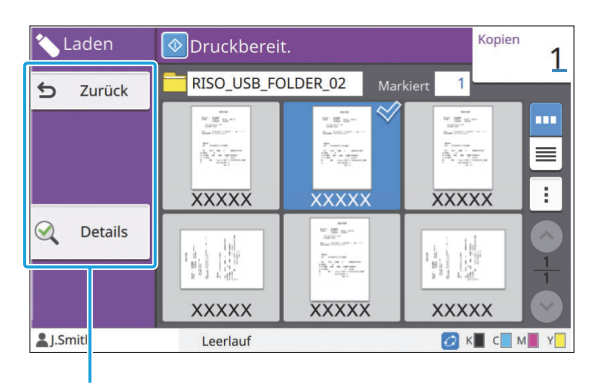

Function buttons

### **Zurück**

Tippen Sie auf diese Schaltfläche, um das übergeordnete Verzeichnis der Dokumentliste anzuzeigen.

### **Details**

Tippen Sie auf diese Schaltfläche, um die Details des ausgewählten Dokuments zu überprüfen. Die folgenden Einstellungen können über das Untermenü im Details-Bildschirm konfiguriert werden.

Diese Liste drucken •

 $\vdots$ 

Wenn Sie das Dokument im Dokumentlistenbildschirm auswählen, können die folgenden Einstellungen über das Untermenü konfiguriert werden.

- Alle auswählen / Alle deaktivieren •
- Einstlg ändern •
- Zu Ordner kopieren ([S.156\)](#page-157-0)

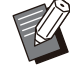

• Tippen Sie auf [Name] oder [Dok.], um die Sortierreihenfolge für die Anzeige zwischen auf- und absteigend umzuschalten.

Wenn Sie das PDF-Dokument im • Dokumentlistenbildschirm auswählen, kann nur [Druckeinstellung] über das Untermenü ausgewählt werden.

### <span id="page-157-0"></span>**In Ordner kopieren**

Auf einem USB-Stick gespeicherte Dokumente können in einen Ordner auf diesem Gerät kopiert werden.

**Zeigen Sie das Untermenü an und** 1 **tippen Sie auf [In Ordner kopieren].**

### **Wählen Sie den Ordner, in dem Sie**  $2$  Wählen Sie den Ordner, in dem Sie<br>das Dokument speichern möchten, **und tippen Sie auf [OK].**

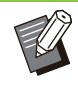

Sie können keine Dokumente aus einem • Ordner auf dem USB-Stick in einen anderen Ordner auf dem USB-Stick kopieren.

- Im Bildschirm [In Ordner kopieren] werden nur die Ordner angezeigt, auf die der angemeldete Benutzer Zugriff hat.
- Wählen Sie einen Ordner aus und tippen Sie auf [Öffnen], um eine Liste aller Dokumente in diesem Ordner anzuzeigen.

# **RISO Console**

**RISO Console ist eine Software, die über einen Webbrowser eine Fernbedienung dieses Geräts ermöglicht.**

**Mit einem Computer, der über ein Netzwerk mit dem Drucker verbunden ist, können Sie den Druckerstatus prüfen, die Einstellungen eines Auftrags ändern und andere Bedienvorgänge durchführen.**

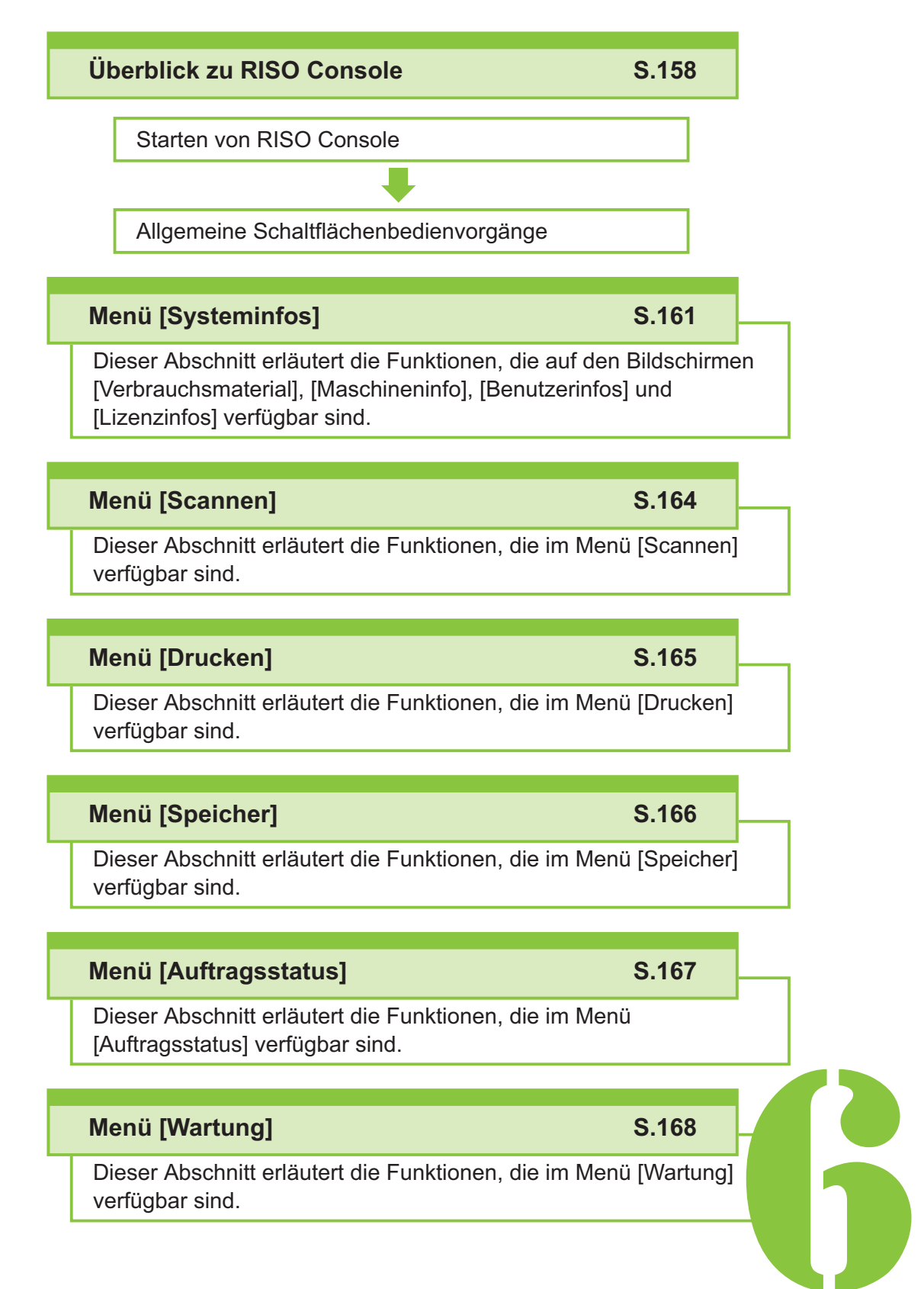

**ENDING RISO Console** 

## <span id="page-159-0"></span>Überblick über die RISO Console

Dieser Abschnitt erläutert die Funktionen der RISO Console.

## **Hauptbildschirm**

**Stellen Sie sicher, dass das Gerät mit dem** • **Netzwerk verbunden ist.**

#### Statusbereich

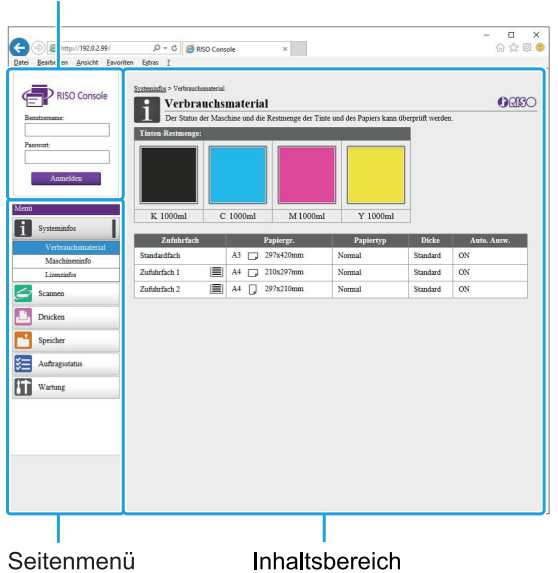

- Wenn ein Element im Seitenmenü das Symbol **Z** zeigt, erkennen Sie daran, dass Sie sich anmelden müssen, bevor Sie auf dieses Element zugreifen können. Wenn ein Element mit dem Symbol  $\bigcirc$  angezeigt wird, nachdem Sie sich angemeldet haben, ist der Zugriff auf diesen Modus beschränkt.
	- Die Markierung wird auf der linken Seite des Bildschirms angezeigt, während beim Gerät Informationen zusammengestellt werden.
	- Die folgenden Webbrowser werden unterstützt.
		- Windows® Internet Explorer Ver11.0
		- Microsoft<sup>®</sup> Edge
- Safari<sup>®</sup> (verfügbar für macOS)
- Der Bildschirm RISO Console wird nicht angezeigt, wenn bestimmte Energiesparen-Einstellungen genutzt werden. Ausführliche Informationen erhalten Sie von Ihrem Administrator.
- Das Seitenmenü, das angezeigt wird, variiert abhängig von den durch den Administrator konfigurierten Einstellungen.

### **Seitenmenü**

Die Informationen und Funktionen, die über das Seitenmenü der RISO Console verfügbar sind, sind unten aufgeführt.

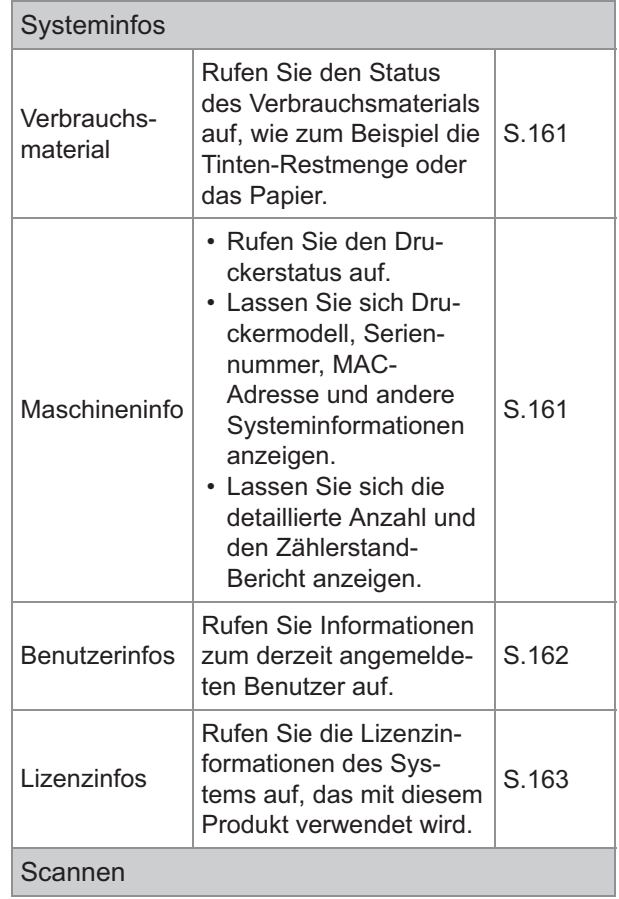

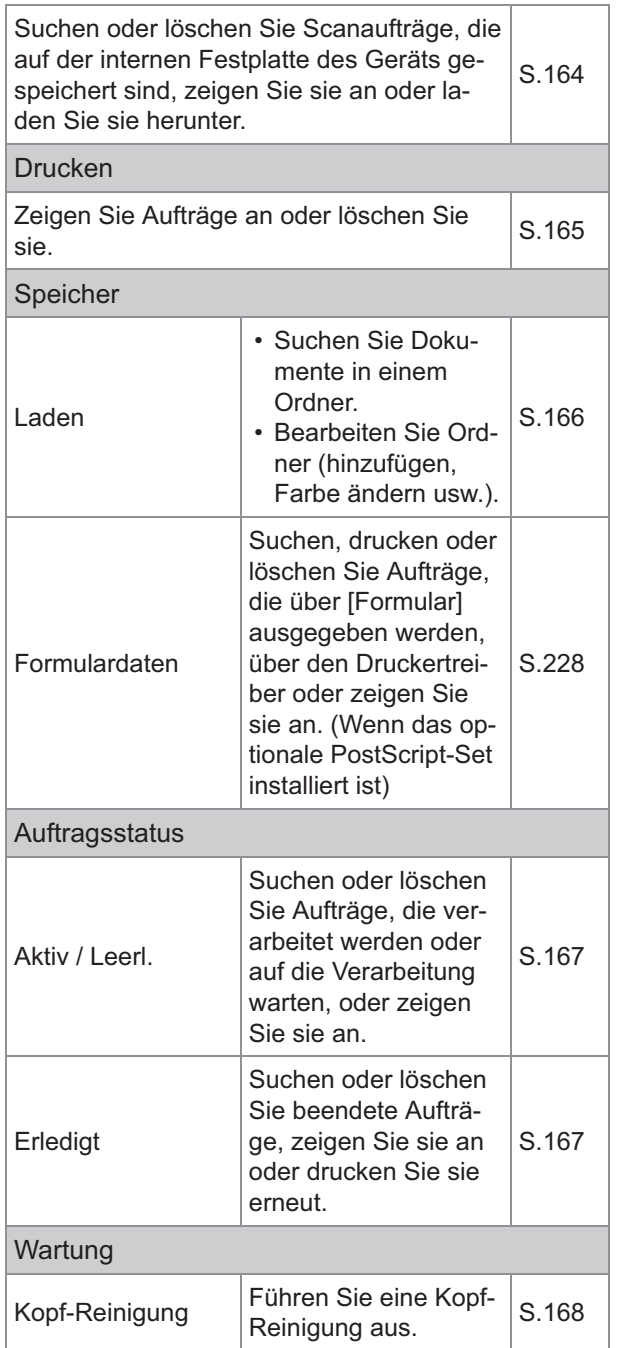

## **Starten der RISO Conso le**

Verbinden Sie den Computer mit dem Netzwerk, bevor Sie die RISO Console starten. Eine Internetverbindung ist nicht erforderlich.

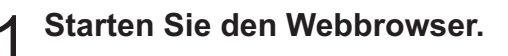

### **Geben Sie die IP-Adresse des** 2 **Druckers im Adressfeld des Webbrowsers ein.**

Um die IP-Adresse des Druckers anzuzeigen, wählen Sie [Maschineninfo] unter [Systeminfos] im Bedienfeld des Geräts. <So geben Sie zum Beispiel die IP-Adresse

"192.0.2.99" ein>

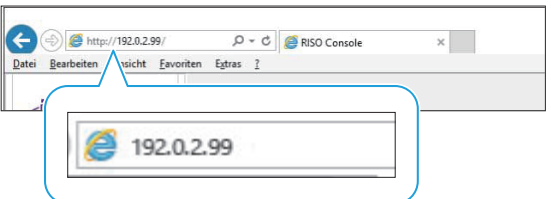

## **Drücken Sie die [Eingabe]-Taste.** 3

Der Bildschirm [Systeminfos] der RISO Console wird angezeigt.

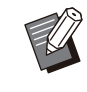

Sie können auf dem Desktop eine • Verknüpfung erzeugen, um die RISO Console schnell aufzurufen.

• Die Verbindung zwischen RISO console und Drucker wird getrennt, wenn es mindestens 5 Minuten lang keinen Bedienvorgang gab. Aktualisieren Sie Ihren Webbrowser, um die Verbindung zum Drucker erneut herzustellen.

## **Anmelden**

Wenn ein Element im Seitenmenü das Symbol zeigt, erkennen Sie daran, dass Sie sich anmelden müssen, bevor Sie auf dieses Element zugreifen können.

#### **Geben Sie Ihren Benutzernamen und Ihr Passwort im Statusbereich ein.** 1

Ihr Passwort sollte aus 0 bis 16 Zeichen (Ziffern und oder Kleinbuchstaben) bestehen. Die eingegebenen Zeichen werden mit Sternchen (\*) angezeigt.

## **Klicken Sie auf [Anmelden].** 2

Der Bildschirm [Systeminfos] - [Verbrauchsmaterial] wird angezeigt.

### **Abmelden**

•

Klicken Sie im Statusbereich auf [Abmelden].

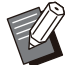

- Wenn Sie Ihr Passwort vergessen haben,
- wenden Sie sich an Ihren Administrator. Sie können das Benutzer-Kennwort im • Bildschirm [Systeminfos] - [Benutzerinfos] ändern. [\(S.162 "Bildschirm \[Benutzerinfos\]](#page-163-0)")

## **Allgemeine Schaltflächen-Bedienvorgänge**

Der Menübildschirm [Scannen], der

Menübildschirm [Drucken], der Menübildschirm [Speicher] und der Bildschirm [Auftragsstatus] verfügen über gemeinsame Schaltflächen, die den gleichen Zweck haben.

Der [Scannen]-Menübildschirm wird hier als Beispiel herangezogen, um die jeweiligen Funktionen zu erläutern.

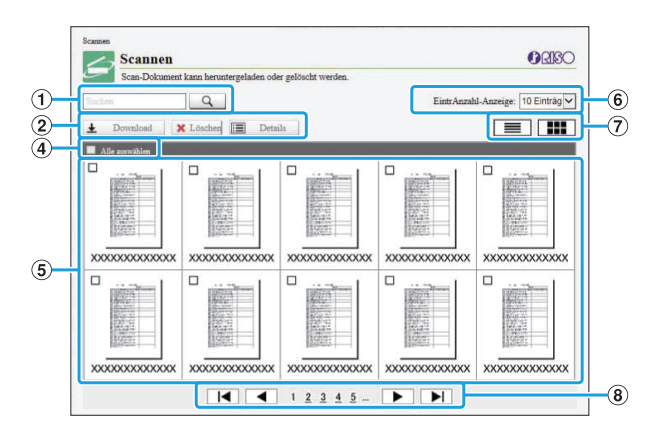

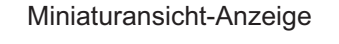

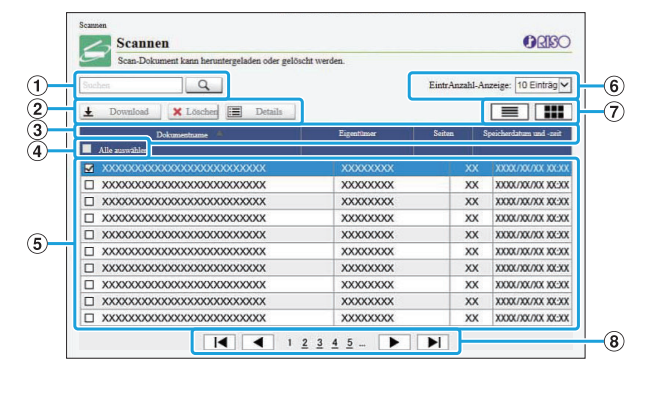

Listenanzeige

### ASuchen

Verwenden Sie diese Funktion, um nach Aufträgen zu suchen.

Sie können bis zu 256 Zeichen verwenden.

 $(2)$ Menü

Wählen Sie einen Auftrag und klicken Sie auf eine Menüoption.

Die angezeigten Menüoptionen variieren abhängig vom Bildschirm.

**3** Titelleiste (nur Listenanzeige)

Sie können Jobs sortieren, indem Sie auf ein Element in der Titelleiste klicken ([Dokumentenname], [Eigentümer], [Seiten] oder [Speicherdatum/-zeit]).

 $\Omega$ Alle auswählen

Wählen Sie diese Option, wenn Sie alle Aufträge auswählen möchten.

EAufträge

Um einen Auftrag auszuwählen, klicken Sie auf den Auftragsnamen, um ein Häkchen zu setzen.

Anzahl der auf einer Seite angezeigten F Aufträge

Wählen Sie die Anzahl der auf einer Seite angezeigten Aufträge.

Klicken Sie auf  $\equiv$  oder  $\Box$ , um zwischen der Listen- und Miniaturansicht-Anzeige umzuschalten. Umschalten der Anzeige (nur [Scannen]- G Bildschirm und [Drucken]-Bildschirm)

### **8) Umschalten der Seiten**

/ : Springt zur ersten oder letzten Seite.

/ : Springt zur vorherigen oder nächsten Seite. 1 2...: Springt zu der angegebenen Seite, die Sie angeklickt haben.

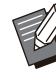

Wenn Sie einen Auftrag auswählen, dem ein PIN-Code zugewiesen ist, wird der PIN-Code-Eingabebildschirm angezeigt, wenn Sie auf [Download], [Löschen] oder [Details] klicken. Geben Sie den PIN-Code ein und klicken Sie auf [OK]. •

- Sie können mehr als einen Auftrag auswählen.
- Wenn der Auftragsname oder der Ordnername die maximal anzeigbare Anzahl Zeichen übersteigen, wird der erste Teil des Namens ausgelassen und durch "..." ersetzt.

## <span id="page-162-0"></span>Menü [Systeminfos]

## <span id="page-162-1"></span>**Bildschirm [Verbrauchsmaterial]**

Dieser Bildschirm zeigt Informationen zu Tinte und Papier an.

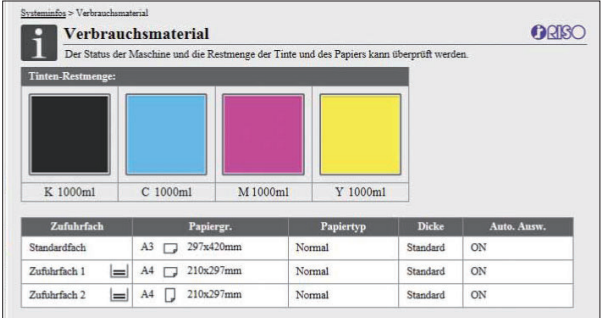

### **Tinten-Restmenge**

Die verbleibende Tintenmenge wird für jede Tintenkartusche in 10 Stufen angezeigt. Die Anzeige blinkt, wenn es bald Zeit ist, die Tintenkartusche auszutauschen. Legen Sie eine neue Tintenkartusche für die blinkende Farbe bereit.

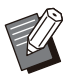

• Die verbleibende Tintenmenge wird auf Basis der Kartuschenkapazität angezeigt.

Wenn Sie keine RISO-Tinte verwenden, wird • die verbleibende Tintenmenge nicht angezeigt.

#### **Papierstatus**

Die geschätzte Papierrestmenge, das Papierformat, der Papiertyp, die Dicke und ob Auto. Ausw. auf ON gesetzt ist, werden für jedes Fach angezeigt.

Die Papierrestmenge wird in 3 Stufen für die Zufuhrfächer 1 und 2 angezeigt ( $\equiv$  51-100%,  $\equiv$ 1-50%, und  $\bigcup$  0%). Beim optionalen Zusatzfach wird sie in 5 Stufen angezeigt ( $\equiv$  51-100%,  $\equiv$  $31-50\%$ ,  $\equiv$  10-30%,  $\equiv$  1-9%,  $\equiv$  0%).

Wenn  $\bigcup$  angezeigt wird, verweist dies darauf, dass kein Papier verfügbar ist. Legen Sie Papier ein.

Es gibt keine Papierstatusanzeige für das Standardfach.

Informationen zu den Papiereinstellungen finden Sie unter "[Ändern der Papierschacht-Einstellung"](#page-64-1) ([S.63\)](#page-64-1) im Abschnitt "Kopieren".

## <span id="page-162-2"></span>**Bildschirm [Maschinenin fo]**

Dieser Bildschirm zeigt den Gerätestatus, den Verbindungsstatus des optionalen Zubehörs, die Seriennummer, den belegten Speicher der internen Festplatte und andere systembezogene Informationen an.

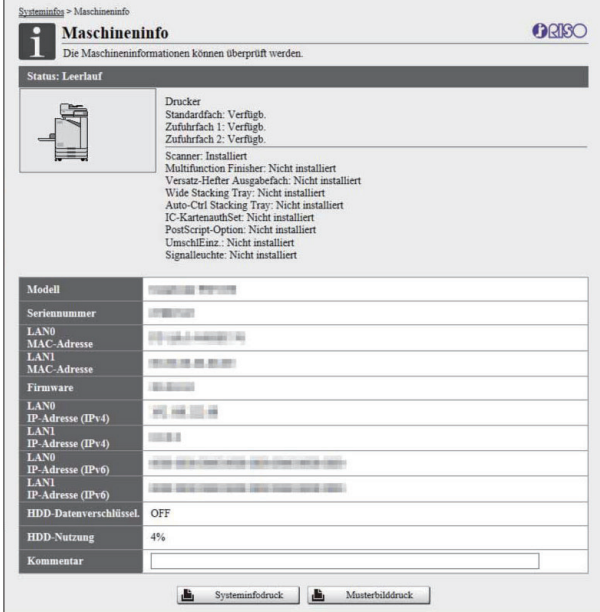

#### **Gerätestatus**

Der Status des Geräts, die Verfügbarkeit der Fächer und der Verbindungsstatus der optionalen Geräte wird angezeigt.

Falls ein Fehler auftritt, wird eine Fehlermeldung angezeigt.

#### **Maschineninfo**

Modell: Gerätemodell.

Seriennummer: Geräte-Seriennummer.

MAC-Adresse (LAN0/LAN1): MAC-Adresse des Geräts.

Firmware: Version der Firmware.

IP-Adresse (IPv4/IPv6) (LAN0/LAN1): IP-Adresse des Geräts.

HDD-Nutzung: Verhältnis des belegten Speichers der internen Festplatte.

HDD-Datenverschlüssel.: Zeigt den Status (EIN oder AUS) der Datenverschlüsselungseinstellung der internen Festplatte an.

Kommentar: Vom Administrator eingegebene Kommentare. Nur ein Benutzer mit einem Administratorkonto kann Kommentare eingeben.

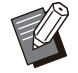

Das Gerät verfügt über zwei LAN-Anschlüsse, LAN0 und LAN1. Normalerweise verwenden Sie den LAN0-Anschluss. Wenn Sie die Verbindung zur optionalen Drucksteuerung herstellen, verwenden Sie den LAN1- **Anschluss** •

### **[Systeminfodruck]**

Klicken Sie auf diese Schaltfläche, um die Systeminformationen auszudrucken.

### **[Musterbilddruck]**

Klicken Sie auf diese Schaltfläche, um eine Testseite auszudrucken, sodass Sie das Ergebnis eines Ausdrucks überprüfen können.

### **Überprüfen des detaillierten Zählers**

Der Gesamtzähler für Ausdrucke und Kopien des Geräts sowie der Zähler für jedes Papierformat werden angezeigt.

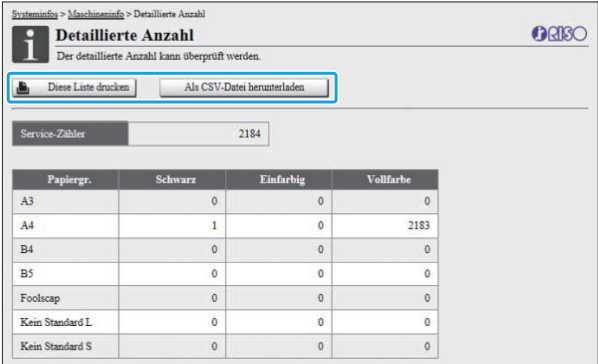

#### **[Diese Liste drucken]**

Klicken Sie auf diese Schaltfläche, um die aktuellen Informationen auszudrucken.

#### **[Als CSV-Datei herunterladen]**

Klicken Sie auf diese Schaltfläche, um die aktuellen Informationen als CSV-Datei auf einem Computer zu speichern.

#### **Service-Zähler**

Die Gesamtzahl der mit diesem Gerät erstellten Ausdrucke und Kopien wird angezeigt.

#### **Detaillierte Anzahl**

Der Zähler für jedes Papierformat wird angezeigt.

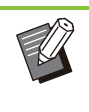

Wenn Sie auf [Diese Liste drucken] oder [Als CSV-Datei herunterladen] klicken, werden die aktuellen Informationen abgerufen, die sich von den auf dem Bildschirm angezeigten Informationen unterscheiden können. •

### **Überprüfen des Kostenzäh lers**

Der Kostenzähler für jedes Papierformat wird für Schwarzweiß und Farbe getrennt angezeigt.

### **[Diese Liste drucken]**

Klicken Sie auf diese Schaltfläche, um die aktuellen Informationen anzuzeigen.

#### **[Als CSV-Datei herunterladen]**

Klicken Sie auf diese Schaltfläche, um die aktuellen Informationen als CSV-Datei auf einem Computer zu speichern.

#### **ZählerBerichteinst.**

Der Kostentyp wird angezeigt.

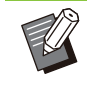

Der Bildschirm [Zählerstand-Bericht] wird nur • angezeigt, wenn Sie den ComColor FT5430R/5230R oder ComColor black FT1430R verwenden.

- Wenn Sie auf [Diese Liste drucken] oder [Als CSV-Datei herunterladen] klicken, werden die aktuellen Informationen abgerufen, die sich von den auf dem Bildschirm angezeigten Informationen unterscheiden können.
- Ausführliche Informationen zum Kostenzähler wenden Sie sich an Ihren Händler oder eine autorisierte Kundendienstvertretung.

## <span id="page-163-0"></span>**Bildschirm [Benutzerin fos]**

Die Informationen zum derzeit angemeldeten Benutzer werden angezeigt.

Wenn keine Anmeldung erforderlich ist, wird der • Bildschirm [Benutzerinfos] nicht angezeigt.

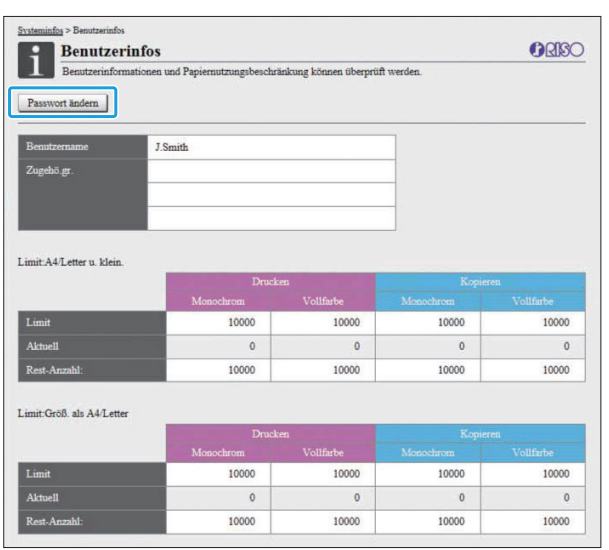

### **[Passwort ändern]**

Sie können das Passwort ändern.

#### **Benutzerinfos**

Dieser Bildschirm zeigt die Benutzernamen und Gruppen der angemeldeten Benutzer an.

#### **Limits**

Die druck- und kopierbaren Limits, die vom Administrator festgelegt werden, sowie die aktuelle Anzahl der Ausdrucke und Kopien, die von dem angemeldeten Benutzer erstellt wurden, werden angezeigt.

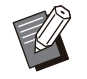

• Die angezeigten Informationen werden vom Administrator registriert. Wenn die tatsächlichen Daten von den angezeigten Informationen abweichen, wenden Sie sich an Ihren Administrator.

### **Ändern des Anmeldepass worts**

Die Benutzer können ihre eigenen Anmeldepasswörter ändern.

## **Klicken Sie auf [Passwort ändern].** 1

## **Geben Sie das neue Kennwort unter<br>[Neues Kennwort] ein.**

Ihr Passwort sollte aus 0 bis 16 Zeichen (Ziffern und oder Kleinbuchstaben) bestehen. Die eingegebenen Zeichen werden mit Sternchen (\*) angezeigt.

## **C** Geben Sie das neue Passwort zur<br>**3** Bestätigung erneut ein.

### **Klicken Sie auf [OK].** 4

Der Bildschirm wird angezeigt, um zu zeigen, dass die Einstellungen übernommen wurden.

## **Klicken Sie auf [OK].**

## <span id="page-164-0"></span>**[Lizenzinfos]-Bildschirm**

Der [Lizenzinfos]-Bildschirm zeigt Informationen zu der Lizenz des Systems an, die vom Gerät verwendet wird.

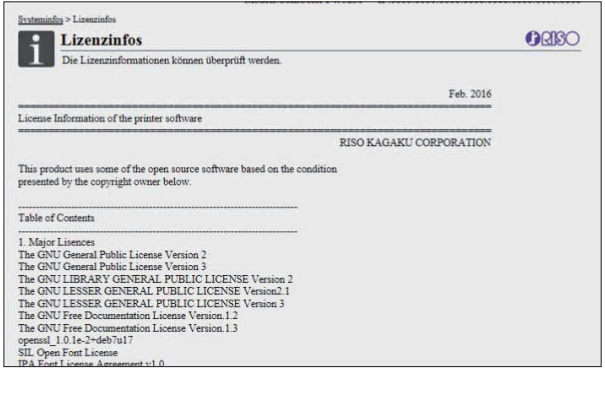

## <span id="page-165-0"></span>Menü [Scannen]

## <span id="page-165-1"></span>**Menübildschirm [Scan nen]**

Sie können die gescannten Daten, die auf der internen Festplatte des Geräts gespeichert sind, auf einen Computer herunterladen.

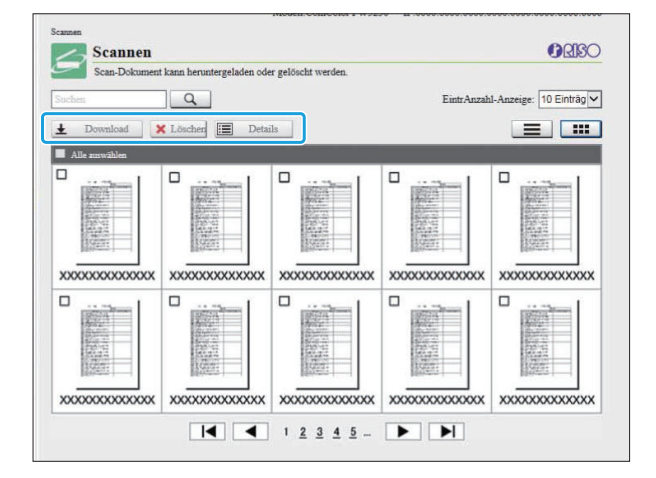

### **[Download]**

Laden Sie den ausgewählten Auftrag herunter.

### **[Löschen]**

Löschen Sie den ausgewählten Auftrag.

### **[Details]**

Sie können die Einstellungen, Dateikapazität und andere Informationen zu dem ausgewählten Auftrag anzeigen.

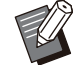

Der Speicherzeitraum für gescannte Aufträge • wird vom Administrator mit [ScanDok. SpeichEinst.] konfiguriert. Wenn dieser Zeitraum erreicht wurde, wird der Auftrag automatisch gelöscht.

### **Herunterladen gescannter Aufträge auf einen Computer**

### **Aktivieren Sie das Kontrollkästchen des gescannten Auftrags, um ihn herunterzuladen.** 1

Sie können mehr als einen Auftrag auswählen.

## **Klicken Sie auf [Download].** 2

Der Bildschirm, der anzeigt, dass eine zip-Datei erstellt wird, wird angezeigt.

• Bei Aufträgen mit einem PIN-Code wird der Bildschirm PIN-Code-Eingabe angezeigt. Geben Sie den PIN-Code ein und klicken Sie auf [OK].

# **Klicken Sie die Verknüpfung zu der** 3 **zip-Datei an.**

Das Dialogfeld [Speichern unter] wird angezeigt.

#### **Legen Sie den Zielordner und den Dateinamen fest und klicken Sie dann auf [Speichern].**  $\boldsymbol{\varDelta}$

Die gescannten Daten werden auf dem Computer gespeichert.

## <span id="page-166-0"></span>Menü [Drucken]

## <span id="page-166-1"></span>**Menübildschirm [Dru cken]**

Sie können den Status der Aufträge prüfen, die vom Druckertreiber gesendet und auf der internen Festplatte des Geräts gespeichert wurden.

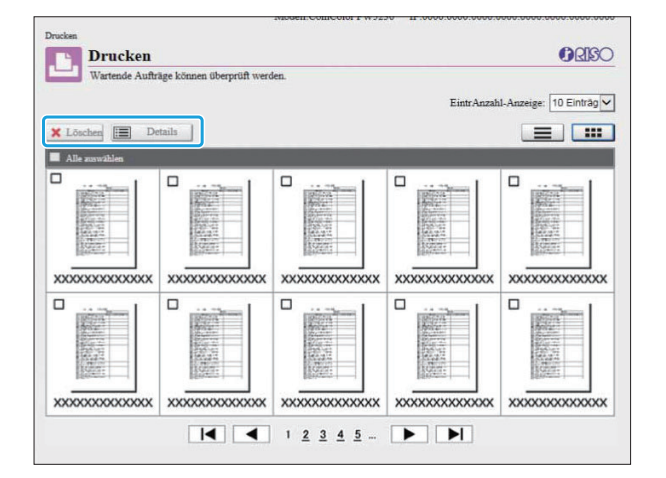

### **[Löschen]**

Löschen Sie den ausgewählten Auftrag.

#### **[Details]**

Sie können die Einstellungen, Dateikapazität und andere Informationen zu dem ausgewählten Auftrag anzeigen.

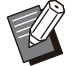

• In den folgenden Fällen werden alle Auftragsnamen in der Liste angezeigt.

- Wenn keine Benutzeranmeldung erforderlich ist
- In den folgenden Fällen wird der Auftragsname als ..\*\*\*\*\*\* angezeigt.
	- Aufträge, für die das Kontrollkästchen [AuftrNa. ausblend.] beim Druckertreiber aktiviert ist ([S.129](#page-130-0) "[PIN-Code](#page-130-0)")

.........

**6**

## <span id="page-167-0"></span>Menü [Speicher]

## <span id="page-167-1"></span>**Bildschirm [Laden]**

Die freigegebenen Ordner und persönlichen Ordner werden angezeigt.

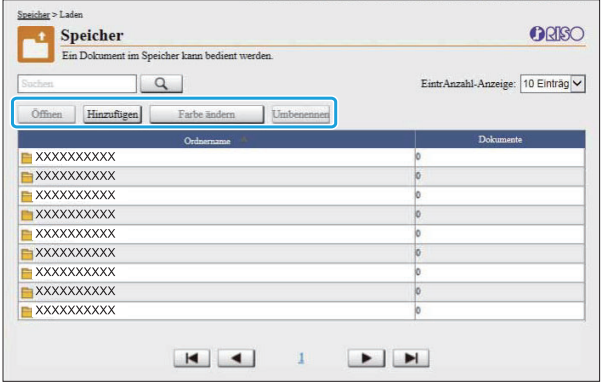

### **[Öffnen]**

Klicken Sie auf diese Schaltfläche, um eine Liste der Dokumente in dem ausgewählten Ordner anzuzeigen.

### **[Hinzufügen]**

Klicken Sie auf diese Schaltfläche, um einen Ordner hinzuzufügen.

Sie können einen Ordnernamen mit bis zu 128 Zeichen eingegeben.

#### **[Farbe ändern]**

Klicken Sie auf diese Schaltfläche, um die Farbe des ausgewählten Ordners zu ändern.

#### **[Umbenennen]**

Klicken Sie auf diese Schaltfläche, um den Namen eines Ordners zu ändern.

Sie können einen Ordnernamen mit bis zu 128 Zeichen eingegeben.

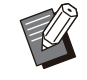

Abhängig davon, wie der Administrator die Einstellungen konfiguriert hat, sind die Funktionen möglicherweise nicht verfügbar. •

## **Verwalten der Dokumente in einem Ordner**

### **[Schließen]**

Schließen Sie den Dokumentlistenbildschirm und rufen Sie den [Laden]-Bildschirm auf.

### **[Drucken]**

Drucken Sie die ausgewählten Dokumente.

### **[Löschen]**

Löschen Sie die ausgewählten Dokumente.

#### **[In Ordner kopieren]**

Wählen Sie den Ordner, in den Sie kopieren möchten, und klicken Sie auf diese Schaltfläche, um die Dokumente zu kopieren.

### **[Details]**

Klicken Sie auf diese Schaltfläche, um die Einstellungen für das ausgewählte Dokument anzuzeigen. Sie können die Einstellungen auch ändern.

### **[Download]**

Wenn das optionale PostScript-Set installiert ist, können Sie die ausgewählten PostScript-Aufträge auf einem Computer speichern.

## **Wählen Sie einen Ordner und<br>klicken Sie auf [Öffnen].**

Der Bildschirm zeigt eine Liste der Dokumente in dem Ordner an.

# **Führen Sie Bedienvorgänge für die** 2 **Dokumente durch.**

Die folgenden Funktionen sind für die ausgewählten Dokumente verfügbar.

- Drucken
- Löschen
- Zu Ordner kopieren
- Details
- Download

## <span id="page-168-0"></span>Menü [Auftragsstatus]

## <span id="page-168-1"></span>**Bildschirm [Aktiv / Leerl.]**

Die Aufträge, die gedruckt werden, und die Aufträge, die auf den Ausdruck warten, werden angezeigt.

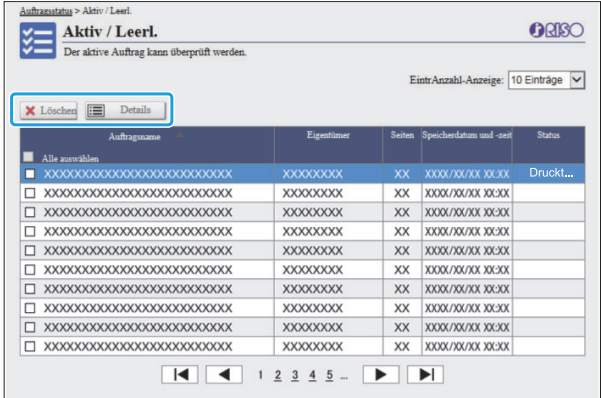

Das Element [Status] in der Titelleiste der Liste zeigt den Status jedes Auftrags an ("Druckt", "Angehalten" usw.).

#### **[Löschen]**

Löschen Sie den ausgewählten Auftrag.

#### **[Details]**

Klicken Sie auf diese Schaltfläche, um die Einstellungen für den ausgewählte Auftrag anzuzeigen. Die angezeigten Inhalte variieren abhängig vom Auftragstyp.

## <span id="page-168-2"></span>**Bildschirm [Erledigt]**

Der Bildschirm [Erledigt] zeigt fertige

Druckaufträge an, angehaltene Druckaufträge und Druckaufträge mit Fehlern.

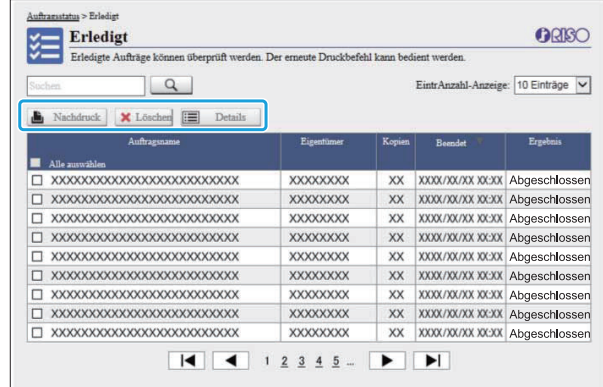

Das Element [Ergebnis] in der Titelleiste der Liste zeigt das Ergebnis jedes Auftrags an ("Abgeschlossen", "Fehler" usw.).

#### **[Nachdruck]**

Klicken Sie auf diese Schaltfläche, um den ausgewählten Auftrag erneut zu drucken.

#### **[Löschen]**

Löschen Sie den ausgewählten Auftrag.

#### **[Details]**

Klicken Sie auf diese Schaltfläche, um die Einstellungen für den ausgewählte Auftrag anzuzeigen. Die angezeigten Inhalte variieren abhängig vom Auftragstyp.

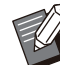

Die erledigten Aufträge werden nur angezeigt, • wenn [Erledigter Auftrag Einstellung] im

- Administratormenü auf [Speichern] gesetzt ist. • Die Druckfunktion ist in den folgenden Fällen nicht verfügbar.
	- Wenn ein Auftrag ausgewählt wird, der nicht ordnungsgemäß beendet wurde
	- Wenn ein nicht-druckbarer Auftrag ausgewählt wird
	- Wenn der Ausdruck eines beendeten Auftrags nicht zulässig ist
- Wenn ein Farbauftrag ausgewählt wurde, obwohl der Farbdruck nicht zulässig ist
- Der Speicherzeitraum für Aufträge wird vom Administrator konfiguriert.

## <span id="page-169-0"></span>Menü [Wartung]

## **Menübildschirm [War tung]**

Auf diesem Bildschirm können Sie die benutzerkonfigurierbaren Funktionen der Druckerhaupteinheit (System) konfigurieren.

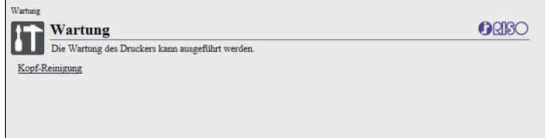

### <span id="page-169-1"></span>**[Kopf-Reinigung]**

Reinigen Sie den Druckkopf, um ein Verstopfen zu vermeiden. Reinigen Sie den Druckkopf, wenn Sie eine Veränderung der Bildqualität bemerken, wie zum Beispiel Unschärfen in Teilen eines Ausdrucks, weiße Streifen oder verblasste Farben. Wenn der Drucker verwendet wird, wird die Reinigung des Druckkopfes durchgeführt, nachdem der Drucker den Druck- oder Kopiervorgang beendet hat.

## **Drücken Sie [Kopf-Reinigung].** 1

# **Klicken Sie auf [OK].** 2

Der Bildschirm wird angezeigt, um zu zeigen, dass die Einstellungen übernommen wurden.

.........

### **3** Klicken Sie auf [OK].

## **Verwenden der Software für die Definition des Barcodebereichs**

**Die Software für die Definition des Barcodebereichs wurde exklusiv für die Verwendung mit Produkten der Modellreihe ComColor FT entwickelt.**

**Die Software wird verwendet, um Informationen zur Barcodedruckposition festzulegen, sodass extrem gut lesbare Barcodes in Dokumenten erstellt werden können.**

**Dieses Kapitel beschreibt, wie die Software für die Definition des Barcodebereichs installiert und bedient wird und wie eine Datei registriert wird, die die Barcodeposition für den Drucker definiert.**

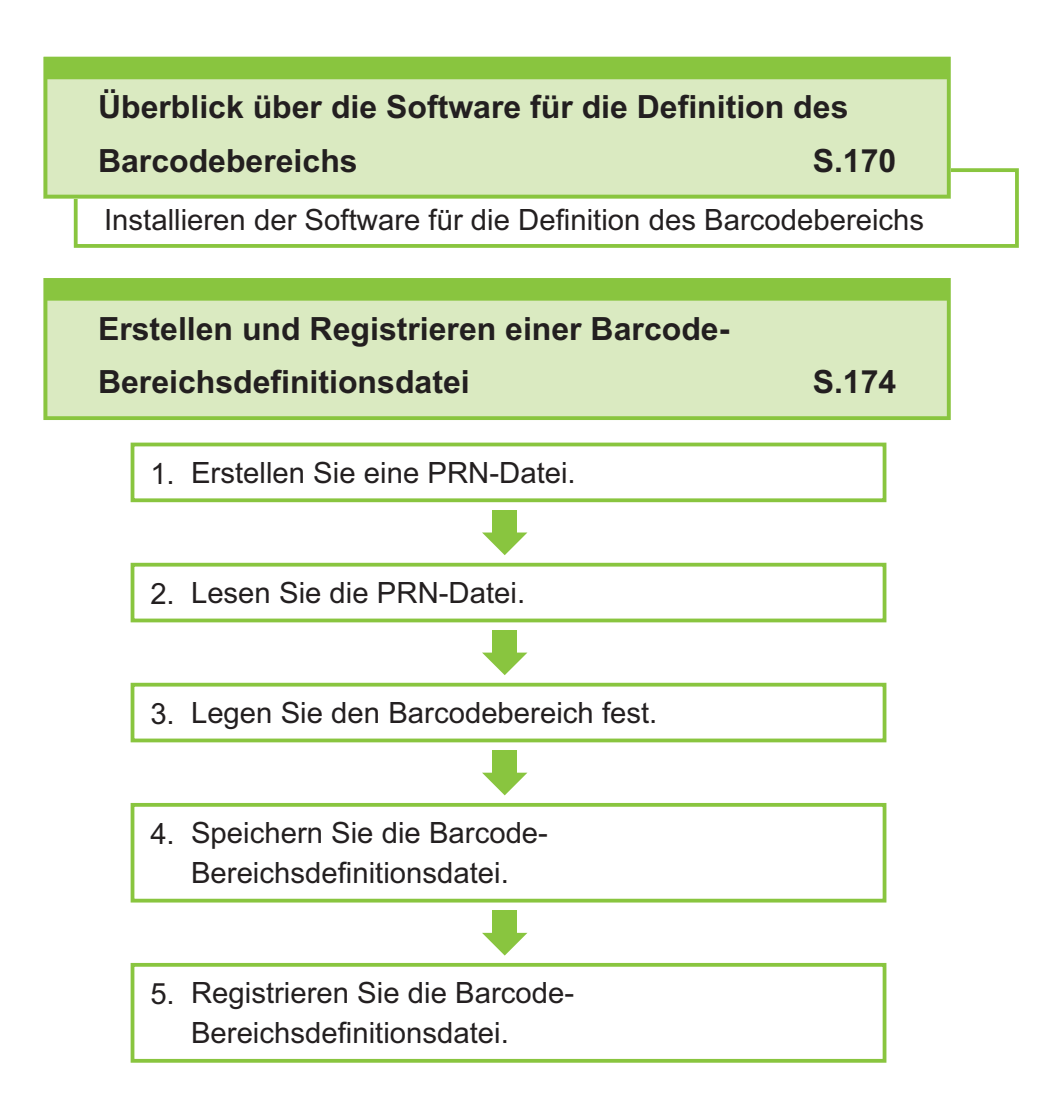

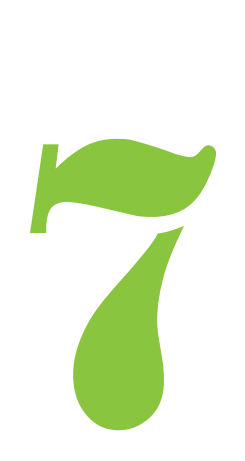

## Überblick über die Software für die Definition des Barcodebereichs

## **Installieren der Software für die Definition des Barcodebereichs**

Sie müssen die Software für die Definition des Barcodebereichs installieren, bevor Sie sie zum ersten Mal verwenden.

### **Betriebsumgebung**

Die Systemanforderungen zur Aktivierung der Software für die Definition des Barcodebereichs sind in der Tabelle unten aufgeführt.

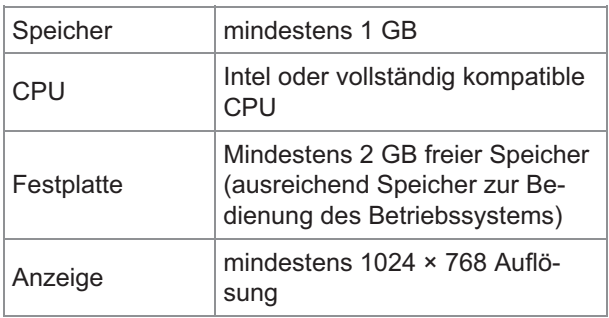

### **Installation**

<span id="page-171-0"></span>7

**Barcode** 

Melden Sie sich als Benutzer mit • Administratorrechten an.

• Schließen Sie alle aktiven Anwendungen.

**Legen Sie die mitgeliefert DVD-ROM in das DVD-ROM-Laufwerk des Computers ein.** 1

- **Offnen Sie den Ordner [Utility] -<br>2 IBarcodeAreaDefinitionSoftwar [BarcodeAreaDefinitionSoftware] auf der DVD-ROM und doppelklicken Sie auf die Datei "setup.exe".**
- **3** Wählen Sie die gewünschte Sprache<br>3 im Pulldown-Menü und klicken Sie **im Pulldown-Menü und klicken Sie auf [OK].**
- **Klicken Sie auf [Weiter].** 4
- **Wählen Sie [Ich akzeptiere die** 5 **Bedingungen der Lizenzvereinbarung] und klicken Sie auf [Weiter].**
- **Befolgen Sie die Anweisungen auf dem Bildschirm, um die Einstellungen zu konfigurieren.** 6

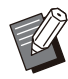

Wenn die Installation abgeschlossen ist, • wird ein "Liesmich"-Bildschirm angezeigt. Der "Liesmich"-Bildschirm umfasst Vorsichtshinweise zur Verwendung des Geräts. Lesen Sie sich diese Informationen unbedingt durch.

# **Entnehmen Sie die DVD-ROM aus<br>dem Computer.**

• Bewahren Sie die DVD-ROM zur künftigen Verwendung an einem sicheren Ort auf.

### ■ Deinstallation

- **Klicken Sie auf [Start] - [Einstellungen] - [Apps] - [BarcodeAreaDefinitionSoftware] - [Deinstallation].** 1
- **Befolgen Sie die Anweisungen auf** 2 **dem Bildschirm, um die Software für die Definition des Barcodebereichs zu deinstallieren.**
- **3** Nachdem die Software für die<br>Definition des Barcodebereich **Definition des Barcodebereichs deinstalliert wurde, starten Sie den Computer neu.**

**Starten der Software für die Definition des Barco debereichs**

### **Klicken Sie auf [Start] - ([Alle apps]** 1 **-) [RISO] - [Software für die Definition des Barcodebereichs].**

Öffnen Sie unter Windows 8.1 den Apps-Bildschirm und wählen Sie [RISO] - [Software für die Definition des Barcodebereichs].

## **Hauptbildschirm**

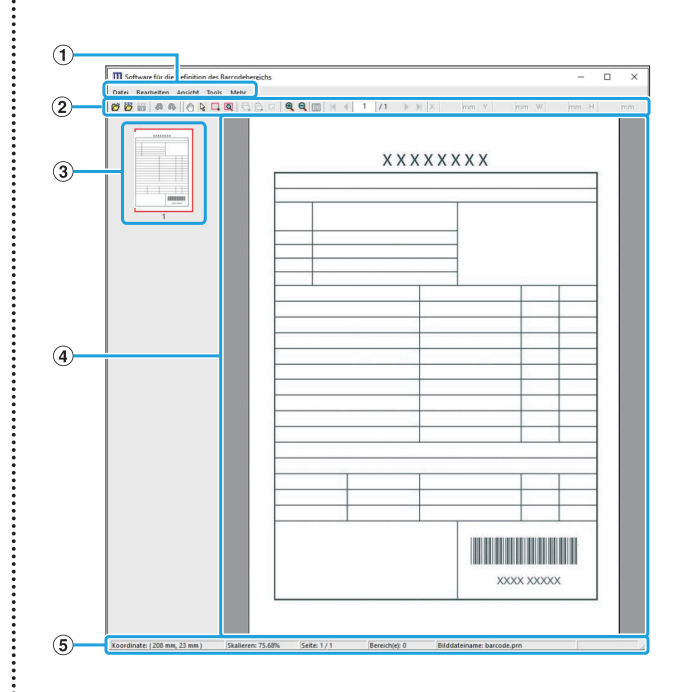

### AMenüleiste

Die Menüleiste besteht aus den Menüs [Datei], [Bearbeiten], [Ansicht], [Tools] und [Mehr]. Jedes Menü umfasst eine Bearbeitungsfunktion und Einstellungselemente.

2 Symbolleiste

Es werden verschiedene Tools angezeigt.

- Eine Miniaturansicht des Druckbildes wird angezeigt. 3 Miniaturansicht
- Das Druckbild wird angezeigt. DBild-/Barcode-Anzeigebereich
- EStatusleiste

Die Position (Koordinaten), die Vergrößerung, Seitennummer und weitere Details werden angezeigt.

# <span id="page-173-0"></span>**Bedienung Mension Service Funk tion**

Um den Barcodebereich zu bearbeiten, wählen Sie den Druckbildbereich und verwenden Sie die Funktionen in der Symbolleiste oder der Menüleiste. Wenn das gleiche Symbol sowohl in der Symbolleiste als auch in der Menüleiste erscheint, können Sie auf ein beliebiges der beiden Symbole klicken, um den gleichen Vorgang durchzuführen.

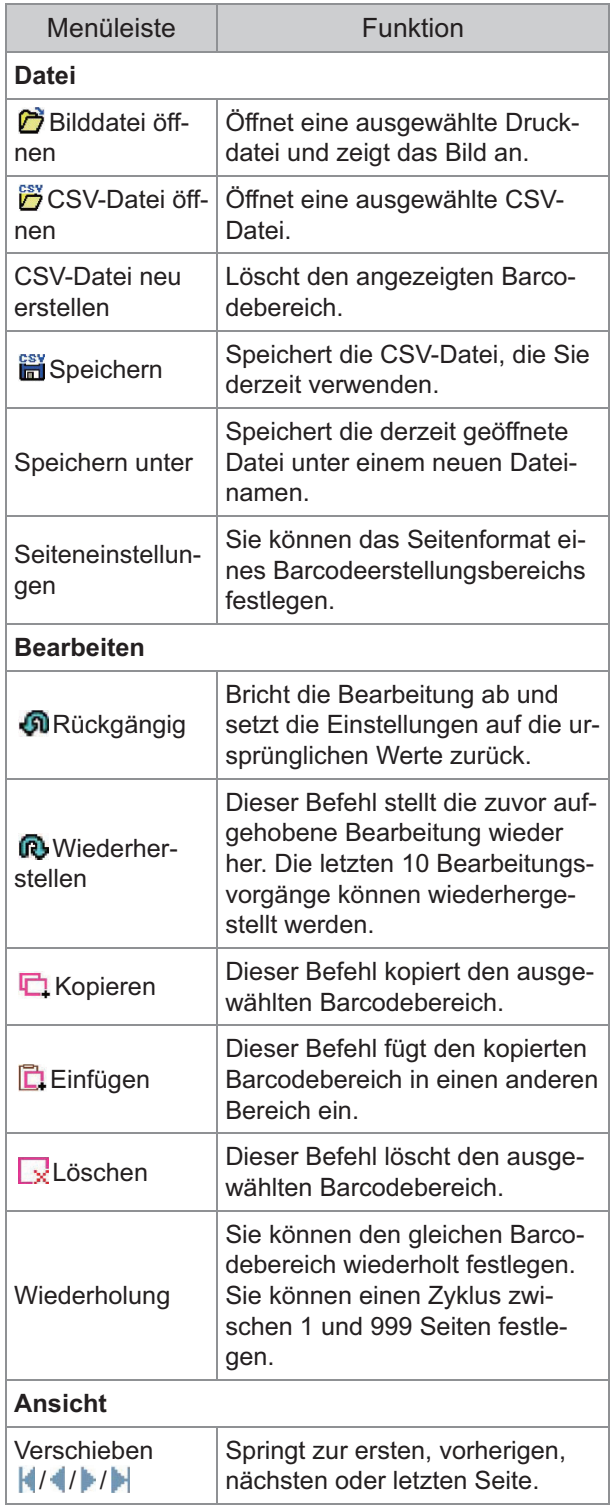

.........

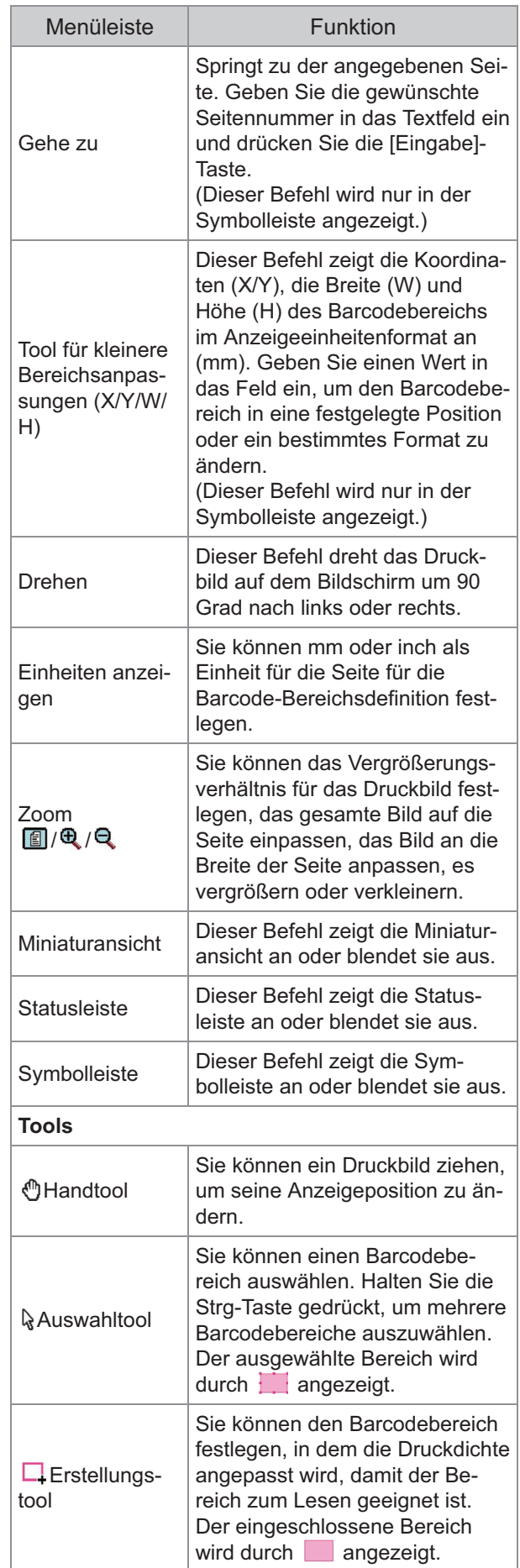

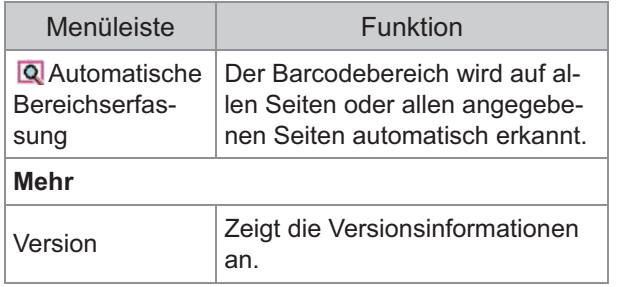

## <span id="page-175-0"></span>Erstellen und Registrieren einer Barcode-Bereichsdefinitionsdatei

Geben Sie die Originaldaten vom Druckertreiber im PRN-Dateiformat aus. Öffnen Sie die PRN-Datei mit der Software für die Definition des Barcodebereichs, legen Sie den Barcodebereich fest und erstellen Sie eine CSV-Datei. Der Administrator verwendet die RISO Console, um die Barcode-Bereichsdefinitionsdatei für den Drucker zu registrieren.

## **Ablauf**

### **Erstellen einer PRN-Datei**

Geben Sie das Original mit dem gedruckten Barcode im PRN-Dateiformat aus.

- **Klicken Sie auf [Eigenschaften]** 1) **(oder [Einstellungen]) im Drucken-Dialogfeld der Anwendung auf dem Computer.**
- **Klicken Sie auf die Registerkarte** 2) **[Basic].**
- **Wählen Sie [Als Datei speichern]** 3) **im Pulldown-Menü [Ausgabe].**

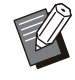

- Wenn das optionale PostScript-Set installiert ist, wählen Sie [Speicher].
- PRN-Dateien werden vom Druckertreiber in einem Format ausgegeben, das exklusiv für die RISO KAGAKU CORPORATION entwickelt wurde. PRN-Dateien können nicht mit Druckern oder Anwendungen anderer Hersteller geöffnet werden.
- **Klicken Sie auf [Details] und** 4) **legen Sie ein Ziel fest.**
- 5) **Klicken Sie auf [OK].**
- 6) **Klicken Sie auf [Drucken].**

Eine PRN-Datei wird am angegebenen Ziel erstellt.

### **Wenn das optionale PostScript-**7) **Set installiert ist, verwenden Sie die RISO Console, um die Dokumente herunterzuladen, die im Ordner gespeichert sind.**

Starten Sie RISO Console, wählen Sie die gespeicherten Dokumente im Bildschirm [Laden] des Menüs [Speicher] aus und klicken Sie dann auf [Download].

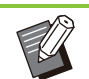

• Konfigurieren Sie die gleichen Einstellungen für den Druckertreiber wie beim tatsächlichen Druck, mit Ausnahme der Einstellung [Ausgabe]. Wenn das PRN-Dateiformat und die tatsächliche Druckeinstellung (Originalgröße, Druckrichtung, Papiergröße, Ausschießen usw.) voneinander abweichen, wird die Barcode-Bereichsdefinition möglicherweise nicht korrekt übernommen. Wenn Sie Einstellungen in Bezug auf das Layout ändern, ändern sich auch die Koordinaten des Bereichs.

2 Lesen der PRN-Datei<br>Öffnen Sie die PRN-Datei (Druckbild) mit der Software für die Definition des Barcodebereichs.

**Klicken Sie auf [Start] - ([Alle** 1) **apps] -) [RISO] - [Software für die Definition des Barcodebereichs].**

Öffnen Sie unter Windows 8.1 den Apps-Bildschirm und wählen Sie [RISO] - [Software für die Definition des Barcodebereichs].

### **Klicken Sie auf [Datei] - [Bilddatei** 2) **öffnen...] und wählen Sie die PRN-Datei aus.**

### **Legen Sie die Anzahl der zu** 3) **lesenden Seiten fest.**

Aktivieren Sie das Kontrollkästchen [Barcodebereiche automatisch erfassen.], um den Barcodebereich auf allen Seiten automatisch zu erkennen.

### 4) **Klicken Sie auf [OK].**

Das Druckbild des Originals wird im Bild-/Barcodebereich angezeigt.

- Wenn Sie Daten mit gemischten Formaten verwenden, unterscheidet sich die Ausrichtung der Originaldaten möglicherweise von der des Druckbildes. Wählen Sie in der Menüleiste [Ansicht], drehen Sie das Druckbild in die gleiche Richtung wie die Originaldaten und legen Sie den Barcodebereich fest.
- Die maximale Barcodegröße, die über [Barcodebereiche automatisch erfassen.] gelesen werden kann, liegt bei 100 mm (B) × 30 mm (H), die Mindestgröße liegt bei 20 mm (B) × 5 mm (H).

#### **Der Barcodebereich wird in den folgenden Fällen möglicherweise nicht automatisch erkannt:** •

- Wenn der Abstand zwischen den Barcodes bei maximal 5 mm liegt
- Wenn das Barcodebild nicht deutlich ist
- Wenn der Barcode quer angeordnet ist oder wenn die schwarzen Streifen nicht gerade sind
- Wenn die Streifen nicht rein schwarz sind (RGB 0.0.0)
- Wenn der Abstand zwischen den Streifen nicht rein weiß ist (RGB 255.255.255)

## **Festlegen des Barcodebereichs** 3

**Ziehen Sie hiermit einen Kasten um den** Barcode auf dem Bildschirm.

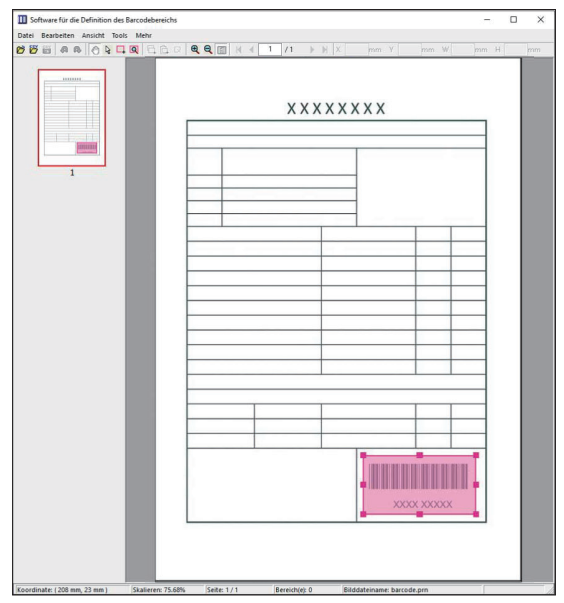

Der eingeschlossene Bereich wird farbig angezeigt und als Barcodebereich festgelegt.

Um den Barcodebereich zu bearbeiten, verwenden Sie das Bearbeitungstool und die Menüleiste.  $(S.172, B$ edienung")

Wenn die automatische Barcodebereichserkennung genutzt wurde, stellen Sie sicher, dass der Barcode ordnungsgemäß erkannt wurde. Wenn der erkannte Bereich nicht am Barcode ausgerichtet ist, verwenden Sie (Auswahltool), um die Position anzupassen.

### **Miniaturansicht-Anzeige**

Die obere linke Ecke des Miniaturansichtbildes ist der Basispunkt und das Originalbild und das Barcode-Bereichsdefinitionsbild werden einander überlappend angezeigt. Wenn das Originalbild und das Barcode-Bereichsdefinitionsbild nicht das gleiche Format haben, wird eine Miniaturansicht ähnlich der unten dargestellten angezeigt. Um einen Barcodebereich in dem ausgegrauten Bereich festzulegen, richten Sie das Originalbild und das Barcode-Bereichsdefinitionsbild in der gleichen Richtung aus.

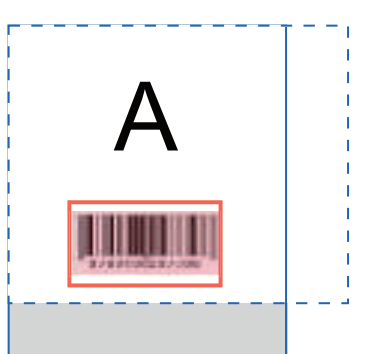

In diesem Beispiel ist das Originalbild (durchgehende Linie) kleiner als das Barcode-Bereichsdefinitionsbild (gestrichelte Linie). Der Bereich außerhalb des Barcode-Bereichsdefinitionsbildes ist ausgegraut.

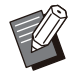

Sie können bis zu 50 Barcodes pro Seite auf bis zu 30 Seiten festlegen. Wenn Sie [Wiederholung] festlegen, können Sie Bereiche wiederholt anwenden. •

Barcodebereiche können mit • (Auswahltool) auf der gleichen Seite verschoben werden. Um Barcodebereiche auf eine andere Seite zu verschieben, kopieren Sie sie und fügen Sie sie auf der gewünschten Seite ein. Sie können den kopierten Barcodebereich nicht einfügen, wenn er größer ist als das Original.

### **Vorsichtshinweise in Bezug auf die Barcode-Bereichsdefinition**

Wenn sich die Positionsinformationen des festgelegten Barcodebereichs ändern, weil das Bild zum Beispiel gedreht wurde, wird der Barcodebereich nicht ordnungsgemäß verarbeitet. Wenn das Bild gedreht wird oder wenn sich die Druckrichtung ändert, verwenden Sie das Erstellungstool, um den Barcodebereich erneut festzulegen. (Korrigieren Sie den Barcodebereich beginnend mit dem Basispunkt.) **Basispunkt** 

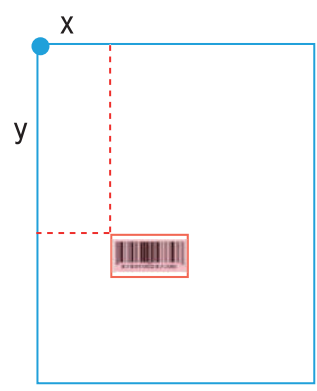

Beispiel für eine korrekte Barcodeverarbeitung

#### Basispunkt

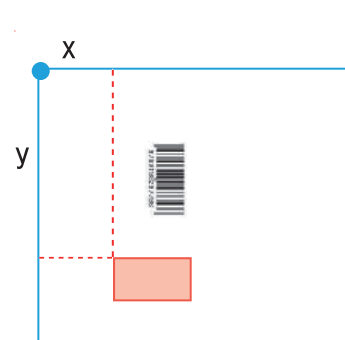

Beispiel für eine fehlerhafte Barcodeverarbeitung, da das Original gedreht wurde und sich die Position des Barcodes relativ zum Basispunkt geändert hat

## **Speichern der Barcode-<br>Bereichsdefinitionsdatei**

Klicken Sie in der Menüleiste auf **in der Barcode-**Bereichsdefinitionsdatei wird im CSV-Format ausgegeben (gespeichert).

Um den Dateinamen beim Speichern zu ändern, wählen Sie [Speichern unter] im [Datei]-Menü.

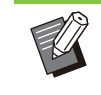

• Die CSV-Datei legt das Format (W, H) und die Positionskoordinaten (X, Y) des Barcodes auf einem Ausdruck (in 0,1-mm-Einheiten) relativ zum Basispunkt fest, der sich in der oberen linken Ecke der Originaldaten befindet, die auf einem Computer erstellt wurden.

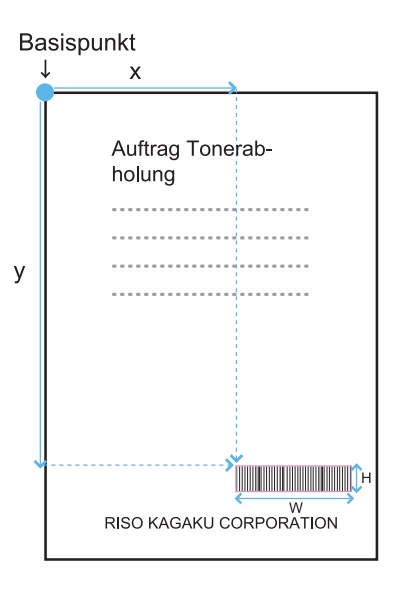

# **Registrieren der Barcode-** 5 **Bereichsdefinitionsdatei**

Registrieren Sie die Barcode-Bereichsdefinitionsdatei im Administrator-Menü der RISO Console beim Drucker. Ausführliche Informationen finden Sie in der separaten Anleitung "Administrator-Handbuch".

## **Wiederholung-Funktion**

Wenn Sie die Funktion [Wiederholung] beim Festlegen der Barcodebereiche verwenden, werden die Bereiche wiederholt für nachfolgende Seiten auf Grundlage des Wertes festgelegt, der für [Zyklus] im Dialogfeld [Wiederholung] festgelegt wurde. Damit ist es nicht erforderlich, den Bereich auf jeder einzelnen Seite zu definieren.

- Wenn der Zyklus 0 ist: Die Barcodebereiche werden nur auf die Seiten angewandt, die in der Barcode-• Bereichsdefinitionsdatei konfiguriert sind.
- Wenn der Zyklus 1 ist: Die Barcodebereiche, die für die erste Seite in der Barcode-Bereichsdefinitionsdatei konfiguriert sind, werden auf jeder Seite bis zur letzten wiederholt.
- Wenn der Zyklus 2 ist: Die Barcodebereiche, die für die ersten beiden Seiten in der Barcode-• Bereichsdefinitionsdatei konfiguriert sind, werden auf jeweils zwei Seiten bis zur letzten wiederholt.
- Wenn der Zyklus 3 ist: Die Barcodebereiche, die für die ersten drei Seiten in der Barcode-• Bereichsdefinitionsdatei konfiguriert sind, werden auf jeweils drei Seiten bis zur letzten wiederholt.

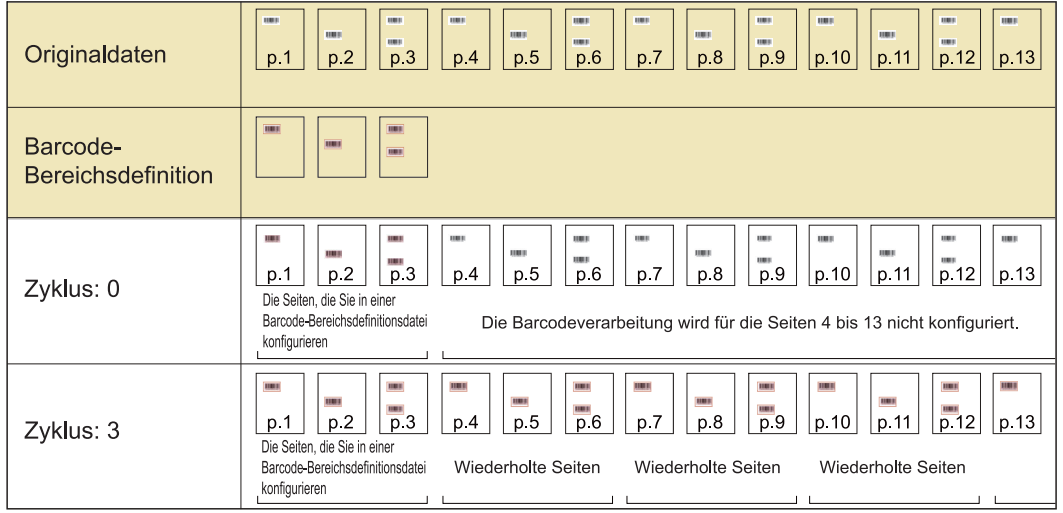

Die Beispiele unten zeigt eine Definition der Barcodebereiche für 3 Seiten.

• Sie können 1 bis 999 Seiten für [Zyklus] angeben.

Die Seiten nach denen, die im Wiederholungsprozess festgelegt sind, werden in den Miniaturansichten nicht angezeigt. •

## **Drucken von Barcode-Originalen**

Sie können eine registrierte Barcode-Bereichsdefinitionsdatei im Pulldown-Menü [Barcode-Bereichsdef.] auf der Registerkarte [Bild] des Druckertreiber-Bildschirms auswählen.

Wählen Sie eine geeignete Barcode-Bereichsdefinitionsdatei, wenn Sie ein Barcodeoriginal drucken. ([S.128](#page-129-0) "[Drucken von Barcode-Originalen](#page-129-0)")
**Dieses Kapitel beschreibt das optionale Zubehör, das mit diesem Gerät verwendet werden kann.**

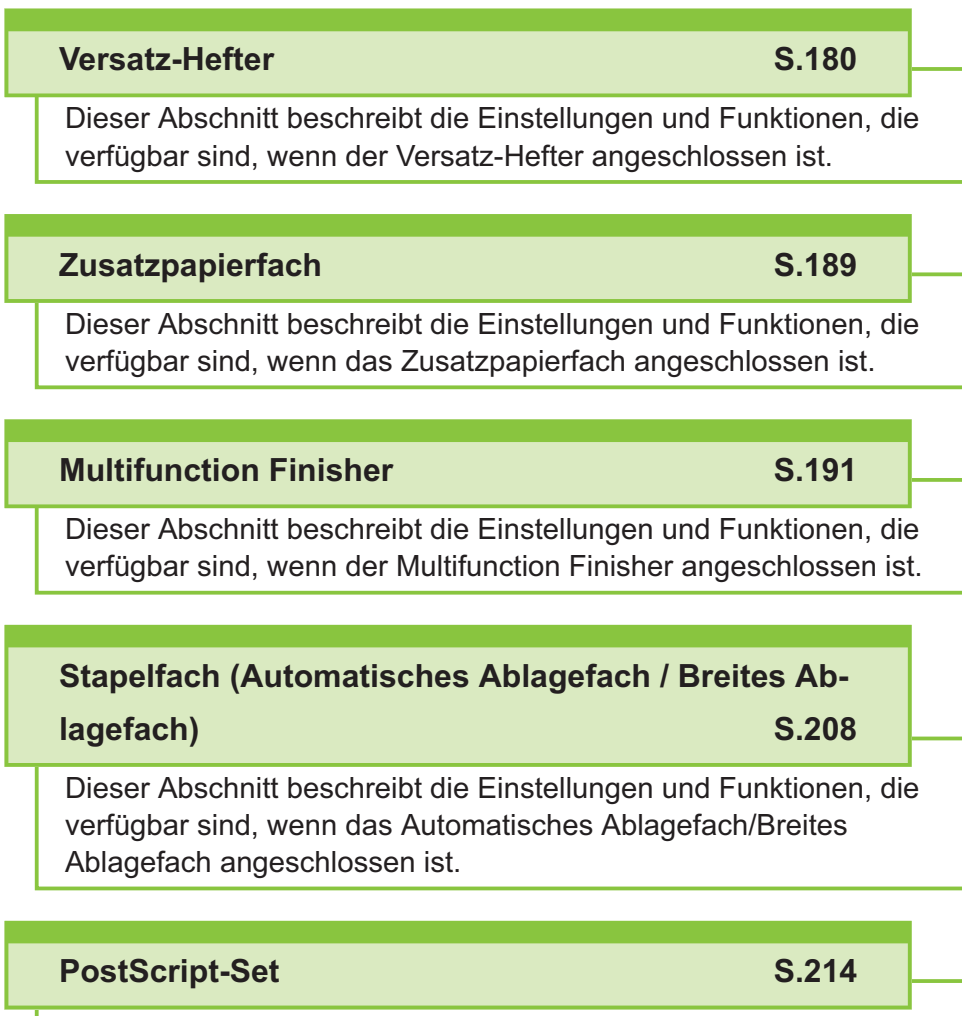

Dieser Abschnitt beschreibt die Einstellungen und Funktionen, die verfügbar sind, wenn das PostScript-Set installiert ist.

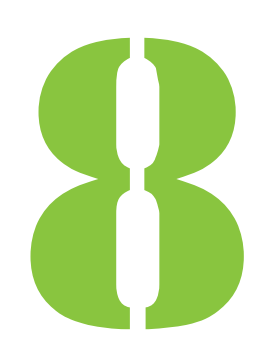

<span id="page-181-0"></span>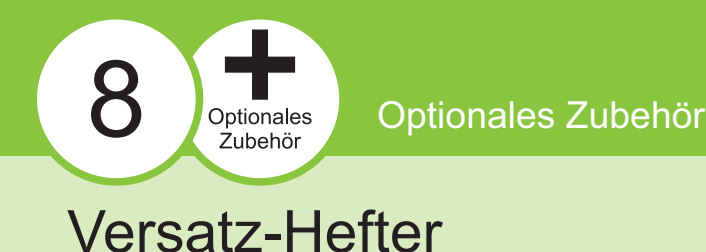

Wenn der optionale Versatz-Hefter angeschlossen ist, können Sie ausgedruckte Bögen heften oder eine versetzte Ausgabe für jeden Satz der gedruckten Dokumente durchführen lassen.

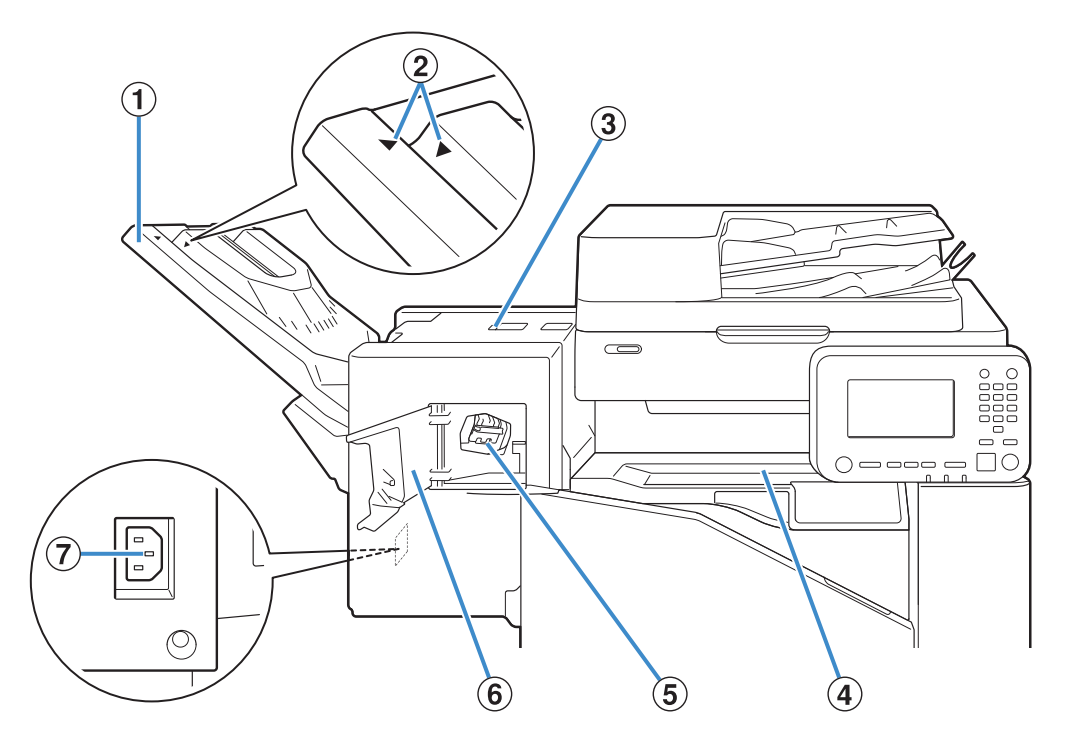

 $\vdots$ 

#### AStapelfach

Ausdrucke werden mit der Schriftseite nach unten ausgegeben.

BEinstellposition des Stapelfachs

Verschieben Sie diesen Bereich in die Position, der dem Papiertyp oder den Ausgabebedingungen entspricht.

- CPapierstau-Klappe
- **A**Obere Abdeckung

Wenn ein Papierstau beim Papiertransport vom Drucker zum Versatz-Hefter auftritt, öffnen Sie diese Klappe und entfernen Sie den eingeklemmten Bogen.

(5) Hefterkassette

Ziehen Sie die Hefterkassette heraus, um Heftklammern auszutauschen oder wenn eine Klammer verklemmt ist.

 $6$  Hefterabdeckung

Öffnen Sie diese Abdeckung, wenn eine Heftklammer verklemmt ist, oder um die Hefterkassette auszutauschen.

GBuchse des Versatz-Hefters

Schließen Sie das Netzkabel für den Versatz-Hefter an.

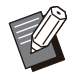

• Das Stapelfach bewegt sich hin und her. Richten Sie bei der normalen Ausgabe [ $\blacktriangleright$ ] und  $[$   $\blacktriangleleft$ ] wie in  $@$  dargestellt aus.

..............

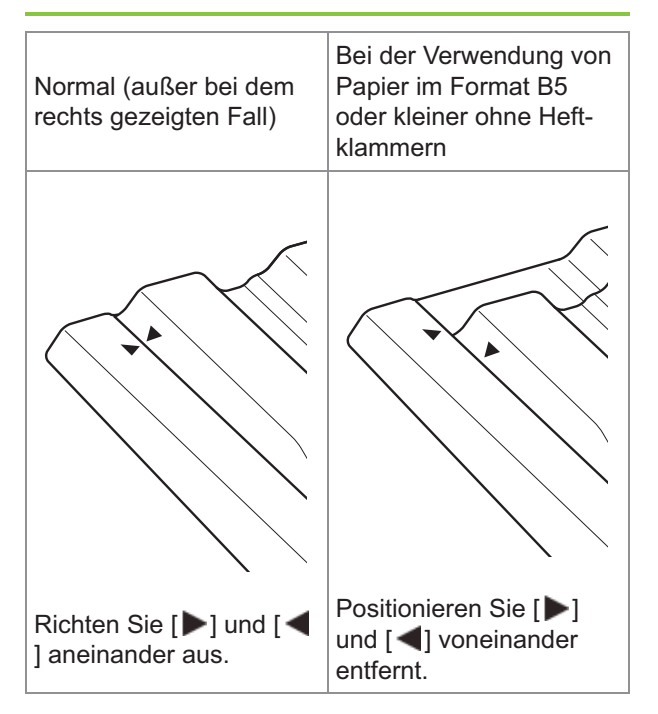

# **Warnschild**

Aus Sicherheitsgründen ist das unten dargestellte Warnschild am Versatz-Hefter angebracht. Befolgen Sie zur sicheren Verwendung die Anweisungen auf dem Warnschild, wenn Sie den Versatz-Hefter bedienen oder warten. Entfernen oder beschmutzen Sie das Schild nicht. Wenn das Schild nicht am Versatz-Hefter angebracht ist, wenn es sich löst oder nicht lesbar ist, wenden Sie sich an Ihren Händler oder eine autorisierte Kundendienstvertretung.

### ■ Position des Warnschilds

**Die Position des Warnschilds (Warnung) ist unten dargestellt.**

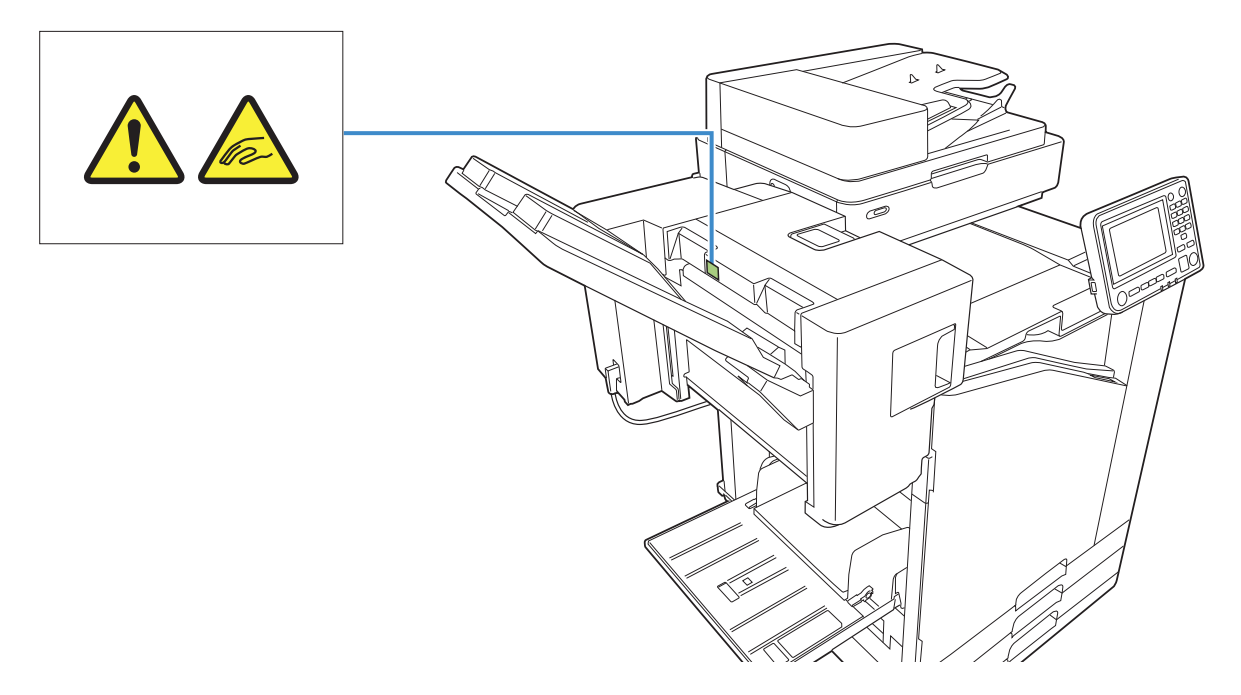

### **Details des Schilds**

**Wenn sich der Versatz-Hefter bewegt oder wenn Sie Ausdrucke aus dem Stapelfach herausnehmen, können Sie sich die Finger einklemmen.**

# **Liste der Einstellungen**

Die unten beschriebenen Elemente können eingestellt werden, wenn der Versatz-Hefter angeschlossen ist.

#### Einstellungselement Beschreibung Siehe **Registerkarte [Finishing]** [Versetzte Ausgabe](#page-184-0) Sie können jeden Satz gedruckter Dokumente leicht versetzen, wenn Sie mehrere Kopien drucken. [S.183](#page-184-0) [Heften](#page-185-0) Wählen Sie die For all the time is  $\vert$ [S.184](#page-185-0) **Registerkarte [Erweitert]** [Programm](#page-130-0) Legen Sie diese Option fest, wenn die Anzahl der erforderlichen Kopien nach Gruppe variiert (wie bei Unternehmensabteilungen oder Klassen). [S.129](#page-130-0) [Versetzte Ausgabe](#page-189-0) [\(\[Programm\]\)](#page-189-0) Sie können jeden Satz gedruckter Dokumente leicht versetzen, um eine [S.188](#page-189-0) **Druckertreiber**

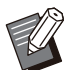

Wenn [Heften] auf der Registerkarte • [Finishing] ausgegraut ist, stellen Sie sicher, dass [Druckerkonfiguration] auf der Registerkarte [Umgebung] im Eigenschaftenbildschirm korrekt konfiguriert wurde. ([S.132](#page-133-0) "[Druckerkonfiguration"](#page-133-0))

fen.

Trennung zu schaf-

# **Kopiermodus**

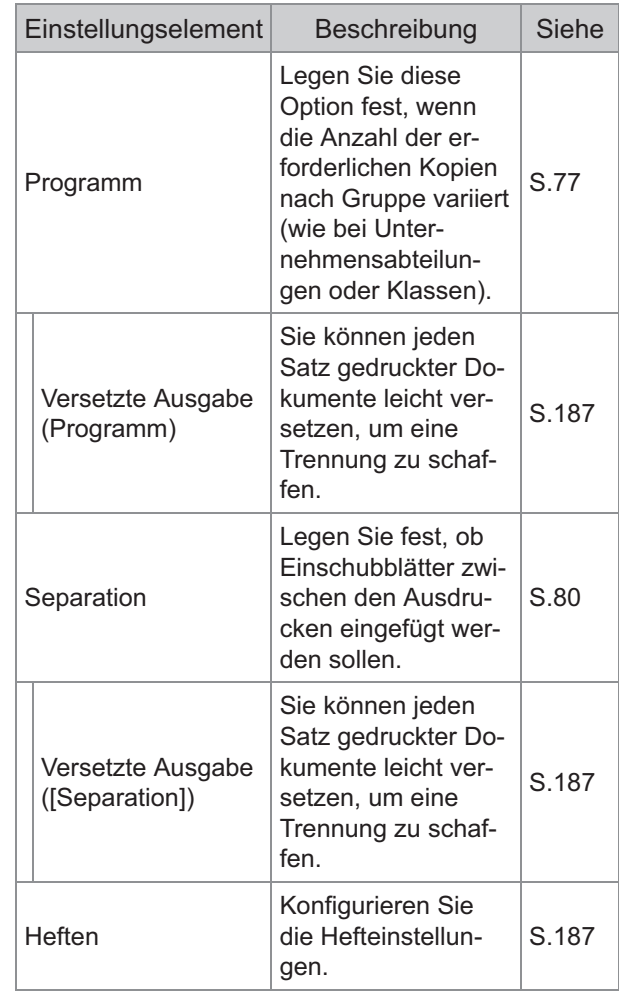

# **Druckertreiber-Einstellungen**

# <span id="page-184-0"></span>**Versetzte Ausgabe**

Stapeln Sie jeden Satz gedruckter Dokumente leicht versetzt, wenn Sie mehrere Kopien drucken.

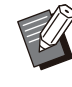

Wenn [Programm] konfiguriert ist, ist • [Versetzte Ausgabe] auf [OFF] gesetzt. ([S.129](#page-130-0) "[Programm"](#page-130-0))

Diese Einstellung ist für Papierformate, die • nicht über den Versatz-Hefter ausgegeben werden können, nicht verfügbar.

Wenn Sie den Versatz-Hefter verwenden, • können Sie diese Einstellung nicht zusammen mit dem Heften verwenden.

#### **[OFF]**

Die versetzte Ausgabe wird nicht durchgeführt. **[Zwischen Sort.]**

Jeder Satz gedruckter Dokumente, der unter [Sortieren] festgelegt ist, wird gegenüber den anderen leicht versetzt gestapelt.

#### **[Zw. Jobs]**

Jeder fertige Druckauftrag wird gegenüber den anderen leicht versetzt gestapelt.

# <span id="page-185-0"></span>**Heften**

Wählen Sie die Heftposition aus.

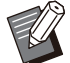

- Wenn [Heften] konfiguriert ist, stellen Sie sicher, dass Sie [Bindeseite] konfigurieren.
- Wenn [Heften] konfiguriert ist, ist [Sortieren] auf [Sortiert] gesetzt. ([S.113 "Sortieren"](#page-114-0))
- Wenn [Booklet] konfiguriert ist, ist [Heften] auf [OFF] gesetzt [\(S.118](#page-119-0) .[Booklet"](#page-119-0)).
- Die Ausrichtung des Papiers variiert abhängig von der Bindeseite. Siehe ["Heften-Funktion](#page-187-0) [und Einlegeausrichtung des Papiers](#page-187-0)" ([S.186](#page-187-0)).

Wenn Sie [Links] oder [Rechts] für [Bindeseite] auswählen, wählen Sie unter den folgenden Optionen.

**[OFF], [1 Heftklammer], [2 Heftklammern]** Wenn Sie [Oben] für [Bindeseite] auswählen, wählen Sie unter den folgenden Optionen. **[OFF], [Links 1 Heften], [Rechts 1 Heften], [2 Heftklammern]**

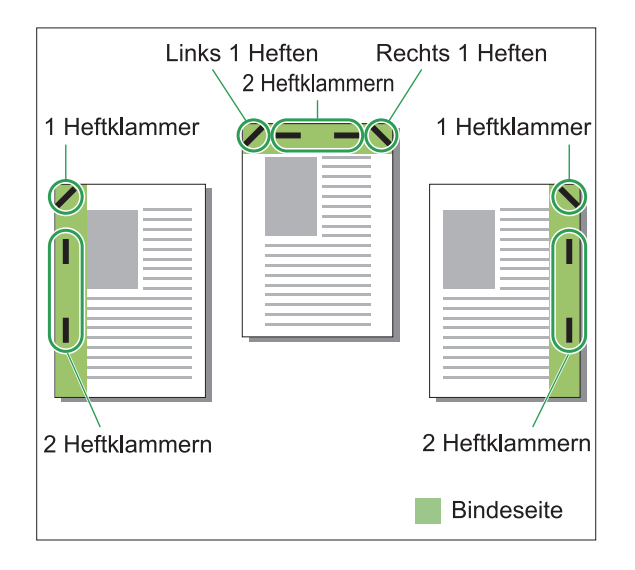

#### **<Papierarten, die geheftet werden können>**

- Papierformate: A3/B4/A4/A4-LEF/B5/B5- LEF/Ledger/Legal/Letter/Letter-
	- LEF/Foolscap/8K/16K/16K-LEF
- Papiergewicht: 52 g/m<sup>2</sup> bis 210 g/m<sup>2</sup>

#### **<Anzahl der Blätter, die geheftet werden können>**

• Standardformatpapier A4, A4-LEF, JIS-B5, JIS-B5-LEF, Letter, Letter-

LEF, 16K, 16K-LEF:

2 bis 50 Blatt<sup>\*</sup>

Andere als die oben aufgeführten Formate (A3, B4, Ledger, Legal, Foolscap, 8K):

- 2 bis 25 Blatt \*
- Bei Verwendung von glattem Papier und Recyclingpapier \*  $(85 g/m<sup>2</sup>)$

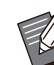

Bei Papier mit einem ungleichmäßigen Format • kann nicht geheftet werden.

Wenn der Druckauftrag die maximale Anzahl der heftbaren Seiten übersteigt, wird ein Bestätigungsbildschirm angezeigt, damit Sie auswählen können, ob Sie den Druck stoppen oder ohne Heften fortsetzen möchten. •

# **Merkmale des Versatz-Hefters**

.................

.............

Das heftbare Papierformat ist je nach Modell unterschiedlich.

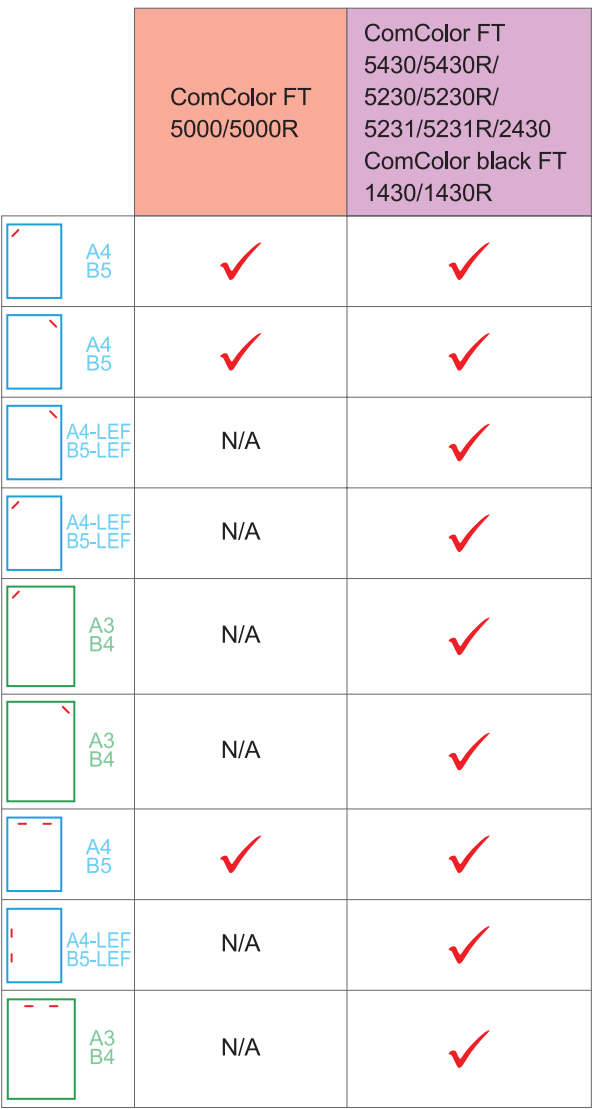

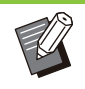

Folgende Papiergrößen werden in Zoll • festgelegt: A3 (Ledger) A4 (Letter) B4 (Legal).

# <span id="page-187-0"></span>**Heften-Funktion und Einlegeausrichtung des Papiers**

Die Ausrichtung des Papiers im Papierschacht und die Heften-Bindeseite werden unten dargestellt.

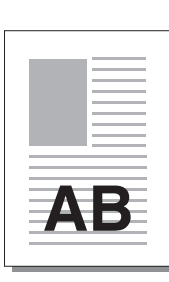

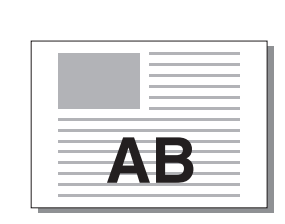

Ausrichtung: Hochformat Ausrichtung: Querformat Vorderseite oben/ unten: Vorderseite oben

Vorderseite oben/unten: Vorderseite unten

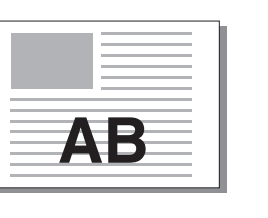

Heften

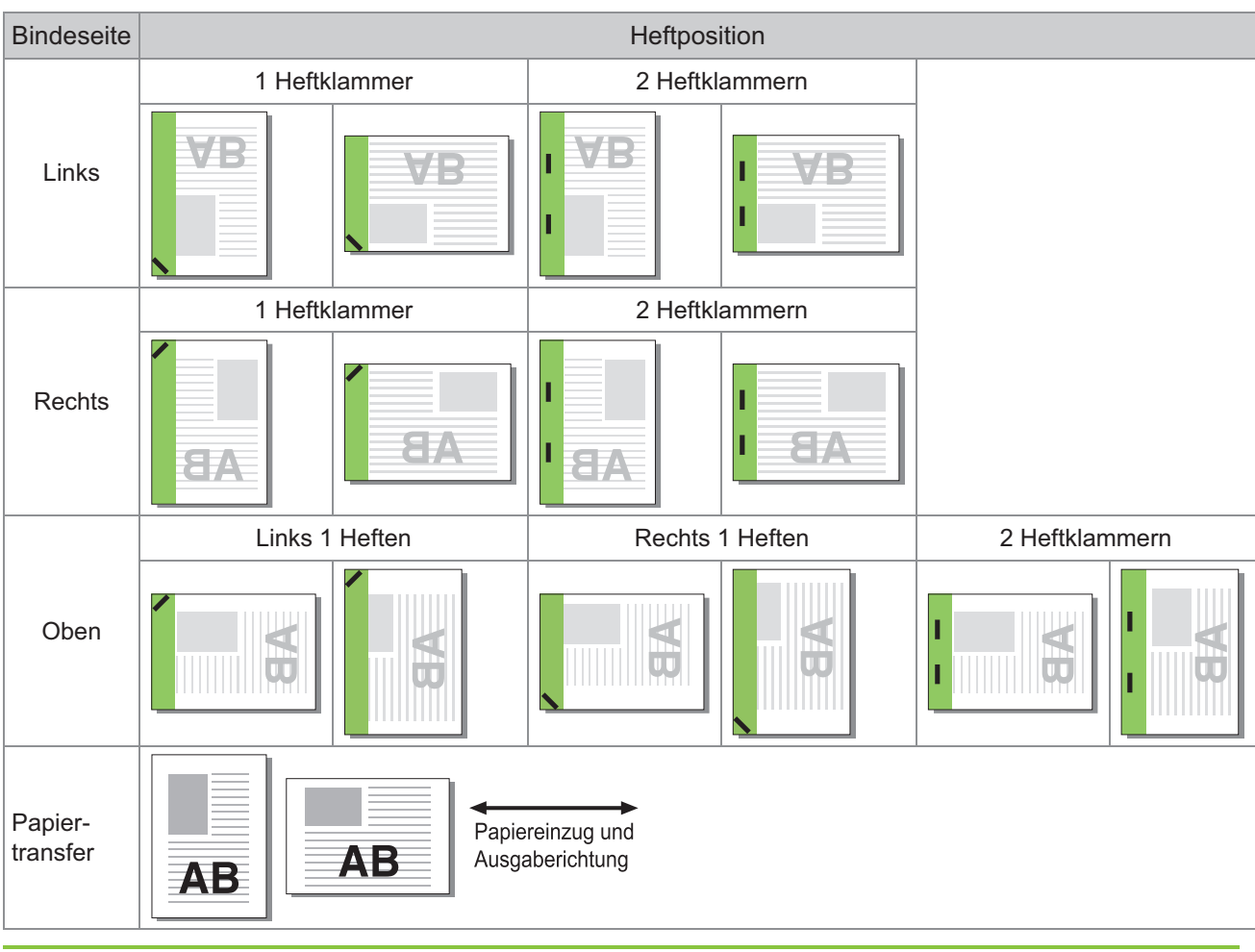

Wenn das entsprechende Papierformat nicht in den Papierschacht eingelegt ist, wird eine Meldung angezeigt. • Befolgen Sie die Anweisungen auf dem Bildschirm, um das Papier einzulegen.

- Beim Binden mit [1 Heftklammer] kann der Heftwinkel abhängig vom Papierformat und der Ausrichtung von den Bildern oben und den Druckbildern des Druckertreiber-Bildschirms abweichen. •
- Wenn mehrere Vorlagen mit unterschiedlichen Formaten als Vorlage verwendet werden, dreht das Gerät die Bilder automatisch so, dass sie der Einstellung [Bindeseite] entsprechen.

# <span id="page-188-0"></span>**Versetzte Ausgabe (Programm)**

Wenn [Programm] verwendet wird, wird jeder Satz gedruckter Dokumente leicht versetzt gestapelt, um eine Trennung zu schaffen.

Ausführliche Informationen zur Konfiguration von [Programm] finden Sie unter "[Programm"](#page-130-0) ([S.129\)](#page-130-0) im Abschnitt "Drucken".

#### **[OFF]**

Die versetzte Ausgabe wird nicht durchgeführt.

#### **[Zw. Sätzen]**

Jeder Satz gedruckter Dokumente wird gegenüber den anderen leicht versetzt gestapelt.

#### **[Zw. Gruppen]**

Jede Gruppe gedruckter Dokumente wird gegenüber den anderen leicht versetzt gestapelt.

# **Kopiermodus-Einstellungen**

### <span id="page-188-1"></span>**Versetzte Ausgabe ([Separation])**

Wenn [Separation] verwendet wird, wird jeder Satz gedruckter Dokumente leicht versetzt gestapelt, um eine Trennung zu schaffen.

#### **[OFF]**

Die versetzte Ausgabe wird nicht durchgeführt.

#### **[Zwischen Sort.]**

Jeder sortierte Satz wird gegenüber den anderen leicht versetzt gestapelt.

#### **[Nach 1 Auftrag]**

Jeder Druckauftrag wird gegenüber den anderen leicht versetzt gestapelt.

#### **<Papier, das versetzt ausgegeben werden kann>**

- Bei Verwendung des Versatz-Hefters: 131 mm × 148 mm - 305 mm × 550 mm
- **Tippen Sie auf [Separation].** 1
- **Wählen Sie die Einstellung für** 2 **Versetzte Ausgabe.**

# **Tippen Sie auf [OK].** 3

### <span id="page-188-2"></span>**Heften**

An der angegebenen Position wird eine Heftung durchgeführt.

#### **<Papierarten, die geheftet werden können>**

- Papierformat: A3, B4, A4, A4-LEF, B5, B5-LEF, Ledger, Legal, Letter, Letter-LEF, Foolscap, 8K, 16K, 16K-LEF
- Papiergewicht: 52 g/m<sup>2</sup> bis 210 g/m<sup>2</sup>

**<Anzahl der Blätter, die geheftet werden können>**

• Standardformatpapier

A4, A4-LEF, JIS-B5, JIS-B5-LEF, Letter, Letter-LEF, 16K, 16K-LEF:

2 bis 50 Blatt \*

Andere Formate als die oben aufgeführten (A3, B4, Ledger, Legal, Foolscap, 8K):

2 bis 25 Blatt \*

Bei Verwendung von glattem Papier und Recyclingpapier \*  $(85 g/m<sup>2</sup>)$ 

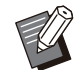

Bei Papier mit einem ungleichmäßigen Format • kann nicht geheftet werden.

Wenn der Druckauftrag die maximale Anzahl • der heftbaren Seiten übersteigt, wird ein Bestätigungsbildschirm angezeigt, damit Sie auswählen können, ob Sie den Druck stoppen oder ohne Heften fortsetzen möchten.

### **Original-Ausrichtung**

#### **[Obers. oben]**

Wählen Sie diese Option, wenn Sie Originale in einer Ausrichtung einlegen, mit der sie normal gelesen werden können.

#### **[Obers. links]**

Wählen Sie diese Option, wenn Sie Originale so einlegen, dass die Oberkante des Originals an der linken Kante ausgerichtet ist.

#### **Bindeseite**

Wählen Sie die Bindeseite des Papiers. **Links, Rechts, Oben**

#### **Heften**

Wählen Sie die Heftposition aus. Wenn Sie Links oder Rechts für [Bindeseite] auswählen, wählen Sie unter den folgenden Optionen.

#### **[OFF], 1 Heftklammer, 2 Heftklammern** Wenn Sie Oben für [Bindeseite] auswählen, wählen Sie unter den folgenden Optionen. **[OFF], Links 1 Heften, Rechts 1 Heften, 2 Heftklammern**

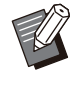

• Die Optionen "Links 1 Heften" und "Rechts 1 Heften" werden nur angezeigt, wenn Oben für [Bindeseite] ausgewählt ist.

## **Tippen Sie auf [Heften].** 1

- **Wählen Sie die Original-** 2 **Ausrichtung.**
- **Konfigurieren Sie [Bindeseite].** 3
- **Konfigurieren Sie [Heften].** 4
- **Tippen Sie auf [OK].**

### **Binderand**

Sie können den Binderand so festlegen, dass sich keine Heftklammern im Druckbereich befinden.

# **Tippen Sie auf dem [Heften]-**<br>**Bildschirm auf [Binderand].**

Der Bildschirm [Binderand] wird angezeigt.

# **l Legen Sie den Binderand fest.**<br>' • Wählen Sie [Bindeseite].

- 
- Geben Sie die Breite mit [ $\circlearrowright$ ], [ $\circlearrowright$ ] oder den Zifferntasten ein.
- Wenn ein Teil des Druckbereichs aufgrund der Binderand-Einstellung fehlt, setzen Sie [Autom. Reduz.] auf [ON].

```
Tippen Sie auf [OK]. 3
```
# <span id="page-189-0"></span>**Versetzte Ausgabe ([Programm])**

Wenn [Programm] verwendet wird, wird jeder Satz gedruckter Dokumente leicht versetzt gestapelt, um eine Trennung zu schaffen.

Ausführliche Informationen zum Programm finden Sie unter "[Programm"](#page-78-0) ([S.77\)](#page-78-0) im Abschnitt "Kopieren".

#### **[OFF]**

Die versetzte Ausgabe wird nicht durchgeführt.

#### **[Zw. Sätzen]**

Diese Option kann ausgewählt werden, wenn das Formular auf dem Bearbeiten-Bildschirm auf "Kopien x Sätze" eingestellt ist.

Jeder Satz gedruckter Dokumente wird gegenüber den anderen leicht versetzt gestapelt.

#### **[Zw. Gruppen]**

Diese Option wird angezeigt, wenn das Formular auf dem Bearbeiten-Bildschirm auf "Kopien x Sätze" eingestellt ist.

Jede Gruppe gedruckter Dokumente wird gegenüber den anderen leicht versetzt gestapelt.

#### **[Jeder Abschnitt]**

Diese Option wird angezeigt, wenn das Formular auf dem Bearbeiten-Bildschirm auf "Stufe/Klasse" eingestellt ist.

Jede Klasse gedruckter Dokumente wird gegenüber den anderen leicht versetzt gestapelt.

# <span id="page-190-0"></span>**Zusatzpapierfach**

Wenn das optionale Zusatzfach angebracht ist, können Sie ca. 2.000 Seiten Druckpapier einlegen<sup>\*</sup>.

Bei Verwendung von glattem Papier und Recyclingpapier  $(85 \text{ g/m}^2)$ . \*

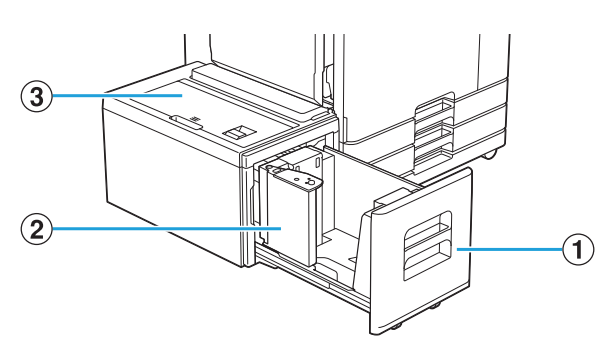

#### AZufuhrfach

Legen Sie hier das zum Druck verwendete Papier ein.

> Verwenden Sie das Standardfach für dickes Papier und andere Spezial-Papiertypen. •

#### BPapierführung

Die Papierführung verhindert das Verrutschen des Papiers im Zusatzfach.

#### 3 Obere Abdeckung

Wenn ein Papierstau auftritt, öffnen Sie diese Abdeckung, um das gestaute Papier zu entfernen.

# **Einlegen des Papiers**

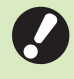

•

**Wenn Sie die Papiergröße ändern (Position der Papierführung), wenden Sie sich an Ihren Händler oder eine autorisierte Kundendienstvertretung.**

**Ziehen Sie ein Fach nach vorne**<br>heraus.

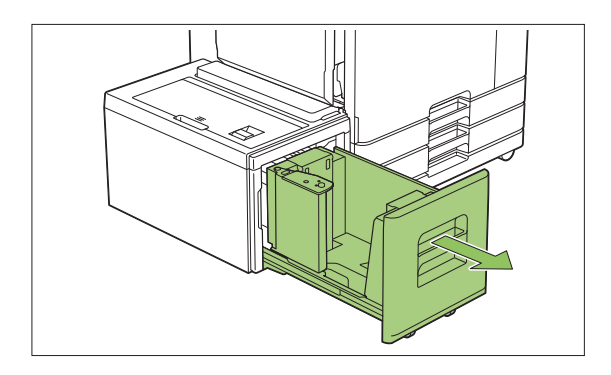

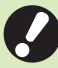

#### **Im einen Papierstau zu verhindern,** • **überprüfen Sie Folgendes, bevor Sie ein Fach herausziehen.**

- In dem Fach liegt kein Papierstau vor.

Ausführliche Informationen zur Papierrestmenge finden Sie unter ["Bildschirm Verbrauchsmaterial"](#page-42-0) [\(S.41\)](#page-42-0).

Es wird kein Auftrag ausgeführt, der - Papier über das Zusatzfach einzieht. Informationen zu dem Auftrag, der gerade gedruckt wird, finden Sie unter ["Bildschirm \[PapInfo\]](#page-54-0)" ([S.53\)](#page-54-0).

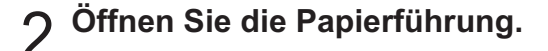

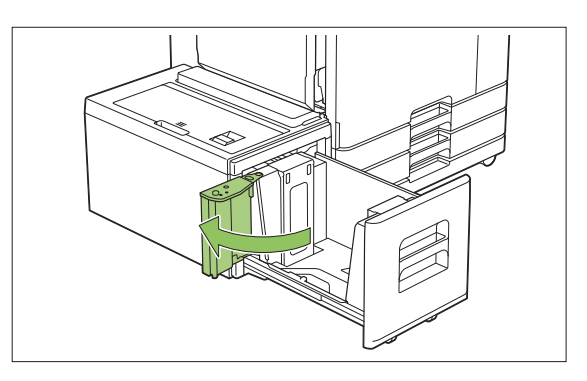

**8**

# **Legen Sie das Papier ein.** 3

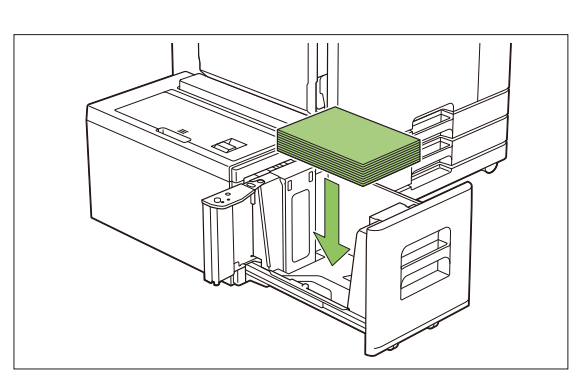

...........................

.....................

..........................

............

**Schieben Sie die Papierführung** 4 **zurück, bis sie an der Außenkante des Papiers ausgerichtet ist.**

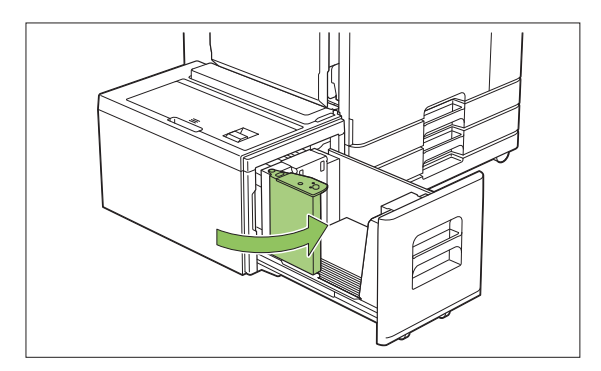

**Schieben Sie das Fach wieder in** 5 **das Gerät.**

# <span id="page-192-0"></span>Multifunktions-Finisher

Wenn Sie den optionalen Multifunktions-Finisher anschließen, können Sie folgende Funktionen verwenden.

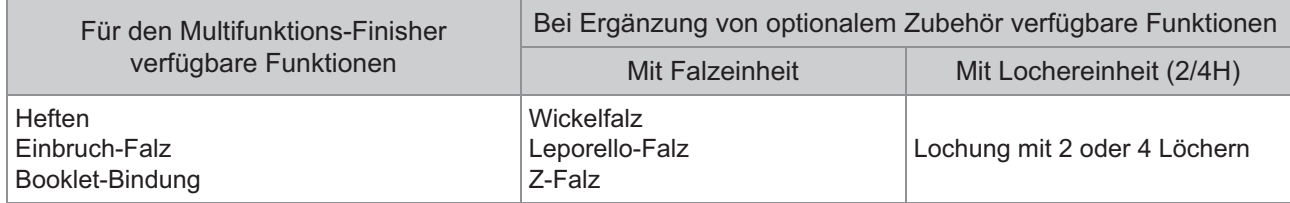

Dieser Abschnitt erläutert die Verwendung eines Multifunction Finishers mit einer Falzeinheit und einer Lochereinheit (2/4H) als Beispiel.

• Von vorne gesehen

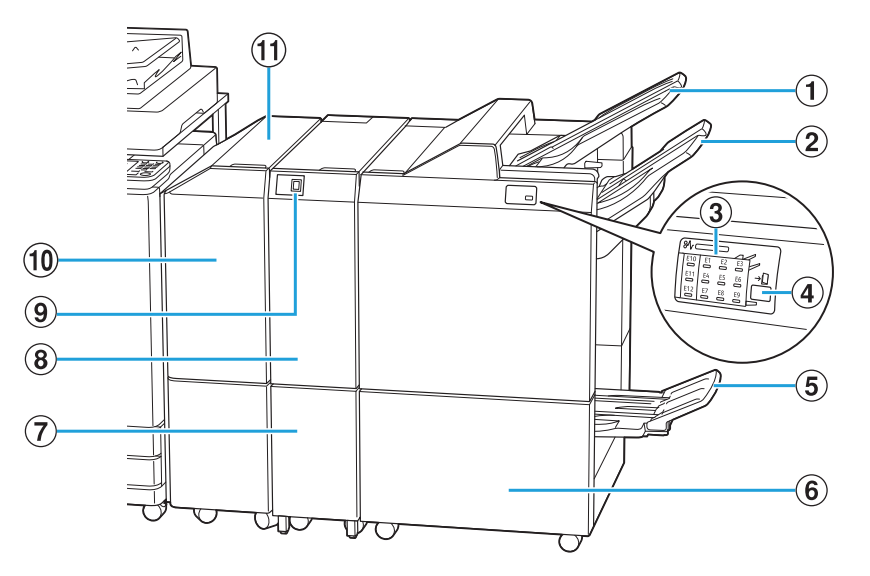

.......

#### AOberes Fach

Die Ausdrucke werden bei einer Lochung hier ausgegeben.

#### (2) Stapelfach

Die Ausdrucke werden bei Verwendung der versetzten Ausgabefunktion hier ausgegeben.

3 Anzeige-LED Papierstau

Die Position des Papierstaus leuchtet.

#### $\widehat{A}$ Auswurfknopf $\widehat{A}$

Drücken Sie den Auswurfknopf, um Ausdrucke im Booklet-Fach in eine leicht zugängliche Position zu verschieben.

#### EBookletfach\*

Booklets und zweifach gefaltete Ausdrucke werden hier ausgegeben.

6 Rechte Abdeckung

Öffnen, um das Klammermagazin zu ersetzen, oder bei einem Papierstau.

- Dreifach gefaltete Ausdrucke werden hier ausgegeben.  $(7)$ Kapazität Ausgabefach Dreifachfaltung
- Verfügbar sind die Funktionen Leporello-Falz, Wickelfalz und Z-Falz.  $\Omega$ Falzeinheit
- Drücken Sie diese Schaltfläche, um dreifach gefaltete Ausdrucke auszuwerfen. Das Ausgabefach für Dreifachfaltung öffnet sich zu Ihnen hin. **9 Ausgabefach Dreifachfaltung-Schaltfläche**\*
- Wenn ein Papierstau auftritt, öffnen Sie diese Abdeckung, um das gestaute Papier zu entfernen. (10 Transferabdeckung
- Transferiert Papier vom Drucker zur Multifunktions-Finisher. (1) Transfereinheit

Von der Rückseite gesehen •

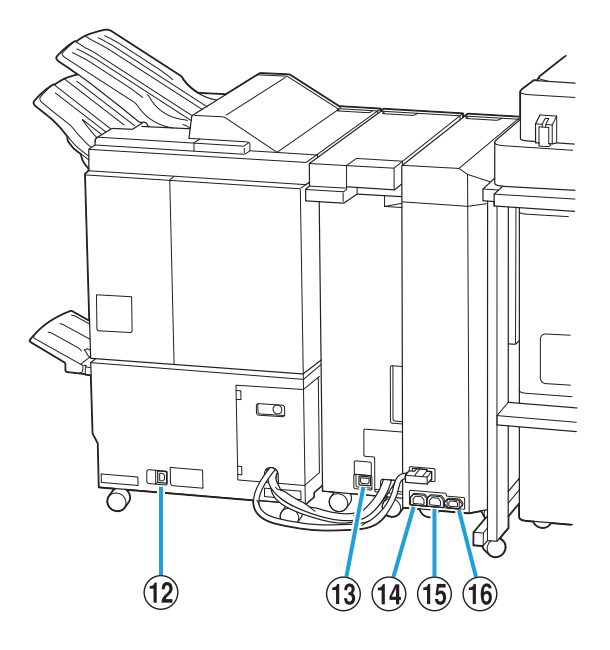

- Schließen Sie hier das Netzkabel des Multifunction Finishers an. (12) Buchse für den Multifunktions-Finisher
- Schließen Sie hier das Netzkabel der Falzeinheit an. (3) Buchse Falzeinheit<sup>\*</sup>
- Stromversorgungsbuchse Multifunktions-N Finisher

Schließen Sie hier das Netzkabel des Multifunction Finishers an.

- Schließen Sie hier das Netzkabel der Falzeinheit an. OStromversorgungsbuchse der Falzeinheit
- (16) Buchse Transfereinheit

Schließen Sie hier das Netzkabel der Transfereinheit an.

.........

Abhängig vom verwendeten Multifunktions-Finisher nicht \* vorhanden.

# **Warnschild**

Aus Sicherheitsgründen ist das unten dargestellte Warnschild am Multifunktions-Finisher angebracht. Lesen Sie zur sicheren Verwendung die Anweisungen auf dem Warnschild, wenn Sie den Multifunktions-Finisher bedienen oder warten. Entfernen oder beschmutzen Sie das Schild nicht. Wenn das Schild nicht am Versatz-Hefter angebracht ist, wenn es sich löst oder nicht lesbar ist, wenden Sie sich an Ihren Händler oder eine autorisierte Kundendienstvertretung.

### ■ Position des Warnschilds

**Die Position des Warnschilds (Warnung) ist unten dargestellt.**

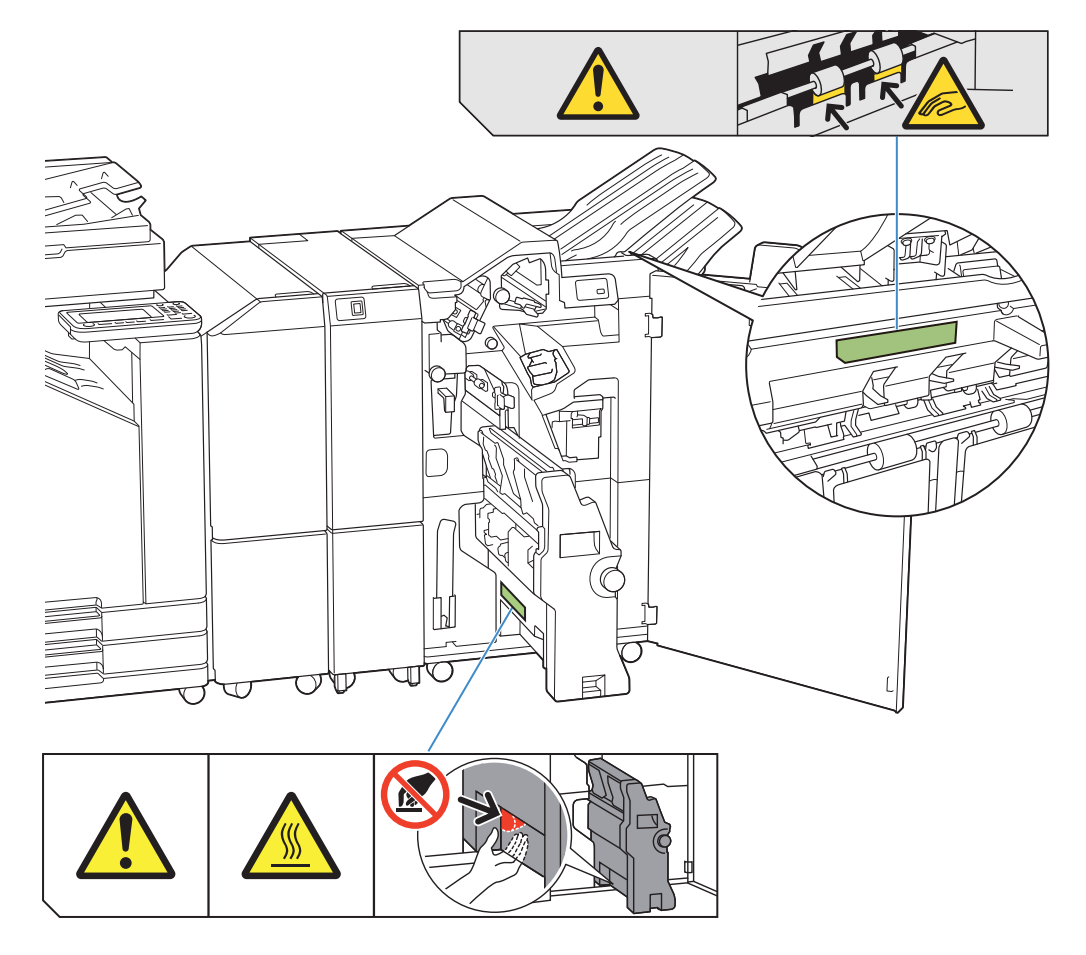

• Die Warnschilder zu hohen Temperaturen befinden Sie auch im Multifunction Finisher und in der Falzeinheit.

### **Details des Schilds**

- **Wenn sich der Multifunktions-Finisher bewegt oder wenn Sie Ausdrucke aus dem Stapelfach herausnehmen, können Sie sich die Finger einklemmen.**
- **An dieser Position können hohe Temperaturen herrschen. Der Kontakt kann zu Verbrennungen führen.**

# **Liste der Einstellungen**

Die unten beschriebenen Elemente können eingestellt werden, wenn der Multifunktions-Finisher angeschlossen ist.

**Druckertreiber**

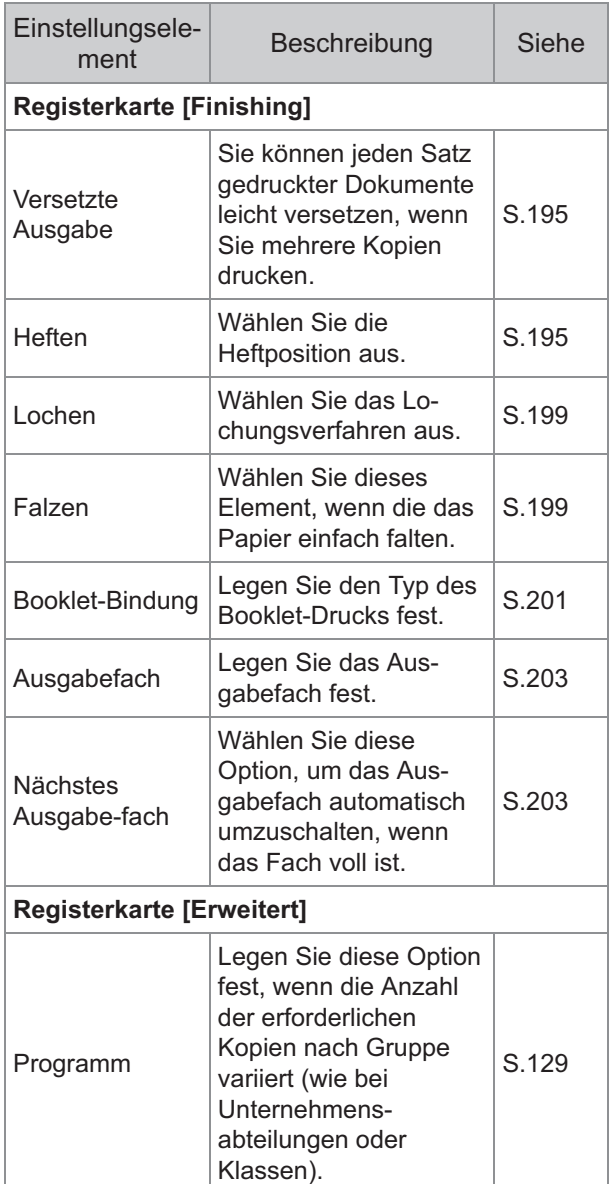

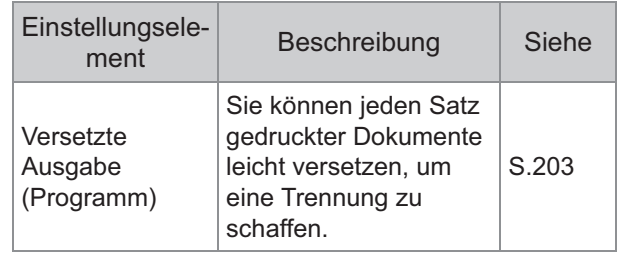

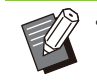

............

............

• Wenn [Heften], [Lochen] und andere Funktionen auf der Registerkarte [Finishing] ausgegraut sind, stellen Sie sicher, dass [Druckerkonfiguration] auf der Registerkarte [Umgebung] im Eigenschaftenbildschirm korrekt konfiguriert wurde. ([S.132](#page-133-0) "[Druckerkonfiguration"](#page-133-0))

# **Kopiermodus**

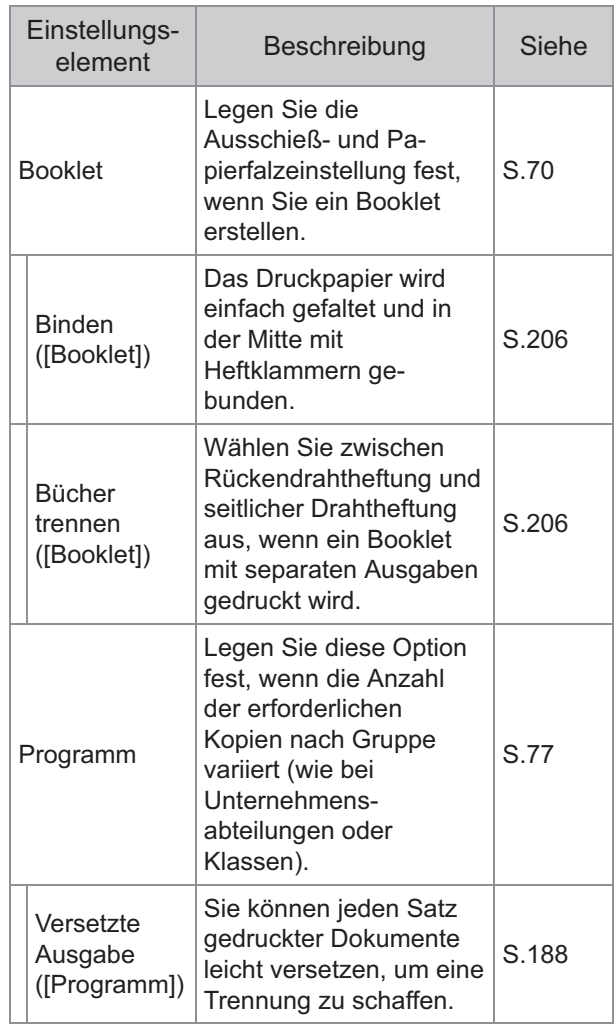

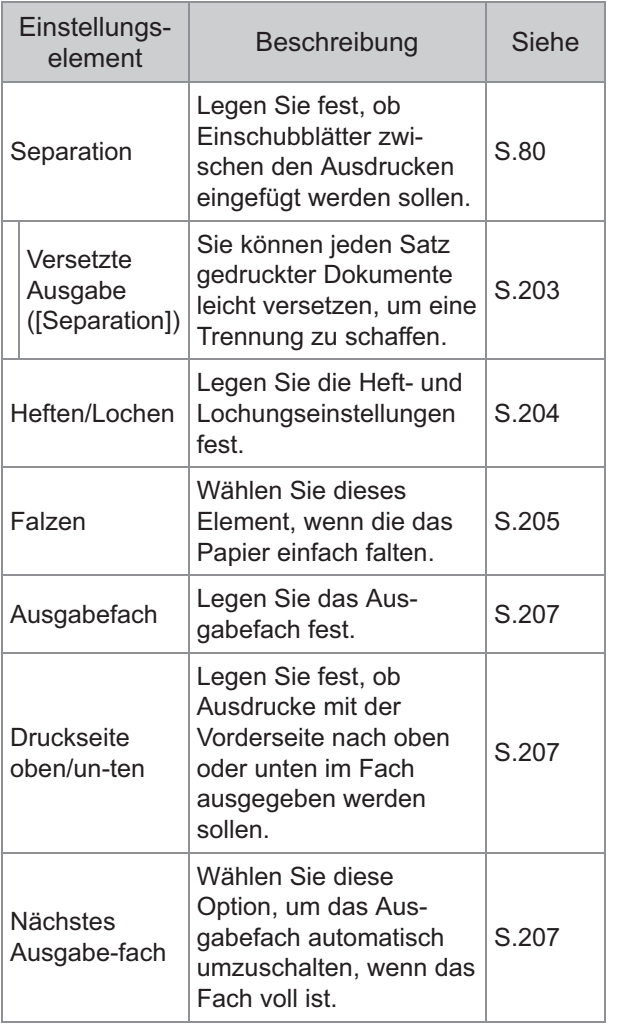

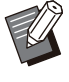

•

Die Locheinstellungen werden angezeigt, wenn Sie die optionale Lochereinheit verwenden.

# **Druckertreiber-Einstellungen**

# <span id="page-196-0"></span>**Versetzte Ausgabe**

Stapeln Sie jeden Satz gedruckter Dokumente leicht versetzt, wenn Sie mehrere Kopien drucken.

Wenn [Programm] konfiguriert ist, ist • [Versetzte Ausgabe] auf [OFF] gesetzt. ([S.129](#page-130-0) ["Programm](#page-130-0)")

- Diese Einstellung ist für Papierformate, die nicht über das Stapelfach ausgegeben werden können, nicht verfügbar.
- Wenn [Einbruch-Falz], [Wickelfalz] oder [Leporello-Falz] unter [Falzen] konfiguriert ist, ist [Versetzte Ausgabe] auf [OFF] gesetzt. ([S.199 "Falzen"](#page-200-1))
- Wenn [Booklet-Bindung] konfiguriert ist, ist [Versetzte Ausgabe] auf [OFF] gesetzt. ([S.201](#page-202-0) "[Booklet-Bindung"](#page-202-0))
- Normalerweise wird ein zweifacher Versatz angewandt. Wenn zugleich auch geheftet wird, wird ein dreifacher Versatz angewandt.

#### **Zweifacher Versatz**

Ohne Heften (Multifunktions-Finisher, Versatz-Hefter)

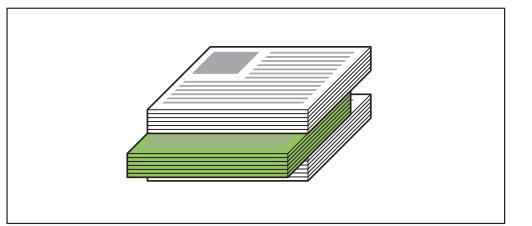

#### **Dreifacher Versatz**

Mit Heften (Multifunktions-Finisher)

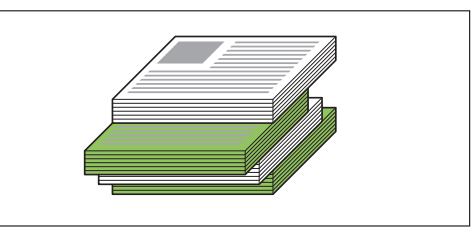

### **[OFF]**

Die versetzte Ausgabe wird nicht durchgeführt.

#### **[Zwischen Sort.]**

Jeder Satz gedruckter Dokumente, der unter [Sortieren] festgelegt ist, wird gegenüber den anderen leicht versetzt gestapelt.

#### **[Zw. Jobs]**

Jeder fertige Druckauftrag wird gegenüber den anderen leicht versetzt gestapelt.

## <span id="page-196-1"></span>**Heften**

Wählen Sie die Heftposition aus.

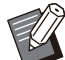

Wenn [Heften] konfiguriert ist, stellen Sie • sicher, dass Sie [Bindeseite] konfigurieren.

Wenn [Heften] konfiguriert ist, ist [Sortieren] • auf [Sortiert] gesetzt. ([S.113 "Sortieren"](#page-114-0))

- Wenn [Booklet] konfiguriert ist, ist [Heften] auf [OFF] gesetzt. ([S.118 "Booklet](#page-119-0)")
- Wenn [Booklet-Bindung] konfiguriert ist, ist [Heften] auf [OFF] gesetzt. ([S.201](#page-202-0) "[Booklet-](#page-202-0)[Bindung](#page-202-0)")
- Die Ausrichtung des Papiers variiert abhängig von der Bindeseite. Siehe ["Heften-Funktion](#page-187-0) [und Einlegeausrichtung des Papiers](#page-187-0)" ([S.186](#page-187-0)).

Wenn Sie [Links] oder [Rechts] für [Bindeseite] auswählen, wählen Sie unter den folgenden Optionen.

**[OFF], [1 Heftklammer], [2 Heftklammern]** Wenn Sie [Oben] für [Bindeseite] auswählen, wählen Sie unter den folgenden Optionen. **[OFF], [Links 1 Heften], [Rechts 1 Heften], [2 Heftklammern]**

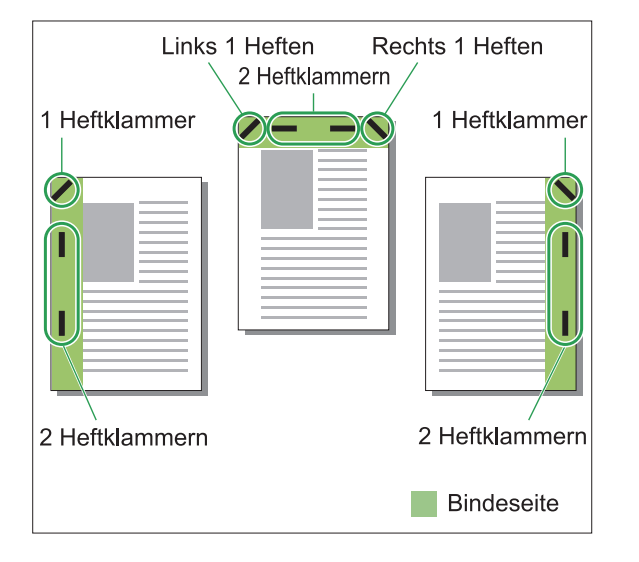

#### **<Papierarten, die geheftet werden können>**

Papierformate:A3, B4, A4, A4-LEF, B5, B5- • LEF, A5-LEF, Ledger, Legal, Letter, Letter-LEF, Foolscap, 8K, 16K, 16K-LEF, und Papier im Nicht-Standardformat

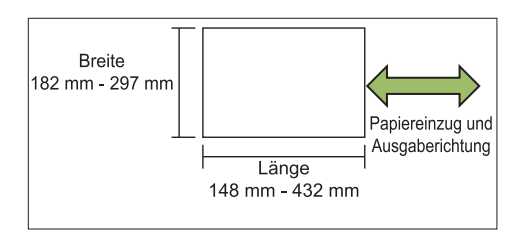

• Papiergewicht: 52 g/m<sup>2</sup> bis 210 g/m<sup>2</sup>

#### **<Anzahl der Blätter, die geheftet werden können>**

• Bei der Verwendung von Standardformatpapier A4, A4-LEF, B5, B5-LEF, Letter, Letter-LEF, 16K, 16K-LEF: 2 bis 100 Blatt Andere Formate als die oben aufgeführten (A3, B4, Ledger, Legal, Foolscap, 8K): 2 bis 65 Blatt • Bei der Verwendung von Nicht-**Standardformatpapier** Papierlänge übersteigt 297 mm: 2 bis 65 Blatt Papierbreite und -länge übersteigen 216 mm: 2 bis 65 Blatt Andere als die oben aufgeführten: 2 bis 100 Blatt

• Beim Drucken von Aufträgen, die die maximale Anzahl von Blättern übersteigen, werden die Blätter ohne Heftung ausgegeben.

# **Funktionen des Multifunktions-Finishers**

............................

.............

Das heftbare Papierformat ist je nach Modell unterschiedlich.

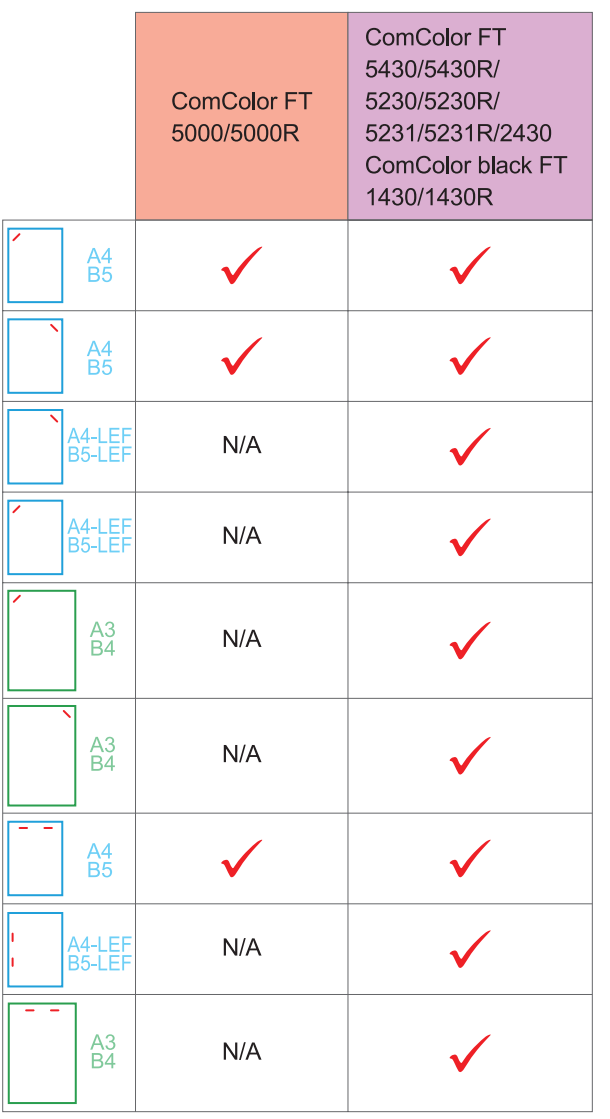

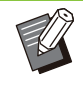

Folgende Papiergrößen werden in Zoll • festgelegt: A3 (Ledger) A4 (Letter) B4 (Legal).

# **Heften-Funktion und Einlegeausrichtung des Papiers**

Die Ausrichtung des Papiers im Papierschacht und die Heften-Bindeseite werden unten dargestellt.

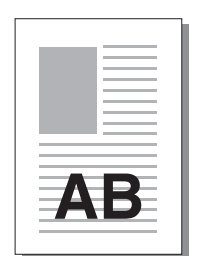

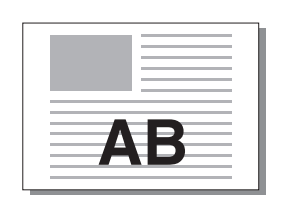

Ausrichtung: Hochformat Ausrichtung: Querformat Vorderseite oben/ unten: Vorderseite oben

Vorderseite oben/unten: Vorderseite unten

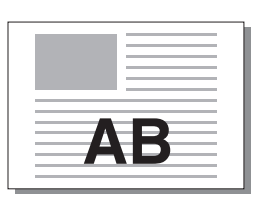

I Heften

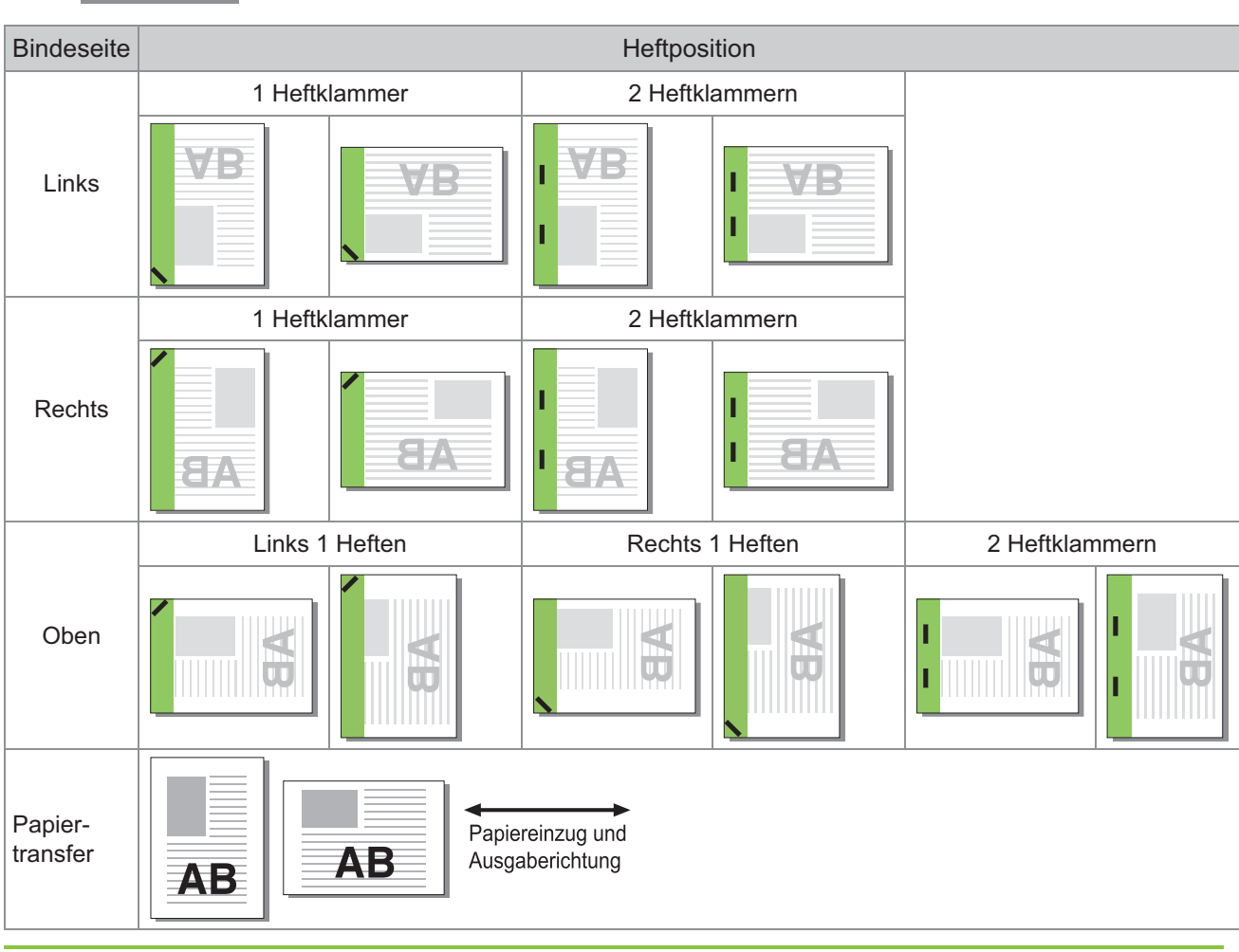

Wenn das entsprechende Papierformat nicht in den Papierschacht eingelegt ist, wird eine Meldung angezeigt. • Befolgen Sie die Anweisungen auf dem Bildschirm, um das Papier einzulegen.

- Beim Binden mit [1 Heftklammer] kann der Heftwinkel abhängig vom Papierformat und der Ausrichtung von den Bildern oben und den Druckbildern des Druckertreiber-Bildschirms abweichen. •
- Wenn mehrere Vorlagen mit unterschiedlichen Formaten als Vorlage verwendet werden, dreht das Gerät die Bilder automatisch so, dass sie der Einstellung [Bindeseite] entsprechen.

# <span id="page-200-0"></span>**Lochen**

Legen Sie die Anzahl der herzustellenden Löcher fest.

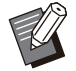

• Wenn [Booklet] konfiguriert ist, ist [Lochen] auf [OFF] gesetzt. ([S.118 "Booklet](#page-119-0)")

Wenn [Booklet-Bindung] konfiguriert ist, ist • [Lochen] auf [OFF] gesetzt. ([S.201](#page-202-0) "[Booklet-](#page-202-0)[Bindung](#page-202-0)")

#### **[OFF], [2 Löcher], [4 Löcher]**

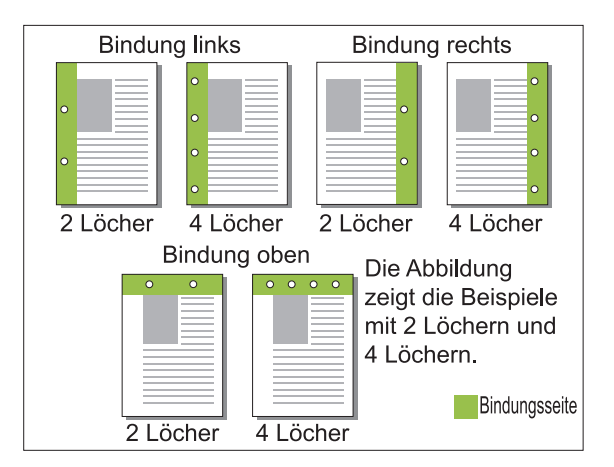

#### **<Papierarten, die gelocht werden können>** Papiergröße: •

2 Löcher: A3, B4, A4, A4-LEF, B5-LEF, Ledger, Legal, Letter, Letter-LEF, Foolscap, 8K, 16K-LEF

4 Löcher: A3, A4-LEF, Ledger, Letter-LEF, 8K, 16K-LEF

• Papiergewicht: 52 g/m<sup>2</sup> bis 210 g/m<sup>2</sup>

Das lochbare Papierformat ist je nach Modell unterschiedlich.

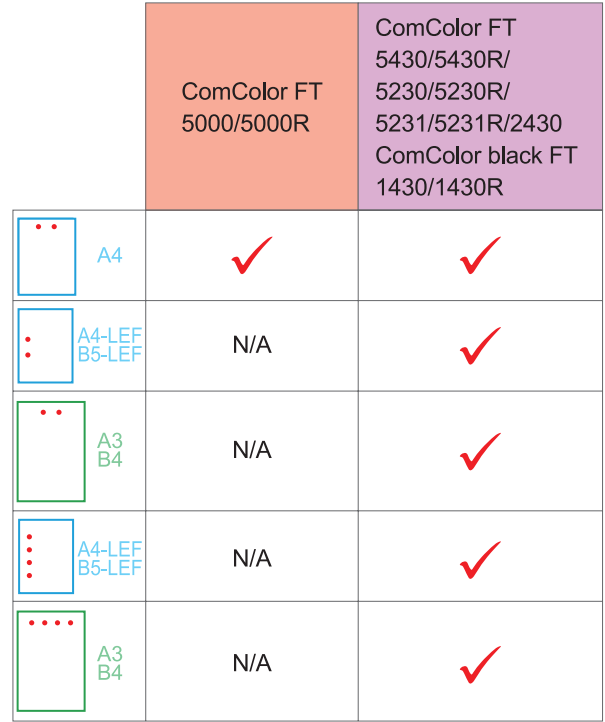

<span id="page-200-1"></span>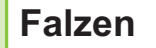

Wählen Sie den Falztyp aus, etwa Einbruch-Falz oder Z-Falz.

#### **<Papierarten, die gefalzt werden können>**

Papiergröße: •

Einbruch-Falz: A3, B4, A4, B5, Ledger, Legal, Letter, Foolscap, 8K, 16K und Nicht-Standard Wickelfalz, Leporello-Falz: A4, Letter Z-Falz: A3, B4, Ledger, 8K

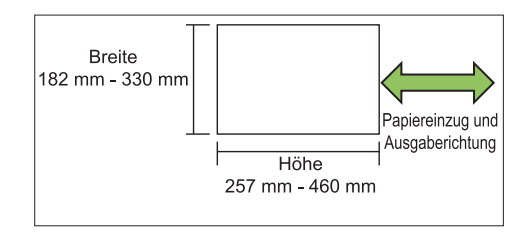

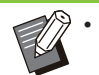

Sie können kein Papier auf der Hälfte falten, • dessen Breite größer als die Höhe ist.

• Papiergewicht: 60 g/m<sup>2</sup> bis 90 g/m<sup>2</sup>

# **[OFF]**

Das Papier wird nicht gefaltet.

#### **[Einbruch-Falz]**

Jedes Blatt Papier wird einfach gefaltet.

#### **[Wickelfalz]**

Jedes Blatt Papier wird an zwei Stellen nach innen gefaltet.

#### **[Leporello-Falz]**

Jedes Blatt Papier wird an zwei Stellen nach außen gefaltet.

#### **[Z-Falz]**

Jedes Blatt Papier wird Z-förmig gefaltet. Wenn [Original unt. Größe] in Kombination verwendet wird, werden Papier mit Z-Falz und Papier ohne Z-Falz gemischt ausgegeben.

Wählen Sie den Falztyp aus und klicken Sie auf [Details], um das Dialogfeld [Falzen] anzuzeigen. Konfigurieren Sie die Falzrichtung und die Position der Bindeseite.

# **Falzrichtung**

Wenn Sie [Einbruch-Falz], [Wickelfalz] oder [Leporello-Falz] ausgewählt haben, legen Sie fest, ob die bedruckte Seite nach innen oder außen gefaltet werden soll.

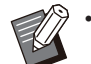

Wenn beide Seiten bedruckt sind, ist die erste • Seite die bedruckte Seite.

#### **[Drucken Innen]**

Das Papier wird mit der bedruckten Fläche nach innen gefaltet.

#### **[Drucken Außen]**

Das Papier wird mit der bedruckten Fläche nach außen gefaltet.

#### **Einbruch-Falz**

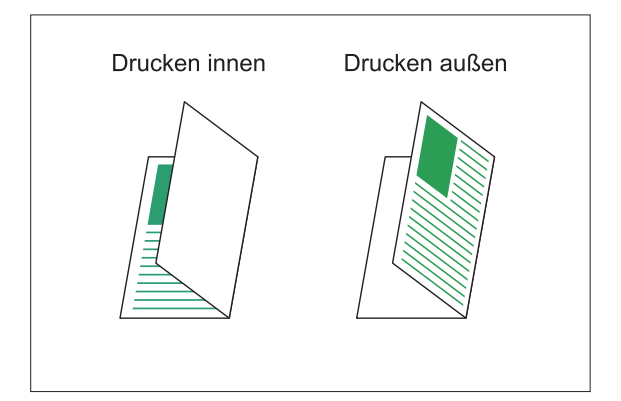

#### **Wickelfalz**

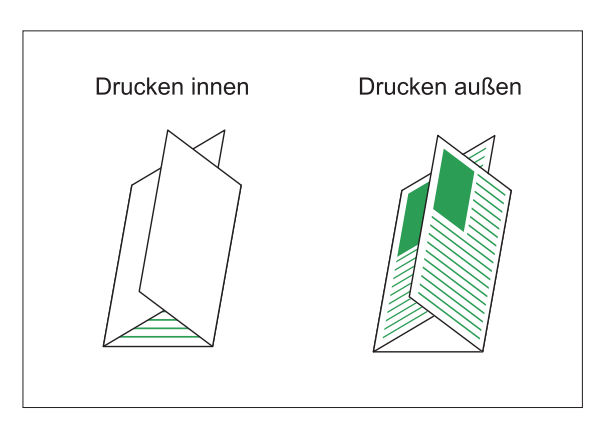

#### **Leporello-Falz**

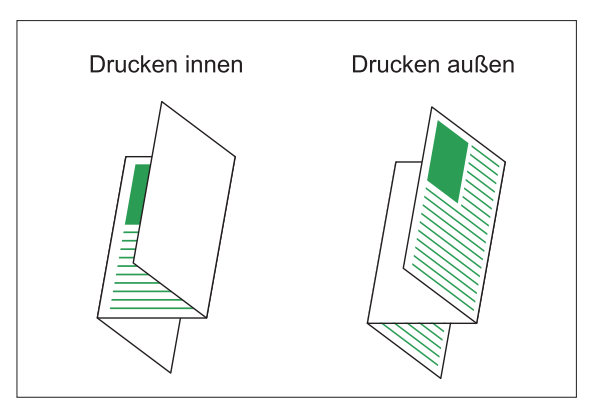

### **Bindeseite**

Legen Sie bei Auswahl von [Z-Falz] die Bindeposition fest.

#### **[Binden Links/Oben]**

Die rechte Hälfte des Papiers wird Z-förmig gefaltet.

#### **[Binden Rechts/Unten]**

Die linke Hälfte des Papiers wird Z-förmig gefaltet.

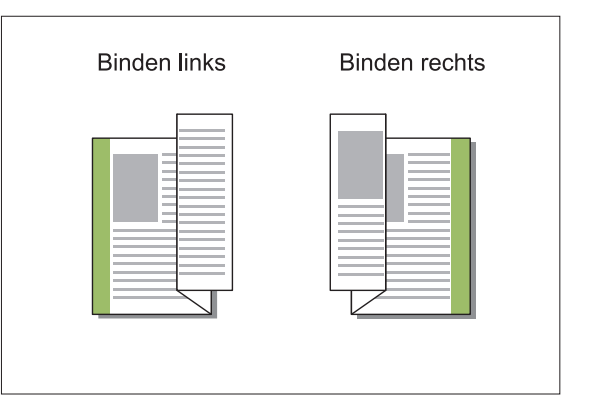

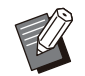

Wenn [Original unt. Größe] konfiguriert ist, ist • [Falzen] nur auf [Z-Falz] gesetzt. In diesem Fall sind die Formate, die kombiniert werden können, "A4-LEF und A3", "B5-LEF und B4" und "Letter-LEF und Ledger". [\(S.114](#page-115-0) "[Original](#page-115-0) [unt. Größe](#page-115-0)")

- Wenn [Original unt. Größe] in Kombination verwendet wird, wählen Sie die Richtung des größeren Formats der Originals für [Ausrichtung]. (Wenn ein A4-Original im Hochformat und ein A3-Original im Querformat vorliegen, wählen Sie [Querformat].) ([S.113](#page-114-1) ["Originalgröße"](#page-114-1), [S.114 "Original unt. Größe"](#page-115-0))
- Wählen Sie das Papierformat von Z-Falz für [Papiergr.]. [\(S.114](#page-115-1) "[Papiergr."](#page-115-1))
- Wenn Sie diese Funktion zusammen mit dem Duplexdruck verwenden, wird der Duplexdruck nur angewandt, wenn das Format der Vorderund Rückseite des Dokuments gleich ist. (Wenn das Format nicht identisch ist, wird die Rückseite der Seite leer gelassen.) [\(S.112](#page-113-0) ["Duplex/Simplex"](#page-113-0))
- Wenn [Original unt. Größe] in Kombination verwendet wird, sind die Funktionen Heften, Lochen und Versetzte Ausgabe verfügbar. [\(S.113](#page-114-1) "[Originalgröße](#page-114-1)", [S.195 "Versetzte](#page-196-0) [Ausgabe"](#page-196-0), [S.195](#page-196-1) "[Heften](#page-196-1)", [S.199 "Lochen"](#page-200-0))
- Wenn [Deckblatt hinzufügen] in Kombination verwendet wird, können Sie ein Deckblatt im selben Format wie das Z-Falzblatt hinzufügen. [\(S.124 "Deckblatt hinzufügen](#page-125-0)")

# <span id="page-202-0"></span>**Booklet-Bindung**

Führen Sie Duplex-Druck für mehrere kontinuierliche Seiten durch, um ein Booklet mit einfach gefaltetem Papier zu erzeugen. Das Papier kann auch mit Klammern in der Mitte zusammengeheftet werden.

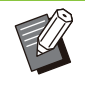

Wenn [Booklet-Bindung] konfiguriert ist, ist • [Sortieren] auf [Sortiert] gesetzt. ([S.113](#page-114-0) ["Sortieren"](#page-114-0))

#### **<Papierarten, die zum Erstellen von Booklets verwendet werden können>**

A3, B4, A4, B5, Ledger, Legal, Letter, • Foolscap, 8K, 16K und Nicht-Standard

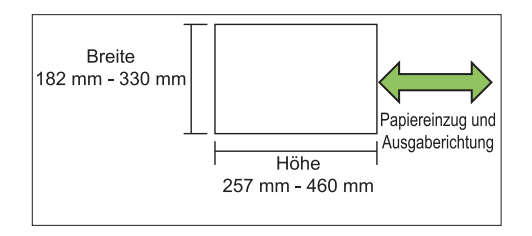

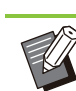

•

Sie können kein Papier verwenden, dessen Breite größer als die Höhe ist.

#### **[OFF]**

Es wird keine Booklet-Bindung durchgeführt.

#### **[Falzen]**

Das Druckpapier wird einfach gefaltet.

#### **[Falzen + Heften]**

Das Druckpapier wird einfach gefaltet und in der Mitte mit Heftklammern gebunden.

Wählen Sie, wie ein Booklet erstellt werden soll, und klicken Sie auf [Details], um das Dialogfeld [Booklet-Bindung] anzuzeigen.

Konfigurieren Sie die Einstellungen zum Trennen von Büchern, Mittelrand und Booklet-Deckblatt.

### **Bücher trennen**

Wenn Sie [Falzen] oder [Falzen + Heften] gewählt haben, können für die Anzahl falzbarer Blätter einige Einschränkungen gelten. [Falzen] erstellt nach jeweils 5 Blättern (20 Seiten) ein neues Booklet und [Falzen + Heften] ein Booklet alle 20 Blätter (80 Seiten). Wenn die Anzahl der Seiten diese Anzahl Blätter übersteigt, wird nach einer bestimmten Zahl Blätter, die oben angegeben ist, jeweils eine Falz erstellt, und die Blätter werden ausgegeben (so dass ein separates Booklet erstellt wird). Die Layout-Reihenfolge ist unterschiedlich, je nachdem, ob Mittelbindung oder Seitenbindung für die separaten Stapel durchgeführt wird. Wählen Sie daher [OFF] oder [ON].

#### **[OFF]**

Die Daten werden so angeordnet, dass ein Buch entsteht, indem die Blätter geöffnet, geschichtet und dann gebunden werden (in der Mitte). Bei Auswahl von [OFF] werden die Blätter auch dann nicht geheftet, wenn [Falzen + Heften] ausgewählt wurde.

#### **[ON]**

Die Daten werden so angeordnet, dass ein Buch entsteht, indem die Blätter gefalzt, geschichtet und dann gebunden werden (an der Seite).

Beispiel: Bei Auswahl von [OFF] zum Trennen von Büchern und [Falzen] für ein 60-seitiges Original.

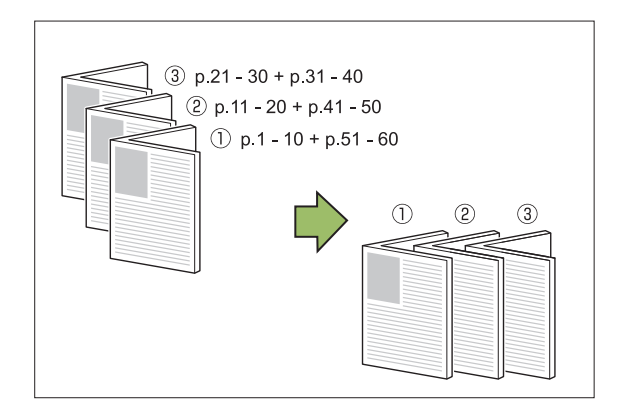

Beispiel: Bei Auswahl von [ON] zum Trennen von Büchern und [Falzen] für ein 60-seitiges Original.

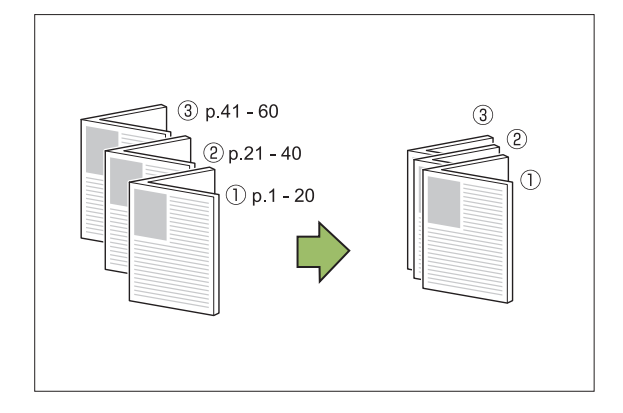

### **Mittelrand**

Geben Sie einen Wert für [Breite] ein. Wenn Sie das Kontrollkästchen [Autom. Reduz.] gewählt haben und das Bild mit der angegebenen Randbreite nicht auf das Blatt passen würde, wird das Bild automatisch passend verkleinert.

# ■ Booklet-Deckblatt

Nur die Deckblattseiten (die ersten zwei Seiten und die letzten zwei Seiten) werden separat gedruckt. Dies ist nützlich, wenn die Deckblätter und der Haupttext mit unterschiedlichem Papier gedruckt werden.

#### **[OFF]**

Es werden keine Booklet-Deckblätter gedruckt.

#### **[Nur Deckblatt drucken]**

Nur die Deckblätter werden gedruckt.

#### **[Alle außer Deckblatt]**

Alle Seiten mit Ausnahme der Deckblätter werden als Booklet gedruckt.

#### **[Außer Deckbl. speich.]**

Wenn Sie das Kontrollkästchen [Außer Deckbl. speich.] gewählt haben, können Sie den Druck des Haupttextes am Bedienfeld des Geräts starten, sobald die Deckblätter gedruckt wurden. Wenn Sie das Kontrollkästchen wählen, legen Sie das Zufuhrfach für das Deckblatt fest.

#### **[Deckblattfach] [Standardfach], [Zufuhrfach 1], [Zufuhrfach 2]**

Dieser Abschnitt erläutert den Fall, dass Sie die Deckblätter separat drucken und ein Booklet durch Ausrichten des Haupttextes erstellen.

#### **Klicken Sie unter [Booklet-Deckblatt] auf [Nur Deckblatt drucken].** 1

- **Aktivieren Sie das Kontrollkästchen** 2 **[Außer Deckbl. speich.].**
- Wählen Sie [Deckblattfach].

## **Klicken Sie auf [OK].**

Nur Deckblätter werden gedruckt, und die Haupttextdaten werden in einem Warteauftrag gespeichert.

- **Legen Sie die gedruckten** 5 **Deckblätter in das Fach ein, das unter [Deckblattfach] gewählt wurde.**
- **Tippen Sie auf dem [Startseite]-** 6 **Bildschirm auf [Drucken].**
- **Wählen Sie einen Auftrag.** 7

### **Drücken Sie die [Start]-Taste.**

Der Haupttext wird unter Ausrichtung an den Deckblättern gedruckt und zu einem Booklet zusammengestellt.

Das für ein Booklet verwendbare Papierformat ist je nach Modell unterschiedlich.

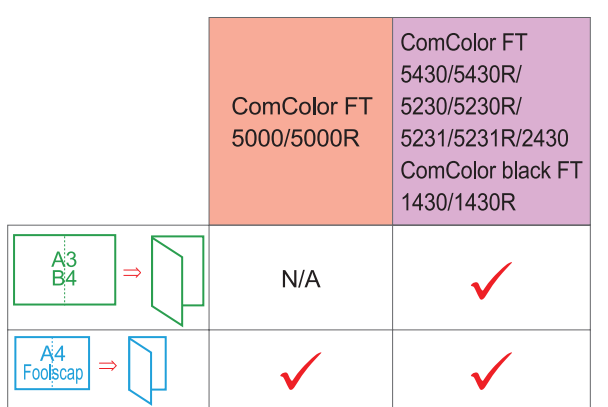

# <span id="page-204-0"></span>**Ausgabefach**

Legen Sie das Ausgabefach für die Ausdrucke fest.

Wenn Sie [Auto] festgelegt haben, werden die Ausdrucke automatisch auf Grundlage der konfigurierten Funktionen in das entsprechende Fach ausgegeben. Wenn der Multifunktions-Finisher angeschlossen ist, wählen Sie [Oberes Fach] oder [Stapelfach].

Klicken Sie auf [Details], um das Dialogfeld [Ausgabefach] anzuzeigen. Legen Sie fest, ob Ausdrucke mit der Vorderseite nach oben oder unten im Fach ausgegeben werden sollen. **[Druckseite oben] / [Druckseite unten]**

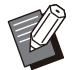

• Wenn [Versetzte Ausgabe], [Heften], [Lochen], [Falzen] oder [Booklet-Bindung] konfiguriert ist, variiert das Fach, das Sie unter [Ausgabefach] wählen können, abhängig von den Einstellungen. ([S.195](#page-196-0) "[Versetzte](#page-196-0) [Ausgabe"](#page-196-0), [S.195](#page-196-1) "[Heften](#page-196-1)", [S.199 "Lochen"](#page-200-0), [S.199 "Falzen](#page-200-1)", [S.201 "Booklet-Bindung](#page-202-0)")

# <span id="page-204-1"></span>**Nächstes Ausgabefach**

Schalten Sie das Ausgabefach automatisch um, wenn das Fach voll ist.

Sie müssen auf der Registerkarte [Basic] die Option [Sortieren] auf [Unsortiert] setzen.

# <span id="page-204-2"></span>**Versetzte Ausgabe (Programm)**

Wenn [Programm] verwendet wird, wird jeder Satz gedruckter Dokumente leicht versetzt gestapelt, um eine Trennung zu schaffen.

Ausführliche Informationen zur Konfiguration von [Programm] finden Sie unter "[Programm"](#page-130-0) ([S.129\)](#page-130-0) im Abschnitt "Drucken".

#### **[OFF]**

Die versetzte Ausgabe wird nicht durchgeführt.

#### **[Zw. Sätzen]**

Jeder Satz gedruckter Dokumente wird gegenüber den anderen leicht versetzt gestapelt.

#### **[Zw. Gruppen]**

Jede Gruppe gedruckter Dokumente wird gegenüber den anderen leicht versetzt gestapelt.

# **Kopiermodus-Einstellungen**

# <span id="page-204-3"></span>**Versetzte Ausgabe ([Separati on])**

Wenn [Separation] verwendet wird, wird jeder Satz gedruckter Dokumente leicht versetzt gestapelt, um eine Trennung zu schaffen.

#### **[OFF]**

Die versetzte Ausgabe wird nicht durchgeführt.

#### **[Zwischen Sort.]**

Jeder sortierte Satz wird gegenüber den anderen leicht versetzt gestapelt.

#### **[Nach 1 Auftrag]**

Jeder Druckauftrag wird gegenüber den anderen leicht versetzt gestapelt.

#### **<Papier, das versetzt ausgegeben werden kann>**

- A3, B4, A4, A4-LEF, A5-LEF, B5-LEF, Ledger, Legal, Letter, Letter-LEF, Foolscap, benutzerdefiniertes Format (203 mm × 148 mm bis 297 mm × 488 mm)
- **Tippen Sie auf [Separation].** 1
- **Wählen Sie die Einstellung für** 2 **Versetzte Ausgabe.**

# **Tippen Sie auf [OK].** 3

# <span id="page-205-0"></span>**Heften/ Lochen**

An der angegebenen Position wird eine Heftung oder Lochung durchgeführt.

- **<Papierarten, die geheftet werden können>**
	- Papierformate:A3, B4, A4, A4-LEF, B5, B5- LEF, A5-LEF, Ledger, Legal, Letter, Letter-LEF, Foolscap, 8K, 16K, 16K-LEF, und Papier im Nicht-Standardformat

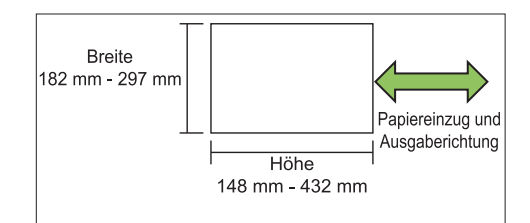

• Papiergewicht: 52 g/m<sup>2</sup> bis 210 g/m<sup>2</sup>

#### **<Anzahl der Blätter, die geheftet werden können>**

- Bei der Verwendung von Standardformatpapier A4, A4-LEF, B5, B5-LEF, Letter, Letter-LEF, 16K, 16K-LEF: 2 bis 100 Blatt Andere Formate als die oben aufgeführten (A3, B4, Ledger, Legal, Foolscap, 8K): 2 bis 65 Blatt • Bei der Verwendung von Nicht-
- Standardformatpapier Papierlänge übersteigt 297 mm: 2 bis 65 Blatt Papierlänge übersteigt 216 mm: 2 bis 65 Blatt Andere als die oben aufgeführten: 2 bis 100 Blatt

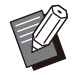

• Beim Drucken von Aufträgen, die die maximale Anzahl von Blättern übersteigen, werden die Blätter ohne Heftung ausgegeben.

#### **<Papierarten, die gelocht werden können>**

- Papiergröße: 2 Löcher: A3, B4, A4, A4-LEF, B5-LEF, Ledger, Legal, Letter, Letter-LEF, Foolscap, 8K, 16K 4 Löcher: A3, A4-LEF, Ledger, Letter-LEF, 8K, 16K
- Papiergewicht: 52 g/m<sup>2</sup> bis 210 g/m<sup>2</sup>

### **Original-Ausrichtung**

#### **[Obers. oben]**

Wählen Sie diese Option, wenn Sie Originale in einer Ausrichtung einlegen, mit der sie normal gelesen werden können.

#### **[Obers. links]**

Wählen Sie diese Option, wenn Sie Originale so einlegen, dass die Oberkante des Originals an der linken Kante ausgerichtet ist.

### **Bindeseite**

Wählen Sie die Bindeseite des Papiers. **Links, Rechts, Oben**

### **Heften**

Wählen Sie die Heftposition aus. Wenn Sie Links oder Rechts für [Bindeseite] auswählen, wählen Sie unter den folgenden Optionen.

**[OFF], 1 Heftklammer, 2 Heftklammern** Wenn Sie Oben für [Bindeseite] auswählen, wählen Sie unter den folgenden Optionen. **[OFF], Links 1 Heften, Rechts 1 Heften, 2 Heftklammern**

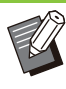

• Die Optionen "Links 1 Heften" und "Rechts 1 Heften" werden nur angezeigt, wenn Oben für [Bindeseite] ausgewählt ist.

- **Tippen Sie auf [Heften/Lochen].** 1
- **Wählen Sie die Original-<br>Ausrichtung.**
- **Konfigurieren Sie [Bindeseite].** 3
- **Konfigurieren Sie [Heften].** 4
- **Tippen Sie auf [OK].**

# **Lochen**

Legen Sie die Anzahl der herzustellenden Löcher fest. **[OFF], [2 Löcher], [4 Löcher]**

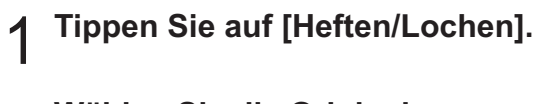

**Wählen Sie die Original-<br>Ausrichtung.** 

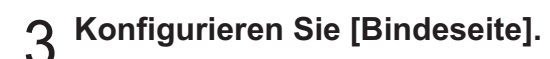

**Konfigurieren Sie [Lochen].** 4

**Tippen Sie auf [OK].** 

# **Binderand**

Sie können den Binderand so festlegen, dass sich keine Heftklammern im Druckbereich befinden.

#### **Tippen Sie auf dem [Heften/Lochen]-Bildschirm auf [Binderand].** 1

Der Bildschirm [Binderand] wird angezeigt.

- **Legen Sie den Binderand fest.**<br>• Wählen Sie [Bindeseite].
- Geben Sie die Breite mit [ $\circlearrowright$ ], [ $\circlearrowright$ ] oder den Zifferntasten ein.
- Wenn ein Teil des Druckbereichs aufgrund der Binderand-Einstellung fehlt, setzen Sie [Autom. Reduz.] auf [ON].

**Tippen Sie auf [OK].** 3

## <span id="page-206-0"></span>**Falzen**

Wählen Sie den Falztyp aus, etwa Einbruch-Falz oder Z-Falz.

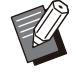

Wenn [Z-Falz unt. Größe] unter [Falzen] auf [ON] gesetzt ist, kann diese Funktion in Kombination mit [Heften/Lochen] verwendet werden. ([S.204](#page-205-0) "[Heften/Lochen](#page-205-0)") •

Papiergröße: •

Einbruch-Falz: A3, B4, A4, Ledger, Legal, Letter, Foolscap, 8K, 16K und Nicht-Standard Wickelfalz, Leporello-Falz: A4, Letter Z-Falz: A3, B4, Ledger, 8K

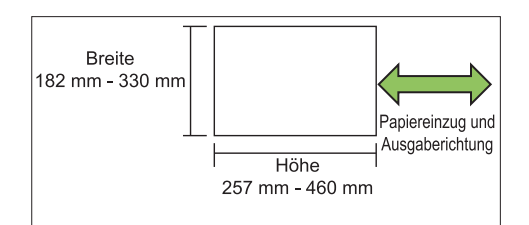

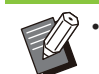

Sie können kein Papier auf der Hälfte falten, dessen Breite größer als die Höhe ist.

• Papiergewicht: 60 g/m<sup>2</sup> bis 90 g/m<sup>2</sup>

#### **[OFF]**

Das Papier wird nicht gefaltet.

# **[Einbruch-Falz]**

Jedes Blatt Papier wird einfach gefaltet.

#### **[Wickelfalz]**

Jedes Blatt Papier wird an zwei Stellen nach innen gefaltet.

#### **[Leporello-Falz]**

Jedes Blatt Papier wird an zwei Stellen nach außen gefaltet.

#### **[Z-Falz]**

Jedes Blatt Papier wird Z-förmig gefaltet.

#### **[Falzrichtung]**

Wählen Sie aus, ob die Druckfläche nach innen oder außen gefaltet werden soll.

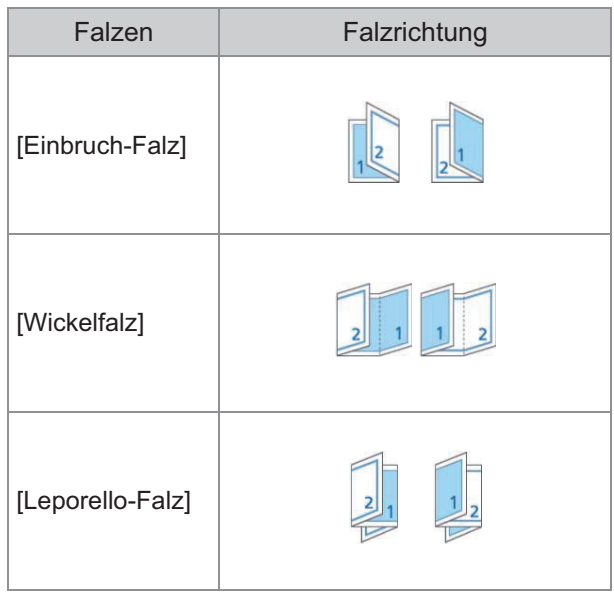

#### **[Bindeseite]** Legen Sie die Bindeseite des Papiers fest.

205

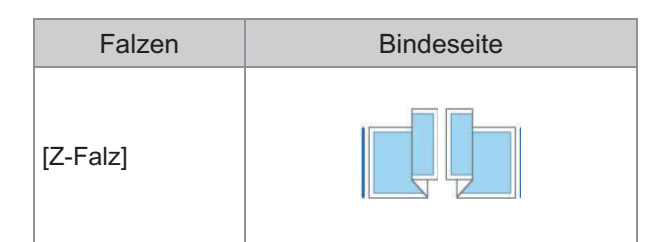

#### **[Z-Falz unt. Größe]**

Wenn diese Option auf [ON] eingestellt ist, wird das größere von zwei Formaten mit Z-Falzung und das kleinere Format ohne Z-Falzung ausgegeben. Die Formate, die bei gemischter Größe für Z-Falzen nebeneinander verwendet werden können, sind "A4-LEF und A3", "B5-LEF und B4" und "Letter-LEF und Ledger".

#### **[Automatische Bilddrehung]**

Mit dieser Option wird das Bild automatisch um 90 Grad gedreht, wenn die Ausrichtungen des Originals und Papiers nicht übereinstimmen, auch wenn das im Fach eingelegte Papierformat dem Format des eingelegten Originals entspricht. Normalerweise sollte diese Einstellung auf [ON] stehen.

### **Wenn Sie [Einbruch-Falz], [Wickelfalz] oder [Leporello-Falz] gewählt haben**

- **Tippen Sie auf [Falzen].** 1
- **Wählen Sie die Falzart.** 2
- **Wählen Sie [Falzrichtung].** 3
- **Tippen Sie auf [OK].** 4
- **Wenn Sie [Z-Falz] gewählt haben**
- **Tippen Sie auf [Falzen].** 1
- **Tippen Sie auf [Z-Falz].** 2
- **Wählen Sie [Bindeseite].** 3
- **Wenn die Originalformate gemischt** 4 **sind, wählen Sie [Z-Falz unt. Größe].**

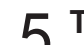

### **Tippen Sie auf [OK].**

Tippen Sie nach der Anzeige eines Bestätigungsbildschirms auf [OK] und stellen Sie [Automatische Bilddrehung] auf [OFF].

# <span id="page-207-0"></span>**Binden ([Booklet])**

Legen Sie die Einstellungen zum Papierfalten und Heften fest, wenn Sie ein Booklet erstellen. Ausführliche Informationen zu Booklets finden Sie unter "[Booklet"](#page-71-0) [\(S.70\)](#page-71-0) im Abschnitt "Kopieren".

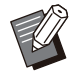

Wenn [Bindung] konfiguriert ist, ist [Sortieren] • auf [Sortiert] gesetzt. ([S.66](#page-67-0) "[Sortieren"](#page-67-0))

#### **[OFF]**

Es wird keine Bindung durchgeführt.

#### **[Falzen + Heften]**

Das Papier wird einfach gefaltet und in der Mitte mit Heftklammern gebunden.

#### **[Falzen]**

Das Papier wird einfach gefaltet.

## <span id="page-207-1"></span>**Bücher trennen ([Booklet])**

Wenn Sie [Falzen] oder [Falzen + Heften] unter [Bindung] gewählt haben, können für die Anzahl falzbarer Blätter einige Einschränkungen gelten. [Falzen] erzeugt alle 5 Blätter ein separates Booklet (20 Seiten), und [Falzen + Heften] erzeugt alle 20 Blätter ein Booklet (80 Seiten). Wenn die Anzahl der Seiten diese Anzahl Blätter übersteigt, wird nach einer bestimmten Zahl Blätter, die oben angegeben ist, jeweils eine Falz erstellt, und die Blätter werden ausgegeben (so dass ein separates Booklet erstellt wird). Die Layout-Reihenfolge ist unterschiedlich, je nachdem, ob Mittelbindung oder Seitenbindung für die separaten Stapel durchgeführt wird. Wählen Sie daher [OFF] oder [ON].

#### **[OFF]**

Die Daten werden so angeordnet, dass ein Buch entsteht, indem die Blätter geöffnet, geschichtet und dann gebunden werden (in der Mitte). Bei Auswahl von [OFF] werden die Blätter auch dann nicht geheftet, wenn [Falzen + Heften] ausgewählt wurde.

#### **[ON]**

Die Daten werden so angeordnet, dass ein Buch entsteht, indem die Blätter gefalzt, geschichtet und dann gebunden werden (an der Seite).

Beispiel: Bei Auswahl von [OFF] für [Bücher trennen] und Einstellung von [Falzen] für ein 60 seitiges Original

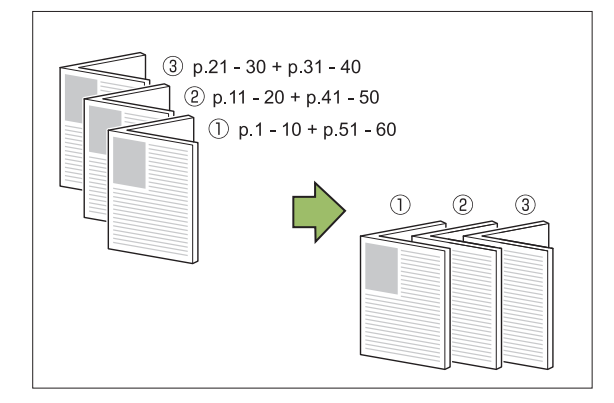

Beispiel: Bei Auswahl von [ON] für [Bücher trennen] und Einstellung von [Falzen] für ein 60 seitiges Original

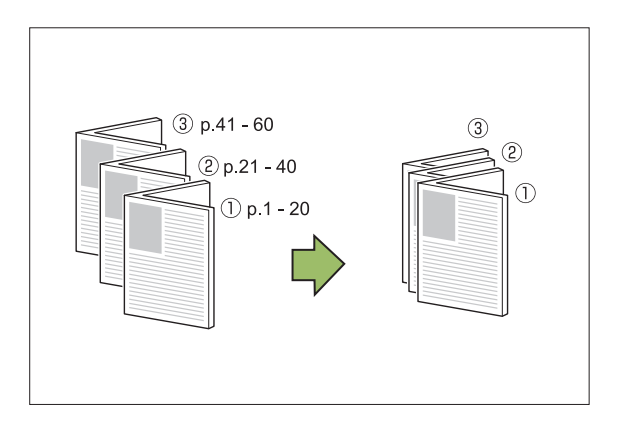

# <span id="page-208-0"></span>**Ausgabefach**

Wählen Sie das Ausgabefach für die Ausdrucke.

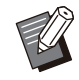

Die auf dem Bildschirm [Ausgabefach] • angezeigten Schaltflächen variieren abhängig vom optional angeschlossenen Zubehör.

#### **[Auto]**

Das passende Fach wird automatisch ausgewählt.

**[**A **Fach V.Seite unten], [**B **Oberes Fach], [**C **Stapelfach]**

Wählen Sie das Ausgabefach.

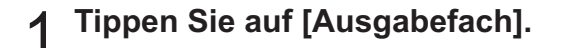

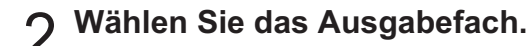

**Tippen Sie auf [OK].** 

# <span id="page-208-1"></span>**Druckseite oben/unten**

Legen Sie fest, ob Ausdrucke mit der Vorderseite nach oben oder unten im Fach ausgegeben werden sollen.

**[Druckseite oben], [Druckseite unten]**

# <span id="page-208-2"></span>**Nächstes Ausgabefach**

Schalten Sie das Ausgabefach automatisch um, wenn das Fach voll ist.

- **Tippen Sie auf [Nächstes**<br>Ausgabefach].
- **Tippen Sie auf [ON].**

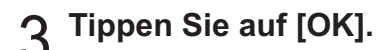

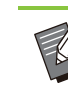

•

Wenn [Nächstes Ausgabefach] konfiguriert ist, ist [Sortieren] auf [Unsortiert] gesetzt. ([S.66](#page-67-0) "[Sortieren"](#page-67-0))

# **Versetzte Ausgabe ([Pro gramm])**

Wenn [Programm] verwendet wird, wird jeder Satz gedruckter Dokumente leicht versetzt gestapelt, um eine Trennung zu schaffen.

Ausführliche Informationen zum Programm finden Sie unter "[Programm"](#page-78-0) ([S.77\)](#page-78-0) im Abschnitt "Kopieren".

#### **[OFF]**

Die versetzte Ausgabe wird nicht durchgeführt.

#### **[Zw. Sätzen]**

Jeder Satz gedruckter Dokumente wird gegenüber den anderen leicht versetzt gestapelt.

#### **[Zw. Gruppen]**

Jede Gruppe gedruckter Dokumente wird gegenüber den anderen leicht versetzt gestapelt.

# <span id="page-209-0"></span>Stapelfach (Automatisches Ablagefach / Breites Ablagefach)

**Das automatische Ablagefach und das breite Ablagefach sind als optionale Stapelfächer verfügbar.**

- Mit dem Automatisches Ablagefach können die Papierführungen automatisch auf die Papiergröße angepasst werden.
- Beim breiten Ablagefach verstellen Sie die Papierführungen (Seiten und Enden) so, dass sie zur Größe des Papiers passen.

#### **<In der Abbildung unten ist das automatische Ablagefach dargestellt.>**

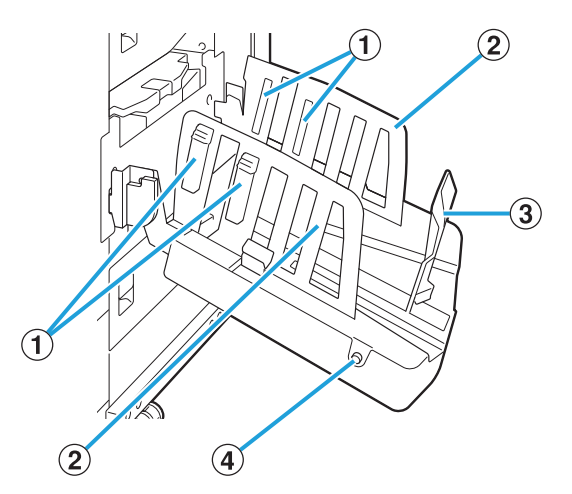

- Einstellen zur Anpassung auf die Papierstruktur, damit das ausgeworfene Papier gleich ausgerichtet ist. APapierarrangierung
- BPapierführung (Seite)
- Verhindert, dass das ausgeworfene Papier im Stapelfach verrutscht. CPapierführung (Ende)
- Papierführungen öffnen-Knopf D

(nur automatisches Ablagefach)

Zum Auseinanderspreizen der Papierführungen. Die Bedienung unterscheidet sich, je nachdem, ob Papier vorhanden ist oder nicht.

- Wenn das Gerät inaktiv ist und sich kein Papier im Stapelfach befindet, öffnen sich die Führungen und bewegen sich in die Beladeposition.
- Wenn das Gerät inaktiv ist und sich Papier im Stapelfach befindet, spreizen sich die Papierführungen auseinander, damit man das Papier entfernen kann.

Der Administrator kann konfigurieren, welche Papierführungen gespreizt werden, wenn die Taste gedrückt wird.

# **Warnschild**

Um eine sichere Verwendung zu gewährleisten, ist das nachfolgend abgebildete Warnschild am automatischen Ablagefach angebracht. Beachten Sie beim Bedienen oder der Wartung des automatischen Ablagefachs die Anweisungen auf dem Warnschild, um eine sichere Verwendung zu gewährleisten. Entfernen oder beschmutzen Sie das Schild nicht. Wenn das Schild nicht am automatisches Ablagefach angebracht ist oder sich ablöst oder unlesbar geworden ist, wenden Sie sich an Ihren Händler oder eine autorisierte Kundendienstvertretung.

### ■ Position des Warnschilds

**Die Position des Warnschilds (Warnung) ist unten dargestellt.**

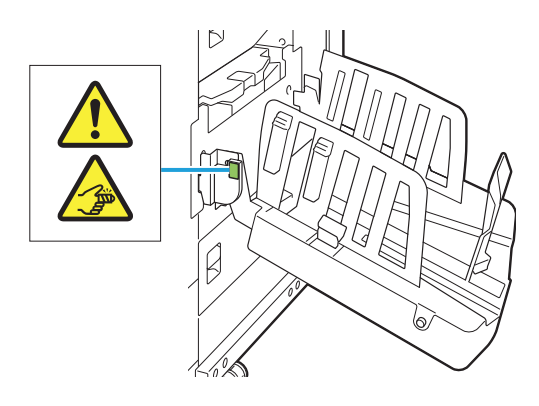

### **Details des Schilds**

**Sie können sich Ihre Finger einklemme, wenn Sie das Stapelfach öffnen oder schließen.**

# **Beladen des Stapelfachs**

Befolgen Sie die Schritte unten, um das Stapelfach zu beladen. Abhängig vom Papierformat oder Papiertyp können Sie zu diesem Zeitpunkt auch die Papierarrangierung anpassen.

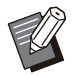

- In den Abbildungen unten ist das Automatisches Ablagefach dargestellt.
- Bei der Verwendung des Breites Ablagefach verstellen Sie die Positionen der Papierführungen (Seiten und Enden) manuell so, dass sie zur Größe des Papiers passen. •

# Öffnen Sie das Stapelfach in<br>Pfeilrichtung bis zum Anschlag.

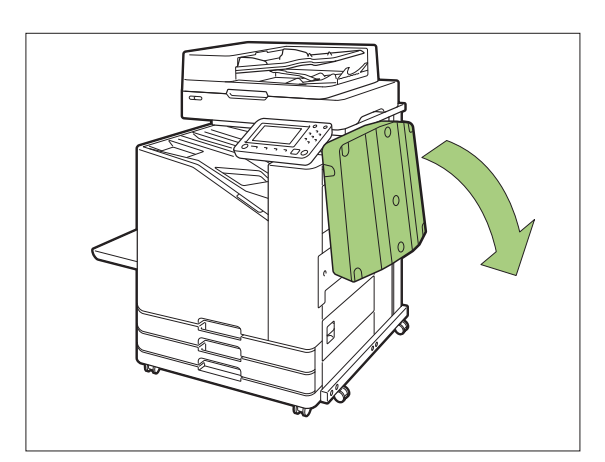

**Heben Sie die Papierführung (Seite)** 2 **an, um sie aufzurichten.**

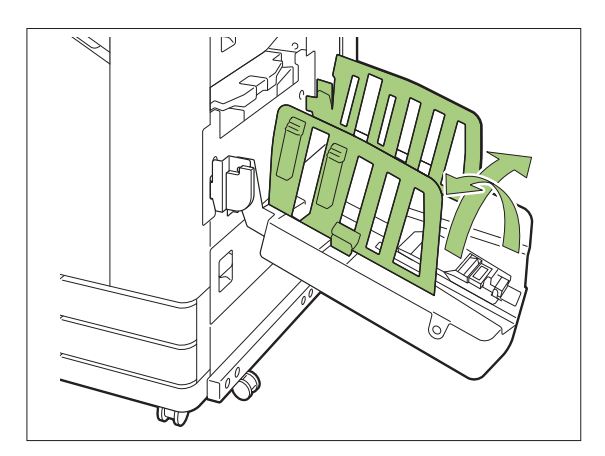

# **Passen Sie die Papierarrangierung** 3 **an.**

Normalerweise sollte die Papierarrangierung ausgefahren sein, wenn auf Papier im Format B4 oder kleiner gedruckt wird.

Wie Papier nach dem Drucken gestapelt wird, variiert abhängig von der Steifigkeit und anderen Faktoren. Passen Sie die Papierarrangierung nach Bedarf an.

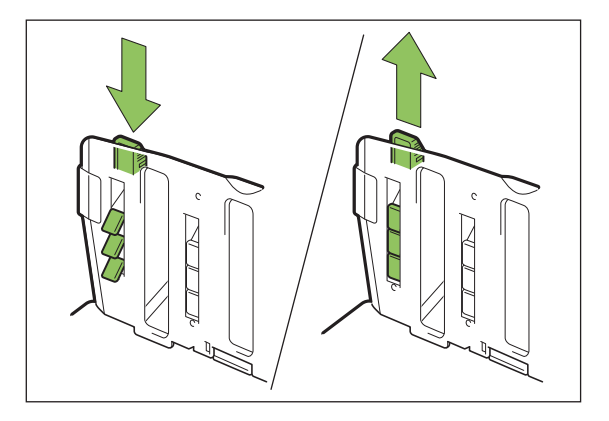

**Heben Sie die Papierführung (Ende)** 4 **an, um sie aufzurichten.**

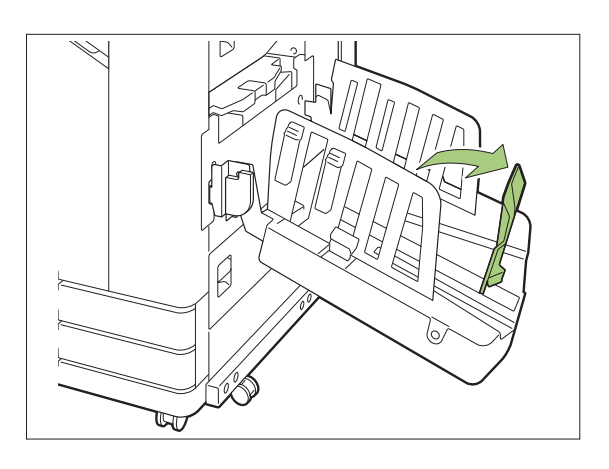

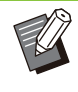

• Klappen Sie alle Papierführungen ein, wenn Sie Papier bedrucken, das größer als 320 mm × 432 mm ist.

# **Schließen des Stapelfachs**

**Nachdem Sie überprüft haben, dass keine Ausdrucke im Stapelfach verbleiben, drücken Sie den Papierführungen öffnen-Knopf.** 1

Die Papierführungen (Seite und Ende) werden jetzt in die Lagerposition geführt.

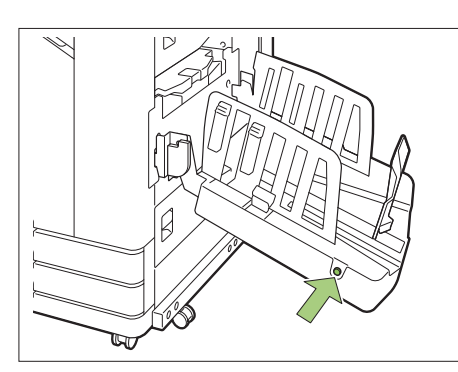

**Senken Sie die Papierführung** 2 **(Ende) in Richtung des Stapelfachs, um sie einzuklappen.**

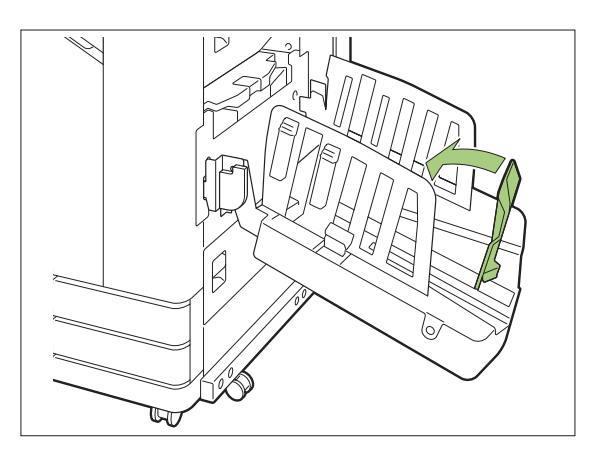

**Falten Sie die Papierarrangierung** 3 **ein.**

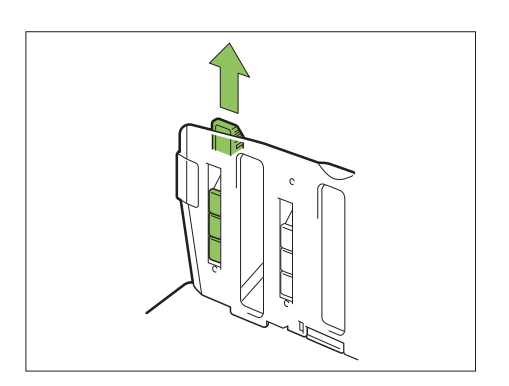

**Senken Sie die Papierführung (Seite) nach innen und schließen Sie dann das Stapelfach.** 4

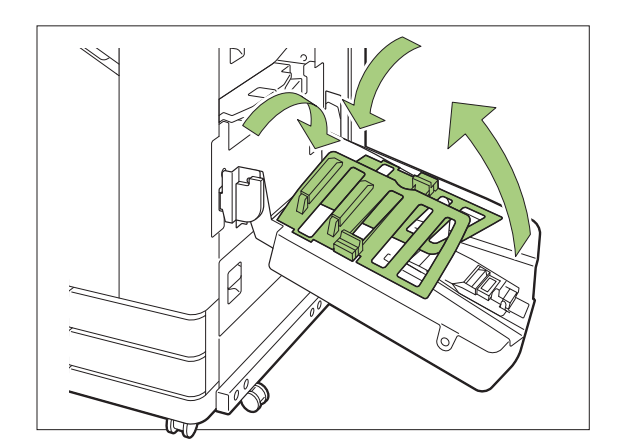

# **Liste der Einstellungen**

Die unten beschriebenen Elemente können eingestellt werden, wenn das Stapelfach angeschlossen ist.

# **Druckertreiber**

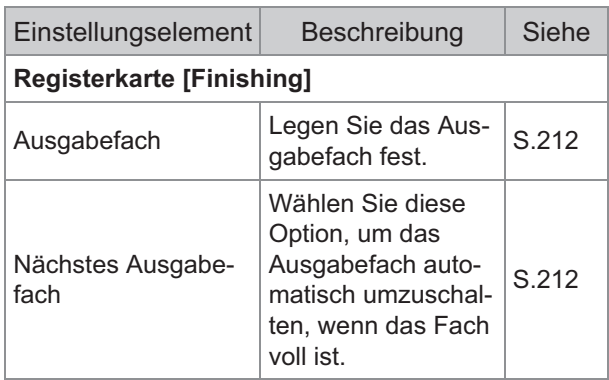

# **Kopiermodus**

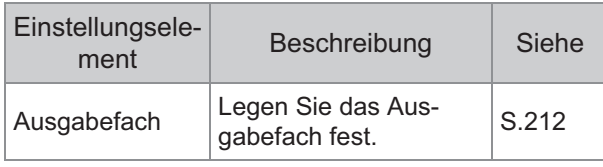

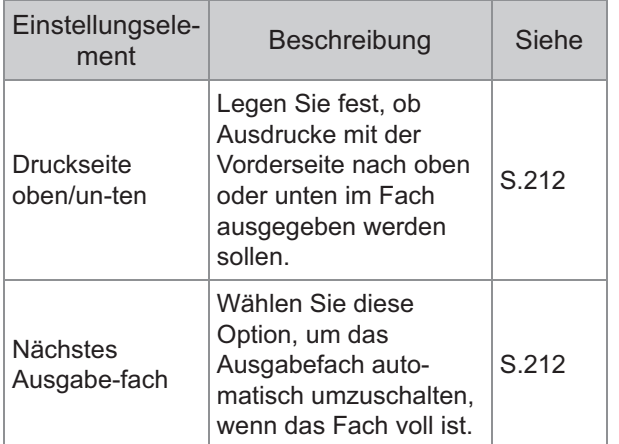

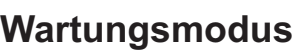

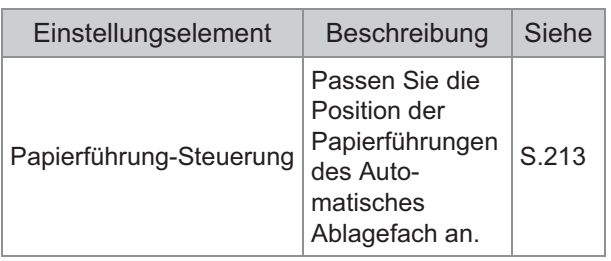

# **Druckertreiber-Einstellungen**

# <span id="page-213-0"></span>**Ausgabefach**

Legen Sie das Ausgabefach für die Ausdrucke fest.

Wenn [Auto] festgelegt ist, werden Ausdrucke automatisch auf Grundlage der konfigurierten Funktionen in das entsprechende Fach ausgegeben. Wenn das Stapelfach angeschlossen ist, wählen Sie [Auto-Ctrl Stacking Tray] oder [Breites Stapelfach].

Klicken Sie auf [Details], um das Dialogfeld [Ausgabefach] anzuzeigen. Wählen Sie aus, ob Ausdrucke mit der Vorderseite nach oben oder unten im fach ausgegeben werden sollen. **[Druckseite oben], [Druckseite unten]**

# **Nächstes Ausgabefach**

Das Ausgabefach schaltet automatisch um, wenn das Fach voll ist.

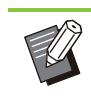

• Diese Einstellung ist nicht verfügbar, wenn Sie das breite Ablagefach oder das Ablagefach mit Ausgabe Vorderseite oben verwenden.

Wenn [Nächstes Ausgabefach] konfiguriert ist, • ist [Sortieren] auf der Registerkarte [Basic] auf [Unsortiert] gesetzt. ([S.113 "Sortieren"](#page-114-0))

# **Kopiermodus-Einstellungen**

# <span id="page-213-2"></span>**Ausgabefach**

Wählen Sie das Ausgabefach für die Ausdrucke.

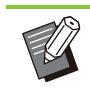

• Die auf dem Bildschirm [Ausgabefach] angezeigten Fachdetails variieren abhängig von dem optional angeschlossenen Zubehör.

#### **[Auto]**

Das passende Fach wird automatisch ausgewählt.

**[**A **Fach V.Seite unten], [**B **Wide Stacking Tray]** Wählen Sie das Ausgabefach.

- **Tippen Sie auf [Ausgabefach].** 1
- **Wählen Sie das Ausgabefach.** 2
- **3** Tippen Sie auf [OK].

# <span id="page-213-3"></span>**Druckseite oben/unten**

Wählen Sie aus, ob Ausdrucke mit der Vorderseite nach oben oder unten im fach ausgegeben werden sollen.

**[Druckseite oben], [Druckseite unten]**

# <span id="page-213-1"></span>**Nächstes Ausgabefach**

Das Ausgabefach schaltet automatisch um, wenn das verwendete Fach voll ist.

**Tippen Sie auf [Nächstes**<br>Ausgabefach].

# 2 Tippen Sie auf [ON].

# **Tippen Sie auf [OK].** 3

Diese Einstellung ist nicht verfügbar, wenn Sie • das breite Ablagefach oder das Ablagefach mit Ausgabe Vorderseite oben verwenden.

...........

.............

............

Wenn [Nächstes Ausgabefach] konfiguriert ist, • ist [Sortieren] auf [Unsortiert] gesetzt. [\(S.66](#page-67-0) ["Sortieren"](#page-67-0))

# **Wartungsmodus-Einstellungen**

## <span id="page-214-0"></span>**Papierführung-Steuerung**

Passen Sie die Position der Papierführungen des Automatisches Ablagefach an. Ausführliche Informationen finden Sie in der separaten Anleitung "Handbuch zur Fehlerbehebung".

# <span id="page-215-0"></span>PostScript-Set

Wenn das PostScript-Set installiert ist, können Sie eine Kombination aus einem Transaktionsformular und variablen Daten aus einer Datenbank drucken und auch DTP-Daten mit PostScript-Schriftarten drucken.

Dieser Abschnitt beschreibt, wie der PostScript 3- Druckertreiber und die Elemente installiert werden, die konfiguriert werden können, wenn das PostScript-Set installiert ist.

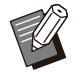

Melden Sie sich als Benutzer mit • Administratorrechten (Windows) oder als Root-Benutzer (macOS oder Linux) an.

• Schließen Sie alle aktiven Anwendungen.

# **Betriebsumgebung**

Die Systemanforderungen zur Aktivierung des PostScript3-Druckertreibers sind in der Tabelle unten aufgeführt.

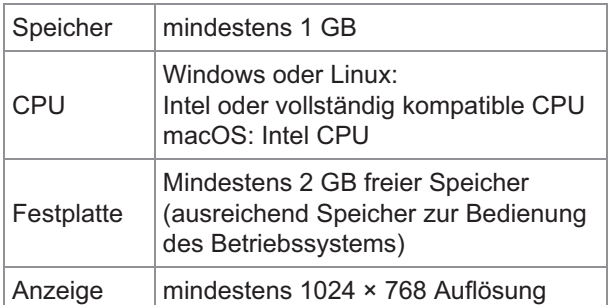

# **Installation unter Windows**

#### **Legen Sie die mitgeliefert DVD-ROM in das DVD-ROM-Laufwerk des Computers ein.** 1

Der Installationsassistent wird automatisch gestartet. Wenn der Installationsassistent nicht gestartet wird, doppelklicken Sie auf die Datei "Install.exe" auf der DVD-ROM.

- **Wählen Sie die gewünschte Sprache** 2 **im Pulldown-Menü und klicken Sie auf [OK].**
- **Befolgen Sie die Anweisungen auf dem Bildschirm, um die Einstellungen zu konfigurieren.** 3

### **Klicken Sie auf [Beenden].** 4

Wenn der Druckertreiber über dem bestehenden installiert wird, wird der Computer neu gestartet.

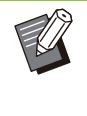

Wenn Sie den Computer jetzt nicht neu • starten möchten, deaktivieren Sie das Kontrollkästchen [Jetzt neu starten], bevor Sie auf [Beenden] klicken.

# **Entnehmen Sie die DVD-ROM aus<br>dem Computer.**

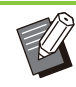

•

Bewahren Sie die DVD-ROM zur künftigen Verwendung an einem sicheren Ort auf.

## **Deinstallation unter Windows**

Verwenden Sie das Deinstallationsprogramm, um den mit PostScript 3 kompatiblen Druckertreiber zu deinstallieren.

Deinstallieren Sie den Druckertreiber auf die gleiche Art, wie unter "Deinstallieren des Druckertreibers" im separat gelieferten Administrator-Handbuch beschrieben.

# **Installieren unter macOS**

#### **Legen Sie die mitgeliefert DVD-ROM in das DVD-ROM-Laufwerk des Computers ein.** 1

Doppelklicken Sie auf die Installationspaketdatei auf der DVD-ROM.
## **Klicken Sie auf [Fortfahren].** 2

**Klicken Sie auf [Installieren].** 3

#### **Befolgen Sie die Anweisungen auf dem Bildschirm, um die** 4

#### **Einstellungen zu konfigurieren.**

Geben Sie auf dem Authentifizierungsbildschirm Werte für [Druckername] und [Passwort] ein und klicken Sie auf [Software installieren].

• Die Informationen für [Druckername] und [Passwort] erhalten Sie von Ihrem **Administrator** 

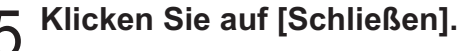

# **Entnehmen Sie die DVD-ROM aus dem Computer.**

• Bewahren Sie die DVD-ROM zur künftigen Verwendung an einem sicheren Ort auf.

**Fügen Sie einen Drucker hinzu.** 7

- **Öffnen Sie das macOS-**1) **Startvolume und öffnen Sie [Programme] - [Systemeinstellungen].**
- **Klicken Sie auf [Drucker &** 2) **Scanner].**
- **Klicken Sie auf [Drucker, Scanner** 3) **oder Fax hinzufügen ] oder die Schaltfläche [+].**

# **Konfigurieren Sie die** 8 **Warteschlange.**

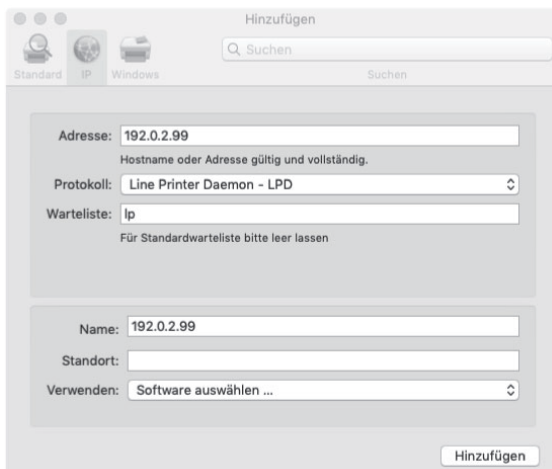

Klicken Sie im Bildschirm [Hinzufügen] auf [IP] und geben Sie die IP-Adresse und Warteschlange ein. Warteliste: Geben Sie "Ip" in Kleinbuchstaben für die Warteschlange ein.

Verwenden: Klicken Sie auf [Software auswählen], um den Bildschirm [Druckersoftware] zu öffnen. Wählen Sie den Druckertreiber, den Sie installiert haben.

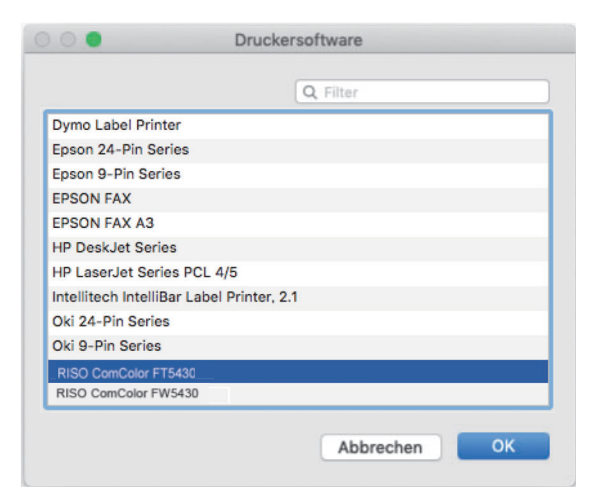

## **Vornehmen der Druckerkonfiguration**

Wenn Sie den Drucker zum ersten Mal verwenden oder beim Gerät eine Option ergänzt haben, müssen Sie die Druckerkonfiguration festlegen.

**Wählen Sie auf dem Bildschirm [Drucker & Scanner] die Option ComColor FT (Druckername) und klicken Sie dann auf [Drucker-Warteliste öffnen].** 1

#### **Klicken Sie auf [Einstellungen].**

Der Druckwarteschlangen-Bildschirm des Druckers wird angezeigt. Sie können die Druckerinformationen prüfen, indem Sie auf die jeweilige Registerkarte klicken.

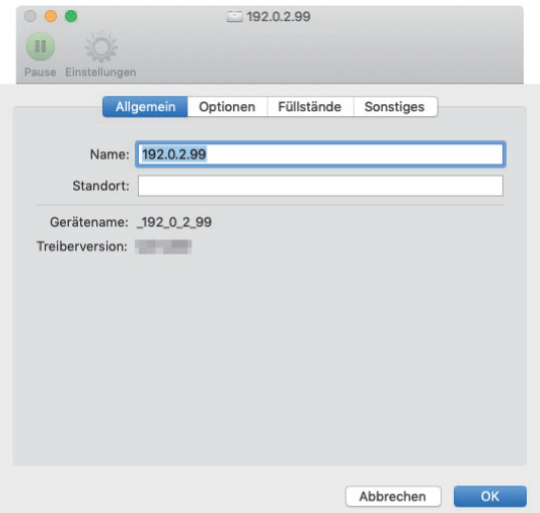

Registerkarte [Allgemein]: Sie können den Gerätenamen und die Druckertreiberversion prüfen. Registerkarte [Optionen]: Sie können die Optionseinstellung prüfen und ändern, die vom Drucker abgerufen wurde.

Registerkarte [Füllstände]: Sie können den Zustand des Verbrauchsmaterials prüfen, wie zum Beispiel Papier oder Tinte.

Registerkarte [Sonstiges]: Sie können den SNMP-Communitynamen, Wake-On-LAN, den

freigegebenen Ordner, das Formular, die Barcode-Bereichsdefinition und das Farbprofil festlegen.

**Klicken Sie auf [Drucker-**3 **Dienstprogramm öffnen] auf der Registerkarte [Sonstiges].**

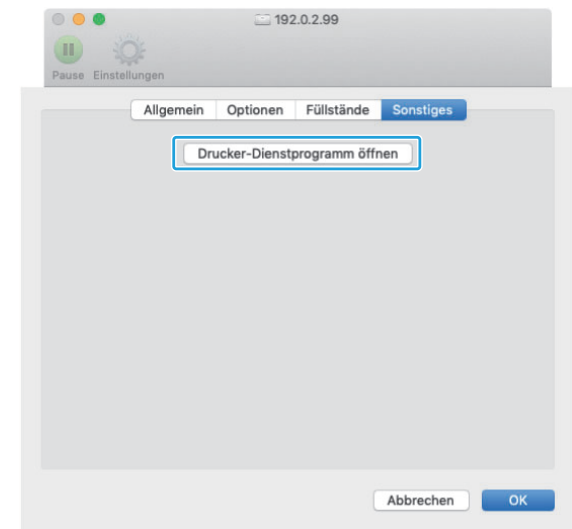

Der Bildschirm [Dienstprogramm] wird angezeigt.

# **Legen Sie den SNMP-** 4 **Communitynamen fest.**

Legen Sie den Communitynamen fest, der zum Abrufen der Geräteinformationen von den Computern mit SNMP-Kommunikation erforderlich ist.

Aktivieren Sie das Kontrollkästchen [SNMP-Communityname] und geben Sie einen Communitynamen für die SNMP-Kommunikation mit 1 bis 32 Zeichen ein.

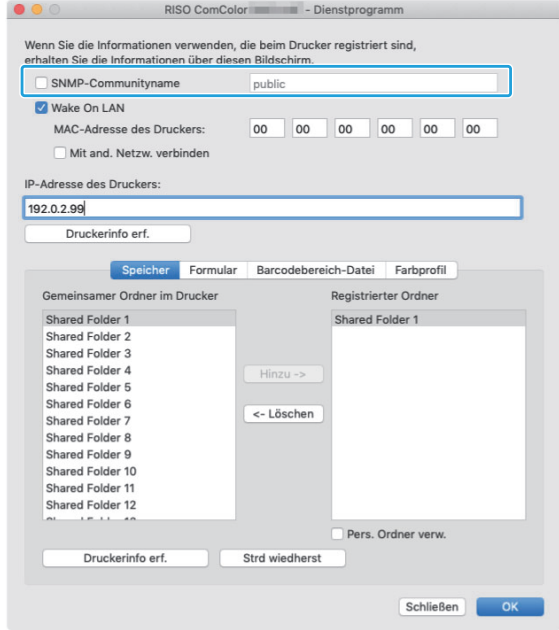

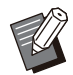

Wenn das Kontrollkästchen [SNMP-• Communityname] nicht aktiviert ist, wird der Community-Name für die SNMP-Kommunikation auf "public" gesetzt.

Es können alphanumerische Zeichen • (Groß-/Kleinbuchstaben) und die folgenden Symbole im Textfeld für [SNMP-Communityname] eingegeben werden:

, .  $/$  : ; @ [ \ ] ^  $\_$ 

Es können keine Informationen vom Gerät • bezogen werden, wenn der SNMP-Communityname des Geräts und des Druckertreibers verschieden ist. Wenn Sie mit dem Gerät Änderungen am SNMP-Communitynamen vorgenommen haben, müssen Sie diese Änderungen auch auf den Druckertreiber anwenden.

# **Legen Sie die Einstellung für Wake-** 5 **On-LAN fest.**

Um die Einstellung Wake-On-LAN zu aktivieren, die zur Reaktivierung des Geräts über LAN verwendet wird, legen Sie die MAC-Adresse des Geräts im Druckertreiber fest.

•

Wenn Sie versuchen, in einer Netzwerkumgebung zu drucken, in der die Wake-On-LAN-Kommunikation nicht aktiviert ist, wird der Drucker nicht automatisch reaktiviert.

### **Aktivieren Sie das** 1) **Kontrollkästchen [Wake On LAN].**

Wenn die Netzwerksegmente des Druckers und Computers unterschiedlich sind, müssen Sie auch das Kontrollkästchen [Mit and. Netzw. verbinden] aktivieren. Dieses Kontrollkästchen sollten Sie normalerweise deaktiviert lassen.

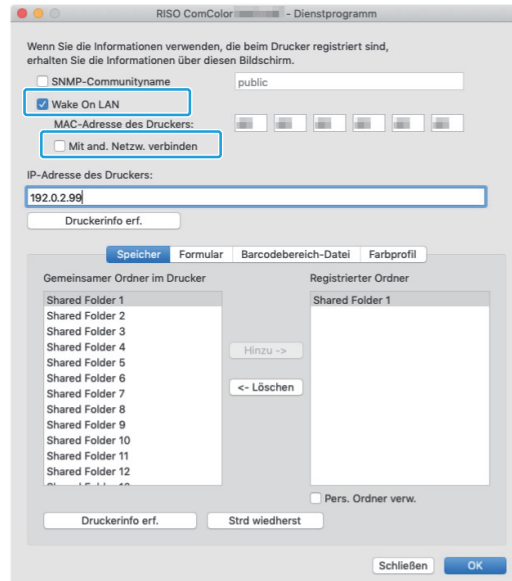

**Geben Sie die IP-Adresse des** 2) **Geräts unter [IP-Adresse des Druckers] ein und klicken Sie auf [Druckerinfo erf.].**

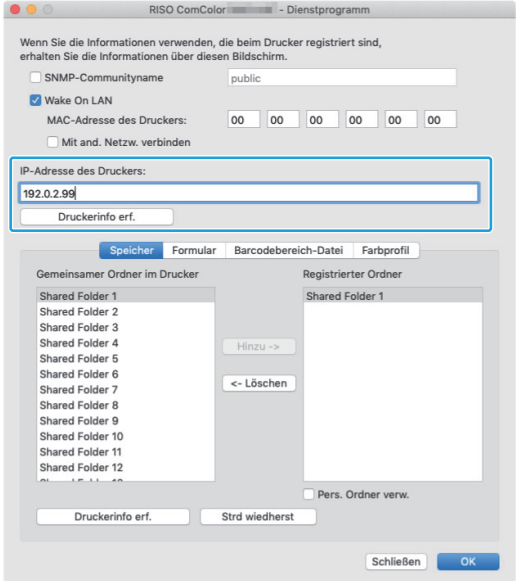

Die MAC-Adresse des Geräts wird unter [MAC-Adresse des Druckers] angezeigt.

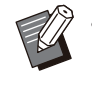

Sie können die MAC-Adresse auch • manuell im Textfeld für [MAC-Adresse des Druckers] eingeben.

## **Registrieren Sie den Ordner.** 6

Sie können den Ordner registrieren (freigegebener Ordner oder persönlicher Ordner), um Druckdaten im Druckertreiber zu speichern.

Der hier registrierte Ordner wird unter [Ausgabe] auf der Registerkarte [Basic] angezeigt.

## 1) **Klicken Sie auf [Druckerinfo erf.].**

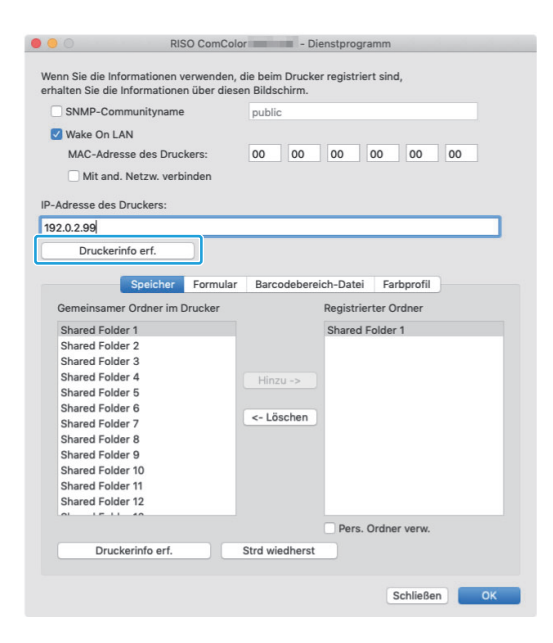

Die Informationen der beim Drucker registrierten gemeinsamen Ordner werden unter [Gemeinsamer Ordner im Drucker] angezeigt.

- **Wählen Sie einen Ordner aus, der** 2) **zu [Registrierter Ordner] hinzugefügt werden soll, und klicken Sie auf [Hinzu ->].**
- **Legen Sie den persönlichen** 3) **Ordner fest.**

Für persönliche Ordner aktivieren Sie das Kontrollkästchen [Pers. Ordner verw.].

4) **Klicken Sie auf [OK].**

#### **Rufen Sie nach Bedarf die Informationen zu Form, Barcode-Bereichsdefinition oder Farbprofil ab.** 7

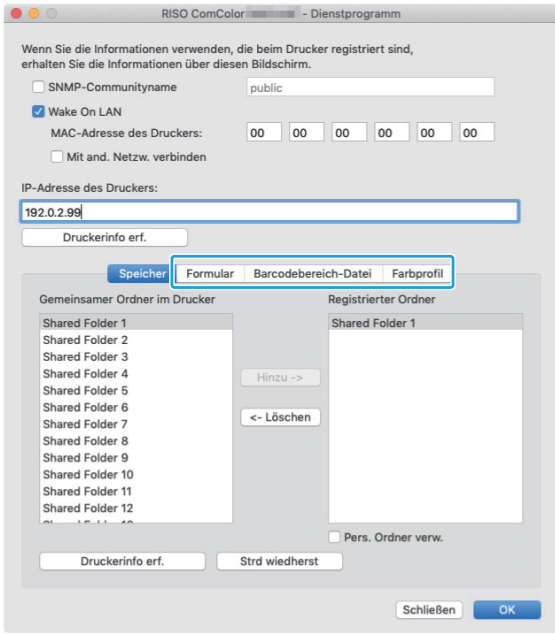

Wenn Sie auf der jeweiligen Registerkarte auf [Druckerinfo erf.] klicken, werden die Informationen vom Drucker abgerufen.

## **Deinstallieren unter macOS**

- **Öffnen Sie das macOS-Startvolume und öffnen Sie [Programme] - [Systemeinstellungen].** 1
- **Klicken Sie auf [Drucker & Scanner].** 2
- **3** Klicken Sie auf den Drucker, den Sie<br>3 löschen möchten, und klicken Sie **löschen möchten, und klicken Sie dann auf [Drucker entfernen] oder die Schaltfläche [-].**

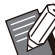

Löschen Sie den folgenden Ordner und die • Datei bei Bedarf im macOS-Startvolume.

- Der [RISO]-Ordner unter [Bibliothek] -[Drucker].
- Die Datei "RSFT\*\*\*\*.ppd" unter [Bibliothek] -[Drucker] - [PPDs] - [Inhalt] - [Ressourcen]

## **Installation unter Linux**

Das Drucken unter Linux ist möglich, wenn die PPD-Datei, die auf der DVD-ROM enthalten ist, unter CUPS für Linux registriert wurde.

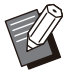

• Stellen Sie vor der Installation sicher, dass alle notwendigen Linux-Systemeinstellungen korrekt konfiguriert sind.

Der Vorgang zur Installation unter Linux kann • abhängig von Ihrer Linux-Umgebung variieren. Unten wird der Standard-Installationsvorgang beschrieben.

# **Öffnen Sie den Bildschirm zur<br>Druckerregistrierung.**

#### **Konfigurieren Sie den Drucker.**

Befolgen Sie die Anweisungen auf dem Bildschirm, um das Protokoll (LPD, LPR usw.) auszuwählen und die IP-Adresse des Druckers einzugeben.

# **Konfigurieren Sie die** 3 **Warteschlange.**

Geben Sie "lp" in Kleinbuchstaben für die Warteschlange ein.

#### **Wählen Sie den Treiber.** 4

Legen Sie die mitgeliefert DVD-ROM in das DVD-ROM-Laufwerk des Computers ein und wählen Sie die PPD-Datei.

#### **Befolgen Sie die Anweisungen auf** 5 **dem Bildschirm, um die Einstellungen zu konfigurieren.**

Geben Sie den Druckernamen und die übrigen erforderlichen Informationen ein.

# **Entnehmen Sie die DVD-ROM aus<br>dem Computer.**

• Bewahren Sie die DVD-ROM zur künftigen Verwendung an einem sicheren Ort auf.

## **Deinstallation der PPD-Datei**

- Öffnen Sie den Bildschirm zur<br>Druckerregistrierung.
- **Wählen Sie ein Druckersymbol und löschen Sie es.**

## **So drucken Sie**

## **Drucken über einen Windows-Computer**

Ausführliche Informationen finden Sie unter ["Überblick der Druckvorgänge"](#page-105-0) ([S.104](#page-105-0)) im Abschnitt "Drucken".

## **Drucken über einen Mac**

Dieser Abschnitt beschreibt die grundlegenden Schritte zum Drucken über einen Mac.

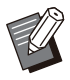

Die angezeigten Bildschirme können abhängig • vom Betriebssystem und den verwendeten Anwendungen variieren, ebenso wie abhängig vom optional angeschlossenen Zubehör.

Einige Einstellungselemente werden abhängig davon, wie der Administrator die Einstellungen konfiguriert hat, möglicherweise nicht angezeigt. Ausführliche Informationen erhalten Sie von Ihrem Administrator. •

#### **Öffnen Sie den Drucken-Bildschirm in der Anwendung auf dem Computer.** 1

Wählen Sie [Drucken] im Menü [Datei].

- Wählen Sie den Drucker.
- **Klicken Sie auf [** $\blacktriangledown$ **].**

## **Klicken Sie auf [Details anzeigen].** 4

Ändern Sie die Einstellungen.

# **5** Klicken Sie auf [Drucken], um den<br>Diruckvorgang durchzuführen.

## **Druckertreiber-Einstellungen**

Dieser Abschnitt erläutert die Elemente, die konfiguriert werden können, wenn das PostScript-Set installiert ist. Als Beispiel wird hier der Bildschirm [Druckeinstellungen] von Windows verwendet.

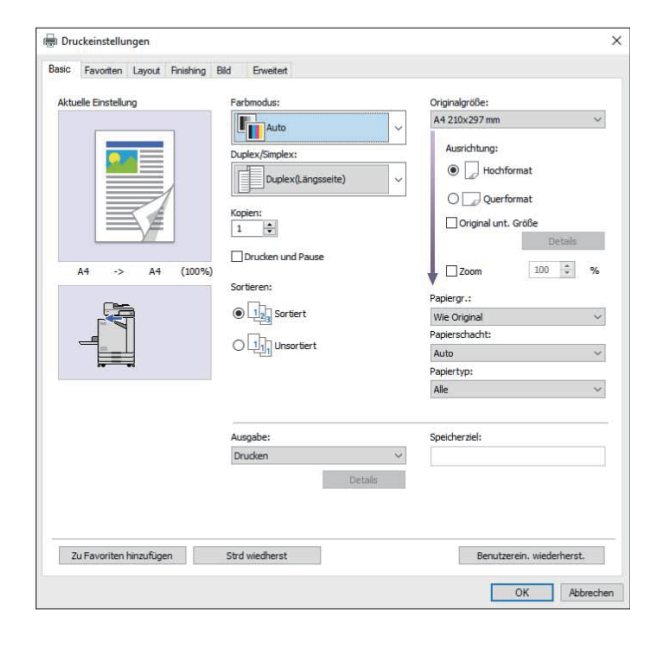

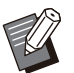

Wenn optionales Zubehör angeschlossen ist, • konfigurieren Sie zuerst die Einstellungen unter [Druckerkonfiguration] auf der Registerkarte [Umgebung], um bestimmte Funktionen zu verwenden.

Verwenden Sie die Betriebssystem-• Standardeinstellungen für [Kopien], [Originalgröße] und [Ausrichtung], wenn Sie über einen Mac drucken.

## **Registerkarte [Basic]**

Ausführliche Informationen zu jedem Einstellungselement finden Sie unter "[Registerkarte \[Basic\]](#page-113-0)" ([S.112](#page-113-0)) im Abschnitt "Drucken".

## <span id="page-221-0"></span>**Ausgabe**

Legen Sie fest, ob die von einem Computer gesendeten Daten gedruckt oder in einem Ordner auf dem Gerät gespeichert werden sollen. Formulardaten können auch beim Gerät registriert werden.

#### **[Drucken]**

Druckt die Daten.

#### **[Drucken & Speicher]**

Speichert die Originaldaten in einem Ordner auf dem Gerät und druckt sie.

#### **[Speicher]**

Speichert die Originaldaten in einem Ordner auf dem Gerät. Des Weiteren wird eine PRN-Datei erstellt, die Sie mit der Software für die Definition des Barcodebereichs verwenden können.

#### **[Formular]**

Registriert Formulare. Ausführliche Informationen finden Sie unter ["Formularüberlagerung"](#page-225-0) ([S.224\)](#page-225-0) auf der Registerkarte [Erweitert].

## **Fachauswahl pro Seite**

Sie können das Fach festlegen, das für jede Seite verwendet wird.

Wenn das Kontrollkästchen aktiviert ist, können Sie für jede Seite festlegen, über welches Fach gedruckt werden soll.

#### **[Standardfach]**

Legen Sie die Seiten fest, die über das Standardfach gedruckt werden sollen.

#### **[Zufuhrfach 1]**

Legen Sie die Seiten fest, die über das Zufuhrfach 1 gedruckt werden sollen.

#### **[Zufuhrfach 2]**

Legen Sie die Seiten fest, die über das Zufuhrfach 2 gedruckt werden sollen.

#### **[Zusatzpapierfach]**

Legen Sie die Seiten fest, die über das Zusatzfach gedruckt werden sollen.

#### **[Wiederholung]**

Wenn Sie das Kontrollkästchen aktivieren und die Anzahl der Seiten (Zyklus) eingeben, werden beim Drucken die Seiteneinstellungen für jedes Fach für jeden Zyklus wiederholt. Sie können sich die Mühe zum detaillierten Festlegen der Seiten für jedes Fach sparen, wenn die Originale eine große Anzahl Seiten aufweisen.

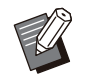

Trennen Sie die angegebenen Seitennummern • mit Kommata (1,2,3 usw.) oder geben Sie einen Seitenbereich an (wie zum Beispiel 1- 10).

- Wenn für eine bestimmte Seite kein Fach festgelegt ist, wird sie über das Fach gedruckt, das in der Einstellung [Papierschacht] eingestellt ist.
- Wenn für eine Seite ein Fach festgelegt ist, erfolgt die Bildverarbeitung auf der Seite auf Grundlage der Papiereinstellungen (Papiertyp) für das angegebene Fach.
- [Zusatzpapierfach] wird angezeigt, wenn das optionale Zusatzfach angeschlossen ist.
- Die höchste Seitennummer der für jedes Fach festgelegten Werte wird unter [Wiederholung] als Standardwert angezeigt. Sie können keinen Wert festlegen, der niedriger als der Standardwert ist.
- Wenn Sie im Textfeld für [Wiederholung] eine ungültige Zahl eingeben und auf [OK] klicken, wechselt die Farbe des Textfelds zu rot und der Bereich der gültigen Zahlen wird rot angezeigt. Geben Sie eine gültige Zahl ein.

## **Einstellungsbeispiel**

Legen Sie ein Fach für jede Seite fest, wenn Sie ein 15-seitiges Dokument drucken.

#### **Einstellungswerte für jedes Fach**

- [Standardfach]: 1,5
- [Zufuhrfach 1]: 2
- [Zufuhrfach 2]: 3

#### **Fach zum Drucken**

• Wenn [Wiederholung] deaktiviert ist.

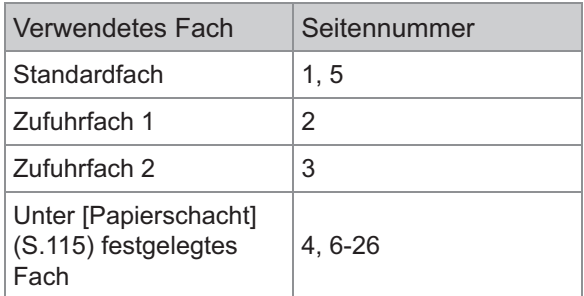

• Wenn [Wiederholung] auf "10" gesetzt ist.

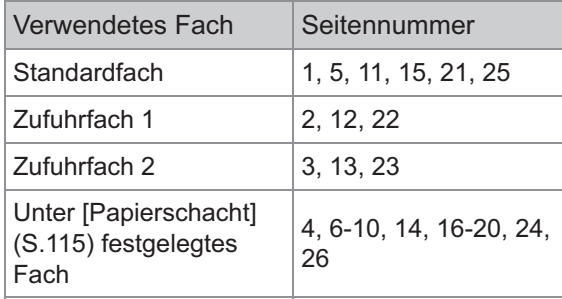

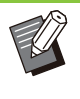

•

Die Funktion [Fachauswahl pro Seite] kann nicht in Kombination mit [Original unt. Größe], [Kombinieren], [Bildwiederholung], [Booklet], [Drehen], [Falzen], [Booklet-Bindung] oder [Deckblatt hinzufügen] verwendet werden.

**Registerkarte [Favoriten]**

Ausführliche Informationen zu jedem Einstellungselement finden Sie unter ["Registerkarte \[Favoriten\]"](#page-118-0) ([S.117](#page-118-0)) im Abschnitt "Drucken".

## **Registerkarte [Layout]**

Ausführliche Informationen zu jedem Einstellungselement finden Sie unter "[Registerkarte \[Layout\]"](#page-119-0) [\(S.118\)](#page-119-0) im Abschnitt "Drucken".

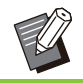

• Die Einstellung [Wasserzeichen] ist beim PostScript-Druckertreiber nicht verfügbar.

## <span id="page-223-0"></span>**Bildverschiebung**

Passen Sie die Druckposition der Bilder an.

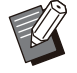

• Sie können die Druckposition in 0,1-mm-Schritten um maximal ±254 mm nach oben, unten, links oder rechts anpassen.

Beim Duplexdruck können die Vorder- und • Rückseiten separat angepasst werden.

#### Aktivieren Sie das Kontrollkästchen

[Bildverschiebung] und klicken Sie auf [Details], um das Dialogfeld [Bildverschiebung] anzuzeigen. Geben Sie einen Wert in das Feld für die Richtung ein, die Sie anpassen möchten.

#### **[Vorderseite], [Rückseite]**

Geben Sie Werte unter [Horizontal] und [Vertikal] ein.

#### **[Reset]**

Setzt den eingegebenen Wert für die Vorder- und Rückseite getrennt auf 0 zurück.

#### **Vorschau**

Sie können die angepasste Bildposition auf der Vorder- und Rückseite getrennt anpassen.

## **Registerkarte [Finishing]**

Ausführliche Informationen zu jedem Einstellungselement finden Sie unter ["Registerkarte \[Finishing\]"](#page-123-0) [\(S.122\)](#page-123-0) im Abschnitt "Drucken".

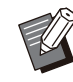

Wenn Sie den optionalen Versatz-Hefter verwenden, finden Sie unter "[Versatz-Hefter"](#page-181-0) ([S.180\)](#page-181-0) Informationen zu den folgenden Funktionen. •

- [Heften], [Versetzte Ausgabe]
- Wenn Sie den optionalen Multifunction Finisher verwenden, finden Sie unter "[Multifunktions-Finisher"](#page-192-0) ([S.191\)](#page-192-0) Informationen zu den folgenden Funktionen. [Heften], [Lochen], [Falzen], [Versetzte Ausgabe], [Ausgabefach], [Nächstes Ausgabefach]
- Wenn Sie das optionale Ablagefach verwenden, finden Sie unter "[Stapelfach](#page-209-0) [\(Automatisches Ablagefach / Breites](#page-209-0) [Ablagefach\)"](#page-209-0), ([S.208\)](#page-209-0) Informationen zu den folgenden Funktionen. [Ausgabefach], [Nächstes Ausgabefach]

## **Booklet-Bindung**

Führen Sie Duplex-Druck für mehrere kontinuierliche Seiten durch, um ein Booklet mit einfach gefaltetem Papier zu erzeugen. Das Papier kann auch mit Klammern in der Mitte zusammengeheftet werden. Ausführliche Informationen zur Booklet-Bindung finden Sie unter "[Booklet-Bindung"](#page-202-0) ([S.201\)](#page-202-0) im Abschnitt "Optionales Zubehör".

Wählen Sie, wie ein Booklet erstellt werden soll, und klicken Sie auf [Details], um das Dialogfeld [Booklet-Bindung] anzuzeigen.

#### **Bücher trennen**

Bei der Booklet-Bindung wird ein Booklet ausgegeben, indem es in eine bestimmte Anzahl von Blättern getrennt wird. Die Ausrichtung ist je nach Einstellungen unterschiedlich.

#### **[OFF]**

Die Seiten werden so ausgeschossen, dass die Seiten in der richtigen Reihenfolge liegen, wenn das Booklet in der Mitte gebunden wird. Wenn die Daten viele Seiten enthalten, wird das Booklet in mehreren Bänden ausgegeben. Die Seiten werden so ausgeschossen, dass diese Bände, wenn sie geöffnet und aufeinander gestapelt werden, zu einem einzelnen Booklet verbunden werden können.

#### **[Auto]**

Die Seiten werden ausgeschossen, um alle Teile der Ausgabe gefalzt zu stapeln. Wenn [Booklet-Bindung] auf [Falzen] gesetzt ist, wird ein Teil des Booklets auf jeweils 5 Blätter gedruckt. Wenn [Booklet-Bindung] auf [Falzen + Heften] gesetzt ist, wird ein Teil des Booklets auf jeweils 20 Blätter gedruckt.

**[1 Blatt], [2 Blätter], [3 Blätter], [4 Blätter], [5 Blätter], [6 Blätter], [7 Blätter], [8 Blätter], [9 Blätter], [10 Blätter], [11 Blätter], [12 Blätter], [13 Blätter], [14 Blätter], [15 Blätter], [16 Blätter], [17 Blätter], [18 Blätter], [19 Blätter], [20 Blätter]**

Wenn [Booklet-Bindung] auf [OFF] gesetzt ist, können Sie die Anzahl Blätter festlegen, um das Booklet zu trennen. Das Booklet wird ausgegeben, indem es auf die festgelegte Anzahl Blätter aufgeteilt wird.

Wenn [Booklet-Bindung] auf [Falzen] gesetzt ist, können Sie die Anzahl Blätter zwischen 1 und 5 pro Band festlegen. Wenn [Booklet-Bindung] auf [Falzen + Heften] gesetzt ist, können Sie die Anzahl Blätter zwischen 1 und 20 pro Band festlegen.

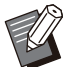

Wenn ein Booklet auf mehr als eine Ausgabe • aufgeteilt wird, wird das Booklet nicht geheftet.

[Booklet-Deckblatt] und [Deckblatt hinzufügen] sind nicht verfügbar, wenn [Bücher trennen] auf eine andere Option als [OFF] gesetzt ist. •

## **Registerkarte [Bild]**

Ausführliche Informationen zu jedem Einstellungselement finden Sie unter ["\[Bild\]-](#page-126-0) [Registerkarte](#page-126-0)" ([S.125\)](#page-126-0) im Abschnitt "Drucken".

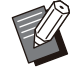

Unter der Einstellung [Bildqualität] ist • [Datenkomprimierung (300x300dpi)] beim PostScript-Druckertreiber nicht verfügbar.

## **Gamma- Korrektur**

Diese Option korrigiert die Helligkeit, den Kontrast und den Gammawert von CMYK.

Aktivieren Sie das Kontrollkästchen [Gamma-Korrektur] und klicken Sie auf [Details], um das Dialogfeld [Gamma- Korrektur] anzuzeigen.

#### **[Helligkeit]**

Je kleiner der Wert, desto heller (weißlicher) die Farbe. Je größer der Wert, desto dunkler (schwärzlicher) die Farbe. Legen Sie einen Wert zwischen -2 und +2 fest.

#### **[Kontrast]**

Diese Option passt das Verhältnis von Helligkeit zu Dunkelheit an. Je kleiner der Wert, desto niedriger der Kontrast. Je größer der Wert, desto höher der Kontrast.

Legen Sie einen Wert zwischen -2 und +2 fest.

#### **[Zyan], [Magenta], [Gelb], [Schwarz]**

Passen Sie den Gammawert für jede Farbe an. Je kleiner der Wert, desto heller die Farbe. Je größer der Wert, desto dunkler die Farbe. Wenn Sie den Wert auf 1,00 setzen, wird der Gammawert nicht korrigiert und die Farbe ändert sich nicht.

Legen Sie einen Wert zwischen 0,01 und 3,00 fest.

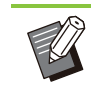

•

Nehmen Sie die Farbanpassung auf Grundlage der Ratschläge des Administrators vor.

#### **Farbprofil**

Verwenden Sie ein Farbprofil, um eine Farbverwaltung durchzuführen. Wenn das Kontrollkästchen aktiviert ist, wird [Details] angezeigt.

#### **Ausgabeprofil**

Sie können [Auto] oder jedes andere Ausgabeprofil auswählen, das hinzugefügt wurde.

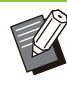

•

Wenn [Auto] ausgewählt ist, wird das Ausgabeprofil automatisch auf Grundlage der Einstellungen für Papiertyp und Auflösung konfiguriert.

## ■ Rendering Intent

Verwenden Sie eine Farbumwandlungsmethode, um eine Farbersetzung durchzuführen, wenn unterschiedliche Farben durch Kombinationen numerischer Werte ausgedrückt werden. Wählen Sie eine der vier verschiedenen Farbumwandlungsmethoden, um eine Farbersetzung durchzuführen.

#### **[Fotografisch]**

Diese Option behält die visuelle Beziehung zwischen den Farben bei, sodass Farben erzielt werden, die für das menschliche Auge natürlich erscheinen.

Diese Methode ist praktisch, wenn die • Bilddaten viele Out-of-Gamut-Farben enthalten, die nicht gedruckt werden können. Sie ist am besten für fotografische Bilder geeignet.

#### **[Sättigung]**

Erzeugt lebendige Farben im Bild.

Diese Methode ist besonders für Grafiken, wie • Diagramme und Schaubilder, geeignet, bei denen helle gesättigte Farben wichtig sind.

#### **[Relativ farbmetrisch]**

Diese Option vergleicht die äußersten Glanzpunkte des Quellenfarbraums mit dem Zielfarbraum und wandelt alle Farben entsprechend um. Out-of-Gamut-Farben werden in die nächste reproduzierbare Farbe im Zielfarbraum umgewandelt.

Diese Methode behält einen größeren Anteil • der Originalfarben als [Fotografisch] in einem Bild bei.

#### **[Absolut farbmetrisch]**

Diese Option erhält die Farben in der Skala und schneidet die ab, die sich außerhalb der Skala befinden.

Diese Methode ist insbesondere praktisch für • die Vorschau der Auswirkungen der Papierfarbe auf die gedruckten Farben.

## **Maximale Tintentropfen**

Sie können die maximale Anzahl der Tropfen für die Tinte manuell festlegen.

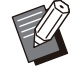

• Wenn [Maximale Tintentropfen] auf [Auto] gesetzt ist, wird die Anzahl der Tropfen automatisch auf Grundlage des Papiertyps konfiguriert. Normalerweise verwenden Sie [Auto].

## **Registerkarte [Erweitert]**

Ausführliche Informationen zu jedem Einstellungselement finden Sie unter ["Registerkarte \[Erweitert\]](#page-130-0)" ([S.129\)](#page-130-0) im Abschnitt "Drucken".

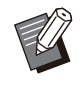

- Die Einstellung [Programm] und [Leerseitenerkennung] sind beim PostScript-Druckertreiber nicht verfügbar.
- [Farbprofil] wird auf dem [Version]-Bildschirm des PostScript-Druckertreibers nicht angezeigt.

## <span id="page-225-0"></span>**Formularüberlagerung**

Sie können ein Formular auswählen, das beim Gerät registriert wurde, und die Ausgabedaten beim Druck damit überlagern.

Aktivieren Sie das Kontrollkästchen

[Formularüberlagerung] und klicken Sie auf [Details], um das Dialogfeld

[Formularüberlagerung] anzuzeigen. Konfigurieren Sie die Einstellungen für die Überlagerung des Formulars.

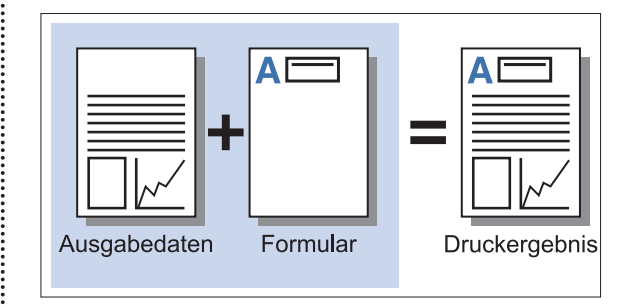

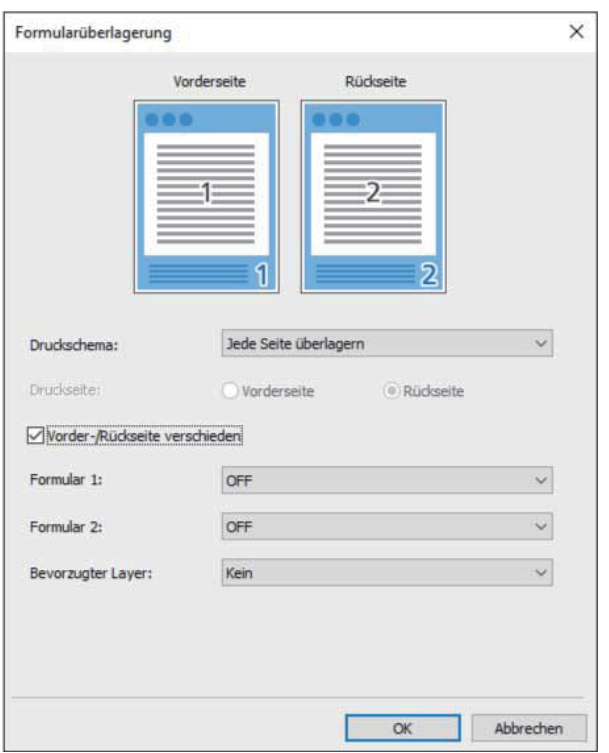

#### **[Druckschema]**

Legen Sie fest, ob das Formular auf die gleiche Seite wie die Ausgabedaten gedruckt werden soll.

#### **[Druckseite]**

Wenn [Abwechs. überl. (Längs.)]/[Abwechs. überl. (Quers.)] oder [Jede S.+Abw. überl.(Längs)]/[Jede S.+Abw. überl.(Quer)] ausgewählt ist, legen Sie fest, ob das Formular auf der Vorder- oder Rückseite gedruckt wird.

#### **[Vorder-/Rückseite verschieden]**

Wenn Sie den Duplexdruck durchführen, können Sie separate Formulare für die Vorder- und Rückseite festlegen.

• Diese Einstellung ist verfügbar, wenn [Jede Seite überlagern] oder [Jede S.+Abw. überl. (Längs)]/[Jede S.+Abw. überl.(Quer)] unter [Druckschema] ausgewählt ist.

#### **[Formular 1]**

Wählen Sie das Formular aus, das auf die Vorderoder beide Seiten der Ausgabedaten gedruckt werden soll.

#### **[Formular 2]**

Wählen Sie das Formular aus, das auf die Rückseite der Ausgabedaten gedruckt werden soll.

#### **[Bevorzugter Layer]**

Wenn [Jede Seite überlagern], [Jede S.+Abw. überl.(Längs)] oder [Jede S.+Abw. überl.(Quer)] ausgewählt ist, legen Sie fest, ob die Formularoder Ausgabedaten Priorität haben sollen.

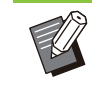

Bevor Sie diese Einstellungen verwenden, müssen Sie zuerst die Formulardaten auf einem Computer erstellen und sie unter [Ausgabe] auf der Registerkarte [Basic] registrieren. [\(S.220](#page-221-0) "[Ausgabe"](#page-221-0)) •

- Die Formulare werden auf Grundlage der Einstellungen für Ausrichtung, Papiergröße und Bildqualität der Ausgabedaten gedruckt.
- Ausgabedaten mit überlagerten Formularen können nicht gespeichert (registriert) werden.
- Sie können die Funktion [Formularüberlagerung] nicht mit [Original unt. Größe], [Kombinieren], [Bildwiederholung], [Booklet] oder [Booklet-Bindung] verwenden.

#### **Druckschema**

Wählen Sie ein auf dem Gerät gespeichertes Formular und wählen Sie, auf welche Papierseite es gedruckt werden soll.

#### **[Jede Seite überlagern]**

Druckt das Formular auf die gleiche Seite wie die Ausgabedaten.

Wählen Sie beim Duplex-Druck die Option [Vorder-/Rückseite verschieden]. Wenn das Kontrollkästchen [Vorder-/Rückseite verschieden] aktiviert ist, können Sie Formulare für [Formular 1] und [Formular 2] aus der Formularliste auswählen.

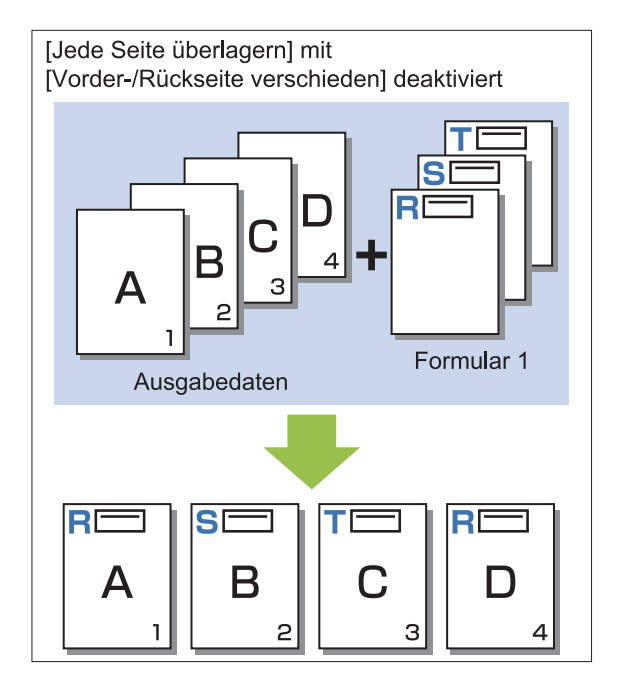

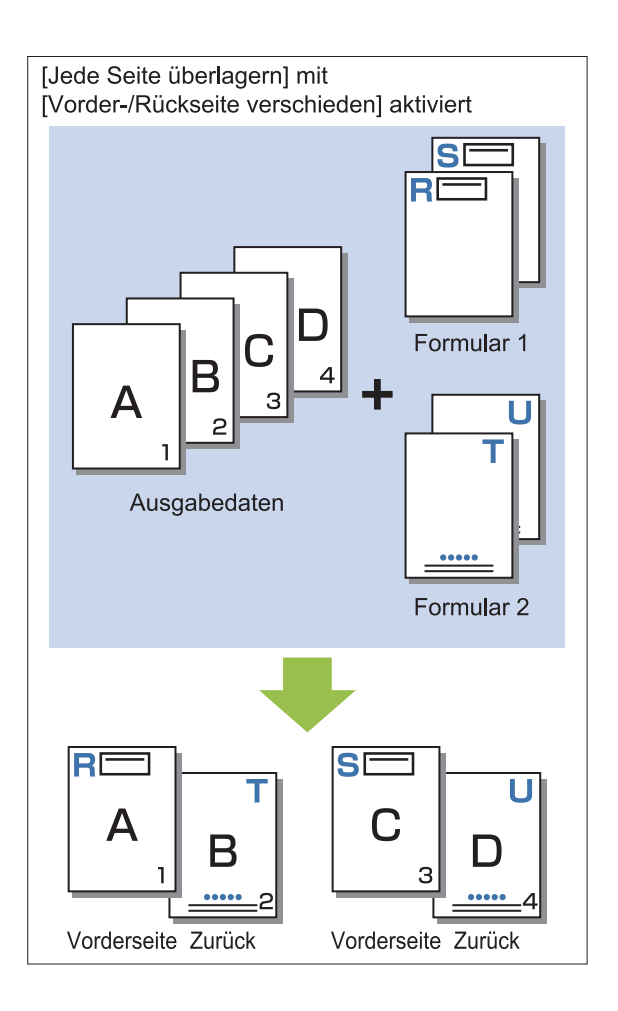

#### **[Abwechs. überl. (Längs.)]/[Abwechs. überl. (Quers.)]**

Druckt das Formular und die Ausgabedaten auf unterschiedliche Seiten.

Die Formulardaten werden auf die Seite gedruckt, die unter [Druckseite] angegeben ist. Die Ausgabedaten werden als variable Daten auf die andere Seite gedruckt.

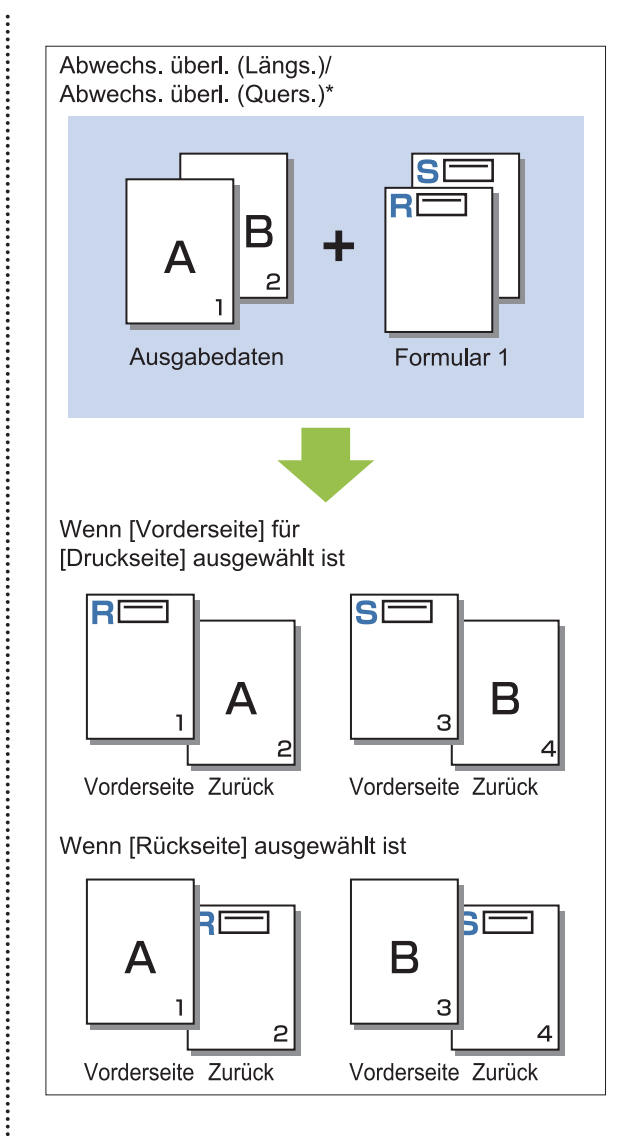

Die Abbildung zeigt ein Beispiel mit Bindung entlang der \* Längsseite.

#### [Jede S.+Abw. überl.(Längs)]/[Jede S.+Abw. **überl.(Quer)]**

Das Formular überlagert die Ausgabedaten auf der einen Seite und ein anderes Formular wird auf die andere Seite gedruckt.

Sie können separate Formulare für [Formular 1] und [Formular 2] festlegen.

 $\vdots$ 

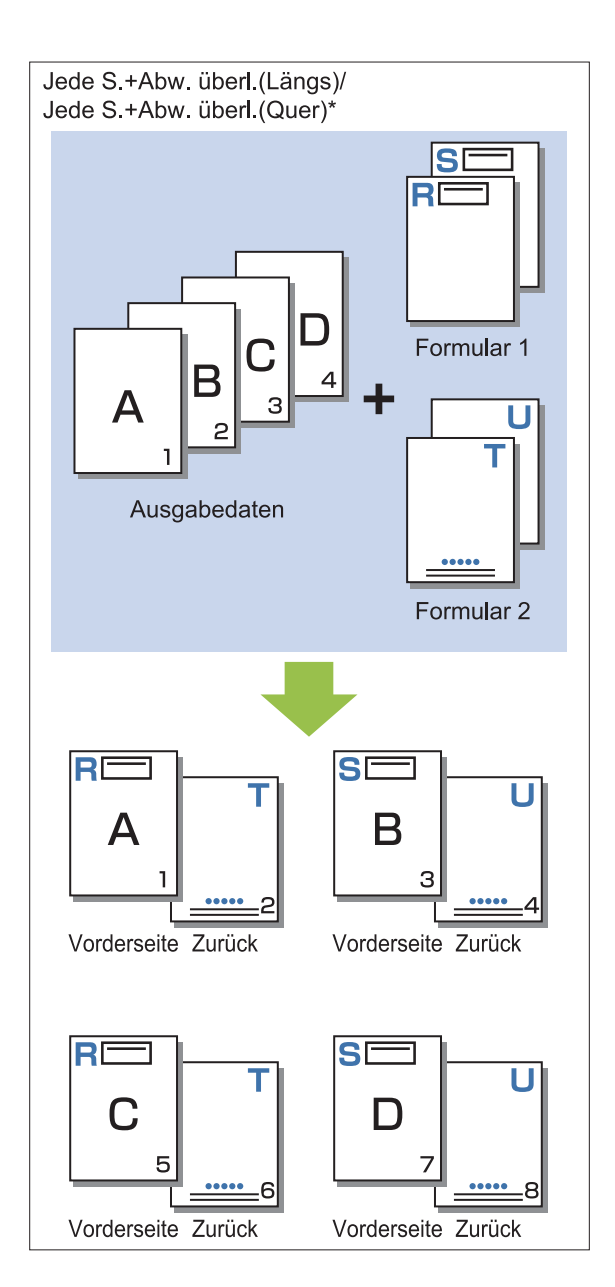

Die Abbildung zeigt ein Beispiel mit Bindung entlang der Längsseite. \*

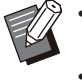

Diese Funktion ist nicht verfügbar, wenn • [Original unt. Größe] konfiguriert ist.

Diese Funktion ist nicht verfügbar, wenn • [Kombinieren] konfiguriert ist.

## **Druckseite**

Wenn [Abwechs. überl. (Längs.)]/[Abwechs. überl. (Quers.)] oder [Jede S.+Abw. überl.(Längs)]/[Jede S.+Abw. überl.(Quer)] unter [Druckschema] ausgewählt ist, legen Sie fest, ob die Formulardaten auf die Vorder- oder Rückseite gedruckt werden.

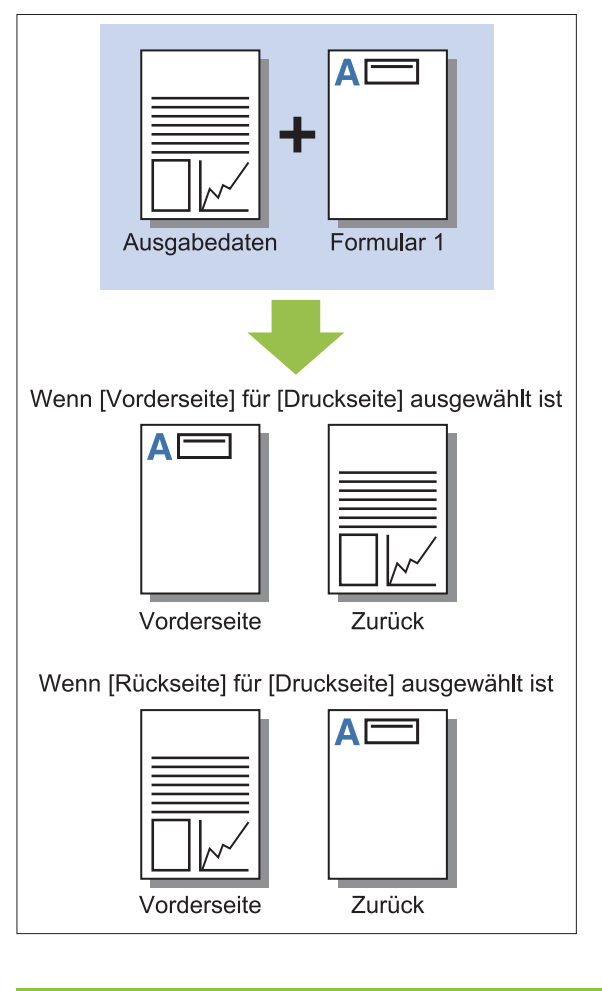

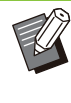

•

Wenn [Jede S.+Abw. überl.(Längs)]/[Jede S.+Abw. überl.(Quer)] ausgewählt ist, legen Sie die Seite fest, auf die nur das Formular gedruckt werden soll.

## ■ Bevorzugter Layer

Wenn [Jede Seite überlagern], [Jede S.+Abw. überl.(Längs)] oder [Jede S.+Abw. überl.(Quer)] für [Druckschema] ausgewählt ist, legen Sie fest, ob die Formular- oder Ausgabedaten Priorität haben sollen und welche womit überlagert werden.

#### **[Kein]**

Die Ausgabedaten und die Formulardaten werden überlagert.

#### **[Dokument]**

Die Ebene Ausgabedaten (Original) hat Priorität und überlagert die Formulardaten.

#### **[Formular]**

Die Ebene Formulardaten hat Priorität und überlagert die Ausgabedaten.

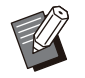

Wenn das Bildformat der Prioritätsebene • größer als das der Nicht-Prioritätsebene ist, wird das Bild der Nicht-Prioritätsebene möglicherweise nicht gedruckt.

Wenn die Ausgabedaten und die • Formulardaten sich an Abschnitten mit gleicher Farbe überlagern, ist das Bild an den ähnlichen Teile möglicherweise schwer zu erkennen.

## **Umgekehrte Reihenf.**

Wenn das Kontrollkästchen ausgewählt ist, werden Ausdrucke in umgekehrter Reihenfolge gedruckt.

## **Registerkarte [Umge bung]**

Ausführliche Informationen zu jedem Einstellungselement finden Sie unter "[Registerkarte \[Umgebung\]"](#page-132-0) [\(S.131](#page-132-0)) im Abschnitt "Drucken".

## **Einstellungen RISO Con sole**

Sie können den Bildschirm [Formulardaten] im Menü [Speicher] verwenden.

## **Bildschirm [Formulardaten]**

Zeigt die Formulardaten an, die über die Auswahl von [Formular] in der Einstellung [Ausgabe] des RISO ComColor FT PS-Druckertreibers gesendet wurden.

Der RISO ComColor FT PS-Druckertreiber ist verfügbar, wenn das PostScript-Set installiert ist.

#### **[Löschen]**

Diese Option löscht die ausgewählten Formulardaten aus der Liste.

#### **[Details]**

Sie können die Einstellungen der ausgewählten Formulardaten überprüfen. Sie können die Einstellungen auch ändern.

## **Druckbare Dateien auf dem USB-Stick**

Wenn das PostScript-Set installiert ist, können Sie nicht nur den Druckertreiber verwenden, um Daten auf einem USB-Stick als PRN-Datei zum Drucken zu speichern, sondern können auch PDF-Dateien unverändert auf einem USB-Stick speichern und sie direkt mit dem Gerät drucken. Die verwendbaren Dateien werden im Dokumentlistenbildschirm angezeigt.

## **Beispiel für die Ordnerstruktur auf einem USB-Stick**

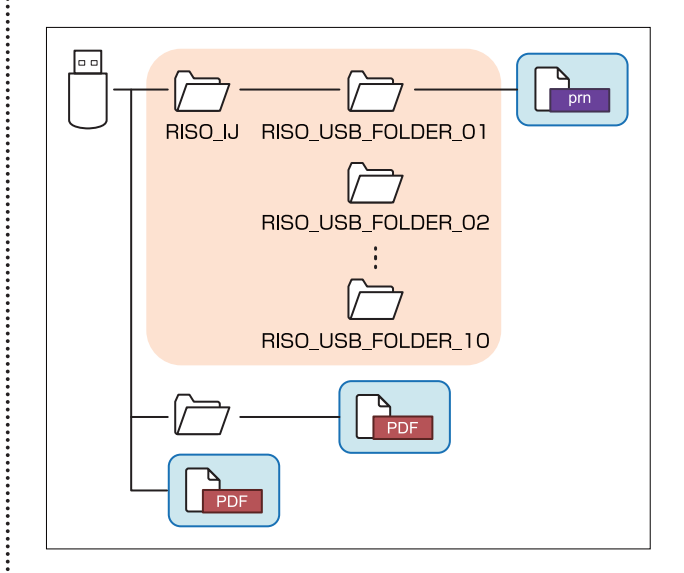

Die Dateien in den blauen Rechtecken in der oben dargestellten Abbildung werden im Dokumentlistenbildschirm angezeigt.

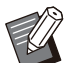

Speichern Sie PDF-Dateien direkt auf dem USB-Stick, ohne einen Ordner zu erstellen, oder speichern Sie sie in einem Ordner, den Sie zuvor erstellt haben. Wenn PDF-Dateien im Ordner "RISO\_IJ" gespeichert werden, der vom Druckertreiber erzeugt wird, können Sie sie nicht mit dem Gerät verwenden. •

- Die folgenden Dateiarten, die auf einem USB-Stick gespeichert sind, können nicht verwendet werden:
	- PDF-Dateien, die mit einem Passwort geschützt sind
	- PDF-Dateien mit fehlerhaften Auftragsdaten -
- PDF-Dateien, die im Ordner [RISO\_IJ] gespeichert sind
- PRN-Dateien, die außerhalb des Ordners [RISO IJ] gespeichert sind

Eine Vorlage, die Bilder in hoher Auflösung enthält, oder eine Datei mit einer Dateigröße, die die maximale Kapazität des Geräts übersteigt

## **Liste der Einstellungen unter [USB] - [Laden]**

Sie können die Druckeinstellungen für PDF-Dateien ändern.

Wählen Sie einen Ordner im Bildschirm [USB] - [Laden] und tippen Sie auf [Öffnen], um eine Liste aller Dokumente in diesem Ordner anzuzeigen. Wenn Sie ein Dokument auswählen und im Untermenü auf [Druckeinstellung] tippen, wird der Einstellungsbildschirm angezeigt. Die Einstellungen, die auf diesem Bildschirm konfiguriert werden können, werden unten aufgeführt.

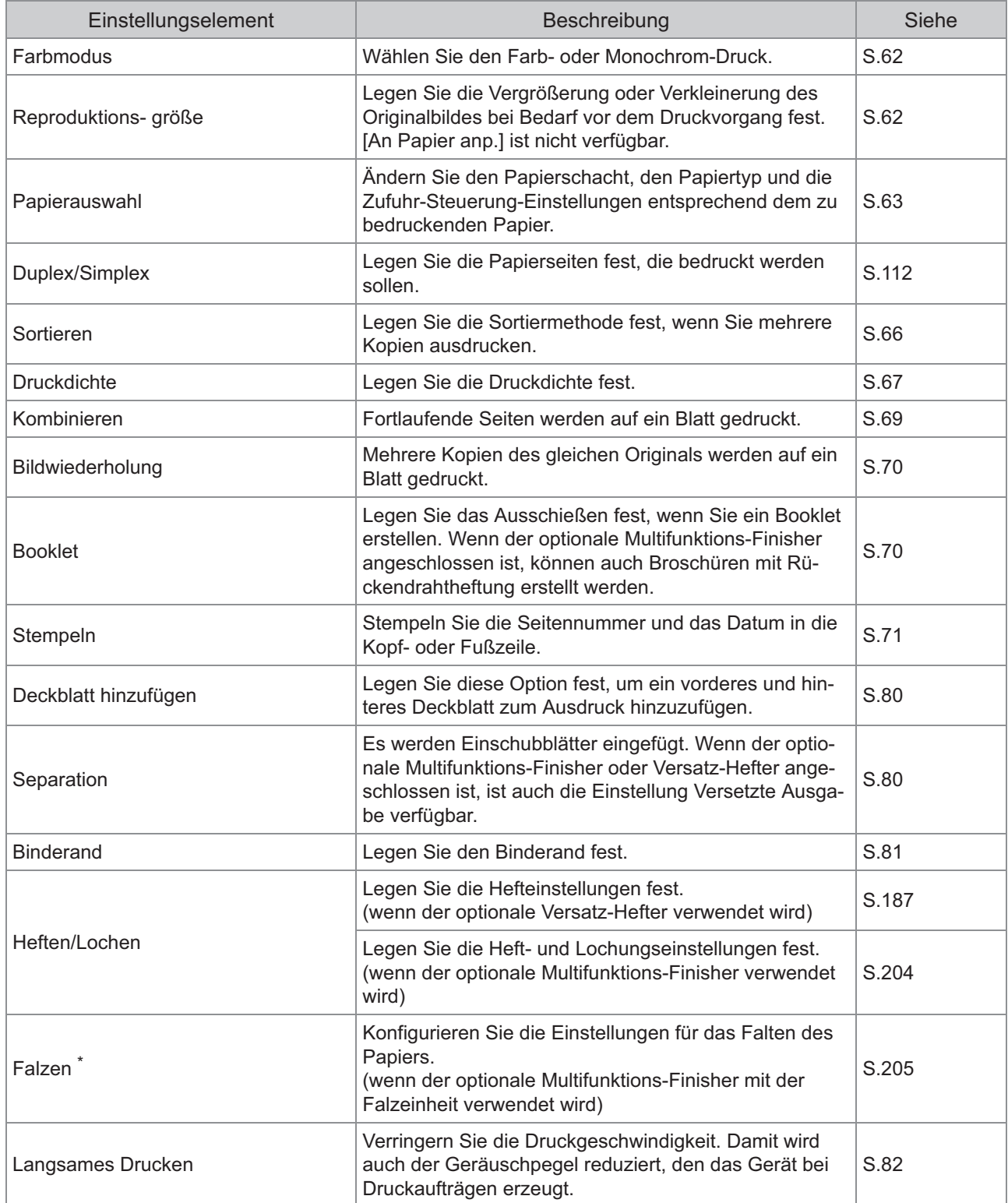

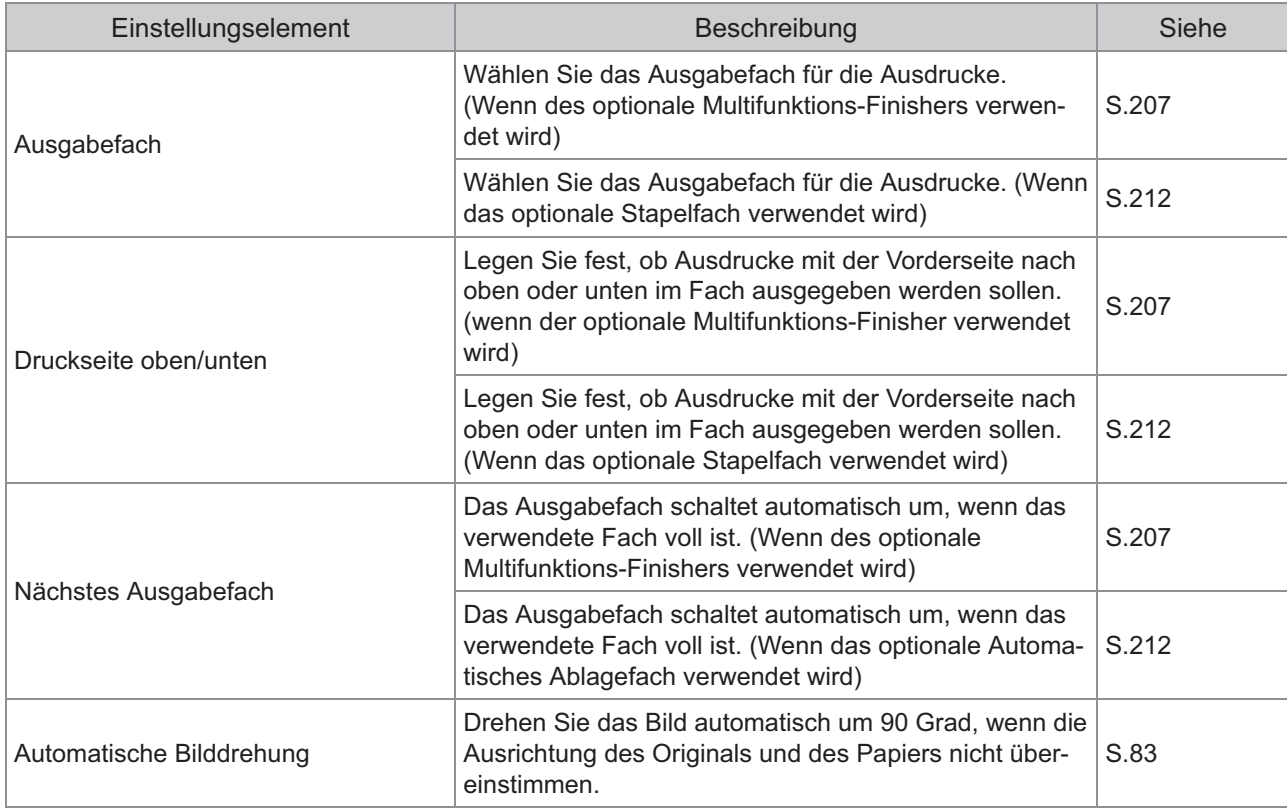

\* Die Funktion [Z-Falz unt. Größe] unter [Falzen] ist nicht verfügbar.

## **Liste der Schriftarten**

Die verwendbaren Schriftarten sind unten aufgeführt.

## **PS-Schriftarten**

## **Europäische Schriftarten**

AlbertusMT AlbertusMT-Italic AlbertusMT-Light AntiqueOlive-Bold AntiqueOlive-Compact AntiqueOlive-Italic AntiqueOlive-Roman Apple-Chancery Arial-BoldItalicMT Arial-BoldMT Arial-ItalicMT ArialMT AvantGarde-Book AvantGarde-BookOblique AvantGarde-Demi AvantGarde-DemiOblique Bodoni Bodoni-Bold Bodoni-BoldItalic Bodoni-Italic Bodoni-Poster Bodoni-PosterCompressed Bookman-Demi Bookman-DemiItalic Bookman-Light Bookman-LightItalic Carta Chicago Clarendon Clarendon-Bold Clarendon-Light **CooperBlack** CooperBlack-Italic Copperplate-ThirtyThreeBC Copperplate-ThirtyTwoBC Coronet-Regular Courier Courier-Bold Courier-BoldOblique Courier-Oblique Eurostile Eurostile-Bold Eurostile-BoldExtendedTwo Eurostile-ExtendedTwo

Geneva GillSans GillSans-Bold GillSans-BoldCondensed GillSans-BoldItalic GillSans-Condensed GillSans-ExtraBold GillSans-Italic GillSans-Light GillSans-LightItalic **Goudy** Goudy-Bold Goudy-BoldItalic Goudy-ExtraBold Goudy-Italic **Helvetica** Helvetica-Bold Helvetica-BoldOblique Helvetica-Condensed Helvetica-Condensed-Bold Helvetica-Condensed-BoldObl Helvetica-Condensed-Oblique Helvetica-Narrow Helvetica-Narrow-Bold Helvetica-Narrow-BoldOblique Helvetica-Narrow-Oblique Helvetica-Oblique HoeflerText-Black HoeflerText-BlackItalic HoeflerText-Italic HoeflerText-Ornaments HoeflerText-Regular JoannaMT JoannaMT-Bold JoannaMT-BoldItalic JoannaMT-Italic **LetterGothic** LetterGothic-Bold LetterGothic-BoldSlanted LetterGothic-Slanted LubalinGraph-Book LubalinGraph-BookOblique LubalinGraph-Demi LubalinGraph-DemiOblique Marigold Monaco MonaLisa-Recut NewCenturySchlbk-Bold NewCenturySchlbk-BoldItalic NewCenturySchlbk-Italic NewCenturySchlbk-Roman NewYork Optima Optima-Bold Optima-BoldItalic Optima-Italic **Oxford** Palatino-Bold

Palatino-BoldItalic Palatino-Italic Palatino-Roman StempelGaramond-Bold StempelGaramond-BoldItalic StempelGaramond-Italic StempelGaramond-Roman Symbol **Tekton** Times-Bold Times-BoldItalic Times-Italic Times-Roman TimesNewRomanPS-BoldItalicMT TimesNewRomanPS-BoldMT TimesNewRomanPS-ItalicMT TimesNewRomanPSMT Univers Univers-Bold Univers-BoldExt Univers-BoldExtObl Univers-BoldOblique Univers-Condensed Univers-CondensedBold Univers-CondensedBoldOblique Univers-CondensedOblique Univers-Extended Univers-ExtendedObl Univers-Light Univers-LightOblique Univers-Oblique **Wingdings** ZapfChancery-MediumItalic **ZapfDingbats** 

#### **Japanische Schriftarten**

IPA Mincho IPA Gothic

## ■ PCL-Schriftarten

Albertus Extra Bold Albertus Medium Antique Olive Antique Olive Bold Antique Olive Italic Arial Arial Bold Arial Bold Italic Arial Italic AvantGarde-Book AvantGarde-BookOblique AvantGarde-Demi AvantGarde-DemiOblique Bookman-Demi Bookman-DemiItalic

Bookman-Light Bookman-LightItalic Calibri Calibri Bold Calibri Bold Italic Calibri Italic Cambria Cambria Bold Cambria Bold Italic Cambria Italic CG Omega CG Omega Bold CG Omega Bold Italic CG Omega Italic CG Times CG Times Bold CG Times Bold Italic CG Times Italic Clarendon Condensed Bold Coronet Courier CourierPS Courier Bold Courier Bold Italic Courier Italic CourierPS-Bold CourierPS-BoldOblique CourierPS-Oblique Garamond Antiqua Garamond Halbfett Garamond Kursiv Garamond Kursiv Halbfett **Helvetica** Helvetica-Bold Helvetica-BoldOblique Helvetica-Narrow Helvetica-Narrow-Bold Helvetica-Narrow-BoldOblique Helvetica-Narrow-Oblique Helvetica-Oblique Letter Gothic Letter Gothic Bold Letter Gothic Italic Marigold NewCenturySchlbk-Bold NewCenturySchlbk-BoldItalic NewCenturySchlbk-Italic NewCenturySchlbk-Roman Palatino-Bold Palatino-BoldItalic Palatino-Italic Palatino-Roman Symbol Symbol IPS Times New Roman Times New Roman Bold Times New Roman Bold Italic Times New Roman Italic

Times-Bold Times-BoldItalic Times-Italic Times-Roman Univers Bold Univers Bold Italic Univers Condensed Bold Univers Condensed Bold Italic Univers Condensed Medium Univers Condensed Medium Italic Univers Medium Univers Medium Italic Wingdings ZapfChancery-MediumItalic **ZapfDingbats** 

## **Drucken über Ihr Tablet oder Smartphone**

Mit der RISO PRINT-S-Anwendung können Sie PDF-Dokumente und Foto-/Bilddaten, die auf einem Mobilgerät wie Ihrem Tablet oder Smartphone gespeichert sind, direkt drucken. Des Weiteren können Sie auch jede Einstellung konfigurieren, wie Duplexdruck, Ausschießen, Lochen und Heften.

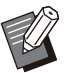

Diese Option ist verfügbar, wenn das • PostScript-Set installiert ist.

- Stellen Sie im Vorfeld sicher, dass die WLAN-Verbindung (Wi-Fi) hergestellt wurde. Ausführliche Informationen zum Verbinden oder Einrichten des WLAN (Wi-Fi) finden Sie in der Anleitung für Ihr WLAN.
- Die verfügbaren Funktionen variieren abhängig von Ihrem Drucker und dem optional verbundenen Zubehör.
- Ausführliche Informationen zur Konfiguration der RISO PRINT-S-Einstellungen finden Sie in der Hilfeanleitung für RISO PRINT-S.

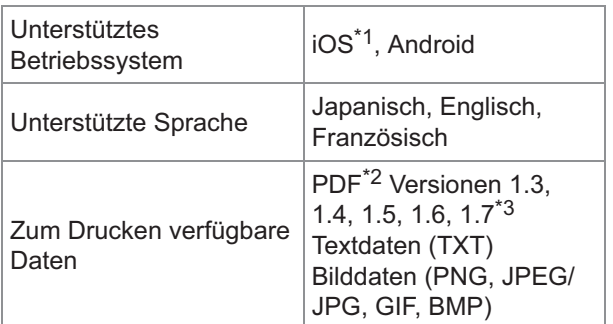

\*1 Das Drucken über iBooks wird nicht unterstützt.

- \*2 Verschlüsselte PDFs werden nicht unterstützt.
- \*3 Erweiterte Funktionen sind nicht verfügbar.

## **Installieren der Anwendung**

Installieren Sie RISO PRINT-S aus dem App Store oder über Google Play.

**Dieses Kapitel beschreibt, wie Tintenkartuschen ausgetauscht werden, und umfasst Informationen zu den Gerätespezifikationen, Verbrauchsmaterialien sowie den Index.**

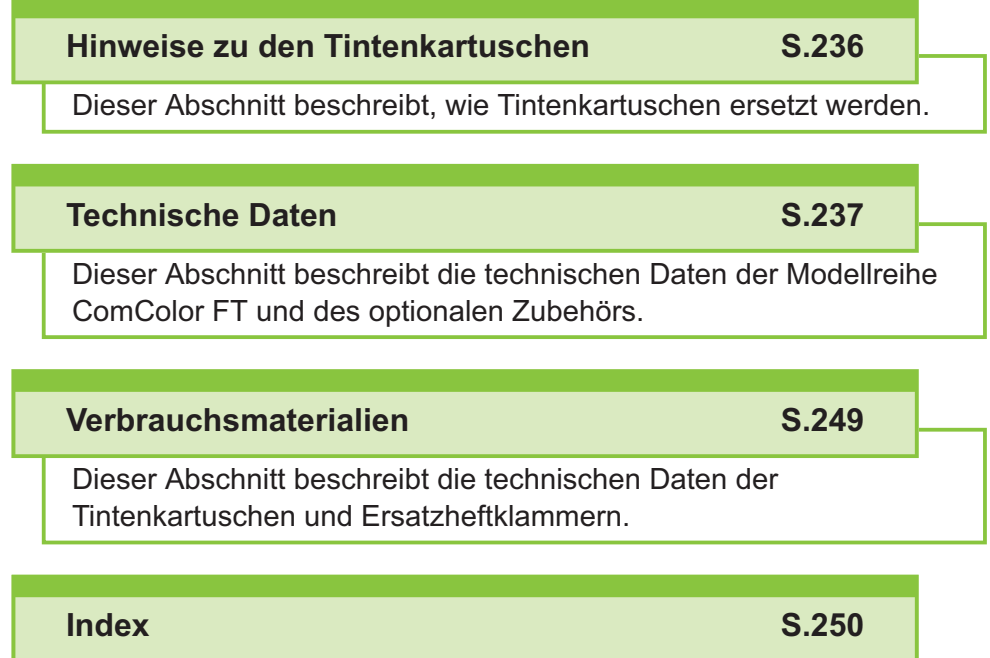

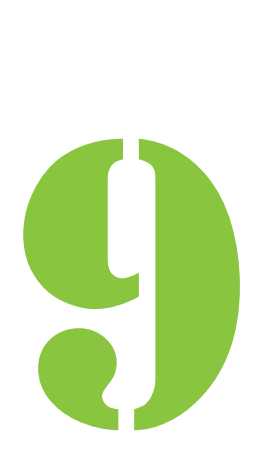

**Anhang** 

# <span id="page-237-0"></span>Hinweise zu den Tintenkartuschen

## **Austausch der Tintenkar tuschen**

Wenn die Tinte ausgeht, wird die Meldung zum Austausch der Tinte angezeigt und der Druckvorgang stoppt. Sie können nicht drucken, wenn die Meldung anzeigt, dass auch nur eine Farbe ausgetauscht werden muss. Tauschen Sie die Kartusche der angezeigten Farbe aus.

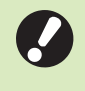

**Entnehmen Sie die Tintenkartusche erst,** • **wenn die Meldung zum Austausch der Tinte angezeigt wird.**

Wenn nur noch wenig Tinte verbleibt, blinkt die Anzeige für die Tinten-Restmenge im Touchpanel-Bildschirm. Legen Sie eine neue Tintenkartusche für die blinkende Farbe bereit. •

**Öffnen Sie die vordere Abdeckung.** 1

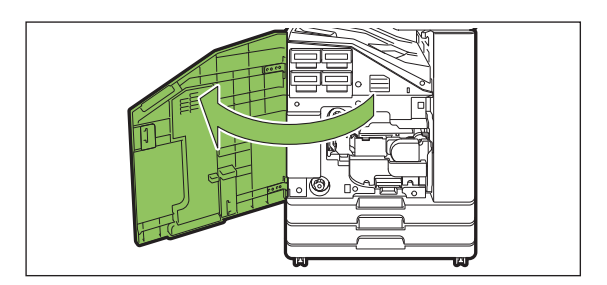

# **Entnehmen Sie die Tintenkartusche,** 2 **die als leer angezeigt wird.**

Überprüfen Sie die Farbe der Tintenkartusche.

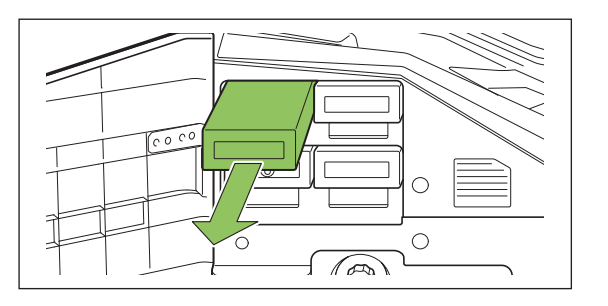

# **Entfernen Sie die Kappe der neuen** 3 **Tintenkartusche.**

Setzen Sie die entfernte Kappe auf die alte Tintenkartusche.

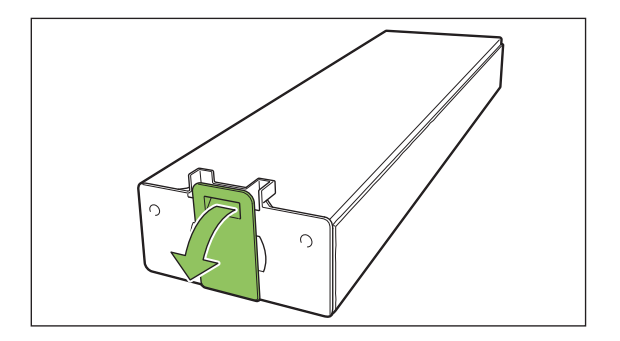

# **Setzen Sie die neue Tintenkartusche** 4 **ein.**

Positionieren Sie die Tintenkartusche so, dass die Markierung ▲ nach oben zeigt, und schieben Sie sie bis zum Anschlag in das Gerät.

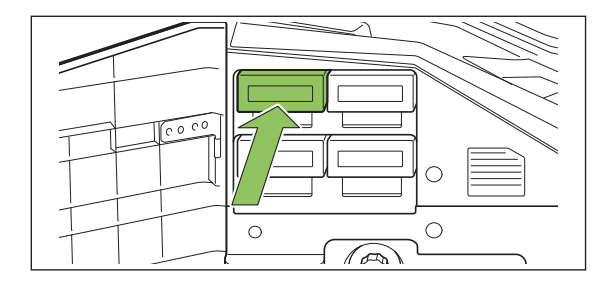

**Schließen Sie die vordere** 5 **Abdeckung.**

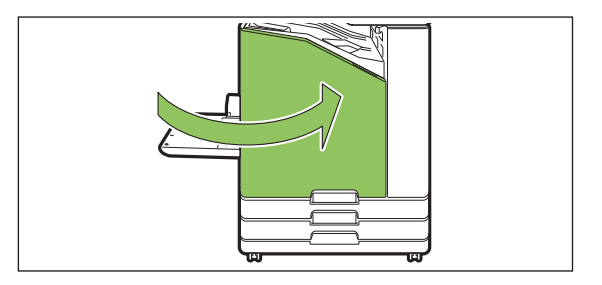

# <span id="page-238-0"></span>Technische Daten

## **Technische Daten für den ComColor FT5430/FT5430R/FT5230/FT5230R/FT2430 und ComColor black FT1430/ FT1430R**

Grundlegende Funktionen und Druckfunktionen

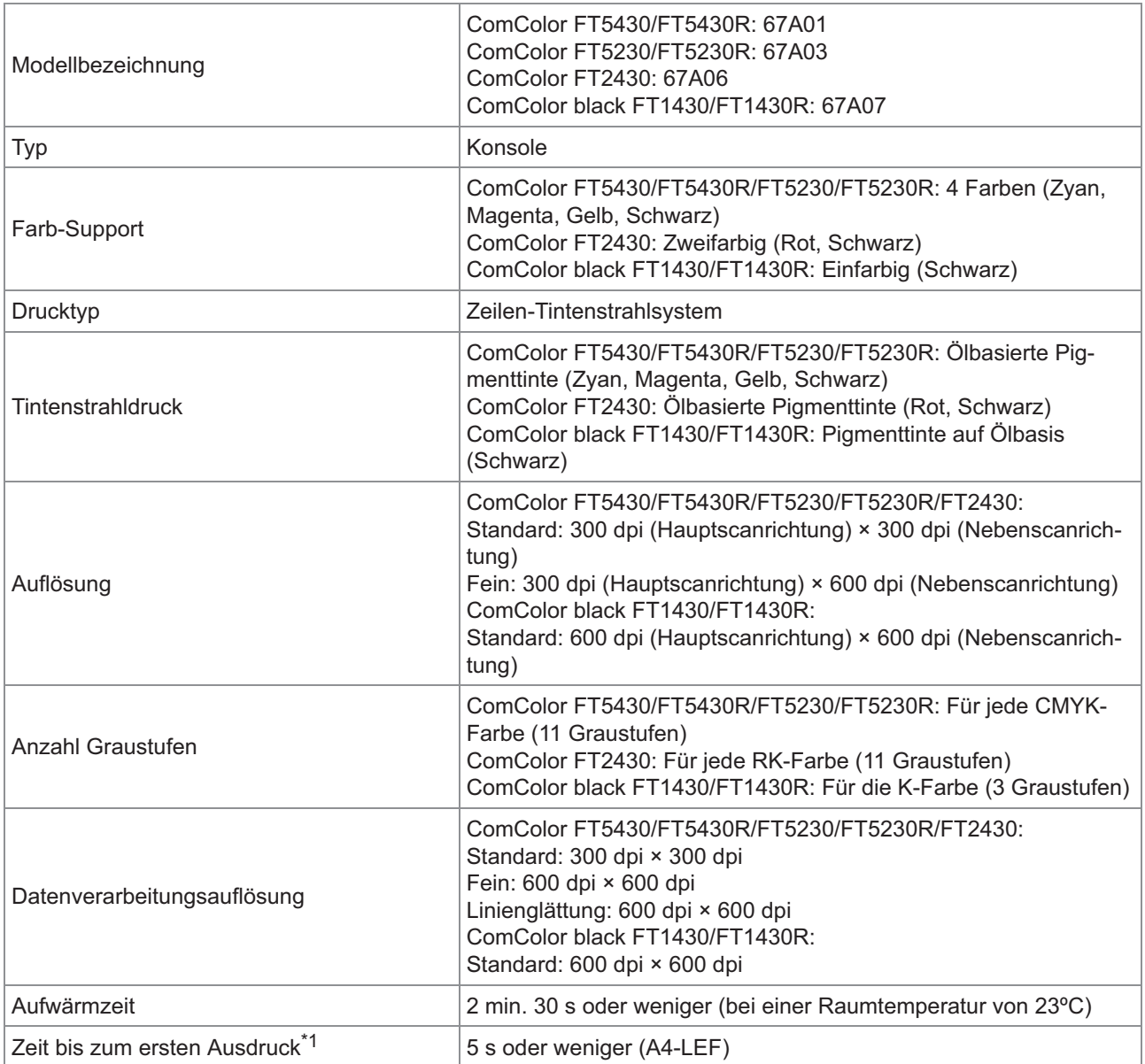

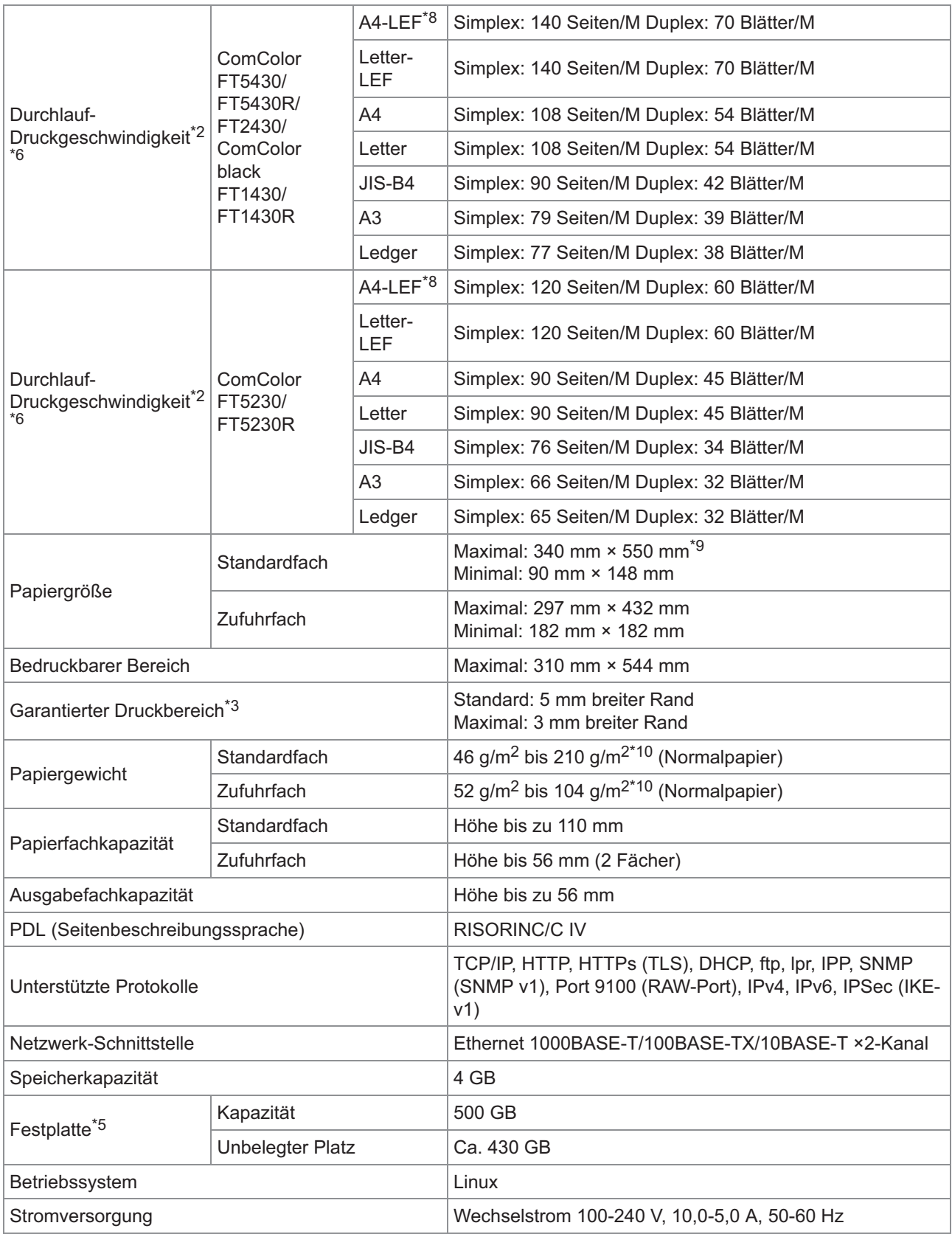

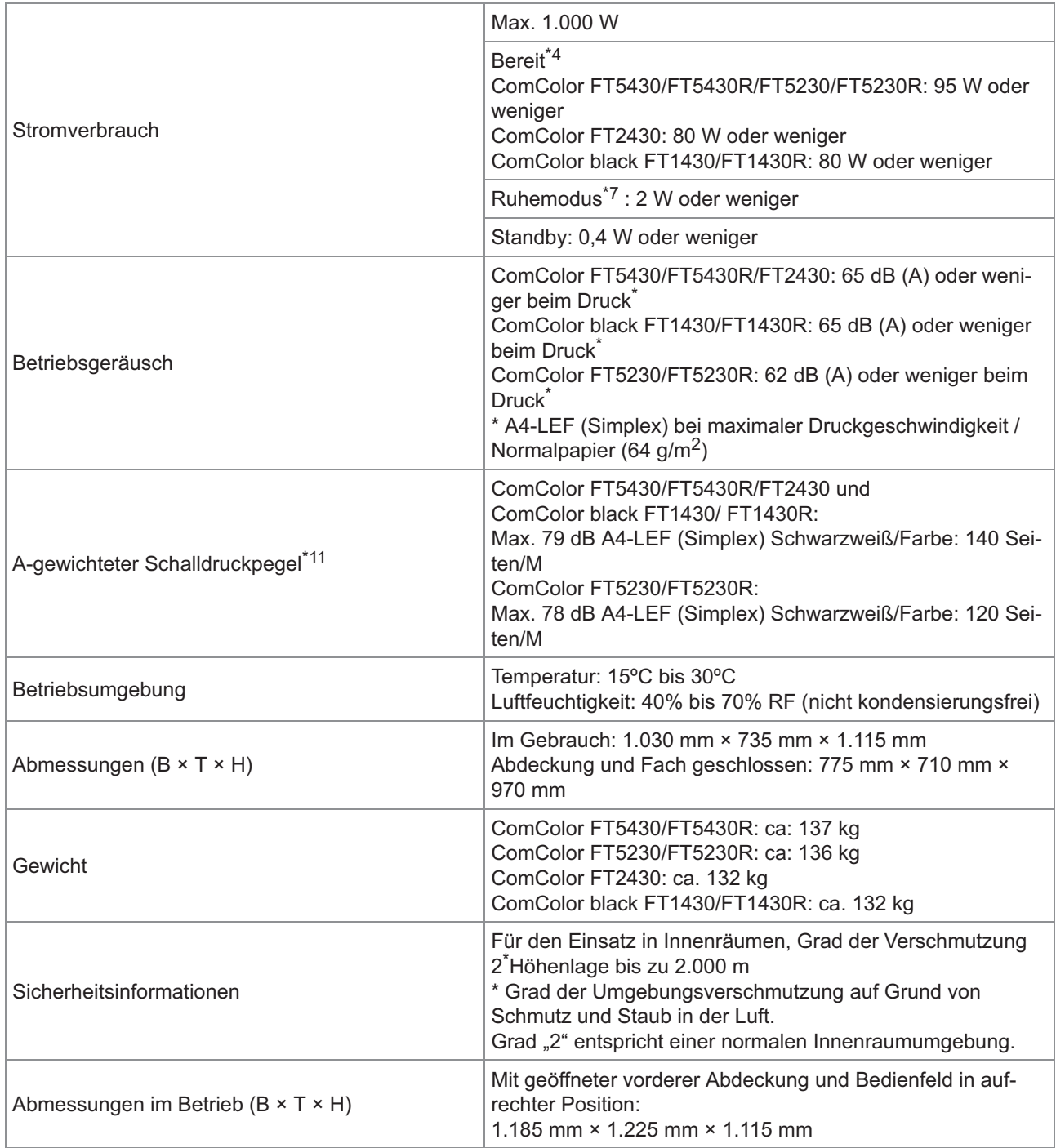

\*1 Innerhalb von 10 Minuten nach dem letzten Druckauftrag

\*2 Bei Verwendung von glattem Papier und Recyclingpapier (85 g/m<sup>2</sup>) und Standarddichteeinstellung Verwendete Karte: Druckmaßmuster [Farbmaßmuster 2 (JEITA-Standardmuster J6)]

\*3 Der garantierte Bereich zum Drucken von Bildern ist der Bereich innerhalb von 5 mm von den Seiten des Blattes. Beim Drucken von Umschlägen beträgt der Rand 10 mm.

\*4 Ohne Druck- und Temperaturanpassung

\*5 Ein Gigabyte (GB) entspricht 1 Milliarde Byte.

\*6 Die fortlaufende Druckgeschwindigkeit hängt von der Art des angeschlossenen optionalen Ausgabezubehörs ab. Versatz-Hefter:

Ohne Versatz:

140 Blatt/Minute (A4-LEF Simplex) (ComColor FT5430/FT5430R/FT2430)

140 Blatt/Minute (A4-LEF Simplex) (ComColor black FT1430/FT1430R)

120 Blatt/Minute (A4-LEF Simplex) (ComColor FT5230/FT5230R)

115 Blatt/Minute (A4-LEF Simplex) (ComColor FT5430/FT5430R/FT2430)

115 Blatt/Minute (A4-LEF Simplex) (ComColor black FT1430/FT1430R)

Versetzte Ausgabe:

- 105 Blatt/Minute (A4-LEF Simplex) (ComColor FT5230/FT5230R)
- \*7 Bei der Einstellung [Energ.verbr. (im Ruhezustand)] auf [Niedrig].
- \*8 LEF steht für Long Edge Feed (Einzug über die lange Kante).
- \*9 Bei Verwendung des Duplexdrucks: 340 mm × 460 mm
- \*<sup>10</sup> Der Duplexdruck kann bei dickem Papier mit einem Gewicht von über 104 g/m<sup>2</sup> nicht garantiert werden.
- \*11 Bei der Verwendung von Normalpapier (64 g/m<sup>2</sup>) RAL-UZ205 Geräuschemissionen beim Drucken

### **Technische Daten des ComColor FT5231 / FT5231R**

Grundlegende Funktionen und Druckfunktionen

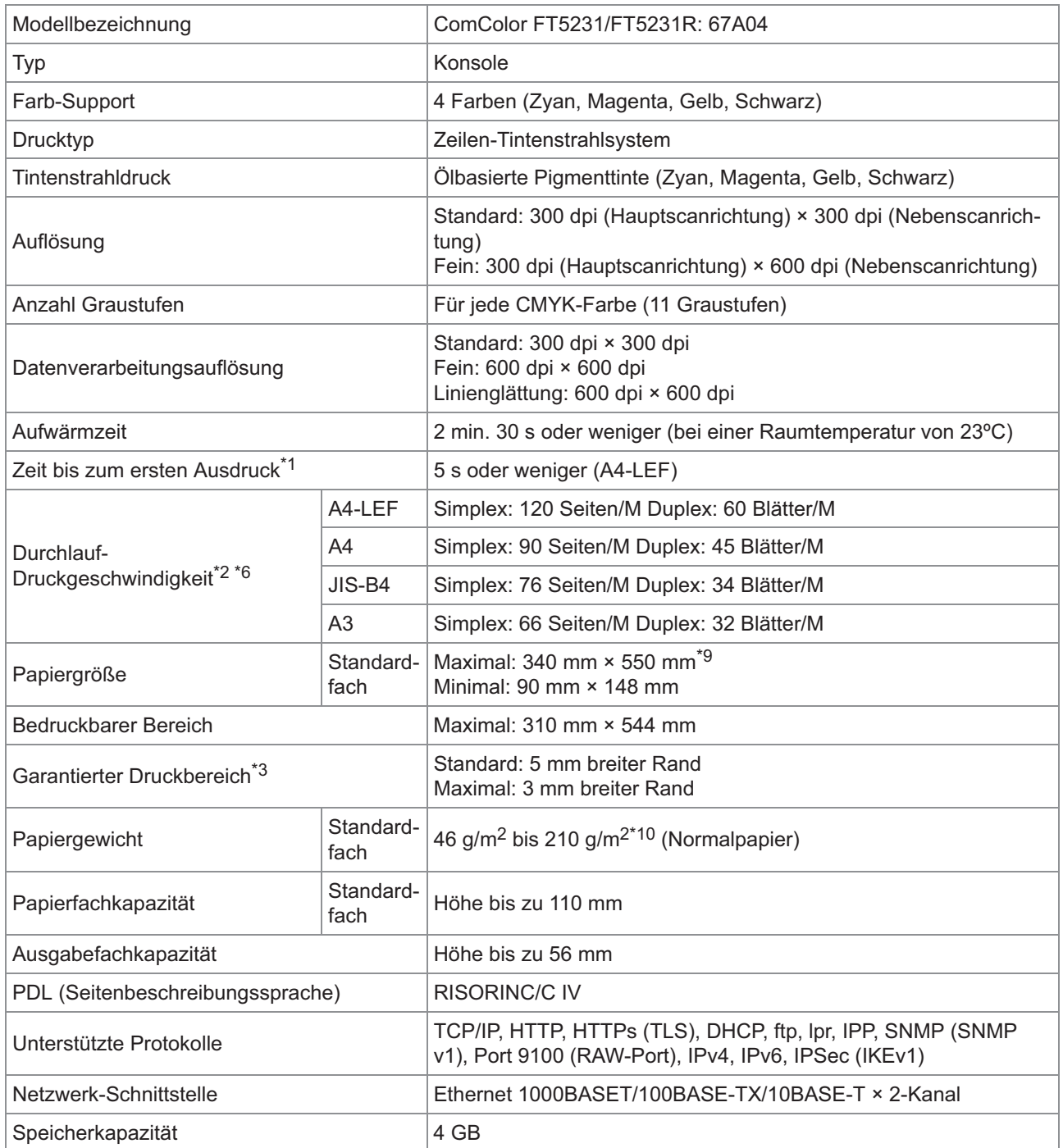

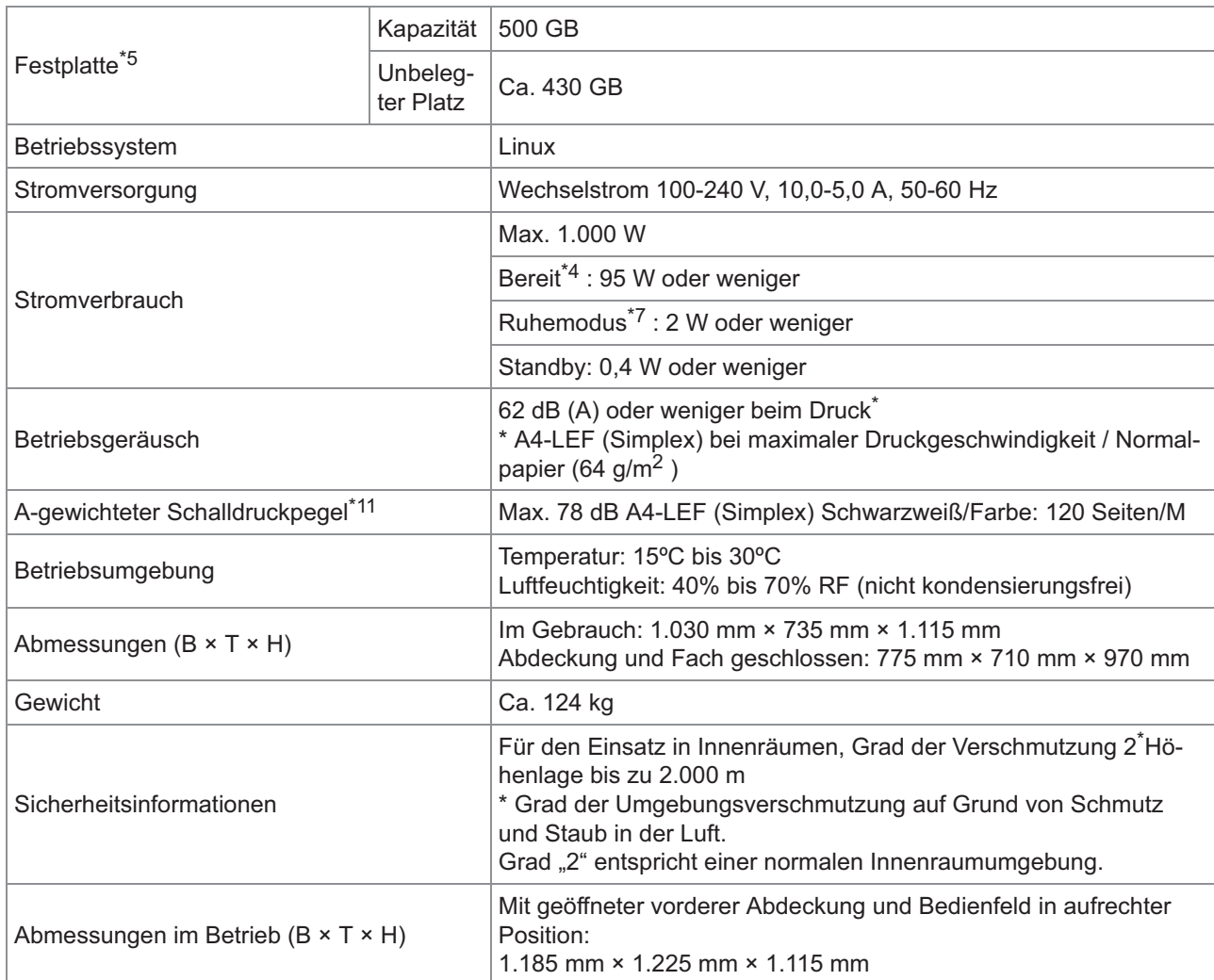

\*1 Innerhalb von 10 Minuten nach dem letzten Druckauftrag

\*2 Bei Verwendung von glattem Papier und Recyclingpapier (85 g/m<sup>2</sup>) und Standarddichteeinstellung Verwendete Karte: Druckmaßmuster [Farbmaßmuster 2 (JEITA-Standardmuster J6)]

- \*3 Der garantierte Bereich zum Drucken von Bildern ist der Bereich innerhalb von 5 mm von den Seiten des Blattes. Beim Drucken von Umschlägen beträgt der Rand 10 mm.
- \*4 Ohne Druck- und Temperaturanpassung
- \*5 Ein Gigabyte (GB) entspricht 1 Milliarde Byte.
- \*6 Die fortlaufende Druckgeschwindigkeit hängt von der Art des angeschlossenen optionalen Ausgabezubehörs ab. Versatz-Hefter:
	- Ohne Versatz: 120 Blätter/M (A4-LEF Simplex) Versetzte Ausgabe: 105 Blätter/M (A4-LEF Simplex)
- 
- \*7 Bei der Einstellung [Energ.verbr. (im Ruhezustand)] auf [Niedrig].
- \*8 LEF steht für Long Edge Feed (Einzug über die lange Kante).
- \*9 Bei Verwendung des Duplexdrucks: 340 mm × 460 mm
- \*10 Der Duplexdruck kann bei dickem Papier mit einem Gewicht von über 104 g/m<sup>2</sup> nicht garantiert werden.
- \*11 Bei der Verwendung von Normalpapier (64 g/m<sup>2</sup>) RAL-UZ205 Geräuschemissionen beim Drucken

## **Technische Daten des ComColor FT5000/FT5000R**

Grundlegende Funktionen und Druckfunktionen

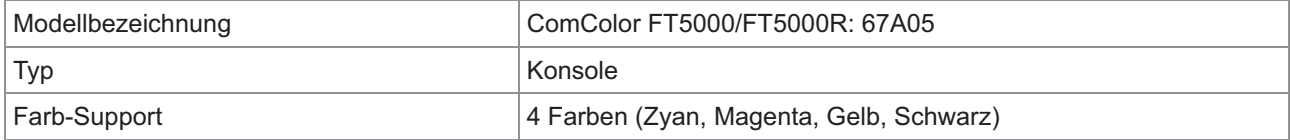

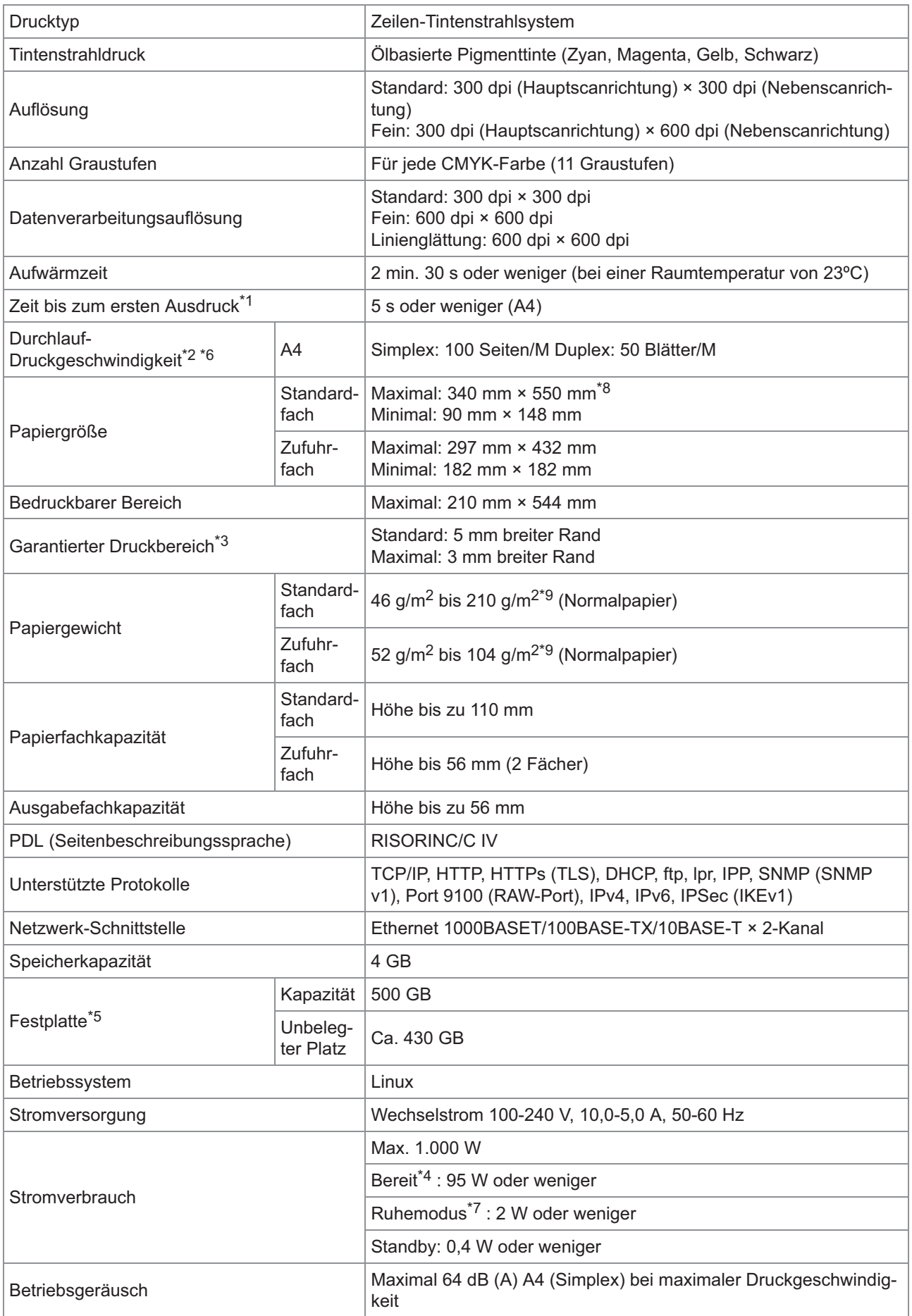

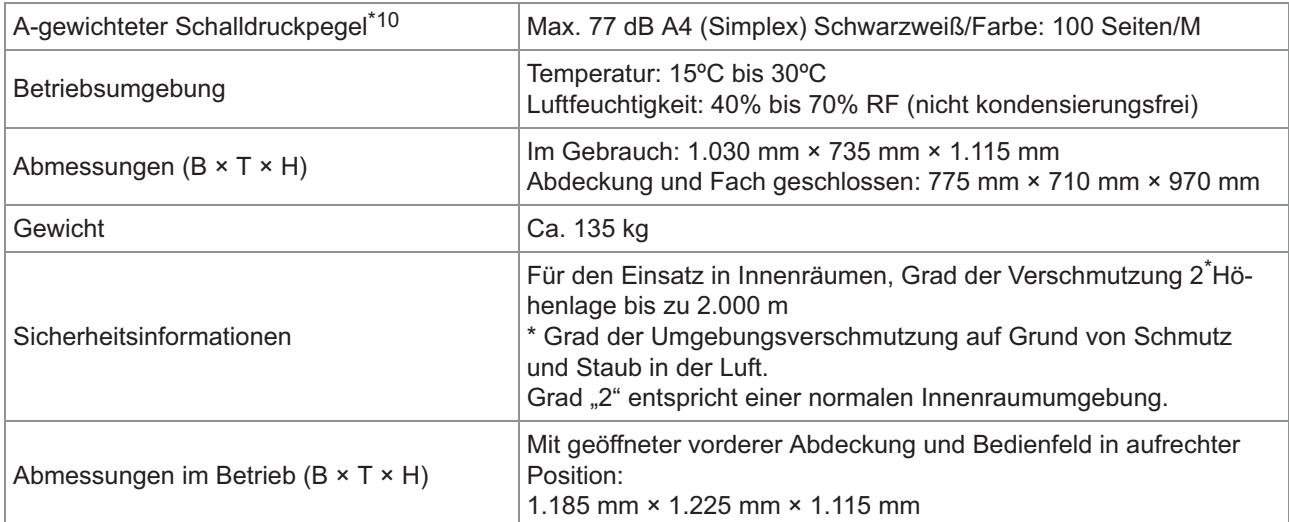

\*1 Innerhalb von 10 Minuten nach dem letzten Druckauftrag

\*2 Bei Verwendung von glattem Papier und Recyclingpapier (85 g/m<sup>2</sup>) und Standarddichteeinstellung Verwendete Karte: Druckmaßmuster [Farbmaßmuster 2 (JEITA-Standardmuster J6)]

- \*3 Der garantierte Bereich zum Drucken von Bildern ist der Bereich innerhalb von 5 mm von den Seiten des Blattes. Beim Drucken von Umschlägen beträgt der Rand 10 mm.
- \*4 Ohne Druck- und Temperaturanpassung
- \*5 Ein Gigabyte (GB) entspricht 1 Milliarde Byte.

\*6 Die fortlaufende Druckgeschwindigkeit hängt von der Art des angeschlossenen optionalen Ausgabezubehörs ab. Versatz-Hefter: Ohne Versatz: 100 Blätter/M (A4 Simplex) Versetzte Ausgabe: 82 Blätter/M (A4 Simplex)

- \*7 Bei der Einstellung [Energ.verbr. (im Ruhezustand)] auf [Niedrig].
- \*8 Bei Verwendung des Duplexdrucks: 340 mm × 460 mm
- \*9 Der Duplexdruck kann bei dickem Papier mit einem Gewicht von über 104 g/m<sup>2</sup> nicht garantiert werden.
- \*10 Bei der Verwendung von Normalpapier (64 g/m<sup>2</sup>) RAL-UZ205 Geräuschemissionen beim Drucken

## ■ Scanner HS7000 (Optional)

Kopier-/Scan-Funktionen

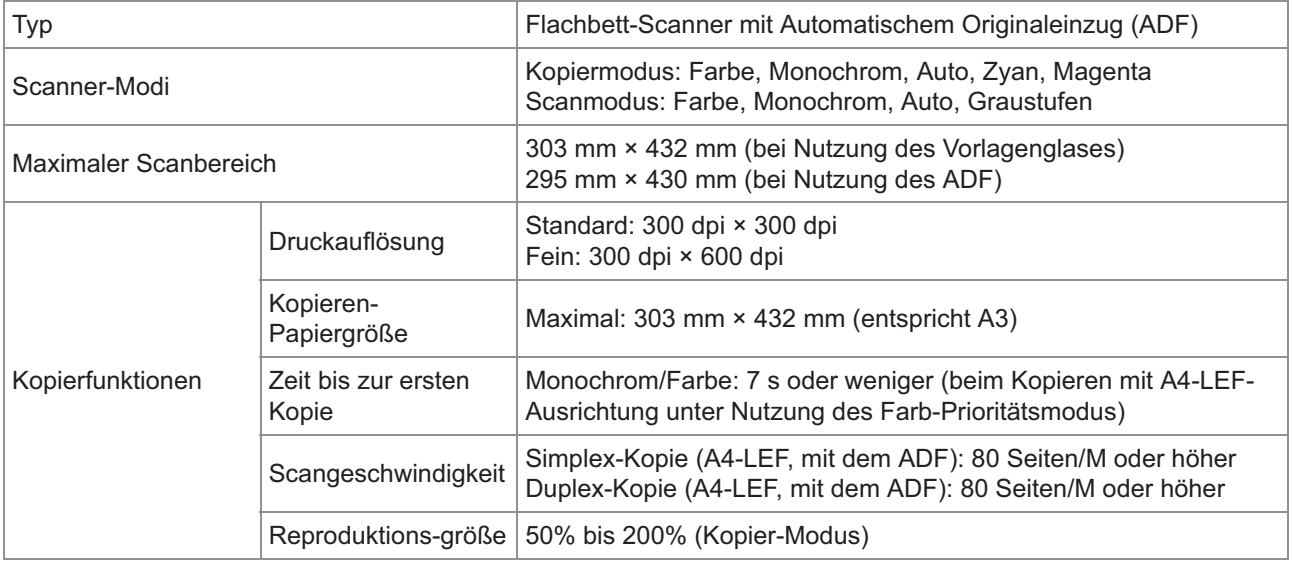

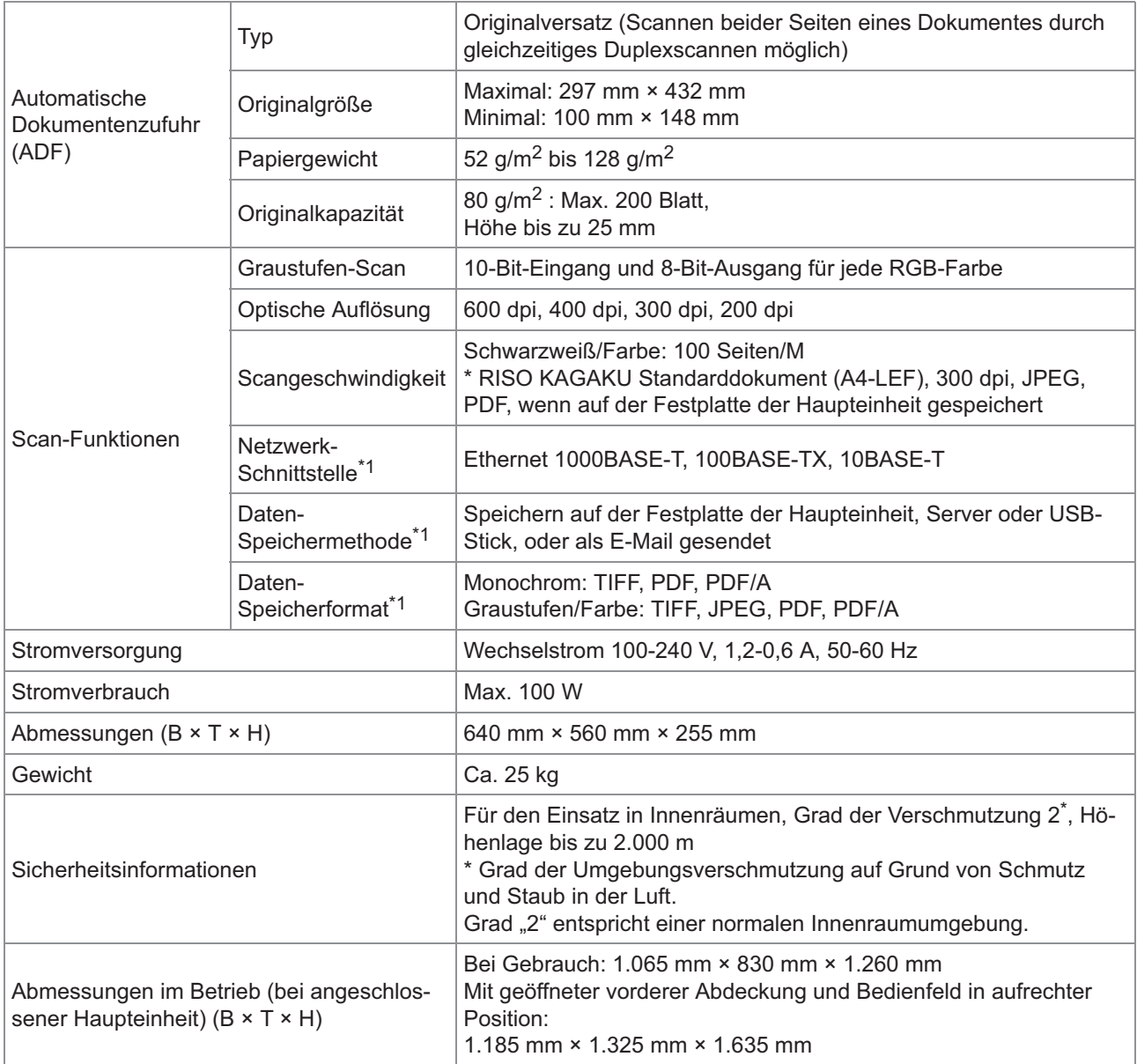

\*1 Über die interne Host-Steuerung

## **Versatz-Hefter F10 (Optional)**

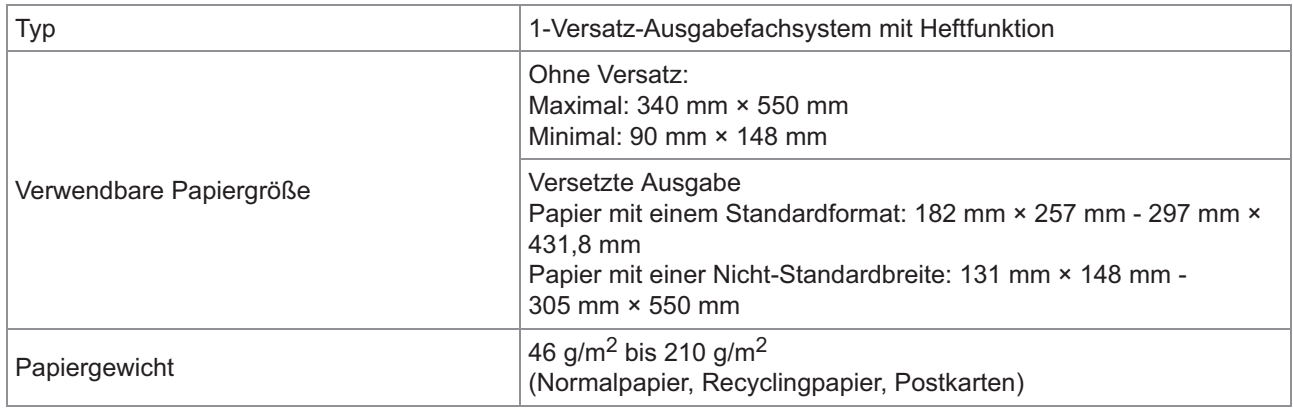

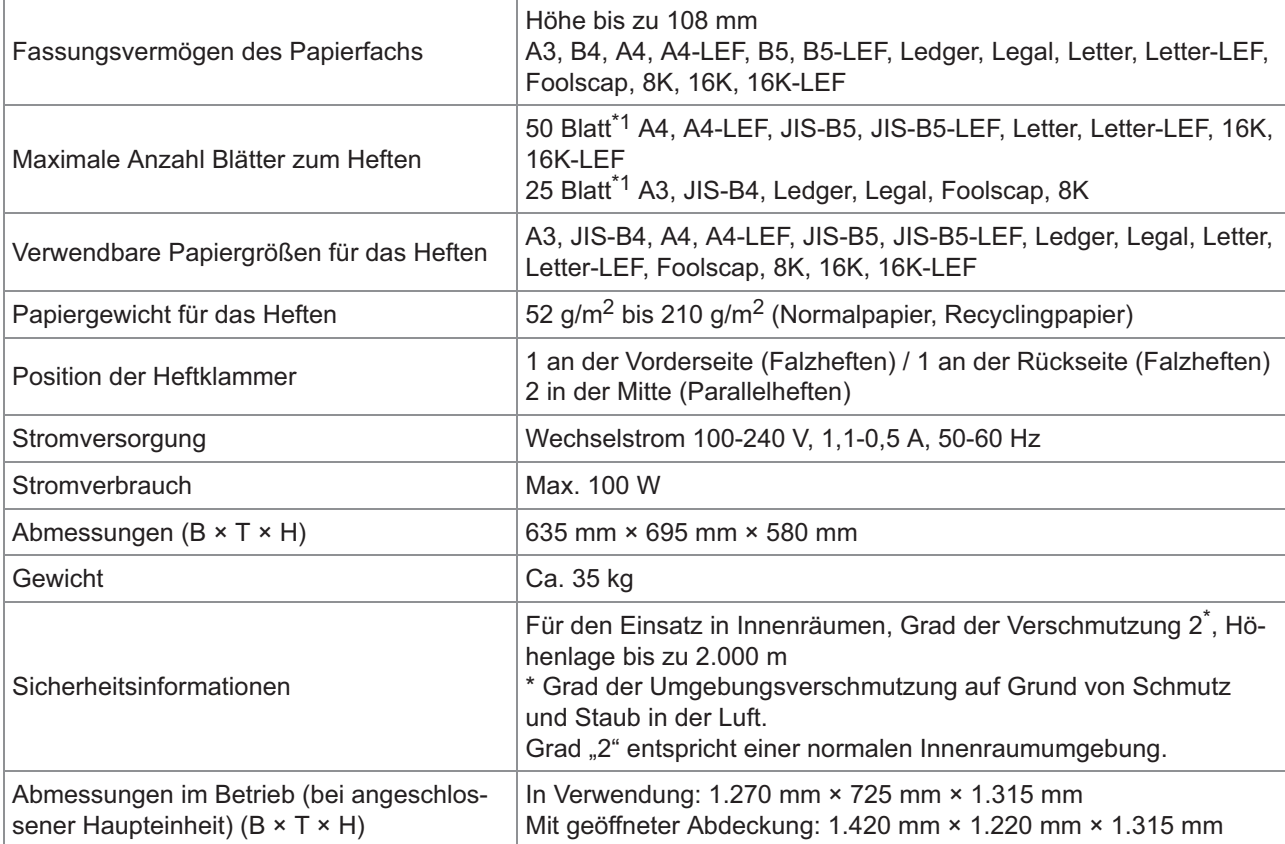

\*1 Bei Verwendung von glattem Papier und Recyclingpapier (85 g/m<sup>2</sup>)

## ■ Multifunktions-Finisher FG20 (optional)

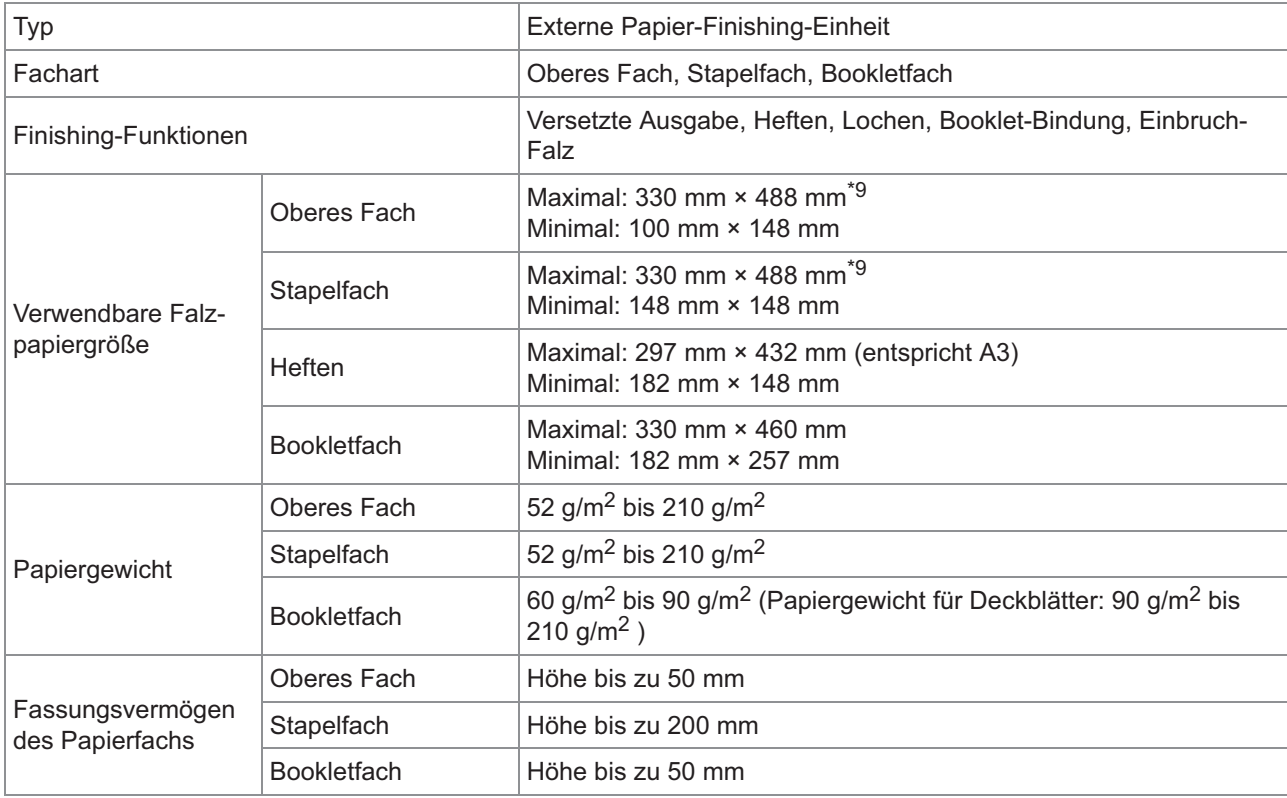

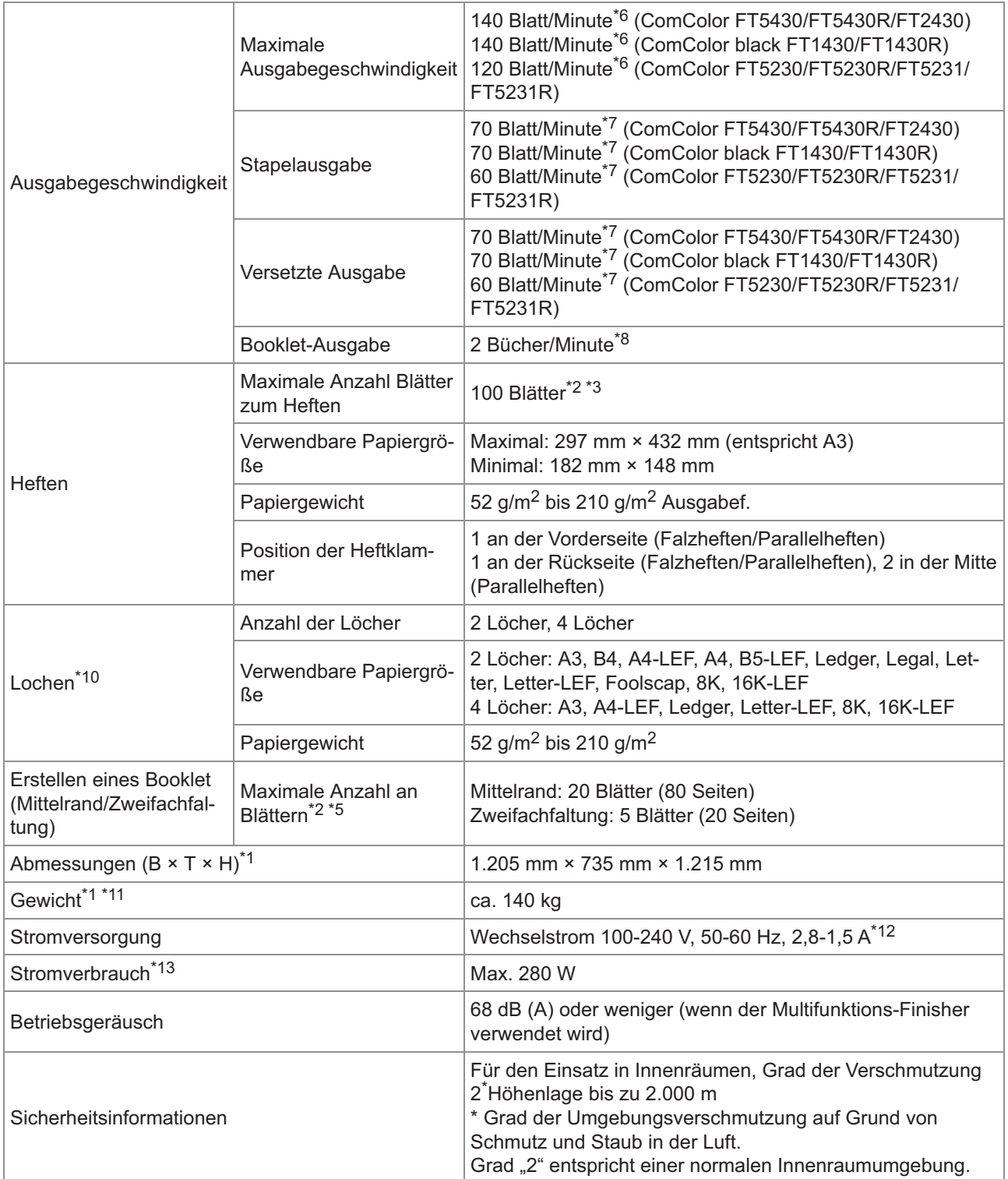

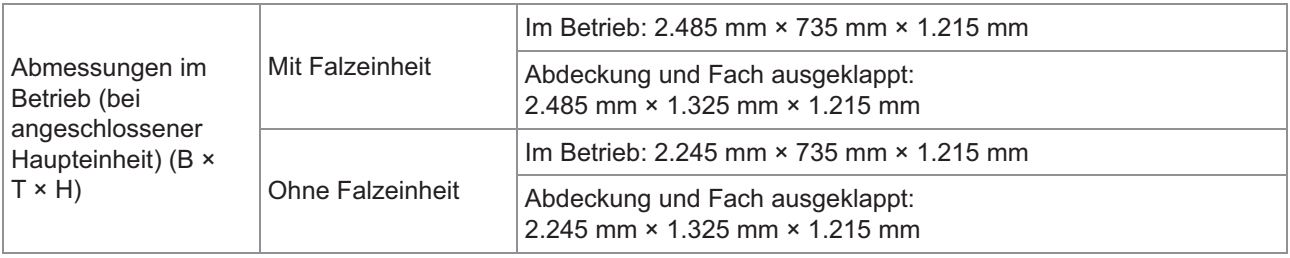

\*1 Einschließlich Transfereinheit.

\*2 Bei Verwendung von glattem Papier und Recyclingpapier (85 g/m<sup>2</sup>)

- \*3 65 Blatt bei einem Papierformat über A4/Letter oder bei einem Papier, bei dem Breite und Länge 216 mm übersteigen
- \*4 Rückseiten-Falzheften ist nur für A4-LEF und A3 verfügbar.
- \*5 Einschließlich einem hinzugefügten Deckblatt.
- \*6 A4-LEF Simplex
- \*7 A4-LEF Duplex, ein 10-seitiges Dokument
- \*8 A4-SEF, ein 60-seitiges Dokument (15 Blatt)
- \*9 Wenn Papier den Duplextransferpfad des Druckers durchläuft, liegt die maximale Papierlänge bei 460 mm.
- \*10 Zur Verwendung der Locherfunktion ist die optionale Lochereinheit erforderlich.

\*11 Ohne Lochereinheit.

\*12 3,5-1,9 A bei Anschluss an die Falzeinheit (Falzeinheit: 0,7-0,4 A)

\*13 350 W bei Anschluss an die Falzeinheit (Falzeinheit: 70 W)

### **Falzeinheit FG20 (optionale Einheit für Multifunktions-Finisher FG20)**

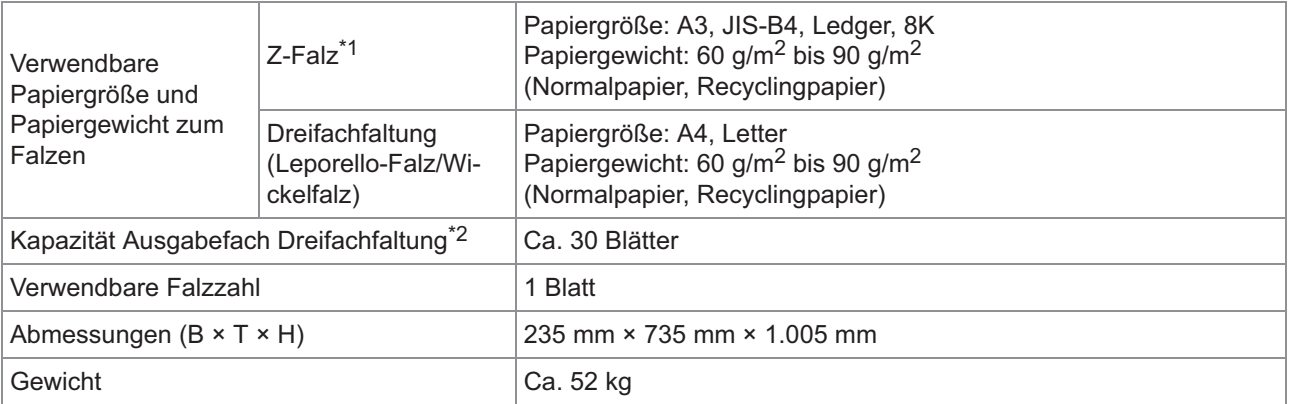

\*1 Wenn Ausdrucke in das Stapelfach ausgeworfen werden, variiert die maximale Höhe der Seiten entsprechend dem Papierformat. (A3-Papier: 80 Seiten, JIS-B4-Papier: 60 Seiten)

\*2 Bei Verwendung von glattem Papier und Recyclingpapier (85 g/m<sup>2</sup>)

#### **Zusätzliche Papierzufuhrfacheinheit FG20 (optional)**

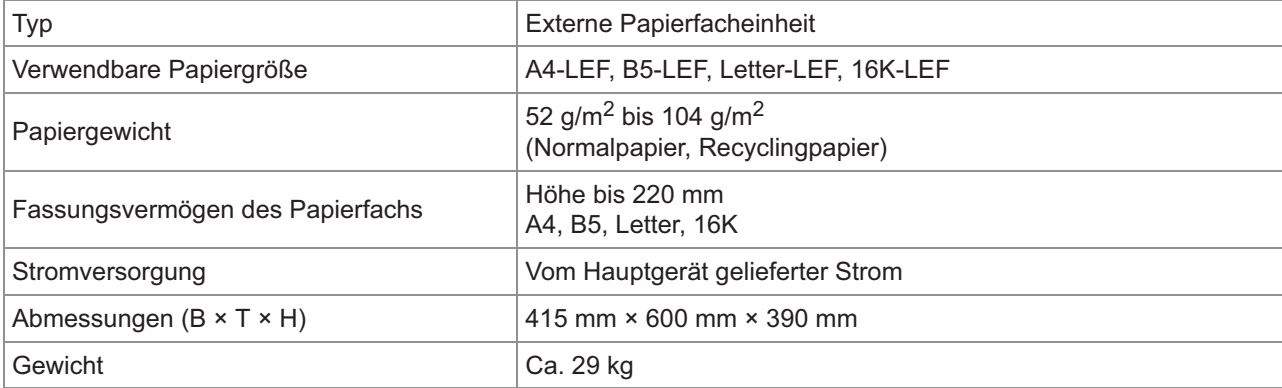

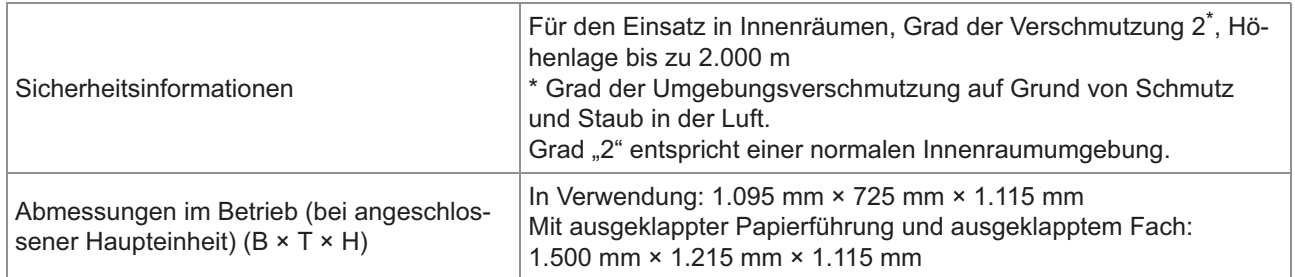

\*1 Bei Verwendung von IJ-Papier (85 g/m<sup>2</sup>)

## **IC-KartenauthSet II (Optional)**

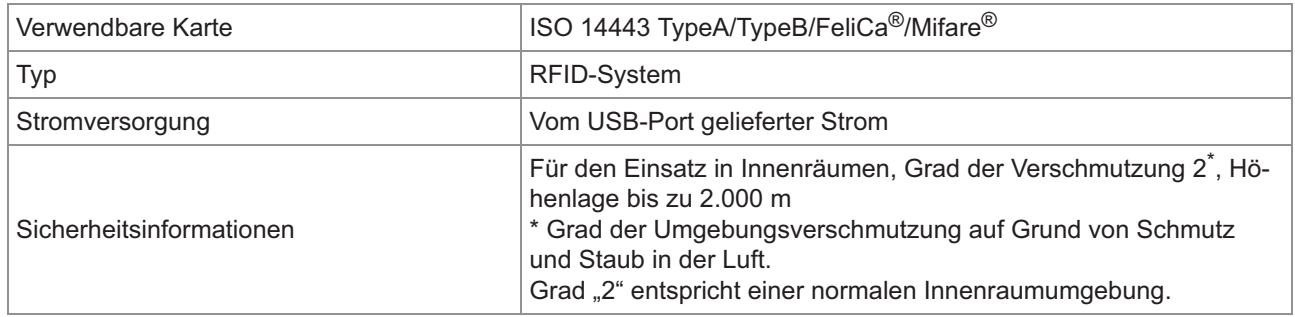

## **PS Kit FG10 (Optional)**

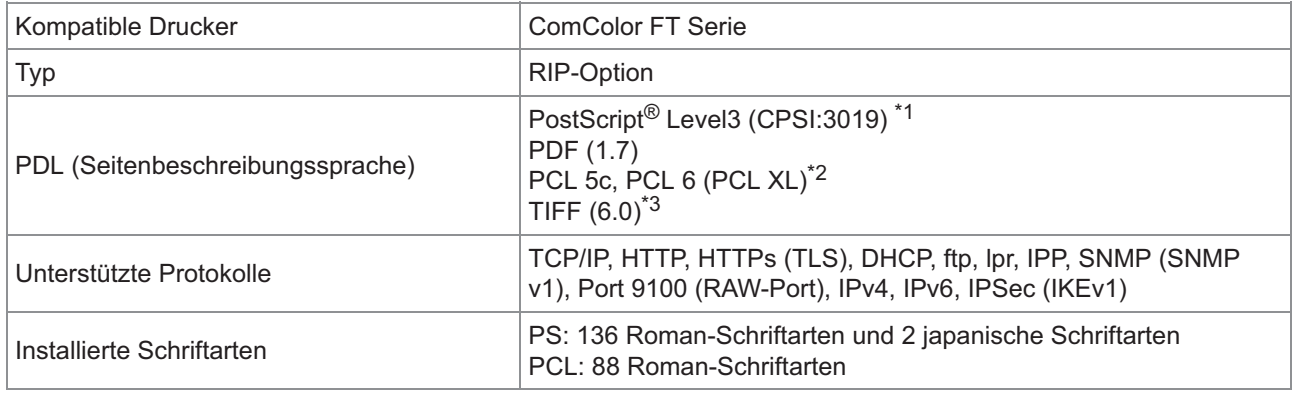

\*1 Genuine Adobe-Modul

RISO stellt keine PCL-Druckertreiber bereit. Für PCL-Ausgaben unterscheiden sich die verfügbaren Funktionen gegenüber dem Drucken mit PS-Druckertreiber. Wenn Sie Funktionen benötigen, die bei der PCL-Ausgabe nicht verfügbar sind, sollten Sie mit PS-Druckertreiber drucken. \*2

\*3 Bei der TIFF-Ausgabe unterscheiden sich die verfügbaren Funktionen gegenüber dem Drucken mit PS-Druckertreiber.

## <span id="page-250-0"></span>Verbrauchsmaterialien

Sie sollten das unten aufgeführte Verbrauchsmaterial verwenden.

Die Spezifikationen und Typen des Verbrauchsmaterials können ohne vorherige Ankündigung geändert werden.

Informationen zu den Preisen wenden Sie sich an Ihren Händler oder eine autorisierte Kundendienstvertretung.

## **Tintenkartuschen**

Die unterstützten Tintenkartuschen variieren abhängig vom verwendeten Modell.

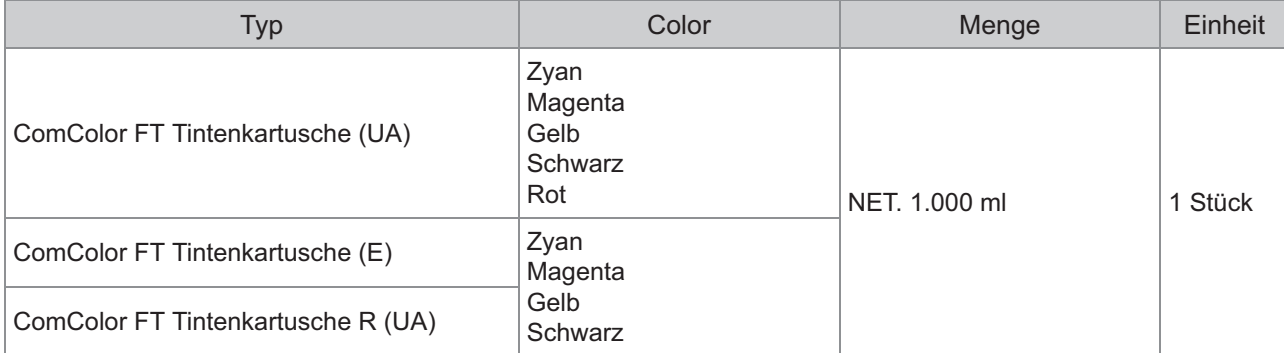

Verwenden Sie die Tintenkartusche innerhalb von ungefähr 24 Monaten ab dem Herstellungsdatum (bei Lagerung unter Raumtemperatur).

Für ein besseres Druckergebnis empfehlen wir, die Tintenkartusche möglichst bald nach dem Kauf zu verwenden.

Das Herstellungsdatum finden Sie auf der Tintenkartusche.

# <span id="page-251-0"></span>Index

## **A**

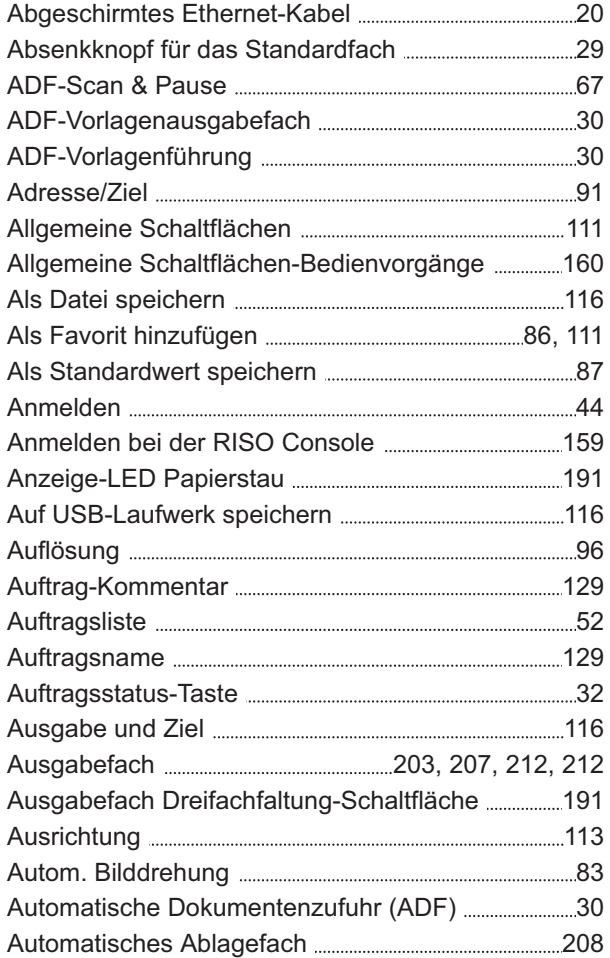

# **Ä**

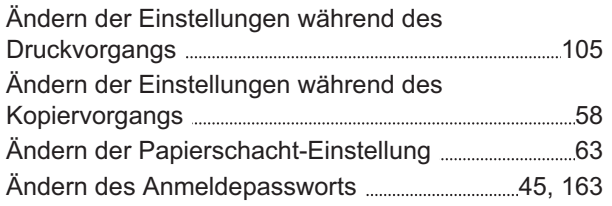

## **B**

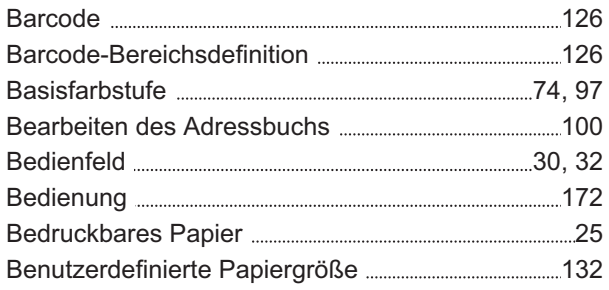

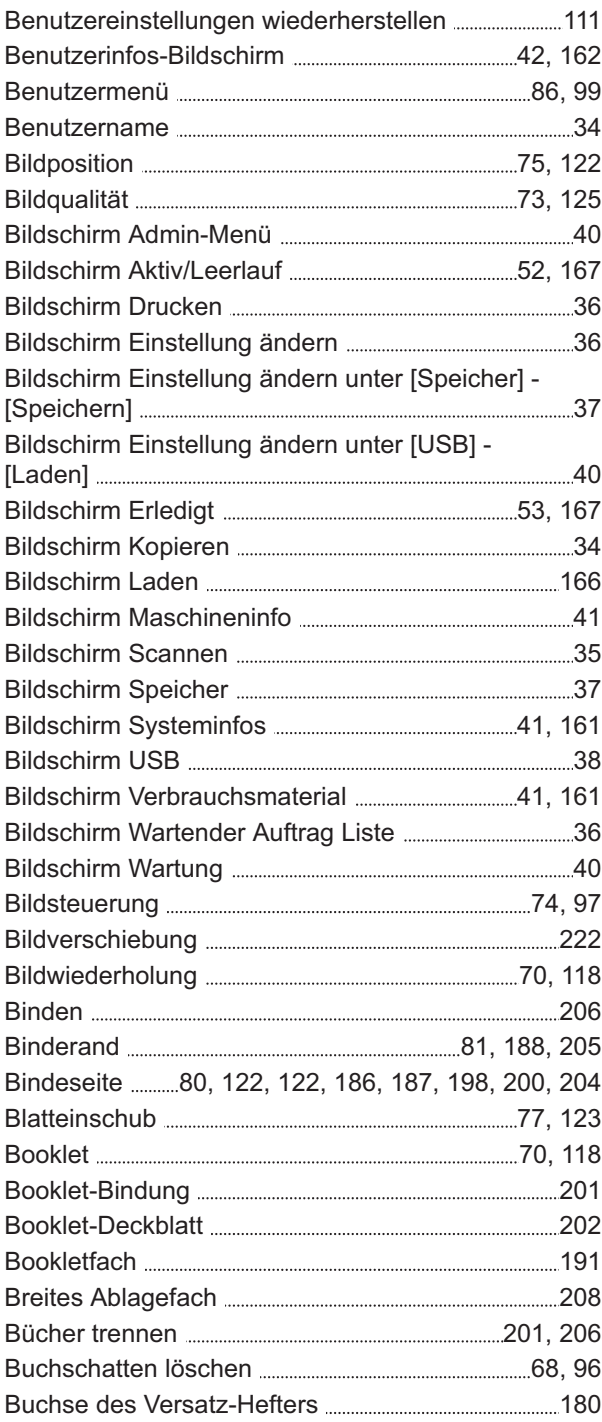

## **D**

- そののふりかたりのふりかたからのうとりからのことがありましたからからからしかしからからしかしからしかいかんかんかんかんかんかんかん

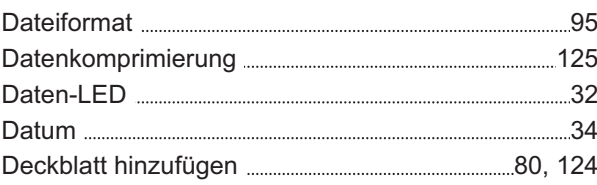
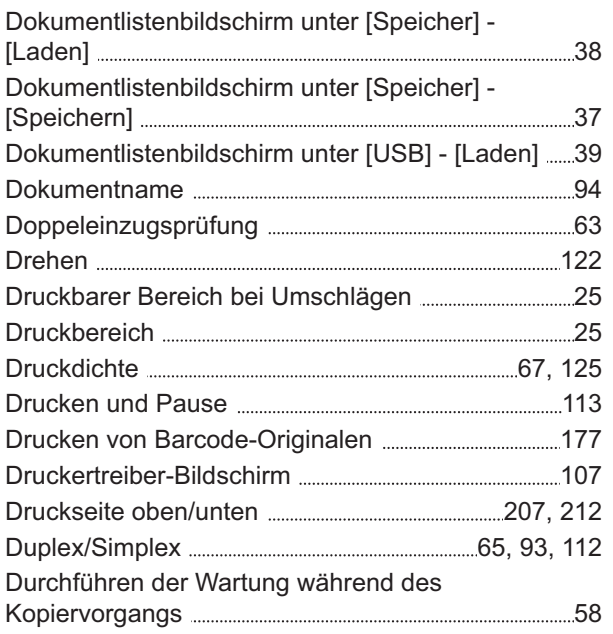

## **E**

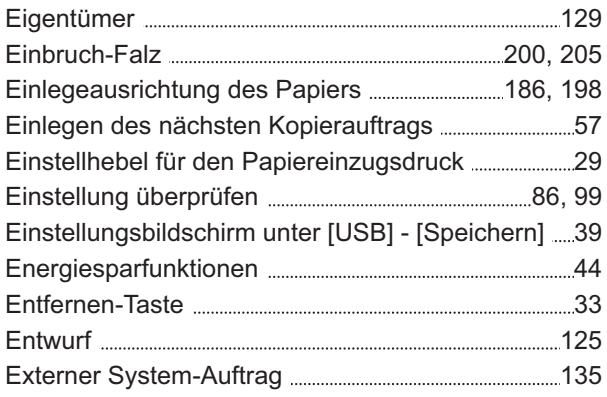

## **F**

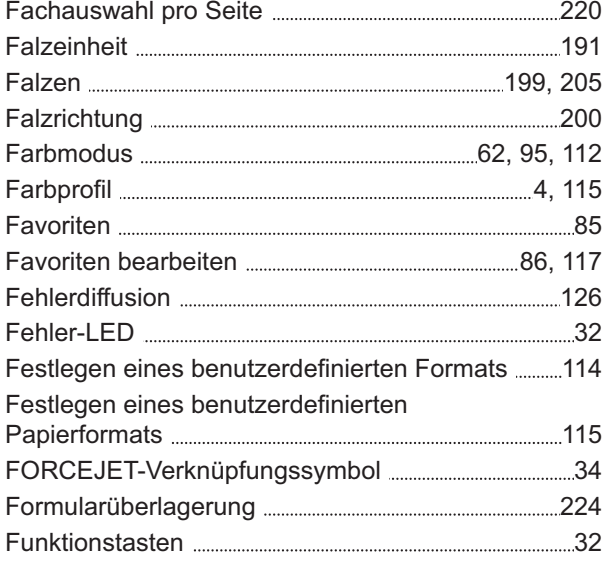

### **G**

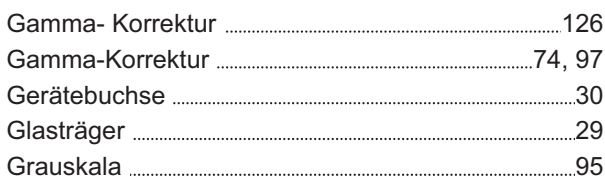

#### **H**

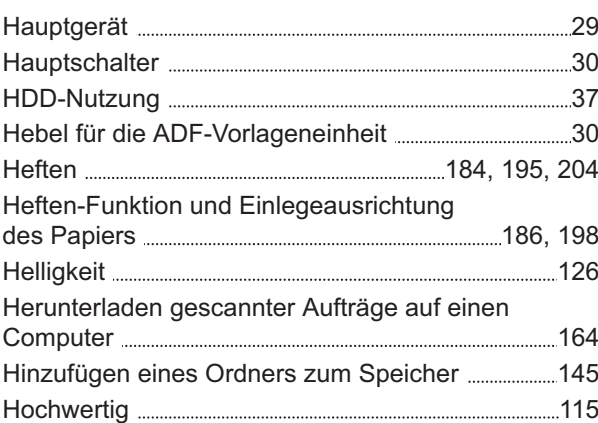

### **I**

 $\begin{array}{c} \begin{array}{c} \begin{array}{c} \begin{array}{c} \end{array} \end{array} \end{array}$ 

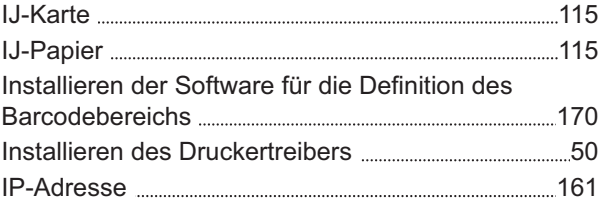

### **K**

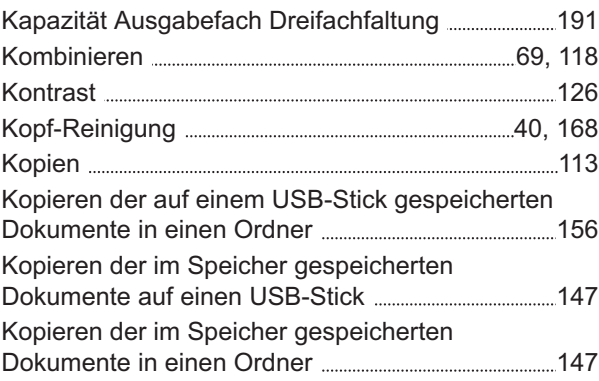

#### **L**

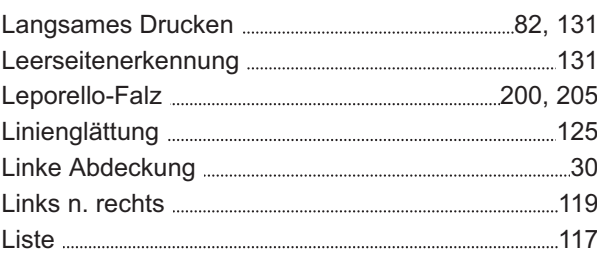

251

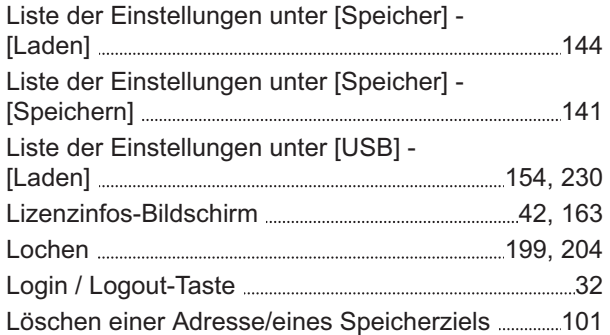

#### **M**

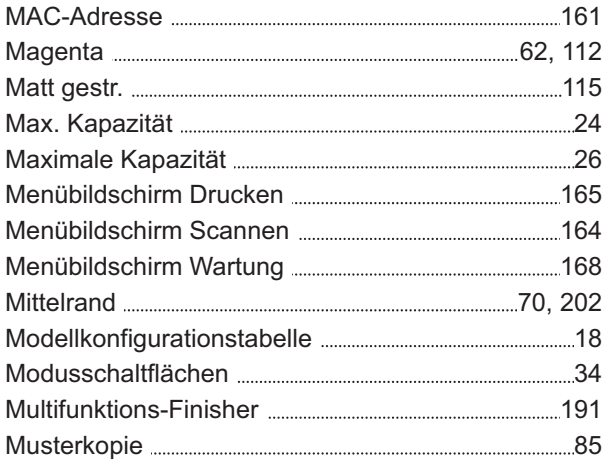

#### **N**

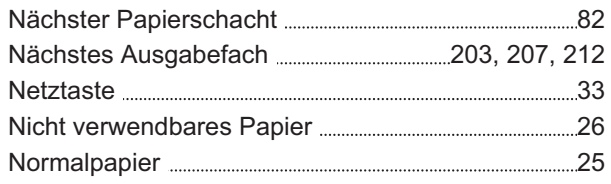

#### **O**

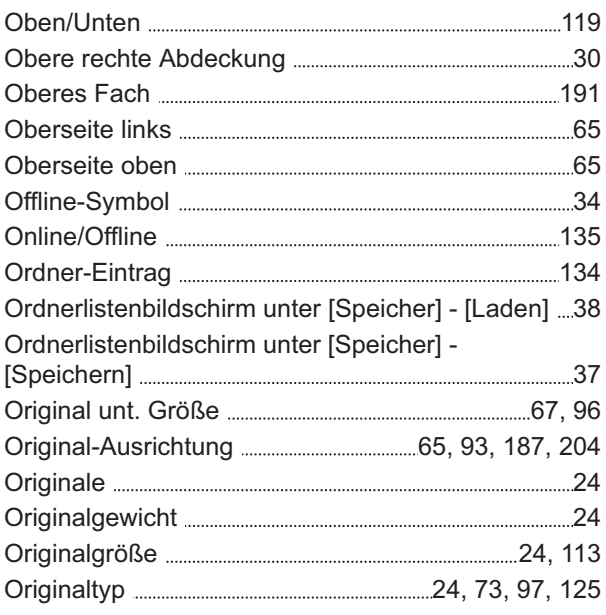

#### **P**

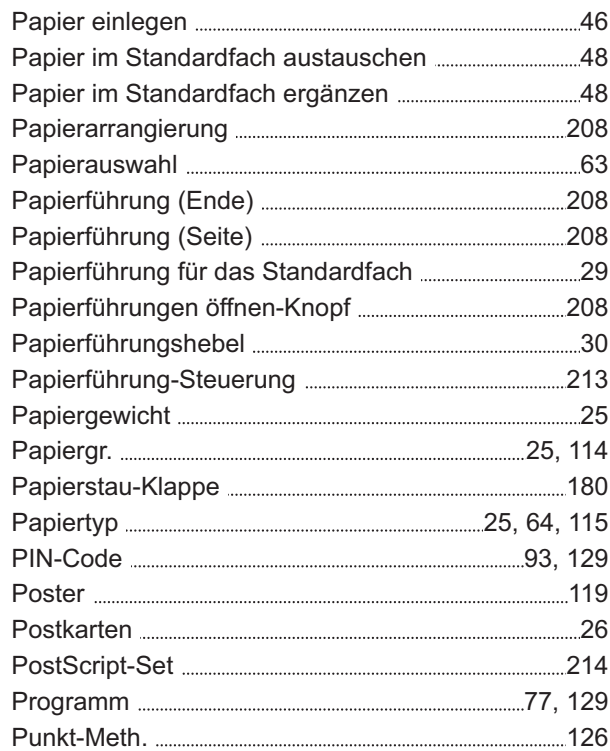

#### **R**

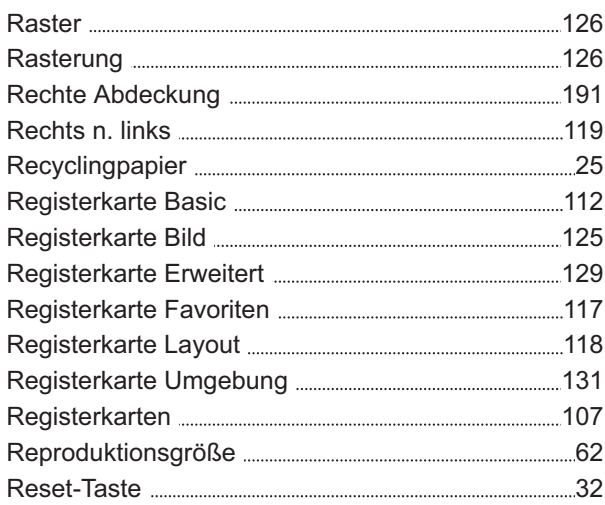

#### **S**

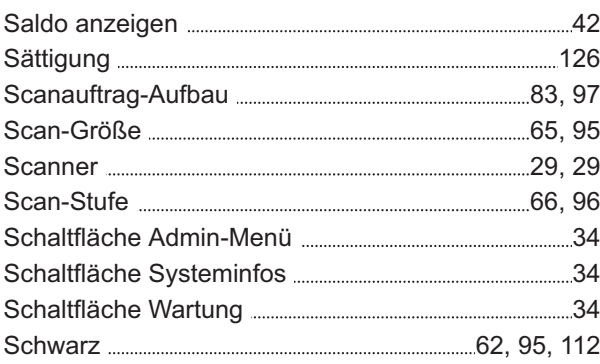

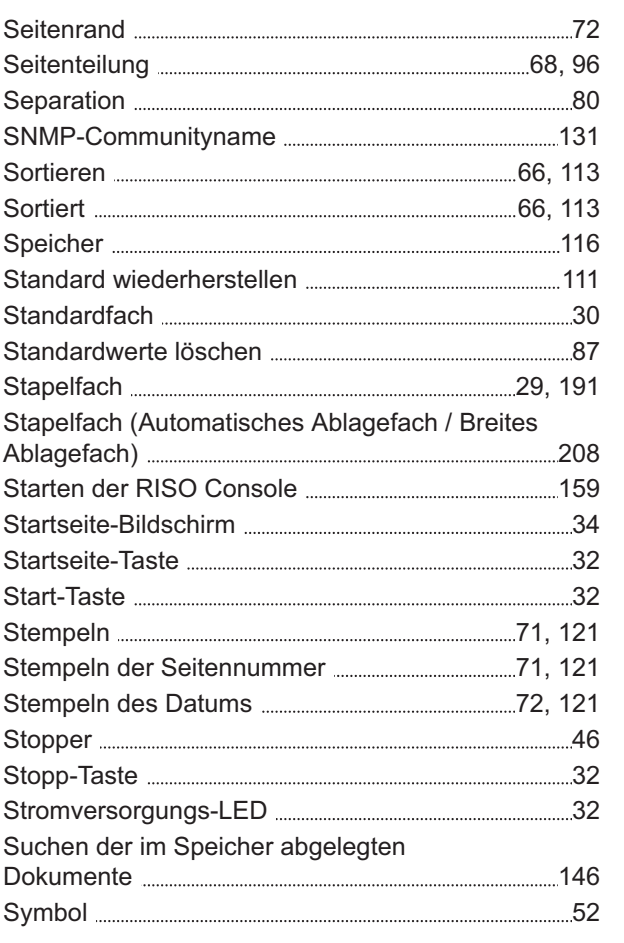

# **T**

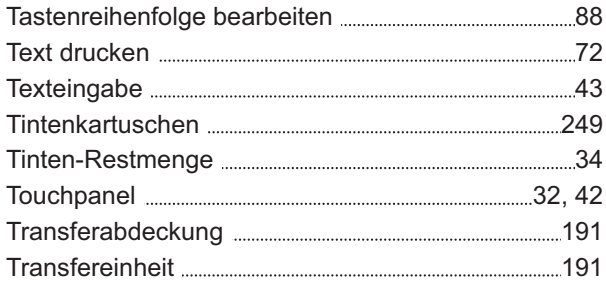

# **Ü**

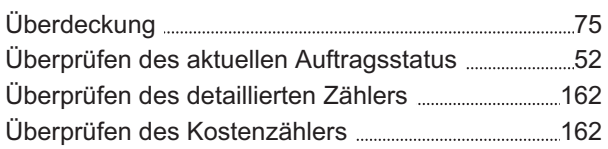

### **U**

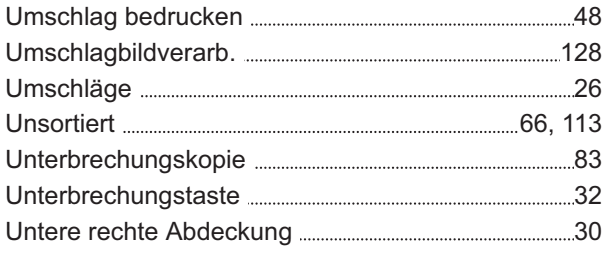

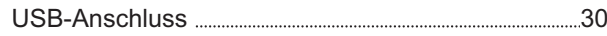

#### **V**

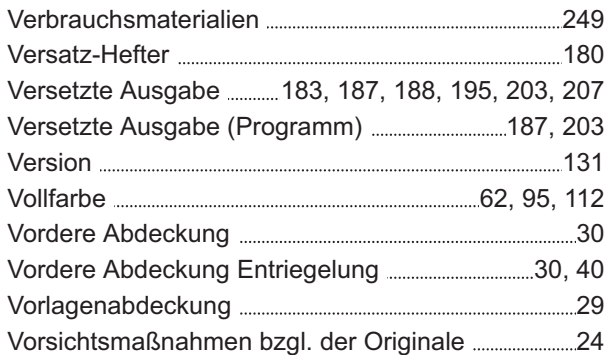

#### **W**

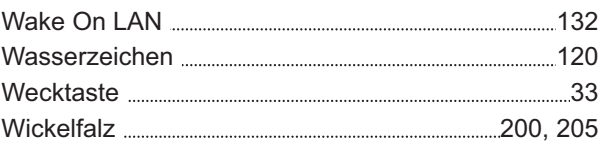

## **Z**

 $\cdots$ 

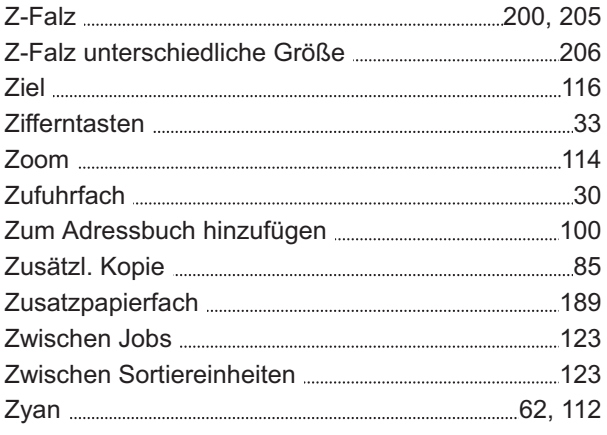

253

#### **Hinweis für Mitgliedstaaten der Europäischen Union**

RISO, die Umwelt und die Verordnung über Elektro- und Elektronik-Altgeräte (WEEE-Verordnung)

#### **Was ist die WEEE-Verordnung?**

Die WEEE-Verordnung soll Abfall reduzieren und sichersfellen, dass elektrische und elktronische Geräte am Ende ihrer Nutzungsdauer wiederverwertet werden.

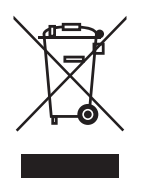

#### **Was bedeutet das Symbol einer durchgestrichenen Abfalltonne auf Rädern?**

Das Symbol einer durchgestrichenen Abfalltonne auf Rädern bedeutet, dass dieses Produkt vom normalen Müll getrennt gesammelt werden muss.

Bitte wenden Sie sich an Ihren RISO-Kundendienst für weitere Informationen über die Entsorgung.

#### **Was bedeutet das Balkensymbol?**

Der Balken unter der durchgestrichenen Abfalltonne auf Rädern bedeutet, dass dieses Produkt nach dem 13. August 2005 auf den Markt gebracht worden ist.

**An wen kann ich mich wenden, wenn ich mehr über die WEEE-Verordnung wissen möchte?** Für weitere Informationen sollten Sie sich an Ihren örtlichen RISO-Kundendienst wenden.

ComColor FT5430, ComColor FT5230, ComColor FT5231, ComColor FT5000, und ComColor black FT1430 wurden mit dem Umweltzeichen Blauer Engel ausgezeichnet. Die Benutzereinstellung in Übereinstimmung mit dem Blauen Engel finden Sie unter http://www.risoprinter.de/de/drivers-support.

Riso Kagaku Corporation London Office, Avda. de les Garrigues, 38-44 planta 2a local B1 08820 Prat de Llobregat - Barcelona, Spain

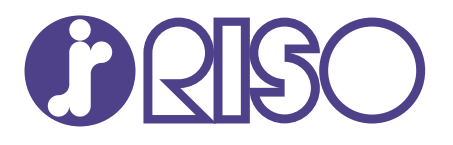

© Copyright 2024 RISO KAGAKU CORPORATION

2024/1